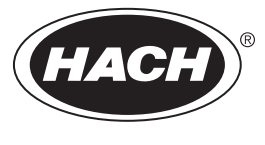

DOC024.98.93000

# **ORBISPHERE Model 366x ATEX**

03/2020, Edition 8

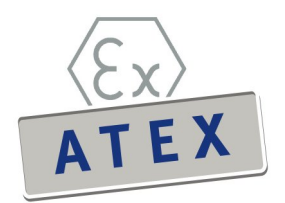

**Basic User Manual Basis-Benutzerhandbuch Manuale di base per l'utente Manuel d'utilisation simplifié Manual básico del usuario Základní návod k použití Grundlæggende brugerhåndbog Basisgebruikershandleiding Osnovni korisnički priručnik Начальное руководство пользователя Alapvető felhasználói útmutató**

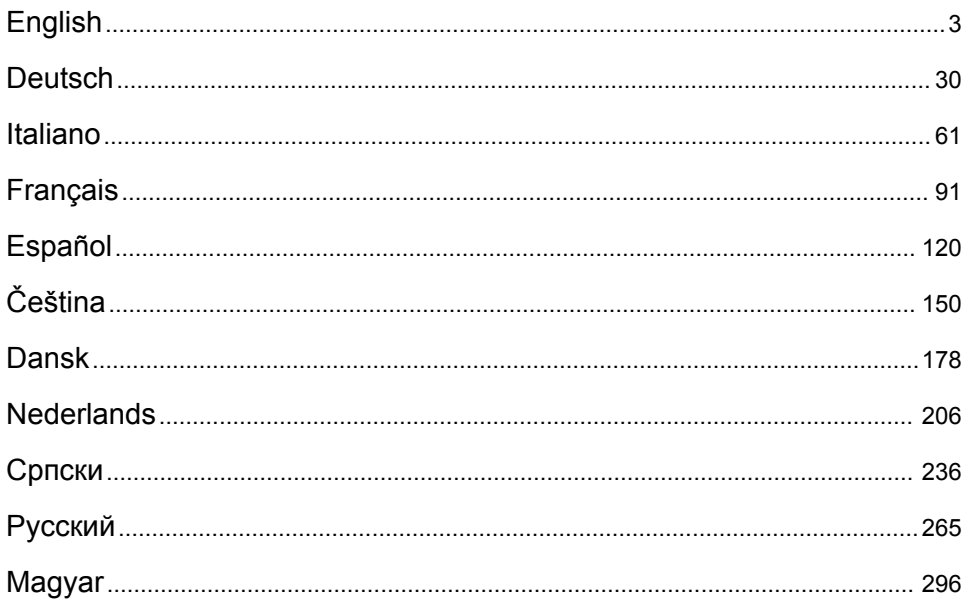

# <span id="page-2-0"></span>**Table of Contents**

- 1 Specifications on page 3
- [2](#page-4-0) [Expanded manual version on page 5](#page-4-0)
- [3](#page-4-0) [General information on page 5](#page-4-0)
- [4](#page-9-0) [Installation on page 10](#page-9-0)
- [5](#page-19-0) [Operating instructions on page 20](#page-19-0)
- [6](#page-21-0) [ATEX 3660 operating software on page 22](#page-21-0)
- [7](#page-24-0) [Calibration on page 25](#page-24-0)
- [8](#page-27-0) [Troubleshooting on page 28](#page-27-0)

# **Section 1 Specifications**

Specifications are subject to change without notice.

## **1.1 Instrument specifications**

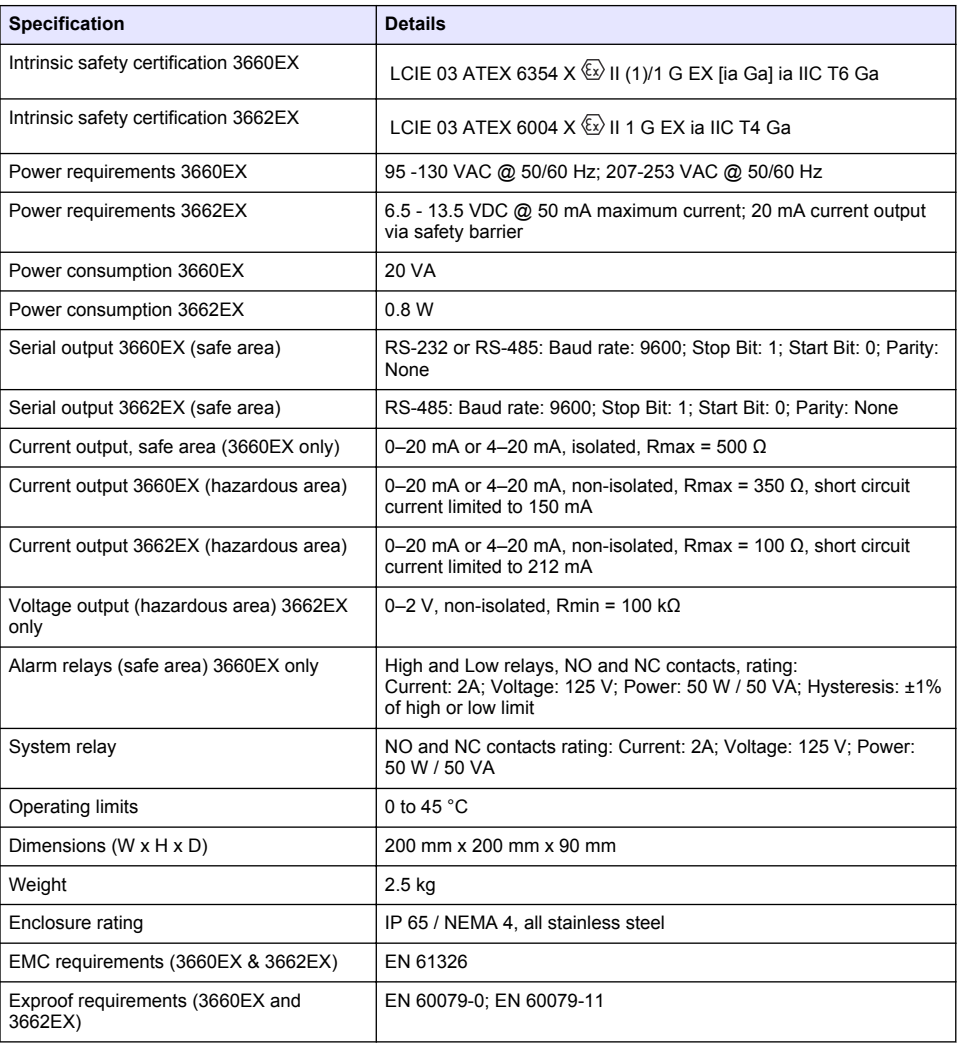

# **1.2 Customer supplied cable requirements**

"Safe" area analog output, alarm output, and RS-232 or RS-485 cables are "control" cables (that is, not power cables). They must be shielded cables that meet the specifications below:

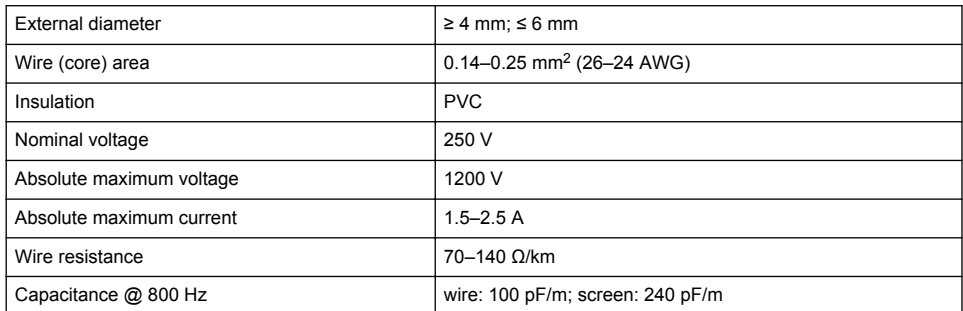

#### **Table 1 Safe area analog and alarm output cable**

#### **Table 2 Hazardous area analog recorder output and RS-485 cable**

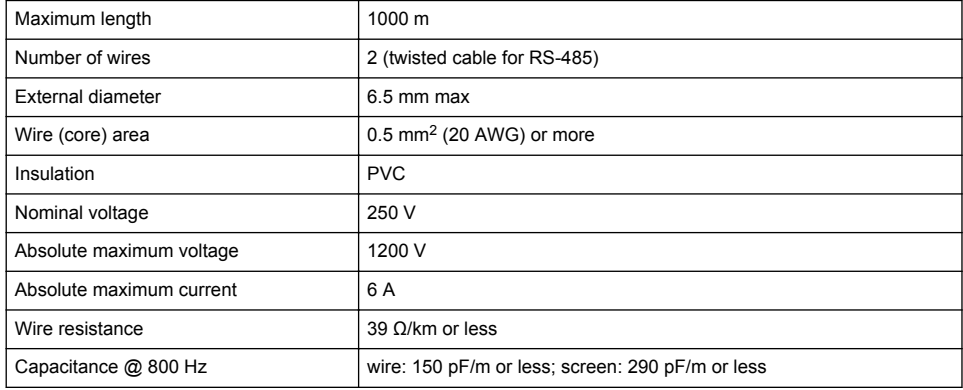

#### **Table 3 Power cable**

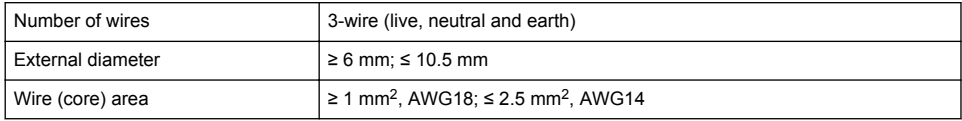

#### **Table 4 External pressure sensor cable**

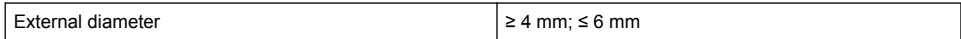

## **1.3 Instrument configurations**

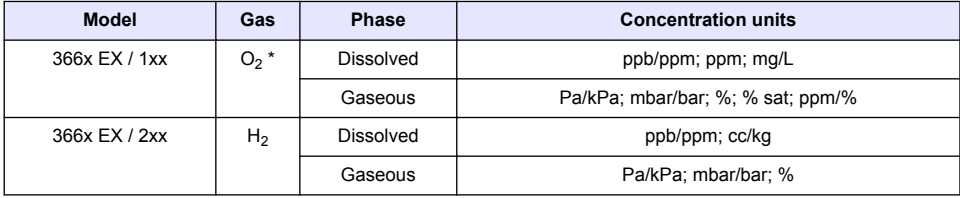

<span id="page-4-0"></span>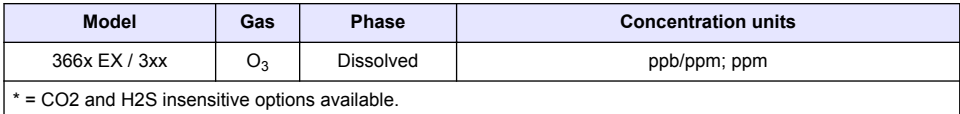

*Note: Temperature units are available in Centigrade [°C] or Fahrenheit [°F] on all models.*

# **Section 2 Expanded manual version**

For additional information, refer to the expanded version of this manual, which is available on the manufacturer's website.

# **Section 3 General information**

In no event will the manufacturer be liable for direct, indirect, special, incidental or consequential damages resulting from any defect or omission in this manual. The manufacturer reserves the right to make changes in this manual and the products it describes at any time, without notice or obligation. Revised editions are found on the manufacturer's website.

# **3.1 Safety information**

*N O T I C E*

The manufacturer is not responsible for any damages due to misapplication or misuse of this product including, without limitation, direct, incidental and consequential damages, and disclaims such damages to the full extent permitted under applicable law. The user is solely responsible to identify critical application risks and install appropriate mechanisms to protect processes during a possible equipment malfunction.

Please read this entire manual before unpacking, setting up or operating this equipment. Pay attention to all danger and caution statements. Failure to do so could result in serious injury to the operator or damage to the equipment.

Make sure that the protection provided by this equipment is not impaired. Do not use or install this equipment in any manner other than that specified in this manual.

# **3.2 Use of hazard information**

# **D A N G E R**

Indicates a potentially or imminently hazardous situation which, if not avoided, will result in death or serious injury.

## **W A R N I N G**

Indicates a potentially or imminently hazardous situation which, if not avoided, could result in death or serious injury

# **C A U T I O N**

Indicates a potentially hazardous situation that may result in minor or moderate injury.

# *N O T I C E*

Indicates a situation which, if not avoided, may cause damage to the instrument. Information that requires special emphasis.

# **3.3 Precautionary labels**

Read all labels and tags attached to the instrument. Personal injury or damage to the instrument could occur if not observed. A symbol on the instrument is referenced in the manual with a precautionary statement.

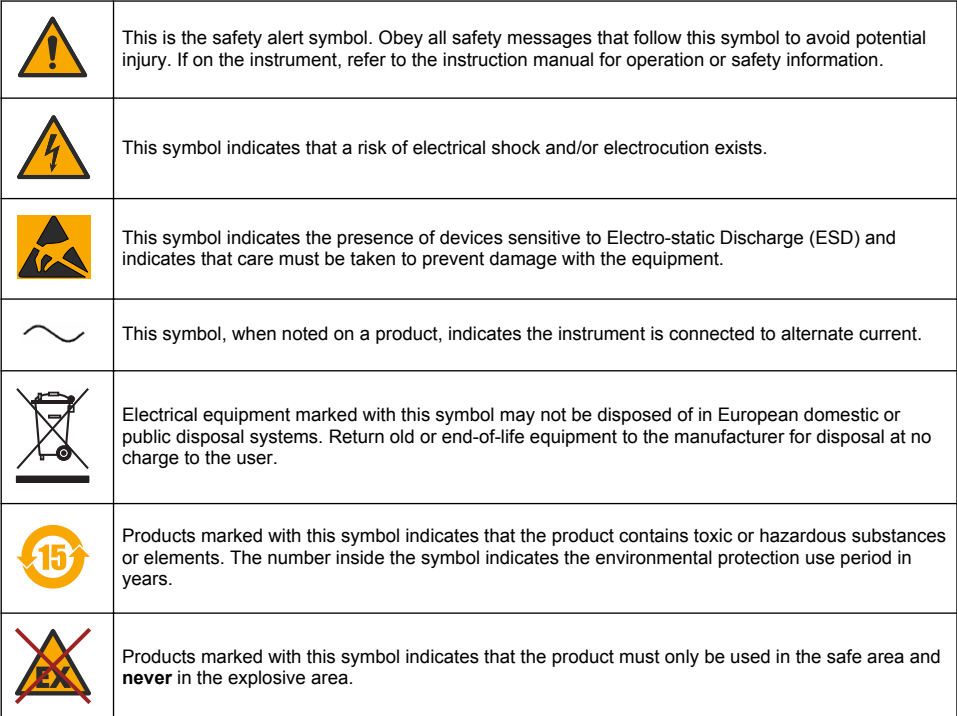

# **3.4 Manufacturing standard**

Orbisphere 3660EX and 3662EX instruments are manufactured in conformity with the following CE directives:

- Electromagnetic Compatibility Directive
- **Low Voltage Directive**
- Equipment or Protective System Intended for Use in Potentially Explosive Atmosphere Directive

The 3660EX / 3662EX instrument complies with all the requirements of the electromagnetic compatibility standards EN 61326-1, Electrical Equipment for Measurement, Control and Laboratory Use. The 3662EX does not sustain EN61000-4-5 Tests with safety power supply 32956.C (24-48 VDC version).

# **3.5 Intrinsically safe conformity**

Orbisphere series 3660EX and 3662EX analyzers for gas measurement have been certified as Intrinsically Safe by:

• LCIE (Laboratoire Central des Industries Electriques), 33 av. Division Leclerc, Fontenay aux Roses 92260, France.

*Note: LCIE is a notified body number 0081 in accordance the European ATEX Directive.*

LCIE certifies that the electrical apparatus has been found to comply with the essential Health and Safety Requirements: EN 60079-0, EN 60079-11. These instruments are certified as follows:

- $\mathbb{Q}$  II (1)/1 G EX [ia Ga] ia IIC T6 Ga under EU type Examination Certificate number LCIE 03 ATEX 6354 X for the 3660EX
- $\circledR$  II 1 G EX ia IIC T4 Ga under EU type Examination Certificate number LCIE 03 ATEX 6004 X for the 3662EX

#### **W A R N I N G**

**3660EX**: The instrument is in the safe area and the sensor is in the hazardous area.

**3662EX**: The instrument and the sensor are in the hazardous area.

# **Category Explanation**  $\sqrt{x}$  II (1)/1 G ATEX marking: Surface apparatus with permanent explosive gas presence. Equipment (sensor) to be used in the explosive area, and safety device to be used in the safe area.  $\sqrt{\varepsilon_{x}}$  II 1 G ATEX marking: Surface apparatus with permanent explosive gas presence. Equipment (sensor) and safety device to be used in the explosive area.  $Ex$  Explosion-proof apparatus built to the universal standards below: ia Type of protection: The highest category, based on a safety factor of 1.5 on two faults. No combination of two faults in the 3660EX/3662EX can produce a spark, or heating, causing ignition of an explosive atmosphere. IIC Gas group: Corresponds to the most flammable gases, including hydrogen. T6 Temperature category: Maximum surface temperature of 85° C. T4 Temperature category: Maximum surface temperature of 135º C. Ga | Equipment protection level.

#### **Table 5 ATEX Certification**

# **3.6 Product overview**

## **3.6.1 System layouts**

#### **Figure 1 3660EX instrument**

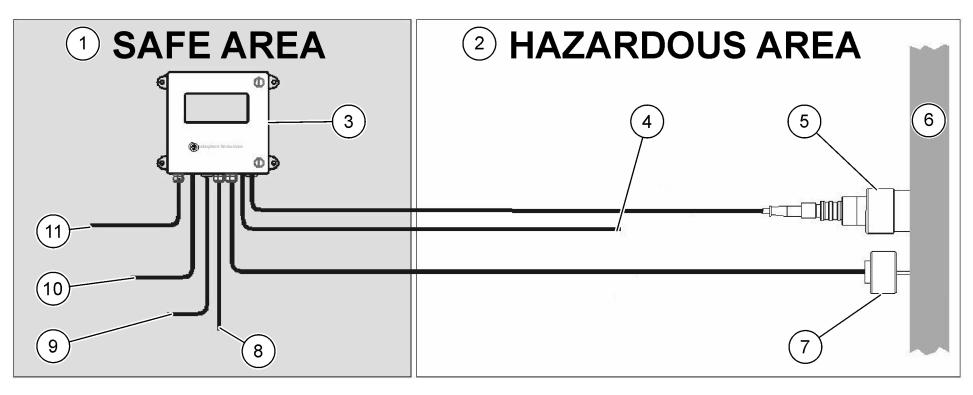

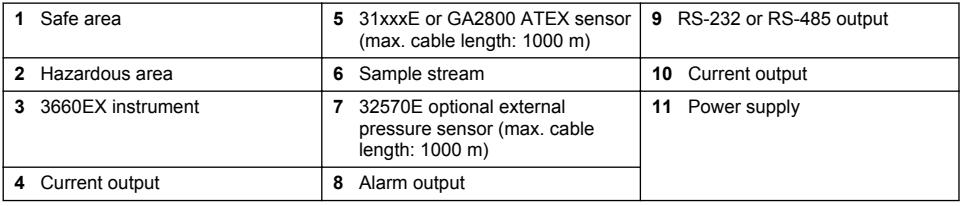

#### **Figure 2 3662EX instrument**

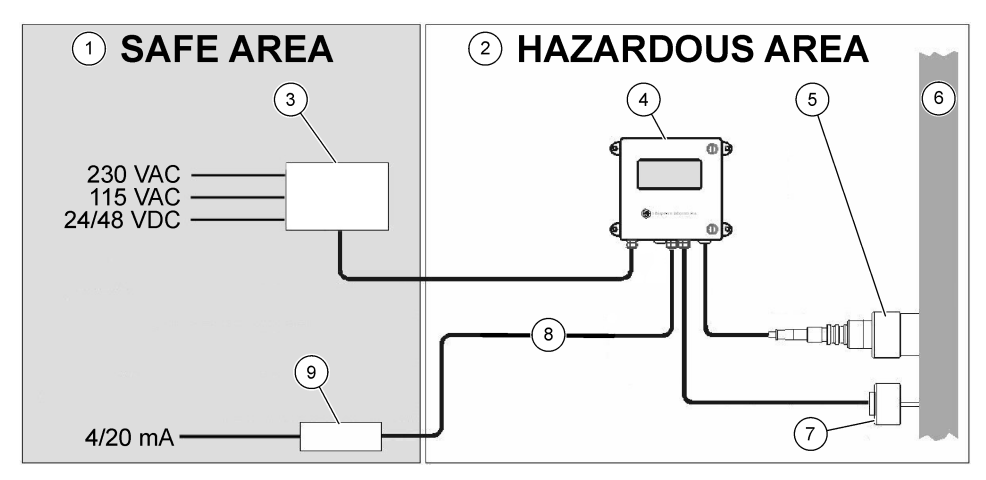

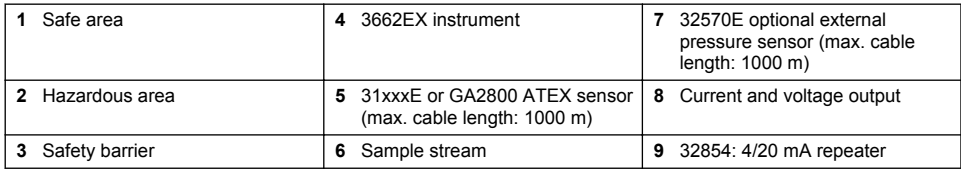

## **3.6.2 Analog output signal**

The analog output signal, representing the measured gas concentration, is available from the instrument in the ranges from 0 to 20 mA, or in the range from 4 to 20 mA. In addition, the model 3662EX has a second analog output of 0 to 2 Volts. Depending on the instrument model, separate output connections are available for the "safe" area and for the "hazardous" area.

Scale these outputs between two custom concentration limits. If the lower of these limits is represented by AL, and the upper one by AH, the relation between the output current I (or voltage V) and the gas concentration C is as follows:

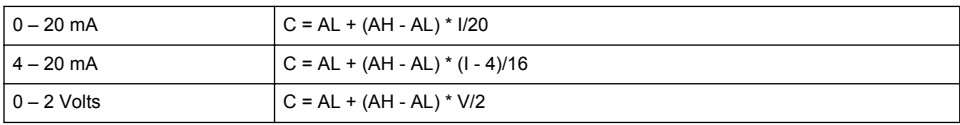

The analog output saturates at 20 mA (or 2 Volts), or is blocked at 0/4 mA (or 0 Volts) under various conditions, as summarized below:

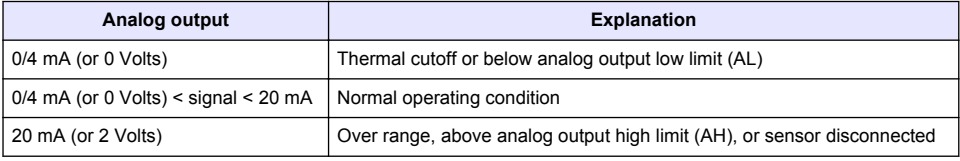

#### **3.6.3 Alarm relay output (3660EX only)**

There are three separate alarm relay connections on the instrument's output card (NO and NC), for each alarm limit relay (High and Low), and system (SYST) alarm. The following table lists the possible alarm conditions.

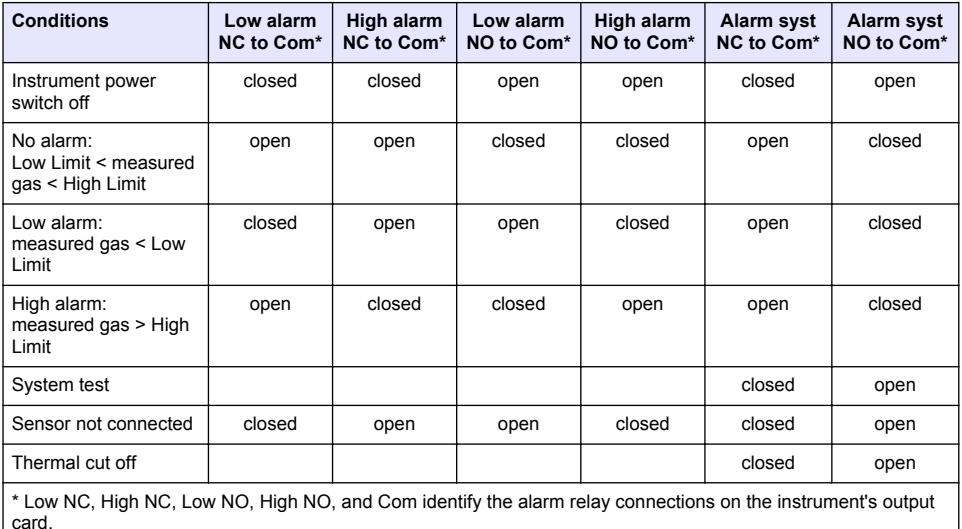

*Note: The system alarm is turned on when the following situations are met: Instrument off - Alarm high - Alarm low - Sensor out - Thermal cut off*

# <span id="page-9-0"></span>**Section 4 Installation**

## **W A R N I N G**

In accordance with safety standard EN 61010-1, it must be possible to disconnect the power supply of the 3660EX instrument in its immediate vicinity.

## **W A R N I N G**

The installation of a 3660EX or 3662EX instrument should be performed exclusively by personnel specialized and authorized to work on electrical installations, in accordance with relevant local regulations.

# **4.1 Installation diagrams**

# *N O T I C E*

The ATEX certification for the 3662EX instrument covers only the hazardous area. The customer must verify if a certificate of conformity is required for the entire installed system, including safety barrier, power supply cable, and eventually the communication isolator, the 4/20 mA repeater and respective cables.

#### **Figure 3 3660EX installation**

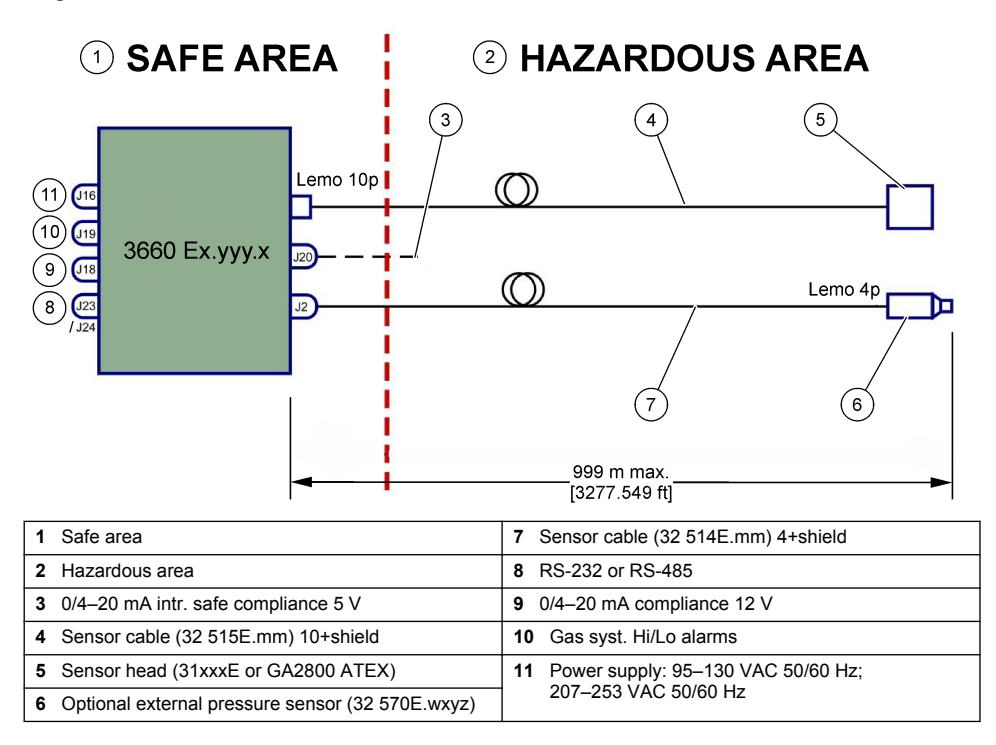

<span id="page-10-0"></span>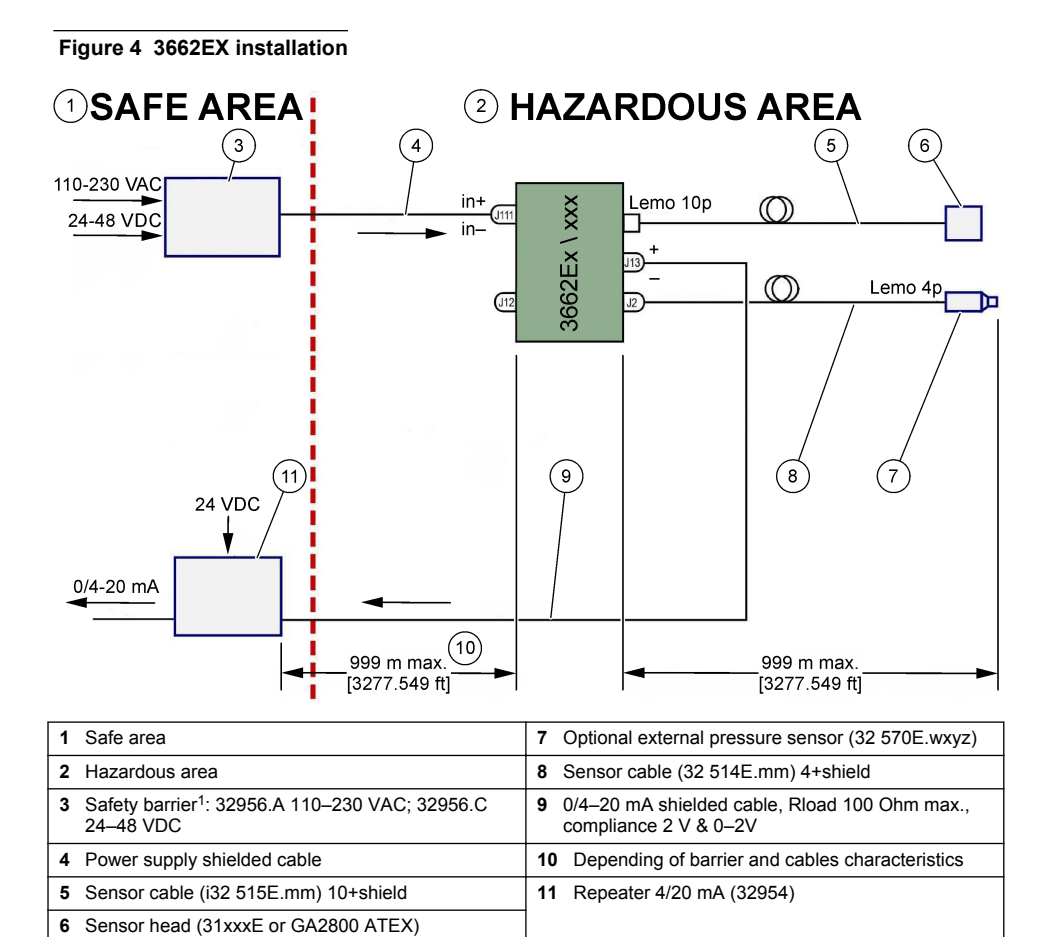

*Note: The 3662EX may be installed with a different configuration and/or accessories.*

# **4.2 Waterproof cable gland fitting**

The nickel-plated cable glands are EMC-type, and are designed to ground the cable shield to the instrument metal case.

 $1$  All the devices below are accessory equipments

#### **Figure 5 Cable gland fitting**

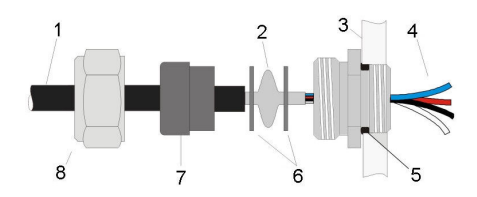

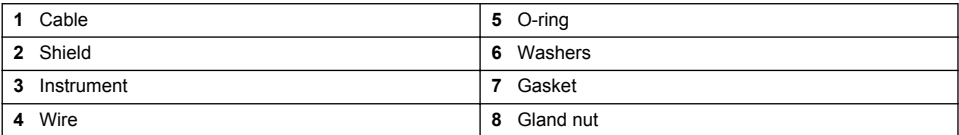

- **1.** Unscrew the gland nut. Inside there is a rubber seal, a metal washer with a 8.3 mm hole, and another metal washer with a 7.5 mm hole.
- **2.** Pass the cable through the nut, the gasket, and the 8.3 mm hole washer.
- **3.** Strip off external insulation as required, and 25 mm of shielding. Strip the wires about 8 mm from their ends.
- **4.** Pass the cable through the 7.5 mm hole washer.
- **5.** Squeeze the shield between the two washers (see Figure 5).
- **6.** Pass the cable into the box, blocking the cable gland.
- **7.** Tighten the cable gland nut.
- **8.** Strip the wires about 8 mm from their ends.
- **9.** \* Solder a 1 mm<sup>2</sup> yellow/green cable on the cable shield end.
- **10.**\* Solder a 3 mm eyelet at the end of this cable.
- **11.**\* Attach it to the nearest ground screw.
- **12.** Connect the wires in accordance with diagram in this section.

*Note: \* = only for 3662EX installed inside hazardous area*

#### **4.3 Instrument housing**

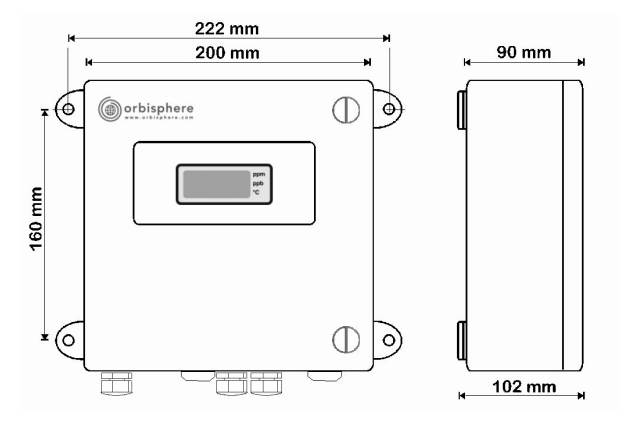

The 3660EX or 3662EX instruments are designed for indoor as well as outdoor use. They are housed in a watertight, stainless-steel enclosure designed to be installed in the safe or the hazardous area, depending on model. The instrument case is surface mounted, either to a wall or a process control panel, by four attachment points. Both instruments case have the same size, same mounting dimensions and spacing needs (3660EX instrument illustrated).

Even if the instrument electronics are properly shielded, it is advisable to install the instrument as far as possible from a possible source of electromagnetic perturbation.

The instrument panel is hinged on the left side, to gain access to keypad, mechanical switches, and connections. A minimum of 200 mm front clearance is required to open it completely. The front panel is held close with two screws. It will be necessary to open this panel during operation and installation.

Connections are at the bottom of the instrument. Provide at least a 150 mm bottom clearance for cable installation.

#### **W A R N I N G**

Make sure the power supply is switched off before opening the front panel, changing any jumper settings or making any connections in the instrument. Before connecting cables inside the instrument, make sure that they are disconnected from any power supply.

To access the instrument's terminal block connections, open the instrument front panel, and remove the protection cover by removing the four screws. Carefully set aside the keypad/display panel, paying attention not to pull on the cable that connects to the power supply and output card.

## **4.4 Connection diagrams**

#### **Figure 6 3660EX instrument (Example is wired RS 485)**

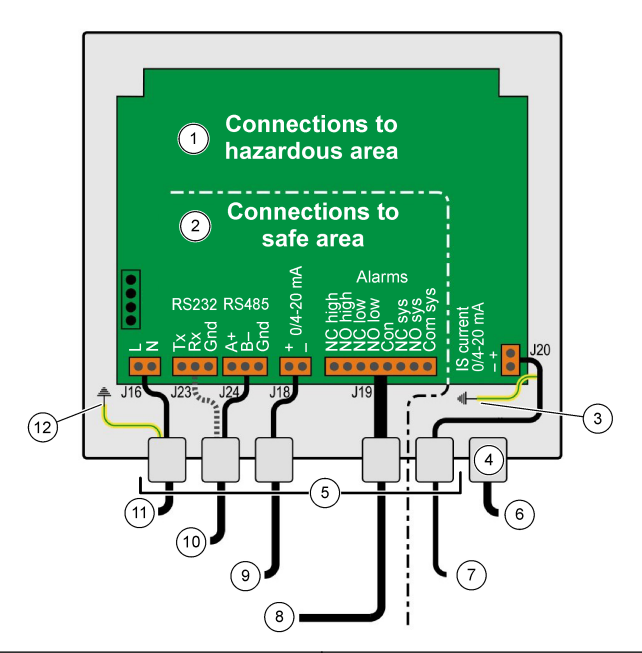

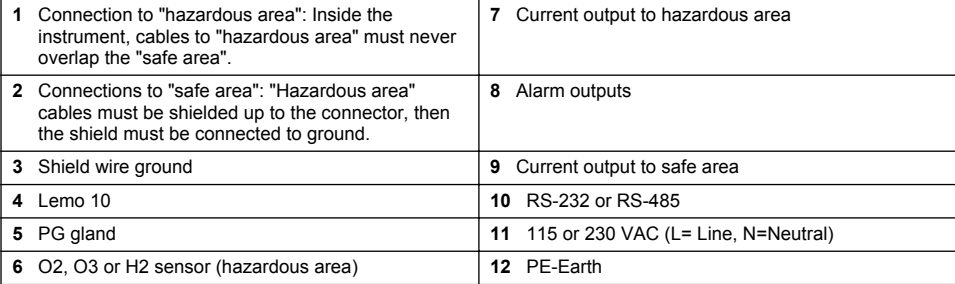

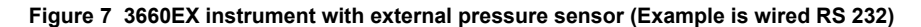

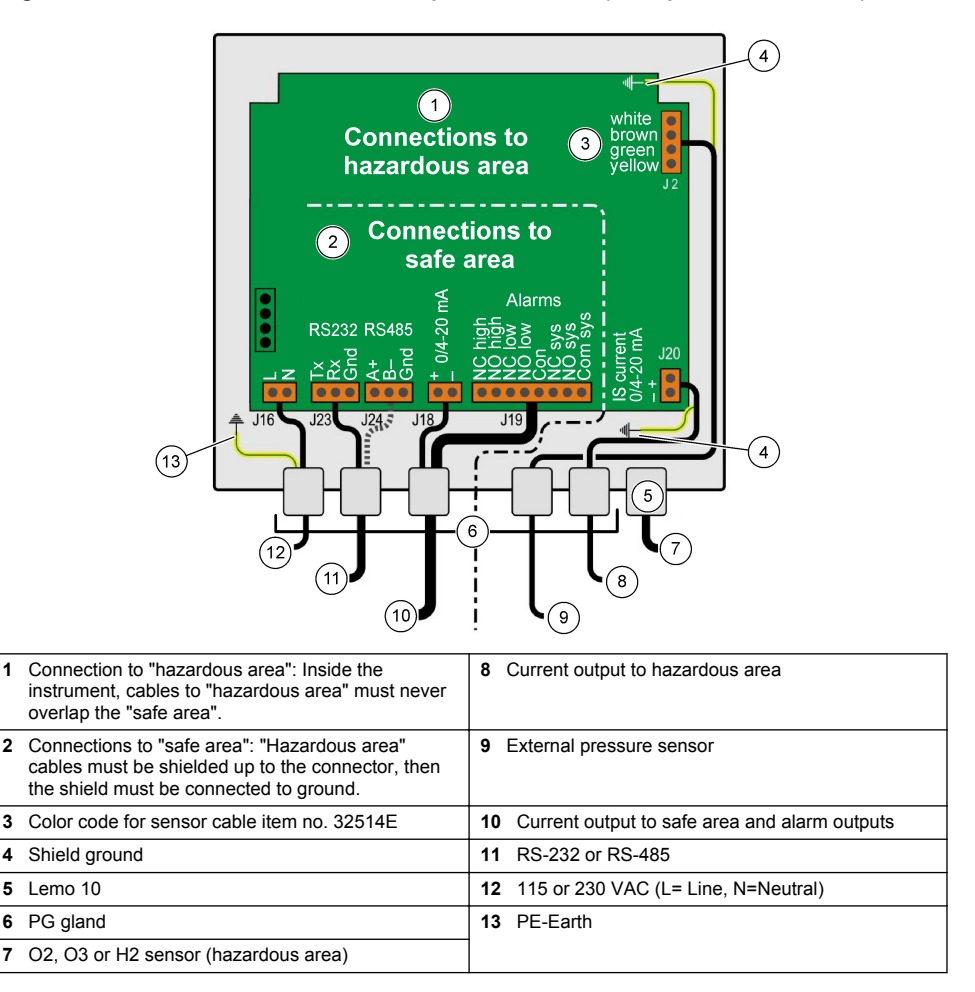

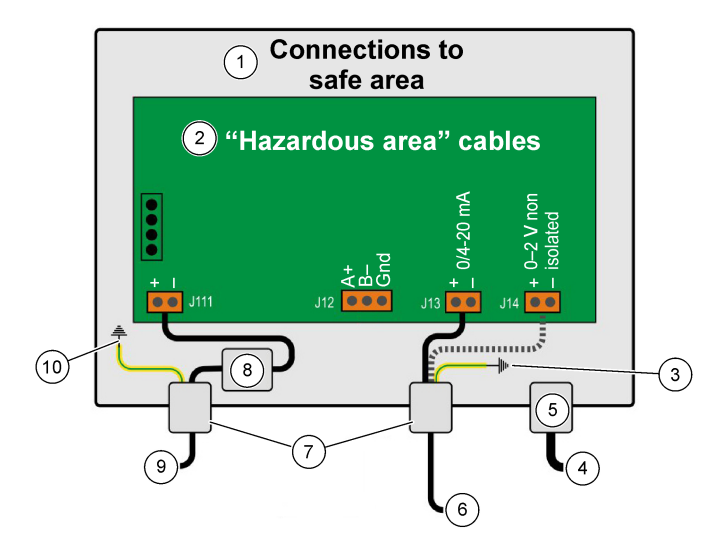

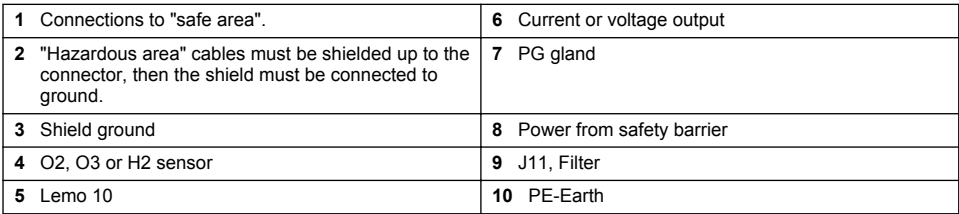

**Figure 9 3662EX instrument with external pressure sensor**

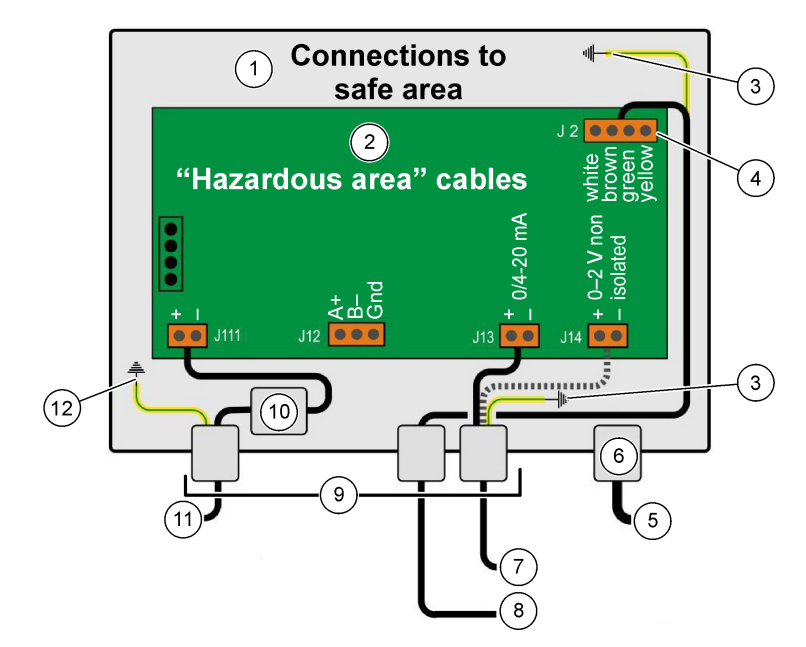

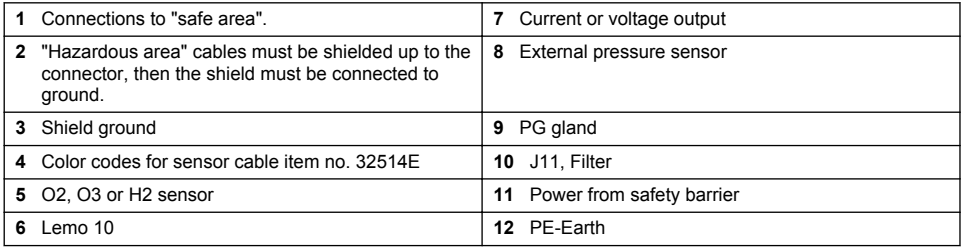

# **4.5 Power input connections**

# **C A U T I O N**

Make sure that power supply meets the voltage requirement, as shown on the sticker located inside the instrument.

#### **4.5.1 3660EX AC (in safe area)**

AC power connections for the 3660EX instrument is through the left cable gland. Attach the power wires to the power terminal block J16.

Use a flexible cable of the type H05VV-F  $3 \times 0.75$  mm<sup>2</sup>. The length of the cable should be three meters maximum, and should have a separable plug (with three connectors, L+N+PE), without a locking device, to mate with a socket outlet in the building. The cable and plug must conform to local standard.

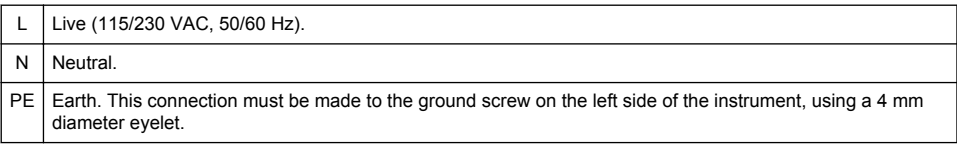

#### **4.5.2 3662EX (in hazardous area)**

## **W A R N I N G**

The power for the 3662EX instrument in the hazardous area must be provided through a safety barrier from the safe area with a shielded cable.

The power source comes from the customer's installation. Connect a safety barrier (model ref. 32956), to the power supply output in the safe area. Maximum cable length allowed from safety barrier to instrument is 999 m.

DC power connections for the 3662EX instrument are through the left cable gland. Attach the power wires to the power filter block J11, and the cable shield to a ground screw (see [Waterproof cable](#page-10-0) [gland fitting](#page-10-0) on page 11).

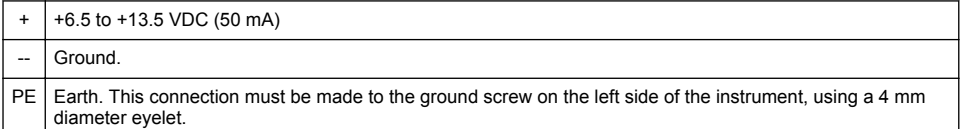

#### **4.5.3 3662EX power supply cable requirements**

The power supply cable from the safety barrier to the 3662EX instrument must meet the following criteria:

Cable loop maximum resistance, Rc (max) =  $\{(Uq - Ui (min)) / | max\} - Rb$  where:

- Ug = external supply voltage, in safe area
- Ui (min) = minimum input voltage of  $3662EX = 6.5V$  (6.5V < Ui < 13.5V)
- Rb = internal resistance of safety barrier
- Imax = average current of 3662EX (Imax = 0.050A)

Maximum cable capacitance, Cc = Cext - Ceq where:

- Cext = maximum permissible capacitance of safety barrier
- Ceq = input capacitance of 3662EX (Ceq = 38nF)

Maximum cable inductance, Lc = Lext - Leq where:

- Lext = maximum permissible inductance of safety barrier
- Leg = input inductance of  $3662EX$  (Leg =  $1.92mH$ )

For example, with the safety barrier (model ref. 32956) and a 24 VDC power supply, the cable requirement is as follows:

- Rb = 226  $\Omega$ , Cext = 132 nF, Lext = 4 mH)
- Rc (max) =  ${(24 6.5)/ 0.050} 226 = 124$  Ω
- $Cc = 132 38 = 94$  nF
- $1c = 4 1.92 = 2.08$  mH

Thus, for a 3662EX instrument installed 999 m. away (or closer) from a ref. 32956 safety barrier, the cable must have a maximum loop resistance of 124  $Ω$ , maximum capacitance of 94 nF, and maximum inductance of 2.08 mH.

#### **4.6 Analog and alarm output connections**

#### **4.6.1 Analog output and alarm cables in "Safe" area (3660EX)**

#### **4.6.1.1 Analog current output**

Pass the cable through the cable gland. Attach the applicable output wires to the + and - terminals on terminal block J18.

#### **4.6.1.2 Alarm contacts**

Pass the cable through the cable gland. Attach the "hot" alarm wire to the applicable "NO" or "NC", data or system alarm terminal, and the return wire(s) to the "Common" terminal on the terminal block J19.

#### **4.6.2 Analog output cables in "Hazardous" area**

Use shielded wire for these connections. Pass the cable through the cable gland. Solder an insulated wire to the shield of about 12 cm long, with a 3 mm eyelet at the end. Attach the eyelet to the appropriate earth (ground) screw inside the box, near the terminal block. The wire inside the box must be as short as possible and never overlap the safe area (3660EX)

For current output, attach the applicable output wires to the + and - terminals of the "IS Current" terminal block J20 (3660EX) or J13 (3662EX).

For voltage output, attach the applicable output wires to the + and - terminals of the "IS Voltage" terminal block J14 (3662EX).

# **4.7 PC connections**

*Note: On the PC side, a 9-pin connector is needed. Some PC have a 25-pin connector, thus requiring a 25-to-9-pin adapter. Make sure the adapter is designed for this purpose and that all nine pins are accessible. Some 25-to-9-pin adapters are supplied for specific use, such as a mouse, and they may not have all the pins connected.*

#### **4.7.1 For 3660EX**

PC serial connections uses a custom cable passing through the appropriate gland. For instrument to PC connections up to 12 meters, a RS-232 cable is adequate. If the distance is greater, use an RS-485 connection, which can run as long as 1 kilometer without a signal loss.

When using the RS-485 output, the PC requires a separate communications port. Hach Lange can supply a card (ref. 32907) that can be mounted in a standard 16-bit PCI expansion slot.

#### **4.7.2 For 3662EX**

#### **W A R N I N G**

A connection from a 3662EX instrument to a PC must **only** be made when the instrument is located in the safe area. **Never** connect the instrument to a PC when the instrument is located in the hazardous area.

A connection from a 3662EX instrument to a PC is required for configuration purposes and should be done **before** the physical installation of the instrument in the hazardous area.

If a connection from the instrument to a PC is required after the instrument has been installed in the hazardous area, disconnect all sensors and any other peripherals from the instrument and then physically remove the instrument from the hazardous area and place it in the safe area.

When the instrument is in the safe area, connect a PC according to the following diagram:

#### **Figure 10 PC connections—Safe area**

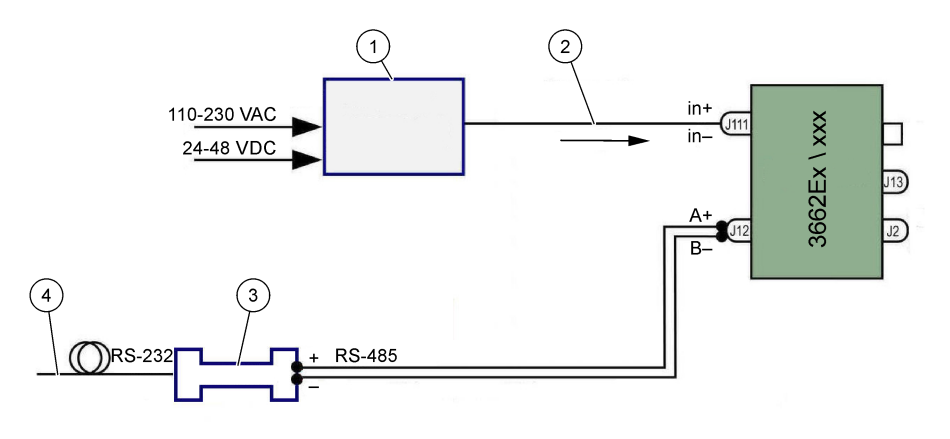

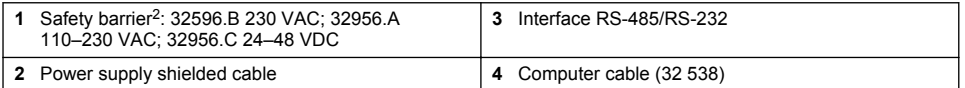

Select the serial port command from the **Configuration** menu to select the communication port connected to the instrument. The instrument must be connected to the PC port and turned on to get a port communication. The Serial port configuration dialog box is displayed. Select the applicable COM port.

*Note: On most PC's, the COM1 port is used to connect a mouse, so try COM2 first.*

Click **OK** to initialize the COM port. If the selected port in this dialog box is available, the ATEX 3660 software returns to the main menu. Otherwise, an "RS-232 ERROR" message advises to select another port.

## **4.8 Gas sensor**

Before making any measurements, for GA2800 sensors perform the preparation procedure in the **GA2X00 Sensor Manual** and for other sensors perform the sensor service procedure as described in the **EC Sensor Manual**. Gas sensors are supplied pre-wired with a LEMO-10 connector that fits in the respective instrument socket.

# **4.9 External pressure sensor (optional)**

The optional pressure sensor (ref. 32570E.Bxxx) is located in the hazardous area and connects to the instrument, using the sensor cable ref. 32514E. Pass the cable through the cable gland. Solder a 6 cm insulated wire to the shield with a 4 mm eyelet at its end. Attach it to an earth (ground) screw close to the terminal block J2.

# **4.10 Jumper settings**

Access to this setting requires that the front panel is opened and display/keypad set aside to gain access to the power supply and output card. Install the jumpers in the indicated position for the required selection.

#### **4.10.1 3660EX current output to safe area**

To select the analog current output in the "safe" area for a recorder from a 0-20 mA signal to a 4-20 mA signal, set the jumpers at position J6 and J7 as follows:

<sup>&</sup>lt;sup>2</sup> All the devices below are accessory equipments

#### <span id="page-19-0"></span>**Figure 11 3660EX current output to safe area**

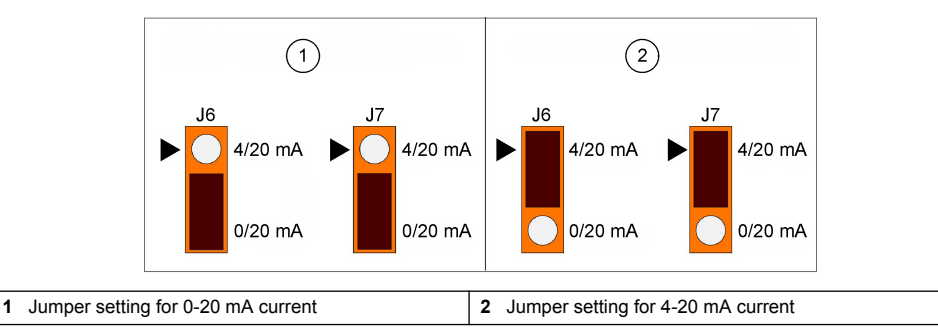

#### **4.10.2 3660EX / 3662EX current output to hazardous area**

For an analog output to the "hazardous" area, set the jumpers at positions J9 and J10 (3660EX), or at J5 and J6 (3662EX), as follows:

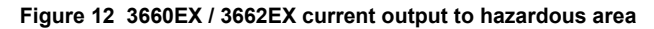

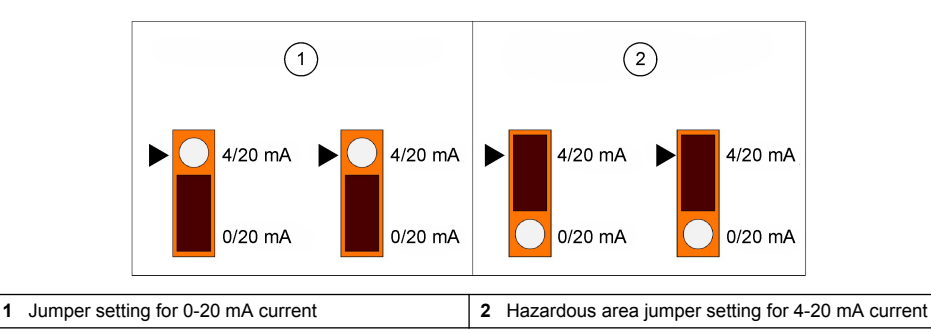

#### **4.10.3 3660EX RS232 / RS485 communication selection**

To switch from RS-232 to RS-485 (or vice versa) in the "safe" area, set the jumpers at positions J12, J13, and J14 as follows:

#### **Figure 13 3660EX RS232 / RS485 communication selection**

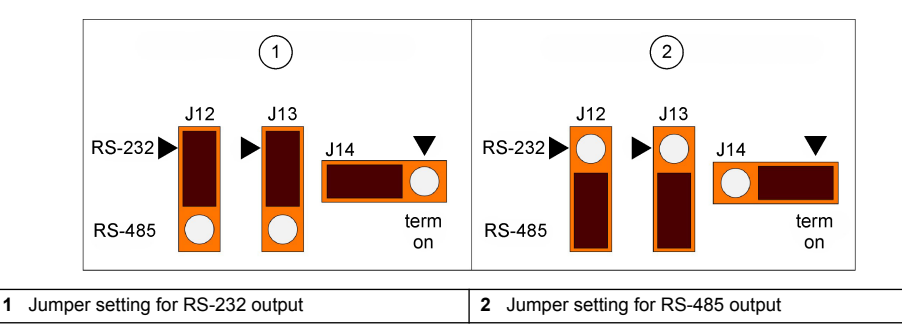

# **Section 5 Operating instructions**

The 3660EX/3662EX instrument can be operated with or without a PC connected to it, making measurements as a gas analyzer. Data can be stored in the analyzer, and downloaded later on the PC for analysis, using the ATEX 3660 software.

# **5.1 Instrument display and keyboard**

When the analyzer is closed, only the display can be seen through the window provided in the front panel. To access the keyboard, open the front panel by removing the two screws on the right side of the panel.

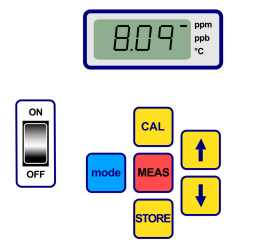

Key functions:

- ON / OFF switch: Turns the analyzer on and off
- CAL: Start the calibration
- MEAS: Start measurement
- STORE: Store and recall the stored measurement data
- mode: Select function modes
- arrow keys: Move cursor, or scroll up/down; right/left

#### **5.2 Making measurements**

When switching on the instrument, the displayed gas concentration value will typically start from a maximum and rapidly decrease to the actual concentration levels. It is normal for the right digit to vary in reaction to slight variations in gas content. However, if bigger variations are present, measurement readings will lag while the sensor adjusts itself to the new concentration.

The instrument LCD includes a marker on the right, to identify gas concentration measurements and temperature. This marker also indicates which concentration units is used (when configured for multiple gas concentration units).

To switch from gas concentration measurement to temperature measurement, press either the up or down arrow key. After a short period (about 10 seconds), the display reverts to gas concentration.

*Note: If the sensor is not connected to the instrument, an "out" message is shown in place of the measurement display on the LCD.*

Some models are provided with two measurement units. When the measurement value drops below the minimum for the higher units, the lower unit is selected for the display.

- concentrations below 1.00 ppm are displayed in ppb (1 ppm = 1000 ppb)
- concentrations below 0.10% are displayed in ppm  $(0.1% = 1000$  ppm)

#### **5.3 Storing measurements**

The instrument stores up to 500 lines of measurement data, including measurement date, time, and event, referred as sample 0 through 499. These data can be saved manually or automatically.

#### **5.3.1 Manual storage mode**

To store the first measurement, press "STORE" to bring up the first sample reference number available. The default sample number is "000." If needed, select another reference number by pressing the up or down arrow key (within five seconds).

The first value can be stored as sample 001. The next value to be stored will be automatically advanced and labeled as sample 002. Pay attention tough, as a measurement stored under a reference will over write previous measurement under this particular reference.

Should you decide not to store a measurement value, wait five seconds, or press "MEAS". The display returns to measurement mode.

Press "STORE" a second time, within five seconds of the first, and the following sequence will be displayed:

- A brief clearing "- -" message,
- A measurement display, for three seconds,
- A "- -" message, as measurement data are being stored

## <span id="page-21-0"></span>**5.3.2 Automatic storage mode**

The instrument can store gas concentration measurements automatically, as samples 0 to 499. To enter automatic data acquisition mode, hold down the "MODE" key while pressing the "STORE" key. The letters "Sto" will appear on the LCD for about two seconds.

To end automatic data acquisition mode, hold down the "MODE" key while pressing the "STORE" key. The letters "End" on the LCD will appear.

Automatic storage can be set to "Timer" mode where the sampling interval is a pre-set value from 30 seconds to 1 hour, or "Events" mode where samples are stored when a specific events occurs (such as an Alarm or a Thermal cut-off).

*Note: When 500 samples are stored, the instrument recycles the memory, meaning the next measurement replaces the oldest one. Thus, the memory contain a continuously updated set of 500 measurements, while the old ones are lost.*

#### **5.3.3 Memory recall**

Use the instrument to view the stored measurements. To activate "Memory Recall", hold down the "MODE" key while pressing the up arrow key. "Rcl" will be displayed on the LCD.

- Scroll through the stored data using the arrow keys
- Push the "STORE" key to see a measurement
- Press "STORE" again brings next stored measurement

To return to measurement mode, hold down the "MODE" key while pressing the up arrow key. The letters "End" will be displayed on the LCD.

# **Section 6 ATEX 3660 operating software**

The ATEX 3660 software is an integral part of the 3660EX and 3662EX analyzer. Running under Microsoft Windows®, this software provides:

- On-line monitoring of the measurements
- Downloading stored measurement from the instrument to PC
- Reviewing and setting up instrument configuration
- System troubleshooting

After installation, a program group labeled "Orbisphere" is available. Select the ATEX 3660 icon to start the ATEX 3660 software.

# **6.1 Software installation**

To start the installation, insert the supplied software disc into the A:/ drive (or equivalent).

- **1.** Select Run from the Start menu.
- **2.** Enter A:\SETUP.EXE in the Run dialog box (A:/ or applicable disc drive).
- **3.** Click OK to start the installation.
- **4.** Follow instructions on screen.

## **6.2 File menu**

The File menu serves typical Windows file management needs, like open, save, close, or print data files.

Data file saved as text files (".txt") can be recalled by the ATEX 3660 software, or imported into other Windows software. When saving a file, a dialog box appears asking for an 8 digit file name (the ".txt" suffix is automatically attached). If previous files are present, they appear as greyed out in the list.

# **6.3 Logger menus**

If measurements are stored in the instrument, it is possible to download them into the ATEX 3660 software for display, storage, and print out. The Logger menu allows to download or/and clear the instrument's stored data.

To download the stored results from the instrument to the PC, choose the DownLoad Data command. The software displays a message "Downloading in Progress…" while the data is being transferred to the PC. The download window displays the stored measurements as five columns of data:

- Sample (reference number of the sample)
- Gas (measured gas concentration)
- Date (date of the measurement)
- Time (time of the measurement)
- Line status (the event that triggered this record, applicable only when Automatic Storage is set to Event mode)

# **6.4 Data export**

The Export function copies data into the Windows Clipboard, to paste it into other software. This is useful when working with spreadsheets, or with a word processing software.

# **6.5 Real-time monitoring**

The Monitoring command displays a running chart of real-time measurements, similar to a chart recorder. A running display of latest gas, temperature, and pressure is also shown in the bottom-right corner of the chart. The chart shows the gas concentration (in blue), temperature (in red), and pressure (in green) as the sample is being measured by the instrument.

Use the buttons at the bottom of the chart to control the real-time monitoring:

- Choose **Go** to clear the chart and start the real-time monitoring display
- Choose **Stop** to stop the real-time monitoring
- Choose **Copy** to copy the data on the chart as a text file to the clipboard
- Choose **Close** to exit the real time monitoring window

Click on the **Continuous** box, in the lower right corner, to enable or disable continuous charting. When box is checked, the chart scrolls continuously after reaching the 10th division, and the measurement points exiting on left side of the chart are lost. When box is not checked, the chart stops when reaching the 10th division, and all subsequent measurements are not saved.

The chart is updated at the rate set in the TIMEBASE box, located at the lower right corner of the window. Click the TIMEBASE up/down pointers to set the time scale. Each division mark, along the baseline from 1 to 10, can represent from 30 seconds to 2½ hours. This provides from 5 minutes to 25 hours of continuously displayed measurements.

*Note: This chart "updating rate" is independent from the rate set via Sampling Rate command.*

# **6.6 Configuring the instrument**

The Configuration menu is used to set up the instrument.

#### **6.6.1 Configuration view**

Choose Configuration, Configuration View to verify if the analyzer has been set up as expected. Should any unexpected items be listed on this display window, contact your Hach Lange representative.

#### **6.6.2 Last calibration view**

Use the Configuration, Last Calibration View to display the date and time of the last calibration, as well as the sensor current measured then. The system updates these values after each successful calibration.

## <span id="page-23-0"></span>**6.6.3 Liquid or gaseous sample selection**

Use the Configuration, Gas Phase to set the measurement phase (dissolved or gaseous) according to application. Choose OK to confirm.

#### **6.6.4 Specifying oxygen sensor interferences**

Use the Configuration, Oxygen Sensor Interferences to eliminate the sensitivity of the oxygen sensor to  $CO<sub>2</sub>$  or H<sub>2</sub>S in the sample measured. Select Insensitive to  $CO<sub>2</sub>$ , Insensitive to H<sub>2</sub>S, or None as appropriate. This screen is also used to correct oxygen measurements taken in high salinity or chlorinity conditions. If required, select Chlorinity or Salinity and enter the chlorine or salt concentration in the box provided, otherwise select None.

Operating the oxygen sensor in insensitive to H<sub>2</sub>S mode requires a different sensor and electrolyte to be used in place of the standard oxygen sensor and electrolyte. Please contact your Hach Lange representative for details.

#### **6.6.5 Setting measurement units**

Choose Configuration, Units to specify the measurement units for gas concentration and temperature. The selected units are used for the instrument LCD display and appear in all ATEX 3660 displays, print outs, and data tables. When "composite" units are selected, such as ppm/ppb or %/ppm, the instrument display will automatically switch between the units (auto ranging) when the measurement drops below the minimum value of the higher units.

#### **6.6.6 Membrane selection**

Choose the Configuration, Membrane choice to review or select the membrane which is used in the sensor. Using a different type of membrane in the sensor may be necessary to suit conditions. Selecting another membrane from the software returns the instrument calibration to factory settings. A warning message asks to continue. A calibration of the instrument is always required after selecting a new membrane type.

#### **6.6.7 Selecting calibration mode**

*Note: The calibration mode can be selected either from the instrument or from the software.*

Use the Configuration, Calibration Mode to select whether the sensor is to be calibrated in air, in-line, or in a calibration (span) gas. See [Calibration](#page-24-0) on page 25 for details.

#### **6.6.8 Calibration range check**

When performing calibration, the instrument compares the sensor current to an ideal value, to determine if the calibration makes sense. Enable or disable this calibration range checking for "In Air" and "In a calibration Gas" calibration modes. It is recommended to leave this checking feature enabled. In specific measurement situations, it may be necessary to disable range checking. However, contact your Hach Lange representative before disabling this feature.

#### **6.6.9 Calibration gas concentration**

When calibrating the sensor in a calibration gas, use the Calibration (span) gas to enter the concentration of the calibration gas used. Enter the percentage of gas concentration in the calibration gas and then select OK.

#### **6.6.10 Setting thermal cut-off**

To protect the sensor, the thermal cut-off function allows for setting a sample high temperature limit. If exceeded, the electrical signal to the sensor is cut off, and the system warns the user on the display, and send an analog and digital signal. The temperature is factory set at 65º C, but can be modified to suit conditions. After a thermal cut-off, the instrument restores the current supply to the sensor when the sample temperature drops 2.5°C below the specified cut-off temperature.

#### **6.6.11 Automatic or manual storage mode**

The instrument will store up to 500 gas concentration measurement values, labeled as sample numbers 0 through 499, with the date and time of the measurement. This information can be saved manually or automatically. Choose the Configuration, Automatic Storage Mode command to select an automatic storage mode.

If Timer mode is selected, measurements are stored at intervals defined by the Sampling Rate command (see [Sampling rate for the automatic storage mode](#page-24-0) on page 25). If Events mode is selected, one measurement is stored when an event occurs, for each of the following events:

- <span id="page-24-0"></span>• Power On
- Sensor Out
- Thermal Cut-off
- Alarm High
- Alarm Low
- Normal measurement

# **6.6.12 Sampling rate for the automatic storage mode**

Choose the Configuration, Sampling Rate command to select the time interval (Acquisition rate) for the automatic storage. This rate is used only when automatic storage mode is set to Timer (see [Automatic or manual storage mode](#page-23-0) on page 24).

*Note: The Acquisition rate set via this menu is independent from the Monitoring chart updating rate. The Sampling rate menu applies only to automatic storage mode, while the chart updating rate is used only for displaying realtime results on the monitoring chart.*

## **6.6.13 Locking the "CAL" key**

Use the Configuration, Calibration Key Status command to prevent an accidental sensor calibration via the instrument front panel. Choosing Disabled will lock out the "CAL" key on the instrument front panel. To unlock, choose Enabled.

## **6.6.14 Setting alarm limits**

To set the alarm limits choose Configuration, Alarms, Enter the Low and High gas concentration limits and click OK to save the new limits.

When the measured gas concentration exceeds the high limit or falls below the low limit, the instrument sends a signal at the alarm output connections. The instrument clears the High alarm when the gas concentration drops to 1% below the high limit, or clears the Low alarm when the concentration rises to 1% above the low limit.

## **6.6.15 Setting analog output limits**

Use this command to specify the analog output range from the instrument. Enter a Low and High gas concentration value to specify the limits for the analog output, corresponding to:

- 0 (Low) 20 (High) mA
- 4 (Low) 20 (High) mA
- 0 (Low) 2 (High) Volts

## **6.6.16 Setting "Alarm on" analog output**

Turn on this feature when the hardware of the instrument is configured for analog output from 0 to 20 mA. When this feature is enabled, the alarm information will use the range within 0 to 4 mA.

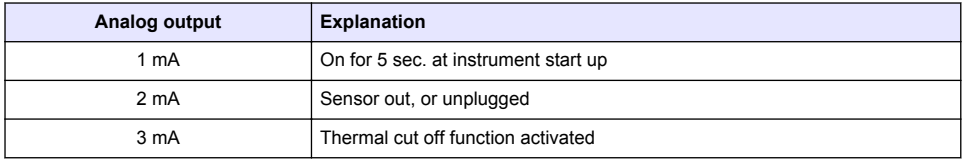

# **Section 7 Calibration**

# **7.1 Barometric pressure sensor calibration**

Calibrate the internal barometric pressure sensor using a certified barometer and the ATEX 3660 software. Select "Troubleshooting / Pressure Calibration" to start the calibration procedure. A warning message is displayed first. Choose OK to continue.

The calibration procedure displays a barometric pressure calibration window showing the actual instrument pressure reading. Enter the current atmospheric pressure, in mbar, in the Calibration Pressure box. Choose Calibrate to store the calibration value.

# **7.2 External pressure sensor calibration**

If the optional external pressure sensor is used, instrument should be calibrated using the ATEX 3660 software, and an in-line certified pressure gauge. The calibration procedure first displays the External sensor calibration dialog box.

Calibration procedure uses two pressure points. The currently measured barometric pressure, labeled "First point", is displayed in the field "Measured value". In the First point entry box, enter the actual pressure (in mbar) and click on Cal1 to store the first calibration point.

Increase the pressure to the pressure sensor and follow the same procedure for the Second point. Click on Cal2 to store the second point.

- The pressure values for calibration points 1 and 2 must be above 500 mbar
- "Measured value" at point 2 must be at least 20% above the "Measured value" at point 1
- "Calibration value" at point 2 must be at least 20% above the "Calibration value" at point 1

The last field should now display the "Measured value" for the last calibration point. Choose Quit to close the dialog box and to end this procedure.

## **7.3 Gas sensor calibration**

#### **7.3.1 Selecting the calibration mode**

The sensor can be calibrated either in air, in line in the liquid sample, or using a calibration gas. Select the applicable calibration mode from the instrument keyboard:

*Note: The calibration mode can be selected either from the instrument or from the software.*

- **1.** Push "MODE" and "CAL" at the same time. The instrument display should show either "Air" for in air calibration, "Li" for in line calibration, or "SPA" when using a calibration (span) gas.
- **2.** Press either the arrow keys to select mode.
- **3.** Press "STORE" key to confirm. The instrument displays "Sto" for a few seconds, then returns to measurement mode. Selected calibration mode is stored and is valid until next modification.

#### **7.3.2 Gas sensor calibration range check**

When a calibration is performed, the sensor current is compared to the ideal current for the membrane selected. The variation in sensitivity of the sensor is displayed as a percentage of the expected value.

#### **Calibration out of bounds**

- If the current is not within 60% to 140% of the ideal current, the instrument displays "Er0". This is a warning message telling that a sensor service is probably needed. The instrument will still calibrate correctly
- If the current is below 25% or over 175% of the ideal current, the instrument displays "Er1" and the system will not calibrate. Sensor may require servicing (see the Sensor Manual for details)

*Note: This calibration range check can be disabled from the ATEX 3660 software. It is recommended to leave this check feature enabled. However in specific situations it may be necessary to disable range checking. Contact your Hach Lange representative before disabling this feature.*

#### **7.3.3 "Hold" feature: Avoiding false alarms during calibration**

Press the "CAL" key twice, before taking the sensor out of sample to run the "Hold" feature. This avoids triggering false alarm outputs when the sensor is in the air. The LCD and PC will still display the actual readings.

Perform the gas sensor calibration as indicated in following paragraphs.

During calibration, the instrument holds the alarm outputs, and flashes a "hld" message alternately with the measurement. When calibration is done, and sensor is back into sample, press "MEAS" to quit the "Hold" feature, resuming normal measurements operations.

## **7.3.4 Calibration in air (not for hydrogen sensor)**

The sensor can be accurately calibrated in air. Calibration is best achieved using the storage cap that protected the sensor during shipment.

- **1.** Remove the sensor from its mounting or flow chamber, and wipe dry the sensor protection grille (if applicable).
- **2.** Put several drops of tap water in the storage cap, shake out the excess, and then attach it to the sensor by means of its collar.
- **3.** It is best to leave the cap slightly loose, to avoid compressing the air inside. The cap and sensor should be about the same temperature.
- **4.** Switch on the instrument.
- **5.** Press the "CAL" key
- **6.** A brief clearing ("- -") message appears.
- **7.** Press "CAL" again within 3 second.
- **8.** The displays shows the measured current to ideal current percentage.
- **9.** When the reading is stable, press "CAL" again.

**10.** Install the sensor back in place.

#### **7.3.5 Calibration in line**

An "In line" calibration routine is used when calibrating the sensor in place, against a liquid sample with a known dissolved oxygen or ozone concentration. This is done by exposing the sensor and adjusting the expected values with the instrument keyboard. To perform this calibration, the instrument must be set for calibration "In line".

- **1.** Switch on the instrument.
- **2.** Expose the sensor to a liquid sample with a known gas concentration, and wait for the displayed measurement to settle.
- **3.** Press the "CAL" key.
- **4.** A brief clearing ("- -") message appears.
- **5.** Press "CAL" again within a 3-second period.
- **6.** The instrument should display a measurement showing the gas concentration of the calibration sample.
- **7.** Knowing the gas content to be a certain value, adjust the displayed value with the arrow keys.
- **8.** When the reading is adjusted, press "CAL" again. The instrument displays "CAL" and returns to the measurement mode.

#### **7.3.6 Calibration in gas mode (not for ozone sensor)**

The calibration gas procedure may be used when calibrating an oxygen or an hydrogen sensor. When calibrating in a calibration gas, it is recommended to use the flow chamber type 32001 to introduce the calibration gas to the sensor (see the Sensor Manual for details).

To perform this type of calibration, the instrument must be set for calibration "In a calibration Gas". The Windows ATEX 3660 software is used in this procedure.

- **1.** First remove the sensor from its socket or mounting, then insert the sensor into the flow chamber type 32001. Connect a calibration gas sample of a known oxygen or hydrogen content to the flow chamber's central port.
- **2.** Switch on the instrument.
- **3.** Expose the sensor to the calibration gas sample.
- **4.** Enter the percentage of oxygen or an hydrogen in the calibration gas using the ATEX 3660 software "calibration Gas" menu.
- **5.** Press the "CAL" key.
- **6.** A brief clearing ("- -") message appears.
- <span id="page-27-0"></span>**7.** Press "CAL" again within a 3-second period.
- **8.** The displays shows the measured current to ideal current percentage.
- **9.** When the reading is stable, press "CAL" again.
- **10.** Install sensor back in place.

### **7.3.7 Calibration procedure for hydrogen sensor**

Hach Lange recommends the following calibration gas / inert gas combinations for calibrating with the following membranes:

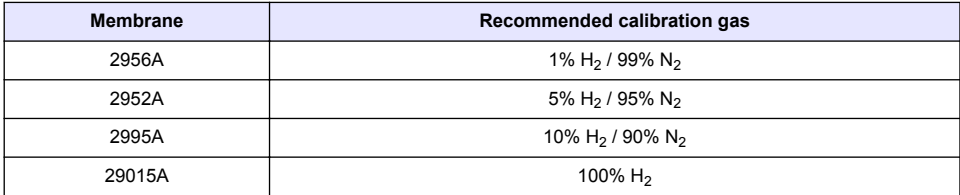

The Windows ATEX 3660 software must be used for this procedure. To calibrate:

- **1.** Switch on the instrument, if necessary, and wait approximately one minute for the displayed measurement to settle.
- **2.** Expose the sensor to a calibration gas sample with a known hydrogen concentration.

*Note: Once you start introducing calibration gas via the flow chamber, some time is required for measurements to stabilize. About 20 minutes is normal for membranes 2956A and 2995A; closer to an hour is usually required for membrane 29015A. It depends on the cleanliness of the sensor and the variation in H2 content from sample to calibration gas.*

- **3.** Enter the percentage of hydrogen in the calibration gas, using the ATEX 3660 software "calibration Gas" menu.
- **4.** Press the "CAL" key.
- **5.** A brief clearing ("- -") message appears.
- **6.** Press "CAL" again within a 3 second period.
- **7.** The percentage of the measured current to the ideal one is displayed.
- **8.** When the reading is stable, press "CAL" again.

# **Section 8 Troubleshooting**

The Troubleshooting menu includes a series of instrument operating tests, and enables the barometric sensor and external pressure sensor (when applicable) calibrations.

If analyzer is behaving improperly, failing to calibrate, giving inappropriate measurement values, use the Troubleshooting menu to verify that the instrument is configured correctly for the application, and that is in good operating conditions. The instrument must be connected to PC and in measurement mode to perform the tests.

# **8.1 Serial link test**

Normally, the instrument will warn the operator of a disconnected RS-232 or RS-485 (serial) link. Confirmation of a good connection can be done with the Serial Link Test by "echoing" a test message via the instrument. Enter text characters in the Text to be sent box, then click Send. If the serial link is operating correctly, the instrument will display back the same text in the Echo box.

# **8.2 Keyboard test**

Choose Keyboard Test from the Troubleshooting menu to check instrument keys. The following dialog box is displayed to test the instrument keyboard. Press any keys on the instrument for a second; the associated square on the dialog box should darken.

# **8.3 Display test**

Choose the Display test command to verify the LCD display on the instrument. Type a number, with or without decimal point, in the number box, and select the measurement units to be displayed. Click on Send to transmit this test to the instrument. The number entered, and indicator bar placement, should appear on the instrument LCD display.

# **8.4 Alarms test**

When connecting the alarm outputs to user-supplied equipment, it may be helpful to verify the connections with a test signal. Choose Low Alarm, High Alarm, or system alarm to test the relays, then click Activate. The selected relay is activated and the associated contacts provide a test output. Choose None, then click on Activate to verify that the alarm contacts are set for "No alarm" condition. Click Cancel to reset any relay activated and exit from this test box.

# **8.5 Analog output test**

Choose the Analog Output Test to test the analog output of the instrument. When this command is selected, an output test may be performed at the instrument analog output connections. Choose 0/4 mA, 10/12 mA, or 20 mA to select the analog level for the output test. Then click on Activate to apply the selected current to the analog output connection.

# **8.6 Clock settings**

Choose the Clock Settings to set the instrument's date and time. The first screen displays the current date and time. If this is correct, choose OK; if either date or time must be changed, choose Modify. Enter the current date and time, and click OK to store the new data. All measurements will be saved with this date and time when they are downloaded in the ATEX 3660 software.

# **8.7 Analog input test**

The signal received from the gas sensor, corresponding to the measured gas concentration, is amplified by the instrument. The system automatically selects the best amplification range according to conditions (Auto range function). Amplification ranges from 0 (low amplification for high gas concentration) to 3 (high amplification for low gas concentration).

*Note: The Range box shows the signal amplification that is currently applied to the gas concentration signal.*

This test shows the amplified signals received from the sensors in Volts. This test is used when trying to define an instrument or a sensor problem. Amplified signals on display are:

- Current (gas concentration)
- Temperature
- Pressure

When performing this test, the system will send a warning message when current, temperature, or pressure limits are exceeded. The limits of the voltages for normal operation are:

- Current channel: 0 V to + 1.5 V
- Temperature channel: + 10 mV to + 4 V
- Pressure channel: 0 mV to + 100 mV

## **8.8 Measurements view**

Choose the Measurements View command to confirm what the instrument is displaying on the LCD display.

# **8.9 Sensor current view**

Choose the Sensor Current View command to monitor the sensor current, in real time.

# <span id="page-29-0"></span>**Inhaltsverzeichnis**

- 1 Spezifikationen auf Seite 30
- [2](#page-31-0) [Erweiterte Version des Handbuchs auf Seite 32](#page-31-0)
- [3](#page-31-0) [Allgemeine Informationen auf Seite 32](#page-31-0)
- [4](#page-36-0) [Installation auf Seite 37](#page-36-0)
- [5](#page-49-0) [Bedienungsanweisungen auf Seite 50](#page-49-0)
- [6](#page-50-0) [Betriebssoftware ATEX 3660 auf Seite 51](#page-50-0)
- [7](#page-54-0) [Kalibrierung auf Seite 55](#page-54-0)
- [8](#page-57-0) [Fehlerbehebung auf Seite 58](#page-57-0)

# **Kapitel 1 Spezifikationen**

Die Spezifikationen können ohne Vorankündigung Änderungen unterliegen.

## **1.1 Technische Daten des Messgeräts**

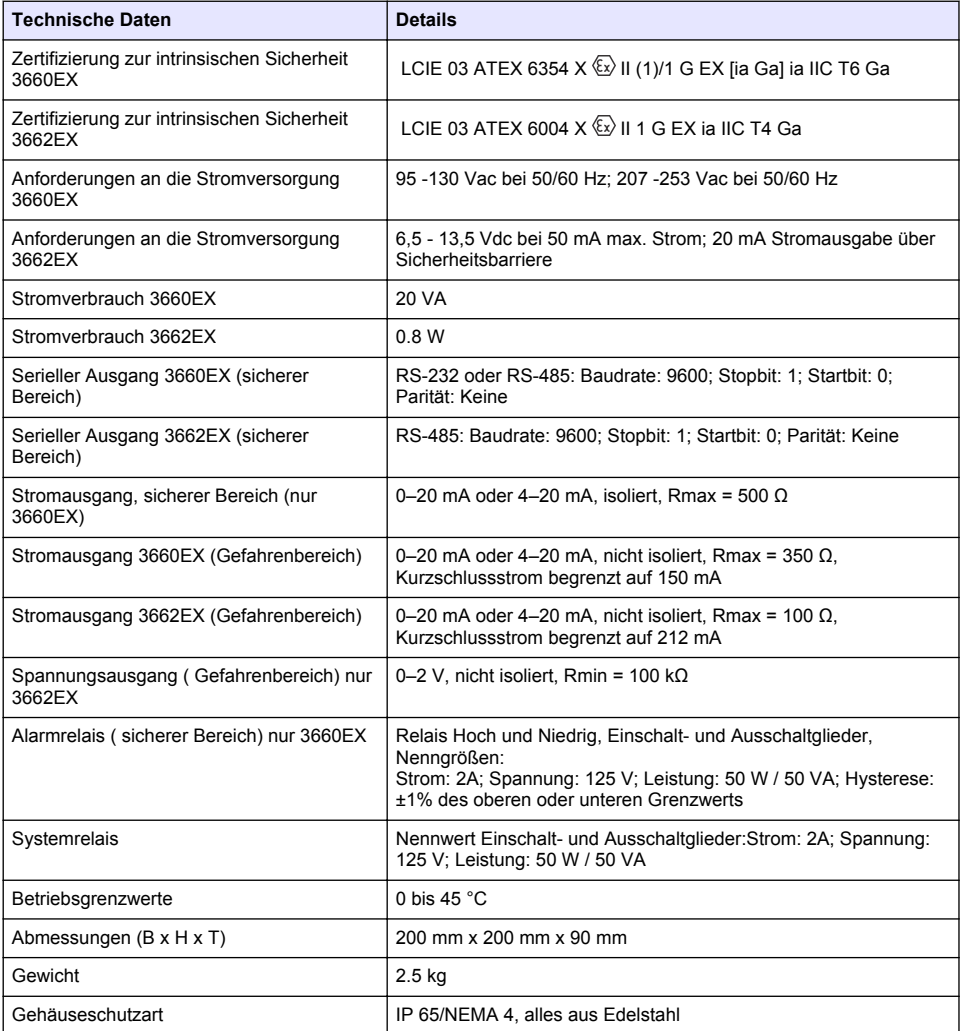

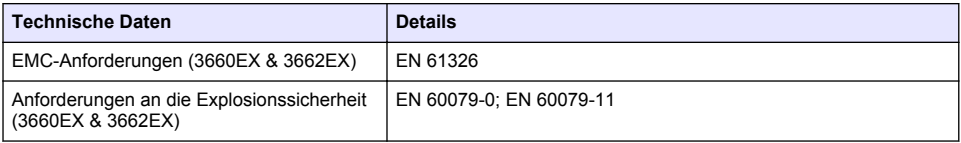

# **1.2 Anforderungen an die vom Kunden bereitgestellten Kabel**

Das Kabel für den analogen Ausgang in den "sicheren" Bereich, das Kabel für den Alarmausgang und die Kabel für RS-232 oder RS-485 sind "Steuerungskabel" (das heißt keine Stromkabel). Daher müssen abgeschirmte Kabel verwendet werden, die den folgenden Spezifikationen entsprechen:

#### **Tabelle 1 Kabel des analogen Ausgangs und des Alarmausgangs des sicheren Bereiches**

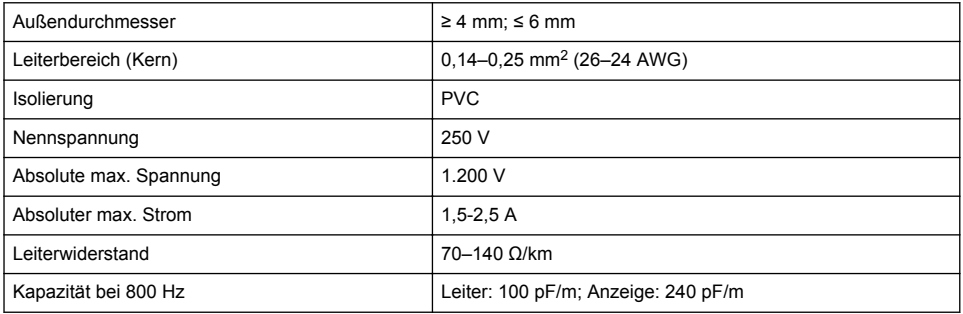

#### **Tabelle 2 Ausgang des analogen Recorders des Gefahrenbereiches und RS-485-Kabel**

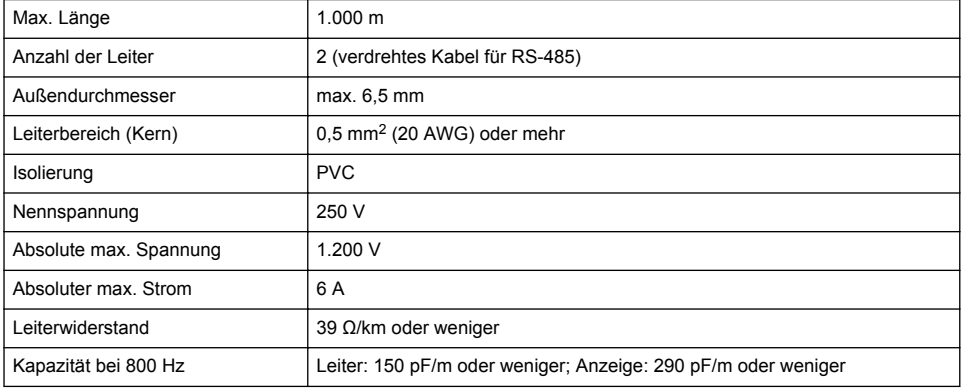

#### **Tabelle 3 Stromkabel**

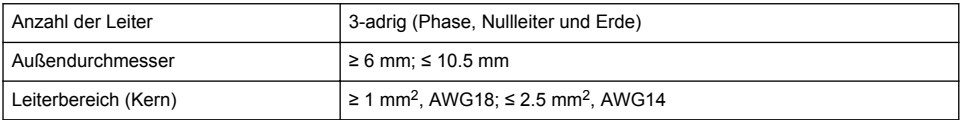

#### **Tabelle 4 Externer Drucksensor-Kabel**

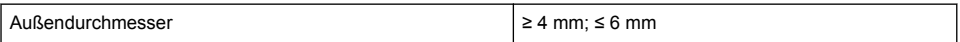

# <span id="page-31-0"></span>**1.3 Gerätekonfigurationen**

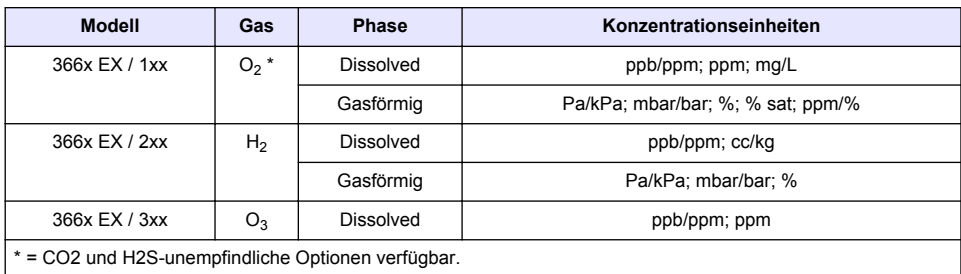

*Hinweis: Die Temperatureinheiten sind bei allen Modellen in Grad Celsius [°C] oder Grad Fahrenheit [°F] verfügbar.*

# **Kapitel 2 Erweiterte Version des Handbuchs**

Zusätzliche Informationen finden Sie in der ausführlichen Version dieser Bedienungsanleitung auf der Website des Herstellers.

# **Kapitel 3 Allgemeine Informationen**

Der Hersteller ist nicht verantwortlich für direkte, indirekte, versehentliche oder Folgeschäden, die aus Fehlern oder Unterlassungen in diesem Handbuch entstanden. Der Hersteller behält sich jederzeit und ohne vorherige Ankündigung oder Verpflichtung das Recht auf Verbesserungen an diesem Handbuch und den hierin beschriebenen Produkten vor. Überarbeitete Ausgaben der Bedienungsanleitung sind auf der Hersteller-Webseite erhältlich.

# **3.1 Sicherheitshinweise**

# *H I N W E I S*

Der Hersteller ist nicht für Schäden verantwortlich, die durch Fehlanwendung oder Missbrauch dieses Produkts entstehen, einschließlich, aber ohne Beschränkung auf direkte, zufällige oder Folgeschäden, und lehnt jegliche Haftung im gesetzlich zulässigen Umfang ab. Der Benutzer ist selbst dafür verantwortlich, schwerwiegende Anwendungsrisiken zu erkennen und erforderliche Maßnahmen durchzuführen, um die Prozesse im Fall von möglichen Gerätefehlern zu schützen.

Bitte lesen Sie dieses Handbuch komplett durch, bevor Sie dieses Gerät auspacken, aufstellen oder bedienen. Beachten Sie alle Gefahren- und Warnhinweise. Nichtbeachtung kann zu schweren Verletzungen des Bedieners oder Schäden am Gerät führen.

Stellen Sie sicher, dass die durch dieses Messgerät bereitgestellte Sicherheit nicht beeinträchtigt wird. Verwenden bzw. installieren Sie das Messsystem nur wie in diesem Handbuch beschrieben.

# **3.2 Bedeutung von Gefahrenhinweisen**

# **G E F A H R**

Kennzeichnet eine mögliche oder drohende Gefahrensituation, die, wenn sie nicht vermieden wird, zum Tod oder zu schweren Verletzungen führt.

# **W A R N U N G**

Kennzeichnet eine mögliche oder drohende Gefahrensituation, die, wenn sie nicht vermieden wird, zum Tod oder zu schweren Verletzungen führen kann.

# **V O R S I C H T**

Kennzeichnet eine mögliche Gefahrensituation, die zu leichteren Verletzungen führen kann.

# *H I N W E I S*

Kennzeichnet eine Situation, die, wenn sie nicht vermieden wird, das Gerät beschädigen kann. Informationen, die besonders beachtet werden müssen.

# **3.3 Warnhinweise**

Lesen Sie alle am Gerät angebrachten Aufkleber und Hinweise. Nichtbeachtung kann Verletzungen oder Beschädigungen des Geräts zur Folge haben. Im Handbuch wird in Form von Warnhinweisen auf die am Gerät angebrachten Symbole verwiesen.

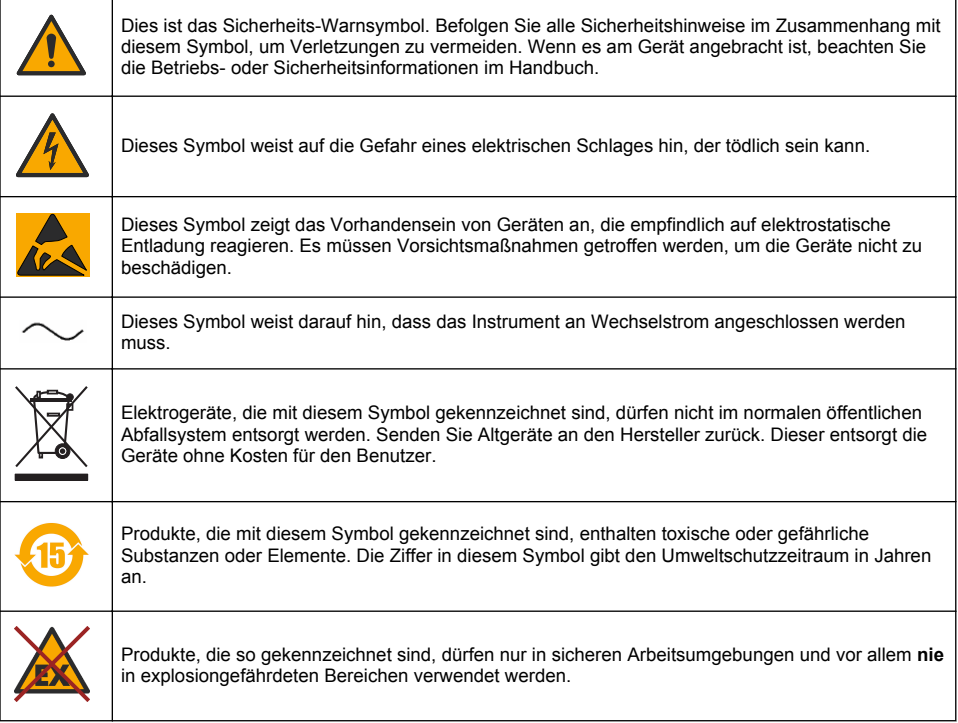

# **3.4 Fertigungsstandard**

Die Instrumente Orbisphere 3660EX und 3662EX werden in Übereinstimmung mit den folgenden CE-Richtlinien gefertigt:

- Richtlinie zur elektromagnetischen Verträglichkeit
- Niedrigspannungs-Richtlinie
- EU-Richtlinie zur Ausrüstung oder Schutzsystem zur Verwendung in Umgebungen mit Explosionsgefahr

Das Instrument 3660EX/3662EX erfüllt sämtliche Anforderungen der Standards EN 61326-1 zur elektromagnetischen Kompatibilität, zu elektrischen Messinstrumenten für Kontroll- und Laboranwendungen. Das 3662EX erfüllt nicht die Anforderungen der Tests gemäß EN 61000-4-5 mit Netzteil 32956.C (Version mit 24 bis 48 VDC).

## **3.5 Intrinsische Sicherheit**

Die Orbisphere-Analysatoren der Serie 3660EX und 3662EX für die Gasmessung wurden als intrinsisch sicher zertifiziert von:

• LCIE (Laboratoire Central des Industries Electriques), 33 av. Division Leclerc, Fontenay aux Roses 92260, France.

#### *Hinweis: LCIE ist eine benannte Stelle Nummer 0081 gemäß der europäischen ATEX-Richtlinie.*

LCIE zertifiziert, dass das Elektrogerät die wesentlichen Gesundheits- und Sicherheitsanforderungen (EN 60079-0, EN 60079-11) erfüllt. Diese Instrumente sind wie folgt zertifiziert:

- $\mathbb{Q}$  II (1)/1 G EX [ia Ga] ia IIC T6 Ga unter EU-Typprüfungszertifikat Nummer LCIE 03 ATEX 6354 X für das Instrument 3660EX
- $\mathbb{S}$ II 1 G EX ia IIC T4 Ga unter EU-Typprüfungszertifikat Nummer LCIE 03 ATEX 6004 X für das Instrument 3662EX

#### **W A R N U N G**

**3660EX: Das Instrument befindet sich im sicheren Bereich und der Sensor im Gefahrenbereich. 3662EX: Das Instrument und der Sensor befinden sich im Gefahrenbereich.**

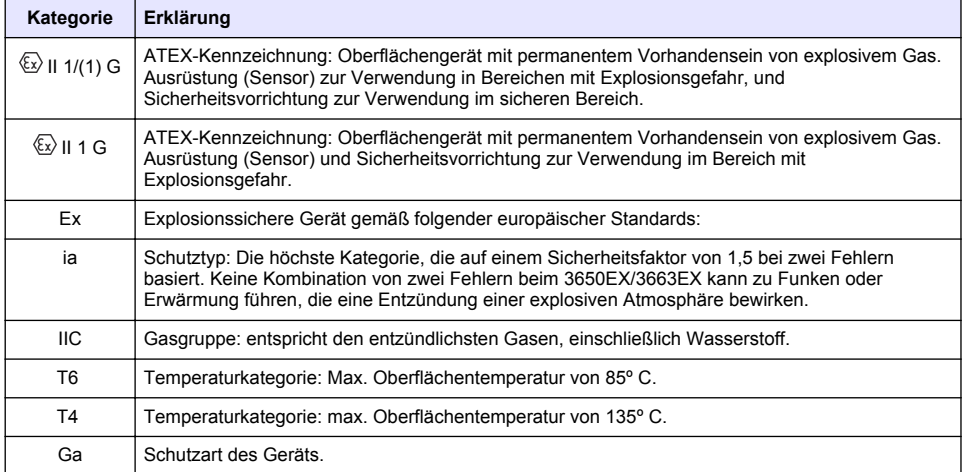

#### **Tabelle 5 ATEX-Zertifizierung**

# **3.6 Produktübersicht**

# **3.6.1 Systemlayouts**

**Abbildung 1 Instrument 3660Ex**

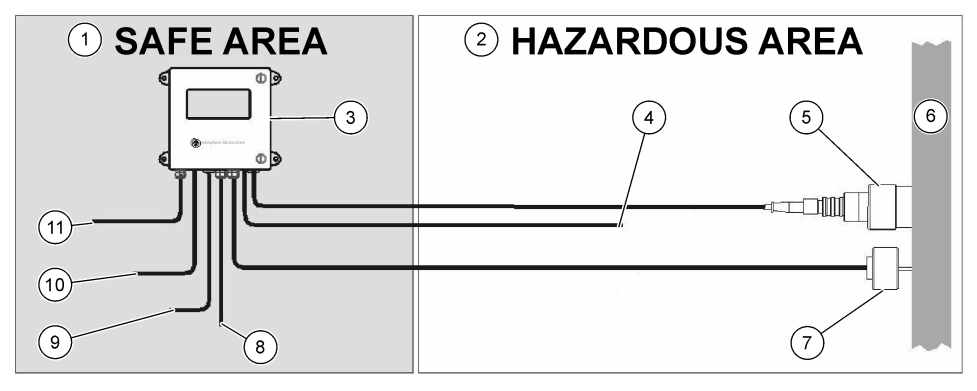

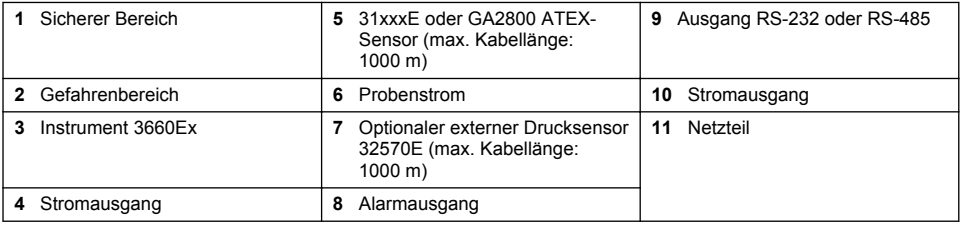

#### **Abbildung 2 Instrument 3662Ex**

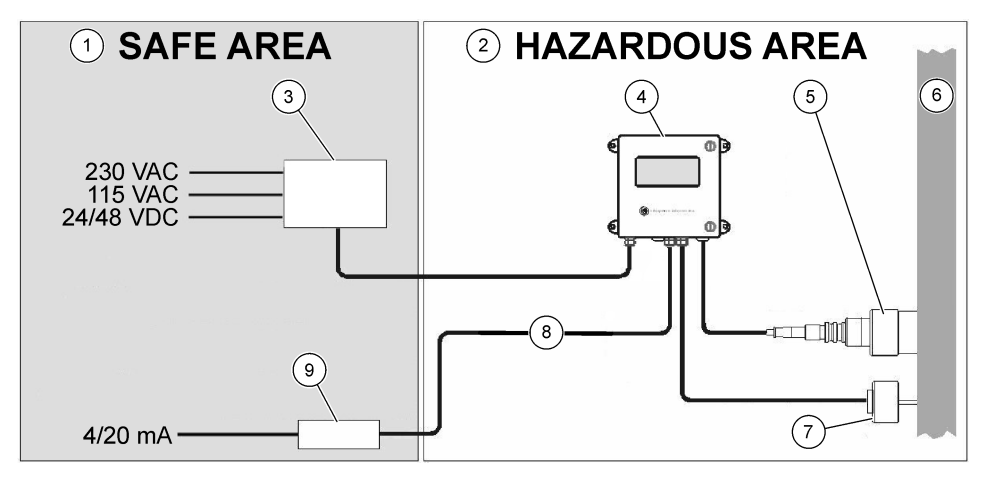

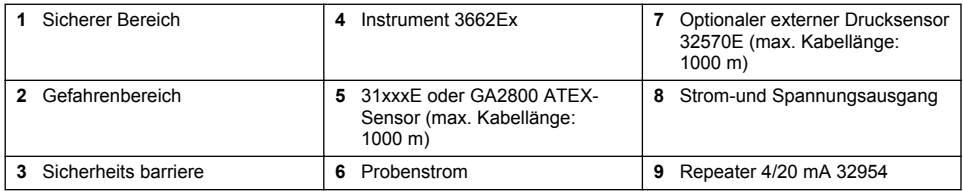

#### **3.6.2 Analoger Signalausgang**

Das analoge Ausgangssignal, das die gemessene Gaskonzentration darstellt, ist am Instrument im Bereich von 0 bis 20 mA oder im Bereich von 4 bis 20 mA verfügbar. zusätzlich ist beim Modell 3662EX ein zweiter analoger Ausgang von 0 bis 2 Volts verfügbar. In Abhängigkeit vom Modell des Instruments sind separate Ausgangsbedingungen für den "sicheren Bereich" und den "Gefahrenbereich" verfügbar.

Passen Sie diese Ausgänge an die Konzentrationsgrenzwerte an. Falls der untere dieser Grenzwerte durch AL und der obere von AH dargestellt wird, ist das Verhältnis zwischen dem Ausgangsstrom I (oder der Spannung V) und der Gaskonzentration C:

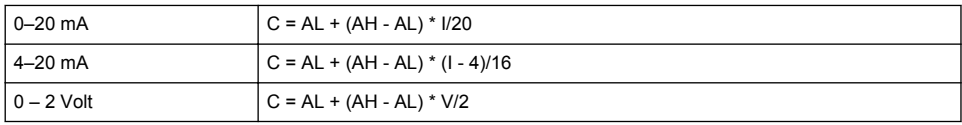

Unter verschiedenen Bedingungen, die im Folgenden zusammengefasst werden, ist der analoge Ausgang bei 20 mA (oder 2 Volt) gesättigt oder bei 0/4 mA (oder 0 Volt) blockiert:

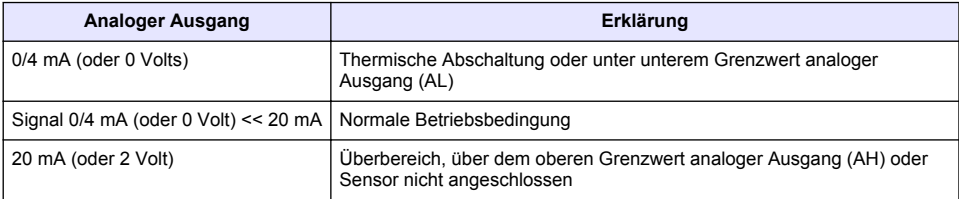
## **3.6.3 Alarm Relais Ausgang (nur 3660EX)**

Es gibt drei verschiedene Alarmrelaisbedingungen an der Ausgangskarte des Instruments (Einschaltglied und Ausschaltglied) für jedes Relais Alarm Grenzwert (Hoch und Niedrig) und Systemalarm (SYST). Die folgende Tabelle listet die Alarmbedingungen auf.

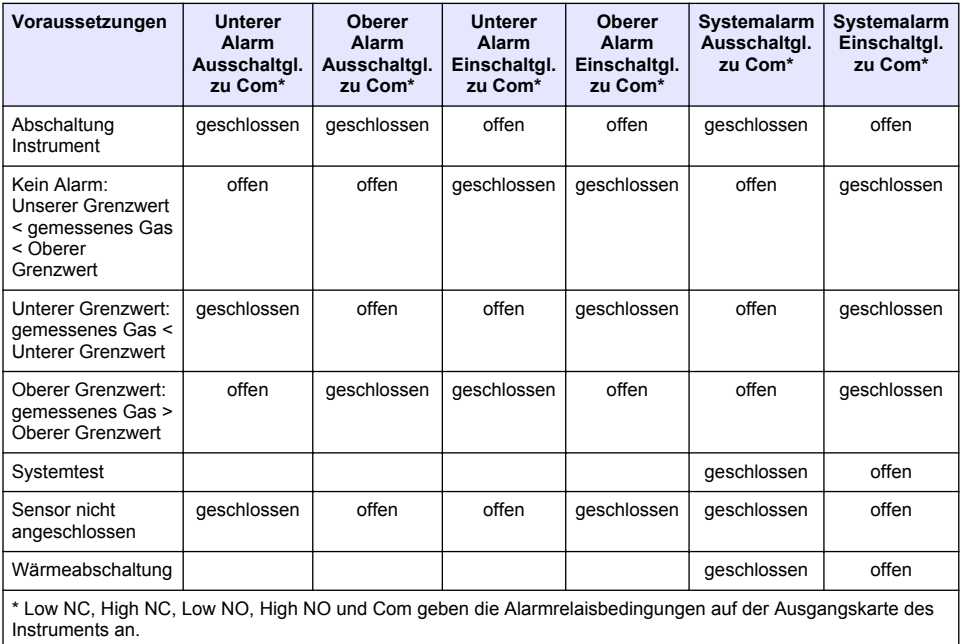

*Hinweis: Der Systemalarm wird eingeschaltet, wenn die folgenden Situationen erfüllt sind: Instrument aus - Alarm hoch - Alarm niedrig - Sensor aus - Thermische Abschaltung*

# **Kapitel 4 Installation**

## **W A R N U N G**

Gemäß den Sicherheitsstandards EN 61010-1 muss es möglich sein, die Stromversorgung des Instruments 3660EX in seiner unmittelbaren Nähe zu unterbrechen.

## **W A R N U N G**

Die Installation des Instruments 3660EX oder 3662EX darf ausschließlich von Fachpersonal vorgenommen werden, das über eine Genehmigung für die Arbeit an elektrischen Installationen unter Einhaltung der diesbezüglichen lokalen Bestimmungen verfügt.

# **4.1 Installationsdiagramme**

## *H I N W E I S*

Die ATEX-Zertifizierung für das Instrument 3662EX deckt nur den Gefahrenbereich ab. Muss der Benutzer sicherstellen, ob ein Konformitätszertifikat für das gesamte System erforderlich ist, einschließlich Sicherheitsbarriere, Stromversorgungskabel sowie gegebenenfalls Kommunikationsisolator, 4/20 mA-Repeater und entsprechende Kabel.

#### **Abbildung 3 Installation des Instruments 3660EX**

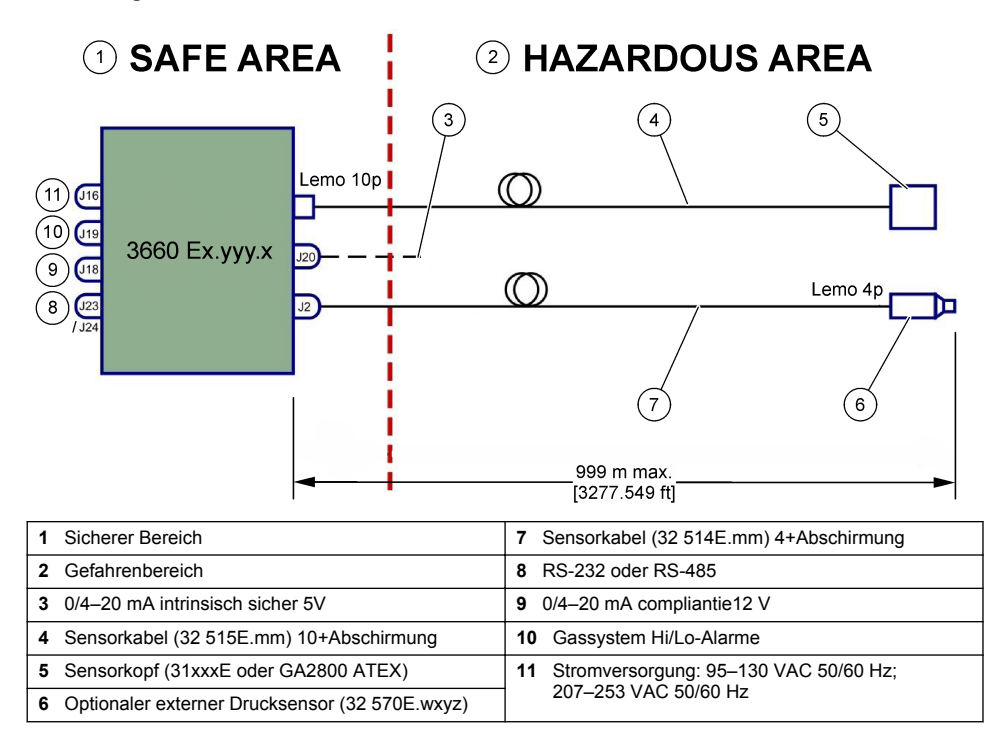

#### <span id="page-38-0"></span>**Abbildung 4 Installation des Instruments 3662EX**

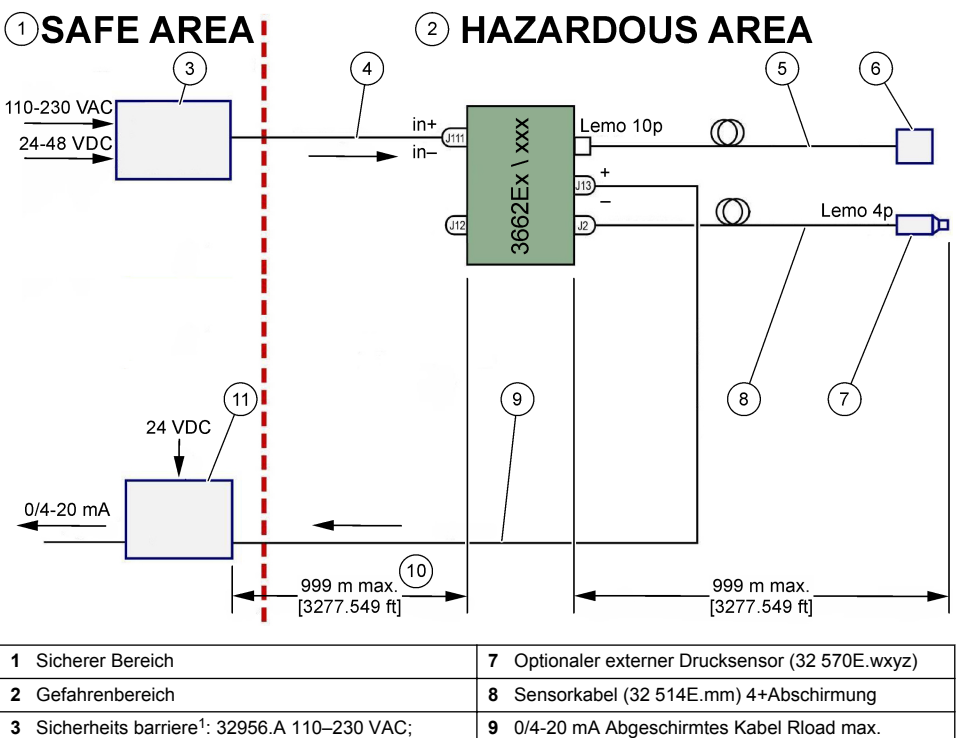

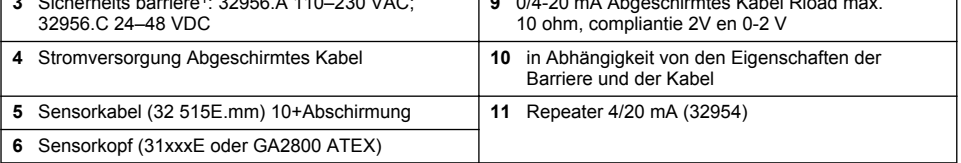

*Hinweis: Das Instrument 3662EX kann mit verschiedenen Konfigurierungen und/oder Zubehörgeräten installiert werden.*

# **4.2 wasserdichter Kabeldurchlass**

Die vernickelten Kabeldurchlasse vom Typ EMC dienen zur Erdung der Abschirmung des Kabels am Metallgehäuse des Instruments.

 $1$  Alle folgenden Geräte sind Zubehörvorrichtungen)

#### **Abbildung 5 Kabeldurchlass**

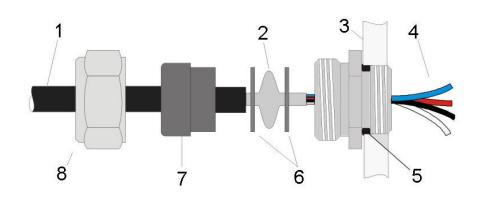

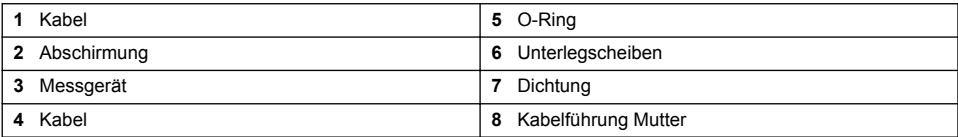

- **1.** Schrauben Sie die Mutter des Kabeldurchlasses ab. Im Inneren befinden sich eine Gummidichtung, eine Metallscheibe mit einer Bohrung von 8,3 mm sowie eine weitere Metallscheibe mit einer Bohrung von 7,5 mm.
- **2.** Führen Sie das Kabel durch die Mutter, die Dichtung und die Scheibe mit der Bohrung von 8,3 mm.
- **3.** Ziehen Sie Kabeln die äußere Isolierung wie erforderlich und 25 mm der Abschirmung ab. Entfernen Sie ca. 8 mm der Isolierung an den Enden der Leiter.
- **4.** Führen Sie das Kabel durch die Scheibe mit der Bohrung von 7,5-mm.
- **5.** Klemmen Sie die Abschirmung zwischen den beiden Scheiben ein (siehe Abbildung 5).
- **6.** Führen Sie das Kabel in das Gehäuse und blockieren Sie es mit dem Kabeldurchlass.
- **7.** Ziehen Sie die Mutter des Kabeldurchlasses an.
- **8.** Entfernen Sie ca. 8 mm der Isolierung an den Enden der Leiter.
- 9. \* Löten Sie ein gelb/grünes Kabel mit einem Querschnitt von 1 mm<sup>2</sup> an das Ende der Abschirmung des Kabels.
- **10.**\* Löten Sie eine 3 mm große Öse an das Ende dieses Kabels.
- **11.**\* Schließen Sie es an die nächste Erdungsschraube an.
- **12.** Schließen Sie die Leiter unter Beachtung der Schaltpläne in diesem Abschnitt an.

*Hinweis: \* = nur für die Installation des Instruments 3662EX im Gefahrenbereich*

## **4.3 Gehäuse des Instruments**

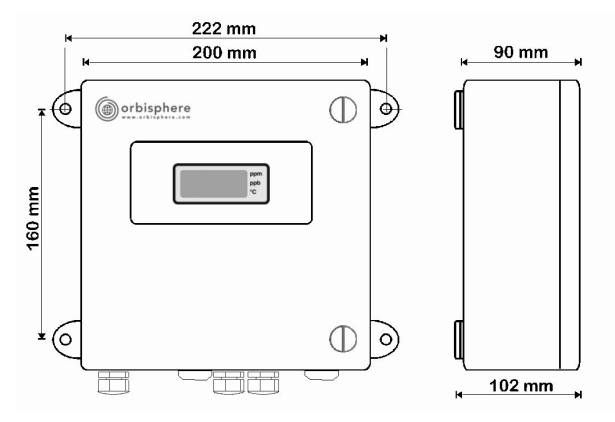

Die Instrumente 3660EX oder 3662EX wurden für den Einsatz im Innen- und Außenbereich konzipiert. Sie sind in einem wasserdichten Gehäuse aus Edelstahl enthalten und können in Abhängigkeit vom Modell im sicheren Bereich oder im Gefahrenbereich installiert werden. Das Gehäuse des Instruments wird mit 4 Anschlusspunkten auf der Oberfläche einer Wand oder einer Prozesssteuerungstafel installiert. Beide Gehäuse der Instrumente weisen die gleichen Abmessungen, die gleichen Montageabmessungen sowie das gleiche Platzanforderung auf (Instrument 3660EX illustriert).

Auch wen die Elektronik des Instruments abgeschirmt ist, empfehlen wir die Installation des Instruments möglichst weit von elektromagnetischen Störquellen entfernt.

Das Paneel des Instruments ist an der linken Seite mit Scharnieren befestigt, um Zugang zur Tastatur, zu den Schaltern und den Anschlüsse zu gewähren. Für die vollständige Öffnung muss auf der Vorderseite ein Mindestabstand von 200 mm eingehalten werden. Das Frontpaneel wird von zwei Schrauben geschlossen gehalten. Es ist erforderlich, es während des Betriebs und der Installation zu öffnen.

Die Anschlüsse befinden sich auf der Unterseite des Instruments. Halten Sie auf der Unterseite einen Abstand von mindestens 150 mm für die Installation der Kabel ein.

### **W A R N U N G**

Stellen Sie sicher, dass die Stromversorgung abgeschaltet ist, bevor Sie das Frontpaneel öffnen, die Einstellung der Jumper ändern oder Anschlussarbeiten im Instrument ausführen. Stellen Sie vor dem Anschließen von Kabeln im Inneren des Instruments sicher, dass das Instrument von der Stromversorgung abgeklemmt worden ist.

Öffnen Sie für den Zugang zu den Anschlüssen des Anschlussblocks des Instruments das Frontpaneel und entfernen Sie die Schutzabdeckung durch Lösen der 4 Schrauben. Legen Sie die Tastatur bzw. das Display vorsichtig zur Seite und achten Sie dabei darauf, nicht an dem Kabel zu ziehen, mit dem die Stromversorgung und die Ausgangskarte verbunden sind.

## **4.4 Anschlussdiagramme**

**Abbildung 6 Instrument 3660EX (Beispiel verkabelt mit RS-485)**

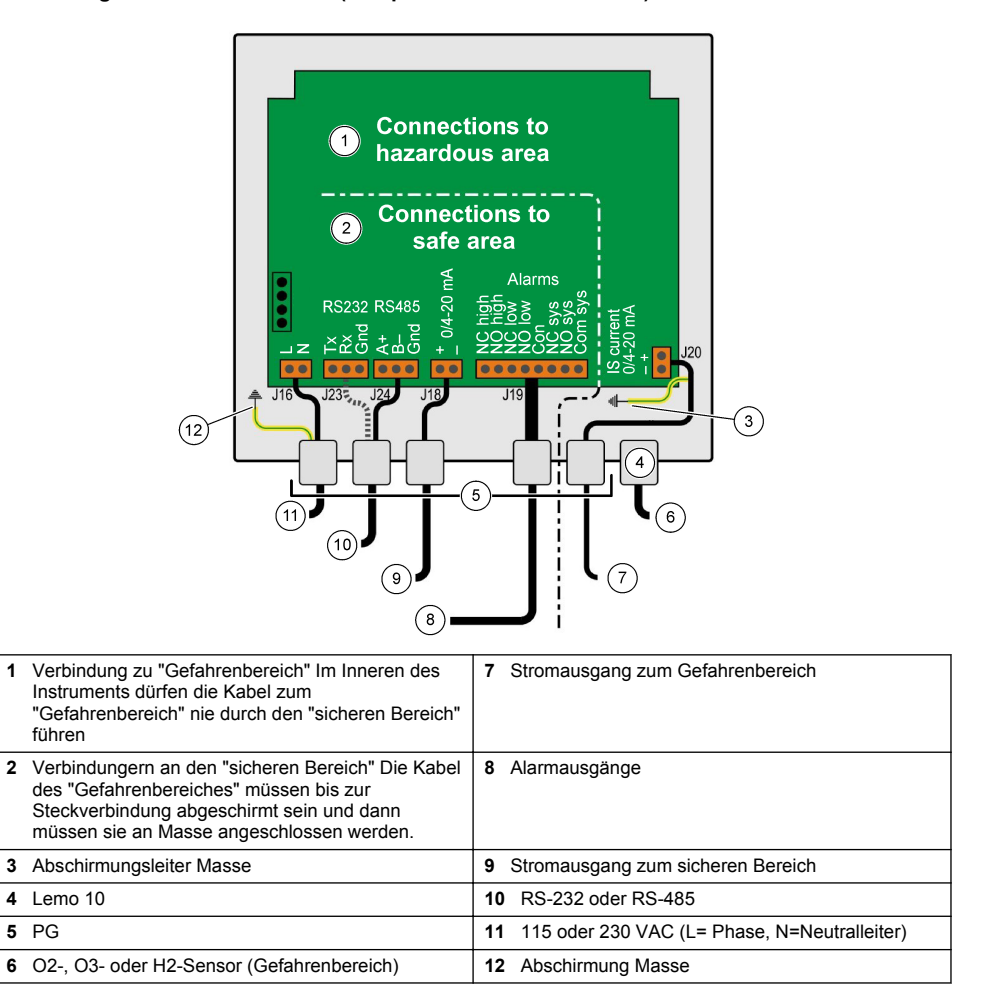

**Abbildung 7 Instrument 3660EX mit externer Drucksensor (Beispiel verkabelt mit RS-232)**

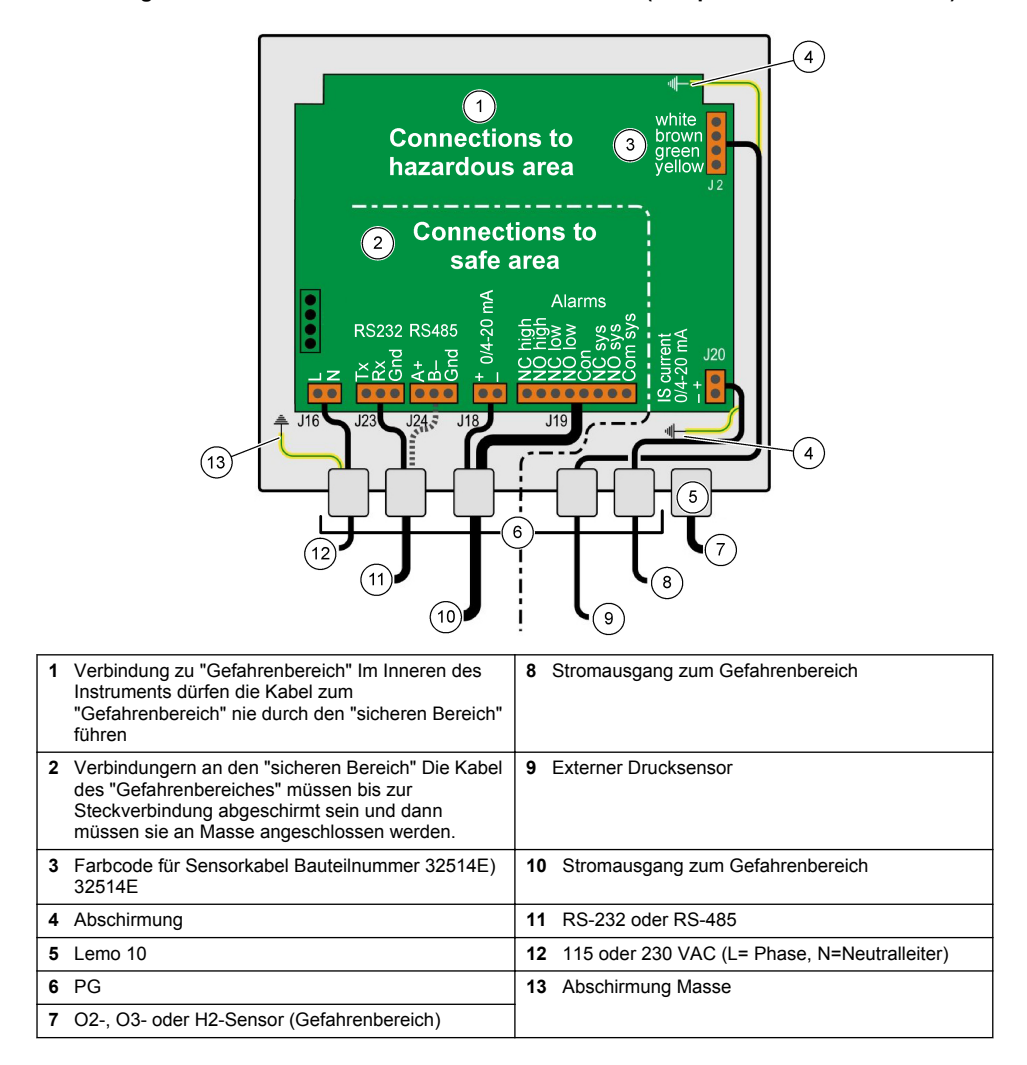

## **Abbildung 8 Instrument 3662EX**

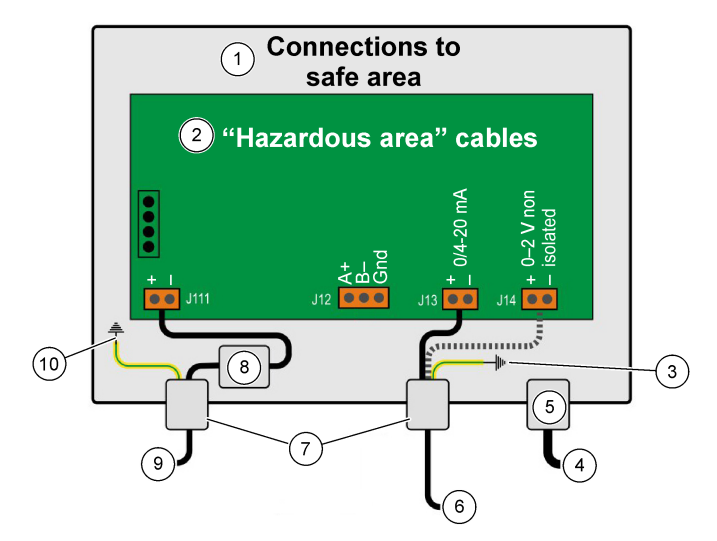

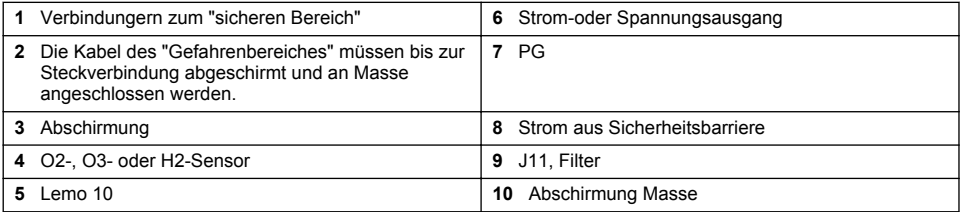

#### **Abbildung 9 Instrument 3662EX mit externer Drucksensor**

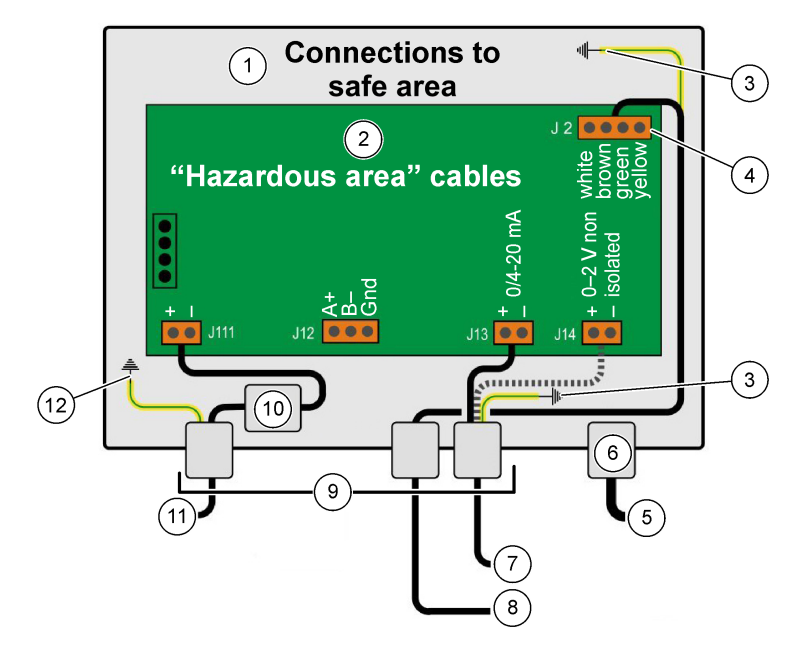

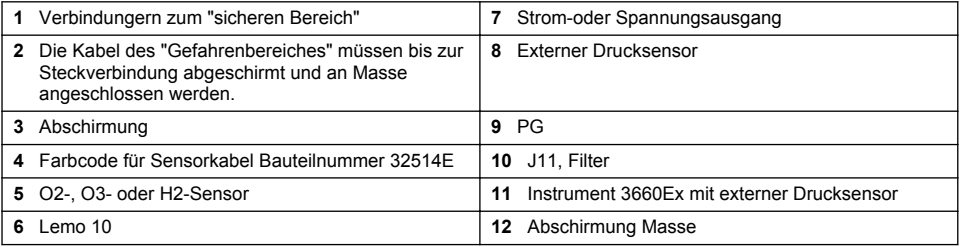

## **4.5 Anschlüsse der Stromeingänge**

# **AVORSICHT**

Stellen Sie sicher, dass die Stromversorgung die richtige Spannung aufweist, wie auf dem Aufkleber auf der Innenseite des Instruments angegeben.

### **4.5.1 3660EX Wechselstrom (im sicheren Bereich)**

Die Anschlüsse der Wechselstromversorgung für das Instrument 3660EX werden durch den linken kabeldurchlass geführt. Schließen Sie die Leiter der Stromversorgung an den Anschlussblock J16 an.

verwenden Sie ein flexibles Kabel vom Typ H05VV-F 3 x 0,75 mm<sup>2</sup>. Die Länge des Kabels sollte max. 3 m betragen und es sollte einen separaten Stecker (mit drei Kontakten L+N+PE) ohne Sperrvorrichtung aufweisen, der in die Steckdose des Gebäudes passt. Das Kabel und der Stecker müssen dem lokalen Standard entsprechen.

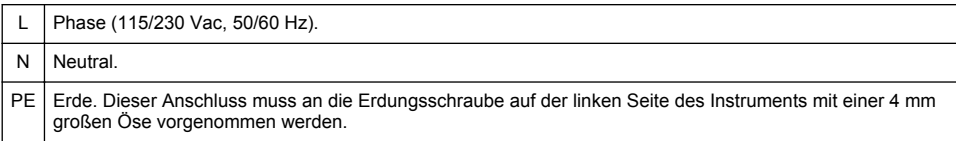

## **4.5.2 3662EX (im Gefahrenbereich)**

**W A R N U N G**

Die Stromversorgung für das Instrument 3662EX muss im Gefahrenbereich über eine Sicherheitsbarriere vom sicheren Bereich mit einem abgeschirmten Kabel erfolgen.

Die Stromversorgung erfolgt über eine Stromquelle des Kunden. Schließen Sie die Sicherheitsbarriere (Modell 32956) an den Ausgang der Stromversorgung im sicheren Bereich an. Die max. erlaubte Kabellänge von der Sicherheitsbarriere zum Instrument beträgt 999 m.

Die Anschlüsse der Gleichstromversorgung für das Instrument 3662EX werden durch den linken Kabeldurchlass geführt. Schließen Sie die Stromversorgung an den Stromfilterblock J11 und die Abschirmung des Kabels an die Erdungsschraube an (siehe [wasserdichter Kabeldurchlass](#page-38-0) auf Seite 39).

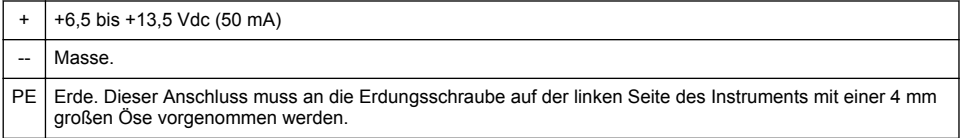

## **4.5.3 Anforderungen an das Stromversorgungskabel des Instruments 3662EX**

Das Stromversorgungskabel von der Sicherheitsbarriere zum Instrument 3662Ex muss die folgenden Kriterien erfüllen:

Max. Widerstand Kabelschleife, Rc (max) = {(Ug - Ui (min))/ Imax} - Rb wobei:

- Ug = externe Stromversorgung, im sicheren Bereich
- Ui (min) = min. Eingangsspannung von  $3662EX = 6.5V$  (6,5V < Ui < 13,5V)
- Rb = interner Widerstand der Sicherheitsbarriere
- Imax = durchschnittlicher Strom von 3662EX (Imax = 0,050A)

Max. Kabelkapazität, Cc = Cext - Ceq wobei:

- Cext = max. zulässige Kapazität der Sicherheitsbarriere
- Ceq = Eingangskapazität von 3662EX (Ceq = 38nF)

Max. Kabelinduktanz, Lc = Lext - Leq wobei:

- Lext = max. zulässige Induktanz der Sicherheitsbarriere
- Leg = Eingangsinduktanz von 3662EX (Leg = 1.92mH)

Zum Beispiel ergeben sich mit einer Sicherheitsbarriere (Modell 32956) und einer Stromversorgung mit 24 Vdc die folgenden Anforderungen an das Kabel:

- Rb = 226 Ω, Cext = 132 nF, Lext = 4 mH)
- Rc (max) =  ${(24 6.5)/ 0.050} 226 = 124$  Ω
- $Cc = 132 38 = 94$  nF
- Lc = 4 1.92 = 2.08 mH

Daher muss das Kabel bei einem Instrument 3662EX, das 999 m (oder näher) an einer Sicherheitsbarriere 32956 installiert ist, einen max. Widerstand der Kabelschleife von 124 Ω, eine max. Kapazität von 94 nF und eine max. Induktanz von 2,08 mH aufweisen.

# **4.6 Anschlüsse des analogen Ausgangs und des Alarmausgangs**

## **4.6.1 Kabel für den analogen Ausgang und Alarm im "sicheren" Bereich (3660EX)**

#### **4.6.1.1 Analoger Stromausgang**

Führen Sie das Kabel durch den Kabeldurchlass. Schließen Sie die betreffenden Ausgangsleiter an die Kontakte + und - des Anschlussblocks J18 an.

#### **4.6.1.2 Alarmkontakte**

Führen Sie das Kabel durch den Kabeldurchlass. Schließen Sie das spannungsführende Alarmkabel an das betreffende Einschalt- oder Ausschaltglied an, Anschluss Daten oder Systemalarm, und führen Sie den Leiter bzw. die Leiter an den Anschluss "Gemein" des Anschlussblocks J19 zurück.

### **4.6.2 Kabel des analogen Ausgangs im "Gefahrenbereich"**

verwenden Sie für diese Anschlüsse abgeschirmte Leiter. Führen Sie das Kabel durch den Kabeldurchlass. Löten Sie einen isolierten Leiter mit einer Öse am Ende an die Abschirmung mit einer Länge von 12 cm an. Bringen Sie die Öse an der erdungsschraube (Masse) im Gehäuse in der Nähe des Anschlussblocks an. Der Leiter im Gehäuse muss so kurz wie möglich sein und darf durch den Sicherheitsbereich führen (3660EX)

Bringen Sie für den Stromausgang die Ausgangsleiter an die Kontakte + und - des Anschlussblocks "IS Current" J20 (3660EX) oder J13 (3662EX) an.

Bringen Sie für den Spannungsausgang die Ausgangsleiter an die Kontakte + und - des Anschlussblocks "IS Voltage" J14 (3662EX) an.

## **4.7 PC-Anschlüsse**

*Hinweis: Auf der PC-Seite ist eine Steckverbindung mit 9 Kontaktstiften erforderlich. Einige PCs weist eine Steckverbindung mit 25 Kontaktstiften auf und machen einen Adapter 25-zu-9-Kontaktstifte erforderlich. stellen Sie sicher, dass der Adapter für diesen Zweck geeignet ist und, dass alle 9 Kontaktstifte zugänglich sind. Einige 25/9- Adapter werden für spezifische Zwecke wie das Anschließen der Maus geliefert und bei ihnen sind nicht alle Kontaktstifte verfügbar.*

## **4.7.1 Für 3660EX**

Für die seriellen PC-Anschlüsse wird ein Kabel verwendet, dass durch den entsprechenden Kabeldurchlass geführt wird. Für Verbindungen von PC und Instrument mit einer Länge von bis zu 12 m kann ein RS-232-Kabel verwendet werden. Verwenden Sie ein RS-485-Kabel, falls die Entfernung größer ist; es kann ohne Signalverlust für Entfernungen von bis zu 1 km verwendet werden.

Bei Verwendung des RS-485-Ausgangs macht der PC einen separaten Kommunikations-Port erforderlich. Hach Ultra kann eine Karte (Bauteilnummer 32907) liefern, die die im einem 16-Bit PCI-Standard-Erweiterungs-Slot installiert werden kann.

## **4.7.2 Für 3662EX**

## **W A R N U N G**

Das 3662EX Instrument **nur** an einen PC anschließen, nachdem das Instrument in einer sicheren Umgebung aufgestellt wurde. Das Instrument **niemals** an einen PC anschließen, wenn es in einem Gefahrenbereich steht.

Das 3662EX Instrument muss für die Konfigurierung an einen PC angeschlossen werden. Dieser Anschluss sollte **vor** der eigentlichen Installierung des Instruments in dem Gefahrenbereich erfolgen.

Muss das Instrument nach seiner Installierung in dem Gefahrenbereich an einen PC angeschlossen werden, müssen zuvor alle Sensoren und sonstige Peripheriegeräte von dem Instrument getrennt werden. Anschließend muss das Instrument aus dem Gefahrenbereich in einen sicheren Bereich transportiert werden.

Nachdem das Instrument in einem sicheren Bereich aufgestellt wurde, kann es wie in der folgenden Abbildung beschrieben an den PC angeschlossen werden:

#### **Abbildung 10 PC-Anschlüsse—Sicherer Bereich**

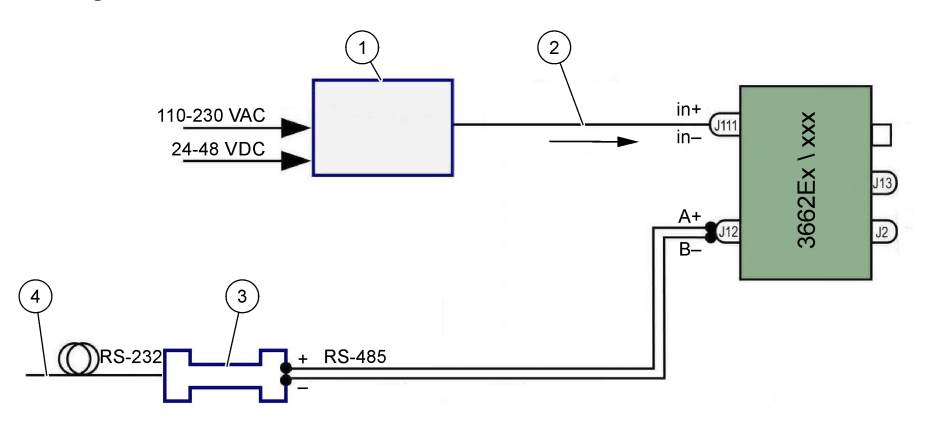

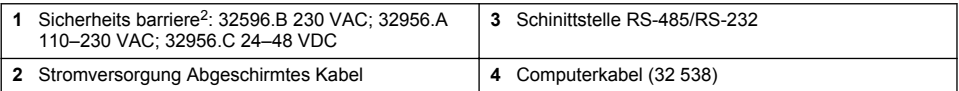

Wählen Sie den Befehl Serieller Port in dem Menü **Configuration** (Konfigurierung) für die Auswahl des Kommunikationsports, an den das Instrument angeschlossen ist. Das Instrument muss für eine Port-Kommunikation an den PC-Port angeschlossen werden. Das Dialogfeld Konfigurierung serieller Port wird angezeigt. Wählen Sie einen geeigneten COM-Port aus.

*Hinweis: Bei den meisten PCs wird der COM1-Port für den Anschluss einer Maus verwendet; versuchen Sie daher, zuerst COM2 zu wählen.*

Klicken Sie für die Initialisierung des COM-Ports auf **OK**. Falls der ausgewählte Port in diesem Dialogfeld nicht verfügbar ist, kehrt die Software ATEX 3660 zum Hauptmenü zurück. Außerdem wird eine Meldung "RS-232 ERROR" angezeigt, die dazu auffordert, einen anderen Port auszuwählen.

## **4.8 Gassensor**

Vor der Inbetriebnahme des GA2800 Sensors ist eine Wartung entsprechend der Bedienungsanleitung für den **GA2X00 Sensor durchzuführen**. Für andere Sensoren bitte die Wartung entsprechend der Bedienungsanleitung für **EC Sensoren durchführen**. Der Gassensor wird mit einer vorverkabelten LEMO-10-Steckverbindung geliefert, die auf den Sockel des Instruments passt.

# **4.9 Externer Drucksensor (Option)**

Der optionale Drucksensor (Bauteilnummer 32570E.Bxxx) befindet sich im Gefahrenbereich und ist über das Sensorkabel Bauteilnummer 32514E an das Instrument angeschlossen. Führen Sie das Kabel durch den Kabeldurchlass. Löten Sie einem isolierten Leiter mit einer Länge von 6 cm und einer Öse von 4 mm an die Abschirmung an. Schließen Sie ihn an die Erdungsschraube (Masse) in der Nähe des Anschlussblocks J2 an.

# **4.10 Jumper-Einstellungen**

Für den Zugang zur Einstellung müssen das Frontpaneel und das Display bzw die Tastatur geöffnet werden, um zur Stromversorgung und zur Ausgangskarte zu gelangen. Setzen Sie die Jumpers in die angegebenen Positionen für die gewünschte Auswahl.

<sup>2</sup> Alle folgenden Geräte sind Zubehörvorrichtungen)

### **4.10.1 3660 EX - Stromausgang zum sicheren Bereich**

Setzen Sie die Jumper für die Wahl des analogen Stromausgangs in den "sicheren" Bereich für einen Recorder von einem Signal 0-20 mA zu einem Signal 4-20 mA wie folgt in die Position J6 und J7:

**Abbildung 11 3660 EX - Stromausgang zum sicheren Bereich**

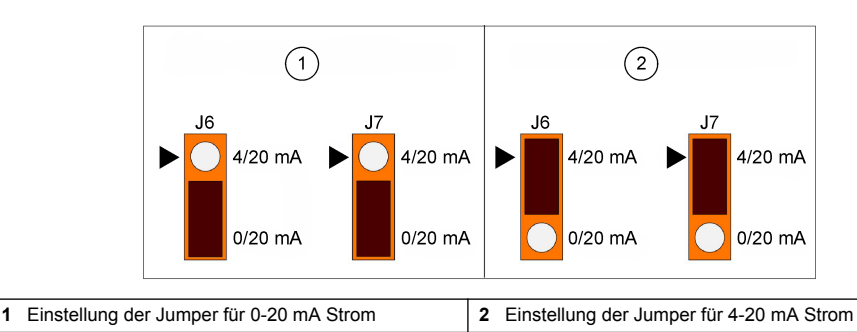

#### **4.10.2 3660EX / 3662EX Stromausgang zum Gefahrenbereich**

Setzen Sie die Jumper für einen analogen Ausgang zum "Gefahrenbereich" wie folgt in die Positionen J9 und J10 (3660EX) oder die Jumper J5 und J6 (3662EX):

#### **Abbildung 12 3660EX / 3662EX Stromausgang zum Gefahrenbereich**

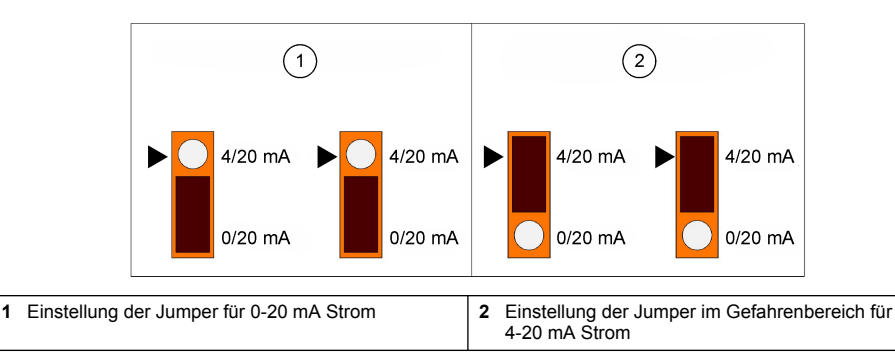

### **4.10.3 3660 EX RS232 / RS485 - Auswahl der Kommunikation**

Setzen Sie die Jumper für die Umschaltung von RS-232 auf RS-485 (oder umgekehrt) im "sicheren" Bereich wie folgt in die Positionen J12, J13 und J14:

#### **Abbildung 13 3660 EX RS232 / RS485 - Auswahl der Kommunikation**

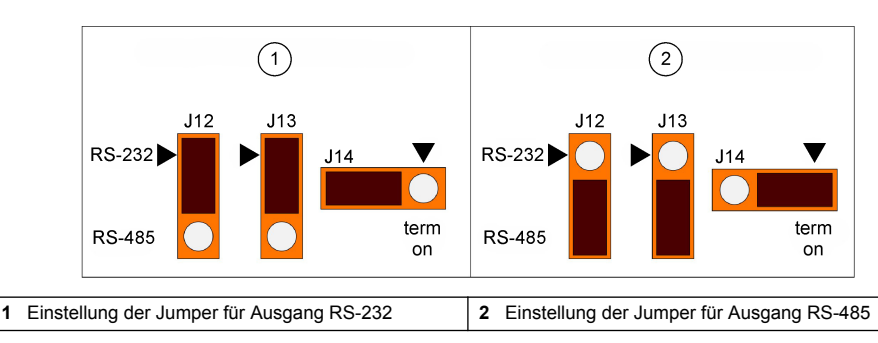

# **Kapitel 5 Bedienungsanweisungen**

Das Instrument 3660EX/3662EX kann mit oder ohne angeschlossenen PC eingesetzt werden, um Messungen als Gas-Analysator vorzunehmen. Die Daten können im Analysator gespeichert und später unter Verwendung der Software ATEX 3660 für die Analyse auf den PC herunter geladen werden.

# **5.1 Anzeige und Tastatur des Instruments**

Wenn der Analysator geschlossen ist, kann nur die Anzeige durch das Fenster im Frontpaneel gesehen werden. Öffnen Sie für den Zugang zur Tastatur das Frontpaneel durch Entfernen der beiden Schrauben auf der rechten Seite des Paneels.

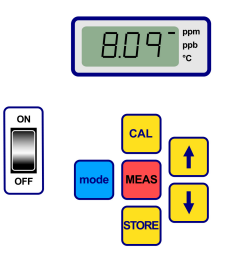

Tastenfunktionen:

- Ein/Aus-Schalter: Schaltet den Analysator ein und aus
- CAL: Startet die Kalibrierung
- MEAS: Startet die Messung
- STORE: Speichert die Messdaten und ruft sie ab
- Mode: Wählt die Funktionsmodalitäten
- Pfeiltasten: Bewegt den Cursor, oder scrollt aufwärts/abwärts; rechts/links

# **5.2 Durchführung einer Messung**

Beim Einschalten des Instruments startet der angezeigten Wert der Gaskonzentration normalerweise mit einem Maximum und fällt dann schnell auf den Pegel der tatsächlichen Konzentration ab. Es ist normal, dass die rechte Stelle in Abhängigkeit von leichten Variationen des Gasgehalts variiert. Falls jedoch größere Variationen vorhanden sind, fehlt die Anzeige der Messung, während sich der Sensor auf die neue Gaskonzentration einstellt.

Das LCD des Instrument umfasst eine Markierung auf der rechten Seite zum Anzeigen der Messungen der Gaskonzentration und der Temperatur. Diese Markierung zeigt außerdem an, welche Konzentrationseinheiten verwendet werden (wenn konfiguriert für mehrere Gaskonzentrationseinheiten).

Drücken Sie zum Umschalten von der Gaskonzentrationsmessung zur Temperaturmessung mit den Pfeiltasten. Nach kurzer Zeit (ca. 10 Sekunden) schaltet die Anzeige auf die Gaskonzentration um.

*Hinweis: Falls der Sensor nicht an das Instrument angeschlossen ist, wird eine Meldung "out" anstelle der Messung auf dem LCD angezeigt.*

Einige Modelle weisen zwei Messeinheiten auf. Wenn der Messwert unter den Mindestwert der größeren Einheit abfällt, wird die kleinere Einheit für die Anzeige gewählt.

- Konzentrationen unter 1,00 ppm werden in ppb angezeigt (1 ppm = 1000 ppb)
- Konzentrationen unter 0,10% werden in ppm angezeigt (0,1% = 1000 ppm)

## **5.3 Abspeichern der Messungen**

Das Instrument speichert bis zu 500 Zeilen Messdaten, einschließlich des Datum und der Uhrzeit der Messung und des Ereignisses, wie als Probe 0 bis 499 bezeichnet werden. Diese Daten können von Hand oder automatisch gespeichert werden.

### **5.3.1 Abspeicherung von Hand**

Drücken Sie zum Abspeichern der ersten Messung "STORE", um die erste verfügbare Probenreferenznummer aufzurufen. Die Default-Probennummer ist "000." Falls erforderlich können Sie mit den Pfeiltasten (innerhalb von 5 Sekunden) eine andere Referenznummer auswählen.

Der erste Wert kann als Probe 001 abgespeichert werden. Der nächste Wert wird automatisch als Probe 002 abgespeichert. Beachten Sie dabei, dass eine Messung, die unter einer Referenznummer abgespeichert wird, die zuvor unter dieser Referenznummer abgespeicherte Messung überschreibt.

Warten Sie 5 Sekunden oder drücken Sie die "MEAS", falls Sie beschließen, einen Messwert nicht abzuspeichern. Die Anzeige kehrt zur Modalität Messung zurück.

Drücken Sie ein zweites Mal "STORE" innerhalb von 5 Sekunden vom ersten Drücken: die folgende Sequenz wird angezeigt:

- Es erscheint eine kurze Meldung "---".
- Ein Messanzeige, für drei Sekunden,
- Eine Meldung "- -" als Messdaten wird gespeichert

#### **5.3.2 Automatische Abspeicherung**

Das Instrument kann die Messungen der Gaskonzentrationen automatisch als Probe 0 bis 499 abspeichern. Halten Sie zum Starten der Modalität automatischen Datenerfassung die Taste "MODE" gedrückt, während Sie die Taste "STORE" drücken. Die Buchstaben "Sto" erscheinen für ca. zwei Sekunden auf dem LCD.

Halten Sie zum Abbrechen der Modalität automatischen Datenerfassung die Taste "MODE", während Sie die Taste "STORE" drücken. Die Buchstaben "End" erscheinen auf dem LCD.

Die automatische Abspeicherung kann auf die Modalität "Timer" eingestellt werden, wobei das Probenentnahmeintervall auf voreingestellte Werte von 30 Sekunden bis eine Stunde eingestellt werden können, oder auf die Modalität "Ereignisse", wobei die Proben abgespeichert werden, wenn bestimmte Ereignisse (wie Alarm oder thermische Abschaltung) auftreten.

*Hinweis: Wenn 500 Proben abgespeichert worden sind,beginnt das Instrument, die ältesten Abspeicherungen mit den neuen zu überschreiben. Auf diese Weise enthält der Speicher stets die aktuellsten 500 Messungen, während die ältesten verloren gehen.*

#### **5.3.3 Speicher abrufen**

Verwendung des Instruments zum Anzeigen der abgespeicherten Messungen. Halten Sie zum Aktivieren von "Speicher abrufen" die Taste "MODE" gedrückt, während Sie die Pfeiltaste Aufwärts drücken. Auf dem LCD wird "Rcl" angezeigt.

- Scrollen Sie unter Verwendung mit den Pfeiltasten durch die abgespeicherten Daten.
- Drücken Sie die Taste "STORE", um die Messungen anzuzeigen
- Bei erneutem Drücken von "STORE" werden die gespeicherten Messungen angezeigt

Halten Sie für die Rückkehr zur Modalität Messung die Taste "MODE" gedrückt, während Sie die Pfeiltaste Aufwärts drücken. Auf dem LCD werden die Buchstaben "End" angezeigt.

# **Kapitel 6 Betriebssoftware ATEX 3660**

Die Software ATEX 3660 ist ein integraler Bestandteil des Analysators 3660EX und 3662EX. Diese Software läuft unter Microsoft Windows® und weist die folgenden Funktionen auf:

- Online-Überwachung der Messungen
- Herunterladen der abgespeicherten Messungen vom Instrument auf den PC
- Überarbeiten und Einstellen der Konfigurierung des Instruments
- Fehlerbehebung des Systems

Nach der Installation ist eine Programmgruppe mit dem Namen "Orbisphere" verfügbar. Wählen Sie das Symbol ATEX 3660 zum Starten der Software ATEX 3660.

## **6.1 Software-Installation**

Legen Sie zum Starten der Installation die mitgelieferten Software-Diskette in das Laufwerk A:/ (oder gleichwertig) ein.

- **1.** Wählen Sie Ausführen im Menü Start.
- **2.** Geben Sie A:\SETUP.EXE in das Dialogfeld Ausführen ein (A:/ oder anwendbares Laufwerk).
- **3.** Klicken Sie zum Starten der Installation auf OK.
- **4.** Befolgen Sie die Anweisungen auf dem Bildschirm.

# **6.2 Datei-Menü**

Das Menü Datei dient für das windows-typische Aufgaben zur Dateiverwaltung wie Öffnen, Speichern, Schließen oder Ausdrucken von Dateien.

Als Textdatei (".txt") gespeicherte Dateien können mit der Software ATEX 3660 geöffnet oder in eine andere Windows-Software importiert werden. Beim Speichern einer Datei erscheint ein Dialogfeld für die Eingabe eines Dateinamens aus bis zu 8 Zeichen (der Suffix ".txt" wird automatisch angehängt). Falls vorausgehende Dateien vorhanden sind, werden sie in der Liste in grau angezeigt.

# **6.3 Logger-Menüs**

Falls Messungen im Instrument abgespeichert sind, ist es möglich, sie für das Anzeige, Abspeichern und Ausdrucken in die Software ATEX 3660 herunterzuladen. Das Menü Logger gestattet das Herunterladen und/oder das Löschen der im Instrument gespeicherten Daten.

Wählen Sie zum Herunterladen der im Instrument gespeicherte Resultate auf den PC den Befehl Daten herunterladen. Die Software zeigt eine Meldung "Herunterladen läuft …" an, während die Daten auf den PC übertragen werden. Das Fenster Download zeigt die abgespeicherten Messungen in 5 Datenspalten an:

- Probe (Referenznummer der Probe)
- Gas (gemessene Gaskonzentration)
- Datum (Datum der Messung)
- Uhrzeit (Uhrzeit der Messung)
- Statuszeile (das Ereignis, dass diesen Eintrag ausgelöst hat, nur anwendbar, wenn Automatische Speicherung auf Modalität Ereignis eingestellt worden ist)

## **6.4 Datenexport**

Die Funktion Export kopiert die Daten in die Zwischenablage von Windows Clipboard für die Einfügung in eine andere Software. Dies ist nützlich für die Arbeit mit Tabellenkalkulations- oder Textverarbeitungsprogrammen.

## **6.5 Echtzeitüberwachung**

Der Befehl Überwachung zeigt eine ständig aktualisierte Tabelle von Echtzeitmessungen an, ähnlich wie eine Tabellen-Recorder. In der unteren rechten Ecke der Tabelle werden außerdem die letzten Werte für Gas, Temperatur und Druck durchlaufend angezeigt. Die Tabelle zeigt die Gaskonzentration (in blau), die Temperatur (in rot) und den Druck (in grün), während die Probe mit dem Instrument gemessen wird.

Verwenden Sie die Tasten unten auf der Tabelle, um die Echtzeitüberwachung zu steuern.

- Wählen Sie **Start** zum Starten der Anzeige Echtzeitüberwachung
- Wählen Sie **Stopp** zum Anhalten der Echtzeitüberwachung
- Wählen Sie **Kopieren** zum Kopieren der Daten der Tabelle als Textdatei in die Zwischenablage
- Wählen Sie **Schließen** zum Schließen des Fensters Echtzeitüberwachung

Klicken Sie auf das Feld **Permanent** in der unteren rechten Ecke, um die kontinuierliche Registrierung zu aktivieren oder zu deaktivieren. Wenn dieses Feld aktiviert wird, läuft die Tabelle nach dem Erreichen der 10. Unterteilung durch und die Messpunkte,die über die linke Seite der Tabelle hinausgehen, gehen verloren. Wenn das Feld nicht aktiviert wird, hält die Tabelle an, wenn die 10. Unterteilung erreicht wird, und alle nachfolgenden Messungen werden nicht gespeichert.

Die Tabelle wird mit einem Intervall aktualisiert, die im Feld ZEITBASIS in der unteren rechten Ecke des Fensters eingestellt wird. Klicken Sie zur Einstellung der zeit auf die Zeiger ZEITBASIS aufwärts/abwärts. Jede Unterteilungsmarkierung auf der Grundlinie von 1 bis 10 kann 30 Sekunden bis 2,5 Stunden darstellen. Dies führt zu 5 Minuten bis 25 Stunden kontinuierlich angezeigten Messungen.

*Hinweis: Die "Aktualisierungsrate" der Tabelle ist unabhängig von der mit dem befehl Probenentnahme eingestellten Rate.*

# **6.6 Konfiguration des Instruments**

Für die Einrichtung des Instrument wird das Menü Konfigurierung verwendet.

## **6.6.1 Konfigurierung der Ansicht**

Wählen Sie Konfigurierung, Konfigurierung Ansicht, um zu überprüfen, ob der Analysator wie gewünscht eingestellt worden ist. Bitte wenden Sie sich an Ihren Hach-Lange-Vertreter, falls in diesem Anzeigefenster unerwartete Positionen angezeigt werden sollten.

## **6.6.2 Anzeige letzte Kalibrierung**

Verwenden Sie Konfigurierung, Anzeige letzte Kalibrierung zum Anzeige des Datums und der Uhrzeit der letzten Kalibrierung sowie des dabei gemessenen Sensorstroms. Das System aktualisiert diese Werte nach jeder erfolgreichen Kalibrierung.

### **6.6.3 Auswahl flüssige oder gasförmige Probe**

Verwendet Sie Konfigurierung, Gasphase für die Einstellung der Messphase (gelöst oder gasförmig) in Abhängigkeit von der Anwendung. Wählen Sie zur Bestätigung OK.

## **6.6.4 Angabe der Interferenzen des Sauerstoffsensors**

Verwenden Sie Konfigurierung, Interferenzen des Sauerstoffsensors zum Aufheben der Empfindlichkeit des Sauerstoffsensors für CO<sub>2</sub> oder H<sub>2</sub>S in der gemessenen Probe. Wählen Sie wie erforderlich Unempfindlich für CO<sub>2</sub>, Unempfindlich für H<sub>2</sub>S, oder Keine. Diese Bildschirmanzeige wird auch verwendet, um die Sauerstoffmessungen zu korrigieren, die bei hohem Salz- oder Chlorgehalt vorgenommen werden. Wählen Sie falls erforderlich Chlor- oder Salzgehalt und geben Sie den Chlor- oder Salzgehalt in das entsprechende Feld ein; wählen Sie anderenfalls Keine.

Der Betrieb des Sauerstoffsensors in der Modalität unempfindlich für H2S macht einen anderen und ein Sensorelektrolyt erforderlich, die anstelle des Standardsauerstoffsensors und des Standardelektrolyts verwendet werden. Bitte wenden Sie sich an Ihren Hach-Lange-Vertreter.

### **6.6.5 Einstellen der Messeinheiten**

Wählen Sie Konfigurierung, Einheiten, um die Messeinheiten für die Gaskonzentration und die Temperatur anzugeben. Die ausgewählten Einheiten werden für den LCD-Display des Instruments, die Ausdrucke und die Tabellen von ATEX 3660 verwendet. Wenn "zusammengesetzte" Einheiten wie ppm/ppb oder %/ppm verwendet werden, schaltet die Anzeige des Instruments automatisch zischen den Einheiten um (Auto-Anpassung), wenn die Messung unter den Mindestwert der größeren Einheit abfällt.

### **6.6.6 Auswahl der Membran**

Wählen Sie Konfigurierung, Auswahl der Membran, um die Membran zu überprüfen oder auszuwählen, die im Sensor verwendet wird. Zur Anpassung an die Bedingungen kann die Verwendung einer anderen Membran im Sensor erforderlich sein. Bei der Auswahl einer anderen Membran mit der Software wird die Kalibrierung des Instruments auf die Werkseinstellungen zurückgesetzt. Eine Warnmeldung fordert Sie zum Fortfahren auf. Nach der Wahl eines neuen Membrantyps ist immer eine Kalibrierung des Instruments erforderlich.

### **6.6.7 Auswahl der Kalibrierungsmodalität**

*Hinweis: Die Kalibrierungsmodalität kann auf dem Instrument oder mit der Software ausgewählt werden.*

Verwenden Sie Konfigurierung, Kalibrierungsmodalität, um auszuwählen, ob der Sensor in Luft, in der Leitung oder in einem Kalibrierungs- bzw. Messgas kalibriert wird. Für weitergehende Informationen siehe [Kalibrierung](#page-54-0) auf Seite 55.

## **6.6.8 Überprüfung des Kalibrierungsbereiches**

Während der Kalibrierung vergleicht das Instrument den Strom des Sensors mit einem idealen Wert, um u überprüfen, ob die Kalibrierung sinnvoll ist. Aktivieren oder deaktivieren Sie diese Überprüfung des Kalibrierungsbereiches für die Kalibrierungsmodalitäten "In Luft" und "In einem Kalibrierungsgas". Wir empfehlen, die Überprüfungsfunktion aktiviert zu lassen. In besonderen Messsituationen kann es erforderlich sein, die Überprüfung des Bereiches zu deaktivieren. Bitte wenden Sie sich an Ihren Hach-Lange-Vertreter, bevor Sie die Funktion für die Überprüfung des Bereichs deaktivieren.

## **6.6.9 Konzentration des Kalibrierungsgases**

Verwenden Sie bei der Kalibrierung des Sensors in einem Kalibrierungsgas das Kalibrierungs- bzw. Messgas für die Eingabe der Konzentration des verwendeten Kalibrierungsgases. geben Sie den Prozentsatz der Gaskonzentration im Kalibrierungsgas ein und wählen Sie dann OK.

## **6.6.10 Einstellung der Wärmeabschaltung**

Zum Schutz des Sensors gestattet die Funktion Wärmeabschaltung die Einstellung eines oberen Temperaturgrenzwerts. Falls er überschritten wird, wird das elektrische Signal an den Sensor unterbrochen und das System warnt den Benutzersensor und sendet ein analoges und ein digitales Signal. Die Temperatur wird im Werk auf 65º C, aber sie kann zur Anpassung an die Einsatzbedingungen abgeändert werden. Nach einer Wärmeabschaltung stellt das Instrument die Stromversorgung zum Sensor wieder her, wenn die Temperatur der Probe um 2,5°C unter die angegebene Abschalttemperatur fällt.

### **6.6.11 Modalität automatische oder manuelle Speicherung**

Das Instrument speichert bis zu 500 Messwerte von Gaskonzentrationen, gekennzeichnet durch Probe Nummern 0 bis 499, zusammen mit dem Datum und der Uhrzeit der Messung. Diese Informationen können automatisch oder manuell gespeichert werden. Wählen Sie Konfigurierung, Befehl Modalität automatische Speicherung zum Auswählen der Modalität automatische Speicherung.

Falls die Modalität Timer gewählt ist, werden die Messungen in Intervallen gespeichert, die mit dem Befehl Probenentnahmerate festgelegt werden (siehe Modalität Probenentnahmerate für die automatische Speicherung auf Seite 54). Falls die Modalität Ereignisse gewählt ist, wird eine Messung abgespeichert, falls ein Ereignis eintritt; dies gilt für die folgenden Ereignisse:

- Einschaltung
- Sensor außerhalb des Bereiches
- Wärmeabschaltung
- Alarm hoch
- Alarm niedrig
- Normale Messung

### **6.6.12 Modalität Probenentnahmerate für die automatische Speicherung**

Wählen Sie Konfigurierung, Befehl Probenentnahmerate zum Wählen des Zeitintervalls (Erfassungsrate) für die automatische Speicherung. Diese Rate wird nur verwendet, wenn die Modalität automatischen Speicherung auf Timer eingestellt ist (siehe Modalität automatische oder manuelle Speicherung auf Seite 54).

*Hinweis: Die mit diesem Menü eingestellte Erfassungsrate ist unabhängig von der Tabellenaktualisierungsrate. Das Menü Probenentnahmerate hat nur Auswirkung auf die automatische Datenabspeicherung, während die Tabellenaktualisierungsrate ausschließlich für die Anzeige der Echtzeitresultate in der Überwachungstabelle verwendet wird.*

### **6.6.13 Blockieren der Taste "CAL".**

Verwenden Sie Konfigurierung, Befehl Status Taste Kalibrierung zum Verhindern einer versehentlichen Kalibrierung des Sensors mit dem Frontpaneel. Bei der Wahl von Deaktiviert wird die Taste "CAL" auf dem Frontpaneel des Instruments blockiert. Wählen Sie zum Entsperren **Aktiviert** 

### **6.6.14 Einstellen der Alarmgrenzwerte**

Wählen Sie für die Einstellung der Alarmgrenzwerte Konfigurierung, Alarme, Eingabe des unteren und des oberen Grenzwerts der Gaskonzentration und klicken Sie auf OK, um die neuen Grenzwerte zu speichern.

Wenn die gemessene Gaskonzentration den oberen Grenzwert übersteigt oder wenn sie unter den unteren Grenzwert abfällt, sendet das Instrument ein Signal an die Anschlüsse des Alarmausgangs. Das Instrument löscht den Alarm hoch, wenn die Gaskonzentration um 1% unter den oberen Grenzwert fällt, oder es löscht den Alarm niedrig, wenn die Gaskonzentration um 1% über den unteren Grenzwert steigt.

## <span id="page-54-0"></span>**6.6.15 Einstellen der Grenzwerte des analogen Ausgangs**

Verwenden Sie diesen Befehl für die Festlegung des Bereiches des analogen Ausgangs des Instruments. Geben Sie einen Wert der hohen und der niedrigen Gaskonzentration ein, um die Grenzwerte für den analogen Ausgang wie folgt festzulegen:

- 0 (Niedrig 20 (Hoch) mA
- 4 (Niedrig 20 (Hoch) mA
- 0 (Niedrig) 2 (Hoch) Volt

### **6.6.16 Einstellen des analogen Ausgangs "Alarm on"**

Schalten Sie diese Funktion ein, wenn die Hardware des Instruments für den analogen Ausgang von 0 bis 20 mA konfiguriert ist. Wenn diese Funktion aktiviert ist, werden die Alarminformationen im Bereich 0 bis 4 mA verwendet.

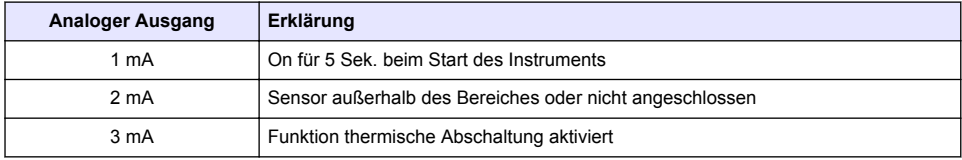

# **Kapitel 7 Kalibrierung**

## **7.1 Luftdrucksensor kalibrieren**

Kalibrieren Sie den internen barometrischen Drucksensor mit einem zertifizierten Barometer und der Software ATEX 3660. Wählen Sie "Fehlerbehebung / Druckkalibrierung" zum Starten des Kalibrierungsvorgangs. Zuerst wird eine Warnmeldung angezeigt. Wählen Sie zum Fortfahren OK.

Der Kalibrierungsvorgang zeigt ein Fenster Kalibrierung barometrischer Druck an, das die aktuelle Druckmessung des Instruments anzeigt. Geben Sie den aktuellen atmosphärischen Druck in mbar in das Eingabefeld Druckkalibrierung ein. Wählen Sie Kalibrieren zum Speichern des Kalibrierungswerts.

## **7.2 Kalibrierung des externen Drucksensors**

Falls ein externer Drucksensor verwendet wird, sollte das Instrument mit der Software ATEX 3660 und einem zertifizierten Druckmesser kalibriert werden. Das Kalibrierungsverfahren zeigt zuerst das Dialogfeld Kalibrierung externer Sensor an.

Das Kalibrierungsverfahren verwendet zwei Druckpunkte. Der aktuell gemessene barometrische Druck mit der Kennzeichnung "Erster Punkt" wird im Feld "Gemessener Wert" angezeigt. Geben Sie in das Eingabefeld Erster Punkt den aktuellen Druck (in mbar) ein und klicken Sie auf Cal1 zum Speichern des ersten Kalibrierungspunkts.

Heben Sie den Druck auf den Drucksensor an und gehen Sie für den Zweiten Punkt in entsprechender Weise vor. Klicken Sie zum Speichern des zweiten Punkts auf Cal2.

- Die Druckwerte für die Kalibrierungspunkte 1 und 2 müssen über 500 mbar liegen
- "Der "Gemessene Wert" am Punkt 2 muss zumindest 20% über dem "Gemessenen Wert" am Punkt 1 liegen
- "Der "Kalibrierungswert" am Punkt 2 muss zumindest 20% über dem "Kalibrierungswert" am Punkt 1 liegen

Das Letzte Feld sollte jetzt den "Gemessenen Wert" für den letzten Kalibrierungspunkt anzeigen. Wählen Sie Abbrechen zum Schließen des Dialogfelds und zum Beenden dieses Vorgangs.

# **7.3 Gassensor kalibrieren**

## **7.3.1 Auswahl der Kalibrierungsmodalität**

Der Sensor kann entweder in Luft, in der Leitung einer flüssigen Probe oder unter Verwendung eines Kalibrierungsgases kalibriert werden. Wählen Sie die Kalibrierungsmodalität auf der Tastatur des Instruments aus:

*Hinweis: Die Kalibrierungsmodalität kann auf dem Instrument oder mit der Software ausgewählt werden.*

- **1.** Drücken Sie gleichzeitig "MODE" und "CAL". Die Anzeige des Instruments sollte entweder "Air" für Kalibrierung in Luft, "Li" für Kalibrierung in der Leitung oder "SPA" anzeigen, wenn ein Kalibrierungs- bzw. Messgas verwendet wird.
- **2.** Drücken Sie zum Wählen der Modalität mit den Pfeiltasten.
- **3.** Drücken Sie zur Bestätigung die Taste "STORE". Das Instrument zeigt für einige Sekunden "Sto" an und kehrt dann zur Modalität Messung zurück Die ausgewählte Kalibrierungsmodalität wird abgespeichert und ist bis zur nächsten Änderung gültig.

## **7.3.2 Überprüfung des Kalibrierungsbereiches des Gassensors**

Wenn die Kalibrierung vorgenommen wird, wird der Sensorstrom mit dem idealen Strom für die ausgewählte Membran verglichen. Die variation der Empfindlichkeit des Sensors wird das prozentsatz des erwarteten Werts angezeigt.

#### **Kalibrierung außerhalb der Grenzwerte**

- Falls der Strom nicht innerhalb von 60% bis 140% des idealen Stroms liegt, zeigt das Instrument "Er0" an. Eine Warnmeldung weist Sie darauf hin, dass das Instrument wahrscheinlich gewartet werden muss. Das Instrument wird dennoch ordnungsgemäß kalibriert
- Falls der Strom unter 25% oder über 175% des idealen Stroms liegt, zeigt das Instrument "Er1" an und das System wird nicht kalibriert. Es ist möglich, dass der Sensor gewartet werden muss (für weitergehende Details siehe das Handbuch des Sensors)

*Hinweis: Diese Überprüfung des Kalibrierungsbereiches kann mit der Software ATEX 3660 deaktiviert werden. Wir empfehlen, die Überprüfungsfunktion aktiviert zu lassen. In besonderen Messsituationen kann es jedoch erforderlich sein, die Überprüfung des Bereiches zu deaktivieren. Bitte wenden Sie sich an Ihren Hach-Lange-Vertreter, bevor Sie die Funktion für die Überprüfung des Bereichs deaktivieren.*

## **7.3.3 Funktion "Hold": Vermeidung falscher Alarme während der Kalibrierung**

Drücken Sie zweimal die Taste "CAL", bevor Sie den Sensor aus der Probe nehmen, um die Funktion "Hold" auszuführen. Dies vermeidet die Auslösung falscher Alarme, wenn der Sensor sich in Luft befindet. Das LCD und der PC zeigen weiter die aktuelle Ablesung an.

Führen Sie die Kalibrierung des Gassensors aus, wie in den folgenden Abschnitten beschrieben.

Während der Kalibrierung hält das Instrument die Alarmausgänge und die Meldung "hld" blinkt im Wechsel mit der Messung auf. Drücken Sie nach Abschluss der Kalibrierung und dem Wiedereinsetzen des Sensors in die Probe "MEAS", um die Funktion "Hold" zu verlassen und den normalen Messbetrieb fortzusetzen.

### **7.3.4 Kalibrierung in Luft (nicht für Wasserstoffsensor)**

Der Sensor kann genau in Luft kalibriert werden. Die beste Kalibrierung wird erzielt, wenn die Lagerungskappe verwendet wird, die den Sensor während des Versands schützt.

- **1.** Entfernen Sie den Sensor aus seiner Halterung oder Flusskammer und wischen Sie das Schutzgitter des Sensors trocken (falls anwendbar).
- **2.** Geben Sie einige Tropfen Wasser in die Lagerungskappe, schütteln Sie das überflüssige Wasser heraus und bringen Sie sie dann mit ihrem Kragen am Sensor an.
- **3.** Es ist besser, die Kappe etwas lose zu lassen, um die Komprimierung der Luft im Inneren zu vermeiden. Die Kappe und der Sensor sollten ungefähr die gleiche Temperatur aufweisen.
- **4.** Schalten Sie das Instrument ein.
- **5.** Drücken Sie die Taste "CAL".
- **6.** Es erscheint eine kurze Meldung ("---").
- **7.** Drücken innerhalb von drei Sekunden erneut "CAL".
- **8.** Die Anzeige zeigt den gemessenen Strom als Prozentsatz des idealen Stroms an.
- **9.** Drücken Sie erneut "CAL", wenn sich die Messung stabilisiert hat.

**10.** Setzen Sie den Sensor wieder ein.

### **7.3.5 Kalibrierung in der Leitung**

Die Routine Kalibrierung in der Leitung wird verwendet, wenn der Sensor in der Leitung mit einer flüssigen Probe mit bekannter Konzentration des gelösten Sauerstoffs oder Ozons kalibriert wird. Dabei wird der Sensor der Probe ausgesetzt und mit der Tastatur des Instruments auf die erwarteten Werte eingestellt. Für die Durchführung dieser Kalibrierung muss das Instrument auf die Kalibrierung In der Leitung eingestellt werden.

- **1.** Schalten Sie das Instrument ein.
- **2.** Setzen Sie den Sensor einer flüssigen Probe mit einer bekannten Gaskonzentration aus und warten Sie, bis sich die angezeigte Messung stabilisiert.
- **3.** Drücken Sie die Taste "CAL".
- **4.** Es erscheint eine kurze Meldung ("---").
- **5.** Drücken innerhalb von drei Sekunden erneut "CAL".
- **6.** Das Instrument sollte eine Messung anzeigen, die die Gaskonzentration der Kalibrierungsprobe anzeigt.
- **7.** Stellen Sie den angezeigten Wert mit den Pfeiltasten auf den bekannten wert der Gaskonzentration ein.
- **8.** Drücken Sie erneut "CAL", wenn die Anzeige eingestellt ist. Das Instrument zeigt "CAL" an und kehrt zur Modalität Messung zurück.

### **7.3.6 Modalität Kalibrierung in Gas (nicht für Ozonsensor)**

Das Verfahren Kalibrierungsgas kann verwendet werden, wenn ein Sauerstoff- und Wasserstoffsensor kalibriert wird. Bei der Kalibrierung in einem Kalibrierungsgas wird empfohlen, die Flusskammer Typ 32001 zu verwenden, um das Kalibrierungsgas in den Sensor einzuleiten (für weitergehenden Details siehe das Handbuch des Sensors).

Für die Durchführung dieses Kalibrierungstyps muss das Instrument auf die Kalibrierung "In einem Kalibrierungsgas" eingestellt werden. Für dieses Verfahren muss die Software ATEX 3660 für Windows verwendet werden.

- **1.** Entfernen Sie zuerst den Sensor aus seinem Sockel oder seiner Halterung und setzen Sie ihn dann in die Flusskammer Typ 32001 ein. Schließen Sie eine Kalibrierungsgasprobe mit bekanntem Sauerstoff- oder Wasserstoffgehalt an den zentralen Anschluss der Flusskammer an.
- **2.** Schalten Sie das Instrument ein.
- **3.** Setzen Sie den Sensor der Kalibrierungsgasprobe aus.
- **4.** Geben Sie den Prozentsatz des Sauerstoffs oder Wasserstoffs im Kalibrierungsgas mit dem Menü "Kalibrierungsgas" der Software ATEX 3660 ein.
- **5.** Drücken Sie die Taste "CAL".
- **6.** Es erscheint eine kurze Meldung ("---").
- **7.** Drücken innerhalb von drei Sekunden erneut "CAL".
- **8.** Die Anzeige zeigt den gemessenen Strom als Prozentsatz des idealen Stroms an.
- **9.** Drücken Sie erneut "CAL", wenn sich die Messung stabilisiert hat.
- **10.** Setzen Sie den Sensor wieder ein.

## **7.3.7 Kalibrierungsverfahren für Wasserstoffsensor**

Hach Lange empfiehlt die folgenden Kombinationen von Kalibrierungsgas / trägem Gas für die Kalibrierung mit den folgenden Membranen:

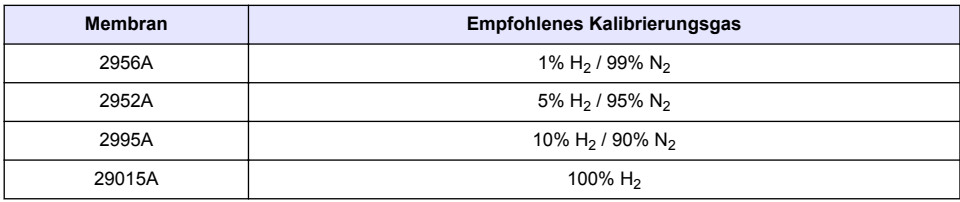

Dafür muss die Software ATEX 3660 für Windows verwendet werden. Zur Kalibrierung:

- **1.** Schalten Sie falls erforderlich ein und warten Sie ca. eine Minute, bis sich die angezeigte Messung stabilisiert.
- **2.** Setzen Sie dann den Sensor einem Kalibrierungsgas mit einer bekannten Gaskonzentration aus.

*Hinweis: Nach Beginn der Einleitung des Kalibrierungsgases durch die Flusskammer ist etwas Zeit erforderlich, bis sich die Messungen stabilisieren. Ca. 20 Minuten sind normal für Membranen 2956A und 2995A; für die Membran 29015A ist ca. eine Stunde erforderlich. Die Zeit ist von der Reinheit des Sensors und der Variation des H2-Gehalts von Probe zu Kalibrierungsgas abhängig.*

- **3.** Geben Sie den Prozentsatz des Wasserstoffs im Kalibrierungsgas mit dem Menü "Kalibrierungsgas" der Software ATEX 3660 ein.
- **4.** Drücken Sie die Taste "CAL".
- **5.** Es erscheint eine kurze Meldung ("---").
- **6.** Drücken innerhalb von drei Sekunden erneut "CAL".
- **7.** Der Prozentsatz des gemessenen Stroms, bezogen auf den idealen Strom, wird angezeigt.
- **8.** Drücken Sie erneut "CAL", wenn sich die Messung stabilisiert hat.

# **Kapitel 8 Fehlerbehebung**

Das Menü Fehlerbehebung umfasst eine Reihe von Tests für die Funktionen des Instruments und gestattet die Kalibrierung des barometrischen Sensors und des externen Drucksensors (wenn anwendbar).

Benutzen Sie das Menü Fehlerbebung zur Überprüfung der richtigen Konfigurierung des Instruments für die Anwendung sowie des ordnungsgemäßen Betriebs, falls der Analysator sich nicht ordnungsgemäß verhält oder die Kalibrierung fehlschlägt. Für die Durchführung dieser Tests muss das Instrument an den PC angeschlossen und in die Messungsmodalität geschaltet werden.

# **8.1 Test der seriellen Verbindung**

Normalerweise warnt das Instrument den Bediener, falls eine (serielle) Verbindung RS-232 oder RS-485 unterbrochen wird. Die Überprüfung des ordnungsgemäßen Anschlusses kann mit dem Test serielle Verbindung durch "Rücksendung" einer Testmeldung über das Instrument vorgenommen werden. Geben Sie den Text in das Feld Zu sendender Text ein und klicken Sie dann auf Senden. Falls die serielle Verbindung ordnungsgemäß arbeitet, zeigt das Instrument den gleichen Text im Feld Echo an.

# **8.2 Tastaturtest**

Wählen Sie den Tastaturtest aus dem Menü Fehlerbehebung, um die Tasten des Instruments zu testen. Das folgende Dialogfeld wird zum Testen der Tastatur des Instruments angezeigt. Drücken Sie beliebige Taste de Instruments für eine Sekunde; das entsprechende Quadrat im Dialogfeld sollte dunkel werden.

# **8.3 Displaytest**

Wählen Sie den Befehl Displaytest zur Überprüfung des LCD-Displays des Instruments. Geben Sie eine Nummer mit oder ohne Dezimalpunkt in das Zifferfeld ein und wählen Sie die anzuzeigende Messeinheiten aus. Klicken Sie auf Senden, um diesen Test an das Instrument zu senden. Die eingegebene Nummer und der Anzeigebalken sollten auf dem LCD-Display Ihres Instruments angezeigt werden.

# **8.4 Alarmtest**

Wenn Sie die Alarmausgänge an eigene Geräte anschließen, kann dies zur Überprüfung der Verbindungen mit einem Testsignal hilfreich sein. Wählen Sie Alarm Niedrig, Alarm Hoch oder Systemalarm,, um die Relais zu überprüfen, und wählen Sie dann Aktivieren. Das ausgewählte Relais wird aktiviert und die zugeordneten Kontakte nehmen eine Testausgabe vor. Wählen Sie Keine und klicken Sie dann auf Aktivieren, um sicherzustellen, dass die Alarmkontakte auf "Kein Alarm" eingestellt worden sind. Klicken Sie auf Abbrechen, um alle aktivierten Relais zurückzustellen und dieses Textfeld zu verlassen.

# **8.5 Test des analogen Ausgangs**

Wählen Sie Test des analogen Ausgangs zum Testen des analogen Ausgangs des Instruments. Wenn dieser Befehl gewählt wird, kann ein Ausgangstest an den analogen Ausgängen des Instruments vorgenommen werden. Wählen Sie 0/4 mA, 10/12 mA oder 20 mA für die Auswahl des analogen Pegels für den Ausgangstest. Klicken Sie dann auf Aktivieren, um den ausgewählten Strom an den analogen Ausgang anzulegen.

# **8.6 Uhr-Einstellungen**

Wählen Sie die Uhr-Einstellungen zur Einstellung des Datums und der Uhrzeit des Instruments. Die erste Anzeige zeigt das aktuelle Datum und die aktuelle Zeit an. Wählen Sie OK, falls sie richtig sind; wählen Sie Ändern, fass das Datum oder die Uhrzeit geändert werden müssen. Geben Sie das aktuelle Datum und die aktuelle Uhrzeit ein und klicken Sie dann auf OK, um den neuen Wert zu speichern. Alle Messungen werden mit diesem Datum und dieser Uhrzeit gespeichert, wenn sie in die Software ATEX 3660 heruntergeladen werden.

# **8.7 Test des analogen Eingangs**

Das vom Gassensor empfangene Signal, das der gemessenen Gaskonzentration entspricht, wird vom Instrument verstärkt. Das System wählt den besten Verstärkungsbereich automatisch in Abhängigkeit von den Bedingungen (Funktion automatische Bereichswahl). Verstärkungsbereich von 0 (geringe Verstärkung für hohe Gaskonzentrationen) bis 3 (große Verstärkung für niedrige Gaskonzentrationen).

*Hinweis: Das Feld Bereich zeigt die Signalverstärkung an, die aktuell auf das Signal der Gaskonzentration angewendet wird.*

Dieser Test zeigt die verstärkten Signal in Volt, die von den Sensoren empfangen werden. Dieser Test wird zur Lokalisierung von Problemen des Instruments oder des Sensors verwendet. Die verstärkten Signale auf dem Display sin:

- Strom (Gaskonzentration)
- Temperature
- Druck

bei der Durchführung dieser Tests sendet das Instrument eine Warnmeldung, wenn der Strom, die Temperatur oder der Druck die Grenzwerte überschreiten. Die Spannungsgrenzwerte für den normalen Betrieb sind:

- $\cdot$  Gas Kanal: 0 V bis + 1.5 V
- Temperatur Kanal: + 10 mV bis + 4 V
- Druck Kanal: 0 mV bis + 100 mV

# **8.8 Messwertanzeige**

Wählen Sie den Befehl Anzeige Messungen, um zu überprüfen, was das Instrument auf dem LCD-Display anzeigt.

# **8.9 Anzeige Sensorstrom**

Wählen Sie den befehl Sensorstrom, um den Sensorstrom in Echtzeit zu überwachen.

# **Sommario**

- 1 Specifiche a pagina 61
- [2](#page-62-0) [Versione manuale completo a pagina 63](#page-62-0)
- [3](#page-62-0) [Informazioni generali a pagina 63](#page-62-0)
- [4](#page-67-0) [Installazione a pagina 68](#page-67-0)
- [5](#page-79-0) [Istruzioni d'uso a pagina 80](#page-79-0)
- [6](#page-81-0) [Software operativo ATEX 3660 a pagina 82](#page-81-0)
- [7](#page-85-0) [Calibrazione a pagina 86](#page-85-0)
- [8](#page-88-0) [Risoluzione dei problemi a pagina 89](#page-88-0)

# **Sezione 1 Specifiche**

Le specifiche sono soggette a modifica senza preavviso.

## **1.1 Specifiche dello strumento**

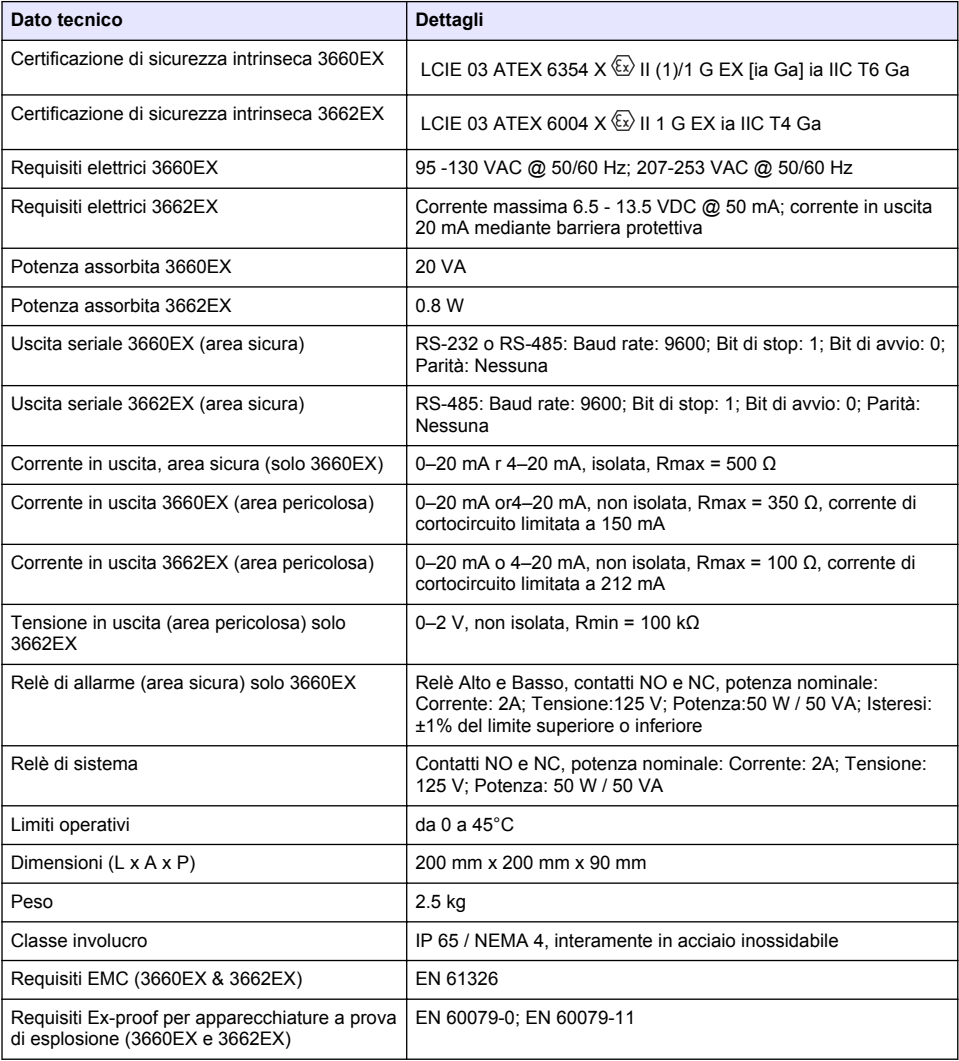

# **1.2 Requisiti del cavo fornito dal cliente**

I cavi dell'uscita analogica dell'area "sicura", dell'uscita di allarme e RS-232 o RS-485 sono cavi di "controllo" (ossia, non di alimentazione). Essi devono essere schermati e soddisfare le seguenti specifiche:

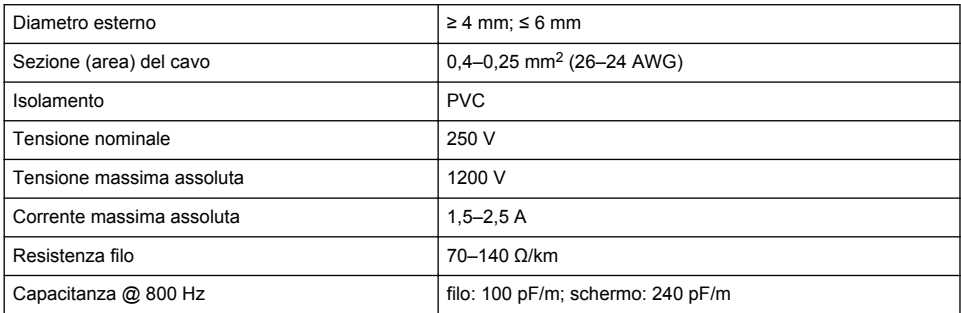

#### **Tabella 1 Cavo uscita analogica e allarme in zona sicura**

#### **Tabella 2 Cavo RS-485 e uscita registratore analogico in zona pericolosa**

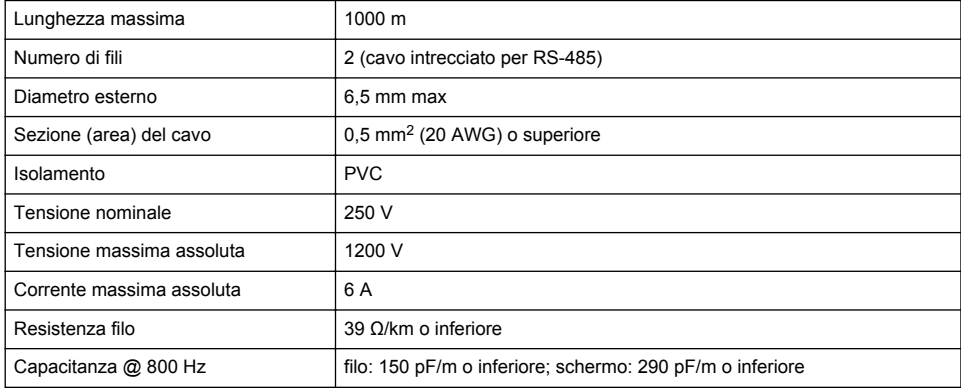

### **Tabella 3 Cavo di alimentazione**

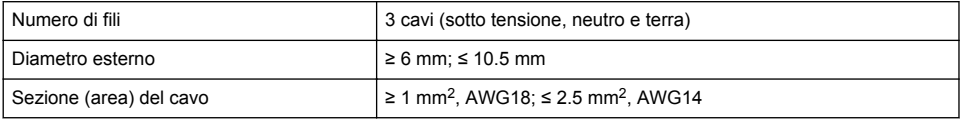

#### **Tabella 4 Cavo del sensore di pressione esterna**

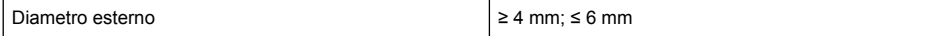

# **1.3 Configurazioni dello strumento**

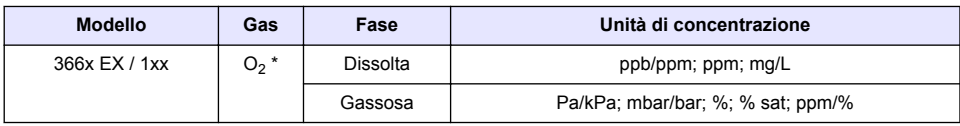

<span id="page-62-0"></span>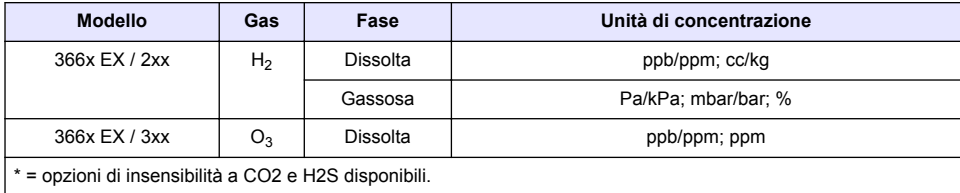

*Nota: Su tutti i modelli, le temperature possono essere espresse in Centigradi [°C] o Fahrenheit [°F].*

# **Sezione 2 Versione manuale completo**

Per ulteriori informazioni, fare riferimento alla versione completa di questo manuale disponibile sul sito Web del produttore.

# **Sezione 3 Informazioni generali**

In nessun caso, il produttore potrà essere ritenuto responsabile per danni diretti, indiretti o accidentali per qualsiasi difetto o omissione relativa al presente manuale. Il produttore si riserva il diritto di apportare eventuali modifiche al presente manuale e ai prodotti ivi descritti in qualsiasi momento senza alcuna notifica o obbligo preventivi. Le edizioni riviste sono presenti nel sito Web del produttore.

# **3.1 Informazioni sulla sicurezza**

# *A V V I S O*

Il produttore non sarà da ritenersi responsabile in caso di danni causati dall'applicazione errata o dall'uso errato di questo prodotto inclusi, a puro titolo esemplificativo e non limitativo, i danni incidentali e consequenziali; inoltre declina qualsiasi responsabilità per tali danni entro i limiti previsti dalle leggi vigenti. La responsabilità relativa all'identificazione dei rischi critici dell'applicazione e all'installazione di meccanismi appropriati per proteggere le attività in caso di eventuale malfunzionamento dell'apparecchiatura compete unicamente all'utilizzatore.

Prima di disimballare, installare o utilizzare l'apparecchio, si prega di leggere l'intero manuale. Si raccomanda di leggere con attenzione e rispettare le istruzioni riguardanti note di pericolosità. La non osservanza di tali indicazioni potrebbe comportare lesioni gravi all'operatore o danni all'apparecchio.

Assicurarsi che i dispositivi di sicurezza insiti nell'apparecchio siano efficaci all'atto della messa in servizio e durante l'utilizzo dello stesso. Non utilizzare o installare questa apparecchiatura in modo diverso da quanto specificato nel presente manuale.

# **3.2 Indicazioni e significato dei segnali di pericolo**

## **P E R I C O L O**

Indica una situazione di pericolo potenziale o imminente che, se non evitata, causa lesioni gravi anche mortali.

## **A V V E R T E N Z A**

Indica una situazione di pericolo potenziale o imminente che, se non evitata, potrebbe comportare lesioni gravi, anche mortali.

# **A T T E N Z I O N E**

Indica una situazione di pericolo potenziale che potrebbe comportare lesioni lievi o moderate.

# *A V V I S O*

Indica una situazione che, se non evitata, può danneggiare lo strumento. Informazioni che richiedono particolare attenzione da parte dell'utente.

# **3.3 Etichette precauzionali**

Leggere sempre tutte le indicazioni e le targhette di segnalazione applicate all'apparecchio. La mancata osservanza delle stesse può causare lesioni personali o danni allo strumento. Un simbolo sullo strumento è indicato nel manuale unitamente a una frase di avvertenza.

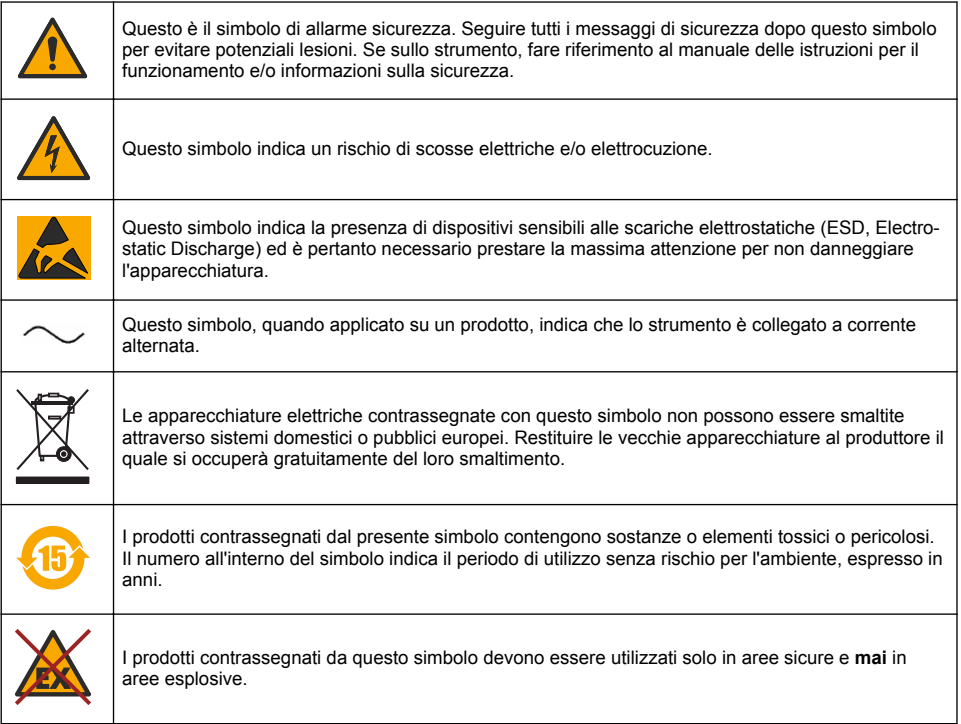

# **3.4 Norme di produzione**

Gli strumenti Orbisphere 3660EX e 3662EX sono prodotti in conformità con le seguenti direttive CE:

- Direttiva sulla compatibilità elettromagnetica
- Direttiva sulla bassa tensione
- Direttiva sugli apparecchi e i sistemi di protezione destinati a essere utilizzati in atmosfera potenzialmente esplosiva

Lo strumento 3660EX / 3662EX è conforme tutti i requisiti stabiliti dalle norme di compatibilità elettromagnetica EN 61326-1, Apparecchi elettrici di misura, controllo e laboratorio. Lo strumento 3662EX non consente i test EN61000-4-5 con alimentazione di sicurezza 32956.C (versione a 24-48 VDC).

# **3.5 Conformità ai requisiti di sicurezza intrinseca**

Gli analizzatori per la misurazione del gas Orbisphere serie 3660EX e 3662EX sono stati certificati come prodotti intrinsecamente sicuri da:

• LCIE (Laboratoire Central des Industries Electriques), 33av. Division Leclerc, Fontenay aux Roses 92260, Francia.

*Nota: LCIE è un organismo notificato numero 0081 in conformità con la direttiva europea ATEX.*

LCIE certifica che l'apparecchio elettrico è stato costruito conformemente ai seguenti requisiti essenziali di salute e sicurezza: EN 60079-0, EN 60079-11. Questi strumenti sono certificati:

- $\cdot$   $\mathbb{Q}$  II (1)/1 G EX [ia Ga] ia IIC T6 Ga in conformità con il Certificato di Esame UE del tipo, numero LCIE 03 ATEX 6354 X per il modello 3660EX
- $\textcircled{\tiny{1}}$  II 1 G EX ia IIC T4 Ga in conformità con il Certificato di Esame UE del tipo, numero LCIE 03 ATEX 6004 X per il modello 3662EX

### **A V V E R T E N Z A**

**3660EX: Lo strumento è in zona sicura e il sensore in zona pericolosa.**

**3662EX: Lo strumento e il sensore sono in zona pericolosa.**

#### **Tabella 5 Certificato ATEX**

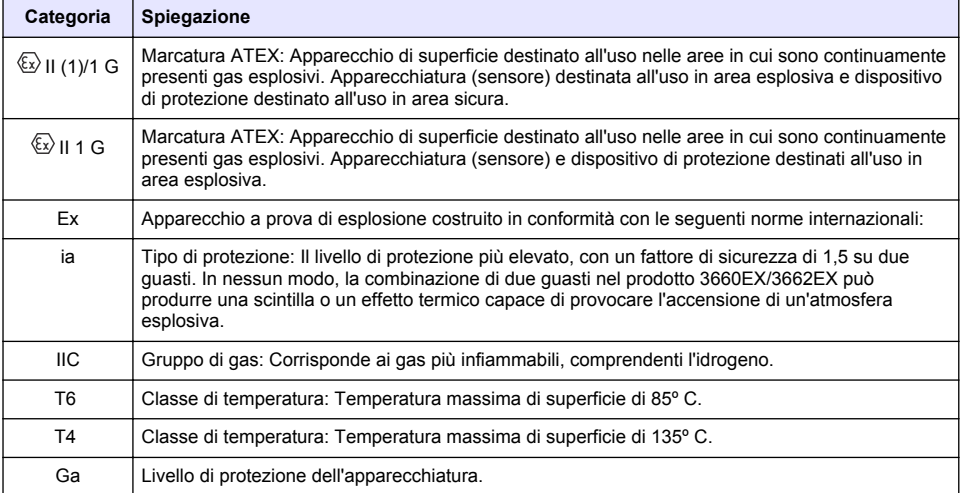

# **3.6 Descrizione del prodotto**

# **3.6.1 Schemi d'installazione del sistema**

## **Figura 1 Analizzatore 3660EX**

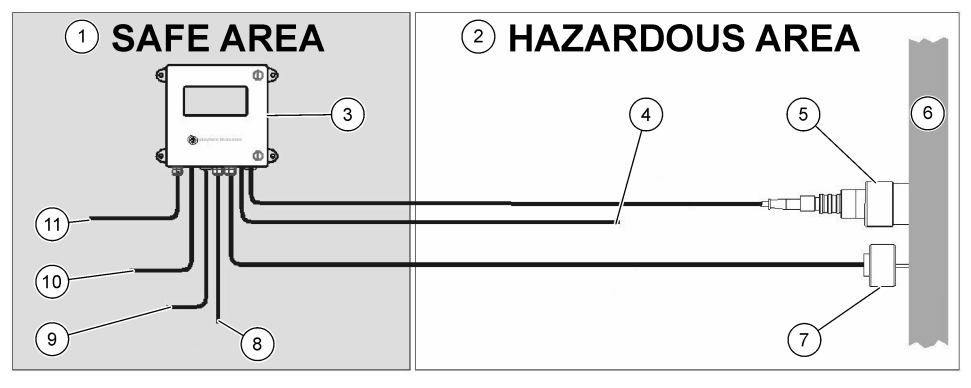

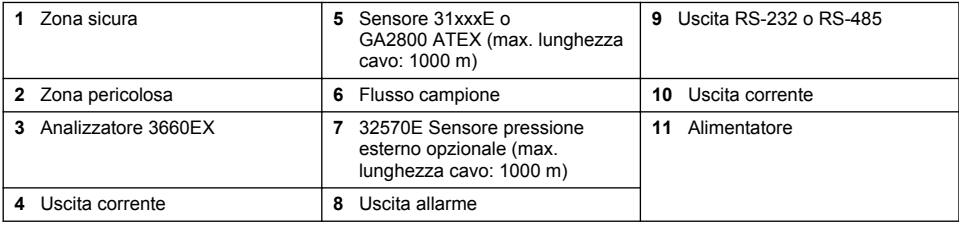

#### **Figura 2 Analizzatore 3662EX**

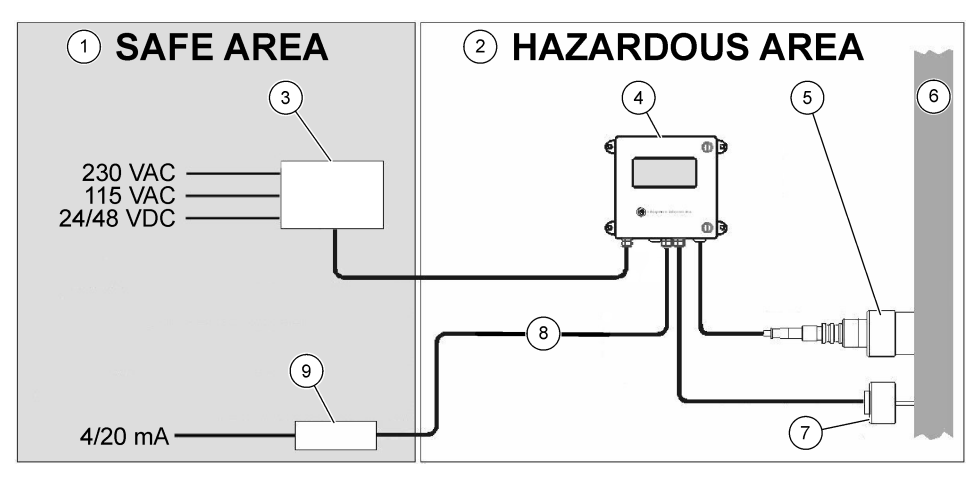

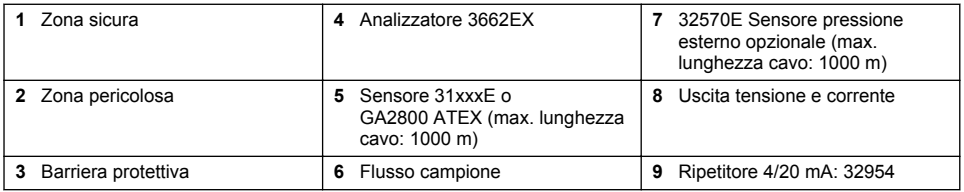

#### **3.6.2 Segnale di uscita analogico**

Il segnale di uscita analogico, rappresentante la concentrazione di gas misurato, viene emesso dallo strumento entro una gamma di 0 - 20 mA oppure di 4 - 20 mA. Il modello 3662EX dispone, inoltre, di una seconda uscita analogica di 0 - 2 Volt. In funzione del modello di strumento utilizzato, sono previste uscite separate per l'area "sicura" e per l'area "pericolosa".

Graduare queste uscite tra due limiti di concentrazione personalizzati. Se il limite inferiore è rappresentato da AL e quello superiore da AH, il rapporto tra l'uscita di corrente I (o tensione V) e la concentrazione di gas C è calcolato come indicato di seguito:

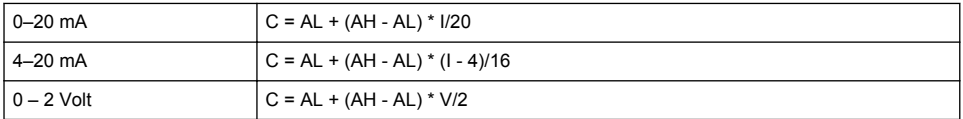

L'uscita analogica si satura a 20 mA (o 2 Volt) o si blocca a 0/4 mA (o 0 Volt) alla presenza delle seguenti condizioni:

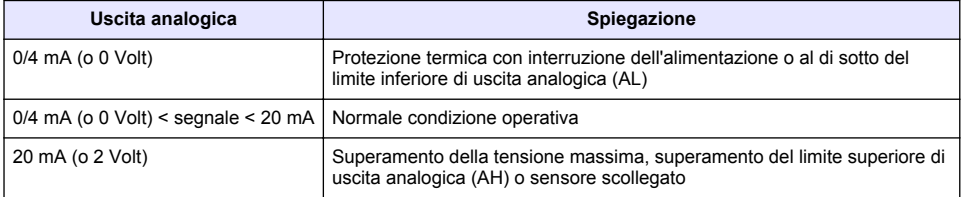

## <span id="page-67-0"></span>**3.6.3 Uscita relè di allarme (solo 3660EX)**

La scheda di uscita dello strumento dispone di tre diverse connessioni (NO e NC) destinate ai relè del limite di allarme (Alto e Basso) e all'allarme di sistema (SYST). La seguente tabella elenca le possibili condizioni di allarme.

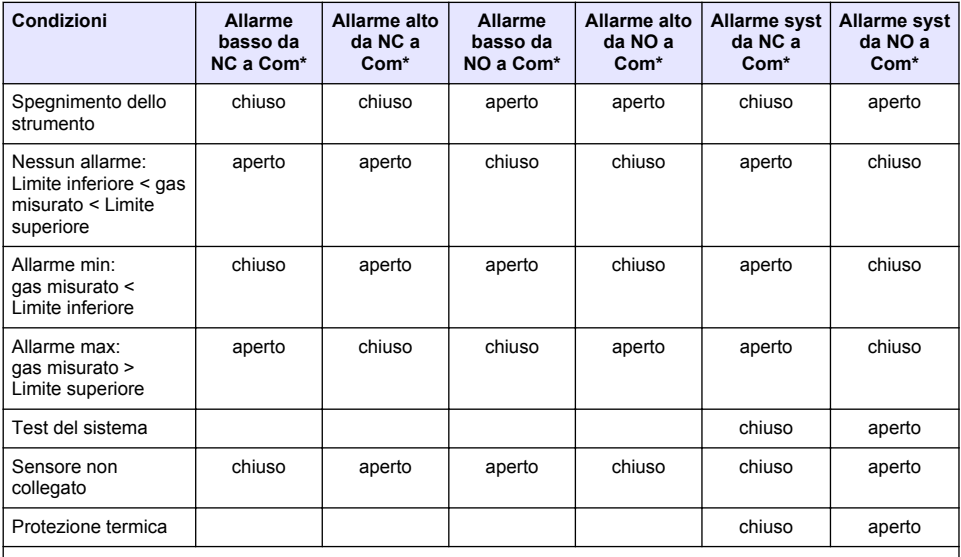

\* Basso NC, Alto NC, Basso NO, Alto NO e Com identificano le connessioni del relè di allarme sulla scheda di uscita dello strumento.

*Nota: L'allarme di sistema si attiva al verificarsi delle seguenti situazioni: Strumento spento - Allarme alto - Allarme basso - Sensore assente - Protezione termica*

# **Sezione 4 Installazione**

## **AAVVERTENZA**

In conformità con la normativa di sicurezza EN 61010-1, la connessione di alimentazione dello strumento 3660EX deve essere facilmente accessibile.

## **A AVVERTENZA**

L'installazione dello strumento 3660EX o 3662EX deve essere effettuata esclusivamente da personale qualificato e autorizzato ad operare su impianti elettrici, in ottemperanza alle norme locali vigenti in materia.

# **4.1 Schemi d'installazione**

## *A V V I S O*

La certificazione ATEX per lo strumento 3662EX copre solo la zona pericolosa. L'utente è tenuto a verificare se è richiesto un certificato di conformità per l'intero sistema installato, comprendente barriera protettiva, cavo di alimentazione e, eventualmente, isolatore di linea, ripetitore 4/20 mA e rispettivi cavi.

#### **Figura 3 Installazione 3660EX**

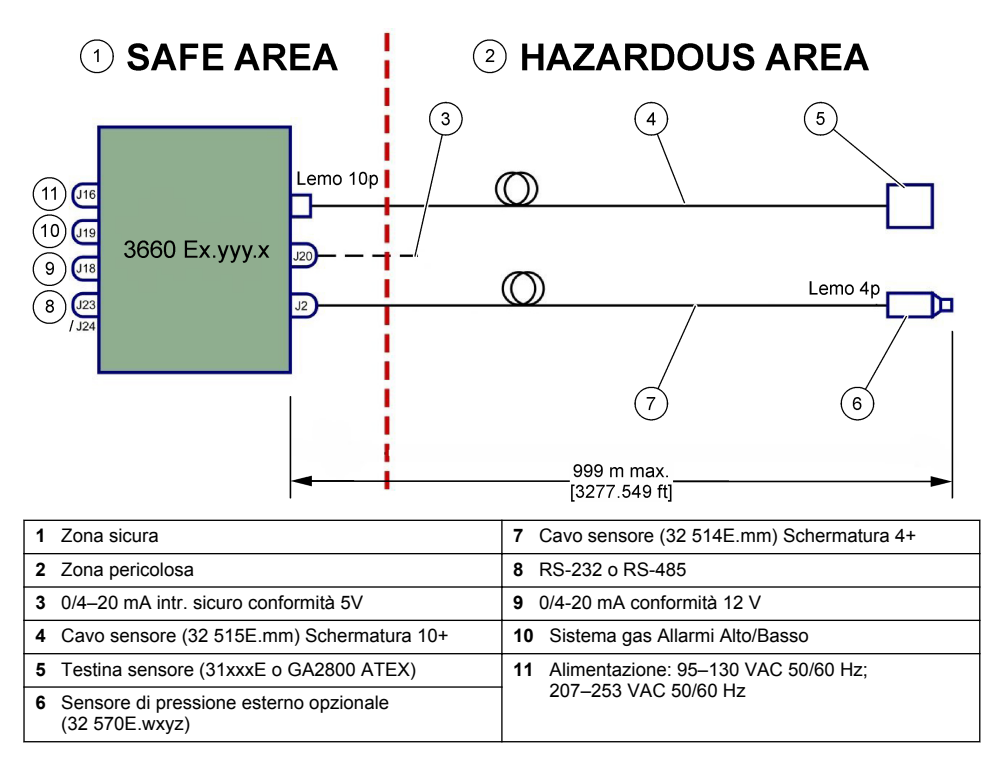

#### **Figura 4 Installazione 3662EX**

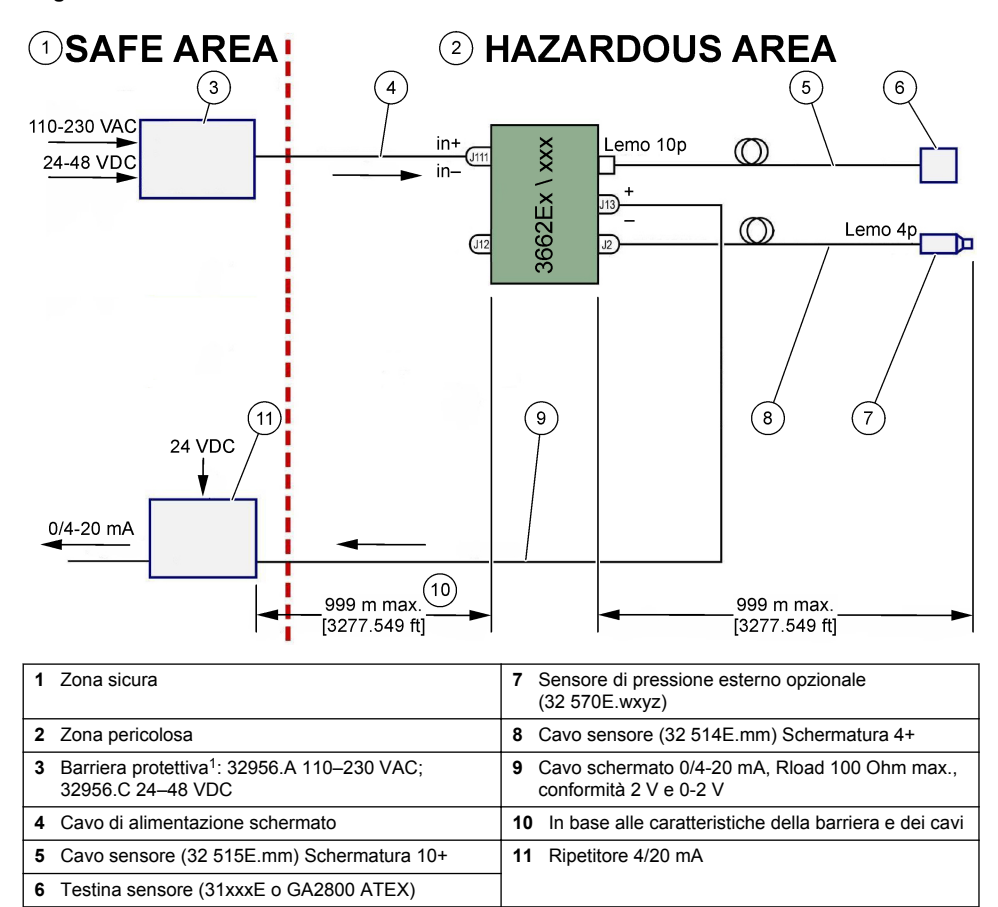

*Nota: Sono disponibili varie configurazioni d'installazione e/o accessori per il modello 3662EX.*

## **4.2 Raccordo pressacavo a tenuta stagna**

I pressacavi nichelati di tipo EMC sono studiati per la messa a terra della schermatura del cavo sull'intelaiatura metallica dello strumento.

<sup>1</sup> Tutti i dispositivi rappresentanti sono opzionali

#### **Figura 5 Raccordo pressacavo**

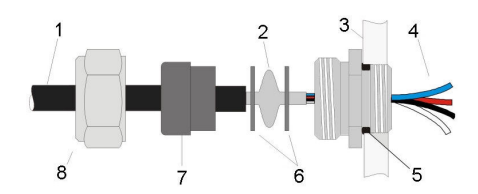

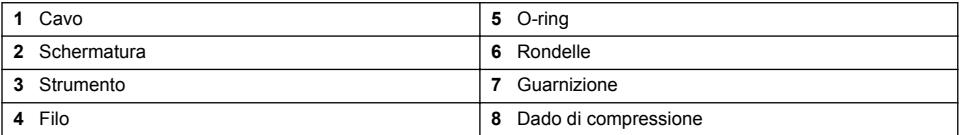

- **1.** Svitare il dado del pressacavo. Al suo interno si trovano una guarnizione in gomma, una rondella in metallo di diametro 8,3 mm e un'altra rondella di diametro 7,5 mm.
- **2.** Far passare il cavo attraverso il dado, la guarnizione in gomma e la rondella da 8,3 mm di diametro.
- **3.** Rimuovere il rivestimento isolante esterno e 25 mm di schermatura. Togliere il rivestimento dei cavi per circa 8 mm da entrambe le estremità.
- **4.** Fare passare il cavo attraverso la rondella con diametro di 7,5 mm.
- **5.** Serrare la schermatura tra le due rondelle (vedere Figura 5).
- **6.** Far passare il cavo nella copertura, bloccando il pressacavo.
- **7.** Stringere il dado del pressacavo.
- **8.** Togliere il rivestimento dei cavi per circa 8 mm da entrambe le estremità.
- 9. \* Saldare un cavo giallo/verde da 1 mm<sup>2</sup> sull'estremità della schermatura del cavo.
- **10.**\* Saldare un occhiello da 3 mm all'estremità di questo cavo.
- **11.**\* Agganciarlo alla vite di messa a terra più vicina.
- **12.** Collegare i cavi facendo riferimento allo schema riprodotto in questa sezione.

*Nota: \* = solo per il modello 3662EX installato all'interno di una zona pericolosa*

## **4.3 Alloggiamento dello strumento**

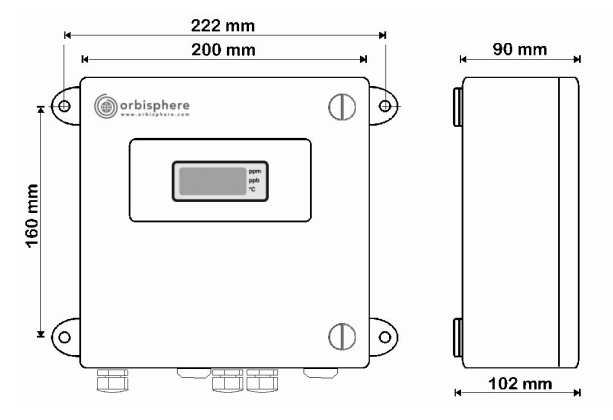

Gli strumenti 3660EX e 3662EX sono studiati per l'uso sia in interni sia in esterni. La loro custodia impermeabile, in acciaio inossidabile, è stata progettata per l'installazione in zone sicure o pericolose, in funzione del modello. L'intelaiatura dello strumento può essere montata sia su parete sia su pannello di controllo, utilizzando quattro punti di attacco. Le intelaiature di entrambi gli

strumenti hanno le stesse dimensioni e lo stesso ingombro (in figura è rappresentato il modello 3660EX).

Sebbene i componenti elettronici siano opportunamente schermati, si consiglia di installare lo strumento lontano da possibili fonti di disturbo elettromagnetico.

Il pannello dello strumento è fissato su cardini sul lato sinistro per consentire l'accesso alla tastiera, agli interruttori meccanici e ai collegamenti. Per consentire la completa apertura del pannello è richiesto uno spazio libero frontale di almeno 200 mm. Il pannello anteriore è chiuso da due viti. Per l'utilizzo e l'installazione dello strumento è richiesta l'apertura di questo pannello.

I collegamenti si trovano sulla parte inferiore dello strumento. Prevedere uno spazio di almeno 150 mm per consentire l'inserimento dei cavi.

## **A V V E R T E N Z A**

Spegnere lo strumento prima di aprire il pannello anteriore, di modificare l'impostazione dei jumper o di effettuare qualsiasi collegamento. Prima di collegare i cavi all'interno dello strumento, accertarsi che non siano inseriti nella presa di corrente.

Per accedere ai collegamenti sul blocco terminale dello strumento, aprire il pannello anteriore e rimuovere la copertura di protezione togliendo le quattro viti. Spostare il pannello tastiera/display, facendo attenzione a non tirare il cavo collegato alla scheda di uscita e di alimentazione.
**Figura 6 Analizzatore 3660EX (nell'esempio è rappresentato il cablagio RS-485)**

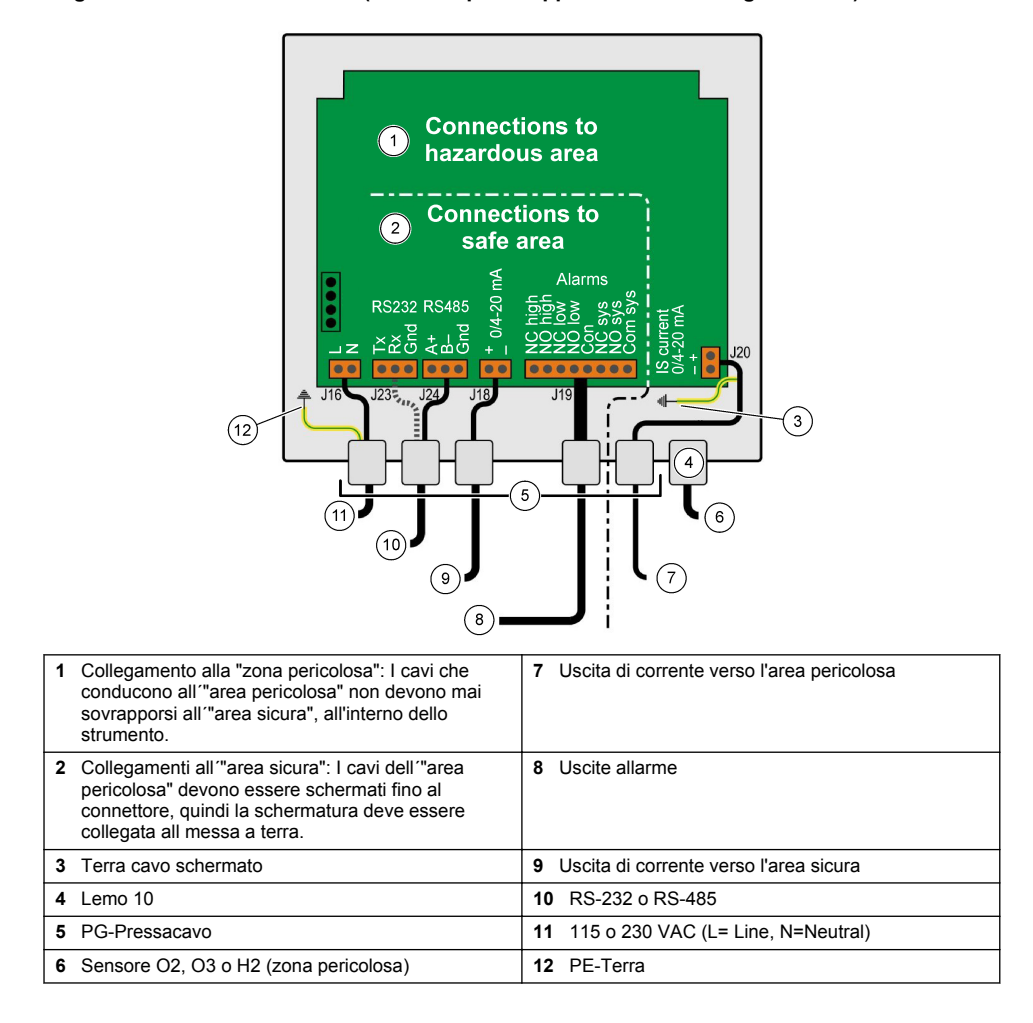

**Figura 7 3660Ex con sensore di pressione esterno (nell'esempio è rappresentato il cablaggio RS-232)**

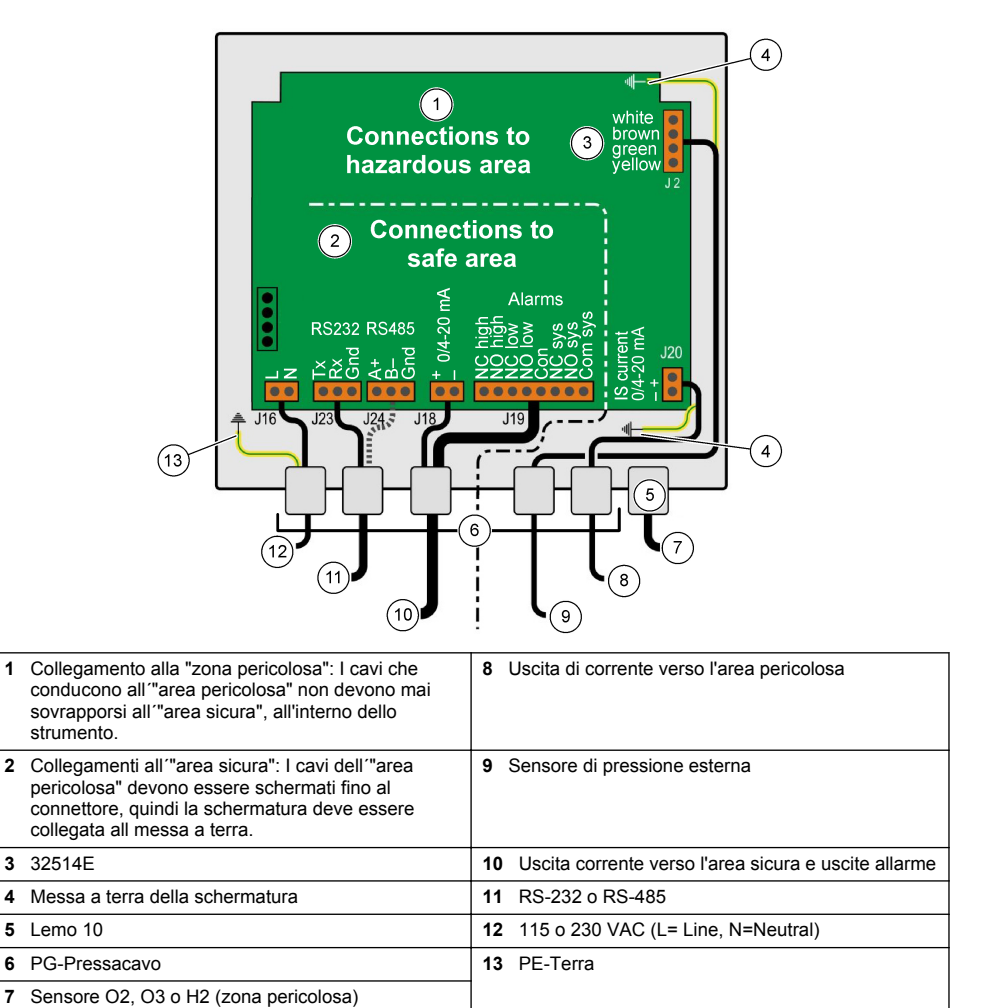

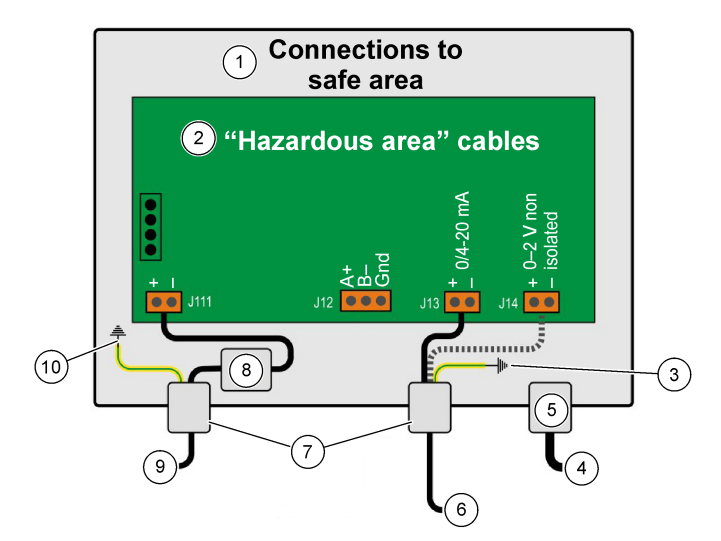

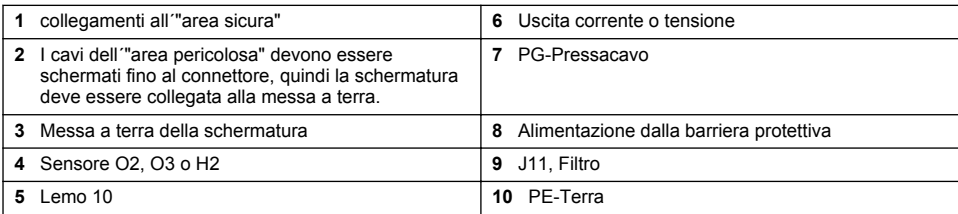

### **Figura 9 3662EX con sensore di pressione esterno**

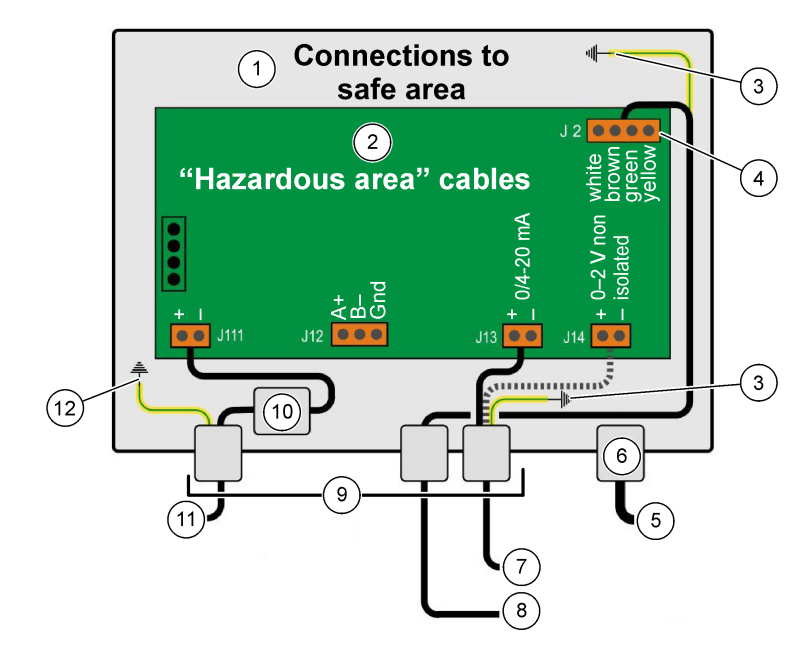

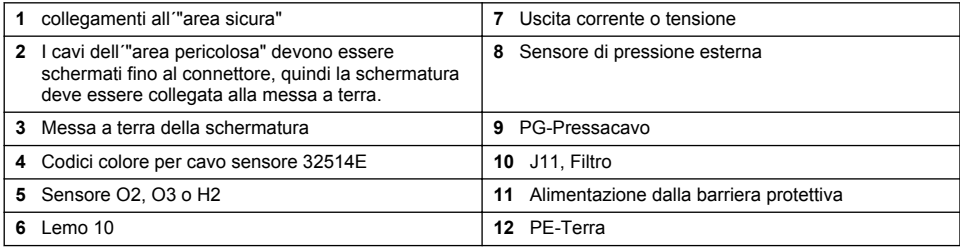

# **4.5 Collegamenti elettrici**

# **AATTENZIONE**

Verificare che l'alimentazione elettrica soddisfi i requisiti di tensione, riportati sull'etichetta applicata all'interno dello strumento.

### **4.5.1 3660EX AC (in zona sicura)**

Lo strumento 3660EX si collega alla linea elettrica AC mediante il pressacavo sinistro. Collegare i cavi di alimentazione al blocco terminale J16.

Usare un cavo flessibile di tipo H05VV-F 3 X 0,75 mm<sup>2</sup>. Il cavo deve avere una lunghezza massima di tre metri e disporre di una spina separabile (con tre connettori, L+N+PE), senza dispositivo di bloccaggio, compatibile con una presa di rete presente nell'edificio. Il cavo e la spina devono essere conformi alla normativa locale.

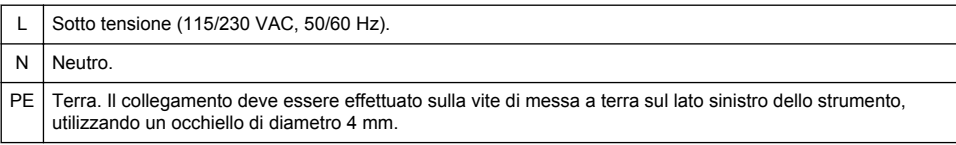

### **4.5.2 3662EX (in zona pericolosa)**

# **A V V E R T E N Z A**

Lo strumento 3662EX installato in una zona pericolosa viene alimentato mediante un cavo schermato collegato ad una barriera protettiva installata in una zona sicura.

La fonte di alimentazione è parte integrante dell'impianto elettrico del cliente. Collegare una barriera protettiva (rif. 32956) all'uscita di corrente nell'area sicura. Il cavo che collega la barriera protettiva allo strumento deve avere una lunghezza massima di 999 m.

Lo strumento 3662EX si collega alla linea elettrica DC mediante il pressacavo sinistro. Collegare i cavi di alimentazione al blocco del filtro J11 e la schermatura alla vite di messa a terra (vedere [Raccordo pressacavo a tenuta stagna](#page-69-0) a pagina 70).

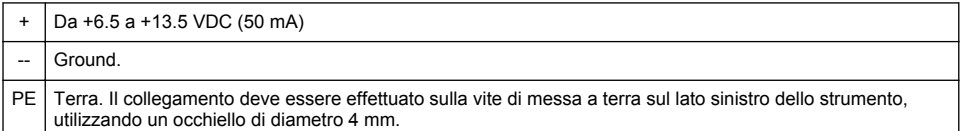

### **4.5.3 Requisiti del cavo di alimentazione per lo strumento 3662EX**

Il cavo elettrico che conduce dalla barriera protettiva allo strumento 3662EX deve soddisfare i seguenti criteri:

Resistenza massima di loop del cavo, Rc (max) = {(Ug - Ui (min))/ Imax} - Rb dove:

- Ug = tensione di alimentazione esterna, in zona sicura
- Ui (min) = tensione minima in ingresso di  $3662EX = 6.5V$  (6.5V < Ui < 13.5V)
- Rb = resistenza interna della barriera protettiva
- $\cdot$  Imax = corrente media di 3662EX (Imax = 0.050A)

Capacitanza massima del cavo, Cc = Cext - Ceq dove:

- Cext = capacitanza massima della barriera protettiva
- Ceq = capacitanza d'ingresso di 3662EX (Ceq = 38nF)

Induttanza massima del cavo, Lc = Lext - Leq dove:

- Lext = induttanza massima della barriera protettiva
- Leg = induttanza d'ingresso di 3662EX (Leg = 1.92mH)

Ad esempio, con una barriera protettiva (rif. 32956) ed un'alimentazione di 24 VDC, i requisiti del cavo sono i seguenti:

- Rb = 226  $\Omega$ , Cext = 132 nF, Lext = 4 mH)
- Rc (max) =  ${(24 6.5)/ 0.050} 226 = 124$  Ω
- $Cc = 132 38 = 94$  nF
- $1c = 4 1.92 = 2.08$  mH

Quindi, per uno strumento 3662EX installato a 999 m. (o meno) da una barriera protettiva rif. 32956, il cavo deve avere una resistenza massima di loop di 124 Ω, una capacitanza massima di 94 nF e un'induttanza massima di 2,08 mH.

## **4.6 Connessioni dell'uscita analogica e degli allarmi**

### **4.6.1 Cavi dell'uscita analogica e dell'allarme in zona "sicura" (3660EX)**

### **4.6.1.1 Uscita di corrente analogica**

Far passare il cavo attraverso il pressacavo. Collegare i fili ai terminali + e - sul blocco terminale J18.

### **4.6.1.2 Contatti dell'allarme**

Far passare il cavo attraverso il pressacavo. Collegare il filo "caldo" al relativo terminale dell'allarme di sistema o di dati, "NO" o "NC", e i fili di ritorno al terminale "Com" sul blocco J19.

### **4.6.2 Cavi dell'uscita analogica nell'area "Pericolosa"**

Per il cablaggio utilizzare cavi schermati. Far passare il cavo attraverso il pressacavo. Saldare un filo isolato lungo circa 12 cm sulla schermatura, con un occhiello da 3 mm all'estremità. Collegare l'occhiello alla relativa vite di messa a terra all'interno della copertura, vicino al blocco terminale. Il filo all'interno della copertura deve essere il più corto possibile e non deve sovrapporsi all'area sicura (3660EX).

Per l'uscita di corrente, collegare i fili di uscita ai terminali + e - del blocco "Corrente IS" J20 (3660EX) o J13 (3662EX).

Per l'uscita di tensione, collegare i fili di uscita ai terminali + e - del blocco "Tensione IS" J14 (3662EX).

# **4.7 Collegamento al PC**

*Nota: Il PC deve essere dotato di un connettore a 9 pin. Alcuni PC sono dotati di un connettore a 25 pin e richiedono pertanto l'uso di un adattatore da 25 a 9 pin. Verificare che l'adattatore sia destinato a questo uso e che tutti i pin siano disponibili. Alcuni adattatori da 25 a 9 pin sono destinati ad usi particolari, quale il collegamento del mouse, per cui non tutti e nove i pin sono disponibili per il collegamento.*

### **4.7.1 Per 3660EX**

Il collegamento seriale al PC si avvale di un apposito cavo che passa attraverso il relativo pressacavo. Per il collegamento dello strumento al PC è richiesto un cavo RS-232 da 12 metri. Per distanze maggiori, utilizzare una connessione RS-485 che può coprire una distanza di 1 chilometro senza alcuna perdita di segnale.

Per l'uscita RS-485, il PC richiede una porta di comunicazione separata. Hach Lange può fornire una scheda (rif. 32907) installabile su una slot di espansione PCI standard da 16 bit.

### **4.7.2 Per 3662EX**

# **A V V E R T E N Z A**

È possibile collegare lo strumento 3662EX a un PC **solo** quando lo strumento si trova in un'area sicura. **Non** collegare lo strumento a un PC quando si trova in un'area pericolosa.

Il collegamento dello strumento 3662EX a un PC è richiesto per la configurazione del sistema e deve essere eseguito **prima** dell'installazione fisica dello strumento in un'area pericolosa.

Se fosse necessario collegare un PC allo strumento già installato in un'area pericolosa, scollegare tutti i sensori e ogni altra periferica dallo strumento, quindi rimuovere lo strumento dall'area pericolosa e spostarlo in un'area sicura.

Quando lo strumento si trova nell'area sicura, collegare il PC attenendosi allo schema riprodotto di seguito:

### **Figura 10 Collegamento al PC—Zona sicura**

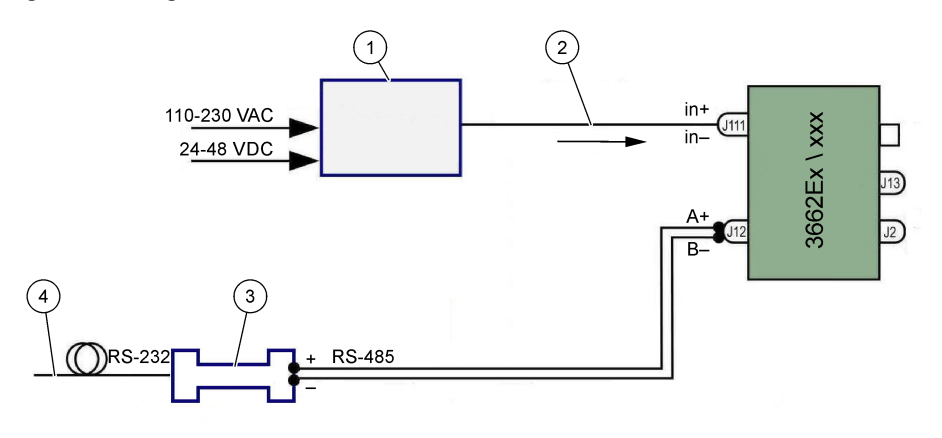

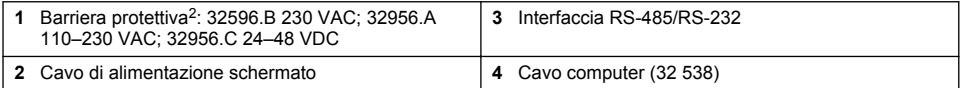

Selezionare il comando Serial Port dal menu **Configuration** per selezionare la porta di comunicazione collegata allo strumento. Lo strumento deve essere collegato alla porta del PC ed essere acceso per consentire la rilevazione della porta di comunicazione. Sulla schermata appare la finestra di dialogo Serial port configuration. Selezionare la porta COM desiderata.

*Nota: Sulla maggior parte dei PC, la porta COM1 è utilizzata per il collegamento del mouse, quindi provare a selezionare COM2.*

Fare clic su **OK** per inizializzare la porta COM. Se la porta selezionata è disponibile, il software ATEX 3660 torna al menu principale. In caso contrario, il messaggio "RS-232 ERROR" invita l'utente a selezionare un'altra porta.

# **4.8 Sensore di gas**

Prima di procedere con le misurazioni, preparare i sensori attenendosi alla procedura riportata nel **Manuale per il sensore GA2X00** (per i sensori modello GA2800) o nel **Manuale per il sensore EC** (per tutti gli altri modelli di sensore). I sensori di gas sono dotati di serie di connettore LEMO-10 che si inserisce perfettamente nella relativa presa sullo strumento.

# **4.9 Sensore di pressione esterno (opzionale)**

Il sensore di pressione opzionale (rif. 32570E.Bxxx) è installato nell'area pericolosa ed è collegato allo strumento mediante il cavo rif. 32514E. Far passare il cavo attraverso il pressacavo. Saldare un filo isolato lungo 6 cm alla schermatura, con un occhiello da 4 mm all'estremità. Collegare l'occhiello alla vite di messa a terra vicino al blocco terminale J2.

# **4.10 Impostazione dei jumper**

Per accedere ai jumper è necessario aprire il pannello anteriore e spostare il display/tastiera per scoprire la scheda di uscita e alimentazione. Posizionare i jumper come indicato di seguito, in funzione della configurazione desiderata.

### **4.10.1 3660EX uscita di corrente verso l'area sicura**

Per selezionare l'uscita di corrente analogica nell'area "sicura" per un registratore da un segnale 0-20 mA ad un segnale 4-20 mA, impostare i jumper in posizione J6 e J7 come indicato di seguito:

<sup>2</sup> Tutti i dispositivi rappresentanti sono opzionali

**Figura 11 3660EX uscita di corrente verso l'area sicura**

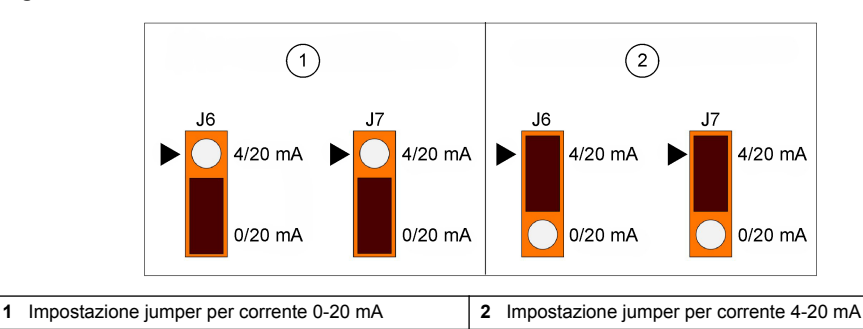

### **4.10.2 3660EX / 3662EX uscita di corrente verso l'area pericolosa**

Per un'uscita analogica verso un'area "pericolosa", impostare i jumper alle posizioni J9 e J10 (3660EX), o J5 e J6 (3662EX), come indicato di seguito:

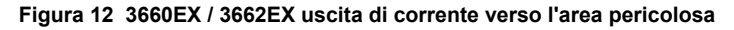

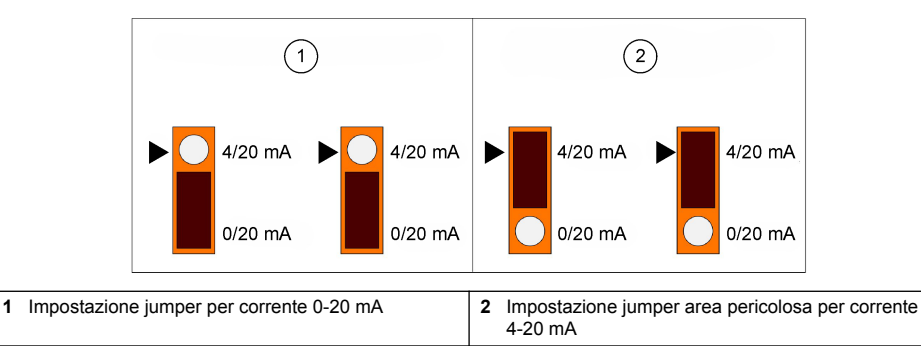

## **4.10.3 3660EX Selezione della comunicazione RS232 / RS485**

Per commutare da RS-232 a RS-485 (o viceversa) nell'area "sicura", impostare i jumper alle posizioni J12, J13 e J14 come indicato di seguito:

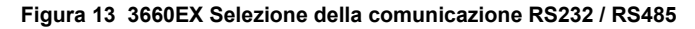

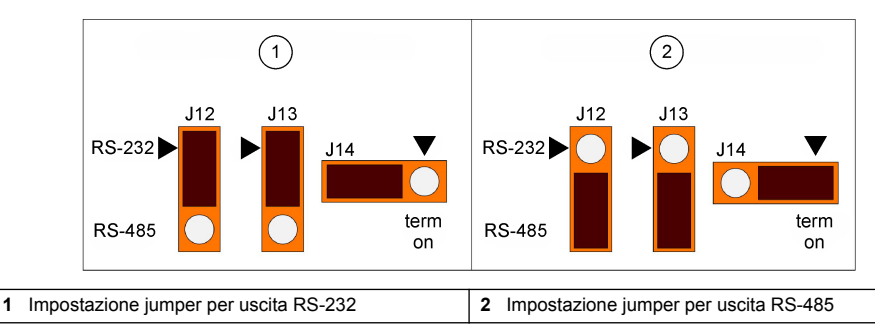

# **Sezione 5 Istruzioni d'uso**

Lo strumento 3660EX/3662EX può essere utilizzato sia autonomamente sia in collegamento con un PC, come analizzatore per la misurazione del gas. È possibile memorizzare i dati nell'analizzatore e scaricarli successivamente sul PC per l'analisi, avvalendosi del software ATEX 3660.

# **5.1 Display e tastiera dello strumento**

Quando l'analizzatore è chiuso, solo il display rimane visibile attraverso l'apertura presente sul pannello anteriore. Per accedere alla tastiera, aprire il pannello anteriore rimuovendo le due viti presenti sul suo lato destro.

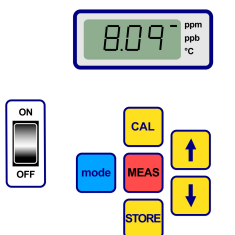

Funzione dei tasti:

- Interruttore ON / OFF: Consente di accendere e spegnere l'analizzatore
- CAL: Consente di avviare la calibrazione
- MEAS: Consente di avviare la misurazione
- STORE: Consente di memorizzare e di richiamare tutti i dati di misurazione archiviati
- mode: Consente di selezione le varie modalità
- tasti freccia: Consente di spostare il cursore o di scorrere i dati verso l'alto/il basso, destra/sinistra

# **5.2 Operazioni di misurazione**

All'accensione dello strumento, sul display appare il valore massimo della concentrazione di gas che decresce rapidamente fino a raggiungere il livello effettivamente misurato. La cifra a destra varia continuamente in funzione delle piccole variazioni che si verificano nel contenuto di gas. Tuttavia, in caso di escursioni rilevanti, i dati di misurazione si bloccano mentre il sensore si regola sulla nuova concentrazione.

Sul lato destro del display LCD appare un contrassegno che indica il tipo di misurazione: concentrazione di gas oppure temperatura. Questo contrassegno indica anche l'unità di concentrazione utilizzata (quando lo strumento è configurato per più unità di concentrazione).

Per commutare dalla misurazione della concentrazione di gas a quella della temperatura, premere i tasti freccia. Dopo circa 10 secondi, il display torna a visualizzare la concentrazione di gas.

*Nota: Se il sensore non è collegato allo strumento, sul display appare un messaggio di errore.*

Alcuni modelli sono dotati di due unità di misurazione. Quando il valore rilevato è più basso del limite minimo previsto per l'unità di misura superiore, viene selezionata l'unità inferiore:

- le concentrazioni inferiori a 1,00 ppm sono visualizzate in ppb (1 ppm = 1000 ppb)
- le concentrazioni inferiori a 0.10% sono visualizzate in ppm  $(0.1\% = 1000 \text{ ppm})$

## **5.3 Memorizzazione delle misurazioni**

Lo strumento memorizza fino a 500 righe di dati di misurazione, comprendenti data, ora ed evento, che vengono registrati come campioni numerati da 0 a 499.È possibile salvare questi dati sia manualmente sia automaticamente.

### **5.3.1 Modo di salvataggio automatico**

Per memorizzare la prima misurazione, premere "STORE" per visualizzare il primo numero di riferimento campione disponibile. Il numero campione predefinito è "000." Se necessario, selezionare un altro numero di riferimento premendo i tasti freccia (entro cinque secondi).

Il primo valore può essere memorizzato come campione 001. Il valore successivo sarà automaticamente memorizzato come campione 002. Prestare comunque attenzione, dato che la misurazione memorizzata in corrispondenza di un dato numero di riferimento andrà a sovrascrivere il valore precedentemente salvato in corrispondenza di quello stesso numero.

Se non si desidera memorizzare un valore di misurazione, attendere cinque secondi o premere "MEAS". Lo strumento si predispone nuovamente in modalità di misurazione.

Premere "STORE" una seconda volta, entro cinque secondi dalla prima, per visualizzare la seguente sequenza:

- Un breve messaggio di azzeramento "- -",
- Un valore di misurazione, per tre secondi,

• Un messaggio "- - -", mentre i dati di misurazione vengono memorizzati

### **5.3.2 Modo di memorizzazione automatica**

Lo strumento è in grado di memorizzare le misurazioni della concentrazione di gas, come campioni da 0 a 499. Per accedere al modo di acquisizione automatica dei dati, premere il tasto "STORE" mentre si tiene premuto il tasto "MODE". Sul display LCD appaiono, per circa due secondi, le lettere "Sto".

Per chiudere la modalità di acquisizione automatica dei dati, premere il tasto "STORE" mentre si tiene premuto il tasto "MODE". Sul display LCD appare la parola "End".

Sono disponibili due modalità di memorizzazione automatica: "Timer", in cui il campionamento viene eseguito ad intervalli prestabiliti che spaziano da 30 secondi ad 1 ora, oppure "Events", in cui i campioni vengono memorizzati solo al verificarsi di particolari eventi (quali l'attivarsi di un Allarme o di una Protezione termica).

*Nota: Al raggiungimento di 500 campioni memorizzati, lo strumento ricicla la memoria, per cui le nuove misurazioni andranno a sostituire quelle più datate. Questo significa che in memoria sono sempre presenti 500 misurazioni continuamente aggiornate, mentre quelle più datate vengono eliminate.*

### **5.3.3 Richiamo della memoria**

Utilizzare lo strumento per visualizzare le misurazioni memorizzate. Per attivare la funzione "Memory Recall", tenere premuto il tasto "MODE" mentre si preme il tasto freccia su. Sul display LCD appare "Rcl".

- Scorrere i dati memorizzati utilizzando i tasti freccia
- Premere il tasto "STORE" per visualizzare una misurazione
- Premere di nuovo "STORE" per visualizzare la misurazione successiva

Per ripristinare la modalità di misurazione, tenere premuto il tasto "MODE" mentre si preme il tasto freccia su. Sul display LCD appare la scritta "End".

# **Sezione 6 Software operativo ATEX 3660**

Il software ATEX 3660 è parte integrante dell'analizzatore 3660EX e 3662EX. Questo software funziona in ambiente Microsoft Windows® e consente:

- di monitorare le misurazioni online
- di scaricare sul PC i valori memorizzati sullo strumento
- di impostare e modificare la configurazione dello strumento
- di individuare e risolvere i problemi di sistema

Al termine dell'installazione, viene creato un gruppo di programmi dal nome "Orbisphere". Selezionare l'icona ATEX 3660 per avviare il relativo software.

## **6.1 Installazione del software**

Per avviare l'installazione del software, inserire il CD fornito di serie nell'unità A:/ (o equivalente).

- **1.** Selezionare Esegui nel menu Start.
- **2.** Digitare A:\SETUP.EXE nella finestra di dialogo Esegui (A:/ o altra unità disco desiderata).
- **3.** Fare clic su OK per avviare l'installazione.
- **4.** Attenersi alle istruzioni visualizzate sullo schermo.

## **6.2 Menu File**

Il menu File propone le tipiche funzioni di gestione dei file presenti in Windows, quali apertura, salvataggio, chiusura e stampa dei dati.

I dati salvati come file di testo (".txt") possono essere richiamati dal software ATEX 3660 o importati in altri programmi di Windows. Durante il salvataggio di un file, si apre una finestra di dialogo in cui

l'utente deve digitare un nome di 8 caratteri (il suffisso ".txt" viene aggiunto automaticamente). Se sono stati salvati altri file, appare un elenco non attivo dei loro nomi.

# **6.3 Menu Logger**

Le misurazioni memorizzate nello strumento possono essere scaricate nel software ATEX 3660 per essere visualizzate, salvate e stampate. Il menu Logger consente di scaricare e/o eliminare i dati memorizzati sullo strumento.

Per eseguire il download dei risultati memorizzati dallo strumento sul PC, selezionare il comando DownLoad Data. Durante il trasferimento dei dati al PC, il software visualizza il messaggio "Downloading in Progress…". La finestra di download mostra un elenco dei valori memorizzati con cinque colonne di dati:

- Campione (numero di riferimento del campione)
- Gas (concentrazione del gas misurato)
- Data (data della misurazione)
- Ora (ora della misurazione)
- Stato riga (evento che ha innescato il processo di memorizzazione, applicabile solo quando la funzione di memorizzazione automatica è impostata in modalità Evento)

## **6.4 Esportazione dei dati**

La funzione Export consente di copiare i dati negli Appunti di Windows, per incollarli in un altro programma. Questa funzione si rivela particolarmente utile quando si lavora con i fogli elettronici o con un qualsiasi programma di elaborazione del testo.

## **6.5 Monitoraggio in tempo reale**

Il comando Monitoring consente di visualizzare un diagramma di funzionamento delle misurazioni in tempo reale, simile ad un registratore grafico. Nell'angolo inferiore destro della schermata sono visualizzati i valori aggiornati di gas, temperatura e pressione. Il diagramma mostra la concentrazione di gas (blu), la temperatura (rosso) e la pressione (verde) del campione in fase di misurazione.

Utilizzare i pulsanti nella parte inferiore della schermata per controllare il monitoraggio in tempo reale:

- Selezionare **Go** per azzerare il diagramma e avviare il monitoraggio in tempo reale
- Selezionare **Stop** per interrompere il monitoraggio in tempo reale
- Selezionare **Copy** per copiare i dati del diagramma negli appunti, sotto forma di file di testo
- Selezionare **Close** per chiudere la finestra di monitoraggio in tempo reale

Fare clic sulla casella **Continuous**, nell'angolo inferiore destro, per attivare o disattivare la registrazione continua. Quando questa casella è selezionata, il diagramma scorre continuamente dopo aver raggiunto la sezione 10, e i punti di misurazione riportati sulla sinistra del diagramma vanno persi. Quando questa casella non è selezionata, il diagramma si interrompe dopo aver raggiunto la sezione 10, e tutte le misurazioni successive non vengono salvate.

Il diagramma viene aggiornato in base alla frequenza impostata nella casella TIMEBASE, visualizzata nell'angolo inferiore destro della finestra. Fare clic sulle frecce su/giù della casella TIMEBASE per impostare l'intervallo desiderato. Ogni indicatore di sezione sulla linea base, da 1 a 10, può rappresentare un tempo compreso tra 30 secondi e 2,5 ore. Questo garantisce una visualizzazione ininterrotta delle misurazioni compresa tra 5 minuti e 25 ore.

*Nota: Questa "frequenza di aggiornamento" del diagramma è indipendente dalla frequenza impostata mediante il comando Sampling Rate.*

## **6.6 Configurazione dello strumento**

Il menu Configuration consente di impostare i parametri dello strumento.

## **6.6.1 Configuration view**

Per verificare che la configurazione dell'analizzatore risponda alle proprie esigenze, selezionare Configuration, Configuration View. Se dovessero apparire delle voci inattese, contattare il proprio rappresentante Lange.

## **6.6.2 Last calibration view**

Selezionare Configuration, Last Calibration View per visualizzare la data e l'ora dell'ultima calibrazione, unitamente alla corrente del sensore rilevata in quell'occasione. Il sistema aggiorna questi valori al termine di ogni calibrazione conclusasi con successo.

## **6.6.3 Selezione del campione liquido o gassoso**

Selezionare Configuration, Gas Phase per impostare la fase di misurazione (dissolta o gassosa) in funzione dell'applicazione. Selezionare OK per confermare.

## **6.6.4 Impostazione delle interfacce del sensore d'ossigeno**

Selezionare Configuration, Oxygen Sensor Interferences per annullare la sensibilità del sensore di ossigeno al gas  $CO<sub>2</sub>$  o H<sub>2</sub>S presente nel campione misurato. Selezionare Insensitive to  $CO<sub>2</sub>$ Insensitive to H2S, o None, in base alle esigenze. Questa schermata consente anche di correggere le misurazioni di ossigeno effettuate in ambienti con elevate concentrazioni di sali o di cloro. Se necessario, selezionare Chlorinity o Salinity e immettere la concentrazione di cloro o sale nell'apposito campo, altrimenti selezionare None.

La modalità Insensitive to H<sub>2</sub>S richiede l'impiego di un sensore e di un elettrolita diversi da quelli utilizzati in modalità standard. Contattare il rappresentante Hach Lange per i dettagli.

## **6.6.5 Impostazione delle unità di misura**

Selezionare Configuration, Units per specificare l'unità di misura che si desidera utilizzare per la temperatura e la concentrazione di gas. L'unità selezionata sarà applicata ai valori visualizzati sul display LCD, sulle schermate del software ATEX 3660, sulle stampe e nelle tabelle di dati. Se si selezionano unità "composite", quali ppm/ppb o %/ppm, il display dello strumento commuta automaticamente tra le varie unità quando il valore rilevato scende al di sotto del valore minimo previsto per l'unità superiore.

## **6.6.6 Selezione della membrana**

Selezionare Configuration, Membrane choice per modificare o selezionare la membrana utilizzata nel sensore. Potrebbe essere necessario utilizzare un tipo di membrana diverso in funzione dell'applicazione desiderata. Selezionando un'altra membrana nel software, la calibrazione dello strumento viene riportata alle impostazioni di fabbrica. Un messaggio di avvertimento chiede se si desidera continuare. Selezionando un nuovo tipo di membrana occorre ricalibrare lo strumento.

## **6.6.7 Selezione del modo di calibrazione**

*Nota: La modalità di calibrazione può essere selezionata sia dallo strumento sia dal software.*

Selezionare Configuration, Calibration Mode per definire la modalità di calibrazione del sensore: in aria, in linea o in un gas di calibrazione. Vedere [Calibrazione](#page-85-0) a pagina 86 per i dettagli.

## **6.6.8 Controllo della gamma di calibrazione**

Durante la calibrazione, lo strumento confronta la corrente del sensore con un valore ideale, in modo da decidere se completare la calibrazione o meno. È possibile attivare o disattivare il controllo della gamma di calibrazione selezionando i modi "In Air" e "In a calibration Gas". Si consiglia di lasciare la funzione di controllo della gamma attivata. In particolari condizioni di misurazione, potrebbe essere necessario disattivare il controllo della gamma. Contattare il rappresentante Hach Lange prima di disattivare questa funzione.

## **6.6.9 Concentrazione del gas di calibrazione**

Quando si esegue la calibrazione del sensore utilizzando un gas di calibrazione, selezionare Calibration (span) gas per immettere la concentrazione del gas che dovrà essere rilevato nel gas di calibrazione. Impostare la percentuale di concentrazione del gas rilevato nel gas di calibrazione, quindi selezionare OK.

## **6.6.10 Impostazione della protezione termica**

Per proteggere il sensore, la funzione Thermal cut-off consente di impostare il limite massimo di temperatura consentito. Se questo limite viene superato, il segnale elettrico inviato al sensore viene interrotto e il sistema visualizza un messaggio di avvertimento accompagnato da un segnale analogico e digitale. La temperatura è preimpostata a 65º C, ma può essere modificata in funzione delle condizioni di utilizzo. In seguito all'attivazione della protezione termica, lo strumento torna ad alimentare il sensore solo quando la temperatura del campione scende di 2,5°C al di sotto della temperatura massima impostata.

### **6.6.11 Modo di memorizzazione automatica o manuale**

Lo strumento memorizza fino a 500 valori di concentrazione di gas, che vengono registrati in corrispondenza di un numero compreso tra 0 e 499, unitamente alla data e all'ora della misurazione. È possibile salvare questi dati sia manualmente sia automaticamente. Selezionare Configuration, Automatic Storage Mode per attivare la modalità di memorizzazione automatica.

Se è selezionato il modo Timer, le misurazioni vengono memorizzati ad intervalli regolari, impostati in Sampling Rate (vedere Frequenza di campionamento per la modalità di memorizzazione automatica a pagina 85). Se è selezionato il modo Events, la misurazione viene memorizzata solo al verificarsi di uno dei seguenti eventi:

- Accensione
- Sensore assente
- Protezione termica
- Allarme alto
- Allarme basso
- Misurazione normale

### **6.6.12 Frequenza di campionamento per la modalità di memorizzazione automatica**

Selezionare Configuration, Sampling Rate per impostare l'intervallo (frequenza di acquisizione) di memorizzazione automatica. Questa frequenza viene utilizzata solo quando la modalità di memorizzazione automatica è impostata a Timer (vedere Modo di memorizzazione automatica o manuale a pagina 85).

*Nota: La frequenza di acquisizione impostata mediante questo menu è indipendente dalla frequenza di aggiornamento del diagramma di monitoraggio. Il menu Sampling rate si applica alla memorizzazione automatica, mentre la frequenza di aggiornamento del diagramma riguarda esclusivamente la visualizzazione dei risultati in tempo reale sul diagramma di monitoraggio.*

### **6.6.13 Disabilitazione del tasto "CAL"**

Utilizzare il menu Configuration, Calibration Key Status per impedire di avviare una calibrazione del sensore premendo accidentalmente il relativo tasto sul pannello anteriore dello strumento. Selezionare Disabled per bloccare il tasto "CAL" sul pannello anteriore dello strumento. Per sbloccarlo, selezionare Enabled.

### **6.6.14 Impostazione dei limiti di allarme**

Per impostare i limiti dell'allarme, selezionare Configuration, Alarms, impostare i limiti Low e High per la concentrazione di gas e fare clic su OK per salvare i nuovi limiti.

Quando la concentrazione di gas rilevata supera il limite superiore o scende al di sotto di quello inferiore, lo strumento invia un segnale alle connessioni di emissione allarme. Lo strumento azzera l'allarme High quando la concentrazione di gas scende dell'1% al di sotto del limite superiore, oppure azzera l'allarme Low quando la concentrazione supera dell'1% il limite inferiore.

## **6.6.15 Impostazione dei limiti dell'uscita analogica**

Utilizzare questo comando per specificare la gamma di uscita analogica per lo strumento. Immettere un valore di concentrazione di gas Low e High per specificare i limiti per l'uscita analogica, corrispondente a:

- $\cdot$  0 (Low) 20 (High) mA
- 4 (Low) 20 (High) mA
- 0 (Low) 2 (High) Volt

## <span id="page-85-0"></span>**6.6.16 Impostazione dell'uscita analogica "Alarm on"**

Attivare questa funzione quando l'hardware dello strumento è configurato per l'uscita analogica da 0 a 20 mA. Quando la funzione è attivata, i dati di allarme utilizzano la gamma compresa tra 0 e 4 mA.

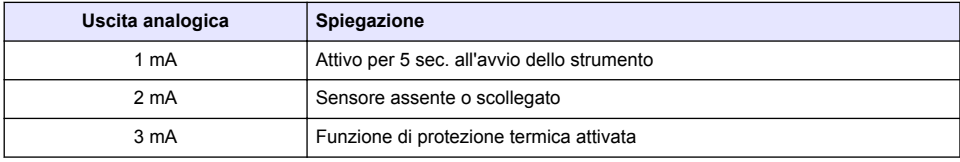

# **Sezione 7 Calibrazione**

## **7.1 Calibrazione del sensore di pressione barometrica**

La calibrazione del sensore di pressione barometrica interno richiede l'uso di un barometro certificato e del software ATEX 3660. Sel ezionare "Troubleshooting / Pressure Calibration" per avviare la procedura di calibrazione. Sul display appare un messaggio di avvertimento. Selezionare OK per proseguire.

Appare la finestra di calibrazione del sensore di pressione barometrica che mostra la lettura dell'attuale pressione dello strumento. Digitare la pressione atmosferica, in mbar, nel campo Calibration Pressure. Selezionare Calibrate per memorizzare il valore di calibrazione.

# **7.2 Calibrazione del sensore di pressione esterno**

Quando si utilizza il sensore di pressione esterno opzionale, è necessario calibrare lo strumento avvalendosi del software ATEX 3660 e di un misuratore di pressione certificato in linea. La procedura di calibrazione si avvia con la visualizzazione della finestra di dialogo External sensor calibration.

La procedura utilizza due punti di pressione. La pressione barometrica rilevata, detta "Primo punto", appare nel campo "Measured value". Nel campo First point, digitare la pressione attuale (in mbar) e fare clic su Cal1 per memorizzare il primo punto di calibrazione.

Aumentare la pressione del sensore e adottare la stessa procedura per il Secondo punto. Fare clic su Cal2 per memorizzare il secondo punto.

- I valori di pressione per i punti di calibrazione 1 e 2 devono essere superiori a 500 mbar
- Il "Measured value" del punto 2 deve superare di almeno il 20% il "Measured value" del punto 1.
- Il "Calibration value" del punto 2 deve superare di almeno il 20% il "Calibration value" del punto 1.

Nell'ultimo campo appare il "Measured value" per l'ultimo punto di calibrazione. Selezionare Quit per chiudere la finestra di dialogo e terminare la procedura.

## **7.3 Calibrazione del sensore del gas**

### **7.3.1 Selezione del modo di calibrazione**

È possibile calibrare il sensore in aria, direttamente in un campione liquido o usando un gas di calibrazione. Selezionare il modo di calibrazione desiderato sulla tastiera dello strumento:

*Nota: La modalità di calibrazione può essere selezionata sia dallo strumento sia dal software.*

- **1.** Premere contemporaneamente "MODE" e "CAL". Sul display dello strumento appare la voce "Air" per la calibrazione in aria, "Li" per la calibrazione diretta o "SPA" per la calibrazione con gas di calibrazione.
- **2.** Premere i tasti freccia per selezionare il modo.
- **3.** Premere "STORE" per confermare. Lo strumento visualizza "Sto" per alcuni secondi, quindi ritorna in modalità misurazione. Il modo di calibrazione selezionato è memorizzato e rimane valido fino alla successiva modifica.

## **7.3.2 Controllo della gamma di calibrazione del sensore**

Durante l'esecuzione della calibrazione, la corrente del sensore viene confrontata con quella ideale per la membrana selezionata. La variazione di sensibilità del sensore appare come percentuale del valore previsto.

### **Calibrazione fuori dai limiti**

- Se la corrente non è compresa tra il 60% e il 140% della corrente ideale, sul display dello strumento appare "Er0". Si tratta di un messaggio di avvertimento che segnala l'esigenza di un intervento di assistenza sul sensore. Lo strumento esegue comunque la calibrazione in modo corretto
- Se la corrente è inferiore al 25% o superiore al 175% della corrente ideale, sul display dello strumento appare "Er1" e il sistema non esegue la calibrazione. Il sensore potrebbe richiedere assistenza (vedere il Manuale del sensore per i dettagli)

*Nota: Il controllo della gamma di calibrazione può essere disattivato usando il software ATEX 3660. Si consiglia di lasciare la funzione di controllo della gamma attivata. In particolari condizioni di misurazione potrebbe essere necessario disattivare il controllo della gamma. Contattare il rappresentante Hach Lange prima di disattivare questa funzione.*

### **7.3.3 Funzione "Hold": per evitare falsi allarmi durante la calibrazione**

Per attivare la funzione "Hold", premere due volte il tasto "CAL", prima di estrarre il sensore dal campione. Si eviterà in tal modo che siano attivati falsi allarmi quando il sensore si trova a contatto con l'aria. Sul display LCD dello strumento e sullo schermo del PC rimarranno visualizzate le letture attuali.

Eseguire la calibrazione del sensore come indicato nei seguenti paragrafi.

Durante la calibrazione, lo strumento trattiene le segnalazioni di allarme e sul display lampeggiano alternativamente il messaggio "hld" e la misura rilevata. Al termine della calibrazione, quando il sensore viene di nuovo immerso nel campione, premere "MEAS" per chiudere la funzione "Hold" e riprendere le normali operazioni di misurazione.

### **7.3.4 Calibrazione in aria (escluso il sensore di idrogeno)**

Il sensore può essere calibrato in aria con precisione. I migliori risultati di calibrazione si ottengono con cappuccio di protezione (quello utilizzato per proteggere il sensore durante il trasporto) installato.

- **1.** Estrarre il sensore dal suo supporto o dalla cella di flusso e asciugare il suo cappuccio protettivo (se presente).
- **2.** Versare alcune gocce di acqua nel cappuccio, eliminare la quantità in eccesso quindi installare il cappuccio sul sensore mediante l'apposita flangia.
- **3.** È consigliabile lasciare il cappuccio leggermente allentato, per evitare di comprimere l'aria al suo interno. Il cappuccio e il sensore devono avere pressoché la stessa temperatura.
- **4.** Accendere lo strumento.
- **5.** Premere il tasto "CAL".
- **6.** Il messaggio ("- -") appare per pochi secondi.
- **7.** Premere di nuovo "CAL" entro 3 secondi.
- **8.** Appare la percentuale della corrente misurata rispetto a quella ideale.
- **9.** Quando il valore si stabilizza, premere ancora "CAL".
- **10.** Reinserire il sensore nel suo alloggiamento.

## **7.3.5 Calibrazione diretta**

La procedura di calibrazione diretta può essere utilizzata per calibrare il sensore direttamente in rapporto ad un campione liquido la cui concentrazione di ossigeno o di ozono dissolto sia nota. La calibrazione viene eseguita esponendo il sensore e regolando il valore visualizzato mediante la tastiera dello strumento. Per eseguire questo tipo di calibrazione, lo strumento deve essere impostato in modalità "In line".

- **1.** Accendere lo strumento.
- **2.** Esporre lo strumento ad un campione liquido la cui concentrazione di gas sia nota, e attendere che la misurazione visualizzata si stabilizzi.
- **3.** Premere il tasto "CAL".
- **4.** Il messaggio ("- -") appare per pochi secondi.
- **5.** Premere di nuovo "CAL" entro 3 secondi.
- **6.** Lo strumento mostra il valore rilevato, indicando la concentrazione di gas del campione di calibrazione.
- **7.** Conoscendo il livello di gas contenuto nel campione, è possibile regolare il valore visualizzato utilizzando i tasti freccia.
- **8.** Al termine della regolazione, premere di nuovo "CAL". Lo strumento visualizza la voce "CAL" e ritorna in modalità di misurazione.

### **7.3.6 Calibrazione in un gas (escluso il sensore di ozono)**

La calibrazione in gas è applicabile ai sensori di ossigeno e di idrogeno. Per questo tipo di calibrazione, si consiglia l'uso di una cella di flusso tipo 32001 per introdurre il gas di calibrazione nel sensore (vedere il Manuale del sensore per i dettagli).

Per eseguire questo tipo di calibrazione, lo strumento deve essere impostato in modalità "In a calibration Gas". Questa procedura richiede l'uso del software Windows ATEX 3660.

- **1.** Rimuovere il sensore dal suo supporto o alloggiamento, quindi inserirlo nella cella di flusso tipo 32001. Collegare un campione di gas di calibrazione il cui contenuto di ossigeno o di idrogeno sia noto alla porta centrale della cella di flusso.
- **2.** Accendere lo strumento.
- **3.** Esporre il sensore al campione di gas di calibrazione.
- **4.** Impostare la percentuale di ossigeno o di idrogeno nel gas di calibrazione usando il menu "calibration Gas" del software ATEX 3660.
- **5.** Premere il tasto "CAL".
- **6.** Il messaggio ("- -") appare per pochi secondi.
- **7.** Premere di nuovo "CAL" entro 3 secondi.
- **8.** Appare la percentuale della corrente misurata rispetto a quella ideale.
- **9.** Quando il valore si stabilizza, premere ancora "CAL".

**10.** Reinserire il sensore nel suo alloggiamento.

### **7.3.7 Procedura di calibrazione per il sensore di idrogeno**

Hach Lange raccomanda le seguenti combinazioni di gas di calibrazione / gas inerte per la calibrazione con le membrane elencate di seguito:

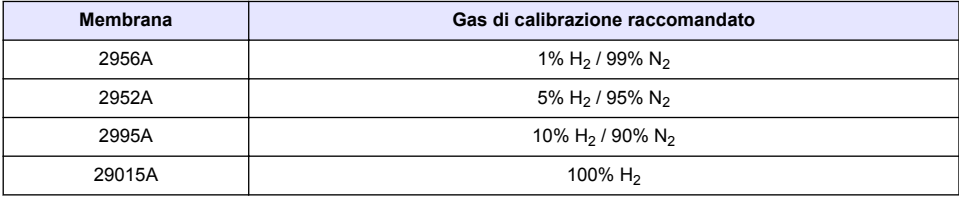

Questa procedura richiede l'uso del software Windows ATEX 3660. Per calibrare:

- **1.** Accendere lo strumento, se necessario, e attendere circa un minuto che il valore visualizzato si stabilizzi.
- **2.** Esporre il sensore al campione di gas di calibrazione la cui concentrazione di idrogeno sia nota.

*Nota: Dopo aver avviato l'introduzione di gas di calibrazione nella cella di flusso, occorre attendere che le misurazioni si stabilizzino. Le membrane 2956A e 2995A richiedono circa 20 minuti; mentre la membrana 29015A richiede quasi un'ora. Il tempo richiesto varia in funzione del grado di pulizia del sensore e della variazione del contenuto di H2 dal campione al gas di calibrazione.*

- **3.** Impostare la percentuale di idrogeno nel gas di calibrazione usando il menu "calibration Gas" del software ATEX 3660.
- **4.** Premere il tasto "CAL".
- **5.** Il messaggio ("- -") appare per pochi secondi.
- **6.** Premere di nuovo "CAL" entro 3 secondi.
- **7.** Appare la percentuale della corrente misurata rispetto a quella ideale.
- **8.** Quando il valore si stabilizza, premere ancora "CAL".

# **Sezione 8 Risoluzione dei problemi**

Il menu Troubleshooting include una serie di test che consentono di verificare il funzionamento dello strumento, e permette di effettuare le calibrazioni del sensore barometrico e del sensore di pressione esterno (se installato).

Se l'analizzatore non funziona correttamente (problemi di calibrazione, rilevamenti errati, ecc.), utilizzare il menu Troubleshooting per verificare che lo strumento sia configurato in modo appropriato per il tipo di applicazione desiderata e funzioni correttamente. Per l'esecuzione dei test, lo strumento deve essere collegato al PC e predisposto in modalità di misurazione.

# **8.1 Test seriale**

Normalmente, lo strumento segnala l'eventuale disconnessione del collegamento (seriale) RS-232 o RS-485. È possibile verificare la connessione utilizzando il Serial Link Test per inoltrare un messaggio prova attraverso lo strumento. Digitare il testo desiderato nella casella Text to be sent, quindi selezionare Send. Se il collegamento seriale funziona correttamente, lo strumento visualizzerà il testo nella casella Echo.

# **8.2 Test della tastiera**

Selezionare Keyboard Test dal menu Troubleshooting per controllare il funzionamento dei tasti dello strumento. Appare la seguente finestra di dialogo che consente di verificare il funzionamento della tastiera. Premere un qualsiasi tasto sullo strumento per un secondo; il relativo quadrato sulla finestra di dialogo si oscura.

# **8.3 Test del display**

Selezionare l'opzione Display test per verificare il funzionamento del display LCD sullo strumento. Digitare un numero, con o senza punto decimale, nella casella Number, quindi selezionare l'unità di misura desiderata. Fare clic su Send per trasmettere questo test allo strumento. Il numero digitato e la posizione della barra indicatrice dovrebbero apparire sul display LCD dello strumento.

# **8.4 Test degli allarmi**

Quando si collegano le uscite degli allarmi all'apparecchiatura fornita dall'utente, potrebbe essere utile verificare le connessioni mediante un segnale di prova. Selezionare Low Alarm, High Alarm o System Alarm per controllare i relè, quindi fare clic su Activate. Il relè selezionato viene attivato e i relativi contatti inviano un segnale di prova. Selezionare None, quindi fare clic su Activate per verificare che i contatti dell'allarme siano impostati in modalità "No alarm". Fare clic su Cancel per ripristinare i relè attivati e chiudere la finestra dei test.

# **8.5 Test dell'uscita analogica**

Selezionare Analog Output Test per verificare l'uscita analogica dello strumento. Selezionando questa opzione, vengono verificati i collegamenti dell'uscita analogica dello strumento. Selezionare 0/4 mA, 10/12 mA o 20 mA per definire il livello analogico del test. Quindi fare clic su Activate per applicare la corrente selezionata al collegamento dell'uscita analogica.

# **8.6 Impostazioni dell'orologio**

Selezionare Clock Settings per impostare la data e l'ora sullo strumento. La prima schermata mostra la data e l'ora correnti. Se l'impostazione è corretta, selezionare OK; altrimenti selezionare Modify. Digitare la data e l'ora correnti, quindi selezionare OK per salvare i nuovi dati. Tutte le misurazioni scaricate nel software ATEX 3660 saranno salvate con questa data e ora.

# **8.7 Test degli ingressi analogici**

Il segnale ricevuto dal sensore di gas, corrispondente alla concentrazione di gas rilevata, viene amplificato dallo strumento. Il sistema seleziona automaticamente la gamma di amplificazione ideale per le condizioni presenti (funzione Auto range). La gamma di amplificazione è compresa tra 0 (bassa amplificazione per concentrazioni di gas elevate) e 3 (alta amplificazione per concentrazioni di gas basse).

*Nota: La finestra Range mostra l'amplificazione di segnale al momento applicata al segnale di concentrazione del gas.*

Questo test mostra i segnali amplificati ricevuti dai sensori in Volt. Il test è utilizzato quando si cerca di individuare un problema che interessa lo strumento o il sensore. I segnali amplificati sono:

- Corrente (concentrazione di gas)
- **Temperatura**
- Pressione

Durante l'esecuzione di questo test, il sistema invia un messaggio di avvertimento quando si eccedono i limiti prefissati per la corrente, la temperatura o la pressione. I limiti di tensione per il normale funzionamento sono:

- Canale della corrente: da 0 V a + 1,5 V
- Canale della temperatura: da +10 mV a +4 V
- Canale della pressione: da 0 mV a + 100 mV

## **8.8 Visualizzazione delle misurazioni**

Selezionare l'opzione Measurements View per verificare quello che lo strumento sta visualizzando sul display LCD.

## **8.9 Visualizzazione della corrente del sensore**

Selezionare l'opzione Sensor Current View per monitorare la corrente del sensore, in tempo reale.

# **Table des matières**

- 1 Spécifications à la page 91
- [2](#page-92-0) [Version enrichie de ce manuel à la page 93](#page-92-0)
- [3](#page-92-0) [Généralités à la page 93](#page-92-0)
- [4](#page-97-0) [Installation à la page 98](#page-97-0)
- [5](#page-108-0) [Mode d'emploi à la page 109](#page-108-0)
- [6](#page-110-0) [Logiciel d'exploitation ATEX 3660 à la page 111](#page-110-0)
- [7](#page-114-0) [Étalonnage à la page 115](#page-114-0)
- [8](#page-117-0) [Recherche de panne à la page 118](#page-117-0)

# **Section 1 Spécifications**

Les spécifications peuvent faire l'objet de modifications sans préavis.

# **1.1 Spécifications de l'appareil**

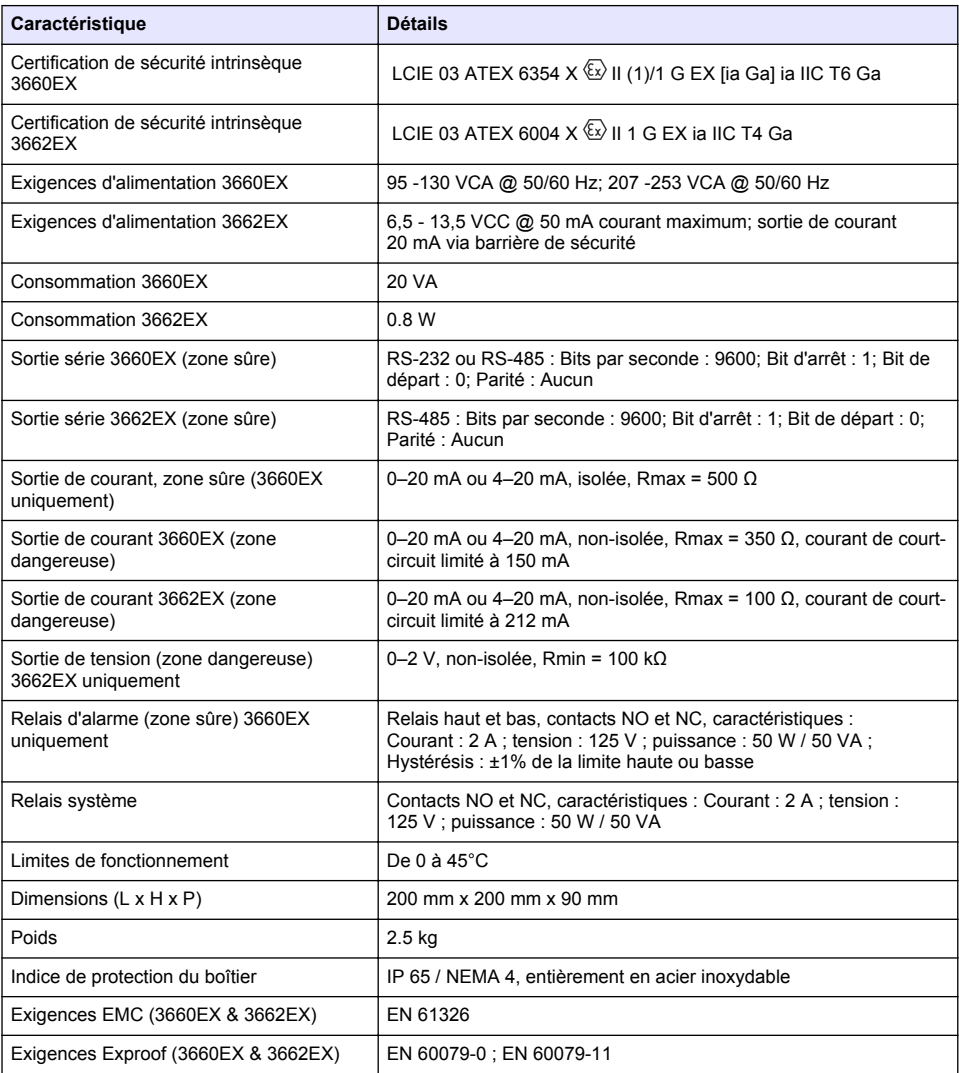

# **1.2 Exigences du câble fourni par le client**

Les câbles de sortie analogique, de sortie d'alarme et RS-232 ou RS-485 en zone sûre sont des câbles de « commande » (c'est-à-dire que ce ne sont pas des câbles d'alimentation). Ces câbles doivent être blindés et respecter les spécifications ci-dessous :

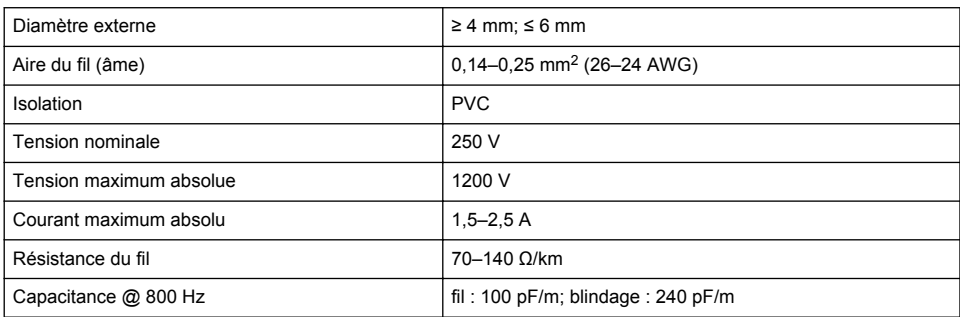

#### **Tableau 1 Câble de sortie analogique et de sortie d'alarme en zone sûre**

#### **Tableau 2 Câble de sortie d'enregistreur analogique et RS-485 en zone dangereuse**

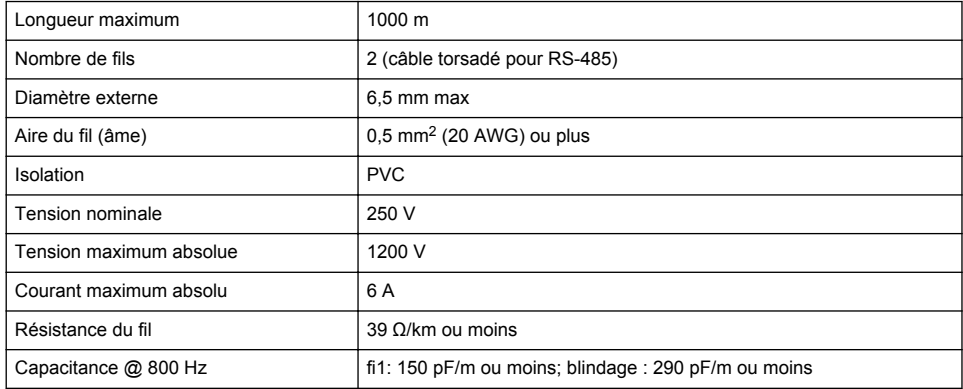

### **Tableau 3 Câble alimentation**

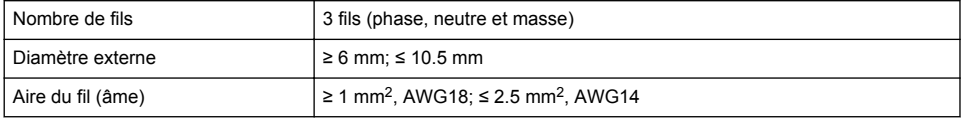

### **Tableau 4 Câble capteur de pression externe**

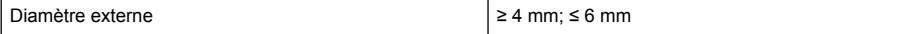

# **1.3 Configurations de l'instrument**

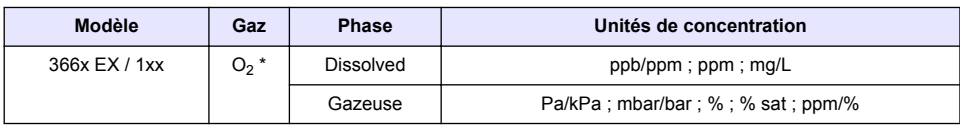

<span id="page-92-0"></span>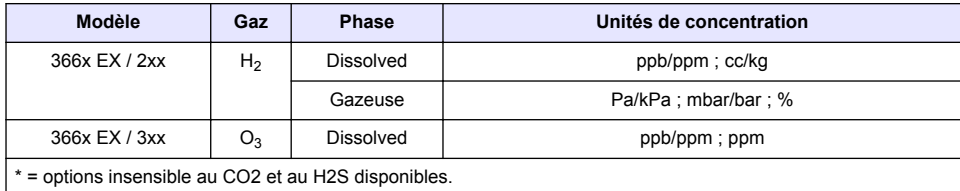

*Remarque : Les unités de température sont disponibles en degré Centigrade [°C] ou Farenheit [°F] pour tous les modèles.*

# **Section 2 Version enrichie de ce manuel**

Pour de plus amples informations, consultez la version enrichie de ce manuel, accessible sur le site Web du fabricant

# **Section 3 Généralités**

En aucun cas le constructeur ne saurait être responsable des dommages directs, indirects, spéciaux, accessoires ou consécutifs résultant d'un défaut ou d'une omission dans ce manuel. Le constructeur se réserve le droit d'apporter des modifications à ce manuel et aux produits décrits, à tout moment, sans avertissement ni obligation. Les éditions révisées se trouvent sur le site Internet du fabricant.

# **3.1 Consignes de sécurité**

## *A V I S*

Le fabricant décline toute responsabilité quant aux dégâts liés à une application ou un usage inappropriés de ce produit, y compris, sans toutefois s'y limiter, des dommages directs ou indirects, ainsi que des dommages consécutifs, et rejette toute responsabilité quant à ces dommages dans la mesure où la loi applicable le permet. L'utilisateur est seul responsable de la vérification des risques d'application critiques et de la mise en place de mécanismes de protection des processus en cas de défaillance de l'équipement.

Veuillez lire l'ensemble du manuel avant le déballage, la configuration ou la mise en fonctionnement de cet appareil. Respectez toutes les déclarations de prudence et d'attention. Le non-respect de cette procédure peut conduire à des blessures graves de l'opérateur ou à des dégâts sur le matériel.

Assurez-vous que la protection fournie avec cet appareil n'est pas défaillante. N'utilisez ni n'installez cet appareil d'une façon différente de celle décrite dans ce manuel.

# **3.2 Informations sur les risques d'utilisation**

# **D A N G E R**

Indique une situation de danger potentiel ou imminent qui entraînera la mort ou de graves blessures si elle n'est pas évitée.

# **A AVERTISSEMENT**

Indique une situation de danger potentiel ou imminent qui peut entraîner la mort ou de graves blessures si elle n'est pas évitée.

# **A ATTENTION**

Indique une situation de danger potentiel qui peut entraîner des blessures mineures ou modérées.

## *A V I S*

Indique une situation qui, si elle n'est pas évitée, peut occasionner l'endommagement du matériel. Informations qui doivent être soulignées.

# **3.3 Etiquettes de mise en garde**

Lisez toutes les informations et toutes les étiquettes apposées sur l'appareil. Des personnes peuvent se blesser et le matériel peut être endommagé si ces instructions ne sont pas respectées. Tout symbole sur l'appareil renvoie à une instruction de mise en garde dans le manuel.

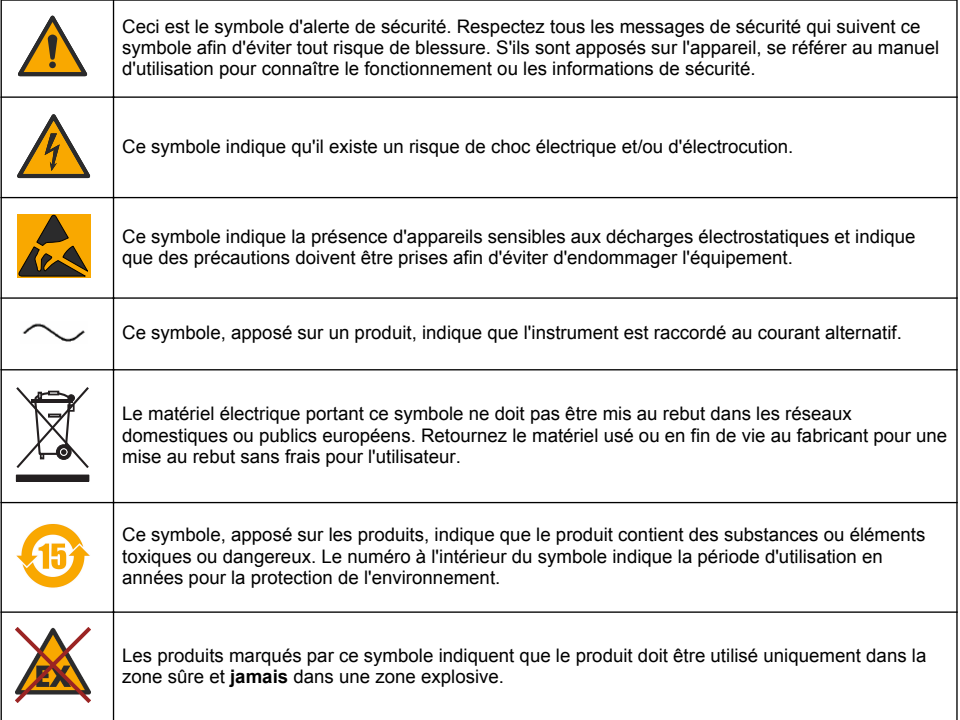

# **3.4 Norme de fabrication**

Les instruments Orbisphere 3660EX et 3662EX sont fabriqués conformément aux directives CE suivantes :

- Directive CEM
- Directive basse tension
- Directive sur les appareils et les systèmes de protection destinés à être utilisés en atmosphères explosibles

Les instruments 3660EX / 3662EX sont conformes aux exigences des normes de compatibilité électromagnétique EN 61326-1, matériel électrique de mesure, de commande et de laboratoire. Le modèle 3662EX ne passe pas les essais EN61000-4-5 avec l'alimentation de sécurité 32956.C (version 24-48 V c.c.).

# **3.5 Conformité de la sécurité intrinsèque**

La sécurité intrinsèque des analyseurs Orbisphere de la série 3660EX et 3662EX pour la mesure de gaz a été certifiée par :

• LCIE (Laboratoire Central des Industries Électriques), 33 av. Division Leclerc, Fontenay aux Roses 92260, France.

*Remarque : LCIE est un organisme identifié par le numéro 0081, conformément à la Directive Européenne ATEX.*

LCIE certifie que l'appareil électrique est conforme aux exigences essentielles en matière de santé et de sécurité : EN 60079-0, EN 60079-11. Ces instruments sont certifiés comme suit :

- $\mathbb{Q}$  II (1)/1 G EX [ia Ga] ia IIC T6 Ga en vertu du certificat d'examen de type EU numéro LCIE 03 ATEX 6354 X pour le 3660EX
- $\cdot$   $\mathbb Q$  II 1 G EX ia IIC T4 Ga en vertu du certificat d'examen de type EU numéro LCIE 03 ATEX 6004 X pour le 3662EX

## **A AVERTISSEMENT**

**3660EX : l'instrument se trouve dans la zone sûre et le capteur se trouve dans la zone dangereuse. 3662EX : l'instrument et le capteur se trouvent dans la zone dangereuse.**

# **Catégorie Explication**  $\sqrt{x}$  II 1/(1) G Marquage ATEX : appareil de surface avec présence permanente de gaz explosif. Équipement (capteur) à utiliser dans la zone exmplosive et dispositif de sécurité à utiliser dans la zone sûre.  $\sqrt{x}$ <sub>II1 G</sub> Marquage ATEX : appareil de surface avec présence permanente de gaz explosif. Équipement (capteur) et dispositif de sécurité à utiliser dans la zone explosive. Ex Appareil antidéflagrant construit selon les normes universelles ci-dessous : ia Type de protection : La catégorie la plus élevée, selon un facteur de sécurité de 1,5 pour deux pannes. Aucune combinaison de deux pannes dans le 3660EX/3662EX ne peut produire d'étincelle ou de chaleur pouvant causer l'inflammation d'une atmosphère explosive.  $IC$  Groupe gaz : Correspond à la plupart des gaz inflammables, y compris l'hydrogène. T6 Catégorie de température : Température maximum en surface de 85°C. T4 Catégorie de température : Température maximum en surface de 135°C. Ga | Niveau de protection de l'équipement.

#### **Tableau 5 Certification ATEX**

# **3.6 Présentation du produit**

# **3.6.1 Schémas du système**

# **Figure 1 Instrument 3660EX**

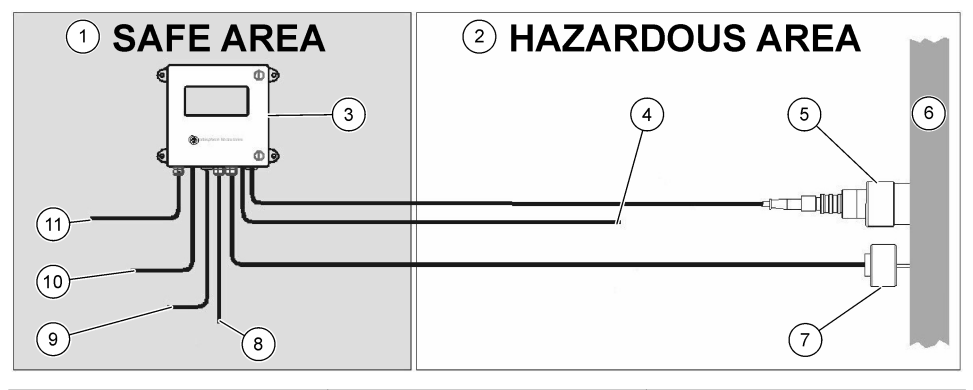

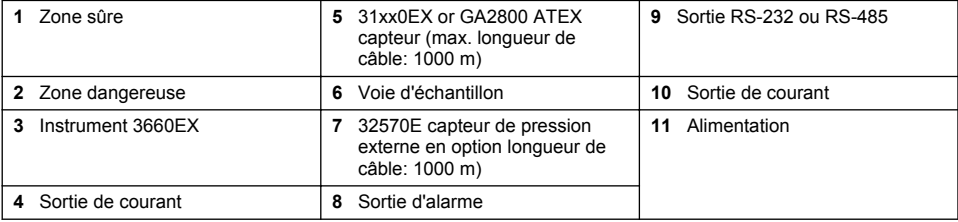

#### **Figure 2 Instrument 3662EX**

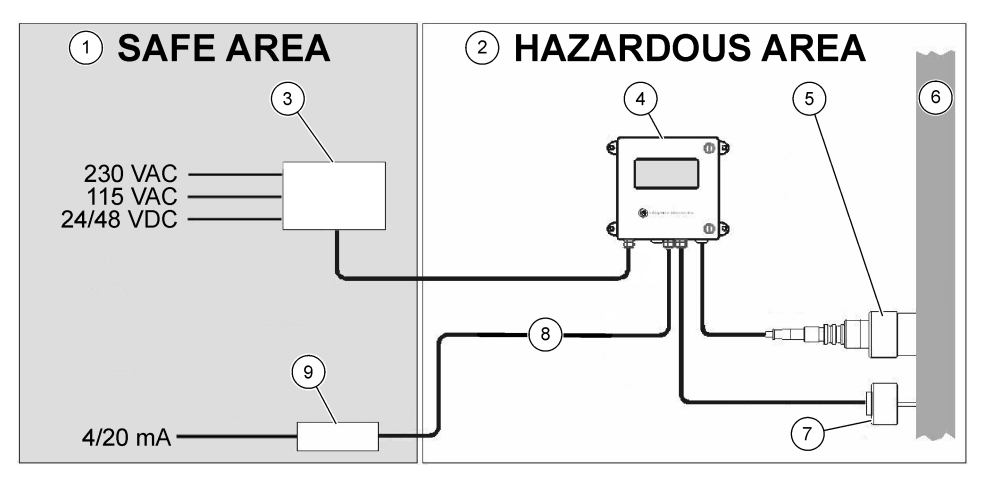

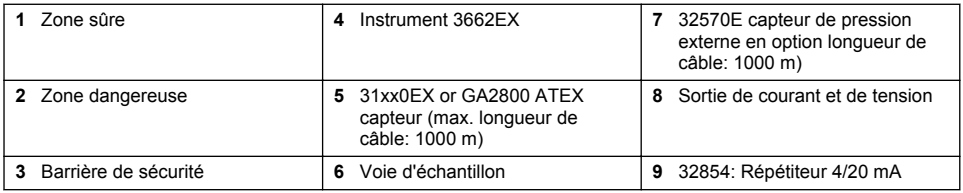

### **3.6.2 Signal de sortie analogique**

Le signal de sortie analogique représentant la concentration de gaz mesurée est disponible à partir de l'instrument dans la plage de 0 à 20 mA ou de 4 à 20 mA. De plus, le modèle 3662EX possède une deuxième sortie analogique de 0 à 2 Volts. En fonction du modèle de l'instrument, des connexions de sortie séparées sont disponibles pour la zone sûre et la zone dangereuse.

Échellonez ces sorties entre les deux limites de concentration personnalisées. Si la plus basse de ces limites est représentée par AL et la plus haute par AH, la relation entre le courant I de sortie (ou la tension V) et la concentration de gaz C est la suivante :

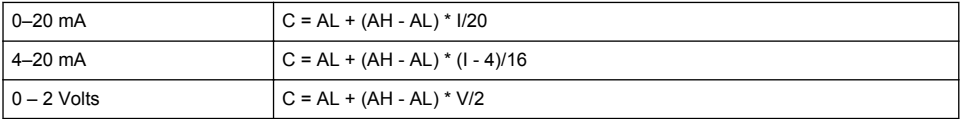

La sortie analogique sature à 20 mA (ou 2 Volts) ou est bloquée à 0/4 mA (ou 0 Volt) dans différentes conditions, comme indiqué ci-dessous :

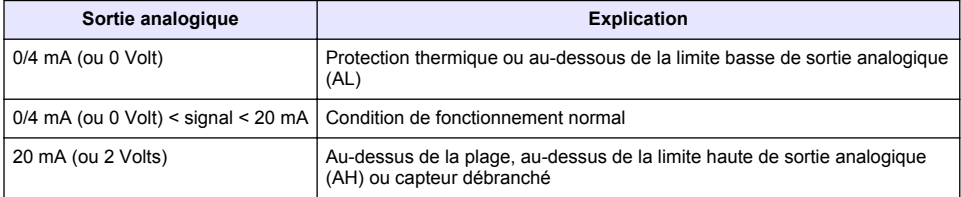

## <span id="page-97-0"></span>**3.6.3 Sortie de relais d'alarme (3660EX uniquement)**

Il existe trois connexions de relais d'alarme séparées sur la carte de sortie de l'instrument (NO et NC) pour chaque relais de limite d'alarme (haute et basse) et pour l'alarme système (SYST). Le tableau suivant donne les conditions d'alarme possibles.

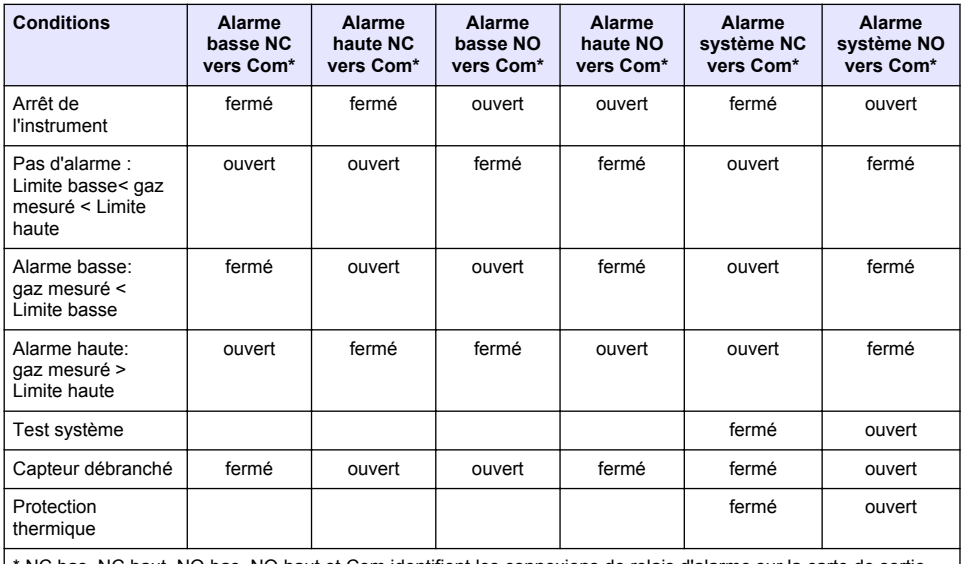

\* NC bas, NC haut, NO bas, NO haut et Com identifient les connexions de relais d'alarme sur la carte de sortie de l'instrument.

*Remarque : L'alarme système est activée dans les situations suivantes : Instrument arrêté - Alarme haute - Alarme basse - Capteur sorti - Protection thermique*

# **Section 4 Installation**

## **A AVERTISSEMENT**

En conformité avec la norme de sécurité EN 61010-1, il doit être possible de couper l'alimentation électrique de l'instrument 3660EX à sa proximité immédiate.

## **A AVERTISSEMENT**

Le montage de l'instrument 3660EX ou 3662EX doit être effectué exclusivement par du personnel spécialisé et autorisé à travailler sur des installations électriques, en conformité avec les réglementations locales appropriées.

# **4.1 Schémas d'installation**

### *A V I S*

La certification ATEX pour l'instrument 3662EX ne couvre que la zone dangereuse. L'utilisateur doit vérifier si un certificat de conformité est requis pour l'intégralité du système, y compris la barrière de sécurité, le câble d'alimentation et éventuellement l'isolateur, le répétiteur 4/20 mA et les câbles correspondants.

#### **Figure 3 Installation 3660EX**

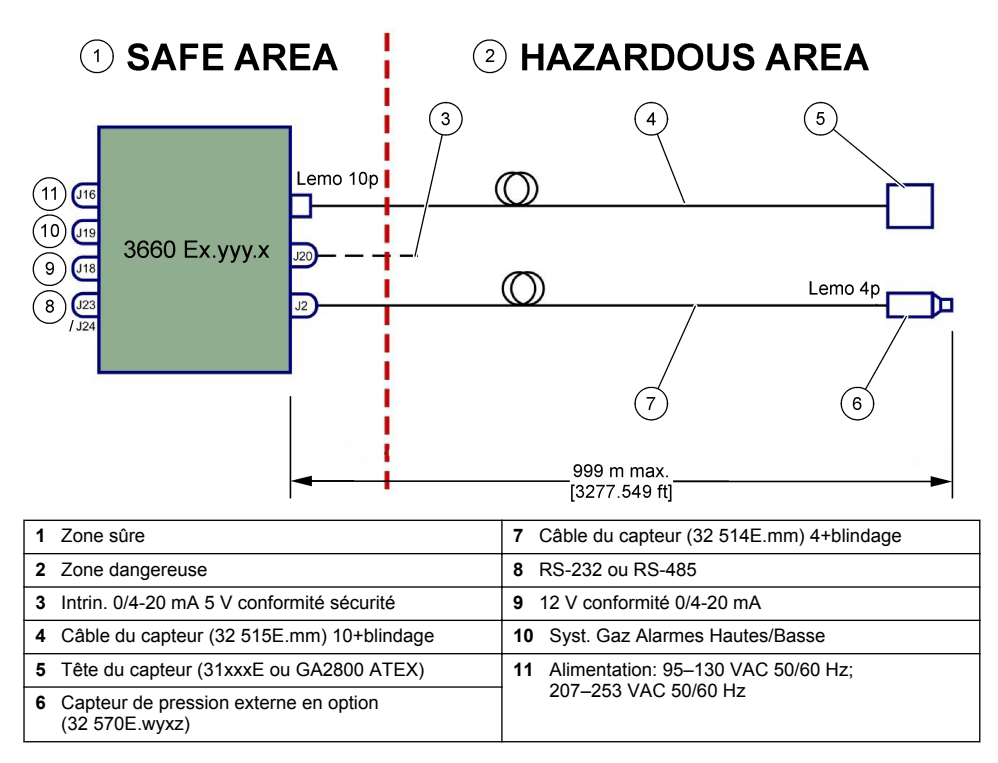

### <span id="page-99-0"></span>**Figure 4 Installation 3662EX**

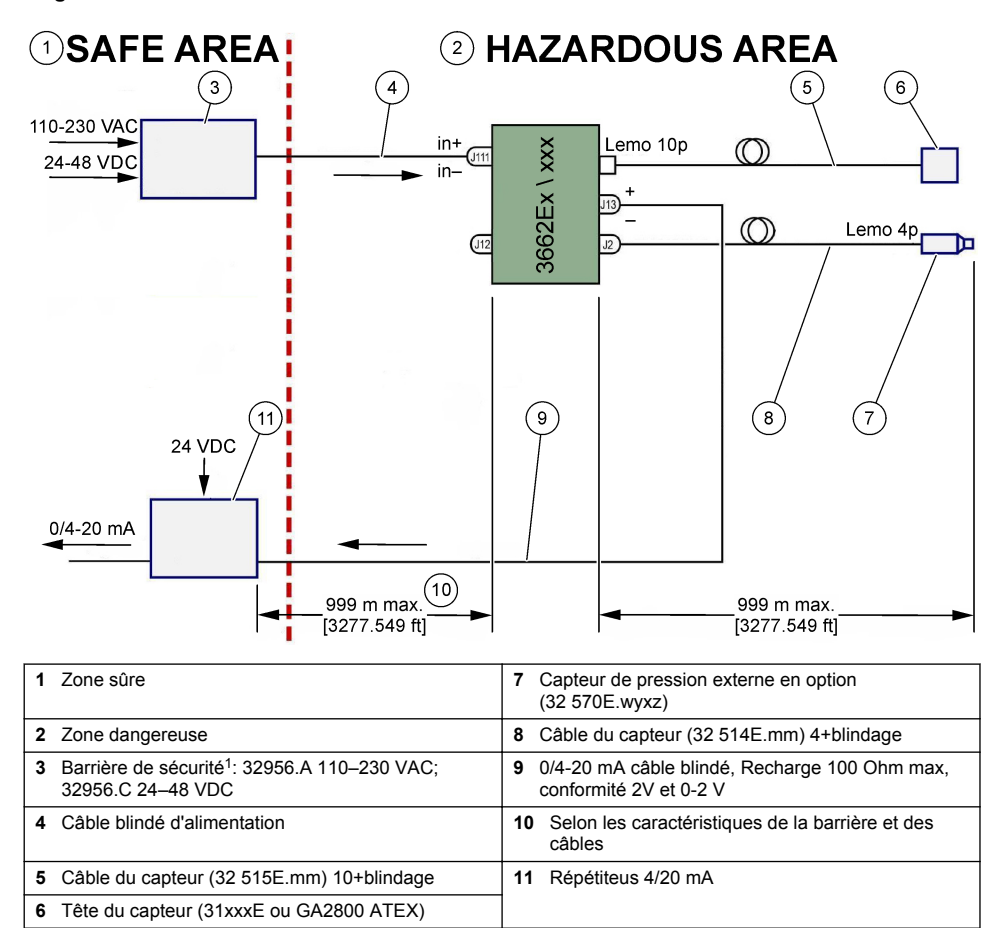

*Remarque : Le 3662EX peut être installé dans différentes configuration et avec différents accessoires.*

## **4.2 Raccord passe-câble étanche**

Les passe-câbles plaqués au nickel sont de type EMC et sont conçus pour relier à la masse le blindage du câble grâce au boîtier métallique de l'instrument.

 $1$  Tous les appareils ci-dessous sont des équipements en option

### **Figure 5 Raccord passe-câble**

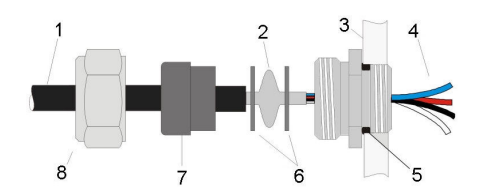

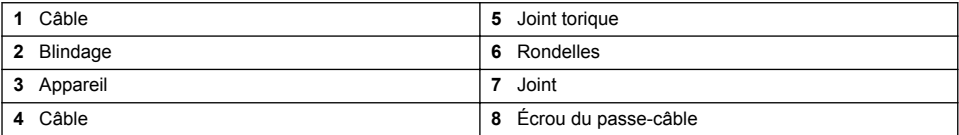

- **1.** Dévissez l'écrou du passe-câble. Vous trouverez à l'intérieur un joint en caoutchouc, une rondelle métallique avec un trou de 8,3 mm et une autre rondelle métallique avec un trou de 7,5 mm.
- **2.** Passez le câble à travers l'écrou, le joint et la rondelle au trou de 8,3 mm.
- **3.** Dénudez l'isolant externe à la demande, et 25 mm de blindage. Dénudez les fils sur environ 8 mm depuis leur extrémité.
- **4.** Passez le câble à travers la rondelle au trou de 7,5 mm.
- **5.** Écrasez le blindage entre les deux rondelles (voir Figure 5).
- **6.** Passez le câble dans le boîtier en bloquant le passe-câble.
- **7.** Serrez l'écrou du passe-câble.
- **8.** Dénudez les fils sur environ 8 mm depuis leur extrémité.
- 9. \* Soudez un câble jaune/vert de 1 mm<sup>2</sup> sur l'extrémité du blidange du câble.
- **10.**\* Soudez un piton de 3 mm à l'extrémité de ce câble.
- **11.**\* Fixez-le à la vis de masse la plus proche.
- **12.** Branchez les fils conformément au schéma de cette section.

*Remarque : \* = uniquement pour le 3662EX installé dans la zone dangereuse*

## **4.3 Boîtier de l'instrument**

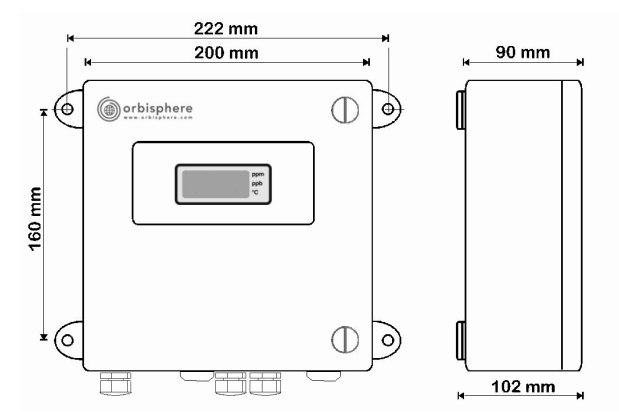

Les instruments 3660EX ou 3662EX sont conçus pour l'utilisation à l'intérieur comme à l'extérieur. Ils sont logés dans un boîtier étanche en acier inoxydable conçu pour être installé dans la zone sûre ou dangereuse en fonction du modèle. Le boîtier de l'instrument est monté en surface au mur ou sur un panneau de contrôle du processus à l'aide de quatre points de fixation. Les deux boîtiers d'instrument ont la même taille, les mêmes dimensions de montage et les mêmes exigences d'espace (instrument 3660EX illustré).

Même si les circuits électroniques de l'instrument sont correctement blindés, il est conseillé d'installer l'instrument le plus loin possible d'une éventuelle source de parasites électromagnétiques.

Le panneau de l'instrument possède une charnière du côté gauche pour accéder au clavier, aux interrupteurs mécaniques et aux connexions. Un espace minimum de 200 mm est nécessaire à l'avant pour permettre l'ouverture complète. La façade est fixée à l'aide de deux vis. Il sera nécessaire d'ouvrir ce panneau pendant le fonctionnement et l'installation.

Les connexions se trouvent au bas de l'instrument. Laissez au moins 150 mm d'espace au bas pour l'installation des câbles.

## **A AVERTISSEMENT**

Assurez-vous que l'alimentation est coupée avant d'ouvrir la façade, de modifier la configuration des cavalier ou d'effectuer les branchements de l'instrument. Avant de brancher les câbles dans l'instrument, assurez-vous qu'ils sont débranchés de l'alimentation.

Pour accéder aux borniers de l'instrument, ouvrez la façade de l'instrument et retirez le capot de protection en dévissant les quatre vis. Déposez soigneusement le panneau clavier/écran sur le côté en faisant attention à ne pas tirer sur le câble qui relie l'alimentation et la carte de sortie.

## **4.4 Schémas de branchement**

### **Figure 6 Instrument 3660EX (exemple avec câblage RS-485)**

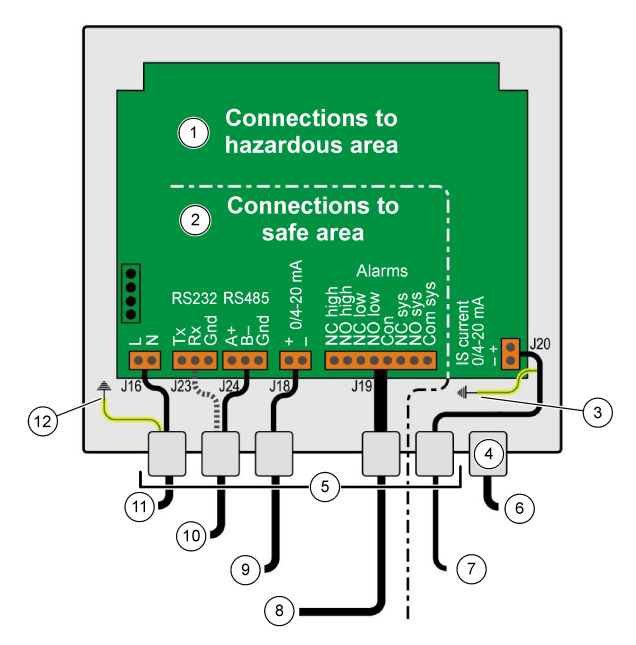

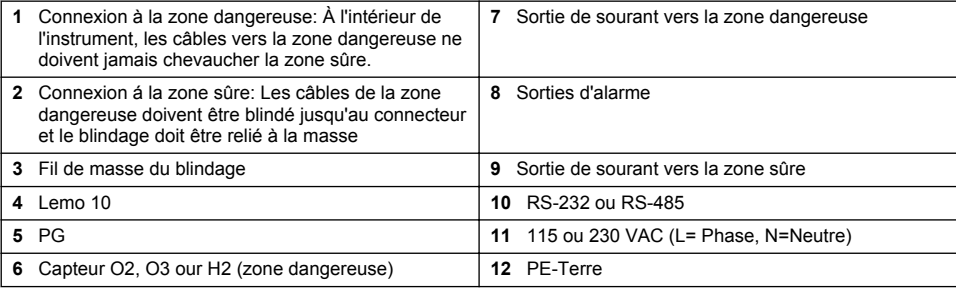

**Figure 7 Instrument 3660Ex avec capteur de pression externe (exemple avec câblage RS-232)**

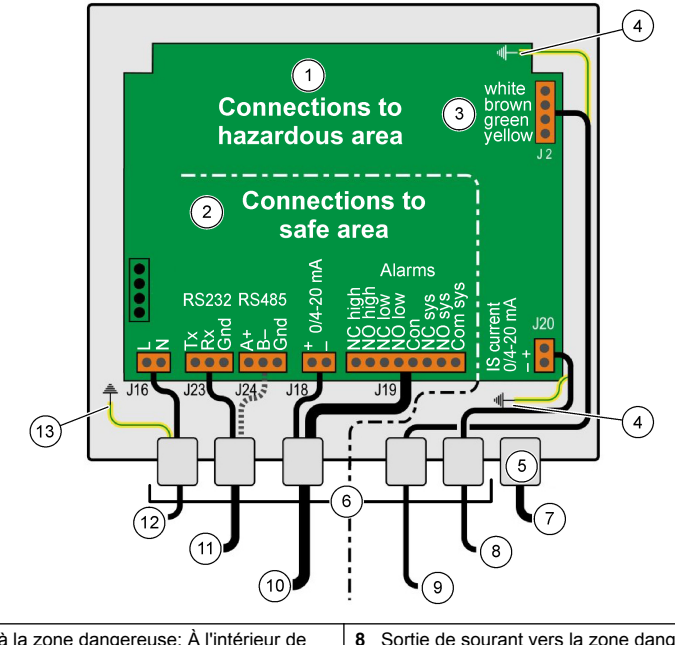

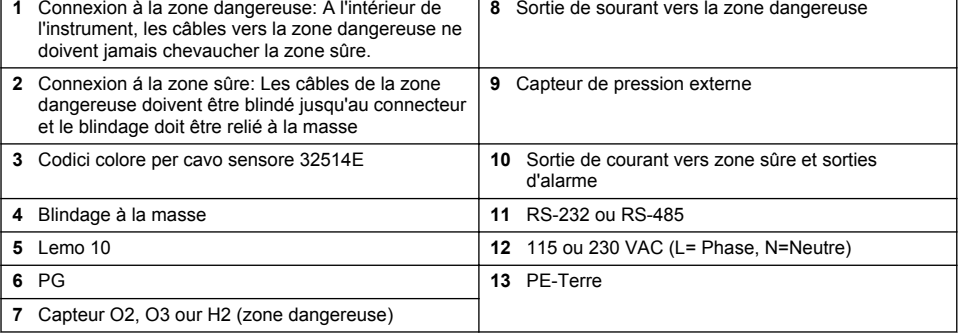

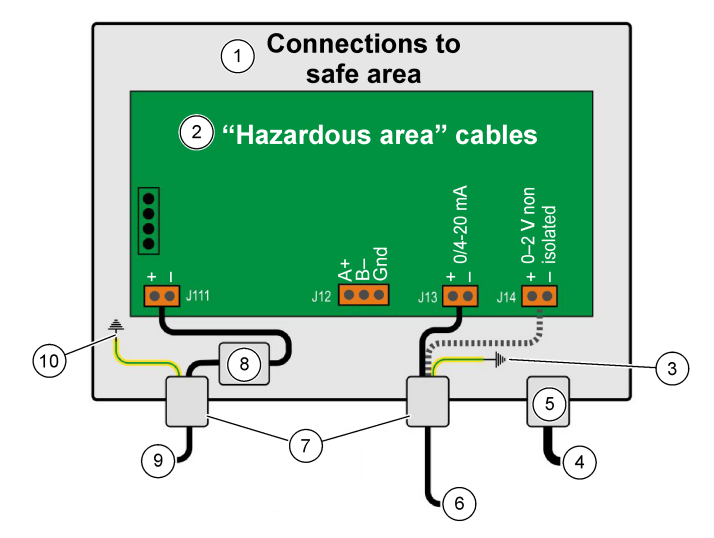

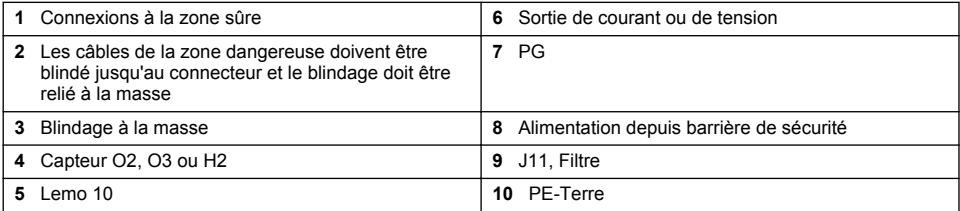

**Figure 9 Instrument 3662EX avec capteur de pression externe**

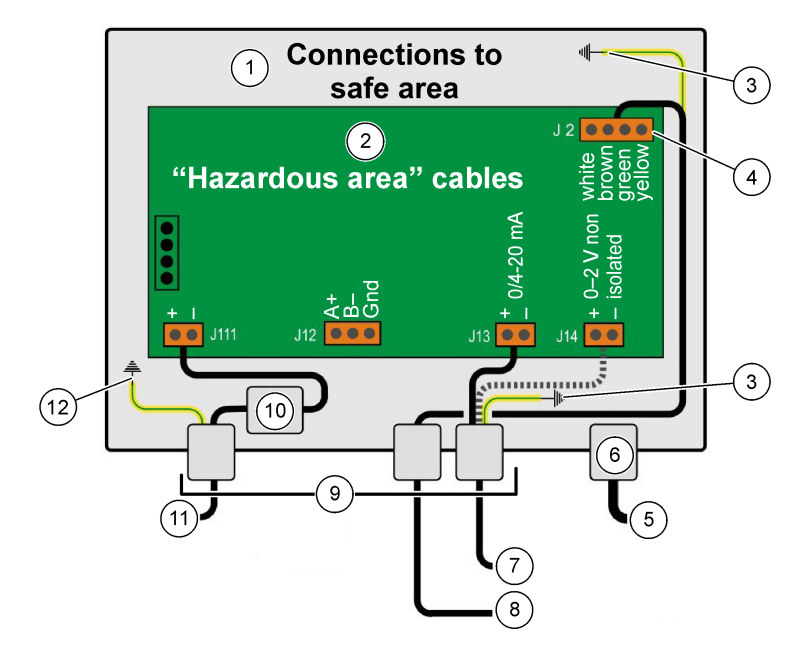

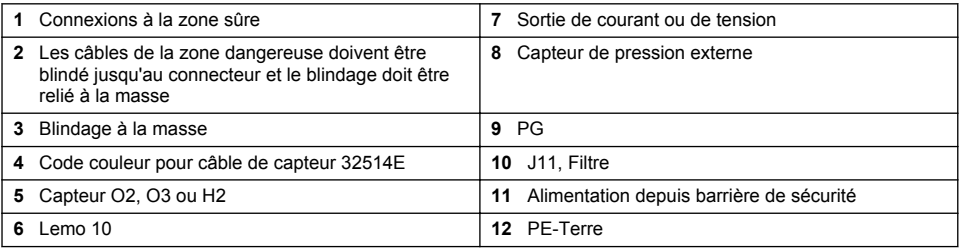

# **4.5 Connexions de l'entrée d'alimentation**

# **AATTENTION**

Assurez-vous que l'alimentation correspond à l'exigence de tension, comme indiqué sur l'autocollant situé à l'intérieur de l'instrument.

## **4.5.1 3660EX AC (en zone sûre)**

Les branchements de l'alimentation CA pour l'instrument 3660EX s'effectuent à travers le passecâble de gauche. Fixez les fils d'alimentation dans le bornier J16 d'alimentation.

Utilisez un câble flexible de type H05VV-F 3 x 0,75 mm<sup>2</sup>. Le câble doit avoir une longueur maximum de trois mètres et disposer d'une fiche séparable (avec trois connecteurs L+N+PE), sans dispositif de verrouillage, pour l'accouplement avec une prise de courant du bâtiment. Le câble et la fiche doivent être conformes aux normes locales.

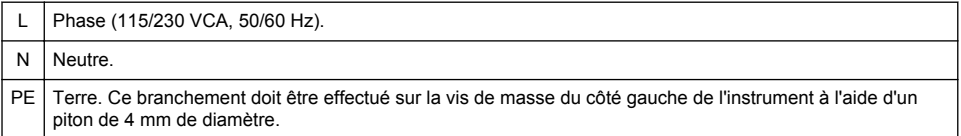

### **4.5.2 3662EX (en zone dangereuse)**

# **A AVERTISSEMENT**

L'alimentation de l'instrument 3662EX en zone dangereuse doit être fournie par l'intermédiaire d'une barrière de sécurité à partir de la zone sûre à l'aide d'un câble blindé.

La source d'alimentation provient de l'installation du client. Branchez une barrière de sécurité (modèle 32956) à la sortie d'alimentation dans la zone sûre. La longueur maximum du câble autorisée entre la barrière de sécurité et l'instrument est de 999 m.

Les branchements de l'alimentation CC pour l'instrument 3662EX s'effectuent à travers le passecâble de gauche. Fixez les fils d'alimentation au bornier J11 de filtrage de l'alimentation et le blindage du câble à une vis de masse (voir [Raccord passe-câble étanche](#page-99-0) à la page 100).

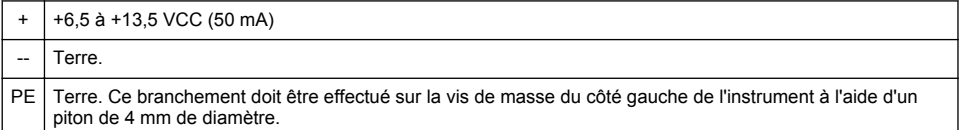

### **4.5.3 Exigences du câble d'alimentation pour 3662EX**

Le câble d'alimentation entre la barrière de sécurité et l'instrument 3662EX doit satisfaire les critères suivants :

Résistance de boucle maximum du câble, Rc (max) = {(Ug - Ui (min))/ Imax} - Rb où :

- Ug = tension d'alimentation externe, dans la zone sûre
- Ui (min) = tension d'entrée minimum du  $3662EX = 6,5 V (6,5 V < U$ i < 13,5 V)
- Rb = résistance interne de la barrière de sécurité
- $\cdot$  Imax = courant moyen du 3662EX (Imax = 0,050 A)

Capacitance maximum du câble, Cc = Cext - Ceq où :

- Cext = capacitance maximum admissible de la barrière de sécurité
- Ceq = capacitance d'entrée du 3662EX (Ceq = 38 nF)

Inductance maximum du câble, Lc = Lext - Leq où :

- Lext = inductance maximum admissible de la barrière de sécurité
- Leq = inductance d'entrée du 3662EX (Leq = 1,92 mH)

Par exemple, avec la barrière de sécurité (modèle 32956) et une alimentation de 24 VCC, l'exigence du câble est la suivante :

- Rb = 226 Ω, Cext = 132 nF, Lext = 4 mH)
- Rc (max) =  ${(24 6.5)/ 0.050} 226 = 124$  Ω
- $Cc = 132 38 = 94$  nF
- $1c = 4 1.92 = 2.08$  mH

Ainsi, pour un instrument 3662EX installé à 999 m (ou moins) d'une barrière de sécurité réf. 32956, le câble doit avoir une résistance de boucle maximum de 124 Ω, une capacitance maximum de 94 nF et une inductance maximum de 2,08 mH.

## **4.6 Connexions de sortie analogique et de sortie d'alarme**

### **4.6.1 Sortie analogique et câbles d'alarme en zone sûre (3660EX)**

#### **4.6.1.1 Sortie analogique en courant**

Passez le câble à travers le passe-câble. Fixez les fils de sortie applicables aux bornes + et - du bornier J18.

### **4.6.1.2 Contacts d'alarme**

Passez le câble à travers le passe-câble. Fixez le fil « actif » de l'alarme à la borne d'alarme système ou données NO ou NC et le(s) fil(s) de retour à la borne « commun » sur le bornier J19.

### **4.6.2 Câble de sortie analogique en zone dangereuse**

Utilisez le fil blindé pour ces branchements. Passez le câble à travers le passe-câble. Soudez un fil isolé au blindage d'environ 12 cm de long, avec un piton de 3 mm à l'extrémité. Fixez le piton à la vis de terre (masse) appropriée à l'intérieur du boîtier, à proximité du bornier. Le fil à l'intérieur du boîtier doit être le plus court possible et ne jamais chevaucher la zone sûre (3660EX)

Pour la sortie de courant, fixez les fils de sortie applicables aux bornes + et - du bornier « IS Current » J20 (3660EX) ou J13 (3662EX).

Pour la sortie de tension, fixez les fils de sortie applicables aux bornes + et - du bornier « IS Voltage » J14 (3662EX).

## **4.7 Branchements au PC**

*Remarque : Un connecteur 9 broches est nécessaire du côté PC. Certains PC disposent d'un connecteur 25 broches ce qui implique la nécessité d'un adaptateur 25 broches vers 9 broches. Assurez-vous que l'adaptateur est conçu dans ce but et que l'ensemble des neuf broches est disponible. Certains adaptateurs 25 broches vers 9 broches sont fournis pour une utilisation particulière, comme pour les souris, et certaines broches peuvent ne pas être reliées.*

### **4.7.1 Pour le 3660EX**

Les branchements série au PC utilisent un câble personnalisé qui passe à travers le passe-câble approprié. Pour les branchements de l'instrument au PC, il est possible d'utiliser jusqu'à 12 mètres de câble RS-232. Si la distance est supérieure, utilisez une connexion RS-485 qui peut avoir une longueur de 1 kilomètre sans perte de signal.

Lors de l'utilisation de la sortie RS-485, le PC a besoin d'un port de communication séparé. Hach Lange peut fournir une carte (réf. 32907) à monter dans un emplacement d'extension PCI 16 bit standard.

### **4.7.2 Pour le 3662EX**

## **A AVERTISSEMENT**

Une connexion entre l'instrument 3662EX et un PC doit être réalisée **uniquement** lorsque l'instrument est situé dans la zone sûre. **Ne jamais** raccorder l'instrument à un PC lorsque l'instrument se trouve dans la zone dangereuse.

Une connexion entre l'instrument 3662EX et un PC est nécessaire à des fins de configuration et doit être réalisée **avant** l'installation physique de l'instrument dans la zone dangereuse.

Si une connexion entre l'instrument et un PC est nécessaire après l'installation de l'instrument dans la zone dangereuse, débrancher tous les capteurs et tout autre périphérique de l'instrument, puis retirer physiquement l'instrument de la zone dangereuse et le placer dans la zone sûre.

Lorsque l'instrument est dans la zone sûre, raccorder un PC conformément au diagramme suivant :

### **Figure 10 Branchements au PC—Zone sûre**

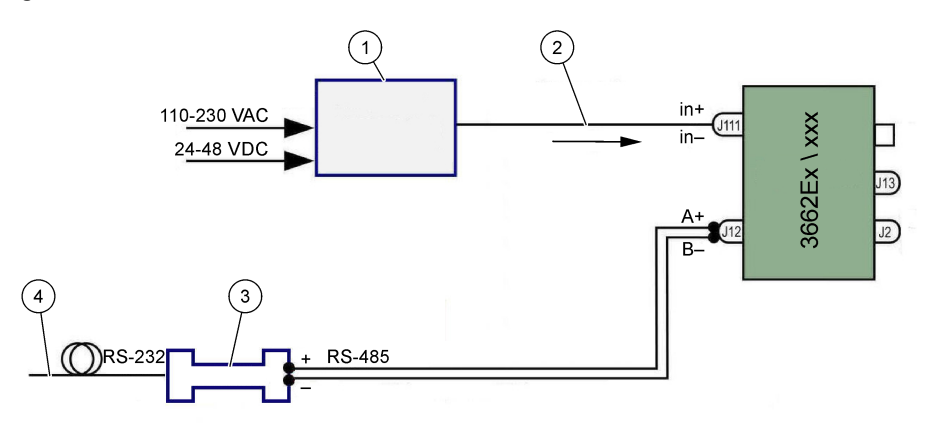

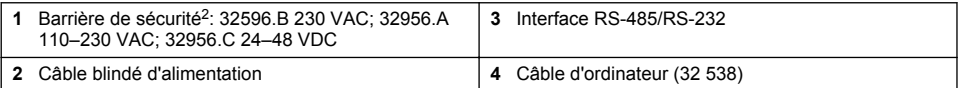

Sélectionnez la commande port série dans le menu **Configuration** pour choisir le port de communication relié à l'instrument. L'instrument doit être relié au port du PC et mis en marche pour obtenir une communication sur le port. La boîte de dialogue Configuration port série s'affiche. Sélectionnez le port COM applicable.

*Remarque : Sur la plupart des PC, le port COM1 est utilisé pour brancher une souris. Essayez d'abord le port COM2.*

Cliquez sur **OK** pour initialiser le port COM. Si le port sélectionné dans cette boîte de dialogue est disponible, le logiciel ATEX 3660 revient au menu principal. Dans le cas contraire, un message « ERREUR RS-232 » avertit de choisir un autre port.

# **4.8 Sonde pour gaz**

Avant d'effectuer toute mesure, pour capteurs GA2800 exécutez la procédure de préparation dans le **manuel des capteurs GA2X00**. Pour les autres capteurs exécutez la procédure de réparation du capteur selon la description dans le **manuel des capteurs EC**. Les capteurs de gaz sont fournis précâblés avec un connecteur LEMO-10 qui se loge dans la prise correspondante sur l'instrument.

# **4.9 Capteur de pression externe (en option)**

Le capteur de pression en option (réf. 32570E.Bxxx) est situé dans la zone dangereuse et se branche sur l'instrument à l'aide du câble pour capteur réf. 32514E. Passez le câble à travers le passe-câble. Soudez un fil isolé de 6 cm sur le blindage avec un piton de 4 mm à son extrémité. Fixez-le à la vis de terre (masse) proche du bornier J2.

# **4.10 Configurations des cavaliers**

Pour accéder à cette configuration il faut ouvrir la façade et mettre de côté l'ensemble écran/clavier afin d'accéder à la carte d'alimentation et de sortie. Installez les cavaliers dans la position indiquée pour la sélection requise.

### **4.10.1 Sortie de sourant 3660EX vers la zone sûre**

Pour sélectionner la sortie de courant analogique dans la zone sûre pour un enregistreur d'un signal de 0-20 mA à un signal de 4-20 mA, configurer les cavaliers des positions J6 et J7 comme suit :

<sup>2</sup> Tous les appareils ci-dessous sont des équipements en option
**Figure 11 Sortie de sourant 3660EX vers la zone sûre**

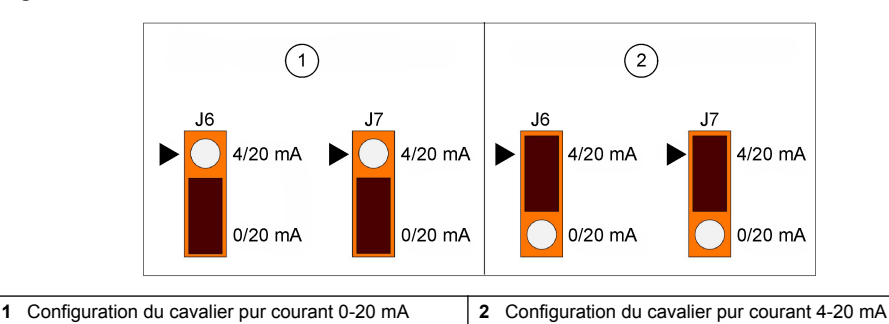

### **4.10.2 Sortie de sourant 3660EX / 3662EX vers la zone dangereuse**

Pour une sortie analogique vers la zone dangereuse, configurez les cavaliers des positions J9 et J10 (3660EX) ou J5 et J6 (3662EX) comme suit :

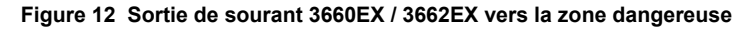

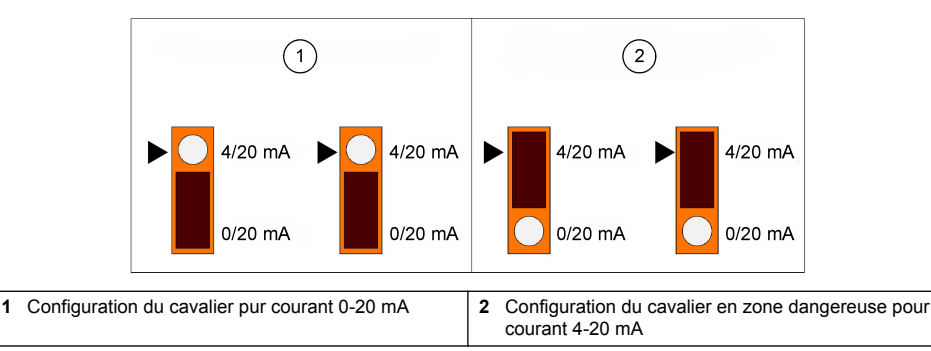

## **4.10.3 Sélection de communication RS232 / RS485 3660EX**

Pour passer de RS-232 à RS-485 (ou inversement) dans la zone sûre, configurez les cavaliers des positions J12, J13 et J14 comme suit :

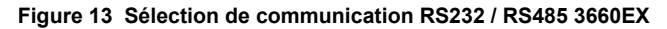

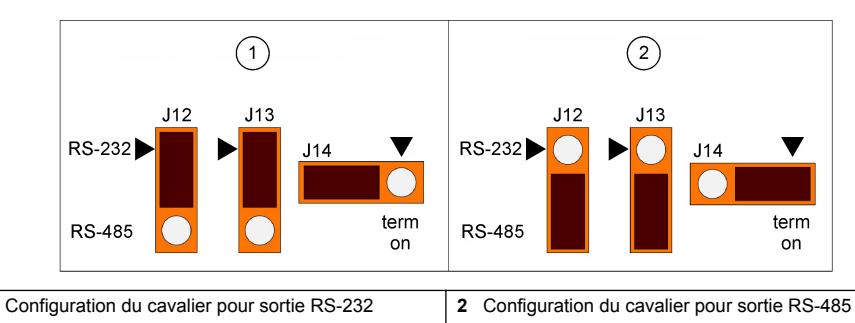

# **Section 5 Mode d'emploi**

L'instrument 3660EX/3662EX peut être utilisé avec ou sans PC raccordé à l'instrument, pour effectuer des mesures en tant qu'analyseur de gaz. Les données peuvent être mémorisées dansl'analyseur et téléchargées plus tard sur le PC pour l'analyse à l'aide du logiciel ATEX 3660.

# **5.1 Écran et clavier de l'instrument**

Lorsque l'analyseur est fermé, seul l'écran peut être vu à travers la fenêtre prévue dans la façade. Pour accéder au clavier, ouvrez la façade en retirant les deux vis à droite du panneau.

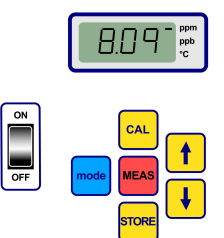

Fonctions des touches :

- Interrupteur marche/arrêt (ON/OFF) : mise en marche/arrêt de l'analyseur.
- CAL : démarrage de l'étalonnage
- MEAS : démarrage de la mesure
- STORE : mémorisation et rappel des données de mesure mémorisées
- mode : sélection des modes de fonctionnement
- touches fléchées : déplacement du curseur ou défilement haut/bas, droite/gauche

## **5.2 Mesures**

Lorsque l'instrument est mis sous tension, la valeur de concentration du gaz affichée commence généralement à un maximum pour diminuer rapidement jusqu'aux niveaux de concentration réels. Il est normal que le chiffre de droite varie en fonction des légères variations de la teneur en gaz. Toutefois, si de plus grandes variations sont présentes, les lectures de mesure seront retardées pendant que le capteur se règle à la nouvelle concentration.

L'écran LCD de l'instrument inclut un repère à droite pour identifier les mesures de la concentration en gaz et de la température. Ce repère indique également les unités de concentration utilisées (lorsqu'il est configuré pour plusieurs unités de concentration de gaz).

Pour passer de la mesure de la concentration du gaz à la mesure de la température, appuyez sur la flèche haut ou bas . Au bout d'une brève période (environ 10 secondes), l'écran revient à la concentration du gaz.

*Remarque : Si le capteur n'est pas branché à l'instrument, un message « out » s'affiche à la place de la mesure sur l'écran LCD.*

Certains modèles sont dotés de deux unités de mesure. Lorsque la valeur de mesure chute audessous du minimum des unités plus élevées, l'unité inférieure est sélectionnée pour l'affichage.

- les concentrations au-dessous de 1,00 ppm sont affichées en ppb (1 ppm = 1000 ppb)
- les concentrations au-dessous de 0,10% sont affichées en in ppm  $(0,1\% = 1000$  ppm)

## **5.3 Mémorisation des mesures**

L'instrument mémorise jusqu'à 500 lignes de données de mesure, y compris la date, l'heure et l'évènement de mesure, et s'y réfère comme l'échantillon 0 à 499. Ces données peuvent être sauvegardées manuellement ou automatiquement.

#### **5.3.1 Mode de mémorisation manuelle**

Pour mémoriser la première mesure, appuyez sur « STORE » pour afficher le premier numéro de référence d'échantillon disponible. Le numéro d'échantillon par défaut est 000. Au besoin, sélectionnez un autre numéro de référence en appuyant sur la flèche haut ou bas (dans un délai de cinq secondes).

La première valeur peut être mémorisée en tant qu'échantillon 001. La valeur suivant à mémoriser avancera automatiquement et sera étiquetée en tant qu'échantillon 002. Faites cependant attention, car une mesure mémorisée sous une référence écrasera toute mesure précédente sous cette référence.

Si vous décidez de ne pas mémoriser une valeur de mesure, attendez cinq secondes ou appuyez sur « MEAS ». L'écran revient à l'affichage du mode de mesure.

Appuyez une deuxième fois sur « STORE » dans un délai de cinq seconde après le premier appui pour afficher la séquence suivante :

- Un court message « - » s'affiche.
- Une mesure s'affiche pendant trois secondes.
- Un message « - » s'affiche pendant la mémorisation des données de mesure

#### **5.3.2 Mode de mémorisation automatique**

L'instrument peut mémoriser automatiquement les mesures de concentration de gaz, en tant qu'échantillon 0 à 499. Pour passer en mode d'acquisition automatique des données, tenez enfoncé la touche « MODE » et appuyez sur la touche « STORE ». Les lettres « Sto » s'affichent sur l'écran LCD pendant deux secondes environ.

Pour terminer le mode d'acquisition automatique des données, tenez enfoncé la touche « MODE » et appuyez sur la touche « STORE ». Les lettres « End » s'affichent sur l'écran LCD.

La mémorisation automatique peut être réglée sur le mode « Minuterie » (l'intervalle d'échantillonnage est une valeur prédéfinie de 30 secondes à 1 heure) ou sur le mode « Events » (les échantillons sont mémorisés lorsque des évènements spécifiques se produisent, comme une alarme ou une protection thermique).

*Remarque : Lorsque 500 échantillons ont été mémorisés, l'instrument recycle la mémoire, ce qui signifie que la mesure suivante remplace la plus ancienne. Ainsi, la mémoire contient un jeu de 500 mesures constamment mis à jour et les mesures plus anciennes sont perdues.*

#### **5.3.3 Rappel de la mémoire**

Utilisez l'instrument pour afficher les mesures mémorisées. Pour activer le « Rappel de la mémoire », tenez enfoncé la touche « MODE » et appuyez sur la touche fléchée haut. « Rcl » s'affiche sur l'écran LCD.

- Faites défiler les données mémorisées à l'aide des touches fléchées
- Appuyez sur la touche « STORE » pour afficher une mesure
- Appuyez à nouveau sur la touche « STORE » pour afficher la mesure mémorisée suivante

Pour revenir au mode de mesure, tenez enfoncé la touche « MODE » et appuyez sur la touche fléchée haut. Les lettres « End » s'affichent sur l'écran LCD.

# **Section 6 Logiciel d'exploitation ATEX 3660**

Le logiciel ATEX 3660 fait partie intégrante de l'analyseur 3660EX et 3662EX. Fonctionnant sous Microsoft Windows®, ce logiciel permet :

- Surveillance en ligne des mesures
- Téléchargement des mesures mémorisées de l'instrument vers le PC
- Contrôle et réglage de la configuration de l'instrument
- Dépannage du système

Après l'installation, un groupe de programme appelé Orbisphere est disponible. Sélectionnez l'icône ATEX 3660 pour lancer le logiciel ATEX 3660.

## **6.1 Installation du logiciel**

Pour lancer l'installation, introduisez la disquette du logiciel fourni dans le lecteur A:/ (ou équivalent).

- **1.** Sélectionnez Exécuter dans le menu Démarrer.
- **2.** Saisissez A:\SETUP.EXE dans la boîte de dialogue Exécuter (A:/ ou le lecteur de disquette applicable).
- **3.** Cliquez sur OK pour lancer l'installation.
- **4.** Suivez les instructions à l'écran.

## **6.2 Menu fichier**

Le menu Fichier sert pour les besoins typique de gestion des fichiers de Windows, par exemple ouvrir, sauvegarder, fermer ou imprimer les fichiers de données.

Les fichiers de données sauvegardés en tant que fichiers texte (.txt) peuvent être rappelés par le logiciel ATEX 3660 ou importés dans d'autres logiciels Windows. Lors de la sauvegarde d'un fichier, une boîte de dialogue demande un nom de fichier de 8 caractères (le suffixe .txt est automatiquement ajouté). Si des fichiers précédents sont présents, ils s'affichent en gris dans la liste.

# **6.3 Menus journal**

Si les mesures sont mémorisés dans l'instrument, il est possible de les télécharger dans le logiciel ATEX 3660 pour l'affichage, le stockage et l'impression. Le menu Journal permet de télécharger ou d'effacer les données mémorisées par l'instrument.

Pour télécharger les résultats mémorisés de l'instrument vers l'ordinateur, choisissez la commande Téléchargement. Le logiciel affiche un message « Téléchargement en cours… » tandis que les données sont transférées vers le PC. La fenêtre de téléchargement affiche les mesures mémorisées sous forme de cinq colonnes de données :

- Échantillon (numéro de référence de l'échantillon)
- Gaz (concentration de gaz mesurée)
- Date (date de la mesure)
- Heure (heure de la mesure)
- État de la ligne (l'évènement qui a déclenché cet enregistrement, applicable uniquement lorsque la Mémorisation automatique est configurée en mode Évènement)

# **6.4 Exportation des données**

La fonction Exportation copie les données dans le presse-papier de Windows afin de les coller dans un autre logiciel. Cela est utile lorsque vous travaillez avec des feuilles de calcul ou des traitements de texte.

## **6.5 Surveillance en temps réel**

La commande Surveillance affiche un graphique continu des mesures en temps réel, similaire à un enregistreur de graphique. Un affichage en cours de la dernière valeur de gaz, de température et de pression est également affiché en bas à droite du graphique. Le graphique affiche la concentration en gaz (en bleu), la température (en rouge) et la pression (en vert) au cours de la mesure de l'échantillon par l'instrument.

Utilisez les boutons en bas du graphique pour contrôler la surveillance en temps réel :

- Choisissez **Marche** pour effacer le graphique et lancer l'affichage de la surveillance en temps réel
- Choisissez **Stop** pour arrêter la surveillance en temps réel
- Choisissez **Copier** pour copier les données du graphique sous forme de texte dans le pressepapier
- Choisissez **Fermer** pour quitter la fenêtre de surveillance en temps réel

Cliquez sur la case **Continu**, en bas à droite pour activer ou désactiver le graphique continu. Lorsque cette case est cochée, le graphique défile de manière continue après avoir atteint 10 divisions et les points de mesure qui disparaissent à gauche du graphique sont perdus. Lorsque la case n'est pas cochée, le graphique s'arrête lorsqu'il atteint la dixième division et toutes les mesures suivantes ne sont pas sauvegardées.

Le graphique est actualisé à la fréquence définie dans la case BASE TEMPS située en bas à droite de la fenêtre. Cliquez sur les flèches haut/bas de BASE TEMPS pour modifier l'échelle. Chaque division le long de la ligne de base (de 1 à 10) peut représenter de 30 secondes à 2½ heures. Cela fournit ainsi l'affichage de 5 à 25 heures de mesure en continu.

*Remarque : Cette fréquence de mise à jour du graphique est indépendante de la fréquence définie avec la commande Fréquence d'échantillonnage.*

# **6.6 Configuration de l'instrument**

Le menu Configuration est utilisé pour installer l'instrument.

## **6.6.1 Affichage de la configuration**

Choisissez Configuration, Affichage de la configuration pour vérifier si l'analyseur a été configuré comme prévu. Si des éléments imprévus se trouvent sur cette fenêtre d'affichage, contactez votre représentant Hach Lange.

## **6.6.2 Affichage du dernier étalonnage**

Utilisez Configuration, Affichage du dernier étalonnage pour afficher la date et l'heure du dernier étalonnage, ainsi que le courant du capteur mesuré à cette occasion. Le système met à jout ces valeurs après chaque étalonnage réussi.

### **6.6.3 Sélection de l'échantillon liquide ou gazeux**

Utilisez Configuration Phase gazeuse pour configurer la phase de mesure (dissoute ou gazeuse) en fonction de l'application. Choisissez OK pour confirmer.

### **6.6.4 Spécification des interférences du capteur d'oxygène**

Utilisez Configuration, Interférence du capteur d'oxygène pour éliminer la sensibilité du capteur d'oxygène au CO<sub>2</sub> ou H<sub>2</sub>S dans l'échantillon mesuré. Sélectionnez Insensible au CO<sub>2</sub>, Insensible au H2S ou Aucun en fonction des besoins. Cet écran est également utilisé pour corriger les mesures d'oxygène effectuées dans des conditions de salinité ou de chlorinité élevée. Au besoin, sélectionnez Chlorinité ou Salinité et saisissez la concentration en chlore ou en sel dans la case prévue. Dans le cas contraire, sélectionnez Aucun.

L'utilisation du capteur d'oxygène en mode insensible au H<sub>2</sub>S nécessite un capteur différent et une électrolyte de capteur différente à utiliser à la place du capteur d'oxygène et de l'électrolyte standard. Veuillez contacter votre représentant Hach Ultra.

### **6.6.5 Configuration des unités de mesure**

Choisissez Configuration, Unités pour sépcifier les unités de mesure pour la concentration du gaz et la température. Les unités sélectionnées sont utilisées pour l'écran LCD de l'instrument et apparaissent sur les affichages, les impression et les tableaux de données du logiciel ATEX 3660. Lorsque des unités composites sont sélectionnées (par ex. ppm/ppb ou %/ppm), l'affichage de l'instrument passe automatiquement d'une unité à l'autre (plage auto) lorsque la mesure chute audessus de la valeur minimum des unités supérieures.

### **6.6.6 Sélection de la membrane**

Choisissez Configuration, Choix de membrane pour vérifier ou sélectionner la membrane à utiliser dans le capteur. L'utilisation d'un type de membrane différent dans le capteur peut être nécessaire pour obtenir certaines conditions. La sélection d'une autre membrane à partir du logiciel remet l'étalonnage de l'instrument aux valeurs d'usine. Une message d'avertissement demande de continuer. Un étalonnage de l'instrument est toujours nécessaire après avoir sélectionné un nouveau type de membrane.

## **6.6.7 Sélection du mode d'étalonnage**

*Remarque : Le mode d'étalonnage peut être sélectionné à partir de l'instrument ou du logiciel.*

Utilisez Configuration, Mode d'étalonnage pour choisir si le capteur doit être étalonné dans l'air, en ligne ou dans un gaz d'étalonnage. Voir [Étalonnage](#page-114-0) à la page 115 pour plus de détails.

## **6.6.8 Vérification de la plage d'étalonnage**

Lors de l'étalonnage, l'instrument compare le courant du capteur à une valeur idéale pour déterminer si l'étalonnage est utile. Activez ou désactivez cette vérification de la plage d'étalonnage pour les modes d'étalonnage « Dans l'air » et « Dansun gaz d'étalonnage ». Il est conseillé de laisser cette fonction de vérification activée. Dans les situations de mesure spécifiques, il peut être nécessaire de désactiver la vérification de la plage. Veuillez toutefois contacter votre représentant Hach Lange avant de désactiver cette fonction.

## **6.6.9 Concentration du gaz d'étalonnage**

Lors de l'étalonnage du capteur dans un gaz d'étalonnage, utilisez Gaz d'étalonnage pour saisir la concentration du gaz d'étalonnage utilisé. Saisissez le pourcentage de la concentration du gaz dans le gaz d'étalonnage, puis choisissez OK.

## **6.6.10 Configuration de la protection thermique**

Pour protéger le capteur, la fonction de coupure thermique permet d'établir une limite haute de température d'échantillon. Si cette limite est dépassée, le signal électrique vers le capteur est interrompu, le système avertit l'utilisateur sur l'écran et envoie un signal analogique et numérique. Le réglage d'usine est de 65 °C, mais il peut être modifié pour obtenir certaines conditions. Après une coupure thermique, l'instrument rétabli l'alimentation du courant au capteur lorsque la température de l'échantillon descend de 2,5 °C au-dessous de la température de coupure spécifiée.

### **6.6.11 Mode de mémorisation automatique ou manuelle**

L'instrument mémorise jusqu'à 500 valeurs de mesure de concentration du gaz, identifiées par un numéro d'échantillon de 0 à 499, avec la date et l'heure de la mesure. Ces informations peuvent être sauvegardées manuellement ou automatiquement. Choisissez Configuration, Mode de mémorisation automatique pour sélectionner un mode de mémorisation automatique.

Si le mode Minuterie est sélectionné, les mesures sont mémorisées à une fréquence définie par la commande Fréquence d'échantillonnage (voir Fréquence d'échantillonnage pour le mode de mémorisation automatique à la page 114). Si le mode Évènements est sélectionnée, une mesure est mémorisée lorsqu'un évènement se produit, pour chacun des évènements suivants :

- Mise en marche
- Capteur retiré
- Protection thermique
- Alarme haute
- Alarme basse
- Mesure normale

### **6.6.12 Fréquence d'échantillonnage pour le mode de mémorisation automatique**

Choisissez Configuration, Fréquence d'échantillonnage pour sélectionner l'intervalle de temps (fréquence d'acquisition) pour la mémorisation automatique. Cette fréquence est utilisée uniquement lorsque le mode de mémorisation automatique est réglé sur Minuterie (voir Mode de mémorisation automatique ou manuelle à la page 114).

*Remarque : La fréquence d'acquisition définie à l'aide de ce menu est indépendante de la fréquence de mise à jour du graphique de surveillance. Le menu Fréquence d'échantillonnage s'applique uniquement au mode de mémorisation automatique, tandis que la fréquence de mise à jour du graphique est utilisée uniquement pour l'affichage en temps réel des résultats sur le graphique de surveillance.*

### **6.6.13 Verrouillage de la touche « CAL »**

Utilisez Configuration, État de la touche d'étalonnage pour empêcher un étalonnage accidentel du capteur à l'aide de la façade de l'instrument. Choisissez Désactivé pour verrouiller la touche CAL suen façade de l'instrument. Pour déverrouiller, choisissez Activé.

### **6.6.14 Configuration des limites d'alarme**

Pour régler les limites d'alarme, choisissre Configuration, Alarmes, Saisir les limites basse et haute de concentration du gaz et cliquez sur OK pour enregistrer les nouvelles limites.

Lorsque la concentration de gaz mesurée dépasse la limite haute ou descend au-dessous de la limite basse, l'instrument envoie un signal aux connexions de sortie d'alarme. L'instrument efface l'alarme haute lorsque la concentration du gaz descend de 1% au-dessous de la limite haute, ou il efface l'alarme basse lorsque la concentration s'élève de 1% au-dessus de la limite basse.

### **6.6.15 Configuration des limites de sortie analogique**

Utilisez cette commande pour spécifier la plage de sortie analogique à partir de l'instrument. Saisissez une valeur de concentration de gaz basse ou haute pour spécifier les limites pour la sortie analogique, correspondant à :

- 0 (basse) 20 (haute) mA
- $\cdot$  4 (basse) 20 (haute) mA
- 0 (basse) 2 (haute) Volts

## <span id="page-114-0"></span>**6.6.16 Configuration de la sortie analogique « Alarme active »**

Activez cette fonction lorsque le matériel de l'instrument est configuré pour la sortie analogique de 0 à 20 mA. Lorsque cette fonction est activée, les informations d'alarme utiliseront la plage de 0 à 4 mA.

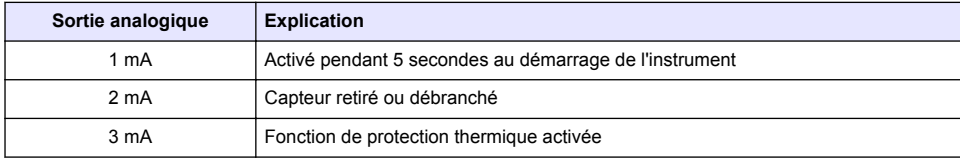

# **Section 7 Étalonnage**

## **7.1 Étalonnage du capteur de pression barométrique**

Étalonnez le capteur de pression barométrique interne en utilisant un baromètre certifié et le logiciel ATEX 3660. Sélectionnez Dépannage/Étalonnage de pression pour lancer la procédure d'étalonnage. Un message d'avertissement s'affiche. Choisissez OK pour continuer.

La procédure d'étalonnage affiche une fenêtre d'étalonnage de la pression barométrique indiquant la lecture de pression réelle de l'instrument. Saisissez la pression atmosphérique actuelle en mbar dans la case Pression d'étalonnage. Choisissez Étalonner pour mémoriser la valeur d'étalonnage.

# **7.2 Étalonnage du capteur de pression externe**

Si le capteur de pression externe en option est utilisé, l'instrument doit être étalonné en utilisant le logiciel ATEX 3660 et un manomètre en ligne certifié. La procédure d'étalonnage affiche d'abord la boîte de dialogue Étalonnage du capteur externe.

La procédure d'étalonnage emploie deux points de pression. La pression barométrique actuellement mesurée, appelée « Premier point », est affichée dans le champ « Valeur mesurée ». Dans la case de saisie Premier point, saisissez la pression réelle (en mbar) et cliquez sur Étal1 pour mémoriser le premier point d'étalonnage.

Augmentez la pression sur le capteur de pression et suivez la même procédure pour le Deuxième point. Cliquez sur Étal2 pour mémoriser le deuxième point.

- Les valeurs de pression pour les points d'étalonnage 1 et 2 doivent être supérieures à 500 mbar
- La « Valeur mesurée » au point 2 doit être au moins 20% supérieure à la « Valeur mesurée » au point 1
- La « Valeur d'étalonnage » au point 2 doit être au moins 20% supérieure à la « Valeur d'étalonnage » au point 1

Le dernier champ doit à présent afficher la « Valeur mesurée » pour le dernier point d'étalonnage. Choisissez Quitter pour fermer la boîte de dialogue et terminer cette procédure.

# **7.3 Étalonnage capteur de gaz**

## **7.3.1 Sélection du mode d'étalonnage**

Le capteur peut être étalonné dans l'air, en ligne dans un échantillon liquide ou en utilisant un gaz d'étalonnage. Sélectionnez le mode d'étalonnage applicable à partir du clavier de l'instrument :

*Remarque : Le mode d'étalonnage peut être sélectionné à partir de l'instrument ou du logiciel.*

- **1.** Appuyez sur « MODE » et sur « CAL » en même temps. L'écran de l'instrument doit afficher « Air » pour l'étalonnage dans l'air, « Li » pour l'étalonnage en ligne ou « SPA » lors de l'utilisation d'un gaz d'étalonnage.
- **2.** Appuyez sur les touches fléchées pour sélectioner le mode.
- **3.** Appuyez sur la touche « STORE » pour confirmer. L'instrument affiche « Sto » pendant quelques secondes, puis revient en mode de mesure Le mode d'étalonnage sélectionné est mémorisé et reste valable jusqu'à la prochaine modification.

## **7.3.2 Vérification de la plage d'étalonnage du capteur de gaz**

Lorsqu'un étalonnage est effectué, le courant du capteur est comparé au courant idéal pour la membrane sélectionnée. La variation en sensibilité du capteur est affichée sous forme de pourcentage de la valeur prévue.

#### **Étalonnage hors limites**

- Si le courant ne se trouve pas entre 60% et 140% du courant idéal, l'instrument affiche « Er0 ». Il s'agit d'un message d'avertissement indiquant qu'une réparation du capteur est probablement nécessaire. L'instrument s'étalonnera tout de même de façon correcte
- Si le courant se trouve au-dessous de 25% ou au-dessus de 175% du courant idéal, l'instrument affiche « Er1 » et le système n'est pas étalonné. Le capteur peut nécessiter une réparation (voir le manuel du capteur pour plus de détails)

*Remarque : Cette vérification de la plage d'étalonnage peut être désactivée à partir du logiciel ATEX 3660. Il est conseillé de laisser cette fonction de vérification activée. Dans les situations de mesure spéciales, il peut être cependant nécessaire de désactiver la vérification de la plage. Veuillez contacter votre représentant Hach Lange avant de désactiver cette fonction.*

## **7.3.3 Fonction « Maintien » : évite les fausses alarmes pendant l'étalonnage**

Appuyez deux fois sur la touche « CAL » avant de retirer le capteur de l'échantillon pour exécuter la fonction « Maintien ». Cela éviter le déclenchement des sorties de fausse alarme lorsque le capteur se trouve dans l'air. L'écran LCD et le PC affichent toujours les lectures réelles.

Effectuez l'étalonnage du capteur de gaz comme indiqué dans les paragraphes suivants.

Pendant l'étalonnage, l'instrument maintient les sorties d'alarme et un message « hld » clignote en alternance avec la mesure. Lorsque l'étalonnage est terminé et que le capteur est de nouveau dans l'échantillon, appuyez sur « MEAS » pour quitter la fonction Maintien et reprendre les opérations de mesure normale.

## **7.3.4 Étalonnage dans l'air (sauf pour les capteurs d'hydrogène)**

Le capteur peut être étalonné précisément dans l'air. L'étalonnage est plus efficace en utilisant le capuchon de stockage qui protégeait le capteur pendant l'expédition.

- **1.** Retirez le capteur de son support ou de la chambre de circulation et séchez la grille de protection du capteur (le cas échéant).
- **2.** Placez plusieurs gouttes d'eau du robinet dans le capuchon de stockage, secouez-le pour éliminer l'excédent, puis fixez-le au capteur à l'aide de son collier.
- **3.** Il est recommandé de laisser le capuchon légèrement desserré pour éviter de comprimer l'air à l'intérieur. Le capuchon et le capteur doivent être approximativement à la même température.
- **4.** Mettez l'instrument sous tension
- **5.** Appuyez sur la touche « CAL ».
- **6.** Un court message d'effacement (- -) s'affiche.
- **7.** Appuyez à nouveau sur « CAL » dans un délai de 3 secondes.
- **8.** L'écran affiche le courant mesuré en pourcentage du courant idéal.
- **9.** Lorsque la mesure est stable, appuyez à nouveau sur « CAL ».

**10.** Remontez le capteur en position.

## **7.3.5 Étalonnage en ligne**

Une routine d'étalonnage en ligne est utilisée lors de l'étalonnage du capteur en position, avec un échantillon liquide dont la concentration en oxygène dissout ou en ozone est connue. Pour ce faire, on expose le capteur et on règle les valeurs prévues avec le clavier de l'instrument. Pour effectuer cet étalonnage, l'instrument doit être réglé pour l'étalonnage en ligne.

- **1.** Mettez l'instrument sous tension
- **2.** Exposez le capteur à un échantillon liquide ayant une concentration en gaz connue et attendez que la mesure affichée se stabilise.
- **3.** Appuyez sur la touche « CAL ».
- **4.** Un court message d'effacement (- -) s'affiche.
- **5.** Appuyez à nouveau sur « CAL » dans un délai de 3 secondes.
- **6.** L'instrument doit afficher une mesure indiquant la concentration en gaz de l'échantillon d'étalonnage.
- **7.** Sachant que la teneur en gaz est à une certaine valeur, ajustez la valeur affichée avec les touches fléchées.
- **8.** Lorsque la mesure est ajustée, appuyez à nouveau sur « CAL ». L'instrument affiche « CAL » et revient au mode de mesure.

### **7.3.6 Mode d'étalonnage dans un gaz (sauf pour les capteurs d'ozone)**

La procédure d'étalonnage dans un gaz peut être utilisée pour l'étalonnage d'un capteur d'oxygène ou d'hydrogène. Lors de l'étalonnage dans un gaz d'étalonnage, il est recommandé d'utiliser la chambre de circulation de type 32001 pour introduire le gaz d'étalonnage sur le capteur (voir le manuel du capteur pour plus de détails).

Pour effectuer ce type d'étalonnage, l'instrument doit être réglé pour l'étalonnage « Dans un gaz d'étalonnage ». Le logiciel Windows ATEX 3660 est utilisé pour cette procédure.

- **1.** Retirez d'abord le capteur de sa douille ou de son support, puis introduisez le capteur dans la chambre de circulation 32001. Branchez un échantillon de gaz d'étalonnage ayant une teneur connue en oxygène ou en hydrogène sur l'orifice central de la chambre de circulation.
- **2.** Mettez l'instrument sous tension
- **3.** Exposez le capteur à l'échantillon de gaz d'étalonnage.
- **4.** Saisissez le pourcentage d'oxygène ou d'hydrogène dans le gaz d'étalonnage à l'aide du menu « Gaz d'étalonnage » du logiciel ATEX 3660.
- **5.** Appuyez sur la touche « CAL ».
- **6.** Un court message d'effacement (- -) s'affiche.
- **7.** Appuyez à nouveau sur « CAL » dans un délai de 3 secondes.
- **8.** L'écran affiche le courant mesuré en pourcentage du courant idéal.
- **9.** Lorsque la mesure est stable, appuyez à nouveau sur « CAL ».
- **10.** Remontez le capteur en position.

### **7.3.7 Procédure d'étalonnage pour un capteur d'hydrogène**

Hach Lange recommande les combinaisons suivantes de gaz/gaz inerte d'étalonnage pour l'étalonnage avec les membranes suivantes:

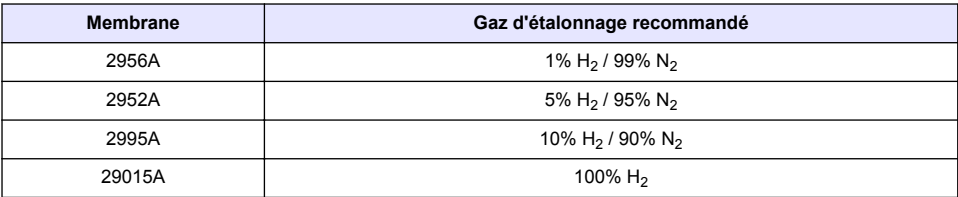

Le logiciel Windows ATEX 3660 doit être utilisé pour cette procédure. Pour l'étalonnage :

- **1.** Mettez l'instrument en marche si nécessaire et patientez une minute environ pour que la mesure affichée se stabilise.
- **2.** Exposez le capteur à un échantillon de gaz d'étalonnage ayant une concentration en hydrogène connue.

*Remarque : Lorsque vous commencez à introduire le gaz d'étalonnage par la chambre de circulation, un certain temps est nécessaire pour que la mesure se stabilise (un délai d'environ 20 minutes est normal pour les membranes 2956A et 2995A, tandis que la membrane 29015A nécessite près d'une heure). Cela dépend de la propreté du capteur et de la variation de la teneur en H2 de l'échantillon de gaz d'étalonnage.*

- **3.** Saisissez le pourcentage d'hydrogène dans le gaz d'étalonnage à l'aide du menu « Gaz d'étalonnage » du logiciel ATEX 3660.
- **4.** Appuyez sur la touche « CAL ».
- **5.** Un court message d'effacement (- -) s'affiche.
- **6.** Appuyez à nouveau sur « CAL » dans un délai de 3 secondes.
- **7.** Le pourcentage du courant mesuré par rapport à celui idéal est affiché.
- **8.** Lorsque la mesure est stable, appuyez à nouveau sur « CAL ».

# **Section 8 Recherche de panne**

Le menu Dépannage inclut une série d'essais de fonctionnement de l'instrument et permet l'étalonnage du capteur de pression barométrique et du capteur de pression externe (le cas échéant).

Si l'analyseur se comporte de manière anormale (échec de l'étalonnage, affichage de valeurs inappropriées), utilisez le menu Dépannage pour vérifier que l'instrument est configuré correctement pour l'application et qu'il est en bon état de marche. L'instrument doit être raccordé à un ordinateur et placé en mode de mesure afin d'effectuer ces tests.

## **8.1 Test du lien série**

Normalement, l'instrument informe l'utilisateur en cas de déconnexion du lien RS-232 ou RS-485 (série). La confirmation d'une bonne connexion peut être effectuée en utilisant le Test lien série en réalisant un écho du message de test à l'aide de l'instrument. Saisissez les caractères de texte dans la case Texte à envoyer, puis cliquez sur Envoyer. Si le lien série fonctionne correctement, le même texte sera affiché en retour par l'instrument dans la case Écho.

## **8.2 Test du clavier**

Choisissez Test du clavier dans le menu Dépannage pour contrôle les touches de l'instrument. La boîte de dialogue suivante s'affiche pour tester le clavier de l'instrument. Appuyez sur n'importe quelle touche de l'instrument pendant une seconde ; le carré associé sur la boîte de dialogue doit s'assombrir.

## **8.3 Test d'écran**

Choisissez la commande Test de l'écran pour vérifier l'écran LCD de l'instrument. Saisissez un nombre avec ou sans point décimal dans la case numéro et sélectionnez l'unité de mesure à afficher. Cliquez sur Envoyer pour transmettre ce test à l'instrument. Le nombre saisi et le placement de la barre de l'indicateur doivent apparaître sur l'écran LCD de votre instrument.

## **8.4 Test des alarmes**

Lors du branchement des sorties d'alarme à un équipement fourni par l'utilisateur, il peut être utilisé de vérifier les connexions avec un signal de test. Choisissez Alarme basse, Alarme haute ou Alarme système pour tester les relais, puis cliquez sur Activer. Le relais sélectionné est activé et les contacts associés fournissent une sortie de test. Choisissez Aucun, puis cliquez sur Activer pour vérifier que les contacts d'alarme sont configurés pour la condition « Aucune alarme ». Cliquez sur Annuler pour réinitialiser tout relais activé et quitter cette boîte de test.

## **8.5 Test de la sortie analogique**

Choisissez Test sortie analogique pour teste la sortie analogique de l'instrument. Lorsque cette commande est sélectionnée, un test de sortie peut être effectué sur les connexions de sortie analogique de l'instrument. Choisissez 0/4 mA, 10/12 mA ou 20 mA pour sélectionner le niveau analogique du test de sortie. Cliquez ensuite sur Activer pour appliquer le courant sélectionné à la connexion de sortie analogique.

# **8.6 Réglage de l'horloge**

Choisissez les Paramètres horloge pour régler la date et l'heure de l'instrument. Le premier écran affiche la date et l'heure actuelles. Si les informations sont correcte, choisissez OK. Dans le cas contraire, choisissez Modifier. Saisissez la date et l'heure actuelles, puis cliquez sur OK pour enregistrer les nouvelles informations. Toutes les mesures seront sauvegardées avec cette date et cette heure lorsqu'elles seront téléchargées dans le programme ATEX 3660.

# **8.7 Test de l'entrée analogique**

Le signal reçu du capteur de gaz, correspondant à la concentration de gaz mesurée, est amplifié par l'instrument. Le système sélectionne automatiquement la meilleure plage d'amplification en fonction des conditions (fonction plage auto). L'amplification va de 0 (faible amplification pour une concentration de gaz élevée) à 3 (forte amplification pour une concentration de gaz faible).

*Remarque : La boîte de dialogue Plage affiche l'amplification du signal actuellement appliquée au signal de concentration du gaz.*

Ce test affiche les signaux amplifiés reçus des capteurs en Volts. Ce test est utilisé pour essayer de définir le problème d'un instrument ou d'un capteur. Les signaux amplifiés sur l'écran sont :

- Courant (concentration de gaz)
- **Température**
- Pression

Lorsque vous effectuez ce test, le système envoie un message d'avertissement si les limites de courant, de température ou de pression sont dépassées. Les limites des tensions pour le fonctionnement normal sont :

- Canal courant :  $0 \vee \hat{a}$  + 1.5 V
- Canal température : +10 mV à +4 V
- Canal pression : 0 mV à + 100 mV

# **8.8 Affichage des mesures**

Choisissez la commande Affichage des mesures pour vérifier ce que l'instrument affiche sur l'écran LCD.

## **8.9 Affichage du courant du capteur**

Choisissez la commande Affichage courant capteur pour surveiller le courant du capteur en temps réel.

# **Tabla de contenidos**

- Especificaciones en la página 120
- [2](#page-121-0) [Versión ampliada del manual en la página 122](#page-121-0)
- [3](#page-121-0) [Información general en la página 122](#page-121-0)
- [4](#page-126-0) [Instalación en la página 127](#page-126-0)
- [5](#page-138-0) [Instrucciones de funcionamiento en la página 139](#page-138-0)

# **Sección 1 Especificaciones**

Las especificaciones están sujetas a cambios sin previo aviso.

## **1.1 Especificaciones del instrumento**

**Especificación Datos** Certificación de seguridad intrínseca de Certificación de seguridad intrinseca de<br>3660EX 11 (1)/1 G EX [ia Ga] ia IIC T6 Ga Certificación de seguridad intrínseca de<br>3662EX  $1$  CIE 03 ATEX 6004 X  $\&$  II 1 G EX ia IIC T4 Ga Requisitos de energía eléctrica de 3660EX 95-130 V CA @ 50/60 Hz; 207-253 V CA @ 50/60 Hz Requisitos de energía eléctrica de 3662EX | Corriente máxima de 6.5-13,5 V CD @ 50 mA; salida de corriente de 20 mA a través de barrera de seguridad Consumo de energía de 3660EX 20 VA Consumo de energía de 3662EX | 0.8 W Salida serie de 3660EX (zona segura) RS-232 o RS-485: Velocidad de baudios: 9600; Bit de parada  $= 1$ ; Bit de inicio = 0; Paridad = Ninguna Salida serie de 3662EX (zona segura) RS-485: Velocidad de baudios: 9600; Bit de parada = 1; Bit de inicio = 0; Paridad = Ninguna Salida de corriente, zona segura (solo 3660EX)  $\vert$  0–20 mA o 4–20 mA, aislada, Rmáx. = 500  $\Omega$ Salida de corriente de 3660EX (zona peligrosa)  $\vert$  0–20 mA o 4–20 mA, no aislada, Rmáx. = 350 Ω, corriente de cortocircuito limitada a 150 mA Salida de corriente de 3662EX (zona peligrosa)  $\vert$  0–20 mA o 4–20 mA, no aislada, Rmáx. = 100 Ω, corriente de cortocircuito limitada a 212 mA Salida de tensión (zona peligrosa) solo 3662EX  $\vert$  0–2 V, no aislada, Rmín. = 100 kΩ Relés de alarma (zona segura) solo 3660EX  $\vert$  Relés High y Low, contactos NO y NC, capacidad: Corriente: 2A; Tensión: 125 V; Potencia: 50 W / 50 VA; Histéresis: ±1% del límite alto o bajo Relé del sistema Capacidad de los contactos NO y NC: Corriente: 2A; Tensión: 125 V; Potencia: 50 W / 50 VA Límites de funcionamiento de proposa de funcionamiento de la qualitat de la qualitat de la qualitat de la qualit Dimensiones (An.× Al.× Pr.) 200 mm x 200 mm x 90 mm Peso 2.5 kg Grado de protección **IP 65 / NEMA 4, todo de acero inoxidable** Requisitos de compatibilidad electromagnética (3660EX y 3662EX) EN 61326 Requisitos de antideflagración (3660EX y 3662EX) EN 60079-0; EN 60079-11

- [6](#page-139-0) [Software ATEX 3660 en la página 140](#page-139-0)
- [7](#page-143-0) [Calibración en la página 144](#page-143-0)
- [8](#page-146-0) [Troubleshooting \(Solución de problemas\)](#page-146-0) [en la página 147](#page-146-0)

# **1.2 Requisitos de los cables proporcionados por el cliente**

Los cables de salida analógica y de salida de alarma de zona "segura" y los cables RS232 o RS-486 son cables de "control" (es decir, no son cables de alimentación). Deben ser cables blindatos que cumplan las siguientes especificaciones:

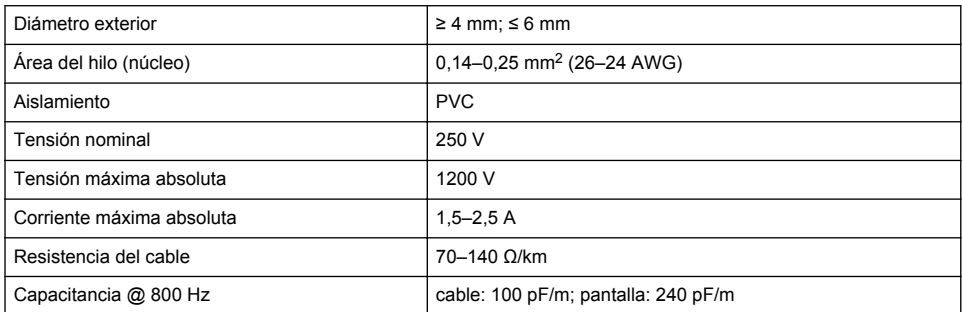

#### **Tabla 1 Cable de salida analógica y de alarma de zona "segura"**

#### **Tabla 2 Cable de salida del registrador analógico de zona peligrosa y cable RS-485**

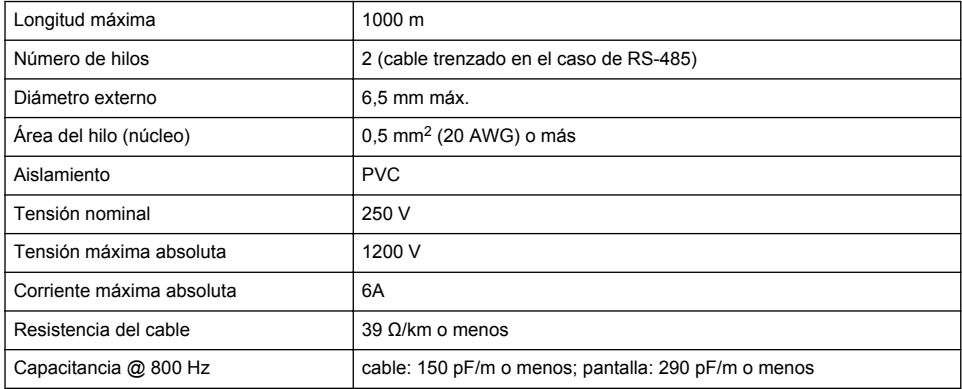

#### **Tabla 3 Cable de alimentación**

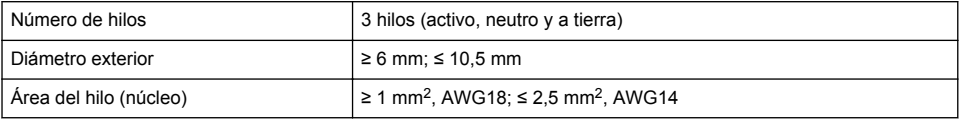

#### **Tabla 4 Cable del sensor de presión externo**

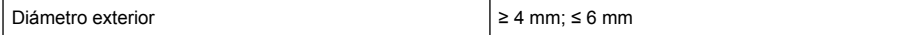

# **1.3 Configuraciones del instrumento**

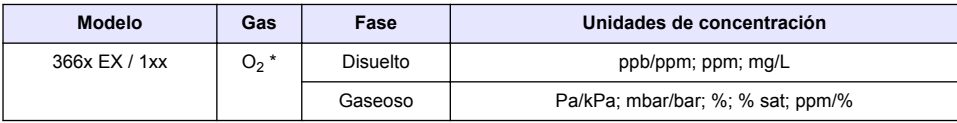

<span id="page-121-0"></span>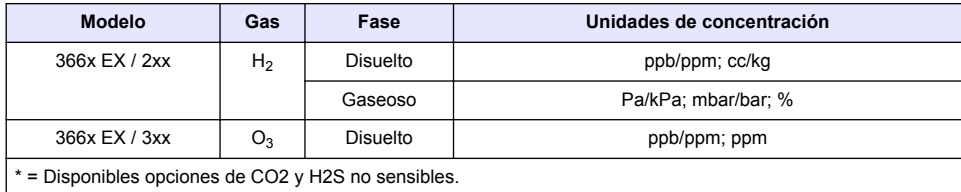

*Nota: Todos los modelos disponen de las unidades de temperatura de grados centígrados [°C] o grados Fahrenheit [°F].*

# **Sección 2 Versión ampliada del manual**

Para obtener más información, consulte la versión expandida de este manual de usuario que se encuentra disponible en el sitio web del fabricante.

# **Sección 3 Información general**

En ningún caso el fabricante será responsable de ningún daño directo, indirecto, especial, accidental o resultante de un defecto u omisión en este manual. El fabricante se reserva el derecho a modificar este manual y los productos que describen en cualquier momento, sin aviso ni obligación. Las ediciones revisadas se encuentran en la página web del fabricante.

# **3.1 Información de seguridad**

# *A V I S O*

El fabricante no es responsable de ningún daño debido a un mal uso de este producto incluidos, sin limitación, los daños directos, fortuitos o circunstanciales y las reclamaciones sobre los daños que no estén recogidos en la legislación vigente. El usuario es el responsable de la identificación de los riesgos críticos y de tener los mecanismos adecuados de protección de los procesos en caso de un posible mal funcionamiento del equipo.

Lea todo el manual antes de desembalar, instalar o trabajar con este equipo. Ponga atención a todas las advertencias y avisos de peligro. El no hacerlo puede provocar heridas graves al usuario o daños al equipo.

Asegúrese de que la protección proporcionada por el equipo no está dañada. No utilice ni instale este equipo de manera distinta a lo especificado en este manual.

# **3.2 Uso de la información relativa a riesgos**

# **P E L I G R O**

Indica una situación potencial o de riesgo inminente que, de no evitarse, provocará la muerte o lesiones graves.

# **A D V E R T E N C I A**

Indica una situación potencial o inminentemente peligrosa que, de no evitarse, podría provocar la muerte o lesiones graves.

# **P R E C A U C I Ó N**

Indica una situación potencialmente peligrosa que podría provocar una lesión menor o moderada.

# *A V I S O*

Indica una situación que, si no se evita, puede provocar daños en el instrumento. Información que requiere especial énfasis.

# **3.3 Etiquetas de precaución**

Lea todas las etiquetas y rótulos adheridos al instrumento. En caso contrario, podrían producirse heridas personales o daños en el instrumento. El símbolo que aparezca en el instrumento se comentará en el manual con una declaración de precaución.

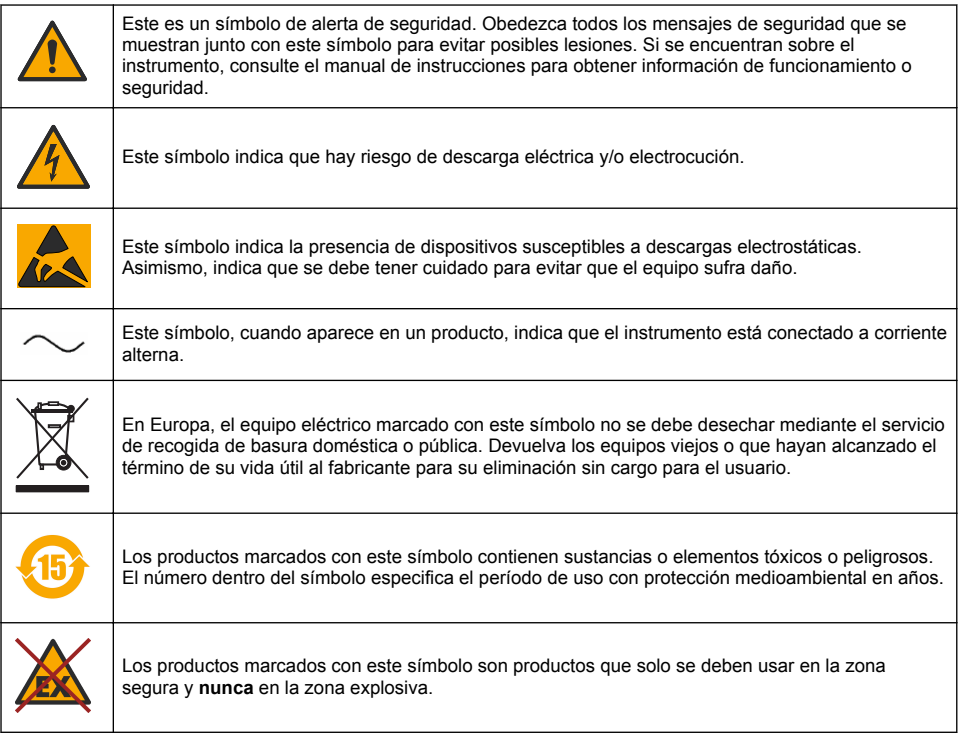

# **3.4 Norma de fabricación**

Los instrumentos Orbisphere 3660EX y 3662EX están fabricados de conformidad con las siguientes directivas CE:

- Directiva de compatibilidad electromagnética
- Directiva relativa a voltaje bajo
- Directiva relativa a equipos y sistemas de protección destinados a ser utilizados en atmósferas potencialmente explosivas

Los instrumentos 3660EX / 3662EX cumplen todos los requisitos de las normas de compatibilidad electromagnética EN 61326-1, Equipos eléctricos para uso en mediciones, control y laboratorio. El instrumento 3662EX no admite las pruebas según EN61000-4-5 con el sistema de alimentación de seguridad 32956.C (versión de 24-48 V CC).

# **3.5 Conformidad de instrumentos intrínsicamente seguros**

Los analizadores Orbisphere de la serie 3660EX y 3662EX para la medición de gas han obtenido la certificación de Intrínsicamente seguros de:

• LCIE (Laboratoire Central des Industries Electriques), 33 av. Division Leclerc, Fontenay aux Roses 92260, Francia.

*Nota: LCIE es un organismo notificado con número 0081 de acuerdo con la directiva europea para ATEX.*

LCIE certifica que los aparatos eléctricos cumplen con los requisitos esenciales de salud y seguridad: EN 60079-0, EN 60079-11. Estos instrumento están certificados como se describe a continuación:

- $\textcircled{\tiny{1}}$  II (1)/1 G EX [ia Ga] ia IIC T6 Ga con número de certificado "EU type Examination" LCIE 03 ATEX 6354 X para 3660EX
- $\cdot$   $\mathbb{Q}$  II 1 G EX ia IIC T4 Ga con número de certificado "EU type Examination" LCIE 03 ATEX 6004 X para 3662EX

## **A D V E R T E N C I A**

**3660EX: el instrumento se encuentra en la zona segura y el sensor en la zona peligrosa. 3662EX: el instrumento y el sensor se encuentran en la zona peligrosa.**

#### **Tabla 5 Certificación ATEX**

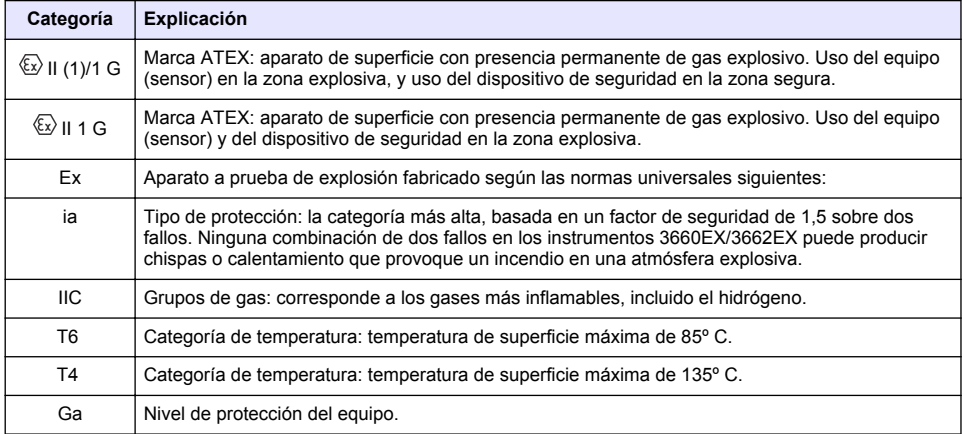

# **3.6 Descripción general del producto**

# **3.6.1 Diseños de los sistemas**

## **Figura 1 Instrumento 3660EX**

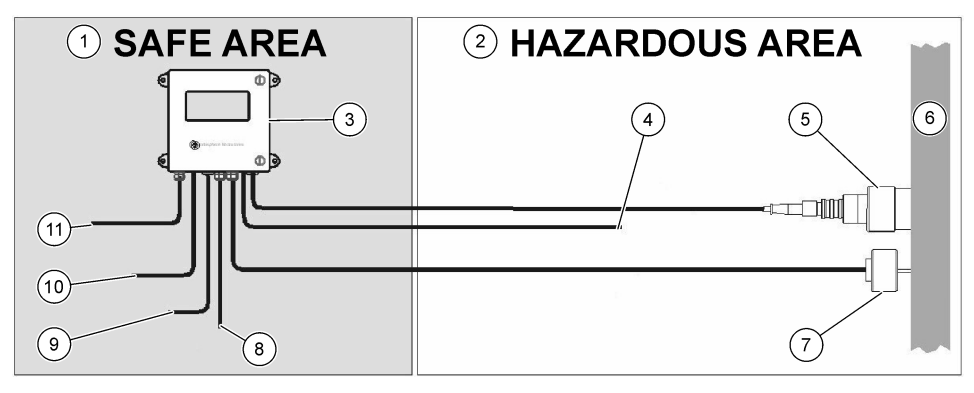

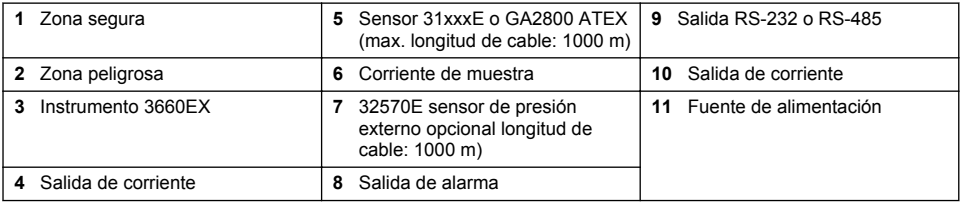

## **Figura 2 Instrumento 3662EX**

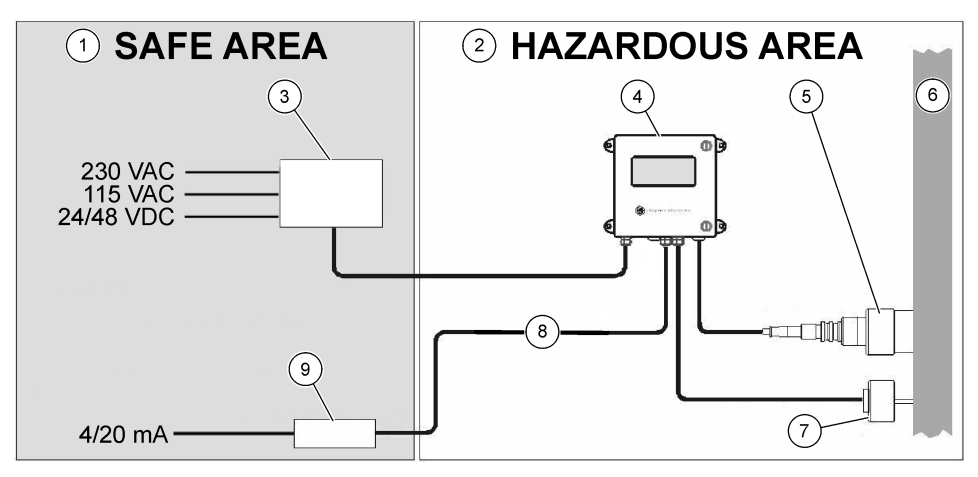

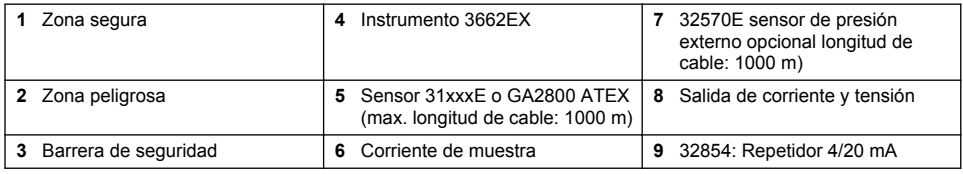

## **3.6.2 Señal de salida analógica**

La señal de salida analógica, que representa la concentración de gas medida, está disponible desde el instrumento en el intervalo de 0 a 20 mA o en el intervalo de 4 a 20 mA. Además, el modelo 3662EX tiene una segunda salida analógica de 0 a 2 voltios. En función del modelo de instrumento, hay disponibles conexiones de salida separadas para la zona "segura" y la zona "peligrosa".

Escale estas salidas entre dos límites de concentración personalizados. Si el menor de estos límites se representa con AL y el superior con AH, la relación entre la corriente de salida I (o tensión V) y la concentración de gas C es como se describe a continuación:

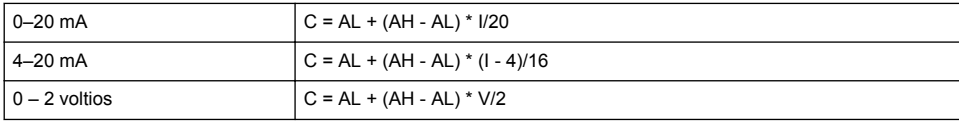

La salida analógica se satura a 20 mA (o 2 voltios) o se bloquea a 0/4 mA (o 0 voltios) bajo determinadas condiciones que se resumen a continuación:

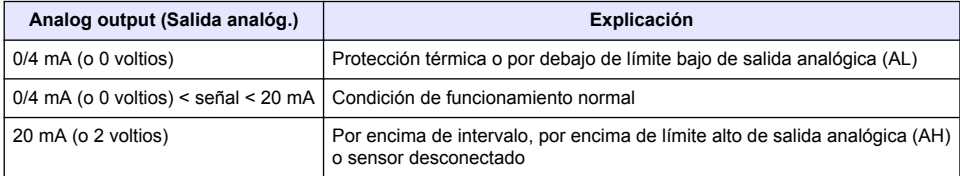

### **3.6.3 Salida de relés de alarma (solo 3660EX)**

Hay tres conexiones de relé de alarma separadas en la tarjeta de salida del instrumento (NO y NC) para cada relé de límite de alarma (High y Low) y alarma del sistema (SYST). La siguiente tabla contiene las posibles condiciones de alarma.

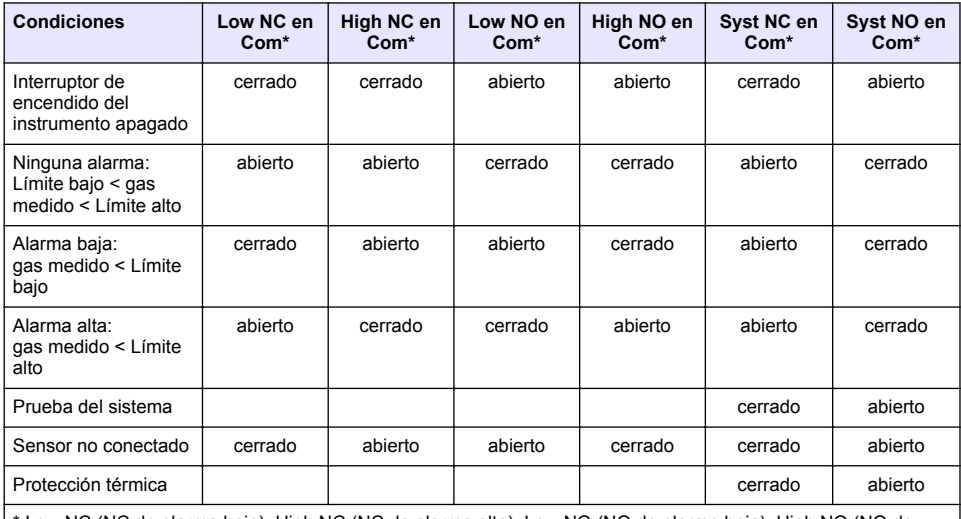

\* Low NC (NC de alarma baja), High NC (NC de alarma alta), Low NO (NO de alarma baja), High NO (NO de alarma alta) y Com identifican las conexiones de relé de alarma en la tarjeta de salida del instrumento.

*Nota: La alarma del sistema se activa cuando se cumplen las siguientes condiciones:*

*Instrument off (Instrumento apagado) - Alarm high (Alarma alta) - Alarm low (Alarma baja) - Sensor out (Sensor desactivado) - Thermal cut off (Protección térmica)*

# <span id="page-126-0"></span>**Sección 4 Instalación**

## **A D V E R T E N C I A**

En virtud de la norma de seguridad EN 61010-1, es necesario que sea posible desconectar el instrumento 3660EX de la fuente de alimentación, que debe estar colocada en las inmediaciones del instrumento.

## **A D V E R T E N C I A**

La instalación de un instrumento 3660EX o 3662EX la debe llevar a cabo exclusivamente personal especializado y autorizado para trabajar en instalaciones eléctricas de conformidad con la normativa local aplicable.

# **4.1 Diagramas de instalación**

## *A V I S O*

La certificación ATEX del instrumento 3662EX cubre solo la zona peligrosa. El cliente debe comprobar si se necesita un certificado de conformidad para todo el sistema instalado, incluidos barrera de seguridad, cable de fuente de alimentación y, eventualmente, aislador de comunicación, repetidor de 4/20 mA y cables correspondientes.

#### **Figura 3 Instalación de 3660EX**

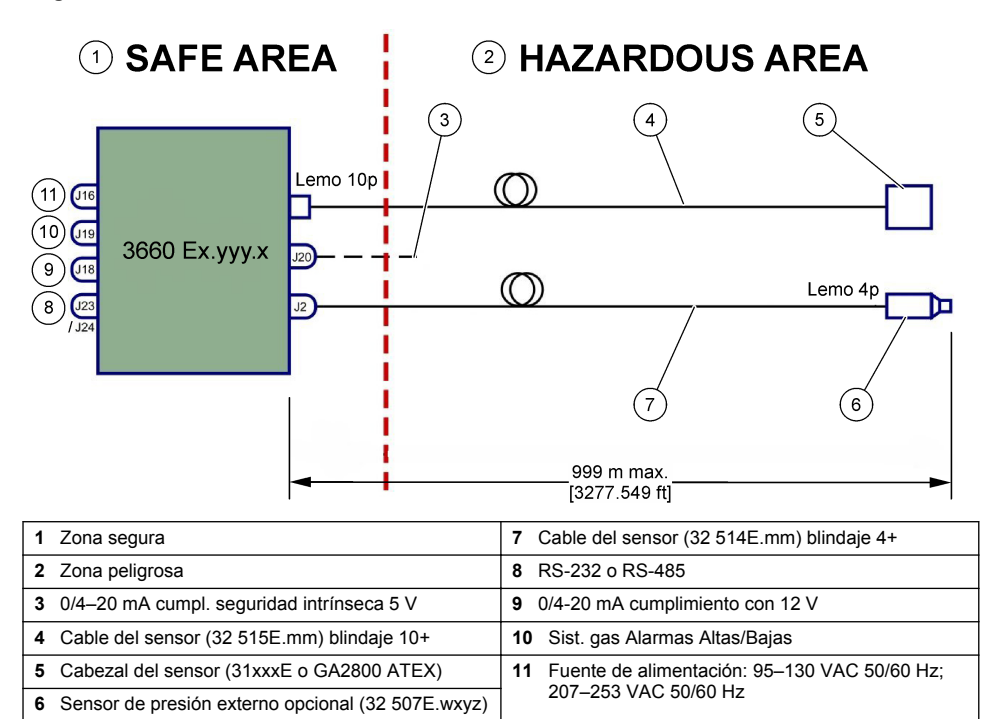

#### <span id="page-127-0"></span>**Figura 4 Instalación de 3662EX**

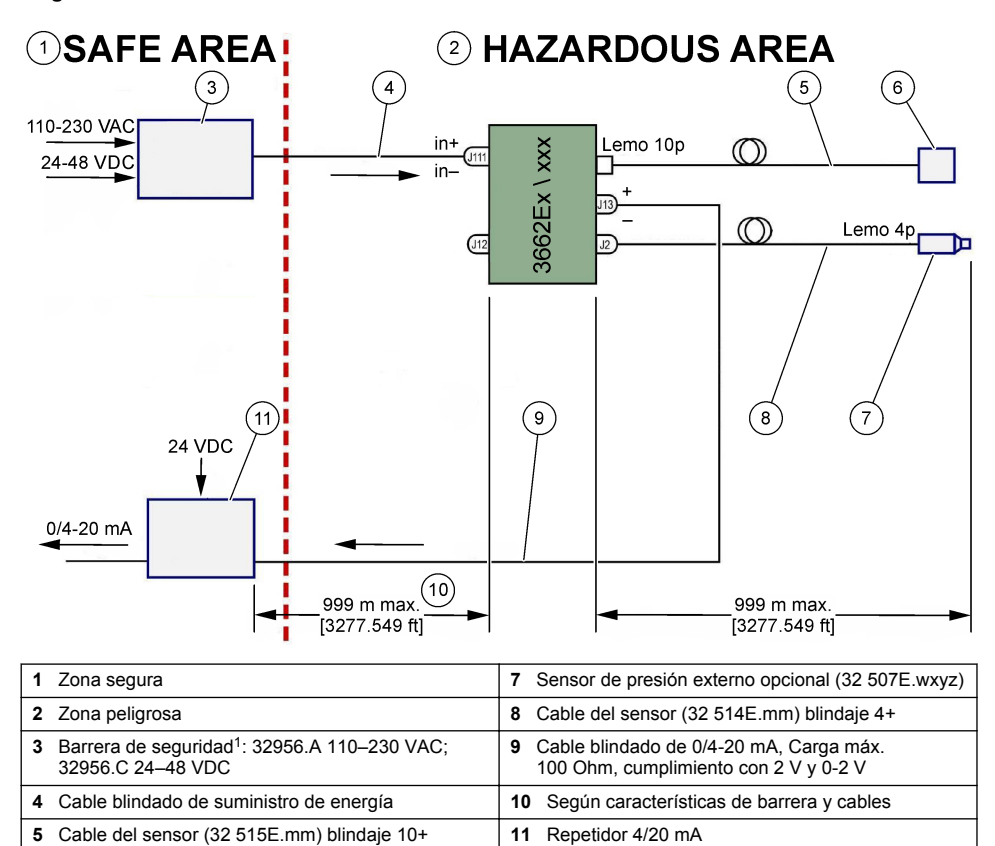

*Nota: El instrumento 3662EX se puede instalar con una configuración y/o accesorios diferentes.*

# **4.2 Instalación del rácor para cables resistente al agua**

Los rácores para cables niquelados son de tipo EMC y están diseñados para la conexión a tierra del blindaje del cable a la caja metálica del instrumento.

**6** Cabezal del sensor (31xxxE o GA2800 ATEX)

<sup>&</sup>lt;sup>1</sup> Todos los dispositivos siguientes son accesorios

#### **Figura 5 Instalación del rácor para cables**

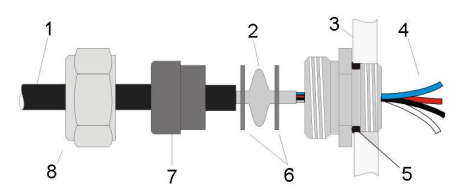

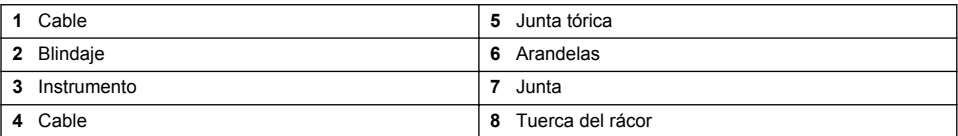

- **1.** Desatornille la tuerca del rácor. Dentro hay una junta de goma, una arandela metálica con un orificio de 8,3 mm de diámetro y otra arandela metálica con un orificio de 7,5 mm.
- **2.** Pase el cable por la tuerca, la junta y la arandela con un orificio de 8,3 mm.
- **3.** Retire el recubrimiento aislante externo según sea necesario y 25 mm del blindaje. Elimine aproximadamente 8 mm de los cables.
- **4.** Pase el cable por la arandela con un orificio de 7,5 mm.
- **5.** Apriete el blindaje entre las dos arandelas (consulte Figura 5).
- **6.** Pase el cable dentro de la caja y bloquee el rácor para cables.
- **7.** Apriete la tuerca del rácor para cables.
- **8.** Elimine aproximadamente 8 mm de los cables.
- **9.** \* Solde un cable amarillo/verde de 1 mm<sup>2</sup> en el extremo del blindaje del cable.
- **10.**\* Solde un ojete de 3 mm en el extremo de este cable.
- **11.**\* Conéctelo al tornillo de conexión a tierra que esté más cerca.
- **12.** Conecte los cables según el diagrama de esta sección.

*Nota: \* = solo para 3662EX instalado dentro de la zona peligrosa*

## **4.3 Caja del instrumento**

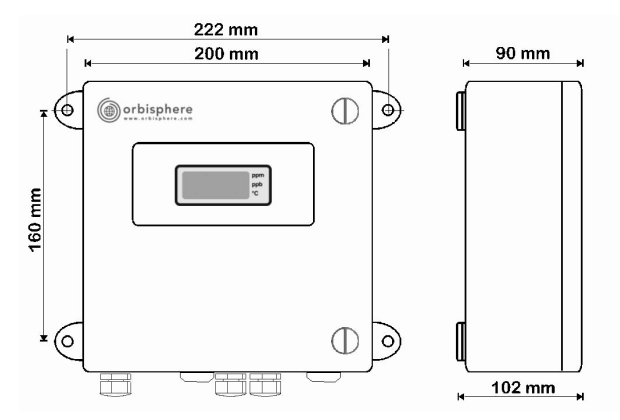

Los instrumentos 3660EX o 3662EX se han diseñado para el uso tanto en interiores como en exteriores. Se encuentran dentro de una caja de acero inoxidable hermética, diseñada para instalarse en la zona segura o en la zona peligrosa según el modelo. La caja del instrumento se monta sobre la superficie de una pared o un panel de control de procesos con cuatro puntos de fijación. La caja de los dos instrumentos tiene el mismo tamaño, mismas dimensiones de montaje y mismas necesidades de espacio (se ilustra el instrumento 3660EX).

Aunque los componentes electrónicos del instrumento están bien protegidos, se recomienda instalar el instrumento lo más lejos posible de posibles fuentes de perturbación electromagnética.

El panel del instrumento está abisagrado en el lado izquierdo para poder tener acceso al teclado, interruptores mecánicos y conexiones. Se necesita dejar despejado un espacio frontal mínimo de 200 mm para que se pueda abrir por completo. El panel frontal se mantiene cerrado con dos tornillos. Será necesario abrir este panal durante el uso y la instalación.

Las conexiones se encuentran en la parte inferior del instrumento. Deje al menos 150 mm de espacio despejado en la parte inferior para la instalación de los cables.

## **A D V E R T E N C I A**

Asegúrese de que la fuente de alimentación está desconectada antes de abrir el panel frontal, cambiar el ajuste de cualquier jumper o realizar conexiones en el instrumento. Antes de conectar los cables dentro del instrumento, asegúrese de que están desconectados de cualquier fuente de alimentación.

Para tener acceso a las conexiones del bloque de terminales del instrumento, abra el panel frontal del instrumento y quite la tapa de protección retirando los cuatro tornillos. Aparte el teclado/pantalla con cuidado, prestando atención de no tirar del cable que está conectado a la fuente de alimentación y a la tarjeta de salida.

## **4.4 Diagramas de conexión**

**Figura 6 Instrumento 3660EX (ejemplo cableado con RS-485)**

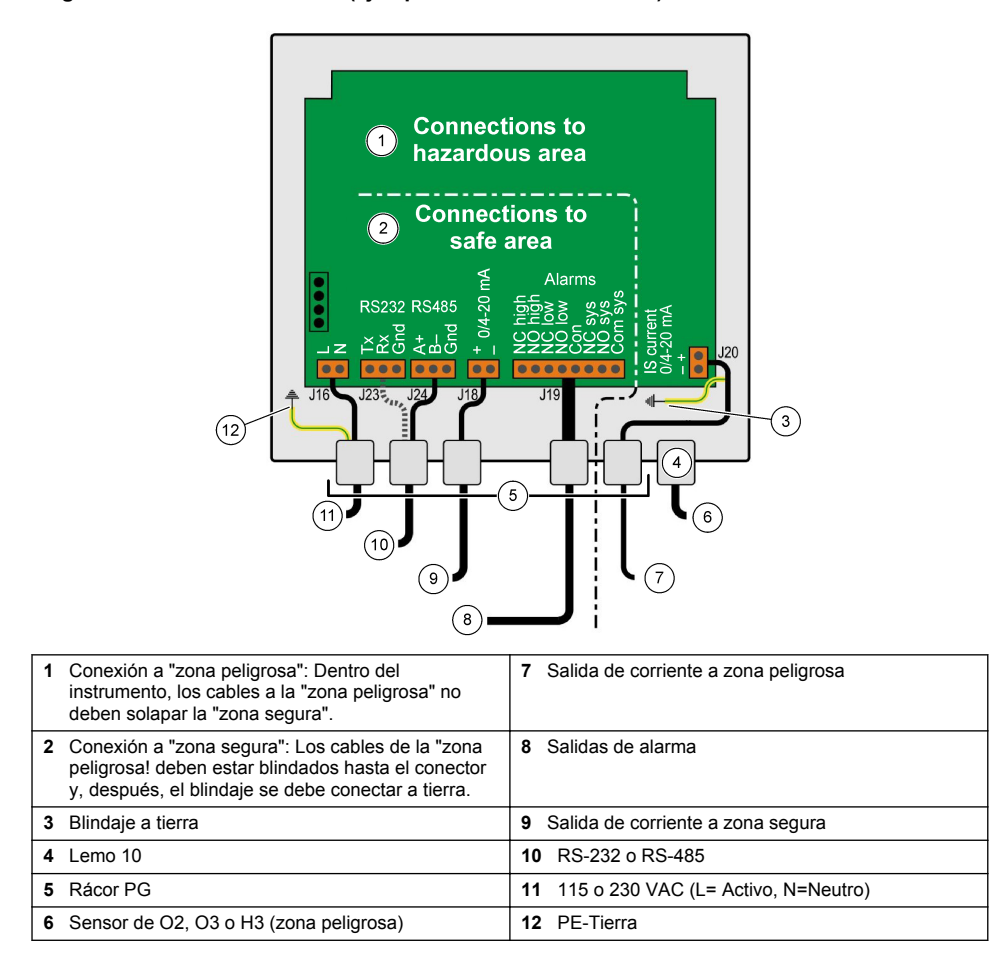

**Figura 7 Instrumento 3660EX con sensor de presión externo (ejemplo cableado con RS-232)**

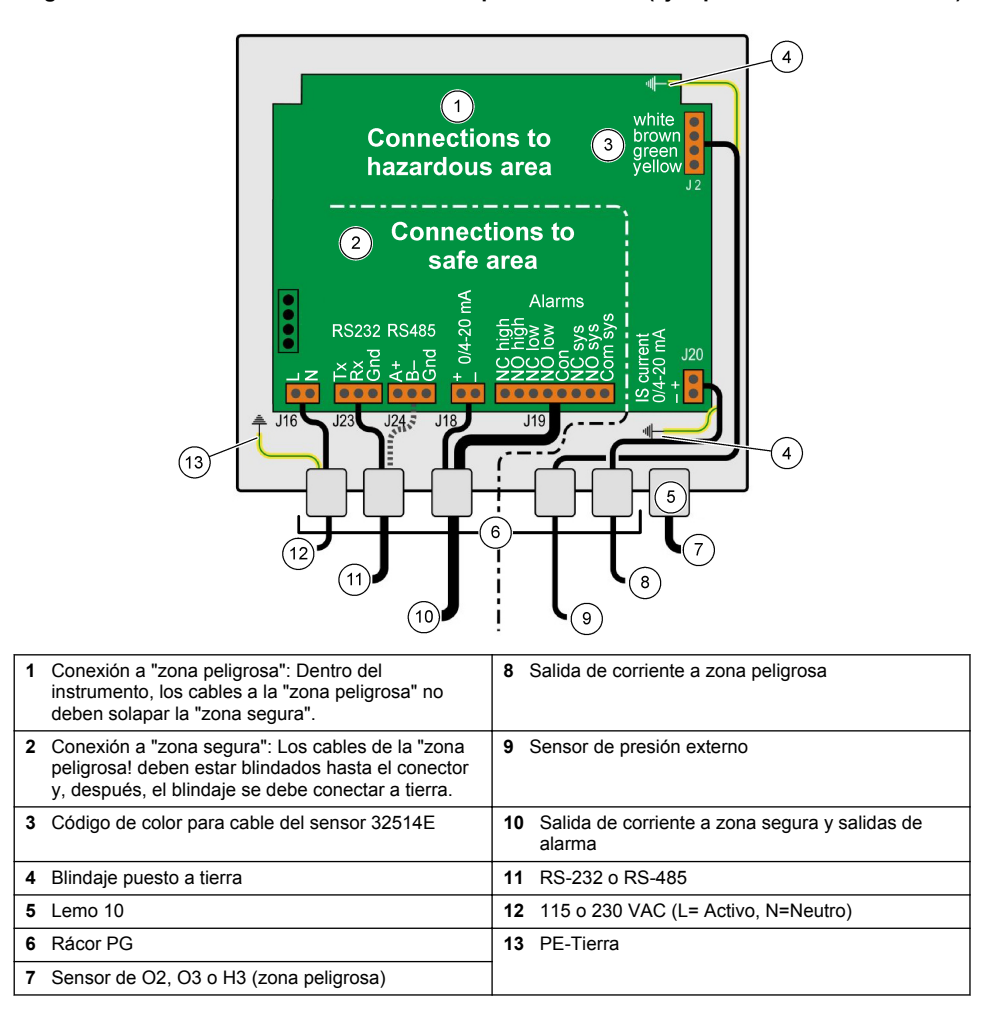

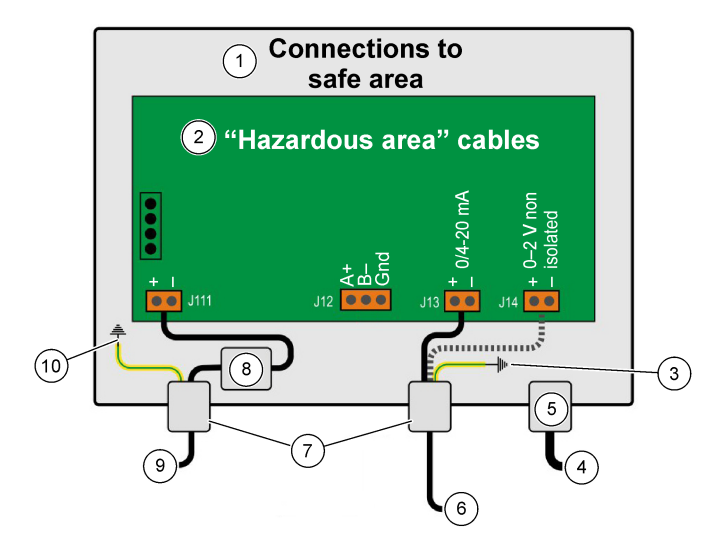

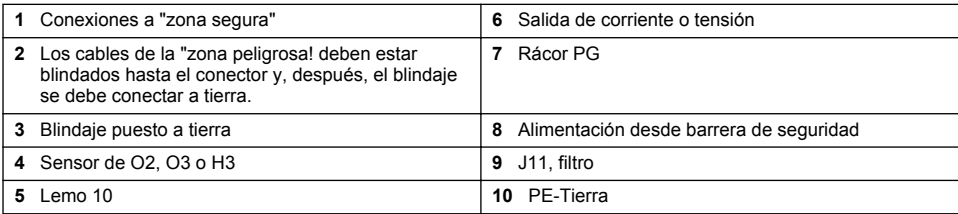

#### **Figura 9 Instrumento 3662EX con sensor de presión externo**

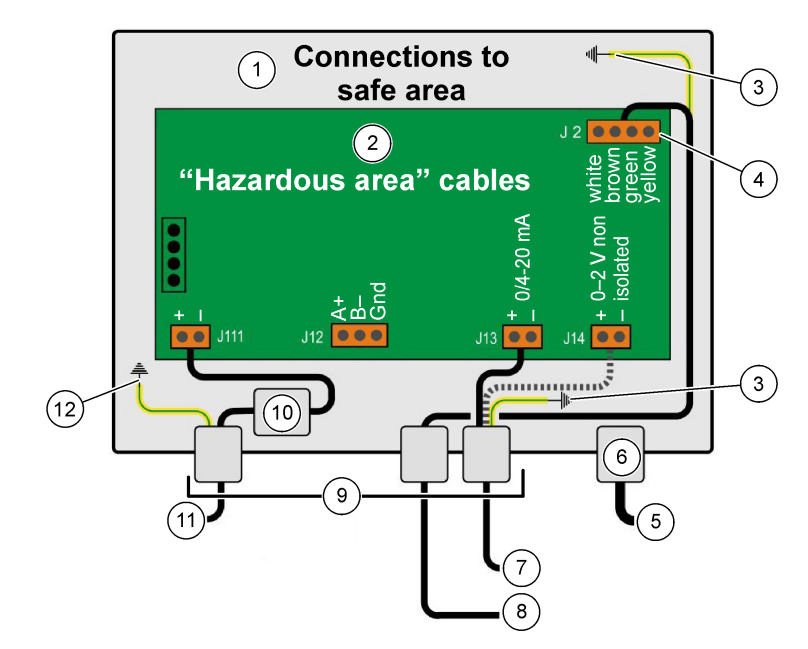

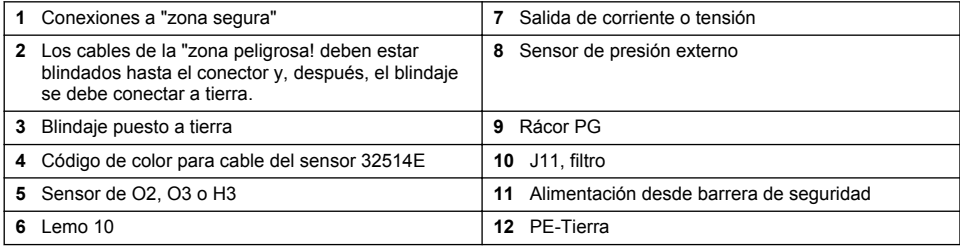

## **4.5 Conexiones de la entrada de alimentación**

# **P R E C A U C I Ó N**

Asegúrese de que la fuente de alimentación cumple el requisito de voltaje, tal y como se muestra en la etiqueta dentro del instrumento.

### **4.5.1 Conexiones de CA de 3660EX (en zona segura)**

Las conexiones de CA del instrumento 3660EX se realizan a través del rácor para cables izquierdo. Conecte los cables de alimentación al bloque de terminales de alimentación J16.

Use un cable flexible de tipo H05VV-F  $3 \times 0.75$  mm<sup>2</sup>. La longitud del cable debe ser de como máximo 3 metros y debe tener un enchufe que se pueda separar (con tres conectores, L+N+PE), sin dispositivo de bloqueo, para que entre en una toma de corriente del edificio. El cable y el enchufe deben ser conformes a la normativa local.

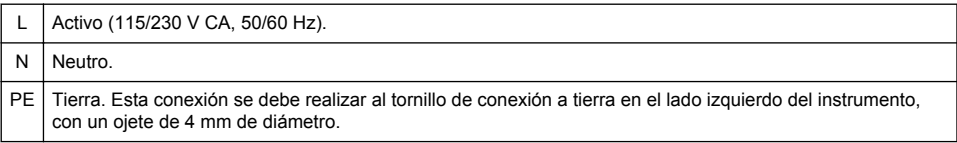

### **4.5.2 3662EX (en zona peligrosa)**

## **A D V E R T E N C I A**

La alimentación a un instrumento 3662EX en la zona peligrosa debe proporcionarse a través de una barrera de seguridad desde de la zona de seguridad con un cable blindado.

La fuente de alimentación procede de la instalación del cliente. Conecte una barrera de seguridad (modelo ref. 32956) a la salida de la fuente de alimentación en la zona segura. La longitud máxima del cable que se permite desde la barrera de seguridad al instrumento es de 999 m.

Las conexiones de CD del instrumento 3662EX se realizan a través del rácor para cables izquierdo. Conecte los cables de alimentación al bloque de filtros de alimentación J11, y el blindaje del cable a un tornillo de conexión a tierra (consulte [Instalación del rácor para cables resistente al agua](#page-127-0) en la página 128).

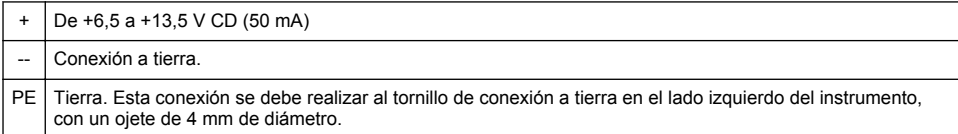

#### **4.5.3 Requisitos del cable de alimentación de 3662EX**

El cable de alimentación que va de la barrera de seguridad al instrumento 3662EX debe satisfacer los siguientes criterios:

Resistencia máxima de bucle del cable, Rc (max) = {(Ug - Ui (min))/ Imax} - Rb, donde:

- Ug = tensión de suministro externa, en zona segura
- Ui (min) = tensión mínima de entrada de  $3662EX = 6.5 V (6.5 V < Ui < 13.5 V)$
- Rb = resistencia interna de la barrera de seguridad
- $\cdot$  Imax = corriente media de 3662EX (Imax = 0,050 A)

Capacitancia máxima del cable, Cc = Cext - Ceq, donde:

- Cext = capacitancia máxima permitida de la barrera de seguridad
- Ceq = capacitancia de entrada de 3662EX (Ceq = 38 nF)

Inductancia máxima del cable, Lc = Lext - Leq, donde:

- Lext = inductancia máxima permitida de la barrera de seguridad
- Leq = inductancia de entrada 3662EX (Leq = 1,92 mH)

Por ejemplo, con la barrera de seguridad (modelo ref. 32956) y una fuente de alimentación de 24 V CD, los requisitos del cable son los siguientes:

- Rb = 226 Ω, Cext = 132 nF, Lext = 4 mH)
- Rc (max) =  ${(24 6.5)/ 0.050} 226 = 124$  Ω
- $Cc = 132 38 = 94$  nF
- Lc =  $4 1.92 = 2.08$  mH

Por tanto, para un instrumento 3662EX instalado a 999 metros (o más cerca) de una barrera de seguridad ref. 32956, el cable debe tener una resistencia máxima de bucle de 124  $Ω$ , una capacitancia máxima de 94 nF y una inductancia máxima de 2,08 mH.

## **4.6 Conexiones de las salidas analógicas y de alarmas**

### **4.6.1 Cables de salida analógica y de alarma en zona "segura" (3660EX)**

#### **4.6.1.1 Salida de corriente analógica**

Pase el cable por el rácor para cables. Conecte los cables de salida correspondientes a los terminales + y - del bloque de terminales J18.

### **4.6.1.2 Contactos de alarma**

Pase el cable por el rácor para cables. Conecte el cable de alarma "hot" al terminal de alarma de datos o del sistema "NO" o "NC" aplicable, y el cable (o los cables) de retorno al terminal "Common" en el bloque de terminales J19.

### **4.6.2 Cables de salida analógica en zona "peligrosa"**

Use un cable blindado para estas conexiones. Pase el cable por el rácor para cables. Solde un cable aislado al blindaje de aprox. 12 cm de largo, con un ojete en el extremo. Conecte el ojete al tornillo de conexión a tierra apropiado dentro de la caja, junto al bloque de terminales. El cable dentro de la caja debe ser lo más corto posible y no debe solapar nunca la zona segura (3660EX).

Para la salida de corriente, conecte los cables de salida correspondientes a los terminales + y - del bloque de terminales J20 (3660EX) o J13 (3662EX) "IS Current".

Para la salida de tensión, conecte los cables de salida correspondientes a los terminales + y - del bloque de terminales J14 (3662EX) "IS Voltage"

# **4.7 Conexiones en el PC**

*Nota: En el PC, se necesita un conector de 9 patillas. Algunos PC tienen un conector de 25 patillas y, por tanto, necesitan un adaptador de 25 a 9 patillas. Asegúrese de que el adaptador es apto para este fin y que todas las 9 patillas son accesibles. Algunos adaptadores de 25 a 9 patillas se proporcionan para usos específicos, como un mouse (ratón), y puede que no tengan todas las patillas conectadas.*

## **4.7.1 Para 3660EX**

Las conexiones serie del PC usan un cable personalizado que pasa a través del rácor correspondiente. Para las conexiones del instrumento al PC de hasta 12 metros, es adecuado usar un cable RS-232. Si la distancia es mayor, use una conexón RS-485, que puede ser hasta 1 km de largo sin que se produzcan pérdidas de la señal.

Cuando se usa la salida RS-485, el PC necesita un puerto de comunicaciones independiente. Hach Lange puede proporcionar una tarjeta (ref. 32907) que se puede montar en una ranura de expansión PCI de 16 bits estándar.

### **4.7.2 Para 3662EX**

## **A D V E R T E N C I A**

**Solo** se debe conectar el instrumento 3662EX a un PC cuando el instrumento esté colocado en la zona segura. No conecte **nunca** el instrumento a un PC si el instrumento se encuentra en la zona peligrosa.

La conexión del instrumento 3662EX a un PC es necesaria con fines de configuración y se debe realizar **antes** de la instalación física del instrumento en la zona peligrosa.

Si es necesario conectar el instrumento al PC después de haber instalado el instrumento en la zona peligrosa, desconecte todos los sensores y cualquier otro periférico del instrumento y después retire físicamente el instrumento de la zona peligrosa y colóquelo en la zona segura.

Si el instrumento se encuentra en la zona segura, conecte un PC según el siguiente diagrama:

#### **Figura 10 Conexiones en el PC—Zona segura**

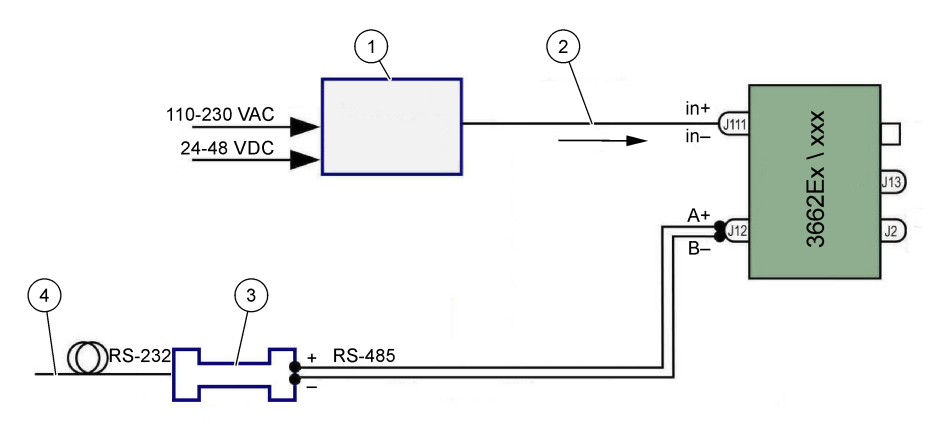

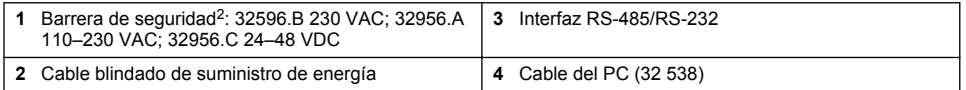

Seleccione el comando de puerto de serie en el menú **Configuration** (Configuración) para seleccionar el puerto de comunicación conectado al instrumento. El instrumento se debe conectar al puerto del PC y encenderse para obtener una comunicación de puerto. Aparece el cuadro de diálogo de configuración del puerto serie. Seleccione el puerto COM aplicable.

*Nota: En la mayoría de los PC, el puerto COM1 se usa para conectar un mouse (ratón), así que pruebe primero con el puerto COM2.*

Haga clic en **OK** (Aceptar) para inicializar el puerto COM. Si el puerto seleccionado en este cuadro de diálogo está disponible, el software ATEX 3660 vuelve al menú principal. En caso contrario, aparece el mensaje "RS-232 ERROR" (Error de RS-232) que le advierte de que seleccione otro puerto.

# **4.8 Sensor de gas**

Antes de realizar cualquier medición en los sensores GA2800, realice el procedimiento de preparación descrito en el **Manual del sensor GA2X00**; para las mediciones en otros sensores, efectúe el procedimiento de servicio del sensor que se describe en el **Manual del sensor EC**. Los sensores de gas se proporcionan precableados con un conector LEMO-10 adecuado para la toma correspondiente del instrumento.

# **4.9 Sensor de presión externo (opcional)**

El sensor de presión externo (ref. 32570E.Bxxx) se encuentra en la zona peligrosa y se conecta al instrumento con el cable del sensor ref. 32514E. Pase el cable por el rácor para cables. Solde un cable aislado de 6 cm al blindaje con un ojete de 4 mm en su extremo. Conéctelo a un tornillo de conexión a tierra cerca del bloque de terminales J2.

# **4.10 Ajustes de los jumpers**

Para poder realizar este ajuste es necesario que el panel frontal esté abierto y la pantalla/teclado apartados con el fin de poder tener acceso a la fuente de alimentación y a la tarjeta de salida. Instale los jumpers en la posición indicada para la selección necesaria.

<sup>2</sup> Todos los dispositivos siguientes son accesorios

### **4.10.1 Salida de corriente de 3660EX en zona segura**

Para seleccionar la salida de corriente analógica en la zona "segura" para un registrador desde una señal de 0-20 mA a una señal de 4-20 mA signal, ajuste los jumpers en las posiciones J6 y J7 como se indica a continuación:

**Figura 11 Salida de corriente de 3660EX en zona segura**

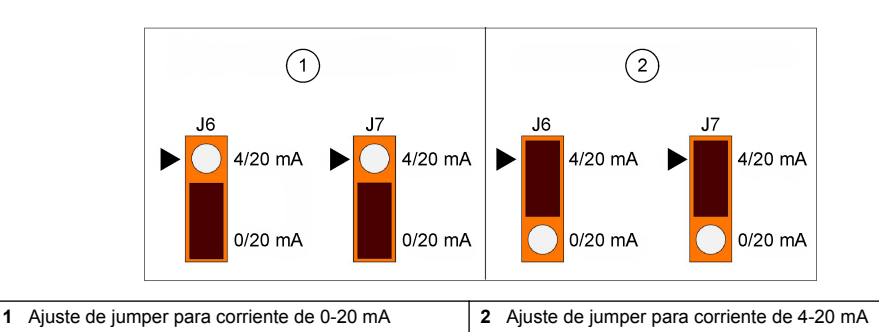

#### **4.10.2 Salida de corriente de 3660EX / 3662EX en zona peligrosa**

Para una salida analógica a la zona "peligrosa", ajuste los jumpers en las posiciones J9 y J10 (3660EX), o bien, J5 y J6 (3662EX), como se indica a continuación:

#### **Figura 12 Salida de corriente de 3660EX / 3662EX en zona peligrosa**

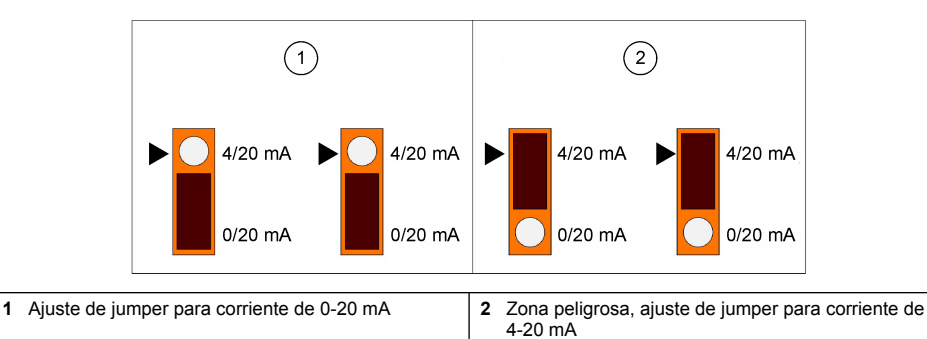

### **4.10.3 Selección de comunicación RS232 - RS485 de 3660EX**

Para cambiar de RS-232 a RS-485 (o viceversa) en la zona "segura", ajuste los jumpers en las posiciones J12, J13 y J14 como se indica a continuación:

#### **Figura 13 Selección de comunicación RS232 - RS485 de 3660EX**

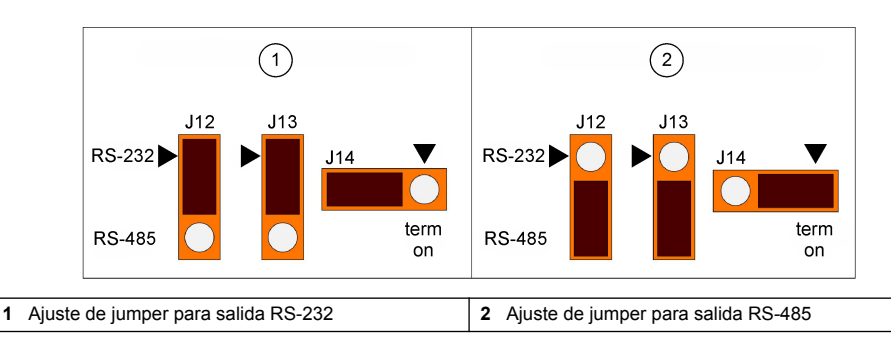

# <span id="page-138-0"></span>**Sección 5 Instrucciones de funcionamiento**

Los instrumentos 3660EX/3662EX se pueden usar con o sin un PC conectado al instrumento, realizando las mediciones como un analizador de gas. Los datos se pueden almacenar en el analizador y descargarse posteriormente en el PC para analizarlos con el software ATEX 3660.

# **5.1 Pantalla y teclado del instrumento**

Cuando el analizador se cierra, solo se puede ver la pantalla a través de la ventana dispuesta en el panel frontal. Para tener acceso al teclado, abra el panel frontal quitando los dos tornillos que hay en el lado derecho del panel.

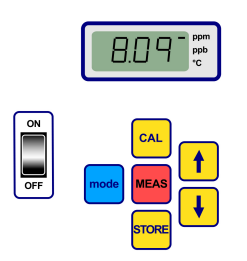

Funciones de las teclas:

- Interruptor ON / OFF: enciende y apaga el analizador.
- CAL (Calibración): inicia la calibración.
- MEAS (Medición): inicia la medición.
- STORE (Almacenar): almacena los datos de medición y llama a los datos de medición almacenados.
- MODE (Modo): selecciona los modos de función.
- teclas de flecha: permiten desplazar el cursor o desplazarse arriba/abajo y a la derecha/izquierda.

## **5.2 Realización de mediciones**

Al encender el instrumento, se muestra el valor de concentración de gas normalmente empezando desde un máximo para descender rápidamente hasta señalar los niveles de la concentración actual. Es normal que el dígito derecho varía como reacción a ligeras variaciones del contenido de gas. Sin embargo, si se presentan variaciones más grandes, las lecturas de la medición se demorarán mientras el sensor se ajusta a la nueva concentración.

La pantalla LCD incluye un marcador en el lado derecho para identificar las mediciones de concentración de gas y la temperatura. Este marcador también indica las unidades de concentración usadas (si se configura para varias unidades de concentración de gas).

Para cambiar de la medición de concentración de gas a la medición de temperatura, pulse las teclas de flecha arriba o abajo. Después de un breve período (alrededor de 10 segundos), la pantalla volverá a mostrar la concentración de gas.

*Nota: Si el sensor no está conectado al instrumento, se muestra el mensaje "out" en lugar de la visualización de medición en la pantalla LCD.*

Algunos modelos están provistos de dos unidades de medición. Cuando el valor de medición cae por debajo del mínimo de las unidades superiores, se selecciona la unidad más baja para mostrarse en la pantalla.

- Las concentraciones por debajo de 1,00 ppm se muestran en ppb (1 ppm = 1000 ppb).
- Las concentraciones por debajo del 0.10% se muestran en ppm  $(0.1% = 1000$  ppm $).$

# **5.3 Almacenamiento de las mediciones**

El instrumento almacena hasta 50 líneas de datos de medición, incluidos la fecha, la hora y el evento, referido como muestra 0 a muestra 499. Estos datos se pueden guardar de forma manual o automática.

### **5.3.1 Modo de almacenamiento manual**

Para almacenar la primera medición, pulse "STORE" (Almacenar) para mostrar el primer número de referencia de muestra disponible. El número de muestra predeterminado es "000". Si es necesario, seleccione otro número de referencia pulsando la tecla de flecha arriba o abajo (antes de transcurridos 5 segundos).

El primer valor se puede almacenar como la muestra 001. El siguiente valor que se almacene se anticipará y etiquetará automáticamente como muestra 002. Preste mucha atención, ya que al

<span id="page-139-0"></span>almacenar una medición en una referencia se sobrescribe la medición anterior presente en esa referencia concreta.

En caso de que decida no almacenar un valor de medición, espere 5 segundos o pulse "MEAS" (Medición). La pantalla volverá al modo de medición.

Pulse "STORE" una segunda vez, dentro de 5 minutos desde la primera vez que pulsó la tecla, y aparecerá la siguiente secuencia:

- un breve mensaje de borrado "- -",
- una visualización de la medición, durante 3 segundos, y
- un mensaje "- -" mientras se almacenan los datos de medición.

#### **5.3.2 Modo de almacenamiento automático**

El instrumento puede almacenar las mediciones de concentración de gas automáticamente como muestras de 0 a 499. Para activar el modo de adquisición de datos automático, mantenga presionada la tecla "MODE" (Modo) mientras pulsa la tecla "STORE" (Almacenar). Aparecerán las letras "Sto" en la pantalla LCD durante aprox. 2 segundos.

Para desactivar el modo de adquisición de datos automático, mantenga presionada la tecla "MODE" (Modo) mientras pulsa la tecla "STORE" (Almacenar). Aparecerán las letras "End" (Fin) en la pantalla LCD.

El almacenamiento automático se puede configurar en el modo "Timer" (Temporizador) si el intervalo de muestreo es un valor predefinido de 30 segundos a 1 hora, o bien, en el modo "Events" (Eventos) si las muestras se almacenan cuando se produce un evento específico, como Alarm (Alarma) o Thermal cut-off (Protección térmica).

*Nota: Cuando se almacenan 500 muestras, el instrumento recicla la memoria, es decir, la siguiente medición reemplaza a la más antigua. Por tanto, la memoria contiene un conjunto de 500 mediciones actualizadas continuamente y las antiguas se pierden.*

#### **5.3.3 Rellamada de la memoria**

Use el instrumento para ver las mediciones almacenadas. Para activar la función de rellamada de la memoria, mantenga presionada la tecla "MODE" mientras pulsa la tecla de flecha arriba. "Rcl" aparecerá en la pantalla LCD.

- Despláces por los datos almacenados con las teclas de flecha.
- Pulse la tecla "STORE" para ver una medición.
- Pulse "STORE" de nuevo para mostrar la siguiente medición almacenada.

Para volver al modo de medición, mantenga presionada la tecla "MODE" mientras pulsa la tecla de flecha arriba. Aparecerán las letras "End" (Fin) en la pantalla LCD.

# **Sección 6 Software ATEX 3660**

El software ATEX 3660 forma parte de los analizadores 3660EX y 3662EX. El software se ejecuta en Microsoft Windows® y proporciona:

- Supervisión en tiempo real de las mediciones
- Descarga de las mediciones almacenadas desde el instrumento al PC
- Revisión y ajuste de la configuración del instrumento
- Solución de problemas del sistema

Después de la instalación, se crea un grupo de programas denominado "Orbisphere". Seleccione el icono ATEX 3660 para iniciar el software ATEX 3660.

# **6.1 Instalación del software**

Para iniciar la instalación, inserte el disco del software proporcionado en la unidad A:/ (o equivalente).

- **1.** Seleccione Run (Ejecutar) en el menú Start (Inicio).
- **2.** Introduzca A:\SETUP.EXE en el cuadro de diálogo Run (Ejecutar) (A:/ o unidad de disco aplicable).
- **3.** Haga clic en OK (Aceptar) para iniciar la instalación.
- **4.** Siga las instrucciones de la pantalla.

# **6.2 Menú File (Archivo)**

El menú File (Archivo) ofrece las funciones de administración de archivos típicas de Windows, como abrir, guardar, cerrar o imprimir archivos de datos.

Los archivos de datos guardados como archivos de texto (".txt") pueden ser llamados por el software ATEX 3660 o importados en otras aplicaciones de software de Windows. Al guardar un archivo, aparece un cuadro de diálogo que le pide que indique un nombre de archivo de 8 dígitos (el sufijo ".txt" se añade automáticamente). Si hay archivos anteriores, aparecen atenuados en la lista.

# **6.3 Menú Logger (Herramienta de registro)**

Si las mediciones se almacenan en el instrumento, se pueden descargar en el software ATEX 3660 para consultarlas, guardarlas e imprimirlas. El menú Logger (Herramienta de registro) permite descargar y/o borrar los datos almacenados en el instrumento.

Para descargar los resultados almacenados del instrumento al PC, seleccione el comando DownLoad Data (Descargar datos). El software muestra el mensaje "Downloading in Progress…" (Descarga en curso) mientras los datos se transfieren al PC. La ventana de descarga muestra las mediciones almacenadas como cinco columnas de datos:

- Sample (Muestra): número de referencia de la muestra
- Gas: concentración de gas medida
- Date (Fecha): fecha de la medición
- Time (Hora): hora de la medición
- Line status (Estado de la línea): el evento que desencadenó este registro, aplicable solo cuando Automatic Storage (Almacenamiento automático) está configurado como Event mode (Modo de evento)

## **6.4 Exportación de datos**

La función Export (Exportar) copia los datos en el Portapapeles de Windows y los pega en otro software. Es útil cuando se trabaja con software de hojas de cálculo o de procesamiento de texto.

## **6.5 Supervisión en tiempo real**

El comando Monitoring (Supervisión) muestra un gráfico de las mediciones en tiempo real, similar a un registrador de gráficos. En la esquina inferior derecha del gráfico también se muestra una pantalla con los últimos valores de gas, temperatura y presión. El gráfico muestra la concentración de gas (en azul), la temperatura (en rojo) y la presión (en verde) mientras el instrumento mide la muestra.

Utilice los botones de la parte inferior del gráfico para controlar la supervisión en tiempo real:

- Seleccione **Go** (Ir) para borrar el gráfico e iniciar la pantalla de supervisión en tiempo real.
- Seleccione **Stop** (Detener) para detener la supervisión en tiempo real.
- Seleccione **Copy** (Copiar) para copiar los datos del gráfico como un archivo de texto en el Portapapeles.
- Seleccione **Close** (Cerrar) para salir de la ventana de supervisión en tiempo real.

Haga clic en la casilla **Continuous** (Continuo) situada en la esquina inferior derecha para activar o desactivar la generación continua del gráfico. Cuando esta casilla está activada, el gráfico se desplaza continuamente después de alcanzar la división 10 y se pierden los puntos de medición más en el lado izquierdo. Cuando la casilla no está activada, el gráfico se detiene al alcanzar la división 10 y todas las mediciones siguientes no se guardan.

El gráfico se actualiza según la velocidad configurada en el cuadro TIMEBASE (Base de tiempo) que se encuentra en la esquina inferior derecha de la ventana. Haga clic en los punteros arriba/abajo de TIMEBASE para configurar la escala de tiempo. Cada marca de división a lo largo de la línea de base, de 1 a 10, puede representar desde 2 segundos a 2 horas y media. Esto ofrece de 5 minutos a 25 horas de visualización continua de mediciones.

*Nota: Esta "velocidad de actualización" del gráfico es independiente de la velocidad configurada con el comando Sampling Rate (Velocidad de muestreo).*

# **6.6 Configuración del instrumento**

El menú Configuration (Configuración) se usa para configurar el instrumento.

## **6.6.1 Configuración View (Vista de configuración)**

Seleccione Configuration (Configuración), Configuration View (Vista de configuración) para comprobar si el analizador se ha configurado como se espera. En caso de que se muestren opciones que no esperaba en la ventana de visualización, póngase en contacto con un representante de Hach Lange.

## **6.6.2 Last Calibration View (Vista de la última calibración)**

Use Configuration (Configuración), Last Calibration View (Vista de la última calibración) para ver la fecha y la hora de la última calibración, así como la corriente del sensor medida en esa calibración. El sistema actualiza estos valores después de cada calibración realizada satisfactoriamente.

### **6.6.3 Selección de muestra líquida o gaseosa**

Use Configuration (Configuración), Gas Phase (Fase gaseosa) para configurar la fase de medición (disuelta o gaseosa) según la aplicación. Seleccione OK (Aceptar) para confirmar.

### **6.6.4 Especificación de las interferencias del sensor de oxígeno**

Use Configuration (Configuración), Oxygen Sensor Interferences (Interferencias del sensor de oxígeno) para eliminar la sensibilidad del sensor de oxígeno a  $CO<sub>2</sub>$  o H<sub>2</sub>S en la muestra medida. Seleccione Insensitive to  $CO<sub>2</sub>$  (No sensible a CO2), Insensitive to  $H<sub>2</sub>S$  (No sensible a H2S) o None (Ninguna) según proceda. Esta pantalla también se usa para corregir las mediciones de oxígeno realizadas en condiciones de mucha salinidad o clorinidad. Si es necesario, seleccione Chlorinity (Clorinidad) o Salinity (Salinidad) e introduzca la concentración de cloro o sal en el cuadro apropiado; en caso contrario, seleccione None (Ninguna).

El uso del modo Insensitive to  $H_2S$  (No sensible a H2S) requiere utilizar un sensor de oxígeno y un electrolito diferentes de los estándar. Póngase en contacto con un representante de Hach Lange para obtener más información.

## **6.6.5 Configuración de las unidades de medición**

Seleccione Configuration (Configuración), Units (Unidades) para especificar las unidades de medición usadas para expresar la concentración de gas y la temperatura. La pantalla LCD del instrumento usa las unidades seleccionadas; estas unidades aparecen en todas las pantallas, impresiones y tablas de datos de ATEX 3660. Cuando se seleccionan unidades compuestas, como ppm/ppb o %/ppm, la pantalla del instrumento cambia automáticamente entre las unidades (ajuste automático) si la medición es inferior al valor mínimo de las unides superiores.

## **6.6.6 Selección de la membrana**

En Configuration (Configuración), seleccione la opción Membrane (Membrana) para revisar o seleccionar la membrana que se usa en el sensor. En determinadas condiciones puede ser necesario usar un tipo distinto de membrana en el sensor. Al seleccionar otra membrana en el software, se restaura la configuración predeterminada de fábrica de calibración del instrumento. Aparece un mensaje de advertencia que le solicita que confirme si desea continuar. Asimismo, después de seleccionar un nuevo tipo de membrana, siempre se necesita realizar una calibración del instrumento.

## **6.6.7 Selección del modo de calibración**

*Nota: El modo de calibración se puede seleccionar desde el instrumento o desde el software.*

Use Configuration (Configuración), Calibration Mode (Modo de calibración) para seleccionar si el sensor se va a calibrar en aire, en línea o en un gas de calibración (patrón). Consulte [Calibración](#page-143-0) en la página 144 para obtener más información.

### **6.6.8 Comprobación del intervalo de calibración**

Al realizar una calibración, el instrumento compara la corriente del sensor con un valor ideal con el fin de determinar si la calibración tiene sentido. Active o desactive esta comprobación del intervalo de calibración para los modos de calibración "In Air" (En aire) e "In a calibración gas" (En gas de calibración). Se recomienda dejar activada esta función de comprobación. En situaciones específicas de medición, puede ser necesario desactivar la comprobación del intervalo. No obstante, póngase en contacto con un representante de Hach Lange antes de desactivar esta función.

### **6.6.9 Concentración del gas de calibración**

Al calibrar el sensor en un gas de calibración, use Calibración (span) gas (Gas de calibración) para introducir la concentración del gas de calibración usada. Introduzca el porcentaje de la concentración de gas en el gas de calibración y después seleccione OK (Aceptar).

### **6.6.10 Configuración de la protección térmica**

Para proteger el sensor, la función de protección térmica permite configurar un límite de temperatura alta de la muestra. Si se excede, se corta la señal eléctrica al sensor, el sistema advierte al usuario en la pantalla y se envía una señal analógica y digital. La temperatura configurada de fábrica es 65ºC, pero se puede modificar para ajustarla a condiciones particulares. Después de una protección térmica, el instrumento restaura el suministro de corriente al sensor cuando la temperatura de la muestra cae 2,5°C por debajo de la temperatura de protección térmica especificada.

### **6.6.11 Modo de almacenamiento automático o manual**

El instrumento almacenará hasta 500 valores de medición de concentración de gas, etiquetados como números de muestra del 0 al 499, con la fecha y hora de la medición. Esta información se puede guardar de forma manual o automática. En Configuration (Configuración), seleccione el comando Automatic Storage Mode (Modo de almacenamiento automático) para seleccionar el modo de almacenamiento automático.

Si se ha seleccionado el modo Timer (Temporizador), las mediciones se almacenan según los intervalos definidos con el comando Sampling Rate (Velocidad de muestreo) (consulte Velocidad de muestreo para el modo de almacenamiento automático en la página 143). Si se ha seleccionado el modo Events (Eventos), se almacena una medición cuando se produce un evento para los siguientes eventos:

- Power On (Encendido)
- Sensor Out (Sensor desactivado)
- Thermal Cut-off (Protección térmica)
- Alarm High (Alarma alta)
- Alarm Low (Alarma baja)
- Normal measurement (Medición normal)

### **6.6.12 Velocidad de muestreo para el modo de almacenamiento automático**

En Configuration (Configuración), seleccione el comando Sampling Rate (Velocidad de muestreo) para seleccionar el intervalo de tiempo (Acquisition rate, Velocidad de adquisición) para el almacenamiento automático. Esta velocidad solo se usa cuando el modo de almacenamiento automático está configurado como Timer (Temporizador) (consulte Modo de almacenamiento automático o manual en la página 143).

*Nota: La velocidad de adquisición configurada a través de este menú es independiente de la velocidad de actualización del gráfico de supervisión. El menú Sampling Rate (Velocidad de muestreo) sólo es aplicable al modo de almacenamiento automático, mientras que la velocidad de actualización del gráfico solamente se utiliza para mostrar los resultados en tiempo real en el gráfico de supervisión.*

## <span id="page-143-0"></span>**6.6.13 Bloqueo de la tecla "CAL"**

Use el comando Configuration (Configuración), Calibration Key Status (Estado de la tecla de calibración) para impedir una calibración del sensor accidental a través del panel frontal del instrumento. Si selecciona Disabled (Desactivado), la tecla "CAL" se bloqueará en el panel frontal del instrumento. Para desbloquearla, seleccione Enabled (Activado).

## **6.6.14 Configuración de los límites de alarma**

Para configurar los límites de alarma, seleccione Configuration (Configuración), Alarms (Alarmas), Enter the Low and High gas concentration limits (Introducir los límites de concentración baja y alta de gas) y haga clic en OK (Aceptar) para guardar los nuevos límites.

Cuando la concentración de gas medida excede el límite alto o cae por debajo del límite bajo, el instrumento envía una señal a las conexiones de salida de alarma. El instrumento borra el evento High alarm (Alarma alta) cuando la concentración de gas cae un 1% por debajo del límite alto o borra el evento Low alarm (Alarma baja) cuando la concentración aumenta un 1% por arriba del límite bajo.

### **6.6.15 Comando Setting analog output limits (Configuración de los límites de la salida analógica)**

Use este comando para especificar el intervalo de la salida analógica desde el instrumento. Introduzca un valor de concentración de gas bajo y alto para especificar los límites de la salida analógica, correspondientes a:

- 0 (Bajo) 20 (Alto) mA
- 4 (Bajo) 20 (Alto) mA
- 0 (Bajo) 2 (Alto) Volts

## **6.6.16 Configuración de la salida analógica "Alarm on" (Alarma activada)**

Active esta función si el hardware del instrumento está configurado para usar una salida analógica de 0 a 20 mA. Si esta función está activada, la información de alarmas usará el intervalo comprendido entre 0 y 4 mA.

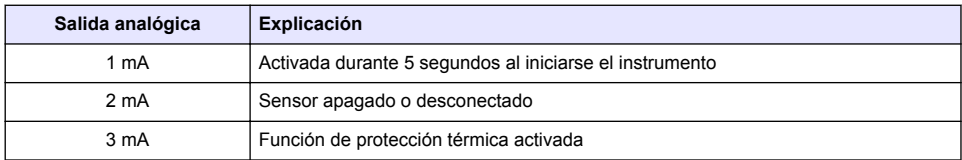

# **Sección 7 Calibración**

# **7.1 Calibración del sensor de presión barométrica**

Calibre el sensor de presión barométrica interno con un barómetro certificado y el software ATEX 3660. Seleccione "Troubleshooting / Pressure Calibration" (Solución de problemas / Calibración de presión) para iniciar el procedimiento de calibración. En primer lugar, aparece un mensaje de advertencia. Elija OK (Aceptar) para continuar.

El procedimiento de calibración muestra una ventana de calibración de la presión barométrica que muestra la lectura actual de presión del instrumento. Introduzca la presión atmosférica actual, en mbares, en el cuadro Calibration Pressure (Presión de calibración). Seleccione Calibrate (Calibrar) para almacenar el valor de calibración.

# **7.2 Calibración del sensor de presión externo**

Si se usa el sensor de presión externo, el instrumento se debe calibrar con el software ATEX 3660 y un manómetro certificado en línea. El procedimiento de calibración muestra primero el cuadro de diálogo External sensor (Sensor externo).

El procedimiento de calibración usa 2 puntos de presión. La presión barométrica medida actualmente, etiquetada como "First point" (Primer punto), se muestra en el campo "Measured value"
(Valor medido). En el cuadro de entrada First point (Primer punto), introduzca la presión actual (en mbares) y haga clic en Cal1 para almacenar el primer punto de calibración.

Aumente la presión en el sensor de presión y siga el mismo procedimiento para el Second point (Segundo punto). Haga clic en Cal2 para almacenar el segundo punto.

- Los valores de presión de los puntos de calibración 1 y 2 deben ser superiores a 500 mbares.
- El "Measured value" (Valor medido) en el punto 2 debe estar al menos un 20% por encima del "Measured value" (Valor medido) en el punto 1.
- El "Calibration value" (Valor de calibración) en el punto 2 debe estar al menos un 20% por encima del "Calibration value" (Valor de calibración) en el punto 1.

El último campo debe mostrar ahora el "Measured value" (Valor medido) para el último punto de calibración. Seleccione Quit (Salir) para cerrar el cuadro de diálogo y finalizar este procedimiento.

## **7.3 Calibración del sensor de gas**

### **7.3.1 Selección del modo de calibración**

El sensor se puede calibrar en aire, en línea en la muestra líquida o con un gas de calibración. Seleccione el modo de calibración aplicable en el teclado del instrumento:

*Nota: El modo de calibración se puede seleccionar desde el instrumento o desde el software.*

- **1.** Pulse "MODE" (Modo) y "CAL" (Calibración) a la vez. La pantalla del instrumento mostrará "Air" (Aire) para la calibración en aire, "Li" (Línea) para la calibración en línea o "SPA" (Gas calibración) cuando se usa un gas de calibración.
- **2.** Pulse las teclas de flecha para seleccionar el modo.
- **3.** Pulse la tecla "STORE" (Almacenar) para confirmar. El instrumento muestra "Sto" durante unos segundos y después vuelve al modo de medición. El modo de calibración seleccionado se almacena y es válido hasta la siguiente vez que se modifique.

### **7.3.2 Comprobación del intervalo de calibración del sensor de gas**

Cuando se realiza una calibración, la corriente del sensor se compara con la corriente ideal de la membrana seleccionada. La variación en la sensibilidad del sensor se muestra como un porcentaje del valor previsto.

### **Calibración fuera de los límites**

- Si la corriente no está comprendida entre un 60% y un 140% de la corriente ideal, el instrumento muestra "Er0". Este mensaje de advertencia indica que probablemente se necesita una intervención de servicio del sensor. El instrumento seguirá calibrando correctamente.
- Si la corriente está por debajo del 25% o por encima del 175% de la corriente ideal, el instrumento muestra "Er1" y el sistema no realiza la calibración. El sensor puede requerir una intervención de servicio (consulte el Manual del sensor para obtener más información.

*Nota: Esta comprobación del intervalo de calibración se puede desactivar en el software ATEX 3660. Se recomienda dejar activada esta función de comprobación. Sin embargo, en situaciones específicas, puede ser necesario desactivar la comprobación del intervalo. Póngase en contacto con un representante de Hach Lange antes de desactivar esta función.*

### **7.3.3 Función "Hold" (Retener) para evitar falsas alarmas durante la calibración**

Pulse la tecla "CAL" dos veces antes de retirar el sensor de la muestra para ejecutar la función "Hold" (Retener). Esta función impide que se generen salidas de falsa alarma cuando el sensor está en el aire. La pantalla LCD y el PC seguirán mostrando las lecturas reales.

Realice una calibración del sensor de gas como se indica en los siguientes párrafos.

Durante la calibración, el instrumento retiene las salidas de alarma y presenta el mensaje "hld" parpadeando junto con la medición. Cuando la calibración termine y el sensor vuelva a estar en la muestra, pulse "MEAS" para salir de la función "Hold" (Retener) y reanudar las operaciones de medición normales.

## **7.3.4 Calibración en aire (no para el sensor de hidrógeno)**

El sensor se puede calibrar en aire con total precisión. La calibración se realiza de forma óptima si se usa la tapa de almacenamiento que protege al sensor durante el envío.

- **1.** Quite el sensor del montaje o cámara de flujo, y limpie y seque, si es necesario, la rejilla de protección del sensor.
- **2.** Ponga varias gotas de agua del grifo en la tapa de almacenamiento, agite para quitar el exceso de líquido y después acóplela al sensor con ayuda de su collarín.
- **3.** Lo mejor es dejar la tapa ligeramente suelta para impedir que se comprima el aire en el interior. La tapa y el sensor deben tener aproximadamente la misma temperatura.
- **4.** Encienda el instrumento.
- **5.** Pulse la tecla "CAL".
- **6.** Aparece un breve mensaje de borrado ("- -").
- **7.** Vuelva a pulsar "CAL" en un plazo de 3 segundos.
- **8.** La pantalla muestra la corriente medida como un porcentaje de la corriente ideal.
- **9.** Cuando la lectura sea estable, pulse "CAL" de nuevo.

**10.** Instale el sensor de nuevo en su ubicación.

### **7.3.5 Calibración en línea**

Se usa una rutina de calibración "In line" (En línea) al calibrar el sensor colocado en su ubicación frente una muestra líquida con un concentración conocida de óxigeno disuelto u ozono. Para ello, se expone el sensor y se ajustan los valores previstos con el teclado del instrumento. Para realizar esta calibración, el instrumento se debe ajustar para la calibración "In line" (En línea).

- **1.** Encienda el instrumento.
- **2.** Exponga el sensor a una muestra líquida con una concentración conocida de gas y espere a que se estabilice la medición mostrada.
- **3.** Pulse la tecla "CAL".
- **4.** Aparece un breve mensaje de borrado ("- -").
- **5.** Vuelva a pulsar "CAL" en un plazo de 3 segundos.
- **6.** El instrumento debe mostrar una medición que indique la concentración de gas de la muestra de calibración.
- **7.** Si conoce el valor concreto del contenido de gas, ajuste el valor mostrado con las teclas de flecha.
- **8.** Cuando la lectura se ajuste, pulse "CAL" de nuevo. El instrumento muestra "CAL" y vuelve al modo de medición.

### **7.3.6 Calibración en el modo de gas (no para el sensor de ozono)**

El procedimiento de calibración en gas de calibración se puede usar para calibrar un sensor de oxígeno o de hidrógeno. Cuando se calibra en el modo de gas, se recomienda usar la cámara de flujo de tipo 32001 para introducir el gas de calibración en el sensor (consulte el Manual del sensor para más información).

Para realizar este tipo de calibración, el instrumento se debe ajustar para la calibración "In a calibration Gas" (En gas de calibración). En este procedimiento se usa el software Windows ATEX 3660.

- **1.** En primer lugar, quite el sensor de la toma o montaje; a continuación, inserte el sensor en la cámara de flujo de tipo 32001. Conecte una muestra de gas de calibración con un contenido conocido de oxígeno o hidrógeno en el puerto central de la cámara de flujo.
- **2.** Encienda el instrumento.
- **3.** Exponga el sensor a la muestra de gas de calibración.
- **4.** Introduzca el porcentaje de oxígeno o hidrógeno en el gas de calibración con el menú "calibration Gas" (Gas de calibración) del software ATEX 3660.
- **5.** Pulse la tecla "CAL".
- **6.** Aparece un breve mensaje de borrado ("- -").
- **7.** Vuelva a pulsar "CAL" en un plazo de 3 segundos.
- **8.** La pantalla muestra la corriente medida como un porcentaje de la corriente ideal.
- **9.** Cuando la lectura sea estable, pulse "CAL" de nuevo.

**10.** Instale el sensor de nuevo en su ubicación.

### **7.3.7 Procedimiento de calibración para el sensor de hidrógeno**

Hach Lange recomienda las siguientes combinaciones de gas de calibración/gas inerte para realizar la calibración con las siguientes membranas:

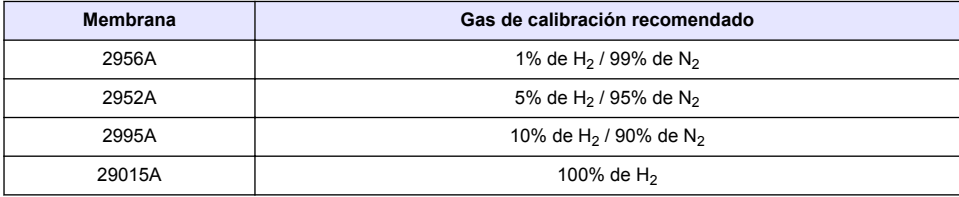

En este procedimiento se debe usar el software Windows ATEX 3660. Para realizar la calibración:

- **1.** Encienda el instrumento, si es necesario, y espere alrededor de un minuto a que se estabilice la medición mostrada.
- **2.** Exponga el sensor a una muestra de gas de calibración con una concentración conocida de hidrógeno.

*Nota: Cuando empiece a introducir el gas de calibración a través de la cámara de flujo considere que se necesita cierto tiempo para que las mediciones se estabilicen. Para las membranas 2956A y 2995A, es normal un tiempo de alrededor de 20 minutos; para la membrana 29015A, en cambio, se necesita normalmente casi una hora. Depende de la limpieza del sensor y de la variación de contenido de H2 de la muestra en el gas de calibración.*

- **3.** Introduzca el porcentaje hidrógeno en el gas de calibración con el menú "calibration Gas" (Gas de calibración) del software ATEX 3660.
- **4.** Pulse la tecla "CAL".
- **5.** Aparece un breve mensaje de borrado ("- -").
- **6.** Vuelva a pulsar "CAL" en un plazo de 3 segundos.
- **7.** Se muestra el porcentaje de la corriente medida con respecto al valor ideal.
- **8.** Cuando la lectura sea estable, pulse "CAL" de nuevo.

# **Sección 8 Troubleshooting (Solución de problemas)**

El menú Troubleshooting (Solución de problemas) incluye una serie de pruebas de funcionamiento del instrumento y permite realizar calibraciones del sensor barométrico y del sensor de presión externo (si procede).

Si el analizador se comporta de forma no adecuada, no puede calibrar, da valores de medición incorrectos, etc., use el menú Troubleshooting (Solución de problemas) para comprobar si el instrumento está bien configurado para la aplicación y si funciona correctamente. El instrumento debe conectarse al PC y en el modo de medición para realizar las pruebas.

## **8.1 Prueba de la conexión serie**

Normalmente, el instrumento advertirá al operador en caso de una conexión RS-232 o RS-485 (serie) desconectada. Se puede confirmar si la conexión es buena con la Serial Link Test (Prueba de conexión serie), función mediante la que se solicita un mensaje de prueba vía el

instrumento. Introduzca caracteres de texto en el cuadro Text to be sent (Texto que va a enviarse) y, a continuación, haga clic en Send (Enviar). Si la conexión serie funciona correctamente, el instrumento presentará de vuelta el mismo texto en el cuadro Echo (Eco).

# **8.2 Keyboard test (Prueba del teclado)**

Seleccione Keyboard Test (Prueba del teclado) en el menú Troubleshooting (Solución de problemas) para comprobar las teclas del instrumento. Aparece el siguiente cuadro de diálogo para comprobar el teclado del instrumento. Pulse cualquier tecla del instrumento durante un segundo; el cuadro asociado del cuadro de diálogo se oscurecerá.

# **8.3 Display test (Prueba de la pantalla)**

Seleccione el comando Display test (Prueba de la pantalla) para comprobar la pantalla LCD del instrumento. Escriba un número, con o sin separador decimal, en el cuadro de número y seleccione las unidades de medición que se van a mostrar. Haga clic en Send (Enviar) para transmitir esta prueba al instrumento. El número introducido y la situación de la barra indicadora aparecerán en la pantalla LCD del instrumento.

## **8.4 Prueba de las alarmas**

Al conectar las salidas de alarma al equipo proporcionado por el usuario, puede ser útil comprobar las conexiones con una señal de prueba. Seleccione Low Alarm (Alarma baja), High Alarm (Alarma alta) o System alarm (Alarma del sistema) para comprobar los relés y después haga clic en Activate (Activar). El relé seleccionado se activa y los contactos asociados proporcionan una salida de prueba. Seleccione None (Ninguno) y después haga clic en Activate (Activar) para comprobar que los contactos de alarma están ajustados para la condición "No alarma" (Ninguna alarma). Haga clic en Cancel (Cancelar) para restablecer cualquier relé activado y salir de este cuadro de prueba.

## **8.5 Prueba de la salida analógica**

Seleccione Analog Output Test (Prueba de la salida analógica) para comprobar la salida analógica del instrumento. Cuando se selecciona este comando, se puede realizar una prueba de salida en las conexiones de salida analógica del instrumento. Seleccione 0/4 mA, 10/12 mA o 20 mA para elegir el nivel analógico de la prueba de salida. A continuación, haga clic en Activate (Activar) para aplicar la corriente seleccionada a la conexión de la salida analógica.

# **8.6 Configuración del reloj**

Seleccione Clock settings (Configuración del reloj) para configurar la fecha y la hora del instrumento. La primera pantalla muestra la fecha y hora actuales. Si estos valores son correctos, pulse OK (Aceptar); si la fecha o la hora se deben cambiar, seleccione Modify (Modificar). Introduzca la fecha y la hora actuales y haga clic en OK (Aceptar) para almacenar los nuevos valores. Todas las mediciones se guardarán con esta fecha y esta hora cuando se descarguen en el software ATEX 3660.

# **8.7 Prueba de la entrada analógica**

El instrumento amplifica la señal recibida del sensor de gas, correspondiente a la concentración de gas medida. El sistema selecciona automáticamente el mejor intervalo de amplificacion según las condiciones (función de ajuste automático). El intervalo de amplificación va de 0 (amplificación baja para concentración de gas alta) a 3 (amplificación alta para concentración de gas baja).

*Nota: El cuadro Range (Intervalo) muestra la amplificación de señal que se aplica actualmente a la señal de concentración de gas.*

Esta prueba muestra las señales amplificadas recibidas por los sensores en voltios. Esta prueba se usa al intentar definir un instrumento o cuando hay un problema con el sensor. Las señales amplificadas que se muestran en la pantalla son:

- Current (gas concentration) (Corriente (concentración de gas))
- Temperature (Temperatura)

• Pressure (Presión)

Al realizar esta prueba, el sistema envía un mensaje de advertencia cuando se exceden los límites de corriente, temperatura o presión. Los límites de las tensiones de funcionamiento normal son:

- Current channel (Canal de corriente): 0 V a + 1,5 V
- Temperature channel (Canal de temperatura): +10 mV a +4 V
- Pressure channel (Canal de presión): -0 mV a + 100 mV

## **8.8 Measurement view (Vista de las mediciones)**

Seleccione el comando Measurements View (Vista de las mediciones) para confirmar lo que muestra el instrumento en la pantalla LCD.

## **8.9 Sensor Current View (Vista de la corriente del sensor)**

Seleccione el comando Sensor Current View (Vista de la corriente del sensor) para supervisar la corriente del sensor en tiempo real.

# **Obsah**

- 1 Technické údaje na straně 150
- [2](#page-151-0) [Rozšířená verze příručky na straně 152](#page-151-0)
- [3](#page-151-0) [Obecné informace na straně 152](#page-151-0)
- [4](#page-155-0) [Instalace na straně 156](#page-155-0)
- [5](#page-167-0) [Operační instrukce na straně 168](#page-167-0)
- [6](#page-169-0) [Řídicí software ATEX 3660 na straně 170](#page-169-0)
- [7](#page-172-0) [Kalibrace na straně 173](#page-172-0)
- [8](#page-175-0) [Odstraňování potíží na straně 176](#page-175-0)

# **Kapitola 1 Technické údaje**

Technické údaje podléhají změnám bez předchozího upozornění.

# **1.1 Přístrojů specifikací**

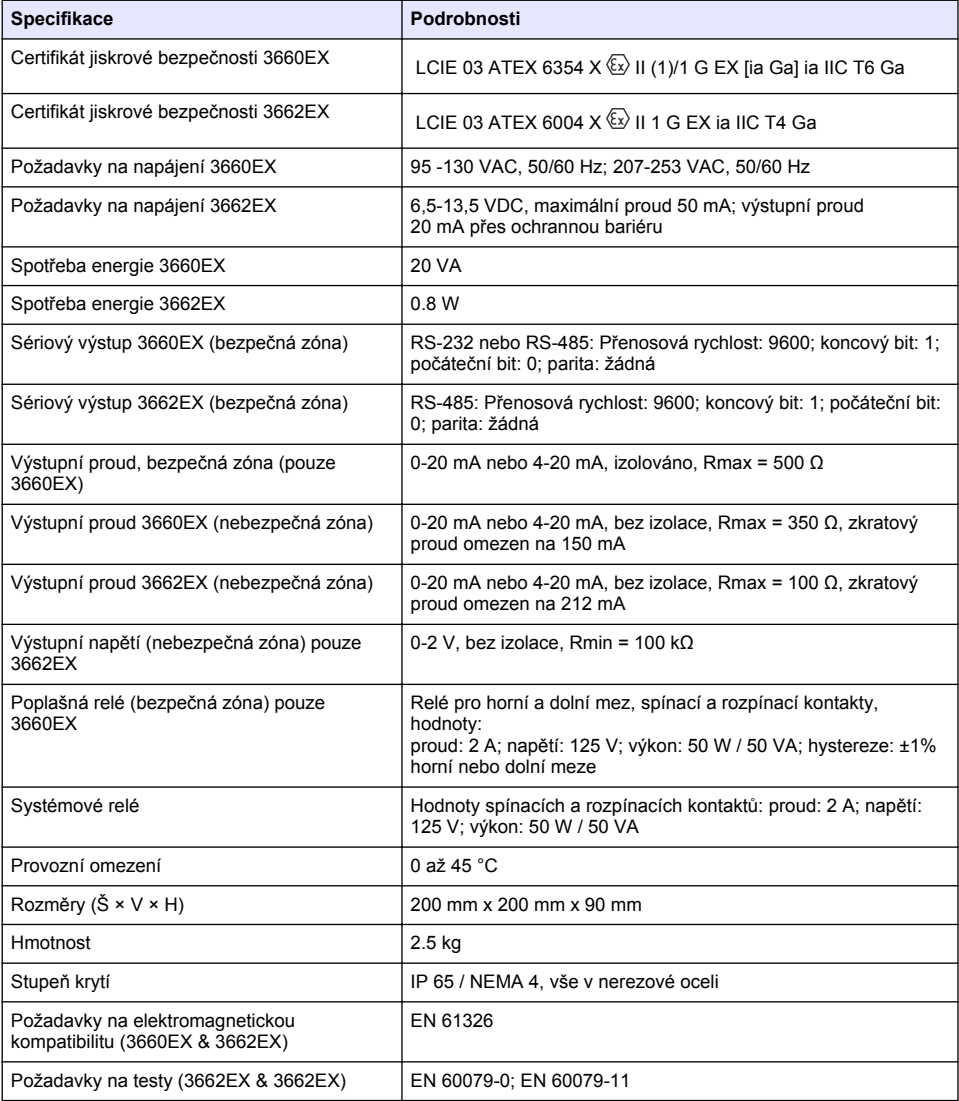

# **1.2 Požadavky na kabely dodané zákazníkem**

Kabely pro analogový výstup v "bezpečné" zóně, poplašný výstup a kabely RS-232 či RS-485 se nazývají "řídicí" kabely (tj. ne silové). Musí se jednat o stíněné kabely, které splňují následující specifikace:

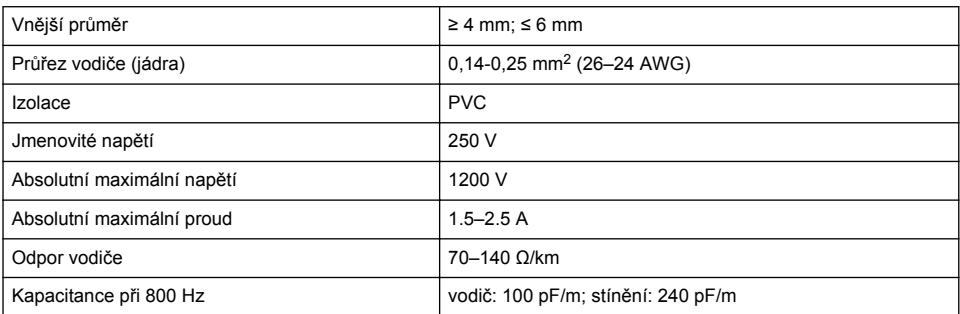

### **Tabulka 1 Analogový a alarmový výstupní kabel do bezpečných prostor**

#### **Tabulka 2 Analogový zapisovací výstupní kabel RS-485 do nebezpečných prostor**

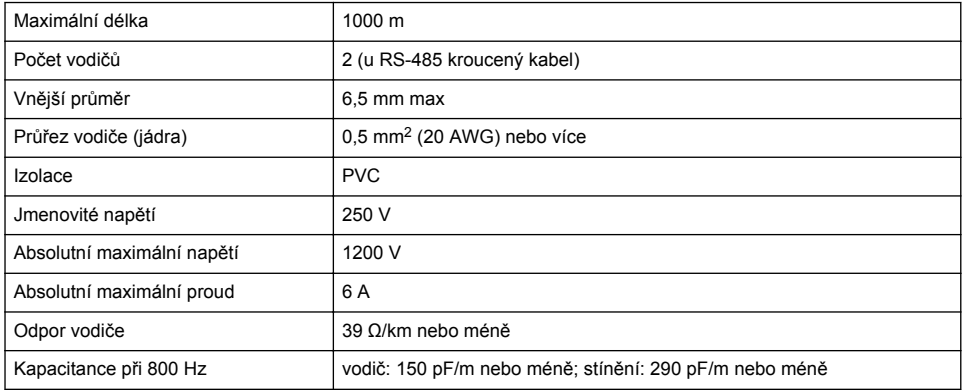

#### **Tabulka 3 Napájecí kabel**

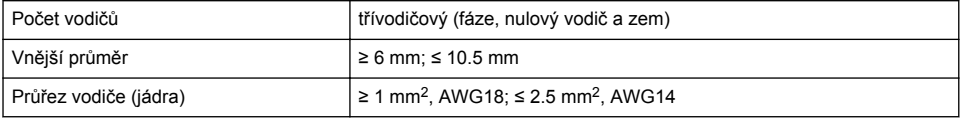

#### **Tabulka 4 Externí tlakový senzor kabel**

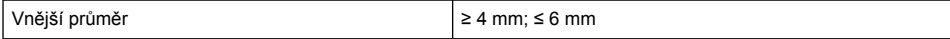

# **1.3 Konfigurace přístroje**

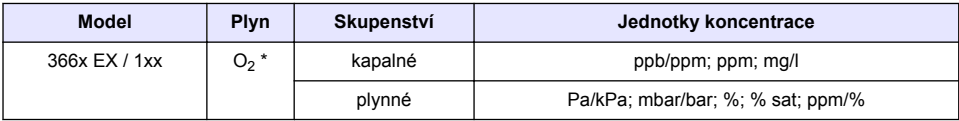

<span id="page-151-0"></span>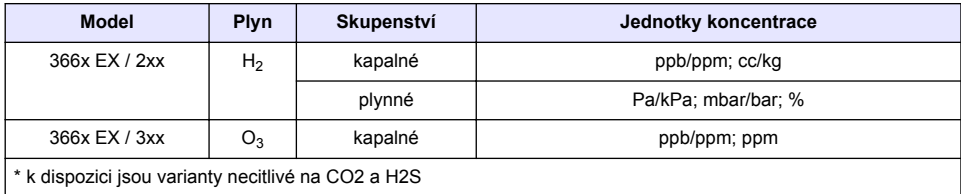

*Poznámka: jako teplotní jednotky jsou u všech modelů k dispozici stupně Celsia [°C] nebo Fahrenheita [°F].*

# **Kapitola 2 Rozšířená verze příručky**

Další informace najdete v rozšířené verzi tohoto návodu, který je dostupný na webových stránkách výrobce.

# **Kapitola 3 Obecné informace**

Výrobce není v žádném případě zodpovědný za nepřímé, zvláštní, náhodné či následné škody, které jsou výsledkem jakékoli chyby nebo opomenutí v tomto návodu. Výrobce si vyhrazuje právo provádět v tomto návodu a výrobcích v něm popisovaných změny, a to kdykoliv, bez předchozích oznámení či jakýchkoli následných závazků. Revidovaná vydání jsou dostupná na internetových stránkách výrobce.

# **3.1 Bezpečnostní informace**

# *U P O Z O R N Ě N Í*

Výrobce neodpovídá za škody způsobené nesprávnou aplikací nebo nesprávným použitím tohoto produktu včetně (nikoli pouze) přímých, náhodných a následných škod a zříká se odpovědnosti za takové škody v plném rozsahu, nakolik to umožňuje platná legislativa. Uživatel je výhradně zodpovědný za určení kritických rizik aplikace a za instalaci odpovídajících mechanismů ochrany procesů během potenciální nesprávné funkce zařízení.

Před vybalením, montáží a uvedením přístroje do provozu si prosím pozorně přečtěte celý tento návod. Zvláštní pozornost věnujte všem upozorněním na možná nebezpečí a výstražným informacím. V opačném případě může dojít k vážným poraněním obsluhy a poškození přístroje.

Ujistěte se, že nedošlo k poškození obalu tohoto zařízení a přístroj nepoužívejte a neinstalujte jinak, než jak je uvedeno v tomto návodu.

# **3.2 Informace o možném nebezpečí**

# **N E B E Z P E Č Í**

Označuje možnou nebo bezprostředně rizikovou situaci, jež může v případě, že jí nezabráníte, vést k usmrcení nebo vážnému zranění.

# **V A R O V Á N Í**

Upozorňuje na možné nebo skryté nebezpečné situace, jež by bez vhodných preventivních opatření mohly vést k úmrtí nebo vážnému poranění.

# **P O Z O R**

Upozorňuje na možnou nebezpečnou situaci, jež by mohla mít za následek menší nebo mírné poranění.

# *U P O Z O R N Ě N Í*

Označuje situaci, která může způsobit poškození přístroje, pokud se nezabrání jejímu vzniku. Upozorňuje na informace vyžadující zvláštní pozornost.

# **3.3 Výstražné symboly**

Přečtěte si všechny štítky a etikety na přístroji. V opačném případě může dojít k poranění osob nebo poškození přístroje. Odkazy na symboly na přístroji naleznete v návodu spolu s výstražnou informací.

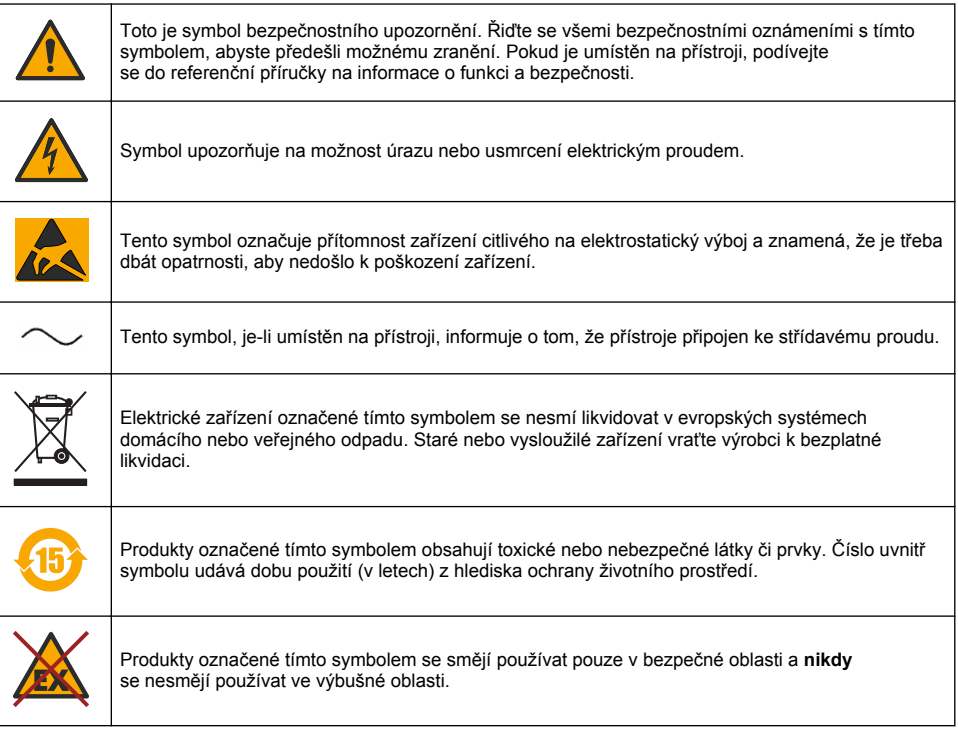

# **3.4 Výrobní standardy**

Přístroje Orbisphere 3660EX a 3662EX jsou vyrobeny ve shodě s následujícími směrnicemi CE:

- Směrnice o elektromagnetické kompatibilitě
- Směrnice o zařízeních nízkého napětí
- Zařízení nebo ochranné systémy pro prostředí s nebezpečím výbuchu

Zařízení 3660EX / 3662EX odpovídá všem požadavkům norem o elektromagnetické kompatibilitě EN 61326-1, Elektrická měřicí, řídicí a laboratorní zařízení. 3662EX nepodporuje testy EN61000-4-5 s bezpečnostním zdrojem napájení 32956.C (verze 24-48 VDC).

# **3.5 Shoda jiskrové bezpečnosti**

Analyzátory pro měření plynů řady Orbisphere 3660EX a 3662EX byly certifikovány jako jiskrově bezpečné laboratoří:

• LCIE (Laboratoire Central des Industries Electriques), 33 av. Division Leclerc, Fontenay aux Roses 92260, Francie.

#### *Poznámka: LCIE je úředně oznámený orgán číslo 0081 v souladu s evropskou směrnicí ATEX.*

LCIE potvrzuje, že elektrické zařízení odpovídá základním zdravotním a bezpečnostním požadavkům: EN 60079-0, EN 60079-11. Tyto přístroje jsou certifikovány následovně:

- $\cdot$   $\mathbb{Q}$  II (1)/1 G EX [ia Ga] ia IIC T6 Ga pod EU typem Certifikát přezkoušení číslo LCIE 03 ATEX 6354 X pro 3660EX
- $\cdot$   $\mathbb{Q}$  II 1 G EX ia IIC T4 Ga pod typem EU Certifikát přezkoušení číslo LCIE 03 ATEX 6004 X pro 3662EX

## **V A R O V Á N Í**

**3660EX: Přístroj je v bezpečné zóně a čidlo je v nebezpečné zóně.**

**3662EX: Přístroj i čidlo jsou v nebezpečné zóně.**

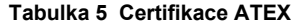

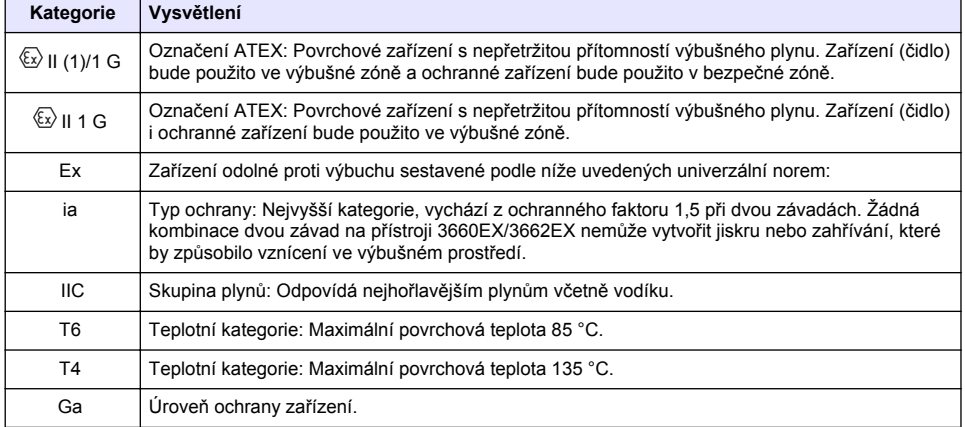

## **3.6 Popis výrobku**

### **3.6.1 Konfigurace systému**

### **Obr. 1 3660EX přístroje**

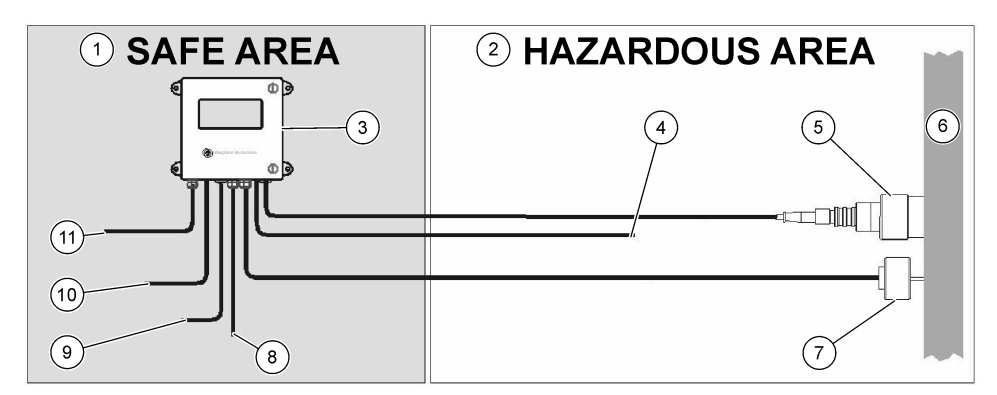

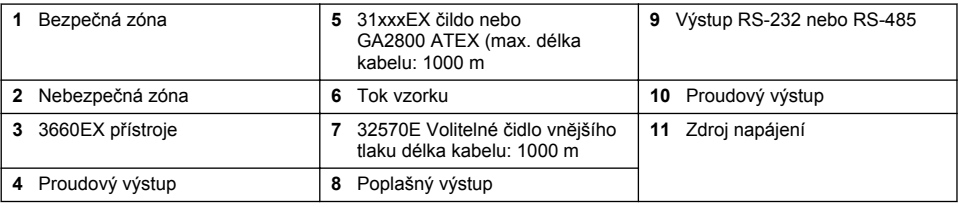

### **Obr. 2 3662EX přístroje**

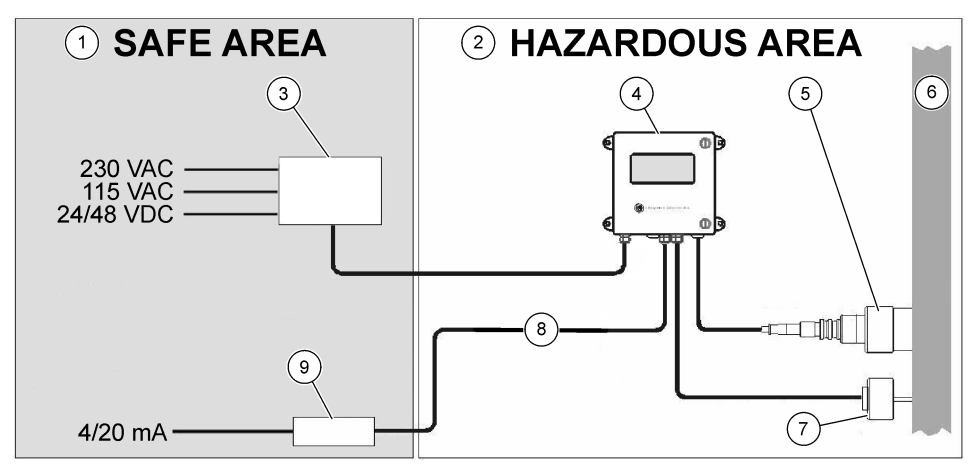

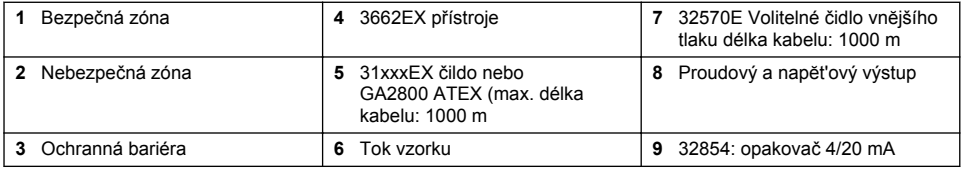

### **3.6.2 Analogový výstupní signál**

Analogový výstupní signál, který představuje měřenou koncentraci plynu, poskytuje přístroj v rozsahu od 0 do 20 mA nebo v rozsahu od 4 do 20 mA. Model 3662EX má kromě toho ještě druhý analogový výstup v rozsahu od 0 do 2 V. V závislosti na modelu přístroje jsou k dispozici nezávislé výstupy pro "bezpečnou" a "nebezpečnou" zónu.

Rozsah těchto výstupů nastavte mezi dvě volitelné meze koncentrace. Označíme-li dolní z těchto mezí AL a horní AH, je vztah mezi výstupním proudem I (nebo napětím V) a koncentrací plynu C následující:

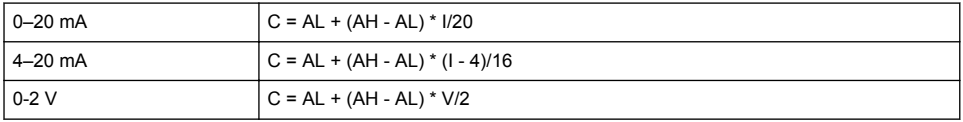

Analogový výstup je saturován při 20 mA (nebo 2 V), případně blokován při 0/4 mA (nebo 0 V) za různých podmínek, jak je shrnuto níže:

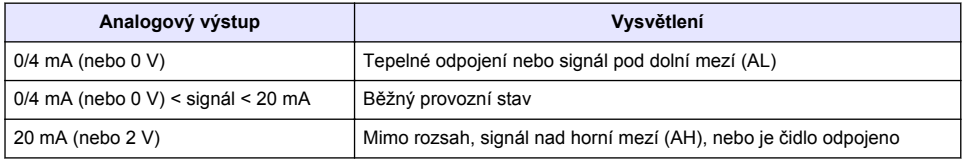

## <span id="page-155-0"></span>**3.6.3 Výstup poplašného relé (pouze 3660EX)**

Na výstupní kartě zařízení jsou tři samostatné konektory pro výstražná relé (spínací a rozpínací kontakty), jeden pro každé mezní poplašné relé (horní a dolní mez) a jedna pro systémové relé (SYST). V následující tabulce jsou uvedeny možné stavy z hlediska poplachů.

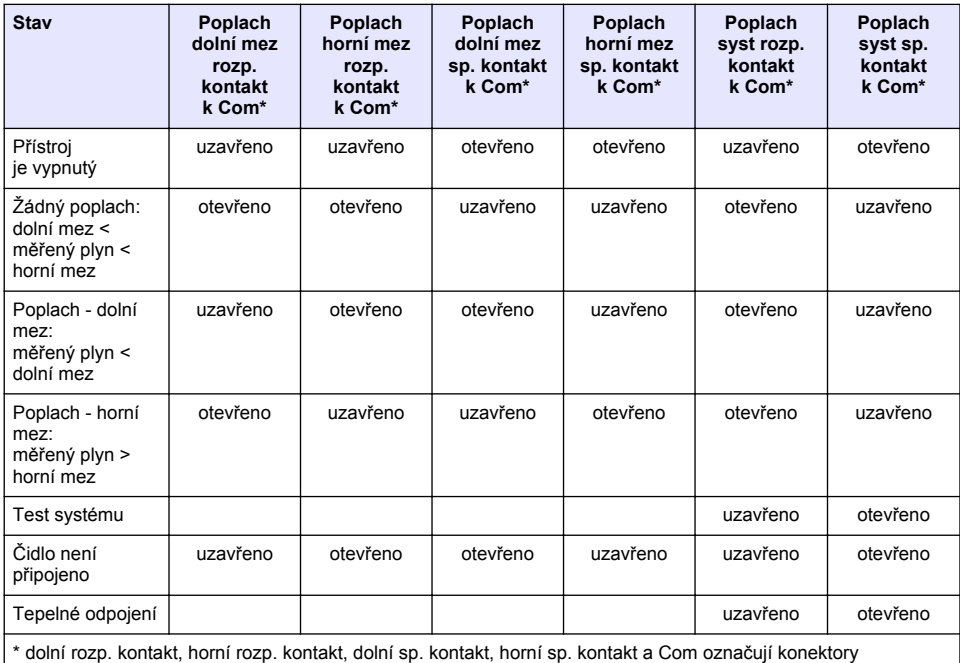

poplašných relé na výstupní kartě přístroje.

*Poznámka: Systémový alarm se aktivuje, jakmile dojde k následujícím situacím: zařízení vypnuto - poplach (horní mez) - poplach (dolní mez) - čidlo odpojeno - tepelné odpojení*

# **Kapitola 4 Instalace**

## **V A R O V Á N Í**

Podle bezpečnostní normy EN 61010-1 musí být možné odpojit přístroj 3660EX od napájení v jeho bezprostřední blízkosti.

# **V A R O V Á N Í**

Instalaci přístroje 3660EX nebo 3662EX mohou provádět výhradně pracovníci specializovaní a autorizovaní pro práci s elektrickými instalacemi, a to podle platných místních předpisů.

# **4.1 Schémata instalace**

## *U P O Z O R N Ě N Í*

Certifikace ATEX pro přístroj 3662EX se vztahuje pouze na nebezpečnou zónu. Si musí uživatel ověřit, zda je certifikát o shodě požadován pro celý systém včetně ochranné bariéry, napájecího kabelu a případně i komunikačního izolátoru, opakovače 4/20 mA a příslušných kabelů.

#### **Obr. 3 Instalace 3660EX**

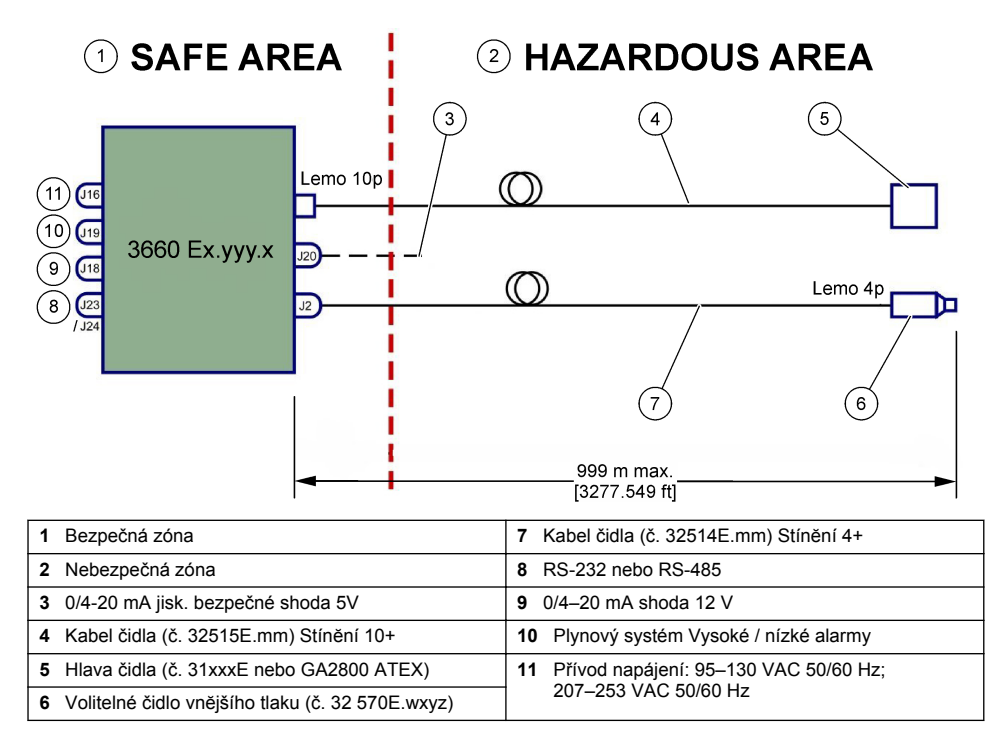

### <span id="page-157-0"></span>**Obr. 4 Instalace 3662EX**

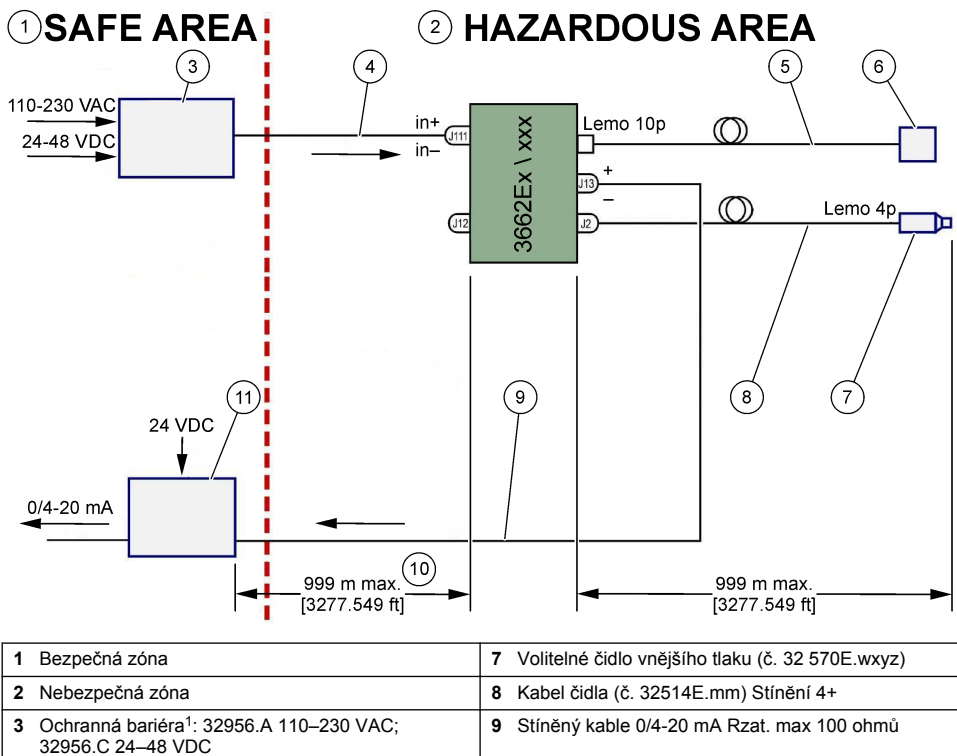

**4** Stíněný napájení kabel **10** Podle charakteristik bariéry a kabelů **5** Kabel čidla (č. 32515E.mm) Stínĕní 10+ **11** Opakovač 4/20 mA (č. 32954) **6** Hlava čidla (č. 31xxxE nebo GA2800 ATEX)

*Poznámka: Přístroj 3662EX lze instalovat v různých konfiguracích a/nebo s různým příslušenstvím.*

# **4.2 Vodotěsná spojka kabelu**

Poniklované spojky kabelu jsou elektromagneticky kompatibilní a jsou navrženy tak, aby uzemnily stínění kabelu ke kovové skříňce přístroje.

<sup>1</sup> Všechna níže uvedená zařízení jsou příslušenství

### **Obr. 5 Spojka kabelu.**

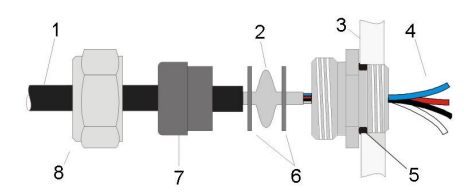

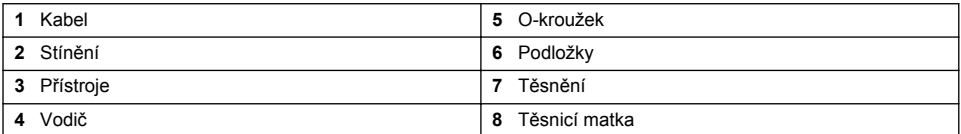

- **1.** Odšroubujte matici spojky. Uvnitř je pryžové těsnění, kovová podložka s otvorem 8,3 mm a další kovová podložka s otvorem 7,5 mm.
- **2.** Protáhněte kabel maticí, těsněním a 8,3 mm podložkou.
- **3.** Odstraňte potřebnou délku vnější izolace a 25 mm stínění. Odstraňte z konců vodičů asi 8 mm izolace.
- **4.** Protáhněte kabel 7,5 mm podložkou.
- **5.** Stiskněte stínění mezi dvě podložky (viz Obr. 5).
- **6.** Protáhněte kabel do skříňky; spojka se zarazí o skříňku.
- **7.** Utáhněte matici spojky kabelu.
- **8.** Odstraňte z konců vodičů asi 8 mm izolace.
- 9. \* Ke stínicímu konci kabelu připojte pájkou žlutozelený kabel 1 mm<sup>2</sup>.
- **10.**\* Na konec tohoto kabelu dále pájkou připojte 3 mm očko.
- **11.**\* Připojte kabel k nejbližšímu zemnícímu šroubu.
- **12.** Zapojte dráty podle schématu v této části.

*Poznámka: \* pouze pro 3662EX při instalaci v nebezpečné zóně*

## **4.3 Skříňka přístroje**

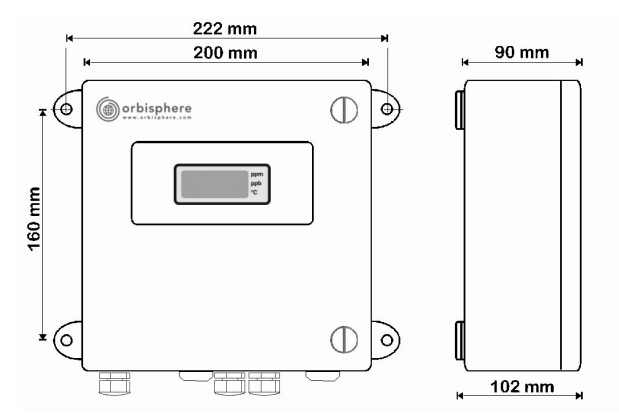

Přístroje 3660EX i 3662EX jsou vyvinuty jak pro vnitřní, tak pro venkovní použití. Jsou uložena ve vodotěsné skříňce z nerezové oceli, která je podle modelu konstruována pro instalaci do bezpečné nebo nebezpečné zóny. Skříňka zařízení se na čtyřech místech připevní na stěnu nebo na řídicí panel. Skříňky obou přístrojů mají stejnou velikost, stejné montážní rozměry a vyžadují stejný prostor (zobrazen je přístroj 3660EX).

I když je elektronika přístroje dostatečně stíněna, doporučuje se přístroj instalovat co nejdále od možných zdrojů elektromagnetického rušení.

Přední stranu přístroje lze otevřít (s panty na levé straně), což umožňuje přístup ke klávesnici, mechanickým přepínačům a konektorům. Pro úplné otevření je před přístrojem zapotřebí alespoň 200 mm volného prostoru. Přední kryt je zajištěn v zavřené poloze dvěma šrouby. Během provozu a instalace bude nutné tento kryt otevřít.

Konektory jsou na spodní straně přístroje. Pro instalaci kabelů ponechte pod přístrojem alespoň 150 mm volného prostoru.

## **V A R O V Á N Í**

Před otevřením předního krytu, změnou nastavení nebo připojením jakýchkoli kabelů k přístroji zkontrolujte, zda je vypnut přívod elektřiny. Před zapojováním kabelů uvnitř přístroje zkontrolujte, zda jsou odpojeny od veškerých zdrojů napájení.

Potřebujete-li se dostat ke svorkovnici přístroje, otevřete přední kryt přístroje a odšroubováním čtyř šroubů sejměte ochranný kryt. Opatrně odložte panel s klávesnicí a displejem a dávejte pozor, abyste nezatáhli za kabel, který propojuje napájení a výstupní kartu.

# **4.4 Schémata zapojení**

**Obr. 6 3660Ex přístroje (zde zapojen s RS-485)**

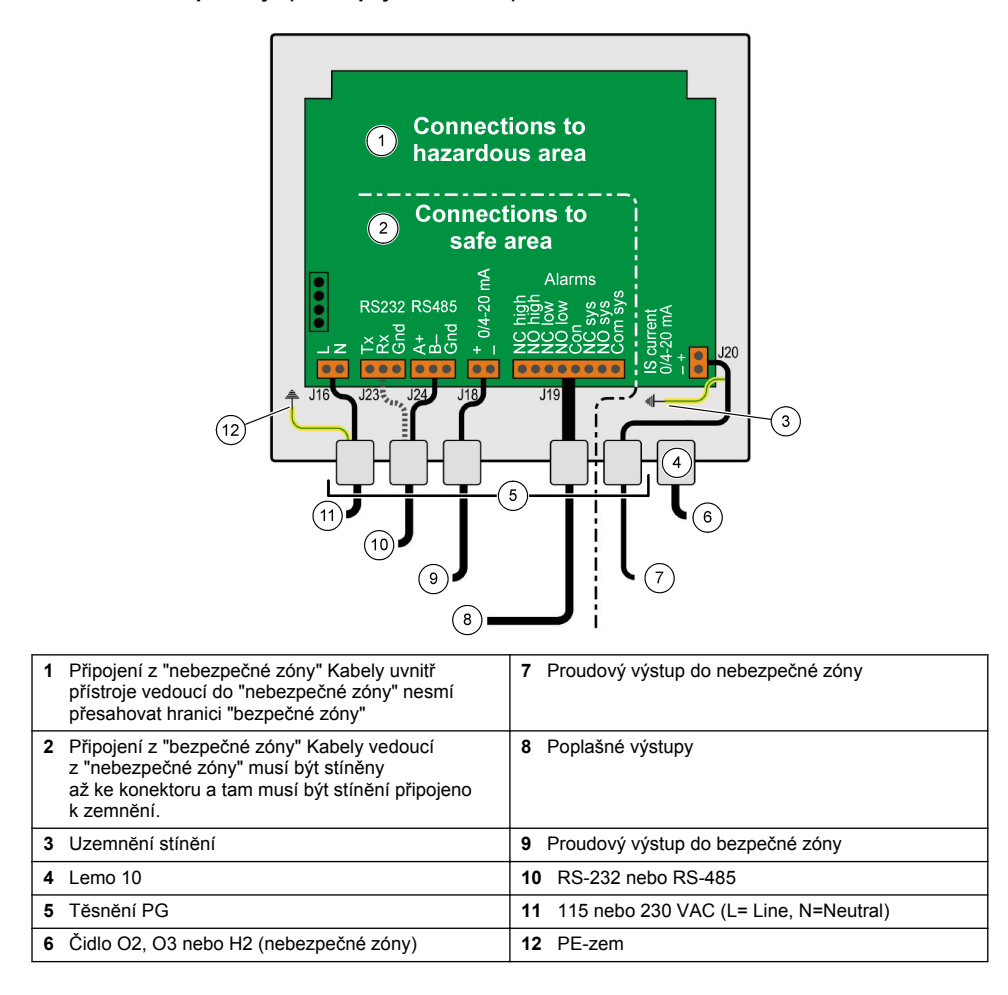

**Obr. 7 3660EX s čidlem vnějšího tlaku (zde zapojen RS-232)**

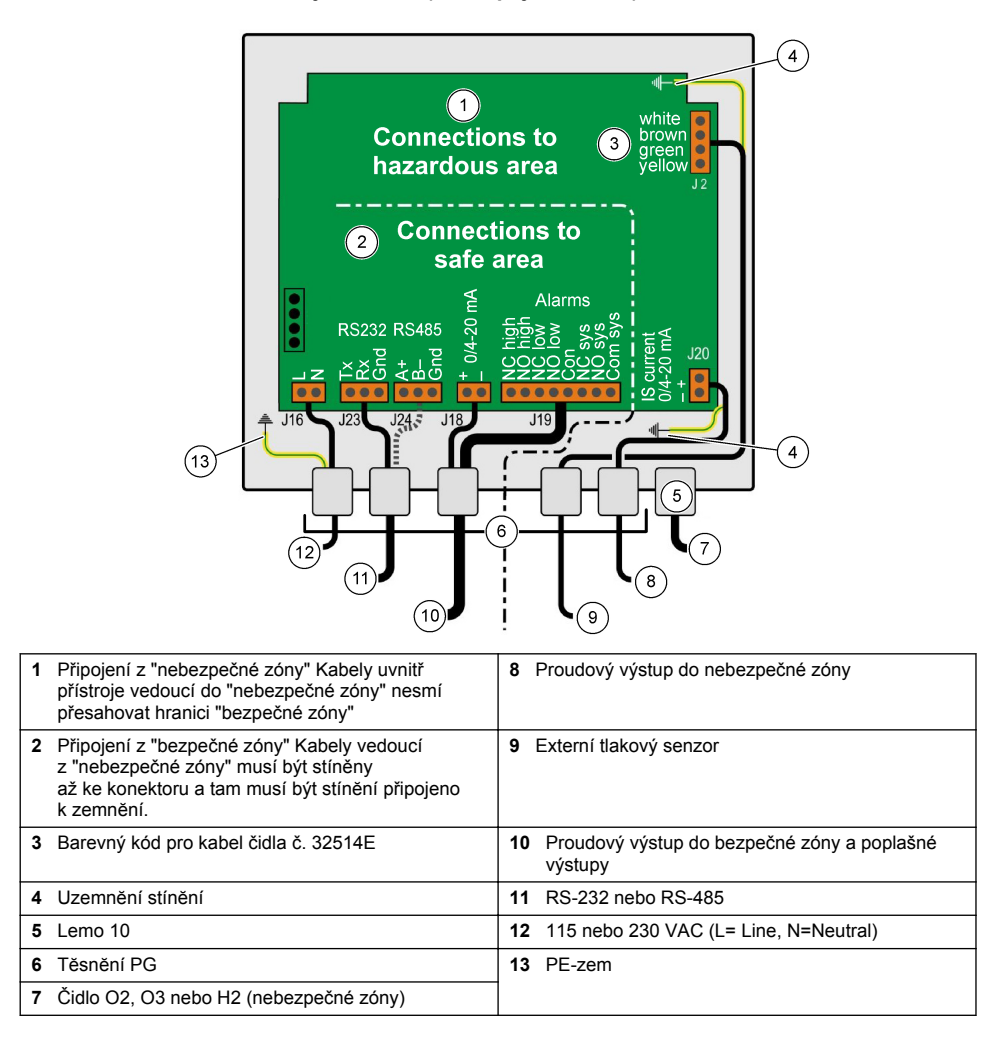

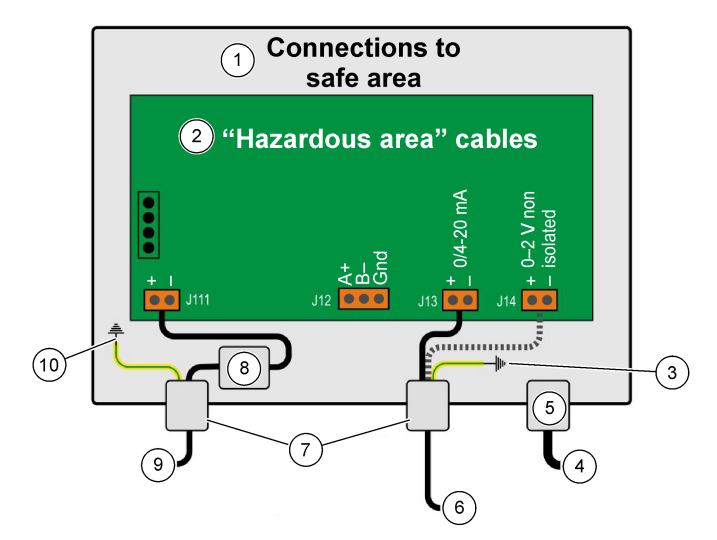

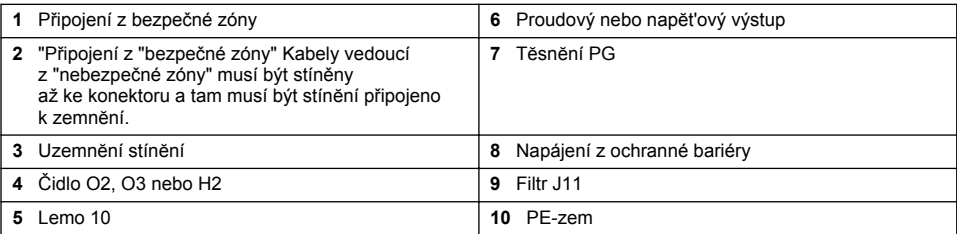

#### **Obr. 9 3662EX s čidlem vnějšího tlaku**

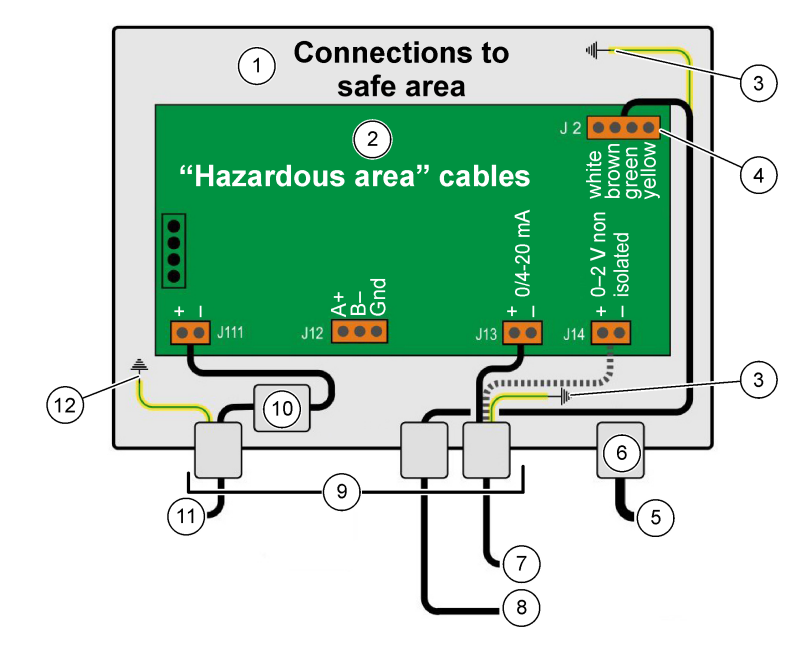

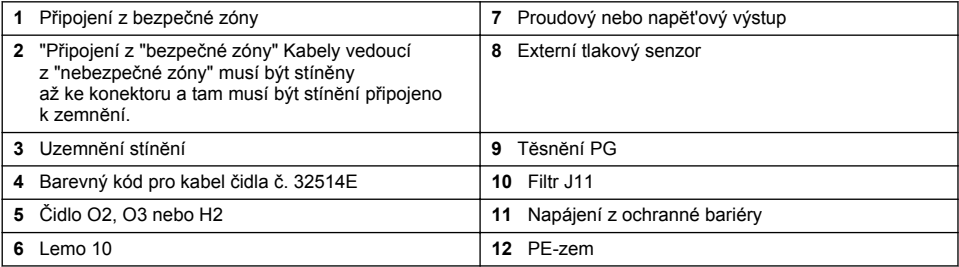

# **4.5 Připojení napájení**

## **P O Z O R**

Zkontrolujte, zda přívod elektřiny splňuje požadavky na napětí, které jsou uvedeny na štítku umístěném uvnitř přístroje.

### **4.5.1 3660EX, střídavý proud (v bezpečné zóně)**

Napájení střídavým proudem se k přístroji 3660EX připojuje levou kabelovou spojkou. Dráty napájecího kabelu připevněte k napájecí svorkovnici J16.

Použijte ohebný kabel typu H05VV-F 3 x 0,75 mm<sup>2</sup>. Délka kabelu může být nejvýše tři metry a musí mít oddělitelnou zástrčku (se třemi konektory - L, N, PE) bez zajišťovacích zařízení, která odpovídá elektrickým zásuvkám v budově. Kabel a zástrčka musí odpovídat místním normám.

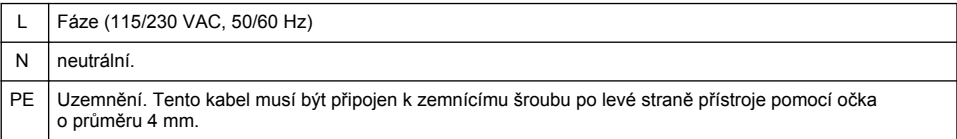

## **4.5.2 3662EX (v nebezpečné zóně)**

# **V A R O V Á N Í**

Napájení přístroje 3662EX v nebezpečné zóně musí být zajištěno stíněným kabelem vedoucím z bezpečné zóny přes ochrannou bariéru.

Zdroj napájení je součástí elektroinstalace uživatele. Připojte ochrannou bariéru (č. modelu 32956) k výstupu zdroje napájení v bezpečné zóně. Maximální povolená délka kabelu od ochranné bariéry k přístroji je 999 m.

Napájení stejnosměrným proudem se k přístroji 3662EX připojuje levou kabelovou spojkou. Dráty napájecího kabelu připevněte ke svorkovnici J11 a stínění kabelu k zemnícímu šroubu (viz [Vodotěsná spojka kabelu](#page-157-0) na straně 158).

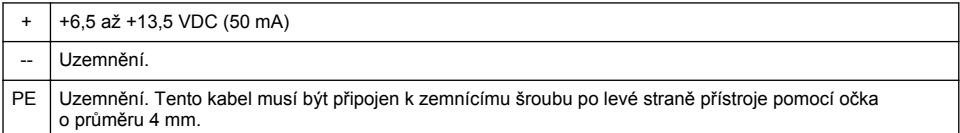

### **4.5.3 Požadavky na napájecí kabel u 3662EX**

Napájecí kabel vedoucí od ochranné bariéry k přístroji 3662EX musí splňovat následující podmínky: Maximální smyčkový odpor kabelu Rc (max) = {(Ug - Ui (min))/ Imax} - Rb kde:

- Ug je napětí vnějšího zdroje v bezpečné zóně,
- Ui (min) je minimální vstupní napětí přístroje 3662EX, které je 6,5 V (6,5 V < Ui < 13,5 V),
- Rb je vnitřní odpor ochranné bariéry,
- Imax je průměrný proud u přístroje 3662EX (Imax = 0,050 A).

Maximální kapacitance kabelu Cc = Cext - Ceq, kde:

- Cext je maximální přípustná kapacitance ochranné bariéry,
- Ceq je vstupní kapacitance přístroje 3662EX (Ceq = 38 nF).

Maximální induktance kabelu Lc = Lext - Leq, kde:

- Lext je maximální přípustná induktance ochranné bariéry,
- Leq je vstupní induktance přístroje 3662EX (Leq = 1,92 mH).

Například s ochrannou bariérou (č. modelu 32956) a zdrojem napájení 24 VDC jsou požadavky na kabel následující:

- Rb = 226  $\Omega$ , Cext = 132 nF, Lext = 4 mH)
- Rc (max) =  ${(24 6.5)/ 0.050} 226 = 124$  Ω
- Cc = 132 38 = 94 nF,
- Lc =  $4 1.92 = 2.08$  mH.

Pro přístroj 3662EX instalovaný ve vzdálenosti 999 m (nebo méně) od ochranné bariéry č. 32956 tedy musí mít kabel maximální smyčkový odpor 124 Ω, maximální kapacitanci 94 nF a maximální induktanci 2,08 mH.

## **4.6 Analogové a poplašné výstupní konektory**

#### **4.6.1 Analogové výstupní a poplašné kabely v "bezpečné" zóně (3660EX)**

#### **4.6.1.1 Analogový proudový výstup**

Kabel veďte skrz spojku kabelu. Příslušné výstupní dráty připojte ke svorkám + a - na svorkovnici J18.

### **4.6.1.2 Poplašné konektory**

Kabel veďte skrz spojku kabelu. "Živý" poplašný drát připojte k příslušnému spínacímu nebo rozpínacímu kontaktu či datové nebo systémové poplašné svorce a pak veďte drát(y) zpět na "společnou" svorku na svorkovnici J19.

### **4.6.2 Analogové výstupní kabely v "nebezpečné" zóně**

Pro tato propojení použijte stíněné kabely. Kabel veďte skrz spojku kabelu. Izolovaný drát připojte pájkou ke stínění o délce asi 12 cm s 3mm očkem na konci. Očko připojte ke vhodnému zemnícímu šroubu uvnitř skříňky, v blízkosti svorkovnice. Drát uvnitř skříňky musí být co nejkratší a nikdy nesmí přesahovat hranici bezpečné zóny (3660EX).

Pro proudový výstup připojte příslušné výstupní dráty ke svorkám + a - na "proudové" svorkovnici J20 (3660EX) nebo J13 (3662EX).

Pro napěťový výstup připojte příslušné výstupní dráty ke svorkám + a - na "napěťové" svorkovnici" J14 (3662EX).

# **4.7 Připojení k PC**

*Poznámka: Na straně PC je zapotřebí 9pinový konektor. Některá PC mají 25pinový konektor, který pak vyžaduje adaptér 25-9 pinů. Zkontrolujte, zda je adaptér určený pro tento účel a že je všech 9 pinů zapojených. Některé adaptéry z 25 na 9 pinů jsou určeny pro specifické účely, jako je např. myš, a nemusí mít všechny piny zapojené.*

### **4.7.1 U zařízení 3660EX**

K sériovému připojení k PC se používá kabel vyrobený na míru procházející vhodnou kabelovou spojkou. Pro propojení přístroje s PC o délce do 12 metrů postačí kabel RS-232. Je-li vzdálenost větší, použijte kabel RS-485, který může mít délku až 1 kilometr bez ztráty signálu.

Používáte-li kabel RS-485, musí mít PC zvláštní komunikační port. Společnost Hach Lange může dodat kartu (č. 32907), kterou lze namontovat do standardního 16bitového rozšiřujícího PCI slotu.

### **4.7.2 U zařízení 3662EX**

## **V A R O V Á N Í**

Propojit zařízení 3662EX s počítačem je možné **pouze** tehdy, je-li zařízení na bezpečném místě. **Nikdy** zařízení k počítači nepřipojujte, pokud se nachází v nebezpečném prostoru.

Zařízení 3662EX musí být propojeno s počítačem kvůli konfiguraci, a připojení je třeba provést ještě **před** vlastní montáží zařízení v nebezpečném prostoru.

V případě, že je nutno propojit zařízení s počítačem potom, co zařízení bylo namontováno do nebezpečného prostoru, odpojte od něj všechny senzory i ostatní periferní zařízení, a potom zařízení odmontujte a umístěte mimo nebezpečný prostor.

Jakmile je zařízení umístěno v bezpečném prostoru, připojte je k počítači podle následujícího nákresu:

### **Obr. 10 Připojení k PC—Bezpečná zóna**

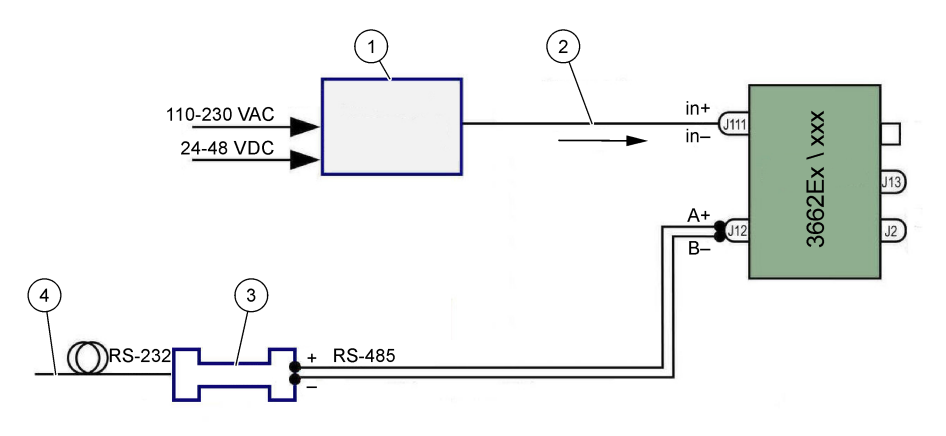

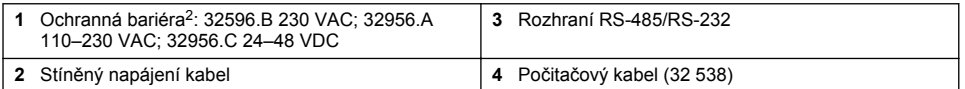

Výběrem sériového portu z menu **Configuration** zvolte komunikační port, přes který je přístroj připojen. Přístroj musí být připojen k portu PC a zapnut, aby byla umožněna komunikace přes port. Zobrazí se okno Serial port configuration. Zvolte příslušný port COM.

*Poznámka: Na většině PC se port COM1 používá k připojení myši, zkuste tedy nejprve COM2.*

Kliknutím na **OK** se port COM inicializuje. Je-li port vybraný v tomto dialogovém okně dostupný, vrátí se software ATEX 3660 do hlavního menu. V opačném případě se zobrazí zpráva "RS-232 ERROR" a je třeba vybrat jiný port.

# **4.8 Čidlo plynu**

Před začátkem měření je nutno sensory GA2800 připravit dle postupu v manuálu pro **GA2X00 sensory** a pro další sensory provést servisní proceduru popsanou v návodu **EC Sensor Manual**. Čidla plynu jsou dodávána se zapojeným konektorem LEMO-10, který odpovídá příslušné zásuvce na přístroji.

# **4.9 Čidlo vnějšího tlaku (volitelné)**

Volitelné čidlo tlaku (č. 32570E.Bxxx) je umístěno v nebezpečné zóně a připojeno k přístroji pomocí čidlového kabelu č. 32514E. Kabel veďte skrz spojku kabelu. Pájkou připojte 6 cm izolovaného drátu ke stínění se 4mm očkem na konci. Připojte jej k zemnícímu šroubu v blízkosti svorkovnice J2.

# **4.10 Nastavení propojek**

K tomuto nastavení je třeba otevřít přední kryt a sejmout displej/klávesnici, abyste se dostali k přívodu napájení a výstupní kartě. Propojky nastavte do znázorněné polohy pro danou volbu.

## **4.10.1 3660EX, proudový výstup do bezpečné zóny**

Pro nastavení analogového proudového výstupu v "bezpečné" zóně do záznamníku ze signálu 0-20 mA na signál 4-20 mA nastavte propojky J6 a J7 následovně:

<sup>2</sup> Všechna níže uvedená zařízení jsou příslušenství

<span id="page-167-0"></span>**Obr. 11 3660EX, proudový výstup do bezpečné zóny**

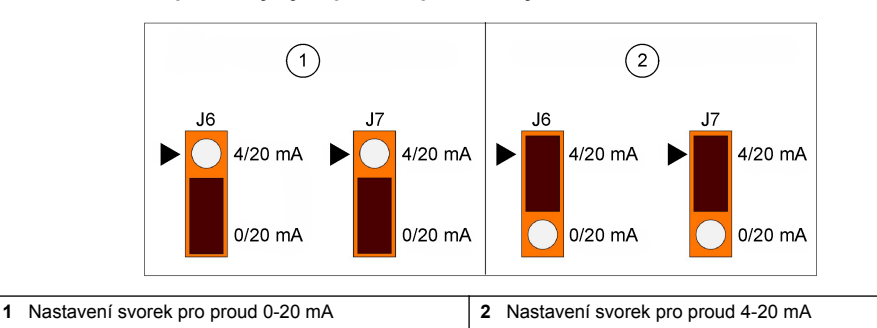

## **4.10.2 3660EX / 3662EX, proudový výstup do nebezpečné zóny**

Pro analogový výstup do "bezpečné" zóny nastavte propojky J9 a J10 (3660EX) nebo J5 a J6 (3662EX) následovně:

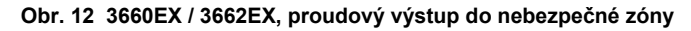

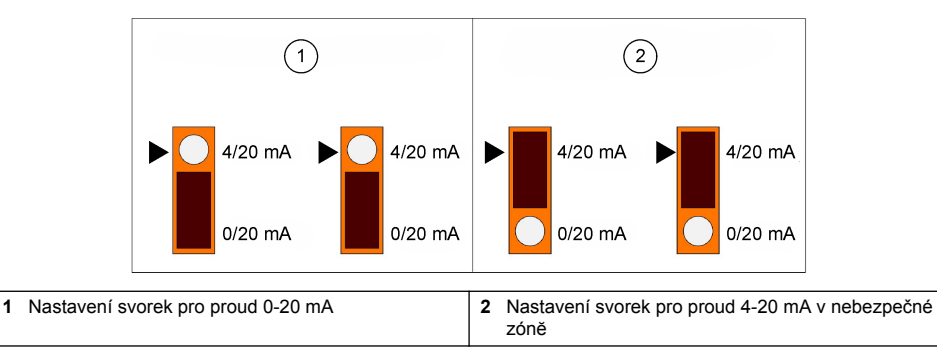

## **4.10.3 3660EX, nastavení komunikace RS232 / RS485**

Pro přepnutí z RS-232 na RS-485 (nebo obráceně) v "bezpečné zóně" nastavte propojky J12, J13 a J14 následovně:

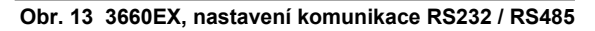

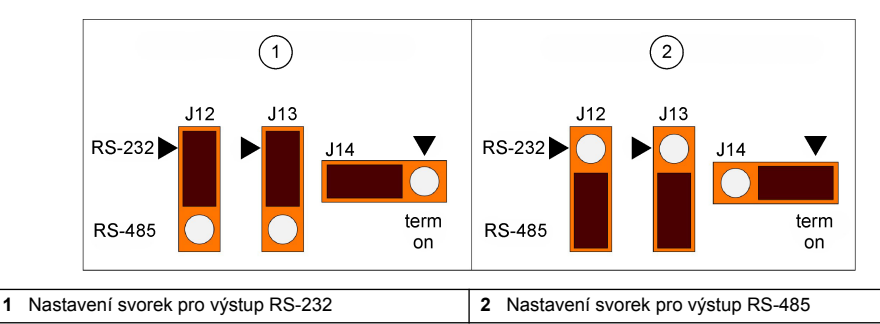

# **Kapitola 5 Operační instrukce**

Přístroj 3660EX/3662EX lze provozovat s připojeným PC nebo bez něj. Přístroj provádí měření jako analyzátor plynů. Data lze uložit v analyzátoru a později stáhnout do PC za účelem analýzy pomocí softwaru ATEX 3660.

# **5.1 Displej a klávesnice přístroje**

Je-li analyzátor uzavřen, je přes okénko na předním krytu vidět pouze displej. Ke klávesnici se dostanete tak, že povolíte dva šrouby na pravé straně předního krytu a otevřete jej.

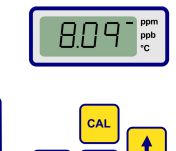

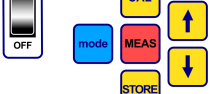

Funkce kláves:

- vypínač ON / OFF: Zapíná a vypíná analyzátor
- CAL: Spustí kalibraci
- MEAS: Zahájí měření
- STORE: Ukládá a znovu vyvolává uložená data měření
- mode: Volba provozního režimu
- klávesy se šipkami: Pohyb kurzoru nebo listování nahoru/dolů a doprava/doleva

# **5.2 Provádění měření**

Při zapnutí přístroje se obvykle zobrazí maximální hodnota koncentrace plynu, která rychle klesá na skutečnou hladinu koncentrace. Poslední číslice se běžně mění jako reakce na malé změny obsahu plynu. Pokud se ale vyskytnou větší výkyvy, budou se měřené hodnoty zpožďovat, zatímco se čidlo nastavuje na novou koncentraci.

LCD obrazovka zařízení obsahuje po pravé straně značky, které označují měření koncentrace plynu a teplotu. Tyto značky také ukazují, které jednotky koncentrace jsou používány (je-li zařízení nastaveno na používání více jednotek).

Mezi měřením koncentrace plynu a měřením teploty přepnete stiskem šipky nahoru nebo dolů. Po uplynutí krátké doby (asi 10 sekund) se displej vrátí na zobrazení koncentrace plynu.

*Poznámka: Není-li k přístroji připojeno čidlo, zobrazí se na místě měřené hodnoty na LCD displeji zpráva "out".*

Některé modely se dodávají se dvěma možnými jednotkami měření. Když měřená hodnota klesne pod minimální hodnotu vyšších jednotek, zobrazí se na displeji nižší jednotky:

- koncentrace pod 1,00 ppm se zobrazují v ppb  $(1 \text{ ppm} = 1000 \text{ ppb})$ ;
- koncentrace pod 0,10% se zobrazují v ppm  $(0.1 = 1000 \text{ ppm})$ .

# **5.3 Ukládání měřených dat**

Přístroj může uložit až 500 řádek měřených dat včetně data a času měření a události, označených jako vzorky 0 až 499. Tato data lze ukládat ručně nebo automaticky.

## **5.3.1 Režim ručního ukládání**

Chcete-li uložit první měření, stiskněte "STORE" a zobrazí se první číslo vzorku, který je k dispozici. Jako výchozí číslo vzorku je nastaveno "000". Je-li třeba, vyberte jiné číslo pomocí klávesy se šipkami (do pěti sekund).

První hodnotu lze uložit jako vzorek 001. Číslo další ukládané hodnoty bude automaticky zvýšeno a vzorek bude označen jako 002. Dávejte ale pozor, protože měření uložené pod určitým číslem přepíše dřívější měření uložené pod stejným označením.

Pokud se rozhodnete měřenou hodnotu neukládat, vyčkejte pět sekund nebo stiskněte "MEAS". Displej se vrátí do režimu měření.

Stisknete-li do pěti vteřin od prvního stisku tlačítko "STORE", zobrazí se zprávy v následujícím pořadí:

- $\cdot$  krátká zpráva  $\cdot$   $\cdot$  ".
- naměřená hodnota (po dobu tří sekund),
- zpráva "- -", která značí, že měřená data se právě ukládají

## <span id="page-169-0"></span>**5.3.2 Režim automatického ukládání**

Přístroj může ukládat měření koncentrace plynů automaticky jako vzorky č. 0 až 499. Režim automatického sběru dat aktivujete podržením klávesy "MODE" a stiskem klávesy "STORE". Na displeji se přibližně na dvě sekundy zobrazí nápis "Sto".

Pro ukončení režimu automatického sběru dat podržte klávesu "MODE" a stiskněte klávesu "STORE". Na displeji se zobrazí nápis "End".

Automatické ukládání lze nastavit do režimu "Timer" (časovač), ve kterém se vzorkovací interval nastavuje na hodnotu od 30 sekund do 1 hodiny, nebo do režimu "Events" (události), ve kterém se vzorky ukládají tehdy, dojde-li k určité události (například poplach nebo tepelné odpojení).

*Poznámka: Je-li uloženo 500 vzorků, bude přístroj paměť obnovovat, tj. novější měření nahradí měření staršího data. Paměť tedy obsahuje průběžně aktualizovanou sérii 500 měření, zatímco starší měření se odmazávají.*

## **5.3.3 Vyvolání z paměti**

Přístroj můžete použít k prohlížení uložených měření. Funkci vyvolání z paměti aktivujete podržením klávesy "MODE" a stiskem klávesy šipky nahoru. Na displeji se zobrazí nápis "Rcl".

- Klávesami se šipkam můžete listovat uloženými daty
- Měření si zobrazíte stiskem klávesy "STORE"
- Opětovným stiskem "STORE" se zobrazí následující uložené měření

Pro návrat do režimu měření podržte klávesu "MODE" a stiskněte klávesu šipky nahoru. Na displeji se zobrazí nápis "End".

# **Kapitola 6 Řídicí software ATEX 3660**

Software ATEX 3660 je nedílnou součástí analyzátorů 3660EX a 3662EX. Program běží pod systémem Microsoft Windows® a umožňuje:

- on-line sledování měřených hodnot,
- stahování uložených měření z přístroje do PC,
- kontrolu a nastavení konfigurace přístroje,
- odstraňování problémů.

Po instalaci je v PC k dispozici programová skupina označení "Orbisphere". Ikonou ATEX 3660 spustíte software ATEX 3660.

## **6.1 Instalace softwaru**

Pro zahájení instalace vložte dodaný disk s programem do mechaniky A:/ (případně jiné).

- **1.** V menu Start zvolte Spustit.
- **2.** Do dialogového okna Spustit zadejte A:\SETUP.EXE (A:\ nebo příslušnou mechaniku).
- **3.** Kliknutím na OK zahájíte instalaci.
- **4.** Postupujte podle pokynů na obrazovce.

## **6.2 Menu File**

Menu File slouží pro typické funkce systému Windows pro operace se soubory jako je otevírání, ukládání, zavírání nebo tisk souborů.

Soubor uložený jako textový soubor ("txt") lze znovu otevřít v softwaru ATEX 3660 nebo importovat do jiného programu ve Windows. Při ukládání souboru se zobrazí okno, do kterého je třeba zadat název souboru o délce 8 znaků (přípona ".txt" se přidá automaticky). Jsou-li na stejném místě dříve uložené soubory, zobrazí se v seznamu šedivě.

## **6.3 Menu Logger**

Jsou-li v přístroji uložena měření, je možné je do programu ATEX 3660 stáhnout pro zobrazení, uložení a tisk. Menu Logger umožňuje stahovat a/nebo mazat data uložená v přístroji.

Chcete-li stáhnout uložená měření z přístroje do PC, vyberte příkaz DownLoad Data. Program zobrazí během stahování dat do PC zprávu "Downloading in Progress…". V okně stahování se zobrazí uložená měření v pěti sloupcích dat:

- Sample (referenční číslo vzorku)
- Gas (naměřená koncentrace plynu)
- Date (datum měření)
- Time (čas měření)
- Line status (událost, která spustila uložení daného záznamu; platí pouze je-li automatické ukládání nastaveno na režim Event)

## **6.4 Export dat**

Funkce Export kopíruje data do schránky systému Windows, aby je bylo možné vložit do jiného programu. To je užitečné při práci s tabulkami nebo s textovým procesorem.

## **6.5 Sledování v reálném čase**

Příkaz Monitoring zobrazuje průběžný graf měření v reálném čase podobný grafickému zapisovači. V pravém dolním rohu grafu se také průběžně zobrazuje poslední měřená koncentrace plynu, teplota a tlak. Graf zobrazuje v průběhu měření vzorku v přístroji koncentraci plynu (modře), teplotu (červeně) a tlak (zeleně).

Sledování v reálném čase se ovládá tlačítky v dolní části grafu:

- tlačítkem **Go** vymažete graf a zahájíte sledování v reálném čase;
- tlačítkem **Stop** zastavíte sledování v reálném čase;
- tlačítkem **Copy** zkopírujete data z grafu do schránky ve formě textového souboru;
- tlačítkem **Close** opustíte okno sledování v reálném čase

Zaškrtnutím políčka **Continuous** v pravém dolním rohu aktivujete nebo vyřadíte průběžné vykreslování grafu. Je-li políčko zaškrtnuto, pokračuje graf po dosažení 10. dělící čáry pořád dále a měření přecházející přes levý okraj grafu jsou ztracena. Jestliže políčko není zaškrtnuto, vykreslování grafu se po dosažení 10. dělící čáry zastaví a další měření se neukládají.

Graf se aktualizuje v intervalech nastavených v poli TIMEBASE umístěném v pravém dolním rohu okna. Časovou základnu nastavíte kliknutím na šipky nahoru/dolů u pole TIMEBASE. Každá z dělicích čar 1 až 10 na časové ose může představovat 30 sekund až 2½ hodiny. To poskytuje možnost zobrazovat měření po dobu 5 minut až 25 hodin.

*Poznámka: Tento "interval aktualizace" grafu je nezávislý na intervalu nastaveném pomocí příkazu Sampling Rate (vzorkovací frekvence).*

## **6.6 Nastavení přístroje**

Pro nastavení přístroje se používá menu Configuration.

### **6.6.1 Zobrazení nastavení**

Pro kontrolu, zda je analyzátor nastaven tak, jak je třeba, zvolte Configuration View z menu Configuration. Pokud se v tomto okně zobrazují jakékoli neočekávané položky, kontaktujte zástupce společnosti Hach Lange.

### **6.6.2 Zobrazení poslední kalibrace**

Příkazem Last Calibration View v menu Configuration zobrazíte datum a čas poslední kalibrace spolu s proudem naměřeným v čidle. Systém tyto hodnoty po každé úspěšné kalibraci aktualizuje.

#### **6.6.3 Výběr tekutého nebo plynného vzorku**

Příkazem Gas Phase z menu Configuration se nastavuje měřené skupenství (kapalné nebo plynné) podle situace. Potvrďte stiskem OK.

### **6.6.4 Nastavení interferencí čidla kyslíku**

Příkazem Oxygen Sensor Interference v menu Configuration eliminujete citlivost čidla kyslíku na CO<sub>2</sub> či H<sub>2</sub>S přítomné v měřeném vzorku. Zvolte Insensitive to CO<sub>2</sub>, Insensitive to H<sub>2</sub>S nebo None podle

<span id="page-171-0"></span>potřeby. Toto okno se používá také pro korekci měření kyslíku prováděných ve vysoce slaném prostředí nebo prostředí s vysokým obsahem chloru. Je-li třeba, zvolte Chlorinity nebo Salinity a do příslušného pole zadejte koncentraci chlóru nebo soli, jinak zvolte None.

Provoz čidla kyslíku v režimu necitlivém na H<sub>2</sub>S vyžaduje použití jiného čidla a elektrolytu čidla namísto standardního čidla kyslíku a elektrolytu. Pro podrobnosti, kontaktujte prosím svého místního zástupce společnosti Hach Lange.

### **6.6.5 Nastavení jednotek měření**

Pro zadání jednotek měření koncentrace plynu a teploty vyberte Units v menu Configuration. Zvolené jednotky se budou používat na displeji přístroje a zobrazí se v programu ATEX 3660, na výtiscích a v tabulkách dat. Jsou-li nastaveny "složené" jednotky jako ppm/ppb nebo %/ppm, bude displej přístroje mezi jednotkami automaticky přepínat (automatické nastavování rozsahu), pokud měřená hodnota klesne pod minimální hodnotu vyšší jednotky.

### **6.6.6 Výběr membrány**

Chcete-li zkontrolovat nebo zvolit membránu používanou v čidle, vyberte Membrane choice z menu Configuration. Podle podmínek může být zapotřebí použít jiný typ membrány v čidle. Při výběru jiné membrány pomocí softwaru se kalibrace přístroje vrátí do továrního nastavení. Zobrazí se varovné hlášení, zda chcete pokračovat. Po výběru nového typu membrány je vždy nutné provést kalibraci přístroje.

### **6.6.7 Volba režimu kalibrace**

*Poznámka: Režim kalibrace lze nastavit buď na přístroji nebo v softwaru.*

Pomocí Calibration Mode v menu Calibration zvolte, zda se bude čidlo kalibrovat ve vzduchu, v průtoku nebo pomocí kalibračního plynu. Podrobnosti viz [Kalibrace](#page-172-0) na straně 173

### **6.6.8 Kontrola rozsahu kalibrace**

Při provádění kalibrace přístroj porovnává proud v čidle s ideální hodnotou a rozhoduje, zda je kalibrace v pořádku. Tuto kontrolu rozsahu kalibrace aktivujte nebo deaktivujte při režimu kalibrace "In Air" nebo "In a calibration Gas". Doporučuje se ponechat tuto kontrolní funkci aktivovanou. Ve zvláštních případech měření může být zapotřebí kontrolu rozsahu deaktivovat. Před deaktivací této funkce nicméně kontaktujte svého zástupce společnost Hach Lange.

### **6.6.9 Koncentrace kalibračního plynu**

Kalibrujete-li čidlo v kalibračním plynu, použijte příkaz Calibration (span) gas k zadání koncentrace tohoto plynu. Zadejte koncentraci plynu v procentech a potom stiskněte OK.

### **6.6.10 Nastavení tepelného odpojení**

Z důvodu ochrany čidla umožňuje funkce tepelného odpojení nastavit maximální teplotu vzorku. Je-li tato teplota překročena, odpojí se přívod elektrického signálu do čidla, systém zobrazí na displeji varování a vyšle analogový i digitální signál. Tovární nastavení maximální teploty je 65 °C, ale lze jej měnit podle podmínek. Po tepelném odpojení přístroj obnoví přívod elektřiny do čidla ve chvíli, kdy teplota vzorku klesne o 2,5 °C pod zadanou teplotu odpojení.

### **6.6.11 Režim automatického nebo ručního ukládání dat**

Přístroj ukládá až 500 naměřených hodnot koncentrace plynu označených jako vzorky č. 0 až 499 spolu s datem a časem měření. Tyto informace lze ukládat ručně nebo automaticky. Pro výběr automatického režimu ukládání zvolte Automatic Storage Mode z menu Configuration.

Je-li vybrán režim Timer, ukládají se měření v intervalech nastavených příkazem Sampling Rate (viz [Vzorkovací frekvence při automatickém režimu ukládání](#page-172-0) na straně 173). Je-li vybrán režim Events, je měření uloženo tehdy, dojde-li k jakékoli z následujících událostí:

- zapnutí přístroje,
- odpojení čidla,
- tepelné odpojení
- poplach horní mez,
- poplach dolní mez,
- běžné měření

## <span id="page-172-0"></span>**6.6.12 Vzorkovací frekvence při automatickém režimu ukládání**

Časový interval (Acquisition rate) automatického ukládání nastavíte výběrem příkazu Sampling Rate v menu Configuration. Tato frekvence se použije pouze tehdy, je-li režim automatického ukládání nastaven na Timer (viz [Režim automatického nebo ručního ukládání dat](#page-171-0) na straně 172).

*Poznámka: Vzorkovací frekvence nastavená v tomto menu je nezávislá na frekvenci aktualizace grafu Monitoring. Menu Sampling Rate platí pouze pro automatický režim ukládání, zatímco frekvence aktualizace grafu se použije pouze pro vykreslování výsledků sledování v reálném čase do grafu.*

### **6.6.13 Zamknutí klávesy "CAL"**

Chcete-li zabránit nechtěnému spuštění kalibrace čidla z předního panelu přístroje, vyberte příkaz Calibration Key Status z menu Configuration. Volbou možnosti Disabled zamknete klávesu "CAL" na předním panelu přístroje. Pro odemknutí vyberte možnost Enabled.

### **6.6.14 Nastavení poplašných mezí**

Pro nastavení poplašných mezí vyberte Alarms z menu Configuration, zadejte hodnoty koncentrace plynu Low a High a stiskem OK nové hodnoty uložte.

Jestliže naměřená koncentrace plynu překročí horní mez nebo klesne pod dolní mez, vyšle přístroj signál do poplašných výstupů. Přístroj ukončí poplach po překročení horní meze, když koncentrace plynu klesne o 1 % pod horní mez, nebo ukončí poplach po překročení dolní meze, když koncentrace vzroste o 1 % nad dolní mez.

### **6.6.15 Nastavení mezí analogového výstupu**

Tímto příkazem se zadává rozsah analogového výstupu přístroje. Zadejte hodnoty koncentrace plynu Low a High určující rozsah analogového výstupu a odpovídající následujícím hodnotám:

- $\cdot$  0 (Low) 20 (High) mA;
- 4 (Low) 20 (High) mA;
- $\cdot$  0 (Low) 2 (High) V.

### **6.6.16** Nastavení analogového výstupu "Alarm on"

Tuto funkci aktivujte, pokud je hardware přístroje konfigurován na analogový výstup od 0 do 20 mA. Je-li tato funkce aktivována, bude pro informace o poplachu použit rozsah od 0 do 4 mA.

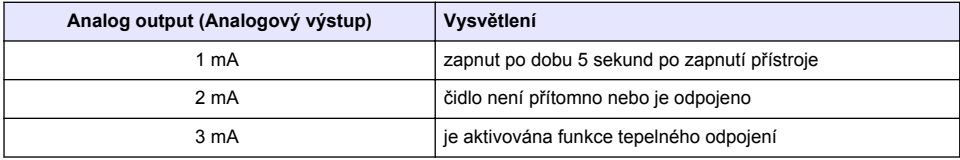

# **Kapitola 7 Kalibrace**

# **7.1 Kalibrace čidla barometrického tlaku**

Vnitřní čidlo barometrického tlaku se kalibruje pomocí certifikovaného barometru a softwaru ATEX 3660. Proces kalibrace zahájíte výběrem "Pressure Calibration" z menu "Troubleshooting". Nejprve se zobrazí varovné hlášení. Pokračujte stiskem OK.

Zobrazí se okno pro kalibraci barometrického tlaku s aktuální hodnotou tlaku naměřenou přístrojem. Do pole Calibration Pressure zadejte aktuální atmosférický tlak v mbar. Stiskem tlačítka Calibrate uložte kalibrační hodnotu.

# **7.2 Kalibrace čidla vnějšího tlaku**

Používáte-li volitelné čidlo vnějšího tlaku, musí se přístroj kalibrovat pomocí softwaru ATEX 3660 a sériově zapojeného certifikovaného tlakoměru. Nejprve se zobrazí dialogové okno pro kalibraci čidla vnějšího tlaku.

Kalibrační procedura využívá dvou bodů tlaku (pressure points). Aktuálně měřený barometrický tlak je pod označením "First point" zobrazen v poli "Measured value". Do pole First point zadejte momentální tlak (v mbar) a kliknutím na Cal1 uložte tento první kalibrační bod.

Zvyšte tlak na čidle tlaku a proveďte stejný postup pro druhý bod (Second point). Kliknutím na Cal2 uložte druhý bod.

- Hodnoty tlaku v kalibračních bodech 1 a 2 musí být vyšší než 500 mbar
- Hodnota "Measured value" v bodě 2 musí být alespoň o 20 % vyšší než "Measured value" v bodě 1.
- Hodnota "Calibration value" v bodě 2 musí být alespoň o 20 % vyšší než "Calibration value" v bodě 1.

V posledním poli by nyní měla být zobrazena naměřená hodnota ("Measured value") v posledním kalibračním bodě. Stiskem Quit zavřete okno a ukončíte tuto proceduru.

# **7.3 Kalibrace plynového čidla**

### **7.3.1 Volba režimu kalibrace**

Čidlo lze kalibrovat buď ve vzduchu, v průtoku tekutého vzorku nebo pomocí kalibračního plynu. Vhodný režim kalibrace vyberte na klávesnici přístroje:

*Poznámka: Režim kalibrace lze nastavit buď na přístroji nebo v softwaru.*

- 1. Stiskněte zároveň klávesy "MODE" a "CAL". Na displeji přístroje bude zobrazeno buď "Air" v případě kalibrace vzduchem. Li" pro kalibraci v průtoku nebo "SPA" při použití kalibračního plynu.
- **2.** Režim vyberte stiskem šipky nahoru nebo dolů.
- **3.** Potvrďte klávesou "STORE". Přístroj zobrazí na několik vteřin hlášení "Sto" a potom se vrátí do režimu měření. Zvolený režim kalibrace se uloží a bude platit až do příští změny.

### **7.3.2 Kontrola kalibračního rozsahu plynového čidla**

Během kalibrace se proud v čidle porovnává s ideálním proudem pro zvolenou membránu. Změny v citlivosti čidla se zobrazují jako procentuální část očekávané hodnoty.

#### **Kalibrace mimo rozsah**

- Jestliže proud není mezi 60 % a 140 % ideální hodnoty, zobrazí přístroj hlášení "Er0". Tato zpráva znamená varování, že je nejspíše potřeba provést údržbu čidla. Přístroj se ale bude i přesto kalibrovat správně
- Jestliže je hodnota proudu pod 25 % nebo nad 175 % ideální hodnoty, zobrazí přístroj hlášení "Er1" a systém se nezkalibruje. Čidlo pravděpodobně vyžaduje servisní zásah (podrobnosti naleznete v příručce pro čidla)

*Poznámka: Tuto kontrolu kalibračního rozsahu lze deaktivovat pomocí softwaru ATEX 3660. Doporučuje se ponechat tuto kontrolní funkci aktivovanou. Ve zvláštních případech měření však může být zapotřebí kontrolu rozsahu deaktivovat. Před deaktivací této funkce kontaktujte svého zástupce společnosti Hach Lange.*

### 7.3.3 Funkce podržení ("Hold"): Předcházení planým poplachům během kalibrace

Před vyjmutím čidla stiskněte dvakrát klávesu "CAL"; tím aktivujete funkci "Hold". Tím se předejde spuštění falešného poplachu, je-li čidlo ve vzduchu. Na LCD displeji a na PC se budou stále zobrazovat aktuální měřené hodnoty.

Kalibraci plynového čidla provádějte podle následujících odstavců.

Během kalibrace přístroj pozdrží poplašné výstupy a na displeji bliká střídavě s měřenými hodnotami zpráva "hld". Je-li kalibrace hotova a čidlo je zpět na svém místě, opusťte funkci "Hold" stiskem klávesy "MEAS"; obnoví se normální provoz měření.

### **7.3.4 Kalibrace ve vzduchu (neplatí pro čidlo vodíku)**

Čidlo lze přesně kalibrovat ve vzduchu. Nejlepších výsledků kalibrace se dosáhne používáním krytky, která čidlo chrání během přepravy.

- **1.** Vyjměte čidlo z držáku nebo průtokové komory a dosucha otřete ochrannou mřížku čidla (je-li třeba).
- **2.** Kápněte několik kapek vody do krytky, vytřepejte přebytek a pomocí manžety krytku nasaďte na čidlo.
- **3.** Nejlepší je ponechat krytku trochu povolenou, abychom nestlačovali vzduch uvnitř. Krytka a čidlo by měly mít zhruba stejnou teplotu.
- **4.** Zapněte přístroj.
- **5.** Stiskněte klávesu CAL"
- **6.** Krátce se zobrazí zpráva .---".
- **7.** Do tří sekund stiskněte znovu klávesu "CAL".
- **8.** Na displeji se zobrazí měřený proud v procentech ideální hodnoty.
- **9.** Když se měřená hodnota ustálí, stiskněte znovu "CAL".

**10.** Vložte čidlo zpět na místo.

## **7.3.5 Kalibrace v průtoku**

Kalibrační procedura "In line" se používá pro kalibraci čidla na jeho místě pomocí tekutého vzorku o známé koncentraci kyslíku nebo ozónu. Provádí se spuštěním průtoku přes čidlo a přizpůsobením na očekávané hodnoty pomocí klávesnice přístroje. Chcete-li provést tuto kalibraci, musí být přístroj nastaven na režim kalibrace "In line".

- **1.** Zapněte přístroj.
- **2.** Vložte čidlo do tekutého vzorku o známé koncentraci plynů a vyčkejte, až se zobrazované měřené hodnoty ustálí.
- **3.** Stiskněte klávesu "CAL".
- 4. Krátce se zobrazí zpráva "---".
- **5.** Do tří sekund stiskněte znovu klávesu "CAL".
- **6.** Přístroj zobrazí naměřenou hodnotu koncentrace plynu v kalibračním vzorku.
- **7.** Jelikož obsah plynu znáte, pomocí klávesy se šipkami upravte zobrazenou hodnotu.
- 8. Když je hodnota nastavena, stiskněte znovu "CAL". Přístroj zobrazí hlášení "CAL" a vrátí se do režimu měření.

## **7.3.6 Kalibrace plynem (neplatí pro ozónové čidlo)**

Proceduru kalibrace plynem lze použít pro kalibraci čidla kyslíku nebo vodíku. Pro kalibraci v kalibračním plynu se doporučuje pro průtok plynu přes čidlo použít průtokovou komoru typu 32001 (podrobnosti naleznete v příručce pro čidla).

Chcete-li provést tento typ kalibrace, musí být přístroj nastaven na režim kalibrace "In a calibration Gas". Pro tuto proceduru se používá software ATEX 3660.

- **1.** Nejprve vyjměte čidlo ze zásuvky nebo držáku a vložte jej do průtokové komory typu 32001. Připojte přívod kalibračního plynu o známé koncentraci kyslíku nebo vodíku k hlavnímu konektoru průtokové komory.
- **2.** Zapněte přístroj.
- **3.** Vložte čidlo do průtoku kalibračního plynu.
- **4.** Zadejte procentuální obsah kyslíku nebo vodíku v kalibračním plynu pomocí menu "calibration Gas" v softwaru ATEX 3660.
- **5.** Stiskněte klávesu "CAL".
- **6.** Krátce se zobrazí zpráva "---".
- **7.** Do tří sekund stiskněte znovu klávesu "CAL".
- **8.** Na displeji se zobrazí měřený proud v procentech ideální hodnoty.
- 9. Když se měřená hodnota ustálí, stiskněte znovu "CAL".
- **10.** Vložte čidlo zpět na místo.

## <span id="page-175-0"></span>**7.3.7 Postup kalibrace čidla vodíku**

Společnost Hach Lange doporučuje pro kalibraci s níže uvedenými membránami následující kombinace kalibračních plynů a inertních plynů:

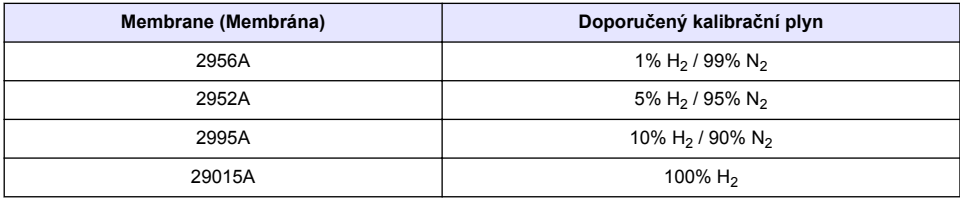

Pro tuto proceduru je nutno použít software ATEX 3660 pracující v systému Windows. Chcete-li kalibrovat:

- **1.** Zapněte přístroj (je-li třeba) a vyčkejte asi minutu, než se zobrazované měřené hodnoty ustálí.
- **2.** Vložte čidlo do průtoku kalibračního plynu o známé koncentraci vodíku.

*Poznámka: Jakmile začnete do průtokové komory vpouštět kalibrační plyn, trvá nějakou dobu, než se měřené hodnoty ustálí. U membrány 2956A a 2995A jde běžně o 20 minut, membrána 29015A obvykle vyžaduje téměř hodinu. Záleží na čistotě čidla a odchylkách v koncentraci H2 ve vzorku a kalibračním plynu.*

- **3.** Zadejte procentuální obsah vodíku v kalibračním plynu pomocí menu "calibration Gas" v softwaru ATEX 3660.
- **4.** Stiskněte klávesu "CAL".
- **5.** Krátce se zobrazí zpráva "---".
- **6.** Do tří sekund stiskněte znovu klávesu "CAL".
- **7.** Zobrazí měřený proud jako procentuální část ideální hodnoty.
- 8. Když se měřená hodnota ustálí, stiskněte znovu "CAL".

# **Kapitola 8 Odstraňování potíží**

Menu Troubleshooting obsahuje řadu provozních testů přístroje a umožňuje kalibraci čidla barometrického a vnějšího tlaku (je-li třeba).

Jestliže se analyzátor chová nesprávně, špatně se kalibruje nebo produkuje nesprávné naměřené hodnoty, zkontrolujte pomocí menu Troubleshooting, zda je správně nastaven pro dané použití a je ve správných provozních podmínkách. Pro provádění testů musí být přístroj připojen k PC a musí být v režimu měření.

## **8.1 Test sériového propojení**

Za normálních okolností přístroj varuje obsluhu, že je sériové propojení RS-232 nebo RS-485 odpojeno. Ověření správného propojení lze provést testem sériového připojení "ozvěnou" testovací zprávy pomocí přístroje. Do pole Text to be sent zadejte text a stiskněte Send. Pracuje-li sériové propojení správně, zobrazí přístroj v poli Echo stejný text.

## **8.2 Test klávesnice**

Pro kontrolu kláves přístroje vyberte příkaz Keyboard Test z menu Troubleshooting. Zobrazí se následující okno pro testování kláves přístroje. Stiskněte jakoukoli klávesu na přístroji po dobu jedné sekundy; příslušný čtvereček v okně by měl ztmavnout

## **8.3 Test displeje**

Pro test LCD displeje přístroje vyberte příkaz Display test. Zadejte do pole číslo s desetinnou tečkou nebo bez ní a zvolte jednotky měření, které se mají zobrazit. Stiskem Send odešlete test do přístroje. Na LCD displeji přístroje by se mělo zobrazit zadané číslo a jednotky.

# **8.4 Test poplachů**

Po připojení poplašných výstupů k součástem dodaným uživatelem může být užitečné zkontrolovat propojení testovacím signálem. Pro test relé zvolte Low Alarm, High Alarm nebo System Alarm a stiskněte Activate. Zvolené relé se aktivuje a z příslušných konektorů se vyšle zkušební signál. Volbou None a kliknutím na Activate ověříte, zda jsou poplašná propojení nastavena do stavu "No alarm". Stiskem Cancel vypnete aktivované relé a opustíte testovací okno.

## **8.5 Test analogového výstupu**

Pro test analogového výstupu přístroje vyberte příkaz Analog Output Test. Když vyberete tento příkaz, provede se test analogových výstupních konektorů přístroje. Úroveň analogového signálu při testu výstupů může být 0/4 mA, 10/12 mA nebo 20 mA. Poté stiskem Activate pošlete proud o zvolené hodnotě na analogový výstup přístroje.

## **8.6 Nastavení hodin**

Chcete-li nastavit datum a čas přístroje, vyberte příkaz Clock Settings. V prvním okně se zobrazí aktuální datum a čas. Jsou-li tyto údaje správné, stiskněte OK; je-li třeba některé z nich změnit, stiskněte Modify. Zadejte aktuální datum a čas a stiskem OK nové údaje uložte. Všechna měření budou při stahování do softwaru ATEX 3660 ukládána s tímto datem a časem.

## **8.7 Test analogového vstupu**

Signál přijímaný z plynového čidla, odpovídající měřené koncentraci plynu, je přístrojem zesilován. Systém automaticky vybere nejlepší poměr zesílení podle podmínek (funkce Auto range). Zesílení se pohybuje od 0 (malé zesílení při vysoké koncentraci plynu) do 3 (velké zesílení při nízké koncentraci).

*Poznámka: Pole Range ukazuje aktuálně použité zesílení signálu odpovídajícího koncentraci plynu.*

Tento test ukazuje zesílené signály přijaté z čidel ve voltech. Používá se, snažíme-li se najít problém v přístroji nebo v čidle. Zesílené signály zobrazené na displeji jsou:

- proud (koncentrace plynu)
- Temperature (Teplota)
- Pressure (Tlak)

Při provádění tohoto testu systém zobrazí varovné hlášení, pokud jsou překročeny meze proudu, teploty nebo tlaku. Meze napětí při běžném provozu jsou:

- proudový kanál: 0 V až 1,5 V
- teplotní kanál: +10 mV až +4 V
- tlakový kanál: 0 mV až +100 mV

# **8.8 Zobrazení měřených hodnot**

Chcete-li zkontrolovat, co přístroj zobrazuje na svém LCD displeji, vyberte příkaz Measurements View.

# **8.9 Zobrazení proudu v čidle**

Vyberete-li příkaz Sensor Current View, můžete sledovat proud v čidle v reálném čase.

# **Indholdsfortegnelse**

- 1 Specifikationer på side 178
- [2](#page-179-0) [Udvidet udgave af manualen på side 180](#page-179-0)
- [3](#page-179-0) [Generelle oplysninger på side 180](#page-179-0)
- [4](#page-184-0) [Installation på side 185](#page-184-0)

# **Sektion 1 Specifikationer**

Specifikationer kan ændres uden forvarsel.

## **1.1 Tekniske specifikationer**

- [5](#page-194-0) [Betjeningsvejledning på side 195](#page-194-0)
- [6](#page-196-0) [ATEX 3660 Program til betjening på side 197](#page-196-0)
- [7](#page-199-0) [Kalibrering på side 200](#page-199-0)
- [8](#page-202-0) [Fejlfinding på side 203](#page-202-0)

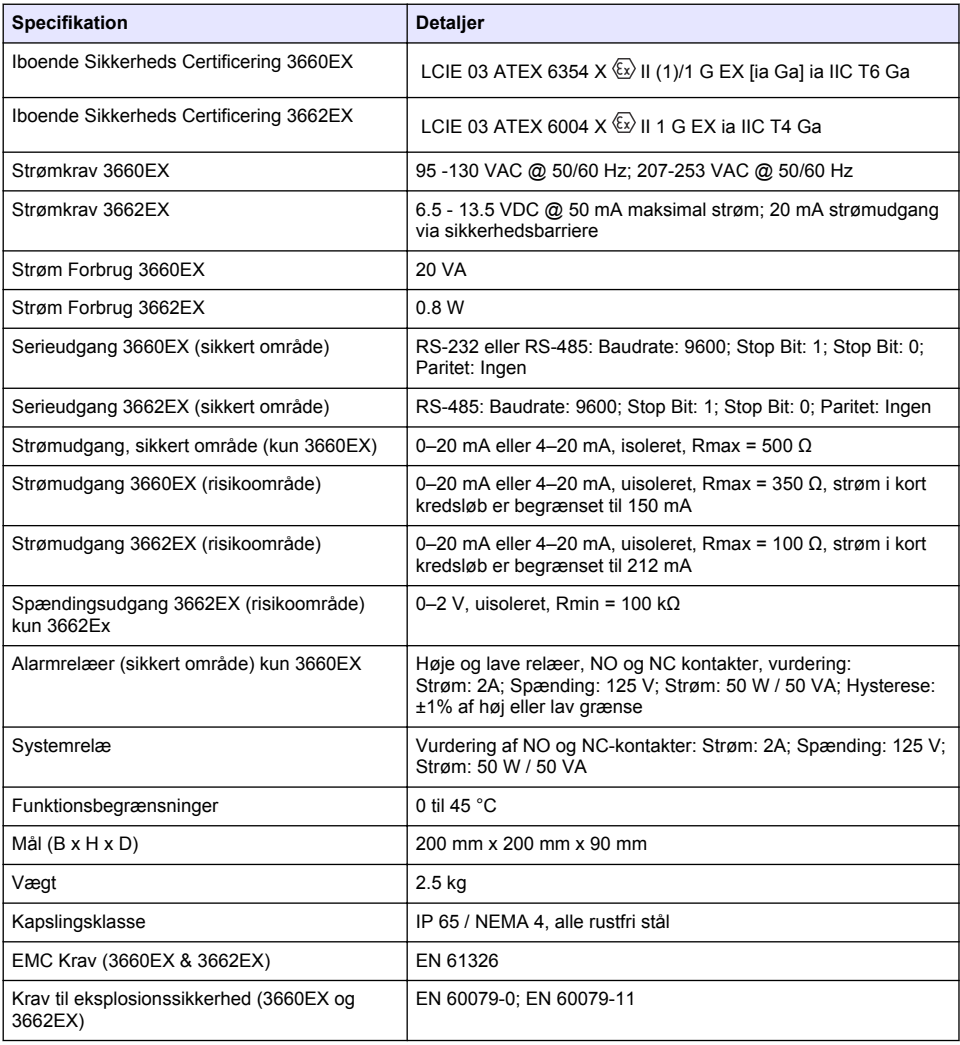

# **1.2 Krav til kabler, som leveres af kunden**

Analog udgang i "sikkert" område, alarmudgang og RS-232 eller RS-485-ledninger er "kontrol" kabler (dvs. at de ikke er strømførende kabler). Kablerne skal være afskærmede på en sådan måde, at de lever op til specifikationerne herunder:

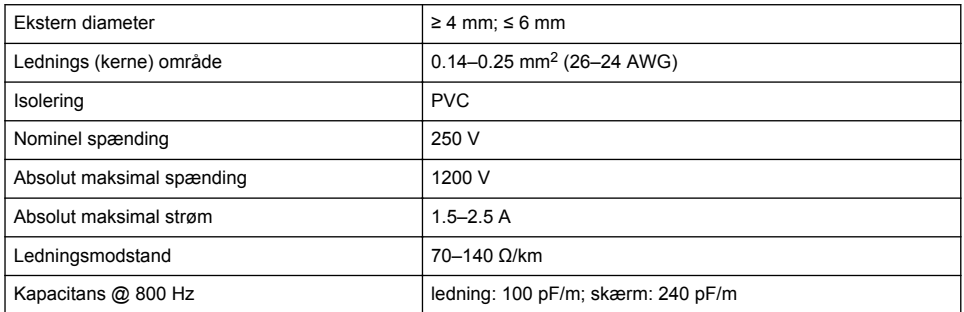

### **Tabel 1 Sikkert område, analog og alarmudgang kabel**

### **Tabel 2 Farligt område, analog optager-udgang og RS-485 kabel**

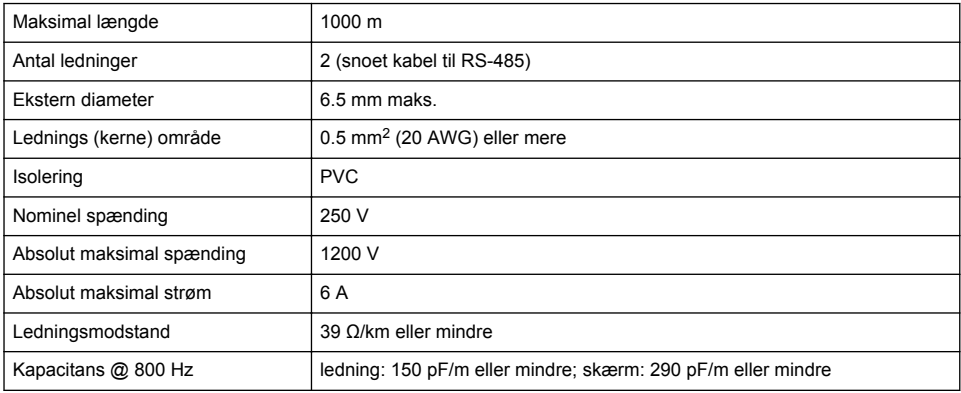

### **Tabel 3 Strømkabel**

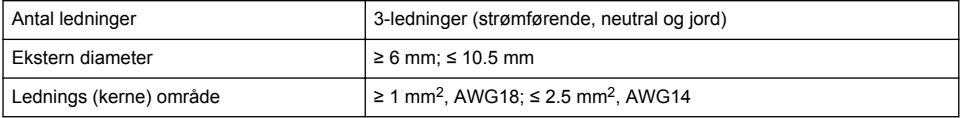

#### **Tabel 4 Udvendig tryksensor kabel**

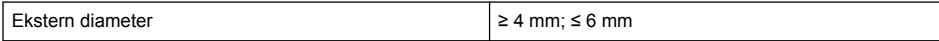

# **1.3 Instrumentkonfigurationer**

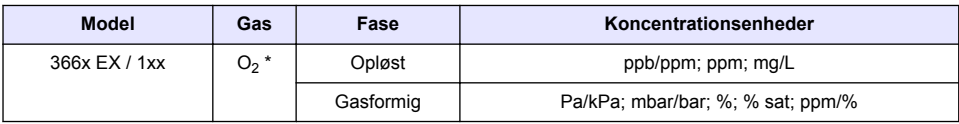

<span id="page-179-0"></span>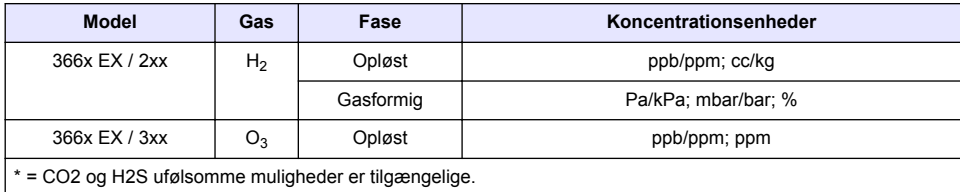

*BEMÆRK: Temperaturenheder er tilgængelige i Celsiusgrader [°C] eller Fahrenheit [°F] på de fleste modeller.*

# **Sektion 2 Udvidet udgave af manualen**

For yderligere information bedes du se den udvidede version af denne håndbog, som er tilgængelig på producentens hjemmeside.

# **Sektion 3 Generelle oplysninger**

Producenten kan under ingen omstændigheder holdes ansvarlig for direkte, indirekte, specielle, hændelige eller følgeskader der opstår på baggrund af en defekt eller udeladelse i denne vejledning. Producenten forbeholder sig ret til når som helst at foretage ændringer i denne manual og de beskrevne produkter uden varsel eller forpligtelser. Reviderede udgaver kan findes på producentens webside.

# **3.1 Oplysninger vedr. sikkerhed**

# *B E M Æ R K N I N G*

Producenten er ikke ansvarlig for eventuelle skader på grund af forkert anvendelse eller misbrug af dette produkt, herunder uden begrænsning direkte skader, hændelige skader eller følgeskader, og fraskriver sig ansvaret for sådanne skader i det fulde omfang, som tillades ifølge gældende lov. Kun brugeren er ansvarlig for at identificere alvorlige risici ved anvendelsen og installere relevante mekanismer til beskyttelse af processerne i forbindelse med en eventuel fejl på udstyret.

Læs hele manualen, inden udpakning, installation eller betjening af dette udstyr. Overhold alle farehenvisninger og advarsler. Undladelse heraf kan medføre, at brugeren kommer alvorligt til skade eller beskadigelse af apparatet.

Kontroller, at den beskyttelse, som dette udstyr giver, ikke forringes. Du må ikke bruge eller installere dette udstyr på nogen anden måde end den, der er angivet i denne manual.

# **3.2 Brug af sikkerhedsoplysninger**

## **F A R E**

Angiver en eventuel eller overhængende farlig situation, der vil medføre dødsfald eller alvorlige kvæstelser, hvis den ikke undgås.

# **A ADVARSEL**

Angiver en potentiel eller umiddelbart farlig situation, som kan resultere i død eller alvorlig tilskadekomst, hvis den ikke undgås.

# **F O R S I G T I G**

Indikerer en potentiel farlig situation, der kan resultere i mindre eller moderat tilskadekomst.

# *B E M Æ R K N I N G*

Angiver en situation, der kan medføre skade på instrumentet, hvis ikke den undgås. Oplysninger, der er særligt vigtige.
# **3.3 Sikkerhedsmærkater**

Læs alle skilte og mærkater, som er placeret på apparatet. Der kan opstå person- eller instrumentskade, hvis forholdsreglerne ikke respekteres. I håndbogen refereres der til et symbol på instrumentet med en forholdsregelerklæring.

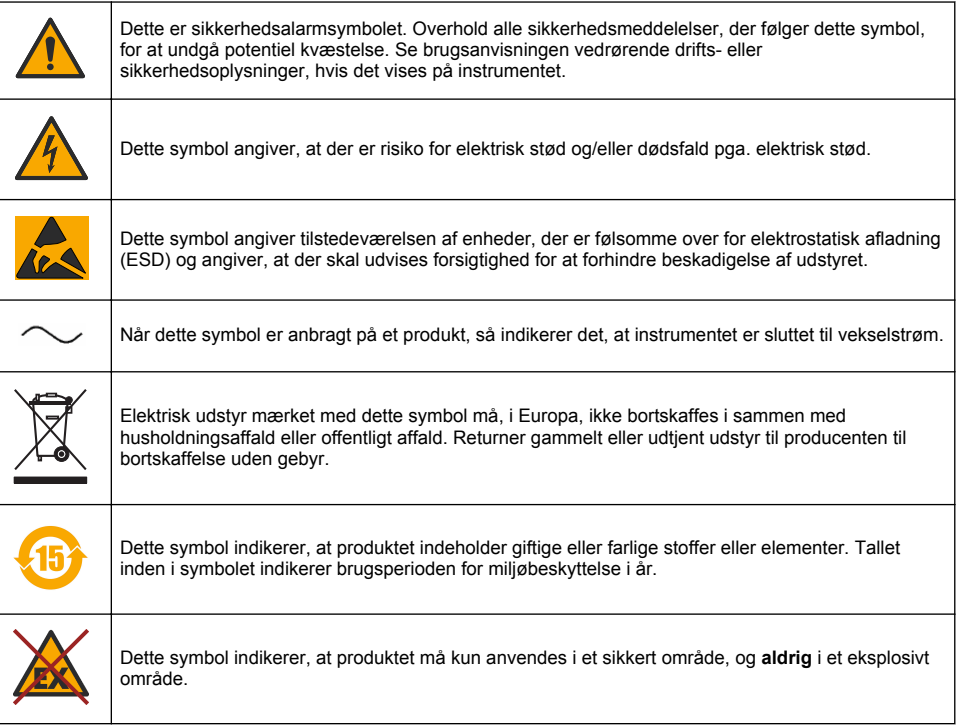

# **3.4 Produktionsstandard**

Orbisphere 3660EX og 3662EX instrumenter er produceret konformt med følgende EU-direktiver:

- Direktiv for elektromagnetisk kompatibilitet
- Direktiv for lavspænding
- Direktiv for Udstyr eller Beskyttelsessystemer beregnet på Anvendelse i Potentielt Eksplosiv Atmosfære.

Instrument 3660EX / 3662EX imødekommer alle standardkrav for elektromagnetisk kompatibilitet EN 61326-1, Elektrisk Udstyr til Måling, Kontrol og Brug i Laboratorium. Instrument 3662EX understøtter ikke EN61000-4-5 tests med sikker strømforsyning 32956.C (24-48 VDC version).

## **3.5 Reelt sikker konformitet**

Analyseapparaterne til måling af gas, Orbisphere serierne 3660EX og 3662EX, er blevet erklæret Reelt Sikre af:

• LCIE (Laboratoire Central des Industries Electriques), 33 av. Division Leclerc, 92260 Fontenay aux Roses, Frankrig.

*BEMÆRK: LCIE er et godkendt enhedsnummer 0081 i henhold til det europæiske ATEX-direktiv.*

LCIE bekræfter, at det elektriske apparat efterkommer de vigtigste Helbreds- og Sikkerhedskrav: EN 60079-0, EN 60079-11. Disse instrumenter er godkendt som følger:

- $\cdot$   $\mathbb{Q}$  II (1)/1 G EX [ia Ga] ia IIC T6 Ga under EUs type Examination Certificate-nummer LCIE 03 ATEX 6354 X til 3660EX
- $\textcircled{\tiny{1}}$  II 1 G EX ia IIC T4 Ga under EUs type Examination Certificate-nummer LCIE 03 ATEX 6004 X til 3662EX

## **AADVARSEL**

**3660EX: Instrumentet befinder sig i det sikre område og sensoren i risikoområdet.**

**3662EX: Instrumentet og sensoren befinder sig i risikoområdet.**

#### **Tabel 5 ATEX Certificering**

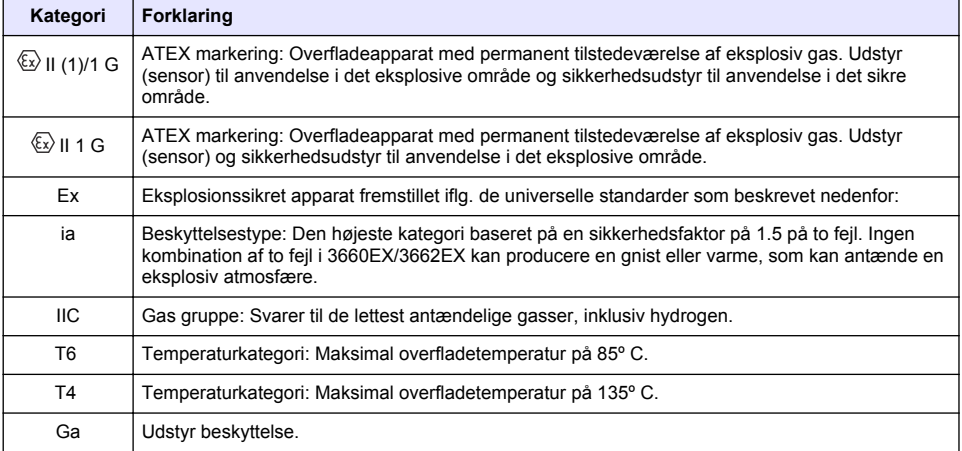

# **3.6 Produktoversigt**

## **3.6.1 Systemopsætning**

## **Figur 1 3660EX instrument**

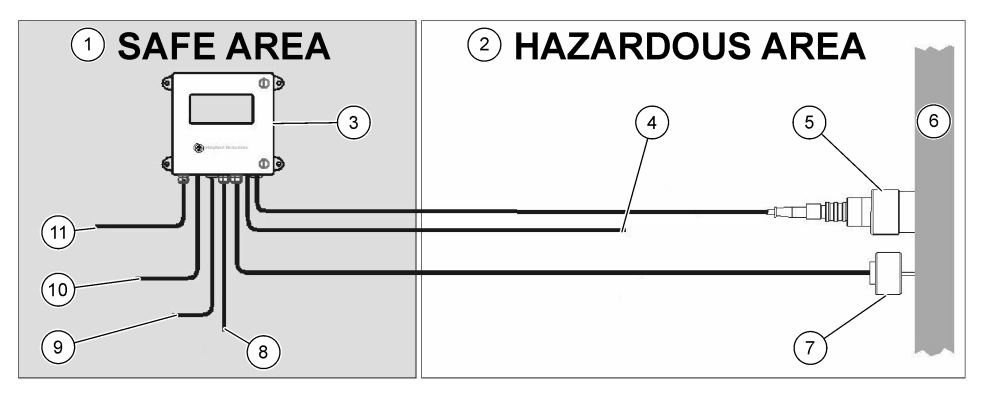

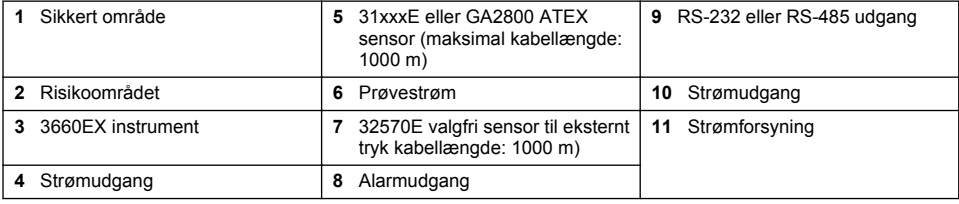

## **Figur 2 3662EX instrument**

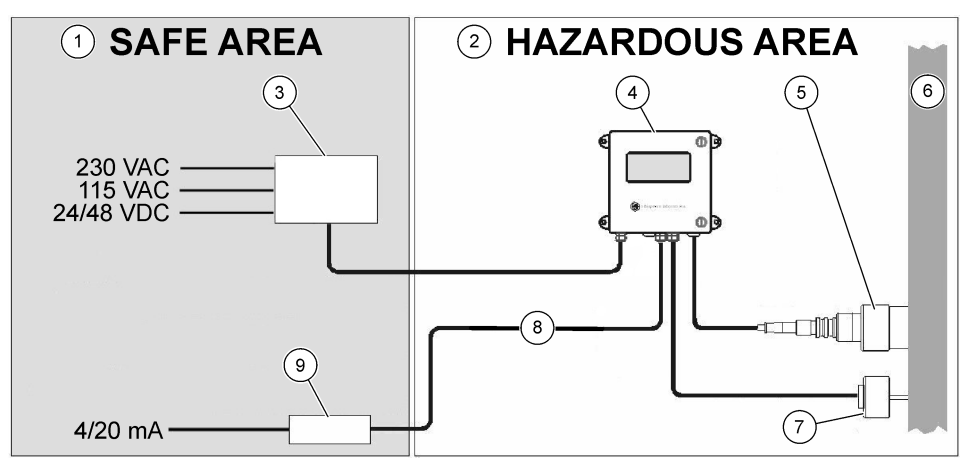

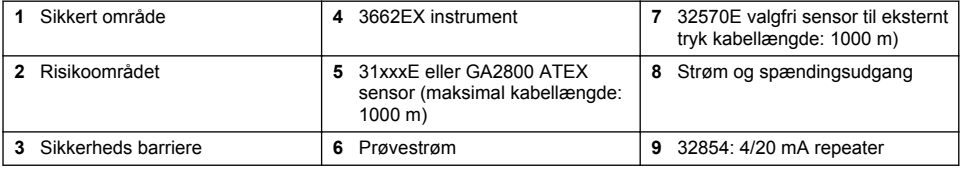

## **3.6.2 Analogt udgangssignal**

Det analoge udgangssignal, som viser den målte gaskoncentration, er tilgængelig på instrumentet og rækker fra 0 til 20 mA eller fra 4 til 20 mA. Derudover har model 3662EX en anden analog udgang på 0 til 2 volt. Afhængigt af instrumentets model er separate udgangsforbindelser tilgængelige til det "sikre" område og til "risikoområdet".

Mål disse udgange mellem to koncentrationsgrænser. Hvis den laveste af disse grænser repræsenteres af AL og den øvre af AH, så er forholdet mellem udgangsstrømmen I (eller spænding V) og gaskoncentrationen C som følger:

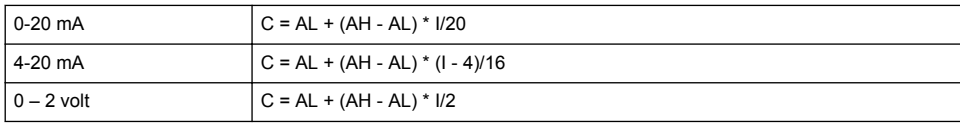

Den analoge udgang mættes ved 20 mA (eller 2 volt) eller blokeres ved 0/4 mA (eller 0 volt) under forskellige omstændigheder, som opremset herunder:

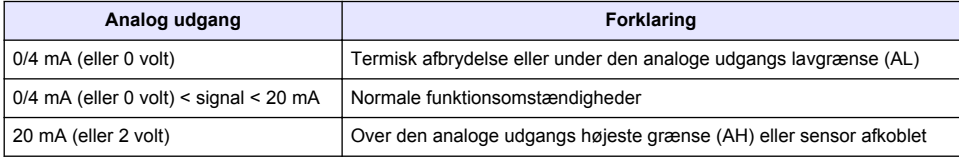

## **3.6.3 Udgang på alarmrelæ (kun 3660EX)**

For hvert alarmgrænse-relæ (Høj og Lav) og for hver system (SYST) alarm er der 3 separate alarmrelæ-tilslutninger på instrumentets udgangskort (NO og NC). Følgende skema angiver de mulige alarmforhold.

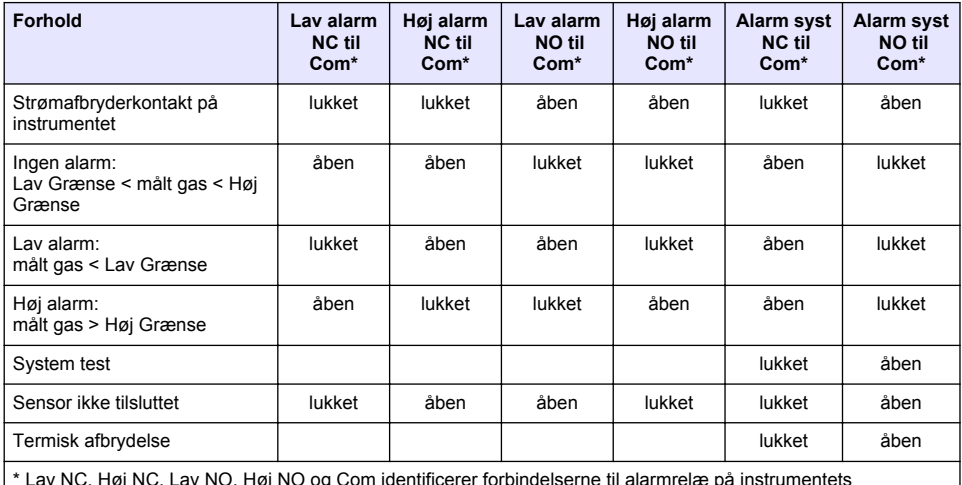

\* Lav NC, Høj NC, Lav NO, Høj NO og Com identificerer forbindelserne til alarmrelæ på instrumentets udgangskort.

*BEMÆRK: Systemets alarm er tændt, når følgende situationer mødes: Instrument slukket - Alarm høj - Alarm lav - Sensor slukket - Termisk afbrydelse*

# **Sektion 4 Installation**

## **A D V A R S E L**

I henhold til sikkerhedsreglerne EN 61010-1 skal det være muligt at slå strømtilførslen til 3660EX-instrumentet fra i dets umiddelbare nærhed.

## **A D V A R S E L**

Installationen af instrumenterne 3660EX eller 3662EX bør udelukkende foretages af specialiseret personale med autorisation til at arbejde med elektriske installationer i henhold til relevante lokale regler.

## **4.1 Installationsdiagrammer**

# *B E M Æ R K N I N G*

ATEX certifikatet for instrument 3662EX dækker kun risikoområdet. Skal brugeren kontrollere, om et konformitetscertifikat er påkrævet for hele det installerede system, inklusiv sikkerhedsbarriere, strømforsyningskabel og evt. kommunikationsledningsadskiller, 4/20 mA-repeater og de tilhørerende kabler.

#### **Figur 3 3660EX installation**

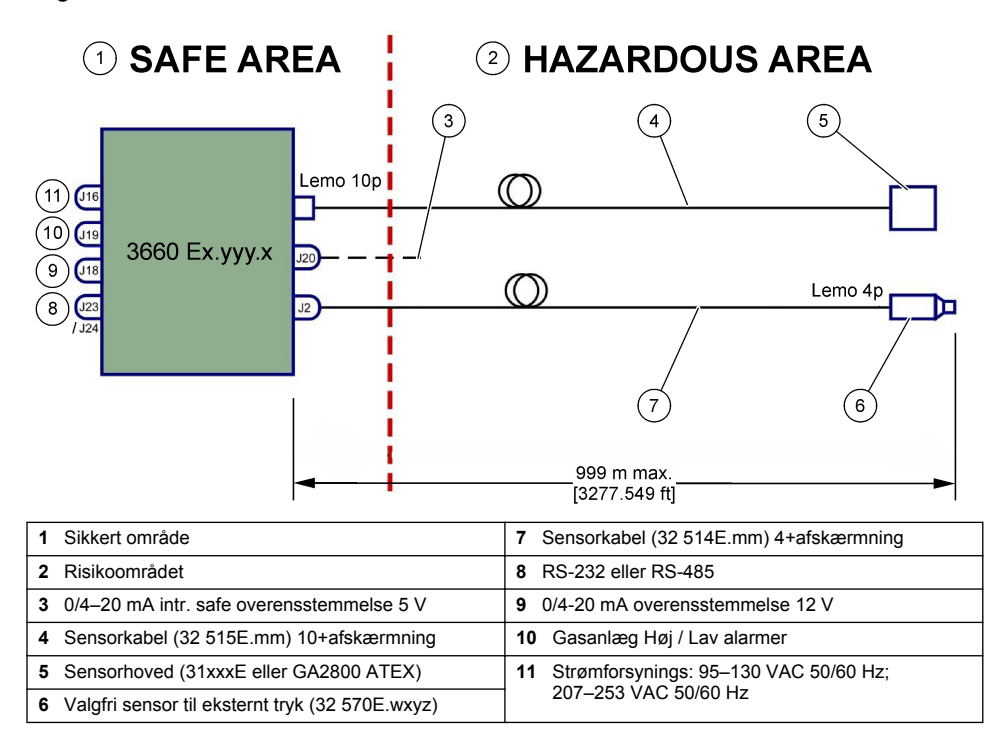

#### <span id="page-185-0"></span>**Figur 4 3662EX installation**

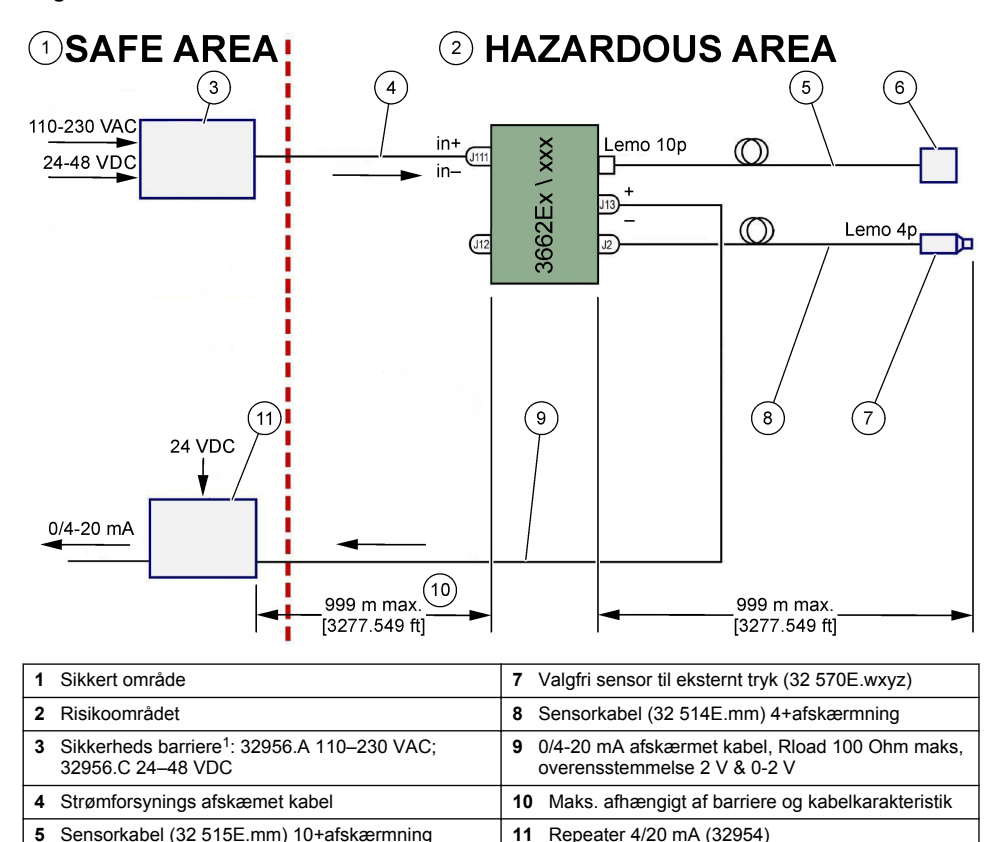

*BEMÆRK: 3662EX kan installeres i forskellige konfigurationer og/eller med forskelligt tilbehør.*

# **4.2 Vandtæt pakningsfitting til kabel**

**6** Sensorhoved (31xxxE eller GA2800 ATEX)

De nikkel-pletterede kabelpakninger er af EMC-typen og er beregnet til at fastgøre kabelafskærmningen til instrumentets metalkasse.

<sup>1</sup> Alt udstyr nedenfor er ekstraudstyr

#### **Figur 5 Pakningsfitting til kabel**

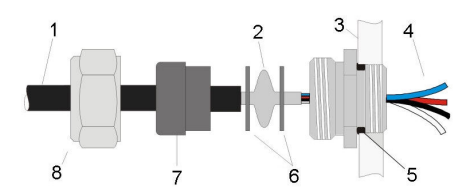

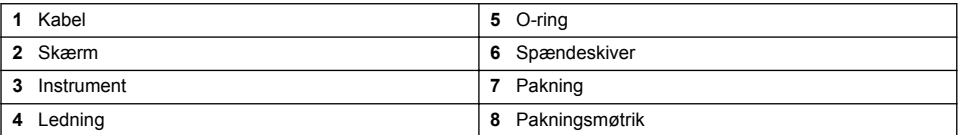

- **1.** Skru pakningsmøtrikken af. Indeni er der et gummisegl, en metal spændeskive med et 8,3 mm hul og en anden metal spændeskive med et 7,5 mm hul.
- **2.** Stik kablet gennem møtrikken, pakningen og hulspændeskiven på 8,3 mm.
- **3.** Skal du skære overskyden isolering af om nødvendigt og 25 mm afskærmning. Skræl ledningerne ca. 8 mm fra enderne.
- **4.** Stik kablet gennem hulspændeskiven på 7,5 mm.
- **5.** Klem afskærmningen mellem de to spændeskiver (se Figur 5).
- **6.** Stik kablet ind / kassen og blokér derved kabelpakningen.
- **7.** Stram kablets pakningsmøtrik.
- **8.** Skræl ledningerne ca. 8 mm fra enderne.
- 9. \* Fastlod et 1 mm<sup>2</sup> gult/grønt kabel for enden af kabelafskærmningen.
- **10.**\* Fastlod en 3 mm snørering for enden af dette kabel.
- **11.**\* Fastgør den til den nærmeste jordskrue.
- **12.** Tilslut ledningerne i henhold til diagrammet i dette afsnit.

*BEMÆRK: \* = kun for 3662EX, som er installeret indenfor et risikofyldt område*

## **4.3 Instrumentets placering**

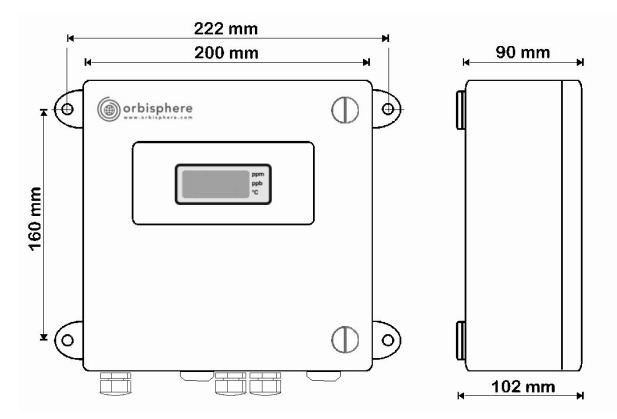

Instrumenterne 3660EX og 3662EX er produceret til både indendørs og udendørs brug. De er indbygget i en vandtæt indkapsling af rustfri stål, som er beregnet til at blive installeret i sikre eller risikofyldte områder afhængigt af modellen. Instrumentkassen monteres på en overflade, enten en væg eller et kontrolpanel, med 4 fikseringspunkter. De to instrumentkasser har samme størrelse, samme monteringsdimensioner og samme behov for afstand (illustration af 3660EX-instrumentet).

Selvom instrumentets elektroniske dele er korrekt afskærmet, så tilrådes det, at instrumentet installeres så langt væk som muligt fra evt. kilder til elektromagnetisk påvirkning.

Instrumentets panel har et hængsel på venstre side, der giver adgang til tastatur, mekaniske afbrydere og tilslutninger. Det er nødvendigt med minimum 200 mm fri plads foran det, så det kan åbnes helt. Frontpanelet er lukket med to skruer. Det er nødvendigt at åbne panelet i forbindelse med betjening og installation

Forbindelserne findes på undersiden af instrumentet. Sørg for mindst 150 mm fri plads under instrumentet til installation af kabler.

**A ADVARSEL** 

Sørg for at slukke for strømtilførslen før åbning af frontpanelet, før ændring af jumper indstillinger, eller før der foretages tilslutninger i instrumentet. Sørg for at alle kabler er koblet fra strømtilførslen, inden de tilsluttes inde i instrumentet

Åbn instrumentets frontpanel og tag beskyttelseslåget væk ved at fjerne de 4 skruer for at få adgang til instrumentets klemrække-forbindelser. Sæt forsigtigt tastatur/display-panelet til side og vær opmærksom på ikke at trække i kablet, som forbinder til strømforsyningen og udgangskortet.

## **4.4 Tilslutningsdiagrammer**

**Figur 6 3660EX instrument (**

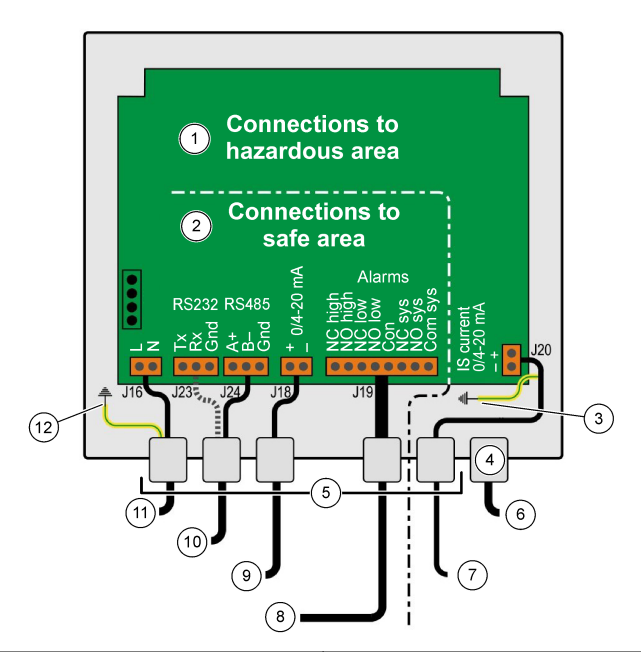

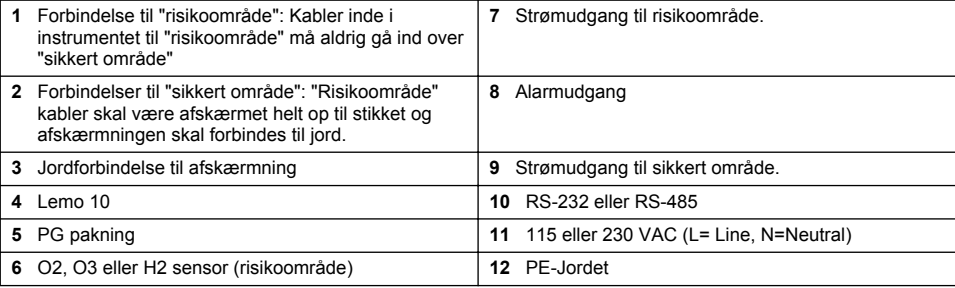

**Figur 7 3660EX instrument med ekstern tryksensor (eksemplet er tilsluttet RS-232)**

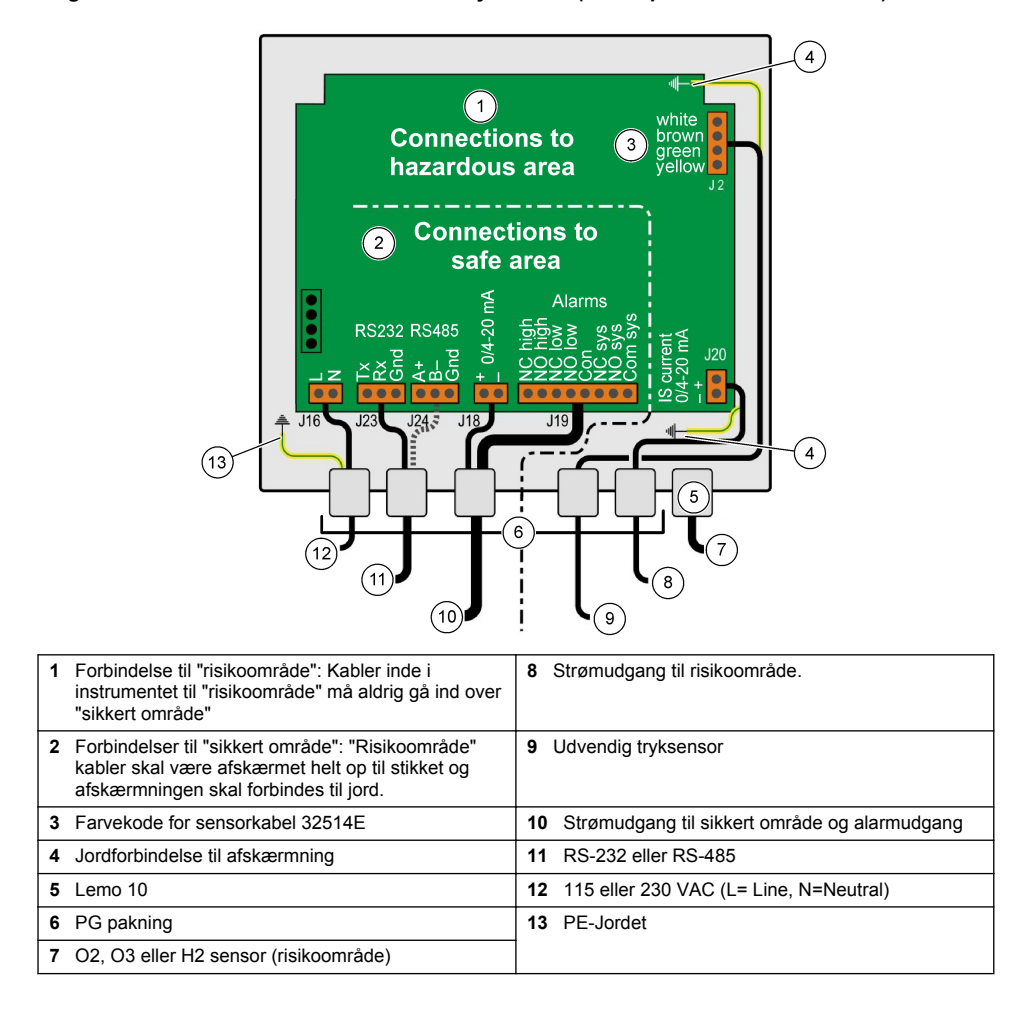

## **Figur 8 3662EX instrument**

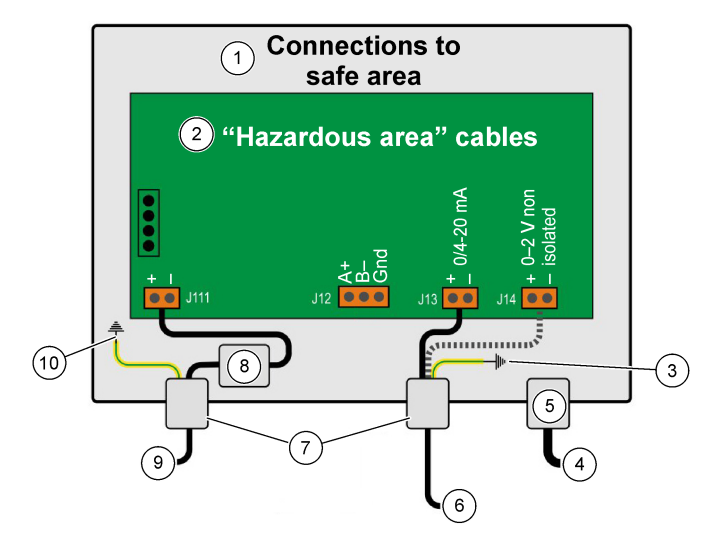

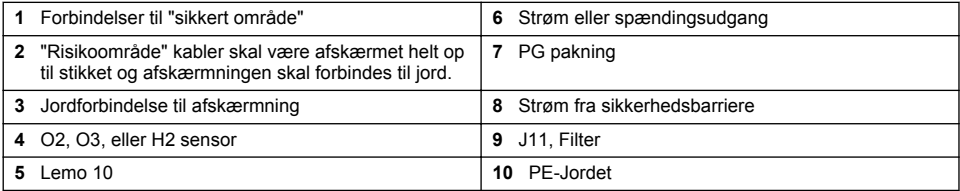

**Figur 9 3662EX instrument med ekstern tryksensor**

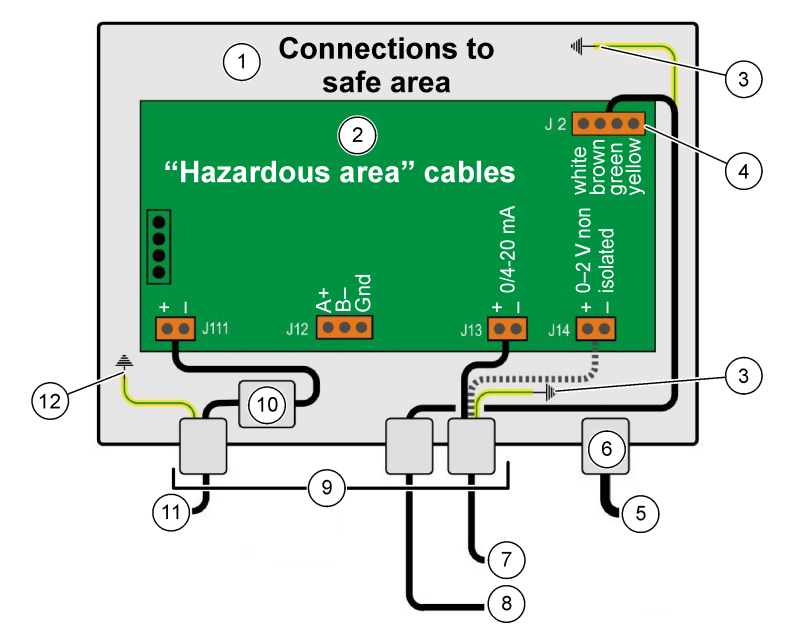

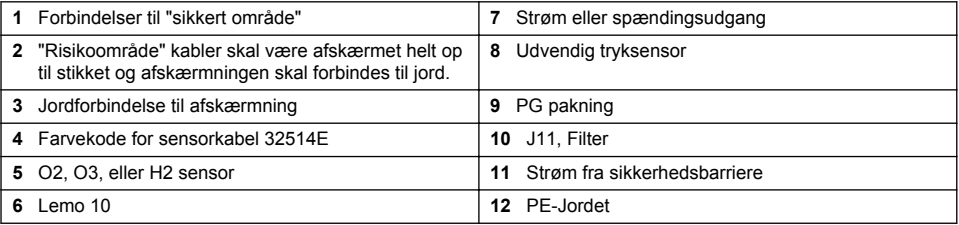

# **4.5 Forbindelser til strømtilførsel**

# **AFORSIGTIG**

Sørg for at strømforsyningen svarer til den påkrævede spænding som vist på mærkaten inde i instrumentet.

#### **4.5.1 3660EX AC (i sikre områder)**

Tilslutning af vekselstrøm til instrument 3660EX sker via den venstre kabelpakning. Fastgør ledningerne til den elektriske klemrække J16.

Brug et fleksibelt kabel af typen H05VV-F 3 X 0.75 mm<sup>2</sup>. Kablet bør maksimalt være 3 meter langt og bør have et aftageligt stik (med 3 stik, L+N+PE) uden lukkemekanisme, som kan sættes i en stikkontakt i bygningen. Kablet og stikket skal være konforme med lokale standarder.

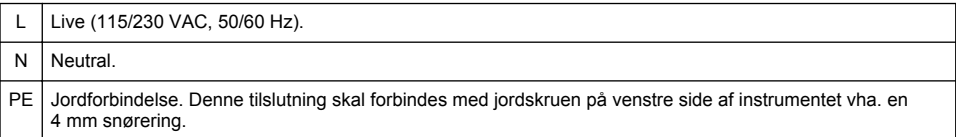

## **4.5.2 3662EX (i risikofyldte områder)**

## **AADVARSEL**

Strøm til 3662EX-instrumentet i et risikoområde skal leveres gennem en sikkerhedsbarriere fra et sikkert område med et afskærmet kabel.

Strømkilden kommer fra kundens installation. Tilslut en sikkerhedsbarriere (model ref. 32956) til strømkontakten i det sikre område. Den maksimalt tilladte kabellængde fra sikkerhedsbarrieren til instrumentet er 999 m.

Tilslutning af jævnstrøm til instrument 3662EX sker via den venstre kabelpakning. Fastgør strømkablerne til strømfiltreringsklodsen J11 og kabelafskærmningen til en jordskrue (se [Vandtæt](#page-185-0) [pakningsfitting til kabel](#page-185-0) på side 186).

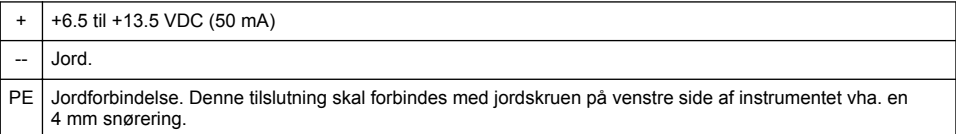

### **4.5.3 Krav til kabler til strømforsyning 3662EX**

Kablet til strømforsyningen fra sikkerhedsbarrieren til instrument 3662EX skal leve op til flg. kriterier: Maksimal kredsløbsmodstand, Rc (max) = {(Ug - Ui (min))/ Imax} - Rb hvor:

- Ug = ekstern spændingsforsyning i sikkert område
- Ui (min) = minimum indgående spænding aff  $3662EX = 6.5V$  (6.5V < Ui < 13.5V)
- Rb = sikkerhedsbarrierens interne modstand
- Imax = gennemsnitsstrøm af 3662EX (Imax = 0,050A)

Maksimal kabelkapacitans, Cc = Cext - Ceg hvor:

- Cext = sikkerhedsbarrierens maksimalt tilladte kapacitans
- Ceq = indgående kapacitans af 3662EX (Ceq = 38nF)

Maksimal kabelinduktans, Lc = Lext - Leg hvor:

- Cext = sikkerhedsbarrierens maksimalt tilladte induktans
- Leq = indgående induktans af 3662EX (Leq = 1.92mH)

For eksempel er kabelkravene med en sikkerhedsbarriere (model ref 32956) og en 24 VDC strømforsyning som følger:

- Rb = 226 Ω, Cext = 132 nF, Lext = 4 mH)
- Rc (max) =  ${(24 6.5)/ 0.050} 226 = 124$  Ω
- $Cc = 132 38 = 94$  nF
- Lc =  $4 1.92 = 2.08$  mH

Således skal kablet til et 3662EX-instrument, som er installeret 999 m væk (eller nærmere) fra en sikkerhedsbarriere med referencen 32956, have en maksimal kredsløbsmodstand på 124 Ω, en maksimal kapitans på 94 nF og en maksimal induktans på 2,08 mH.

## **4.6 Analoge alarm-udgangsforbindelser.**

#### **4.6.1 Analog udgang og alarmkabler i "Sikkert" område (3660EX)**

#### **4.6.1.1 Analog strømkontakt**

Stik kablet gennem kabelforskruningen. Fastgør de relevante udgangsledninger til + og - rækkerne på klemrække J18.

#### **4.6.1.2 Alarmkontakter**

Stik kablet gennem kabelforskruningen. Fastgør den "varme" alarmledning til det relevante "NO" eller "NC", data eller systemalarmrækken og returledningerne til den "Fælles" række på klemrække J19.

### **4.6.2 Analogt udgangskabel i "Risiko" område**

Brug afskærmede ledninger til disse forbindelser. Stik kablet gennem kabelforskruningen. Fastlod en isoleret ledning på ca. 12 cm på afskærmningen med en 3 mm snørering i enden. Fastgør snøreringen til den relevante jordskrue inde i boksen nær klemrækken. Ledningen inde i boksen skal være så kort som mulig og aldrig overlappe det sikre område (3660EX)

For strømudgang fastgøres de relevante udgangsledninger til + og - rækkerne på "IS Current" klemrækken J20 (3660EX) eller J13 (3662EX).

For spændingsudgang fastgøres de relevante udgangsledninger til + og - rækkerne på "IS Current" klemrække J14 (3662EX).

## **4.7 PC tilslutninger**

*BEMÆRK: På PC-siden er et 9-pins stik nødvendigt. Nogle PC'er har 25-pins stik, som således kræver en 25-til-9 pins omformer. Sørg for at omformeren er beregnet til dette formål, og at alle 9 pins er tilgængelige. Nogle 25-til-9 pins omformere er beregnet til specielle formål, såsom en mus, og det er muligt, at alle pins ikke er sluttet til.*

#### **4.7.1 Til 3660EX**

PC serieforbindelser behøver et kabel, som går gennem den relevante pakning. RS-232-kabler passer til forbindelser af instrument med PC på op til 12 meter. Hvis afstanden er større, så anvend en RS-485 forbindelse, som kan gå helt op til 1 km uden signaltab.

Ved anvendelse af RS-485-udgangen kræves en separat kommunikationsport. Hach Lange kan levere et kort (ref. 32907), som kan monteres i en standard 16-bit PCI ekspansionsåbning.

### **4.7.2 Til 3662EX**

## **A D V A R S E L**

En tilslutning fra et 3662EX instrument til en pc må **kun** udføres, når instrumentet er placeret i et sikkert område. Slut **aldrig** instrumentet til en pc, når instrumentet er placeret i et farligt område.

En tilslutning fra et 3662EX instrument til en pc er påkrævet til konfiguration, og bør foretages **før** den fysiske installation af instrumentet i et farligt område.

Hvis en tilslutning fra instrumentet til en pc er påkrævet efter at instrumentet er blevet installeret i et farligt område, skal alle sensorer og andre ydre enheder kobles fra instrumentet, og derefter skal instrumentet fjernes fra det farlige område og placeres i sikkert område.

Når instrumentet er i sikkert område, tilsluttes en pc i henhold til følgende diagram:

#### **Figur 10 PC tilslutninger—Sikkert område**

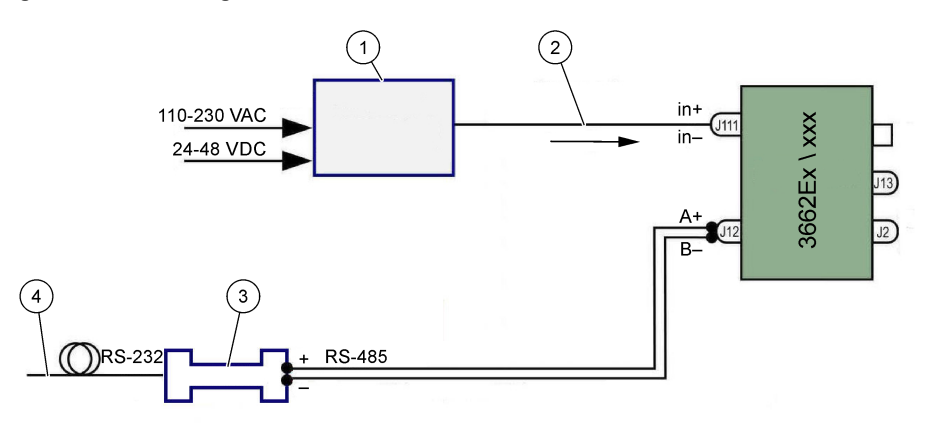

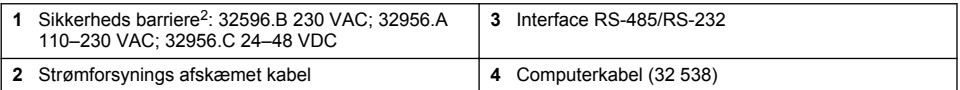

Vælg serieport-kommandoen fra **Configuration-menuen** for at vælge den kommunikationsport, som skal forbindes med instrumentet. Instrumentet skal være tændt og tilsluttet pc-porten for at modtage en port-besked. Serieportens konfigurationsdialogboks vises. Vælg den relevante COM port.

*BEMÆRK: På de fleste pc'er anvendes COM1-porten til at tilslutte en mus, så prøv COM2 først.*

Klik på **OK** for at initialisere COM-porten. Hvis den valgte port i denne dialogboks er tilgængelig, så vender ATEX 3660-programmet tilbage til hovedmenuen. I modsat fald foreslår en "RS-232 ERROR"-besked, at der vælges en anden port.

## **4.8 Gas-sensor**

Inden målingerne påbegyndes, bør forberedelsesproceduren som beskerevet i **GA2X00 Sensor Manualen** udføres. For andre sensorer udføres proceduren til kontrol af sensor som beskrevet i **EC Sensor Manualen**. Gassensorer leveres inkl. ledninger med et LEMO-10 stik, som passer ind i den respektive kontakt.

# **4.9 Sensor til eksternt tryk (valgfri)**

Den valgfri tryksensor (ref. 32570E.Bxxx) befinder sig i risikoområdet og er forbundet til instrumentet via sensorkablet med referencen 32514E. Stik kablet gennem kabelforskruningen. Fastlod en 6 cm lang isoleret ledning til afskærmningen med en 4 mm snørering i enden. Fastgør den til jordskruen nær klemrække J2.

# **4.10 Jumper indstillinger**

For at få adgang til denne indstilling kræves det, at frontpanelet åbnes, og at displayet/tastaturet flyttes for at få adgang til strømforsyningen og udgangskortet. Installér jumperne i den position, som anvises for det påkrævede udvalg.

## **4.10.1 3660EX strømudgang til sikkert område.**

For at vælge den analoge strømudgang i det "sikre" område til optagelse af signaler fra 0-20 mA til 4-20 mA, skal jumperne indstilles på positionerne J6 og J7 som følger:

Alt udstyr nedenfor er ekstraudstyr

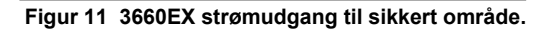

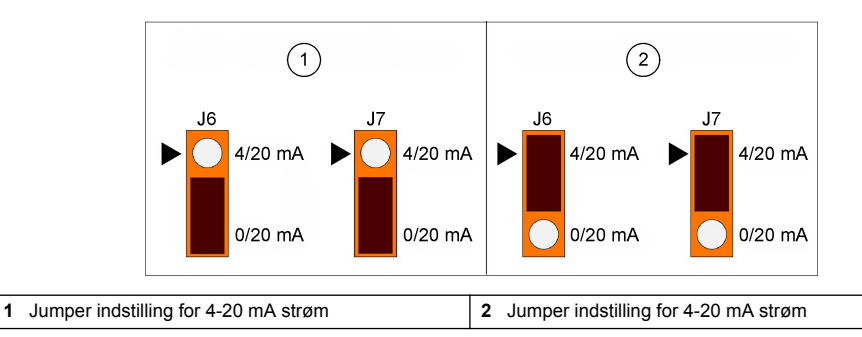

### **4.10.2 3660EX / 3662EX strømudgang til risikoområde.**

For analog strømudgang til risikoområdet,indstilles jumperne på positionerne J9 og J10 (3660EX) eller på J5 og J6 (3662EX) som følger:

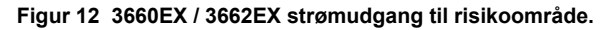

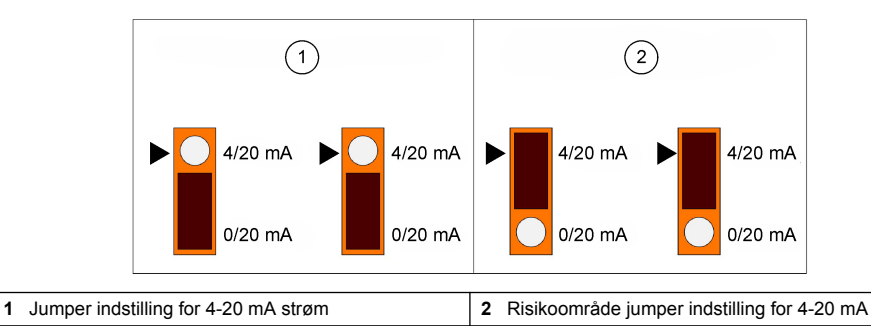

## **4.10.3 3660EX RS232 / RS485 kommunikationsmarkering**

For at skifte fra RS-232 til RS-485 (eller omvendt) i det "sikre" område indstilles jumperne på positionerne J12, J13 og J14 som følger:

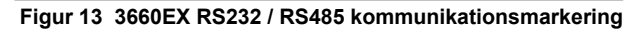

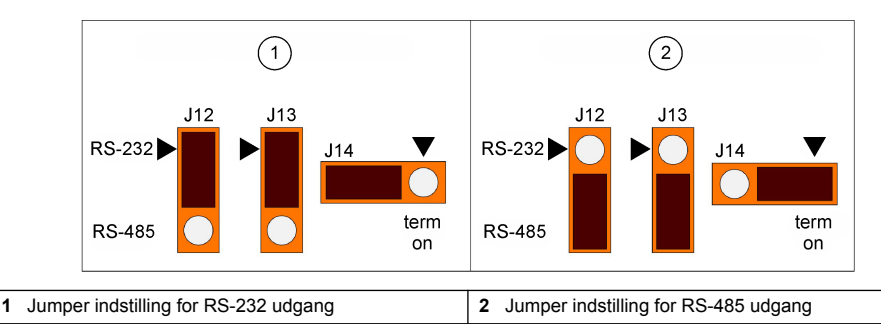

# **Sektion 5 Betjeningsvejledning**

Instrumentet 3660EX/3662EX kan betjenes med eller uden tilslutning af en PC og foretager målinger som et gas-analyseapparat. Data kan gemmes i analyseapparatet og downloades til analyse på en PC senere vha. ATEX 3660 programmet.

# **5.1 Instrumentdisplay og tastatur**

Når analyseapparatet er lukket, er det kun displayet, som kan ses gennem vinduet i frontpanelet. Åbn frontpanelet ved at fjerne de to skruer på panelets højre side for at få adgang til tastaturet.

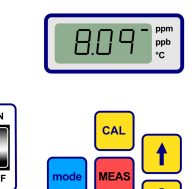

Hovedfunktioner:

- ON / OFF kontakt: Tænder og slukker analyseapparatet
- CAL: Påbegynder kalibrering
- MEAS: Påbegynder måling
- STORE: Opbevarer og gemmer alle målingsdata
- mode: Vælg funktionsmåder
- piletaster: Bevæg cursoren eller rul op/ned, til højre/venstre

# **5.2 Foretag målinger**

Når instrumentet tændes, vil den viste værdi for gaskoncentration typisk starte ved en maksimumværdi for derefter hurtigt at bevæge sig ned til det faktiske koncentrationsniveau. Det er normalt, at tallet til højre varierer en smule som en reaktion på variationer i indholdet af gas. Hvis der forekommer større variationer, vil målingsaflæsningerne dog opdatere langsommere, mens sensoren tilpasser sig den nye koncentration.

LCD-instrumentet indeholder en afmærkning på højre side til identifikation af målinger og temperatur af gaskoncentration. Afmærkningen indikerer ligeledes, hvilken enhed for koncentration, der anvendes (når den er konfigureret til flere enheder af gaskoncentration).

Tryk på op og ned piletasterne for at skifte fra måling af gaskoncentration til måling af temperatur. Efter et kort øjeblik (ca. 10 sekunder) skifter displayet over til gaskoncentration.

*BEMÆRK: Hvis sensoren ikke er forbundet med instrumentet, vises en "out" meddelelse i stedet for måledisplayet på LCD'en.*

Nogle modeller er udstyret med to måleenheder. Når måleværdien falder under minimumsgrænsen for de højere enheder, så vælges den lavere enhed til displayet.

- koncentration under 1,00 ppm vises i ppb (1 ppm = 1000 ppb)
- koncentrationer under 0,10% vises i ppm (0,1% = 1000 ppm)

# **5.3 Lagring af målinger**

Instrumentet kan lagre op til 500 linjer af målingsdata, inklusiv dato, tidspunkt og forløb for målingerne, og refererer til dem som emne 0 til 499. Disse data kan gemmes enten manuelt eller automatisk.

#### **5.3.1 Manuel opbevaringsmåde**

For at gemme de første målinger; trykkes "STORE", hvilket bringer det første tilgængelige emnereferencenummer frem. Standard emnenummeret er "000." Hvis det er nødvendigt, kan et andet referencenummer vælges ved at trykke på op og ned piletasterne (indenfor 5 sekunder).

Den første værdi kan gemmes som emne 001. Den næste værdi vil automatisk komme frem og få mærkatet emne 002. Vær dog opmærksom på at en måling, som er gemt under en reference, vil overskrive tidligere målinger under netop dén reference.

Hvis du ikke ønsker at gemme en måleværdi, så vent 5 sekunder eller tryk "MEAS". Displayet vender tilbage til målefunktionen.

Tryk endnu en gang på "STORE" indenfor 5 sekunder efter første gang, hvorefter følgende sekvens vil vises:

- En kort rydnings "---" besked,
- Et måledisplay i 3 sekunder,
- En "---" besked mens måledata bliver gemt

## **5.3.2 Automatisk lagringsmåde**

Instrumentet kan automatisk gemme målinger af gaskoncentrationer som emne 0 til 499. For at indstille til automatisk datatilegnelse holdes "MODE"-tasten nede samtidig med "STORE"-tasten. Bogstaverne "Sto" kommer frem på LCD'en i ca. 2 sekunder.

For at afbryde den automatiske datatilegnelse holdes "MODE"-tasten og "STORE"-tasten nede samtidigt. Ordet "End" vil komme frem på LCD'en.

Automatisk lagring kan indstilles i "Timer"-måde, når prøveintervallet er en forudindstillet værdi fra 30 sekunder til 1 time, eller i "Events"-måde, hvis prøver gemmes, når en bestemt hændelse indtræffer (såsom en Alarm eller Termisk afbrydelse).

*BEMÆRK: Når 500 prøver er gemt, genbruger instrumentet sin hukommelse, hvilket betyder, at den efterfølgende måling erstatter den ældste. Således indeholder hukommelsen altid et opdateret sæt af 500 målinger, mens de ældste mistes.*

#### **5.3.3 Hukommelse**

Brug instrumentet til at se de gemte målinger. For at aktivere "Memory Recall", holdes "MODE" tasten nede, mens der trykkes på op piletast. "Rcl" vises på LCD'en.

- Gennemse de gemte data vha.op og ned piletasterne.
- Tryk på "STORE"-tasten for at se en måing
- Ved at trykke på "STORE" igen kommer den næste gemte måling frem

For at vende tilbage til målemåde, holdes "MODE"-tasten nede, mens der trykkes på op piletast. "End" vises på LCD'en.

# **Sektion 6 ATEX 3660 Program til betjening**

ATEX 3660-programmet er en integreret del af analyseapparaterne 3660EX og 3662EX. Dette program kører under Microsoft Windows® og tilbyder:

- On-line kontrol af målinger
- Download af gemte målinger fra instrumentet til PC
- Gennemsyn og opsætning af instrumentets konfiguration
- Fejlfinding i systemet

Efter installation er en række programmer, "Orbisphere", tilgængelige. Vælg ATEX 3660-ikonet for at starte ATEX 3660-programmet.

## **6.1 Programinstallation**

Indsæt den medfølgende diskette i A:/ drevet (eller tilsvarende) for at påbegynde installationen.

- **1.** Vælg Run fra Start-menuen.
- **2.** Indtast A:\SETUP.EXE i Run-dialogboksen (A:/ eller det relevante diskettedrev).
- **3.** Klik på OK for at påbegynde installationen.
- **4.** Følg instruktionerne på skærmen.

## **6.2 Filmenu**

Filmenuen opfylder typiske Windows filbehandlings behov som at åbne, gemme, lukke eller printe datafiler.

Datafiler, der gemmes som tekstfiler (".txt") kan genkaldes i ATEX 3660-programmet eller importeres til andre Windows-programmer. Når en fil gemmes, kommer en dialogboks frem og beder om et filnavn på 8 tegn (.txt-endelsen tilføjes automatisk). Hvis der forefindes tidligere filer i listen, vil de være grålige.

# **6.3 Logger-menuer**

Hvis der er gemt målinger i systemet, er det muligt at downloade dem til ATEX 3660-programmet for at fremvise, gemme og printe dem ud. Logger-menuen gør det muligt at downloade og/eller slette instrumentets gemte data.

For at downloade gemte resultater fra instrumentet til PC vælges DownLoad Data-kommandoen. Programmet viser flg. besked "Downloading in Progress...", mens dataene overføres til PC'en. Download-vinduet viser de gemte målinger i 5 kolonner med data:

- Prøve (prøvens referencenummer)
- Gas (målt gaskoncentration)
- Dato (dato for målingen)
- Tid (tidspunkt for målingen)
- Linjestatus (hændelsen der udløste denne optegnelse; kun anvendelig når Automatic Storage er indstillet på Event mode)

## **6.4 Data eksport**

Eksportfunktionen kopierer data ind i Windows udklipsholder for at indsætte dem i andre programmer. Dette er nyttigt, når der arbejdes med regneark eller med tekstbehandlingsprogrammer.

# **6.5 Kontrol af realtid**

Monitoring-kommandoen viser løbende et skema over realtidsmålinger på samme måde som en skemaoptager. En løbende visning af de seneste gas-, temperatur- og trykmålinger findes ligeledes i skemaets nederste, højre hjørne. Skemaet viser gaskoncentrationen (med blåt), temperatur (med rødt) og tryk (med grønt), mens prøven måles af instrumentet.

Brug knapperne nederst i skemaet for at styre realtidskontrollen.

- Vælg **Go** for at rydde skemaet og starte visningen af realtidsmonitoren
- Vælg **Stop** for at stoppe realtidsmonitoren
- Vælg **Copy** for at kopiere dataene på skemaet som en tekstfil på udklipsholderen
- Vælg **Close** for at forlade realtidsmonitor-vinduet

Klik på **Continuous** boksen i det nederste højre hjørne for at slå den kontinuerlige kortlægning til eller fra. Når boksen er afkrydset, ruller skemaet kontinuerligt videre, hver gang det når til den 10. deling, og målepunkterne, som forsvinder på skemaets venstre side, er tabte. Når boksen ikke er afkrydset, stopper skemaet, når det når den 10. deling, og alle efterfølgende målinger gemmes ikke.

Skemaet opdateres efter den rate, som er indstillet i TIMEBASE boksen, som befinder sig i vinduets nedre, højre hjørne. Klik på pilene op/ned på TIMEBASE for at indstille tidsskalaen. Hvert delingsmærke på tidslinjen fra 1 til 10 kan repræsentere fra 30 sekunder til 2½ time. Dette giver mellem 5 minutter og 25 timers kontinuerligt viste målinger.

*BEMÆRK: Skemaets opdateringsrate er uafhængig af raten, som indstilles via Sampling Rate-kommandoen.*

# **6.6 Konfiguration af instrumentet**

Configuration-menuen bruges til at opstille instrumentet.

#### **6.6.1 Oversigt over konfigurationen**

Vælg Configuration View for at kontrollere om analyseapparatet er opstillet som forventet. Skulle uventede emner stå på dette display, så kontakt venligst din Hach Lange-repræsentant.

#### **6.6.2 Sidste kalibreringsvisning**

Brug Configuration, Last Calibration til at vise dato og tid for sidste kalibrering såvel som den sensorstrøm, der blev målt på det tidspunkt. Systemet opdaterer disse værdier efter hver fuldendt kalibrering.

#### **6.6.3 Valg af flydende eller gasformige prøver**

Brug Configuration, Gas Phase for at indstille fasemåling (opløst eller gasformig) i henhold til anvendelsen. Vælg OK for at fortsætte.

## <span id="page-198-0"></span>**6.6.4 Specificering af interferens med oxygensensoren**

Brug Configuration, Oxygen Sensor Interferences for at mindske oxygensensorens følsomhed overfor CO<sub>2</sub> or H<sub>2</sub>S i den målte prøve. Vælg Insensitive to CO<sub>2</sub>, Insensitive to H<sub>2</sub>S, eller None efter relevans. Denne skærm bruges også til at korrigere oxygenmålinger, som er foretages i høj salinitet eller under klorholdige forhold. Hvis påkrævet, så vælg Chlorinity eller Salinity og indtast klorin- eller saltkoncentrationen i boksen til formålet eller vælg None.

Håndtering af oxygensensoren i en modus, som er følsom overfor H<sub>2</sub>S kræver, at der anvendes en anden sensor og elektrolyt i stedet for standard oxygensensoren og elektrolyse. Kontakt venligst din Hach Lange-repræsentant for yderligere detaljer.

#### **6.6.5 Indstilling af måleenheder**

Vælg Configuration, Units for at præcisere måleenheder for gaskoncentration og temperatur. De valgte enheder bruges på instrumentets LCD display og kommer frem på alle AREX 3660 displays, udskrifter og dataskemaer. Når "sammensatte" enheder vælges, såsom ppm/ppb eller %/ppm, vil instrumentets display automatisk skifte mellem enhederne (auto ranging), når målingerne falder under de højere enheders minimumsværdier.

### **6.6.6 Valg af membran**

Vælg Configuration, Membrane choice for at se eller vælge membranen, som bruges til sensoren. Det kan blive nødvendigt at bruge en anden type membran i sensorer for at forholdene kan tilpasses. Ved at vælge en anden membran i programmet, vender instrumentet tilbage til indstillingerne fra fabrikken. En advarselsbesked spørger, om du ønsker at fortsætte. En kalibrering af instrumentet er altid nødvendig efter valg af ny membrantype.

### **6.6.7 Valg af kalibreringsform**

*BEMÆRK: Kalibreringsmåden kan vælges enten fra instrumentet eller fra programmet.*

Vælg Configuration, Calibration Mode for at vælge om sensoren skal kalibreres i luft, inline eller i en kalibrerings (span) gas. Se [Kalibrering](#page-199-0) på side 200 for detaljer.

### **6.6.8 Kontrol af kalibreringsrækkevidde.**

Når kalibrering udføres, sammenligner instrumentet sensorstrømmen med en ideel værdi for at afgøre, om kalibreringen giver mening. Slå kontrollen af kalibreringens rækkevidde til eller fra i "In Air" og "in a calibration Gas". Det anbefales, at man lader denne kontrolfunktion være aktiv. Det kan dog i specifikke målesituationer blive nødvendigt at deaktivere kontrollen af rækkevidden. Kontakt din Hach Lange repræsentant før du deaktiverer denne funktion.

#### **6.6.9 Koncentration af kalibreringsgas**

Når sensoren kalibreres i gas, bruges kalibreringsgassen (span) til at definere koncentrationen af den anvendte kalibreringsgas. Indtast procentdelen af gaskoncentration i kalibreringsgassen og vælg herefter OK.

#### **6.6.10 Indstilling af termisk afbrydelse**

For at beskytte sensoren gør den termiske afbrydelsesfunktion det muligt at indstille en øvre temperaturgrænse for prøver. Hvis den overskrides, afbrydes det elektriske signal til sensoren, og systemet advarer brugeren på displayet og sender et analogt og et digitalt signal. Temperaturen er fra fabrikken indstillet til 65º C, men den kan tilpasses situationen. Efter en termisk afbrydelse, slutter instrumentet igen strøm til sensoren, når prøvens temperatur er faldet til 2,5º C under den indstillede afbrydelsestemperatur.

## **6.6.11 Automatisk eller manuel lagringsmåde**

Instrumentet kan lagre op til 500 måleenheder af gaskoncentrationer, mærket med prøvenumrene 0 til 499 med tid og dato for målingen. Disse informationer kan gemmes manuelt eller automatisk. Vælg Configuration, Automatic Storage Mode-kommandoen for at vælge automatisk lagringsmåde.

Hyis Timer mode er valgt gemmes målinger som intervaller, der er defineret af Sampling Ratekommandoen (se [Prøverate for den automatiske lagringsmåde](#page-199-0) på side 200). Hvis Events mode er valgt, så gemmes en måling, når en af flg hændelser forekommer:

- Power On
- **Sensor Out**
- Thermal Cut-off
- <span id="page-199-0"></span>• Alarm High
- Alarm Low
- Normal måling

### **6.6.12 Prøverate for den automatiske lagringsmåde**

Vælg Configuration, Sampling Rate-kommandoen for at vælge tidsintervallet (Acquisition rate) for den automatiske lagring. Denne rate bruges kun, når automatisk lagringsmåde er indstillet på Timer (se [Automatisk eller manuel lagringsmåde](#page-198-0) på side 199).

*BEMÆRK: Den Acquisition rate, som indstilles via denne menu, er uafhængig af Monitoring-skemaets opdateringsrate. Sampling rate-menuen anvendes kun ved automatisk lagring, hvorimod opdateringsraten for skemaer kun bruges til at vise realtidsresultater på kontrolskemaet.*

## **6.6.13 Låsning af "CAL" tasten**

Brug Configuration, Calibration Key Status-kommandoen til at undgå utilsigtet sensorkalibrering via instrumentets frontpanel. Ved valg af Disabled blokeres "CAL"-tasten på instrumentets frontpanel. For at låse op vælges Enabled.

### **6.6.14 Indstilling af alarmgrænser**

For at indstille alarmens grænser vælges Configuration, Alarms. Indtast de øvre og nedre grænser for gaskoncentration og klik OK for at gemme de nye grænser.

Når den målte gaskoncentration overskrider den øvre grænse eller falder under den nedre grænse, sender instrumentet et signal til alarmens udgangsforbindelser. Instrumentet afbryder den øvre alarm, når gaskoncentrationen falder til 1% under den øvre grænse eller afbryder den nedre alarm, når koncentrationen stiger til 1% over den øvre grænse.

#### **6.6.15 Indstilling af analoge udgangsgrænser**

Brug denne kommando til at bestemme den analoge udgangsrækkevidde fra instrumentet. Indtast en lav og en høj værdi for gaskoncentration for at bestemme grænserne for den analoge udgang, der svarer til:

- 0 (Lav) 20 (Høj) mA
- 4 (Lav) 20 (Høj) mA
- 0 (Lav) 2 (Høj) volt

## **6.6.16 Indstil "Alarm on" analog udgang**

Slå denne funktion til når instrumentets hardware er konfigureret til analog udgang fra 0 til 20 mA. Når denne funktion er slået til, vil alarminformationen bruge spændvidden mellem 0 og 4 mA.

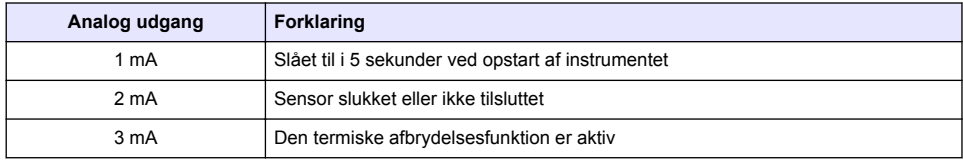

# **Sektion 7 Kalibrering**

# **7.1 Kalibrering af sensor til barometertryk**

Kalibrér den interne sensor til barometertryk ved hjælp af et anerkendt barometer og ATEX 3660 programmet. Vælg "Troubleshooting / Pressure Calibration" for at starte kalibreringsproceduren. Der vises først en advarselsbesked. Vælg OK for at fortsætte.

Kalibreringsproceduren åbner et vindue for kalibrering af barometertryk, der viser den aktuelle aflæsning af instrumenttrykket. Indtast det aktuelle atmosfæriske tryk i mbar i Calibration Pressureboksen. Vælg Kalibrér for at gemme kalibreringsværdien.

# **7.2 Kalibrering af sensor til eksternt tryk**

Hvis den valgfri sensor til eksternt tryk anvendes, så bør instrumentet kalibreres vha. ATEX 3660 programmet og en anerkendt trykmåler. Kalibreringsproceduren viser først dialogboksen for kalibrering af den eksterne sensor.

Kalibreringsproceduren anvender to trykpunkter. Det aktuelle, afmålte barometertryk, som er mærket "First point" vises i feltet for den målte værdi "Measured value". I indsættelsesboksen ved det første punkt indsættes det aktuelle tryk (i mbar). Klik herefter på Cal1 for at gemme det første kalibreringspunkt.

Øg trykket på tryksensoren og gentag proceduren for det andet punkt. Klik på Cal2 for at gemme det andet punkt.

- Trykværdierne for kalibreringspunkterne 1 og 2 skal være over 500 mbar
- Den afmålte værdi "Measured value" på punkt 2 skal være mindst 20% højere end "Measured value" på punkt 1.
- Kalibreringsværdien "Calibration value" for punkt 2 skal være mindst 20% højere end "Calibration value" for punkt 1.

Det sidste felt bør nu vise den afmålte værdi - "Measured value" - for det sidste kalibreringspunkt. Vælg Luk for at lukke dialogboksen og afbryde proceduren.

# **7.3 Kalibrering af gas-sensor**

## **7.3.1 Valg af kalibreringsform**

Sensoren kan kalibreres enten i luft, inline i væske-prøven eller ved brug af en kalibreringsgas. Vælg den egnede kalibreringsmåde på instrumentkeyboardet:

*BEMÆRK: Kalibreringsmåden kan vælges enten fra instrumentet eller fra programmet.*

- **1.** Tryk "MODE" og "CAL" på samme tid Instrumentdisplayet bør vise enten "Air" for kalibrering i luft, "Li" for inline kalibrering eller "SPA" når der anvendes kalibreringsgas (span).
- **2.** Tryk på op og ned piletasterne for at vælge måde.
- **3.** Tryk på "STORE" tasten for at bekræfte. Instrumentet viser "Sto" i et par sekunder, hvorefter det vender tilbage til målingsmåde. Den valgte kalibreringsmåde gemmes og gælder, indtil den ændres.

#### **7.3.2 Tjek af kalibreringsrækkevidden for gas-sensoren**

Når en kalibrering gennemføres, sammenlignes sensorens strøm med den strøm, som er ideel for den valgte membran. Variationer i sensorens følsomhed vises som en procentdel af den forventede værdi.

#### **Kalibrering ud over grænserne**

- Hvis strømmen ikke ligger mellem 60% og 140% af den ideelle strøm, vil instrumentet vise "Er0". Dette er en advarsel om, at en kontrol af sensoren formentlig er nødvendig. Instrumentet vil forsat kalibrere korrekt
- Hvis strømmen er under 25% eller over 175% af den ideelle strøm, vil instrumentet vise "Er1", og systemet vil ikke kalibrere. Sensoren har muligvis brug for vedligeholdelse (se sensormanualen for flere detaljer)

*BEMÆRK: Tjekket af kalibreringsområdet kan deaktiveres fra ATEX 3660 programmet. Det anbefales, at man lader denne kontrolfunktion være aktiv. Det kan dog i specifikke situationer blive nødvendigt at deaktivere områdekontrollen. Kontakt din Hach Lange repræsentant før du deaktiverer denne funktion.*

#### **7.3.3 "Hold" funktion: Undgå falsk alarm under kalibrering**

Tryk to gange på "Cal" før sensoren tages ud af prøven for at anvende "Hold" funktionen. Således undgås falsk alarm, mens sensoren er i luften. LCD'en og PC'en vil stadig vise de aktuelle aflæsninger.

Udfør kalibrering af gas-sensoren som beskrevet i de følgende afsnit.

Under kalibrering tilbageholder instrumentet alarmsignalet og viser skiftevis en "hld" besked og målingerne. Tryk "MEAS" for at forlade "Hold"-funktionen, når kalibreringen er overstået, sensoren er tilbage i prøven og normale måleoperationer igen udføres.

## **7.3.4 Kalibrering i luft (ikke for hydrogensensorer)**

Sensoren kan kalibreres præcist i luft. Den bedste kalibrering opnås ved at anvende det opbevaringslåg, som beskyttede sensoren under forsendelsen.

- **1.** Fjern sensoren fra dens flowkammer og aftør sensorens beskyttelsesnet (hvis det forefindes).
- **2.** Hæld adskillige dråber vandhanevand i opbevaringslåget, ryst det overskydende vand ud og fastgør herefter låget på sensoren vha. båndet.
- **3.** Det er bedst at lade låget sidde en smule løst for at undgå at komprimere luften deri. Låget og sensoren bør have cirka samme temperatur.
- **4.** Tænd for instrumentet.
- **5.** Tryk på "CAL" tasten
- **6.** En kort klargøringsbesked ("- -") kommer frem.
- **7.** Tryk på "CAL" igen indenfor 3 sekunder.
- **8.** Displayet viser procenten af den afmålte strøm i forhold til den ideelle strøm.
- **9.** Tryk "CAL" igen, når aflæsningen er stabil.

**10.** Sæt sensoren tilbage på plads.

#### **7.3.5 Inline kalibrering**

En "Inline" kalibreringsrutine anvendes, mens sensoren kalibreres på plads, i modsætning til en væske-prøve med en velkendt koncentration af opløst oxygen eller ozon. Dette gøres ved at fremsætte sensoren og justere de forventede værdier med instrumentets keyboard. For at udføre denne kalibrering, skal instrumentet være indstillet på "inline" kalibrering.

- **1.** Tænd for instrumentet.
- **2.** Stik sensoren i væskeprøven med en kendt koncentration og vent til målingerne, der vises, bliver stabile.
- **3.** Tryk på "CAL" tasten
- **4.** En kort klargøringsbesked ("- -") kommer frem.
- **5.** Tryk på "CAL" igen indenfor 3 sekunder.
- **6.** Instrumentet bør vise en måling, der viser gaskoncentrationen i en kalibreringsprøve.
- **7.** Når værdien af et gasindhold kendes, kan den viste værdi indstilles med piletasterne tasterne.
- **8.** Tryk "CAL" igen, når aflæsningen er stabil. Instrumentet viser "CAl" og vender tilbage til målingsmåden.

## **7.3.6 Kalibrering i gasmåde (ikke for ozonsensor)**

Proceduren for kalibrering af gas kan anvendes ved kalibrering af en oxygen eller hydrogensensor. Når der kalibreres med kalibreringsgas, anbefales det at anvende flowkammeret af typen 32001 til at føre kalibreringsgassen ind til sensoren (se sensormanualen for flere detaljer).

For at udføre denne kalibrering, skal instrumentet være indstillet på kalibrering "In a calibration Gas". Windowsprogrammet ATEX 3660 anvendes til denne procedure.

- **1.** Fjern først sensoren fra dens fatning eller opsætning, indsæt dernæst sensoren i flowkammeret af typen 32001. Tilslut en prøve med kalibreringsgas med et kendt oxygen eller hydrogenindhold via flowkammerets centrale indgang.
- **2.** Tænd for instrumentet.
- **3.** Udsæt sensoren for prøven med kalibreringsgas.
- **4.** Indtast procentdelen af oxygen eller hydrogen i kalibreringsgassen vha. ATEX 3660 programmets "calibration Gas"-menu.
- **5.** Tryk på "CAL" tasten
- **6.** En kort klargøringsbesked ("- -") kommer frem.
- **7.** Tryk på "CAL" igen indenfor 3 sekunder.
- **8.** Displayet viser procenten af den afmålte strøm i forhold til den ideelle strøm.
- **9.** Tryk "CAL" igen, når aflæsningen er stabil.
- **10.** Sæt sensoren tilbage på plads.

#### **7.3.7 Kalibreringsprocedure for hydrogensensor**

Hach Lange anbefaler følgende kombinationer af kalibreringsgas / inaktiv gas til kalibrering med følgende membraner:

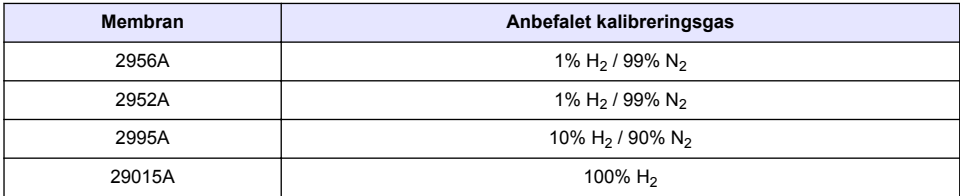

Windowsprogrammet ATEX 3660 skal anvendes til denne procedure. For at kalibrere:

- **1.** Tænd for instrumentet, om nødvendigt, og vent cirka ét minut til de viste målinger bliver stabile.
- **2.** Udsæt sensoren for en prøve med kalibreringsgas med et kendt hydrogenindhold.

*BEMÆRK: Det tager nogen tid for målingerne at blive stabile, fra du begynder at sende kalibreringsgas ind via flowkammeret. Omkring 20 minutter er normalt for membranerne 2956A og 2995A. Membran 29015A behøver op til en time. Det afhænger af sensorens renhed og variation i H2 indhold fra prøve til kalibreringsgas.*

- **3.** Indtast procentdelen af hydrogen i kalibreringsgassen vha. ATEX 3660 programmets "calibration Gas"-menu.
- **4.** Tryk på "CAL" tasten
- **5.** En kort klargøringsbesked ("- -") kommer frem.
- **6.** Tryk på "CAL" igen indenfor 3 sekunder.
- **7.** Procentdelen af den afmålte strøm i forhold til den ideelle strøm vises.
- **8.** Tryk "CAL" igen, når aflæsningen er stabil.

# **Sektion 8 Fejlfinding**

Troubleshooting-menuen inkluderer en række tests med henblik på betjening af instrumentet og sætter den barometriske sensor og den eksterne tryksensor (når det er relevant) i stand til at kalibrere.

Hvis analyseapparatet opfører sig fejlagtigt og ikke er i stand til at kalibrere eller opgiver ukorrekte måleværdier, så brug Troubleshooting-menuen til at kontrollere at instrumentet er korrekt konfigureret i forhold til programmet, samt at det kan betjenes under ordentlige forhold. Instrumentet skal være forbundet til en PC og være i målemodus for at kunne udføre testene.

## **8.1 Test af serieled**

Normalt vil instrumentet advare den, som betjener det, hvis forbindelsen til et RS-232 eller RS-485 (serie) led afbrydes. Bekræftelse af god forbindelse kan opnås med Serial Link-testen ved at lade en testbesked "genlyde" gennem instrumentet. Indtast teksttegn i "Text to be sent"-boksen og klik herefter på Send. Hvis serieleddet fungerer korrekt, vil instrumentet vise den samme tekst i "Echo"-boksen.

# **8.2 Tastaturtest**

Vælg Keyboard Test fra Troubleshooting-menuen for at kontrollere instrumentets taster. Følgende dialogboks kommer frem med henblik på test af instrumentets tastatur. Tryk på en vilkårlig tast på instrumentet i et sekund; den relevante firkant i dialogboksen bør blive mørkere.

# **8.3 Displaytest**

Vælg Display test-kommandoen for at kontrollere LCD-displayet på instrumentet. Tryk et tal, med eller uden decimaler, i tal-boksen og vælg de måleenheder, der skal vises. Klik på Send for at overføre denne test til instrumentet. Det indtastede tal og indikatorbarens position bør komme frem på instrumentets LCD display.

# **8.4 Test af alarmer**

Når alarmudgange forbindes med udstyr leveret af kunden, kan det være nyttigt at kontrollere forbindelserne med et testsignal. Vælg Low Alarm, High Alarm eller "system alarm" for at teste relæerne og klik herefter på Activate. Det valgte relæ aktiveres, og de tilhørende kontakter foretager en testudgang. Vælg None og klik herefter på Activate for at kontrollere, at alarmens kontakter er indstillet på "No alarm". Klik på Cancel for at nulstille de aktiverede relæer og forlad denne testboks.

# **8.5 Test af analog udgang**

Vælg Analog Output Test for at teste instrumentets analoge udgang. Når denne kommando er valgt, kan en udgangstest udføres vha. instrumentets analoge udgangsforbindelser. Vælg 0/4 mA, 10/12 mA, eller 20 mA for at vælge det analoge niveau til udgangstenten. Klik herefter på Activate for at anvende den valgte strøm på den analoge udgangsforbindelse.

# **8.6 Indstilling af ur**

Vælg Clock Settings for at indstille tid og dato på instrumentet. Det første skærmbillede viser den aktuelle dato og det aktuelle klokkeslæt. Hvis dette er korrekt, så vælg OK; hvis enten datoen eller klokkeslættet skal ændres, så vælg Modify. Indtast den aktuelle dato og det klokkeslæt klokkeslet og klik OK for at gemme de nye data. Alle målinger vil blive gemt med denne dato og dette klokkeslæt, når de downloades i ATEX 3660-programmet.

# **8.7 Test af analogt input**

Signalet som modtages fra gassensoren, og som svarer til målingen af gaskoncentrationen, forstærkes af instrumentet. Systemet vælger automatisk det bedste forstærkningsforhold i forhold til betingelserne (Auto range-funktionen). Forstærkningen varierer fra 0 (svag forstærkning af høj koncentration af gas) til 3 (høj forstærkning af lav koncentration af gas).

*BEMÆRK: Range-boksen viser det forstærkningssignal, som på nuværende tidspunkt anvendes på signalet for gaskoncentration.*

Denne test viser de forstærkede signaler, som modtages fra sensorerne i volt. Denne test anvendes ved forsøg på at definere et instrument- eller sensorproblem. Forstærkede signaler på displayet er:

- Strøm (gaskoncentration)
- **Temperatur**
- Tryk

Når denne test udføres, vil systemet sende en advarselsbesked, hvis grænser for strøm, temperatur eller tryk overskrides. Grænserne for spænding ved normal funktion er:

- $\cdot$  Strømkanal: 0 V til + 1.5 V
- Temperaturkanal: + 10 mV til + 4 V
- Trykkanal: 0 mV til + 100 mV

# **8.8 Oversigt over målinger**

Vælg Measurements View-kommandoen for at bekræfte det, som instrumentet viser på LCDdisplayet.

## **8.9 Sensor current view**

Vælg Snesor Current View-kommandoen for at styre sensorstrømmen i realtid.

# **Inhoudsopgave**

- 1 Specificaties op pagina 206
- [2](#page-207-0) [Uitgebreide versie van de handleiding op pagina 208](#page-207-0) [6](#page-226-0) [ATEX 3660-bedieningssoftware op pagina 227](#page-226-0)
- [3](#page-207-0) [Algemene informatie op pagina 208](#page-207-0)
- [4](#page-212-0) [Installatie op pagina 213](#page-212-0)
- [5](#page-224-0) [Bedieningsinstructies op pagina 225](#page-224-0)
	-
- [7](#page-230-0) [Kalibratie op pagina 231](#page-230-0)
- [8](#page-233-0) [Foutopsporing op pagina 234](#page-233-0)

# **Hoofdstuk 1 Specificaties**

Specificaties zijn onderhevig aan wijziging zonder voorafgaande kennisgeving.

## **1.1 Instrumentspecificaties**

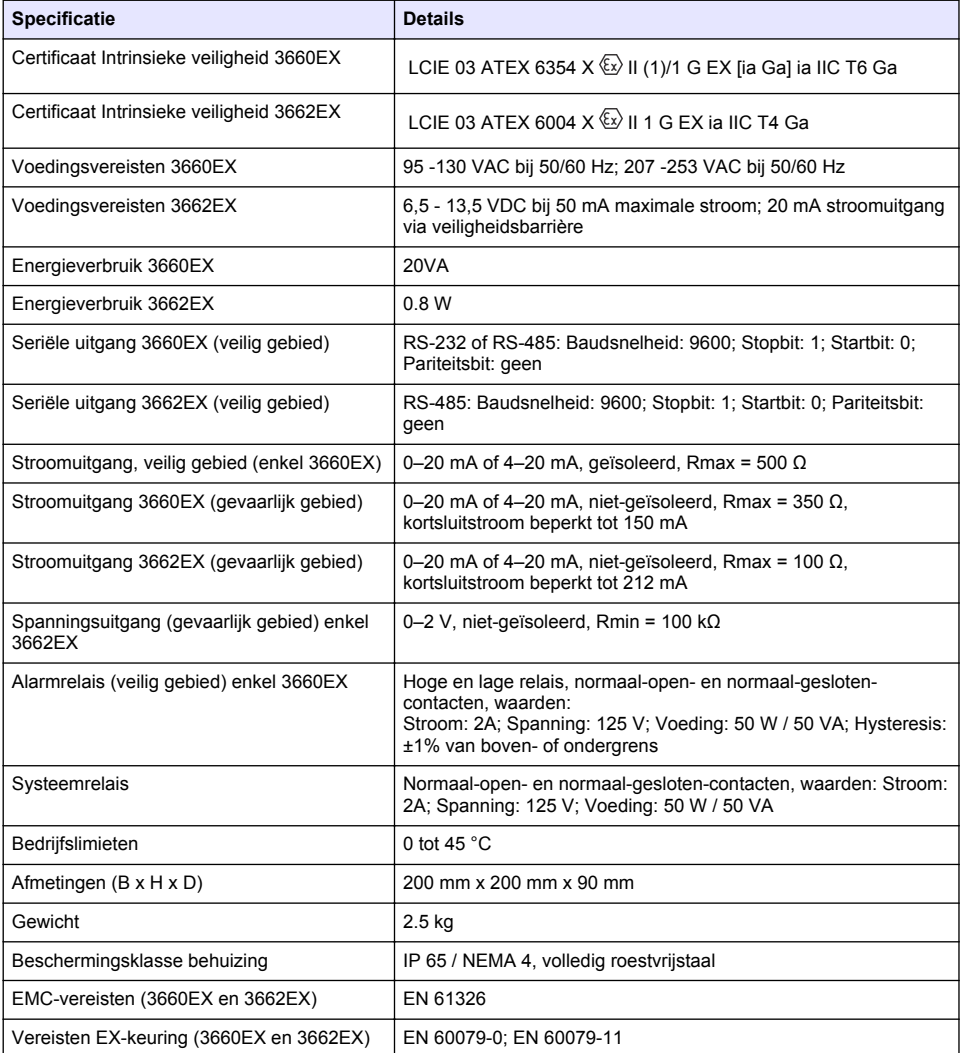

# **1.2 Vereisten maatkabels**

De kabels voor de analoge uitgang in het "veilige" gebied, de alarmuitgang en RS-232 of RS-485 zijn besturingskabels (dus geen voedingskabels). Het moeten afgeschermde kabels zijn die voldoen aan de onderstaande specificaties:

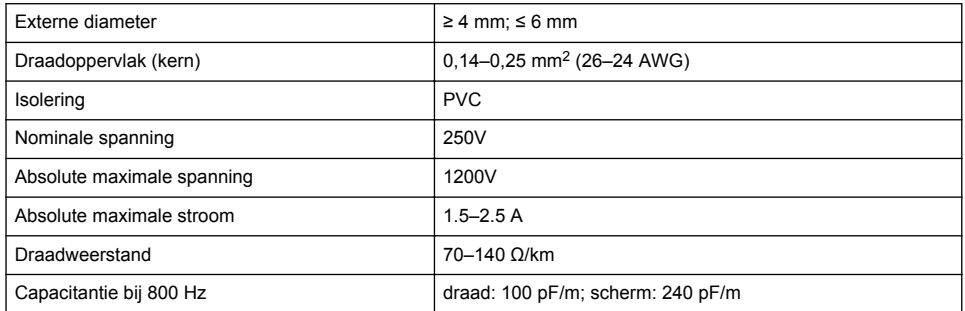

#### **Tabel 1 Analoge en alarmuitgangskabel veilig gebied**

#### **Tabel 2 Analoge recorderuitgang en RS-485-kabel gevaarlijk gebied**

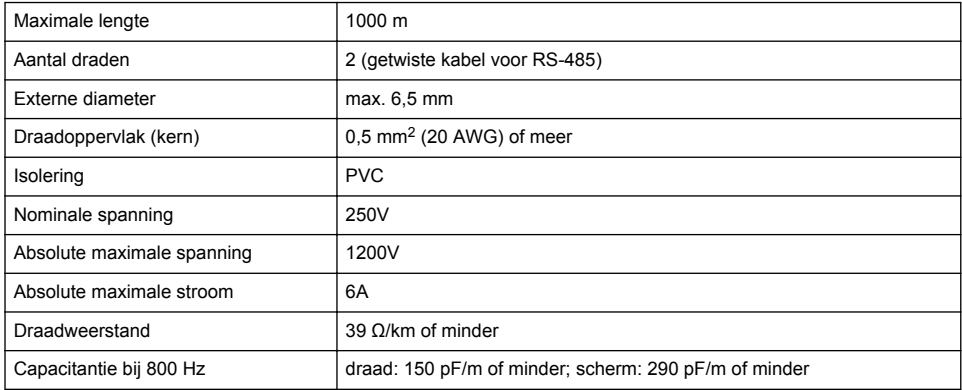

#### **Tabel 3 Stroomsnoer**

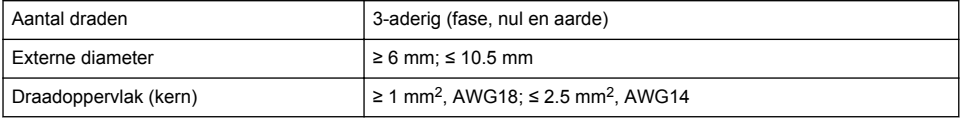

#### **Tabel 4 Externe druksensor kabel**

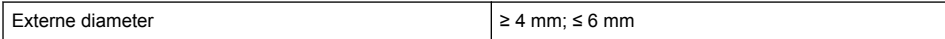

# **1.3 Instrumentconfiguraties**

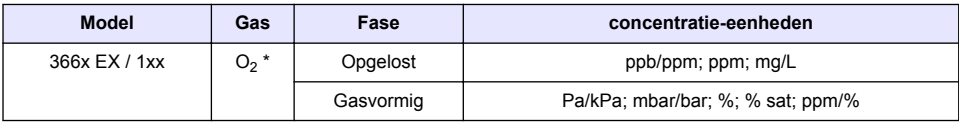

<span id="page-207-0"></span>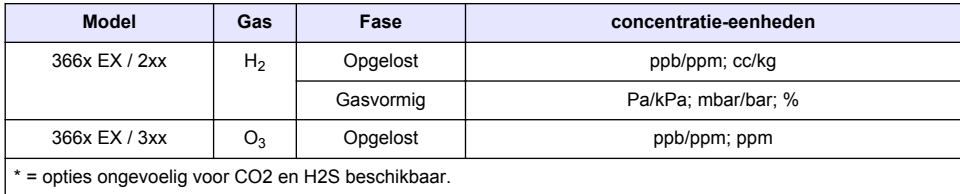

*Opmerking: Temperatuureenheden zijn beschikbaar in Celsius [°C] of Farenheit [°F] bij alle modellen.*

# **Hoofdstuk 2 Uitgebreide versie van de handleiding**

Raadpleeg de uitgebreide versie van deze handleiding, die beschikbaar is op de website van de fabrikant, voor informatie.

# **Hoofdstuk 3 Algemene informatie**

De fabrikant kan onder geen enkele omstandigheid aansprakelijk worden gesteld voor directe, indirecte, speciale, incidentele of continue schade die als gevolg van enig defect of onvolledigheid in deze handleiding is ontstaan. De fabrikant behoudt het recht om op elk moment, zonder verdere melding of verplichtingen, in deze handleiding en de producten die daarin worden beschreven, wijzigingen door te voeren. Gewijzigde versies zijn beschikbaar op de website van de fabrikant.

# **3.1 Veiligheidsinformatie**

# *L E T O P*

De fabrikant is niet verantwoordelijk voor enige schade door onjuist toepassen of onjuist gebruik van dit product met inbegrip van, zonder beperking, directe, incidentele en gevolgschade, en vrijwaart zich volledig voor dergelijke schade voor zover dit wettelijk is toegestaan. Uitsluitend de gebruiker is verantwoordelijk voor het identificeren van kritische toepassingsrisico's en het installeren van de juiste mechanismen om processen te beschermen bij een mogelijk onjuist functioneren van apparatuur.

Lees deze handleiding voor het uitpakken, installeren of gebruiken van het instrument. Let op alle waarschuwingen. Wanneer u dit niet doet, kan dit leiden tot ernstig persoonlijk letsel of schade aan het instrument.

Controleer voor gebruik of het instrument niet beschadigd is. Het instrument mag op geen andere wijze gebruikt worden dan als in deze handleiding beschreven.

# **3.2 Gebruik van gevareninformatie**

# **G E V A A R**

Geeft een potentieel gevaarlijke of dreigende situatie aan die, als deze niet kan worden voorkomen, kan resulteren in dodelijk of ernstig letsel.

# **W A A R S C H U W I N G**

Geeft een potentieel of op handen zijnde gevaarlijke situatie aan, die als deze niet wordt vermeden, kan leiden tot de dood of ernstig letsel.

# **V O O R Z I C H T I G**

Geeft een mogelijk gevaarlijke situatie aan die kan resulteren in minder ernstig letsel of lichte verwondingen.

# *L E T O P*

Duidt een situatie aan die (indien niet wordt voorkomen) kan resulteren in beschadiging van het apparaat. Informatie die speciaal moet worden benadrukt.

# **3.3 Waarschuwingslabels**

Lees alle labels en plaaties die aan het instrument bevestigd zijn. Persoonlijk letsel of schade aan het apparaat ontstaan, indien niet in acht genomen. In de handleiding wordt door middel van een veiligheidsvoorschrift uitleg gegeven over een symbool op het instrument.

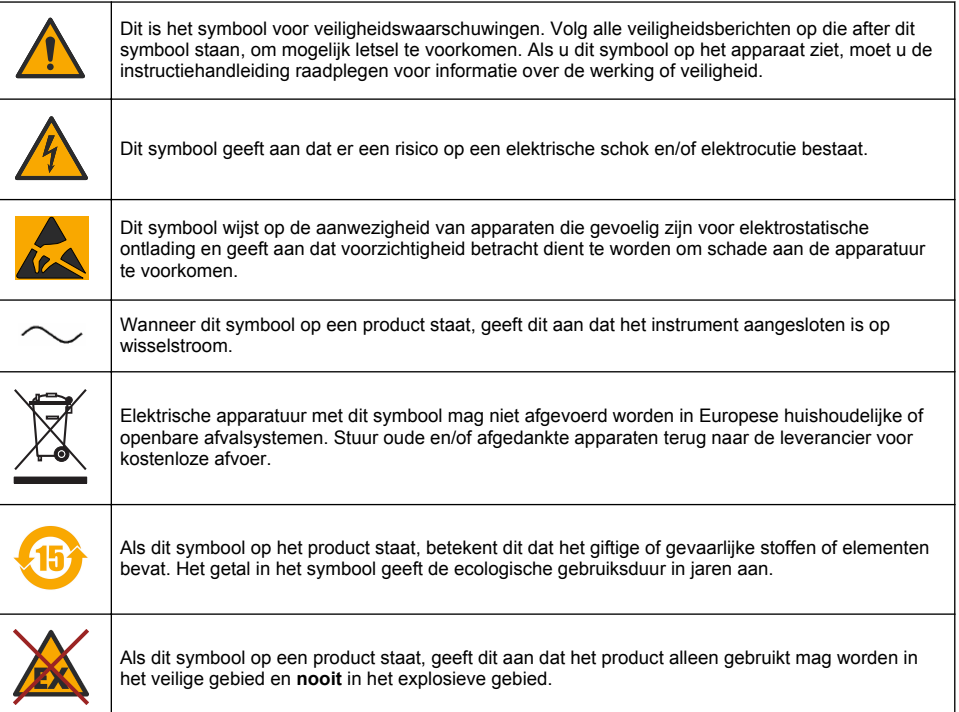

# **3.4 Fabricagenormen**

De instrumenten Orbisphere 3660EX en 3662EX zijn gefabriceerd conform de volgende CErichtlijnen<sup>.</sup>

- Richtlijn voor elektromagnetische verdraagzaamheid
- Richtlijn voor laagspanning
- Richtlijn betreffende Apparaten en beveiligingssystemen bedoeld voor gebruik op plaatsen waar ontploffingsgevaar kan heersen

Het intrument 3660EX / 3662EX voldoet aan alle vereisten van de normen inzake elektromagnetische compatibiliteit EN 61326-1, Elektrische uitrusting voor meting, besturing en laboratoriumgebruik. De 3662EX ondersteunt geen EN61000-4-5-tests met veiligheidsvoeding 32956.C (24-48 VDC-versie).

# **3.5 Intrinsieke veiligheid**

De analysers voor gasmeting van de Orbisphere-serie 3660EX en 3662EX hebben een certificaat van intrinsieke veiligheid van:

• LCIE (Laboratoire Central des Industries Electriques), 33 av. Division Leclerc, Fontenay aux Roses 92260, Frankrijk.

*Opmerking: LCIE is een aangemelde instantie, nummer 0081, conform de Europese ATEX-richtlijn.*

Het LCIE verklaart dat het elektrische apparaat voldoet aan de essentiële veiligheids- en gezondheidseisen: EN 60079-0, EN 60079-11. Deze instrumenten hebben de volgende certificaten:

- $\mathbb G$  II (1)/1 G EX [ia Ga] ia IIC T6 Ga onder EU-typeonderzoekcertificaatnummer LCIE 03 ATEX 6354 X voor de 3660EX
- $\mathbb Q$  II 1 G EX ia IIC T4 Ga onder EU-typeonderzoekcertificaatnummer LCIE 03 ATEX 6004 X voor de 3662EX

### **W A A R S C H U W I N G**

**3660EX: Het instrument bevindt zich in het veilige gebied en de sensor bevindt zich in het gevaarlijke gebied.**

**3662EX: Het instrument en de sensor bevinden zich in het gevaarlijke gebied.**

## **Categorie Beschrijving**  $\bigcirc$  II (1)/1 G ATEX-markering: Apparaat met permanente aanwezigheid van explosief gas. Apparatuur (sensor) te gebruiken in de explosieve omgeving en beveiligingsapparaat te gebruiken in de veilige omgeving.  $\sqrt{\varepsilon_x}$  II 1 G  $\phantom{1}$  ATEX-markering: Apparaat met permanente aanwezigheid van explosief gas. Apparatuur (sensor) en beveiligingsapparaat te gebruiken in de explosieve omgeving. Ex Explosiebestendig apparaat gemaakt volgens de onderstaande Europese normen: ia Beveiligingstype: De hoogste categorie, gebaseerd op een veiligheidsfactor van 1,5 op twee fouten. Geen combinatie van twee fouten in de 3660EX/3662EX kan een vonk produceren of verhitting, die ontvlamming van een explosieve omgeving veroorzaakt. IIC Gasgroep: Komt overeen met de meest ontvlambare gassen, inclusief waterstof. T6 Temperatuurklasse: Maximale oppervlaktetemperatuur van 85º C. T4 Temperatuurklasse: Maximale oppervlaktetemperatuur van 135º C. Ga Materieelbeschermingsniveau.

#### **Tabel 5 ATEX-certificatie**

# **3.6 Productoverzicht**

## **3.6.1 Systeemopstellingen**

**Afbeelding 1 3660EX-instrument**

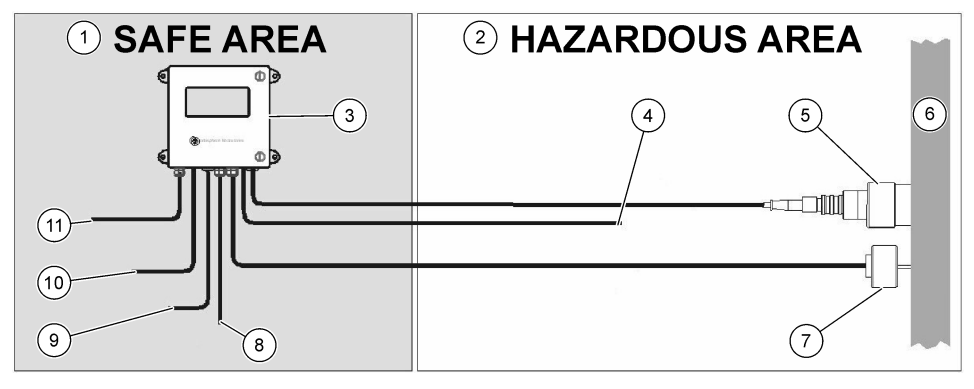

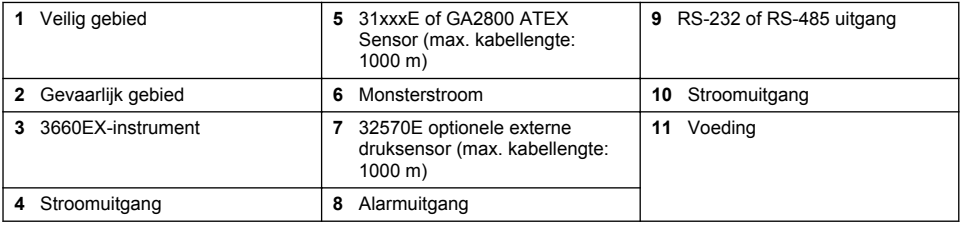

#### **Afbeelding 2 3662EX-instrument**

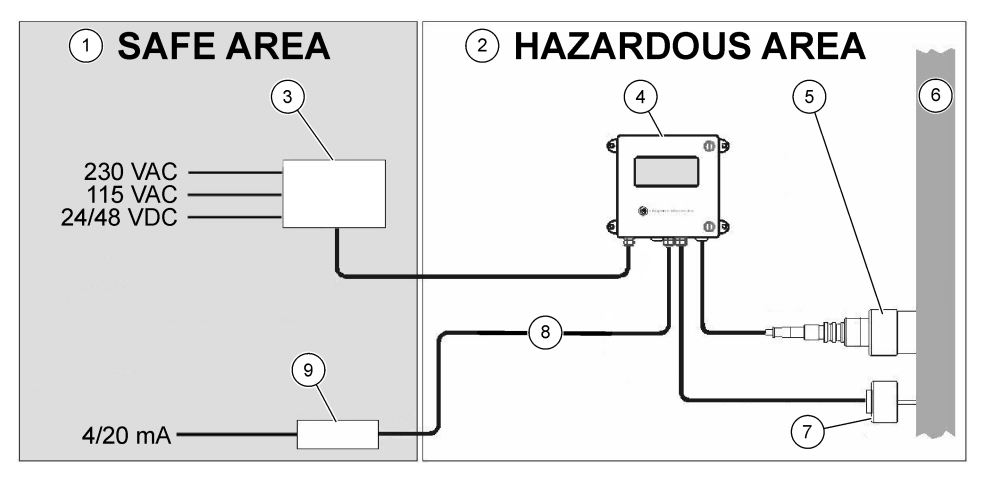

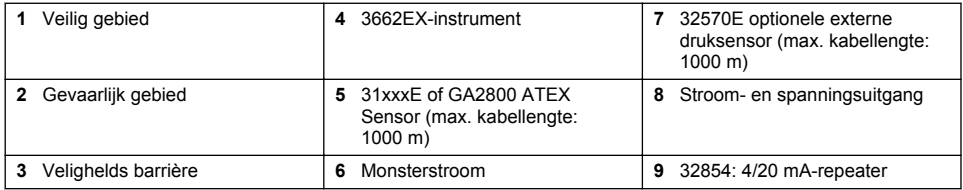

#### **3.6.2 Analoog uitgangssignaal**

Het analoge uitgangssignaal, dat staat voor de gemeten gasconcentratie, is beschikbaar vanaf het instrument in het bereik van 0 tot 20 mA of het bereik van 4 tot 20 mA. Daarnaast beschikt model 3662EX over een tweede analoge uitgang van 0 tot 2 volt. Afhankelijk van het instrumentmodel, zijn losse uitgangsaansluitingen beschikbaar voor het "veilige" gebied en voor het "gevaarlijke" gebied.

Schaal deze uitgangen tussen concentratielimieten op maat. Als de laagste van deze limieten weergegeven wordt door AL en de hoogste door AH, dan is de verhouding tussen de uitgangsstroom I (of spanning V) en de gasconcentratie C als volgt:

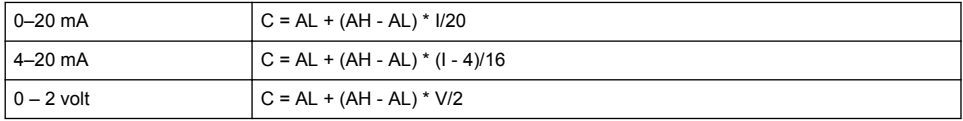

De analoge uitgang is verzadigd bij 20 mA (of 2 volt) of wordt geblokkeerd bij 0/4 mA (of 0 volt) in verschillende situaties, zoals weergegeven in het volgend overzicht:

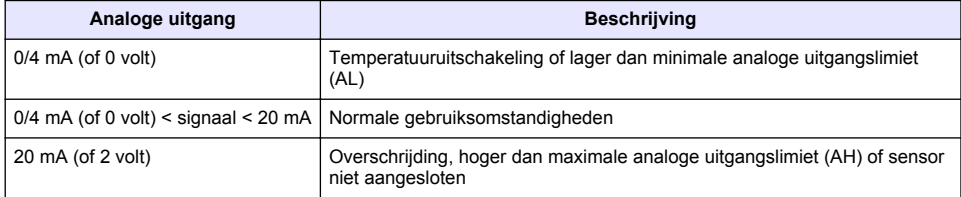

## <span id="page-212-0"></span>**3.6.3 Alarmrelaisuitgang (enkel 3660EX)**

Er zijn drie verschillende alarmrelaisaansluitingen op de uitgangenkaart van het instrument (NO en NC) voor elke alarmlimietrelais (High en Low) en systeemalarm (SYST). In de volgende tabel vindt u de mogelijke alarmsituaties:

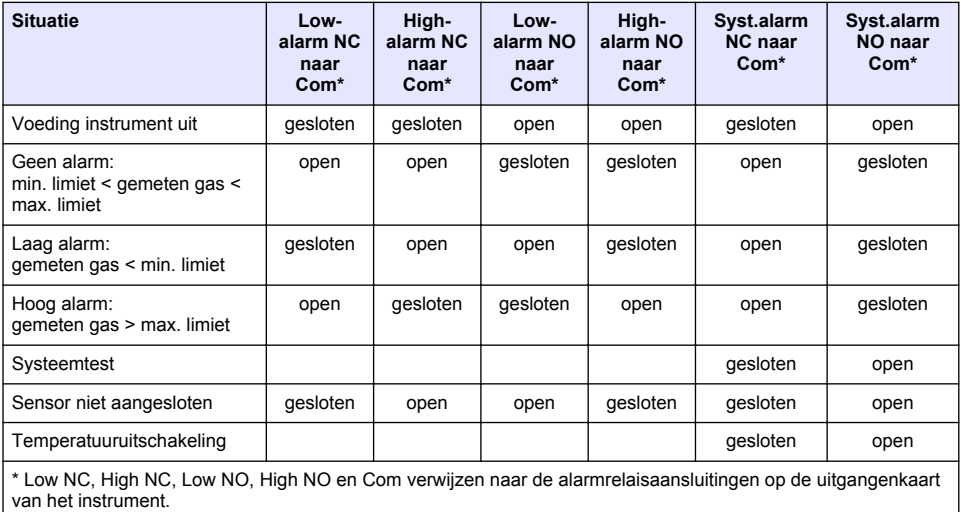

*Opmerking: Het systeemalarm wordt ingeschakeld in de volgende situaties: Instrument uit - High-alarm - Low-alarm - Sensor uit - Temperatuursuitschakeling*

# **Hoofdstuk 4 Installatie**

## **W A A R S C H U W I N G**

Conform de veiligheidsnorm EN 61010-1 moet het mogelijk zijn de netvoeding van het instrument 3660EX uit te schakelen in de onmiddellijke nabijheid.

# **W A A R S C H U W I N G**

Het installeren van het instrument 3660EX of 3662EX mag uitsluitend uitgevoerd worden door personeel dat gespecialiseerd en geautoriseerd is om met elektrische installaties te werken conform de betreffende lokale voorschriften.

# **4.1 Installatiediagrammen**

## *L E T O P*

De ATEX-certificering voor het instrument 3662EX geldt alleen voor het gevaarlijke gebied. De gebruiker na te gaan of een certificaat van conformiteit vereist is voor het hele geïnstalleerde systeem, inclusief de veiligheidsbarrière, de netvoedingskabel en eventueel de communicatie-isolator, de 4/20 mA-repeater en de bijbehorende kabels.

#### **Afbeelding 3 Installatie 3660EX**

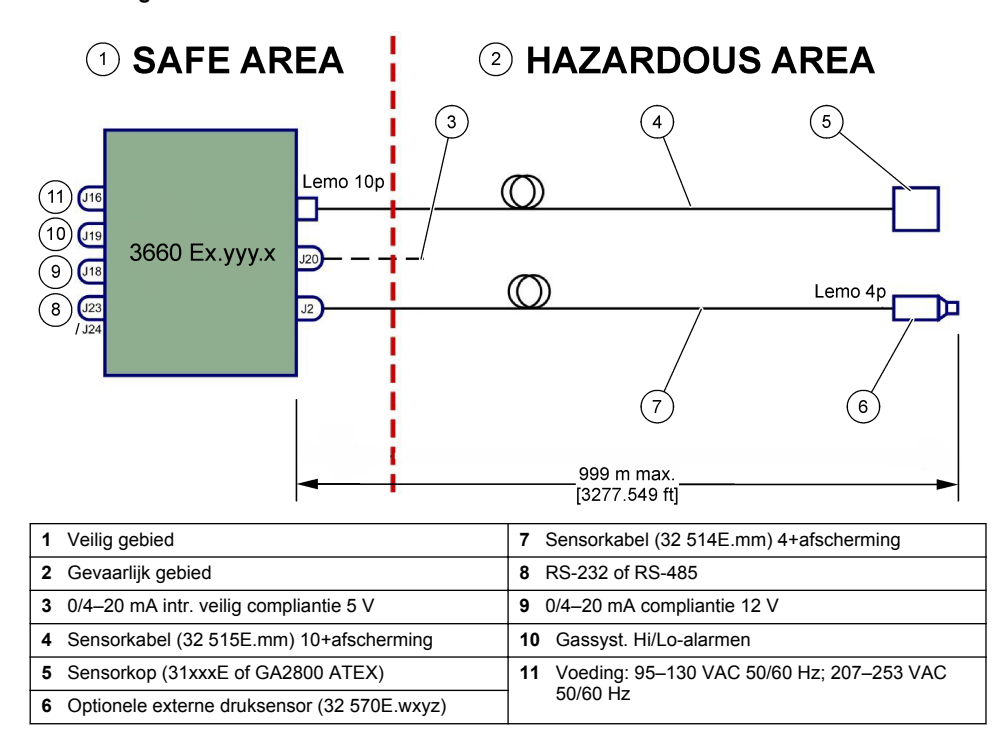

#### **Afbeelding 4 Installatie 3662EX**

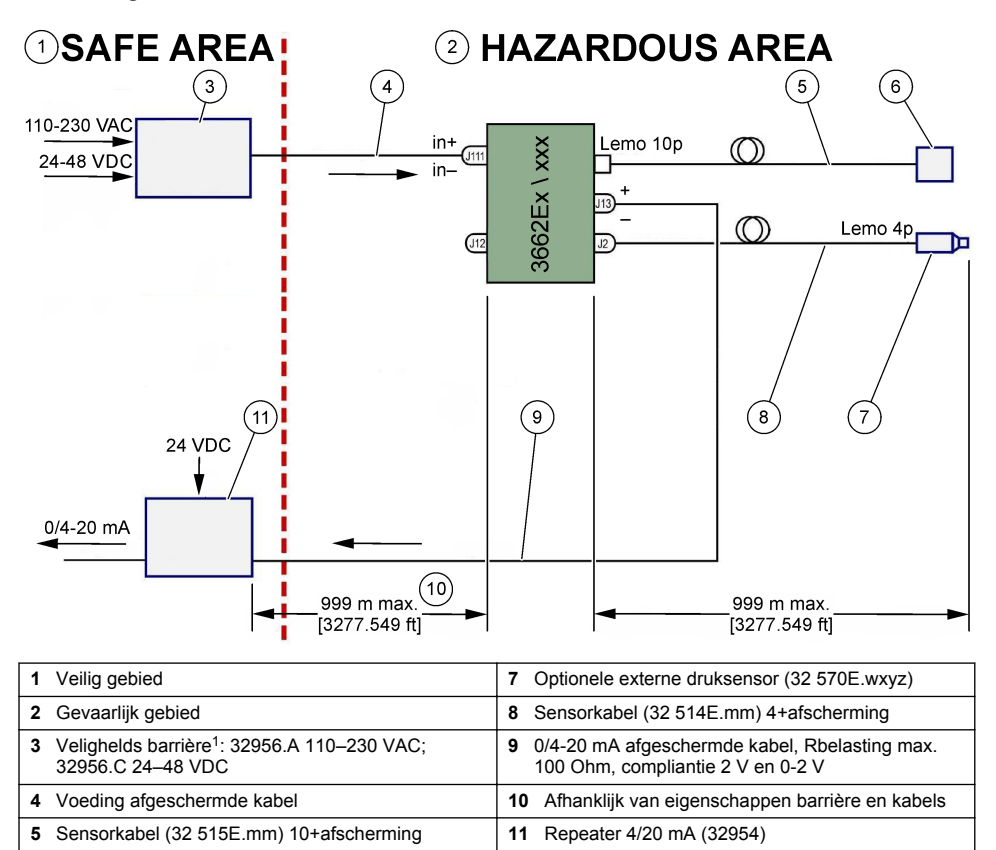

*Opmerking: De 3662EX kan geïnstalleerd worden in een andere configuratie en/of met andere accessoires.*

# **4.2 Aanbrengen van de waterdichte kabelpakking**

**6** Sensorkop (31xxxE of GA2800 ATEX)

De vernikkelde kabelpakkingen voldoen aan de EMC-norm en zijn ontworpen om de kabelafscherming te aarden met de metalen kast van het instrument.

 $1$  Alle onderstaande apparaten zijn accessoires

#### **Afbeelding 5 Aanbrengen van de kabelpakking**

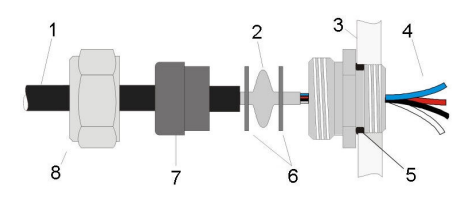

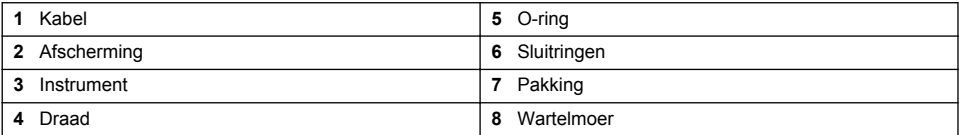

- **1.** Draai de pakkingsmoer los. Binnenin bevindt zich een rubberen pakking, een metalen sluitring met een 8,3 mm-opening en nog een metalen sluitring met een 7,5 mm-opening.
- **2.** Trek de kabel door de moer, de pakking en de sluitring met de 8,3 mm-opening.
- **3.** Moet u de buitenisolatie afstrippen naar behoefte en 25 mm van de afscherming. Strip de draden ongeveer 8 mm vanaf hun uiteinden.
- **4.** Trek de kabel door de sluitring met de 7,5 mm-opening.
- **5.** Klem de afscherming tussen de twee sluitringen (zie Afbeelding 5).
- **6.** Stop de kabel in de kast om de kabelpakking vast te zetten.
- **7.** Draai de kabelpakkingsmoer vast.
- **8.** Strip de draden ongeveer 8 mm vanaf hun uiteinden.
- **9.** \* Soldeer een 1 mm<sup>2</sup> geel/groene kabel op het uiteinde van de kabelafscherming.
- **10.**\* Soldeer een 3 mm-felsbus aan het einde van deze kabel.
- **11.**\* Bevestig het aan de dichtstbijzijnde aardschroef.

**12.** Sluit de draden aan volgens het diagram in dit hoofdstuk.

*Opmerking: \* = enkel voor de 3662EX geïnstalleerd in een gevaarlijk gebied*

## **4.3 Behuizing van het instrument**

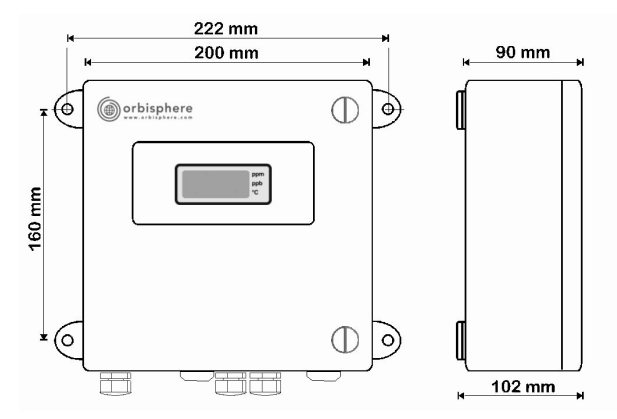

Het instrument 3660EX of 3662EX kan zowel binnen als buiten gebruikt worden. De behuizing is een waterdichte, roestvrij stalen kast die ontworpen is voor installatie in een, afhankelijk van het model, veilig of gevaarlijk gebied. Het instrument wordt aan vier bevestigingspunten op een oppervlak gemonteerd, hetzij een muur, hetzij een bedieningspaneel. Beide instrumenten hebben dezelfde grootte en dezelfde montageafmetingen en benodigde afstanden (instrument 3660EX afgebeeld).
Zelfs als de elektronica van het instrument goed afgeschermd is, adviseren wij u het instrument zo ver mogelijk van een mogelijke bron van elektromagnetische storing te installeren.

Het paneel van het instrument is aan de linkerkant gescharnierd, zodat u toegang heeft tot de toetsen, de mechanische schakelaars en de aansluitingen. Er is minimaal 200 mm ruimte aan de voorkant nodig om het helemaal te kunnen openen. Het voorpaneel wordt dichtgehouden met twee schroeven. Tijdens de bediening en de installatie moet dit paneel geopend zijn.

De aansluitingen bevinden zich aan de onderkant van het instrument. Laat minimaal 150 mm ruimte vrij aan de onderkant voor het installeren van de kabels.

### **W A A R S C H U W I N G**

Zorg ervoor dat de netvoeding uitgeschakeld is voor u het voorpaneel openmaakt, een jumper-instelling wijzigt of het instrument aansluit. Controleer, voor u de kabels binnenin het instrument aansluit, dat ze niet aangesloten zijn op een voedingsbron.

Om bij de aansluitblokken te kunnen, moet u het voorpaneel openen en de veiligheidsafdekking verwijderen door de vier schroeven te verwijderen. Haal het toetsenbord/display veilig uit de weg en let erop dat u niet aan de kabel trekt die verbonden is met de netvoeding en de uitgangenkaart.

# **4.4 Aansluitdiagrammen**

**Afbeelding 6 3660EX-instrument (Voorbeeld is RS-485-bedraad)**

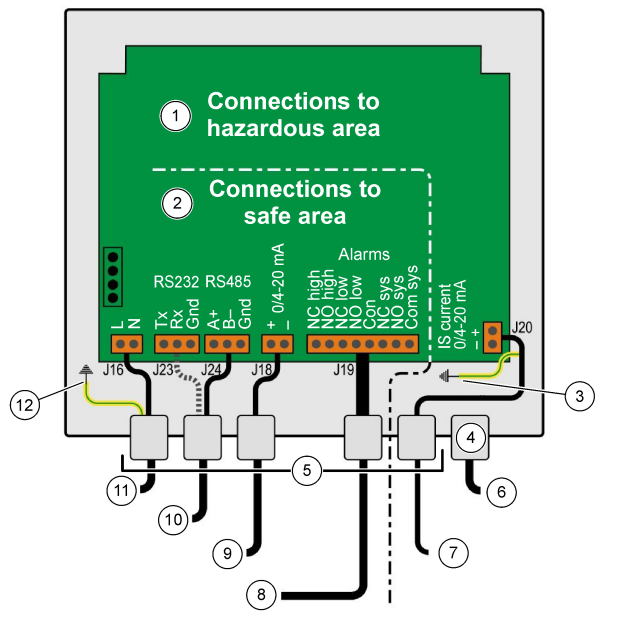

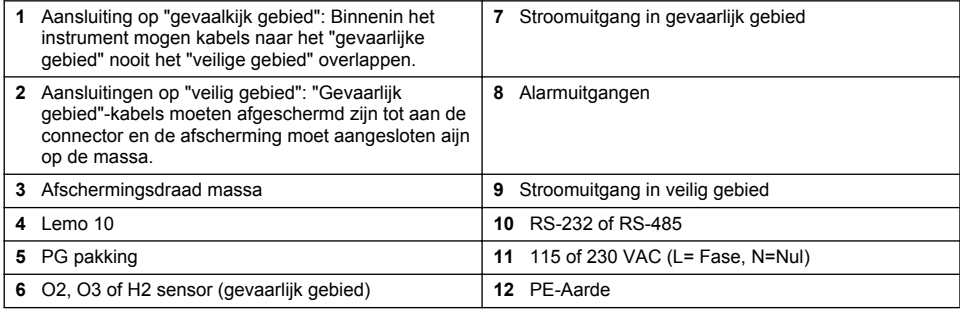

**Afbeelding 7 3660EX met externe druksensor (Voodbeeld is RS-232-bedraad)**

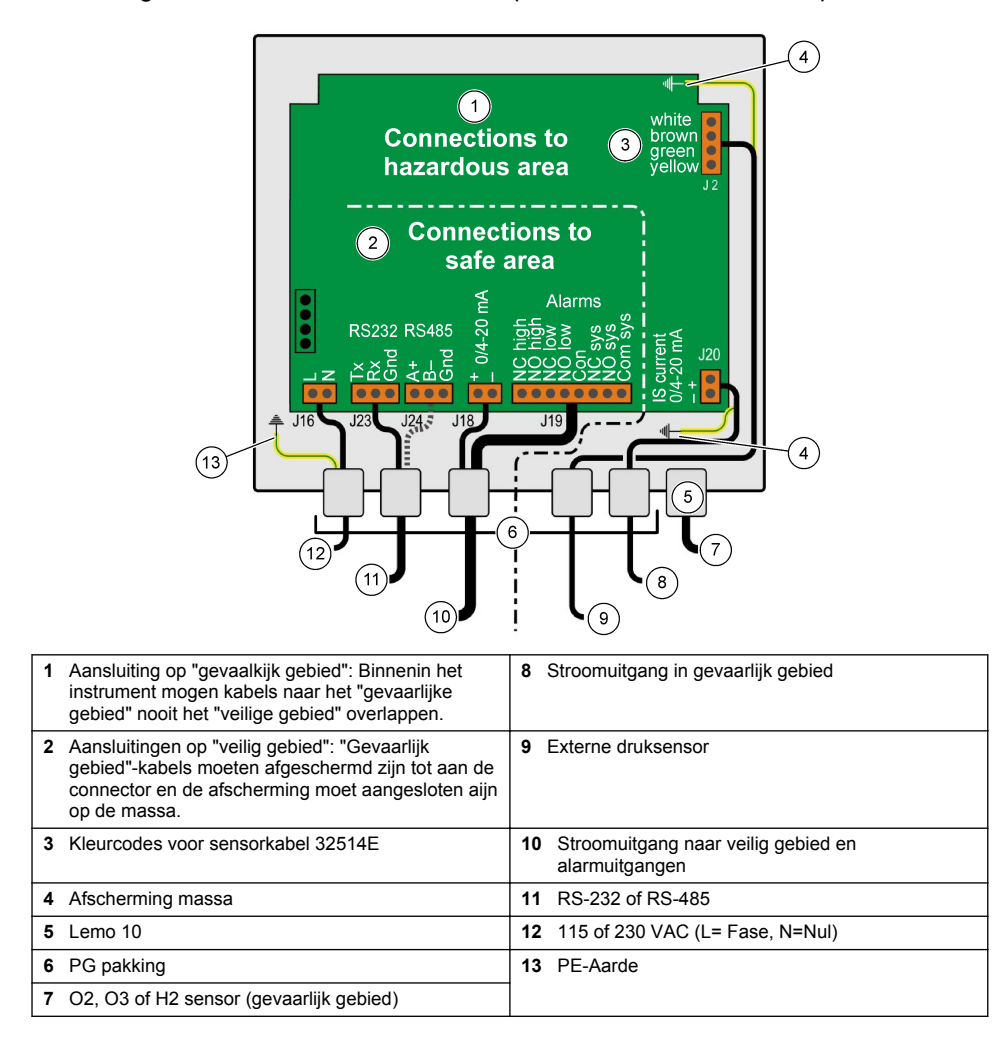

# **Afbeelding 8 3662EX-instrument**

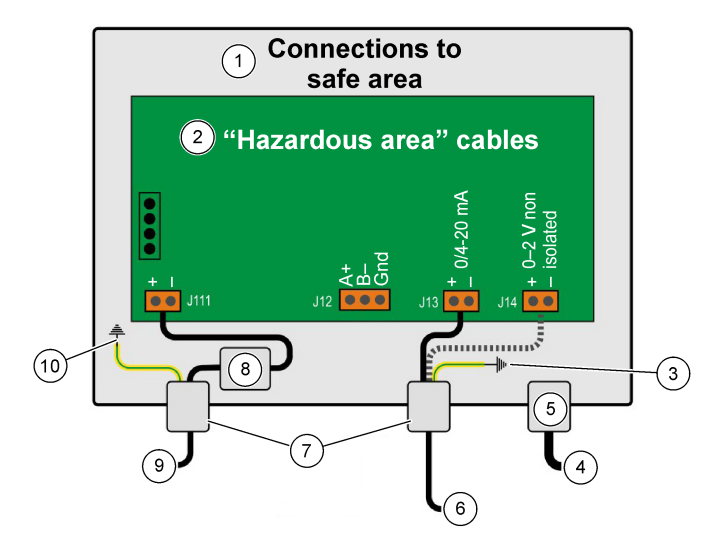

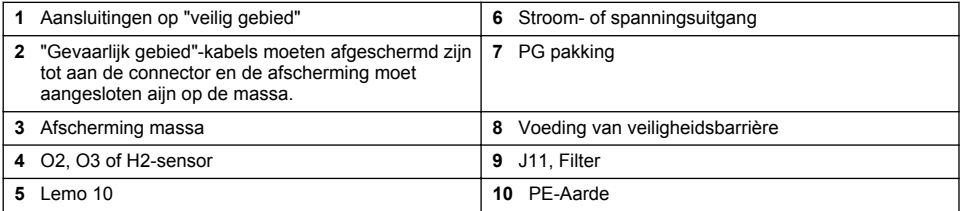

#### **Afbeelding 9 3662EX met externe druksensor**

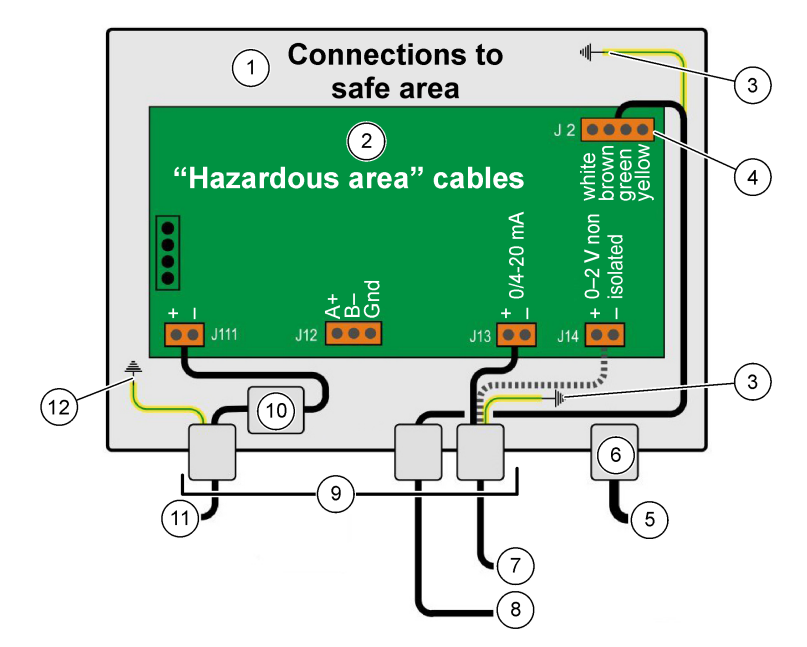

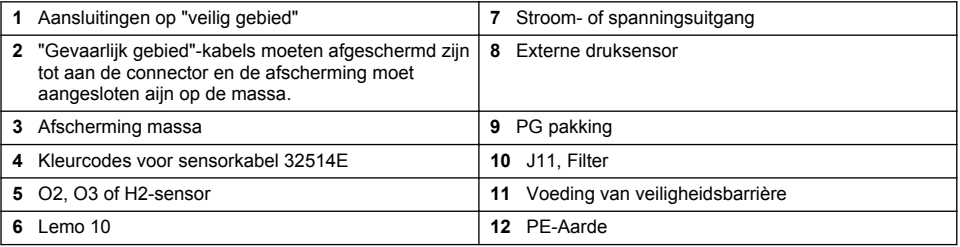

# **4.5 Voedingsaansluitingen**

# **V O O R Z I C H T I G**

Let erop dat de netvoeding overeenkomt met de vereiste spanning, zoals vermeld op de sticker binnenin het instrument.

### **4.5.1 3660EX AC (in veilig gebied)**

AC-voedingsaansluitingen voor het instrument 3660EX gebeurt via de linkerkabelpakking. Verbind de voedingsdraden met het voedingsblok J16.

Gebruik een flexibele kabel van het type H05VV-F 3 x 0,75 mm<sup>2</sup>. De kabel mag maximaal 3 meter lang zijn en moet een losse stekker hebben (met drie connectoren, L+N+PE) zonder vastzetinrichting om in een contactdoos in het gebouw te passen. De kabel en de stekker moeten voldoen aan de lokale normen.

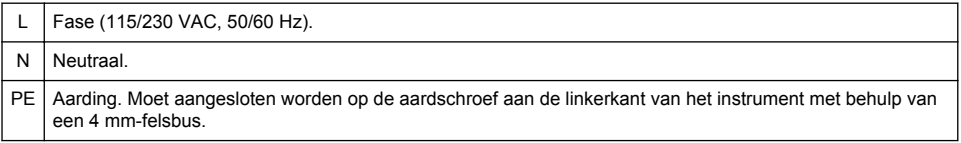

### **4.5.2 3662EX (in gevaarlijk gebied)**

# **W A A R S C H U W I N G**

Het instrument 3662EX in een gevaarlijk gebied moet gevoed worden via een veiligheidsbarrière in het veilige gebied met een afgeschermde kabel.

De voedingsbron is afkomstig van de installatie van de klant. Sluit een veiligheidsbarrière (modelnr. 32956) aan op de voedingsuitgang in het veilige gebied. De kabel mag maximaal 999 m lang zijn van de veiligheidsbarrière naar het instrument.

DC-voedingsaansluitingen voor het instrument 3662EX gebeurt via de linkerkabelpakking. Verbind de voedingsdraden met het voedingsfilterblok J11 en de kabelafscherming met een aardschroef (zie [Aanbrengen van de waterdichte kabelpakking](#page-214-0) op pagina 215).

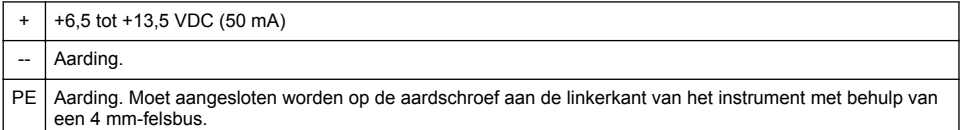

#### **4.5.3 3662EX Vereisten voedingskabel**

De voedingskabel van de veiligheidsbarrière naar het instrument 3662EX moet voldoen aan de volgende eisen:

Maximale resistentie kabellus, Rc (max) = {(Ug - Ui (min))/ Imax} - Rb waarbij:

- Ug = externe voedingsspanning, in veilig gebied
- Ui (min) = minimale ingangsspanning van de  $3662EX = 6,5V$  (6,5V < Ui < 13,5V)
- Rb = interne resistentie van de veiligheidsbarrière
- $\cdot$  Imax = gemiddelde stroom van de 3662EX (Imax = 0,050A)

Maximale kabelcapacitantie, Cc = Cext - Ceq waarbij:

- Cext = maximaal toelaatbare capacitantie van de veiligheidsbarrière
- Ceq = ingangscapacitantie van de 3662EX (Ceq = 38nF)

Maximale kabelinductantie, Lc = Lext - Leq waarbij:

- Lext = maximaal toelaatbare inductantie van de veiligheidsbarrière
- Leg = ingangsinductantie van de 3662EX (Leg = 1.92mH)

Bijvoorbeeld bij een veiligheidsbarrière (modelnr. 32956) en een voeding van 24 VDC, zijn de kabelvereisten als volgt:

- Rb = 226 Ω, Cext = 132 nF, Lext = 4 mH)
- Rc (max) =  ${(24 6.5)/ 0.050} 226 = 124$  Ω
- $Cc = 132 38 = 94$  nF
- Lc =  $4 1.92 = 2.08$  mH

Voor een instrument 3662EX geïnstalleerd op 999 meter afstand (of minder) van een veiligheidsbarrière modelnr. 32956 moet de kabel dus een maximale lusresistentie van 124 Ω hebben, een maximale capacitantie van 94 nF en een maximale inductantie van 2,08 mH.

### **4.6 Analoge en alarmaansluitingen**

#### **4.6.1 Analoge uitgang en alarmkabels in een "veilig" gebied (3660EX)**

#### **4.6.1.1 Analoge stroomuitgang**

Trek de kabel door de kabelpakking. Verbind de betreffende uitgangsdraden met de terminals + en op het aansluitblok J18.

#### **4.6.1.2 Alarmcontacten**

Trek de kabel door de kabelpakking. Verbind de alarmdraad met de betreffende "NO" of "NC" dataof systeemalarmterminal en de retourdraad of -draden met de terminal "Common" op het aansluitblok J19.

#### **4.6.2 Analoge uitgangskabels in een "gevaarlijk" gebied**

Gebruik voor deze aansluitingen afgeschermde kabels. Trek de kabel door de kabelpakking. Soldeer een geïsoleerde draad op de afscherming van ongeveer 12 cm lang met een 3 mm-felsbus aan het einde. Verbind de felsbus met de betreffende aardschroef (massa) binnenin de kast vlakbij het aansluitblok. De draad binnenin de kast moet zo kort mogelijk zijn en mag het veilige gebied nooit overlappen (3660EX).

Voor de stroomuitgang moet u de betreffende uitgangsdraden verbinden met de terminals + en - van het aansluitblok "IS Current" J20 (3660EX) of J13 (3662EX).

Voor de spanningsuitgang, moet u de betreffende uitgangsdraden verbinden met de terminals + en van het aansluitblok "IS Voltage" J14 (3662EX).

# **4.7 Pc-aansluitingen**

*Opmerking: De pc moet een 9-pinsconnector hebben. Bepaalde pc's hebben een 25-pinsconnector en dan is een 25-tot-9-pinsadapter nodig. Controleer of de adapter hiervoor geschikt is en dat de negen pinnen allemaal bruikbaar zijn. Bepaalde 25-tot-9-pinsadapters worden geleverd voor specifieke toepassingen, zoals een muis, en dan zijn misschien niet alle pinnen aangesloten.*

#### **4.7.1 Voor de 3660EX**

Bij seriële pc-aansluitingen wordt een maatkabel gebruikt die door de juiste pakking loopt. Voor het aansluiten van het instrument op een pc tot op 12 meter is een RS-232-kabel geschikt. Als de afstand groter is, gebruik dan een RS-485-verbinding, die tot 1 kilometer ver kan zonder signaalverlies.

Wanneer de RS-485-uitgang gebruikt wordt, moet de pc een aparte communicatiepoort hebben. Hach Lange kan een kaart leveren (ref. 32907) die gemonteerd kan worden in een standaard 16-bits PCI-expansieslot.

### **4.7.2 Voor de 3662EX**

# **W A A R S C H U W I N G**

Er mag **alleen** een verbinding van een 3662EX-instrument naar een pc gemaakt worden wanneer het instrument zich in het veilige gebied bevindt. Verbind het instrument **nooit** met een pc wanneer het instrument zich in het risicogebied bevindt.

Er is een verbinding van een 3662EX-instrument naar een pc nodig voor configuratiedoeleinden; deze verbinding moet gemaakt worden **voor** de fysieke installatie van het instrument in het risicogebied.

Als een verbinding van het instrument naar een pc nodig is nadat het instrument in het risicogebied is geplaatst, koppel dan alle sensoren en andere rand apparatuur los van het instrument, verwijder het instrument fysiek uit het risicogebied en plaats het in het veilige gebied.

Wanneer het instrument in het veilige gebied staat, kan een pc worden verbonden volgens het volgende diagram:

#### **Afbeelding 10 Pc-aansluitingen—Veilig gebied**

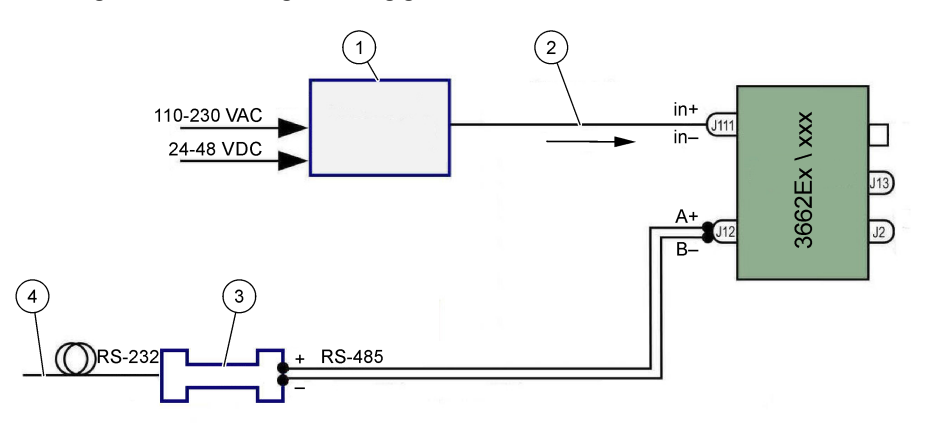

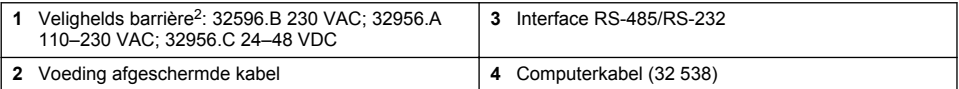

Kies opdracht seriële poort in het **configuratiemenu** om de communicatiepoort te kiezen die aangesloten is op het instrument. Het instrument moet aangesloten zijn op de pc-poort en het moet ingeschakeld zijn om te communiceren met een poort. Het dialoogvenster Serial Port Configuration (configuratie seriële poort) verschijnt. Kies de betreffende COM-poort.

*Opmerking: Bij de meeste pc's wordt de poort COM1 gebruikt om een muis aan te sluiten, dus probeer eerst COM2.*

Klik op **OK** om de COM-poort te initialiseren. Als de in dit dialoogvenster gekozen poort beschikbaar is, keert de ATEX 3660-software terug naar het hoofdmenu. Zo niet, dan wordt via de melding "RS-232 ERROR" geadviseerd een andere poort te kiezen.

# **4.8 Gassensor**

Voor u begint met de metingen, moet u voor GA2800-sensoren de voorbereidingsprocedure uitvoeren zoals beschreven in de **GA2X00-sensorhandleiding**. Voor andere sensoren voert u de onderhoudsprocedure uit zoals beschreven in de **EC-sensorhandleiding**. De gassensor wordt geleverd met een vaste kabel met een LEMO-10-connector die past op de bijbehorende aansluitbus op het instrument.

# **4.9 Externe druksensor (optioneel)**

De optionele druksensor (ref. 32570E.Bxxx) bevindt zich in het gevaarlijke gebied en wordt verbonden met het instrument via de sensorkabel ref. 32514E. Trek de kabel door de kabelpakking. Soldeer een geïsoleerde draad van 6 cm op de afscherming met een 4 mm-felsbus aan het einde. Verbind het met de aardschroef (massa) vlakbij het aansluitblok J2.

# **4.10 Jumperinstellingen**

Voor het instellen moet het voorpaneel geopend zijn en het display/toetsenbord uit de weg gehaald worden om bij de voedingskabel en de kaart te kunnen. Zet de jumpers in de aangegeven stand voor de vereiste keuze.

### **4.10.1 3660EX Stroomuitgang in veilig gebied**

Om de analoge stroomuitgang te kiezen in het "veilige" gebied voor een recorder van een 0-20 mAsignaal tot een 4-20 mA-signaal, moet u de jumpers op de positie J6 en J7 als volgt instellen:

<sup>2</sup> Alle onderstaande apparaten zijn accessoires

#### **Afbeelding 11 3660EX Stroomuitgang in veilig gebied**

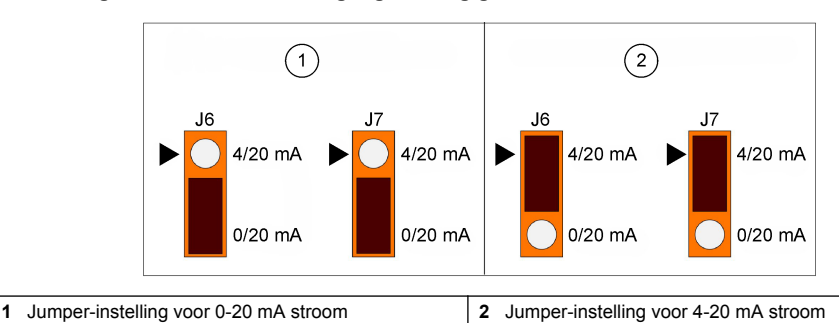

#### **4.10.2 3660EX / 3662EX Stroomuitgang in gevaarlijk gebied**

Voor een analoge uitgang in het "gevaarlijke" gebied, moet u de jumpers op positie J9 en J10 (3660EX), of J5 en J6 (3662EX), als volgt instellen:

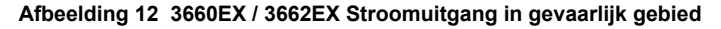

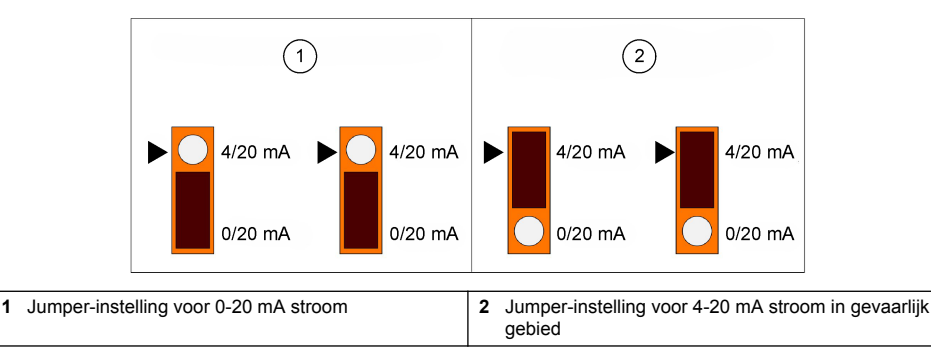

#### **4.10.3 3660EX RS232 / RS485-communicatieselectie**

Om van RS-232 naar RS-485 te schakelen (of omgekeerd) in het "veilige" gebied, moet u de jumpers op position J12, J13 en J14 als volgt instellen:

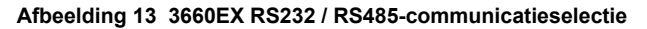

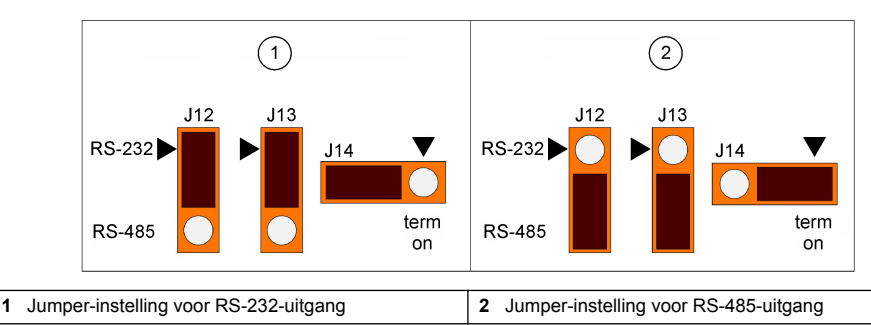

# **Hoofdstuk 5 Bedieningsinstructies**

Het instrument 3660EX/3662EX kan bediend worden met of zonder een pc, om metingen uit te voeren als gasanalyser. De gegevens kunnen opgeslagen worden in de analyser en later gedownload worden naar een pc voor analyse met behulp van de ATEX 3660-software.

# **5.1 Display en toetsenbord van het instrument**

Als de analyser dicht is, is alleen het display zichtbaar door het venster in het voorpaneel. Om bij de toetsen te kunnen, moet u het voorpaneel openen door de twee schroeven aan de rechterkant van het paneel te verwijderen.

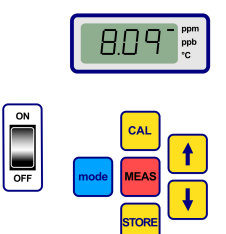

Toetsfuncties:

- ON/ OFF-schakelaar: Om de analyser in en uit te schakelen
- CAL: Om de kalibratie te starten
- MEAS: Om een meting te starten
- STORE: Om de meetgegevens op te slaan en op te vragen
- mode: Om de functie-mode te kiezen
- pijltoetsen: Om de cursor te verplaatsen of te scrollen naar boven/beneden, naar rechts/links

# **5.2 Uitvoeren van metingen**

Als het instrument ingeschakeld wordt, dan start de weergegeven gasconcentratiewaarde standaard vanaf een maximum en daalt het snel naar het werkelijke concentratieniveau. Het is normaal dat het rechtercijfer varieert als reactie op lichte schommelingen in gasinhoud. Als er zich echter grotere schommelingen voordoen, dan zal het aflezen van de metingen achterblijven terwijl de sensor zich aanpast aan de nieuwe concentratie.

Aan de rechterkant van het LCD-display zit een markeerstreepje om metingen van de gasconcentratie en temperatuur aan te duiden. Dit markeerstreepje geeft ook aan welke concentratie-eenheid gebruikt wordt (indien geconfigureerd voor meerdere gasconcentratieeenheden).

Om over te schakelen van gasconcentratiemeting naar temperatuurmeting, druk u op de pijl omhoog of omlaag om. Even later (ongeveer 10 seconden) keert het display terug naar gasconcentratie.

*Opmerking: Als de sensor niet aangesloten is op het instrument, dan wordt in het LCD-display de melding "out" weergegeven in plaats van de metingen.*

Bepaalde modellen zijn voorzien van twee meeteenheden. Wanneer de gemeten waarde onder de ondergrens gaat voor de hogere eenheid, dan wordt de lagere eenheid weergegeven in het display.

- concentraties lager dan 1,00 ppm worden weergegeven in ppb (1 ppm = 1.000 ppb)
- concentraties lager dan 0,10% worden weergegeven in ppm (0,1% = 1.000 ppm)

# **5.3 Opslaan van metingen**

Het instrument kan 500 regels meetgegevens opslaan, inclusief de datum, het tijdstip en het referentienummer van de monsterafname (0 tot 499). Deze gegevens kunnen handmatig of automatisch opgeslagen worden.

#### **5.3.1 Handmatig opslaan**

Om de eerste meting op te slaan, drukt u op "STORE" om het eerst beschikbare referentienummer op te roepen. Het standaardreferentienummer is "000." Kies indien nodig een ander referentienummer door op de pijltoetsen drukken (binnen vijf seconden).

De eerste waarde kan als monsterafname 001 opgeslagen worden. De volgende waarde die opgeslagen moet worden, schuift dan automtisch door en wordt monsterafname 002 genoemd. Wees er echter op bedacht dat een eerdere meting met een bepaald referentienummer overschreven wordt door een meting die onder hetzelfde referentienummer opgeslagen wordt.

Mocht u een bepaalde meetwaarde niet op willen slaan, wacht dan vijf seconden of druk op "MEAS". Het display keert terug naar de meet-mode.

Als u, binnen vijf seconden, een tweede keer op "STORE" drukt, dan verschijnt in het display achtereenvolgens:

- Fen korte wismelding "- --"
- Een metingsweergave, gedurende drie seconden,
- Een melding "- -", terwijl de meetgegevens opgeslagen worden

#### **5.3.2 Automatisch opslaan**

Het instrument kan gasconcentratiemetingen automatisch opslaan met referentienummer 0 tot 499. Voor het automatisch verzamelen van gegevens, houdt u de toets "MODE" ingedrukt en drukt u tegelijk op de toets "STORE". De letters "Sto" worden gedurende ongeveer twee seconden in het LCD-display weergegeven.

Om het automatisch verzamelen van gegevens te beëindigen, houdt u de toets "MODE" ingedrukt en drukt u tegelijk op de toets "STORE". In het LCD-display verschijnen de letters "End".

Het automatisch opslaan kan op "Timer"-mode ingesteld worden waarbij het interval tussen monsterafnames een vooringestelde waarde van 30 seconden tot 1 uur is, of op "Events"-mode waarbij metingen opgeslagen worden wanneer zich een bepaalde gebeurtenis voordoet (bijvoorbeeld een alarm of een temperatuursuitschakeling).

*Opmerking: Als er 500 metingen opgeslagen zijn, dan begint het instrument met het opnieuw gebruiken van het geheugen en vervangt de volgende meting de oudste. Het geheugen bevat dus een voortdurend bijgewerkte set van 500 metingen, waarbij de oudste gewist worden.*

#### **5.3.3 Opvragen uit het geheugen**

Gebruik het instrument om de opgeslagen metingen te bekijken. Om de functie "Memory Recall" te activeren, houdt u de toets "MODE" ingedrukt en drukt u tegelijk met de toetsen pijltje omhoog. In het LCD-display verschijnt "Rcl".

- Loop door de opgeslagen gegevens met de pijltoetsen.
- Druk op de toets "STORE" om een meting te bekijken
- Druk nogmaals op "STORE" om naar de volgende opgeslagen meting te gaan

Om terug te keren naar de meet-mode, houdt u de toets "MODE" ingedrukt en drukt u tegelijk met de toetsen pijltje omhoog. In het LCD-display verschijnen de letters "End".

# **Hoofdstuk 6 ATEX 3660-bedieningssoftware**

De ATEX 3660-software is een integraal onderdeel van de 3660EX- en 3662EX-analyser. Deze software draait onder Microsoft Windows® en biedt de volgende functies:

- Online volgen van de metingen
- Downloaden van opgeslagen metingen van het instrument naar de pc
- Bekijken en instellen van de instrumentconfiguratie
- Systeemfoutenopsporing

Na installatie is een programmagroep genaamd "Orbisphere" beschikbaar. Selecteer het ATEX 3660-pictogram om de ATEX 3660-software op te starten.

### **6.1 Software-installatie**

Om de installatie te starten plaatst u de bijgeleverde softwaredisk in drive A:\ (of gelijkwaardig).

- **1.** Selecteer Uitvoeren uit het Start-menu.
- **2.** Typ A:\SETUP.EXE in het dialoogvenster Uitvoeren (A:\ of de betreffende diskdrive).
- **3.** Klik op OK om de installatie te starten.
- **4.** Volg de instructies op het scherm.

# **6.2 Menu File**

Het menu File dienst voor de normale Windows-commando's voor bestandsbeheer zoals het openen, opslaan, afsluiten en afdrukken van gegevensbestanden.

Gegevensbestanden bewaard als tekstbestanden (".txt") kunnen opgeroepen worden door de ATEX 3660-software of geïmporteerd worden in andere Windows-software. Als een bestand opgeslagen wordt, dan verschijnt een dialoogvenster waarin een 8-cijferige bestandsnaam gevraagd wordt (de extensie ".txt" wordt automatisch toegevoegd). Als er eerdere bestanden aanwezig zijn, dan worden ze grijs gemaakt in de lijst.

# **6.3 Menu Logger**

Als er metingen opgeslagen zijn in het instrument, dan kunt u deze downloaden naar de ATEX 3660 software om ze weer te geven, op te slaan en af te drukken. Het menu Logger dient voor het downloaden en/of wissen van de gegevens die opgeslagen zijn in het instrument.

Om de opgeslagen resultaten te downloaden van het instrument naar de pc, kiest u het commando DownLoad Data. Terwijl de gegevens overgezet worden naar de pc, wordt het bericht "Downloading in Progress…" weergegeven. Het downloadvenster geeft de opgeslagen metingen in vijf kolommen met gegevens weer:

- Monsterafname (referentienummer van de monsterafname)
- Gas (gemeten gasconcentratie)
- Datum (datum van de meting)
- Tijd (tijdstip van de meting)
- Status (de gebeurtenis die deze meting vastlegde; alleen indien het automatisch opslaan ingesteld is op Event-mode)

# **6.4 Gegevensuitvoer**

De functie Export kopieert gegevens naar het Windows-klembord om het in andere software te plakken. Dit is handig wanneer u met spreadsheets werkt of met een tekstverwerkingsprogramma.

# **6.5 Realtime-monitoring**

Via het commando Monitoring wordt een lopende grafiek van de realtimemetingen weergegeven, net als een grafiekrecorder. De laatste gas-, temperatuur- en drukwaarde wordt ook voortdurend weergegeven in de rechterbenedenhoek van de grafiek. De grafiek geeft de gasconcentratie weer (blauw), de temperatuur (rood) en de druk (groen) wanneer het monster gemeten wordt door het instrument.

Gebruik de knoppen onder de grafiek om de realtime-monitoring te bedienen:

- Kies **Go** om de grafiek te wissen en het weergeven van de realtime-monitoring te starten
- Kies **Stop** om de realtime-monitoring te beëindigen
- Kies **Copy** om de gegevens in de grafiek als een tekstbestand naar het klembord te kopiëren
- Kies **Close** om het realtime-monitoring-venster af te sluiten

Klik in vak **Continuous** (voortdurend) in de hoek rechtsonder, om het voortdurend maken van grafieken in of uit te schakelen. Als het vakje aangevinkt is, dan schuift de grafiek door als de 10de kolom bereikt is; de meetpunten die aan de linkerkant verdwijnen, worden gewist. Als het vakje niet aangevinkt is, dan stopt de grafiek als de 10de kolom bereikt is en worden de metingen daarna niet bewaard.

De grafiek wordt bijgewerkt aan de frequentie die ingesteld is in het veld TIMEBASE, rechts onderaan in het venster. Klik op de TIMEBASE-pijltjes omhoog/omlaag om de tijdschaal in te stellen. Elke kolom, op de basislijn van 1 tot 10, kan ingesteld worden van 30 seconden tot 2,5 uur. Dit komt op een totaal van 5 minuten tot 25 uur continu weergegeven metingen.

*Opmerking: De frequentie voor het bijwerken van de grafiek staat los van de frequentie die ingesteld wordt via het commando Sampling Rate.*

# **6.6 Configureren van het instrument**

Het menu Configuration wordt gebruikt voor de instellingen van het instrument.

### **6.6.1 Weergeven van de configuratie**

Kies Configuration, Configuration View om te controleren of de analyser zoals verwacht geconfigureerd is. Mochten er onverwachte items op de lijst voorkomen, neem dan contact op met Hach Lange.

### **6.6.2 Weergeven van de laatste kalibratie**

Gebruik Configuration, Last Calibration View om de datum en het tijdstip van de laatste kalibratie weer te geven, alsook de toen gemeten sensorstroom. Na elke geslaagde kalibratie worden deze waarden door het systeem bijgewerkt.

#### **6.6.3 Kiezen tussen vloeistof- of gasmonster**

Gebruik Configuration, Gas Phase om de meetfase in te stellen (opgelost of gasvormig) naargelang de toepassing. Kies OK om te bevestigen.

### **6.6.4 Interferenties voor de zuurstofsensor specificeren**

Gebruik Configuration, Oxygen Sensor Interferences om de gevoeligheid van de zuurstofsensor voor  $CO<sub>2</sub>$  of H<sub>2</sub>S in het gemeten monster uit te schakelen. Kies naar behoefte Insensitive to  $CO<sub>2</sub>$ . Insensitive to H2S of None. Dit venster dient ook voor het corrigeren van zuurstofmetingen in een omgeving met een hoog zout- of chloorgehalte. Kies indien nodig Chlorinity of Salinity en vul de chloor- of zoutconcentratie in het betreffende veld in of kies anders None.

Als u de zuurstofsensor met de instelling Insensitive to H<sub>2</sub>S gebruikt wordt, dan moet een andere en sensorelektrolyt gebruikt worden in plaats van de standaardzuurstofsensor en -elektrolyt. Neem contact op met uw vertegenwoordiger van Hach Lange.

#### **6.6.5 Instellen van de meeteenheden**

Kies Configuration, Units om de meeteenheden op te geven voor gasconcentratie en temperatuur. De gekozen eenheden worden gebruikt in het LCD-display van het instrument en verschijnen in alle ATEX 3660-displays, -afdrukken en -gegevenstabellen. Bij gecombineerde eenheden, zoals ppm/ppb of %/ppm, schakelt het display van het instrument automatisch tussen de eenheden (automatisch bereik) als de meting onder de ondergrens van de hogere eenheid gaat.

### **6.6.6 Kiezen van het membraan**

Kies Configuration, Membrane om het membraan dat gebruikt wordt in de sensor te bekijken of te kiezen. Afhankelijk van de omstandigheden kan het nodig zijn dat een ander type membraan in de sensor gebruikt moet worden. Als via de software een ander membraan gekozen wordt, dan keert de instrumentkalibratie terug naar de fabrieksinstellingen. Een waarschuwingsbericht vraagt of u door wil gaan. Na het kiezen van een nieuw type membraan moet het instrument altijd opnieuw gekalibreerd worden.

#### **6.6.7 Kiezen van kalibratie-mode**

*Opmerking: De kalibratie-mode kan via het instrument of via de software gekozen worden.*

Gebruik Configuration, Calibration Mode om te kiezen of de sensor gekalibreerd moet worden met lucht, inline of met een kalibratie(span)gas. Zie [Kalibratie](#page-230-0) op pagina 231 voor meer details.

#### **6.6.8 Controleren van het kalibratiebereik**

Tijdens het kalibreren vergelijkt het instrument de sensorstroom met een ideale waarde om te bepalen of de kalibratie aanvaardbaar is. Het controleren van het kalibratiebereik kan voor de kalibratie-modes "Met lucht" en "Met een kalibratiegas" in- of uitgeschakeld worden. Wij adviseren u deze controlefunctie in te schakelen. In specifieke meetsituaties kan het nodig zijn het controleren van het bereik uit te schakelen. Neem echter contact op met uw Hach Lange-vertegenwoordiger voor u deze functie uitschakelt.

#### **6.6.9 Concentratie van het kalibratiegas**

Wanneer de sensor gekalibreerd wordt met een kalibratiegas, gebruik dan Calibration Span Gas om de concentratie van het gebruikte kalibratiegas op te geven. Voer het gasconcentratiepercentage van het kalibratiegas in en kies vervolgens OK.

#### **6.6.10 Instellen van de temperatuuruitschakeling**

Om de sensor te beschermen kunt u met de functie Temperatuuruitschakeling een maximale temperatuurslimiet voor het monster instellen. Als deze limiet overschreden wordt, dan wordt het elektrische signaal naar de sensor uitgeschakeld, verschijnt in het display een waarschuwing van het systeem aan de gebruiker en wordt een analoog en digitaal signaal verstuurd. De temperatuur is in de fabriek ingesteld op 65º C, maar kan naar behoefte gewijzigd worden. Na een temperatuuruitschakeling herstelt het instrument de stroomtoevoer naar de sensor zodra de temperatuur van het monster 2,5°C lager wordt dan de opgegeven uitschakeltemperatuur.

### **6.6.11 Automatisch of handmatig opslaan**

Het instrument slaat tot 500 gasconcentratiemeetwaarden op, genaamd monsterafname 0 tot 499, met de datum en het tijdstip van de meting. Deze informatie kan handmatig of automatisch opgeslagen worden. Kies Configuration, Automatic Storage Mode om de mode te kiezen voor het automatisch opslaan.

Als de mode Timer gekozen is, dan worden de metingen opgeslagen met tussenperiodes zoals ingesteld bij de optie Sampling Rate (zie Frequentie voor monsterafnames bij automatisch opslaan op pagina 230). Als de mode Events gekozen is, dan wordt één meting opgeslagen op het moment dat zich één van de volgende gebeurtenissen voordoet:

- Voeding aan
- Sensor uit
- Temperatuuruitschakeling
- Max. alarmlimiet overschreden
- Min. alarmlimiet overschreden
- Normale meting

#### **6.6.12 Frequentie voor monsterafnames bij automatisch opslaan**

Kies Configuration, Sampling Rate om de tijdsinterval te kiezen (Acquisition rate) voor het automatisch opslaan. Deze frequentie wordt enkel gebruikt als het automatisch opslaan ingesteld is op de mode Timer (zie Automatisch of handmatig opslaan op pagina 230).

*Opmerking: De 'Acquisition rate' ingesteld in dit menu staat los van de frequentie voor het bijwerken van de Monitoring-grafiek. Het menu Sampling Rate is enkel van toepassing bij automatisch opslaan, terwijl de de frequentie voor het bijwerken van de grafiek alleen gebruikt wordt voor het weergeven van de realtime-resultaten op de Monitoring-grafiek.*

#### **6.6.13 Blokkeren van de toets "CAL"**

Gebruik Configuration, Calibration Key Status om te voorkomen dat via het voorpaneel van het instrument per ongeluk een kalibratie van de sensor in gang gezet wordt. Als u Disabled kiest, dan wordt de toets "CAL" op het voorpaneel van het instrument geblokkeerd. Om de blokkering ongedaan te maken, kiest u Enabled.

#### **6.6.14 Instellen van de alarmlimieten**

Om de alarmlimieten in te stellen, kiest u Configuration, Alarms. Voer de minimale (Low) en maximale (High) limiet voor gasconcentratie in en klik op OK om de nieuwe limieten te bewaren.

Wanneer de gemeten gasconcentratie de maximale limiet of de minimale limiet overschrijdt, dan versturen de alarmuitgangen van het instrument een signaal. Het instrument schakelt het High-alarm uit zodra de gasconcentratie 1% lager wordt dan de maximale limiet en schakelt het Low-alarm uit zodra de concentratie 1% hoger wordt dan de minimale limiet.

#### **6.6.15 Instellen van de analoge uitgangslimieten**

Gebruik dit commando om het analoge uitgangsbereik van het instrument te specificeren. Voer een minimale (Low) en een maximale (High) gasconcentratiewaarde in om de limieten te specificeren voor de analoge uitgang overeenkomend met:

- 0 (Low) 20 (High) mA
- 4 (Low) 20 (High) mA
- $\cdot$  0 (Low) 2 (High) volt

#### **6.6.16 Instellen van de analoge uitgang bij alarm**

Schakel deze functie in wanneer de hardware van het instrument geconfigureerd is voor een analoge uitgang van 0 tot 20 mA. Als deze functie ingeschakeld is, dan gebruikt de alarminformatie het bereik tussen 0 en 4 mA.

<span id="page-230-0"></span>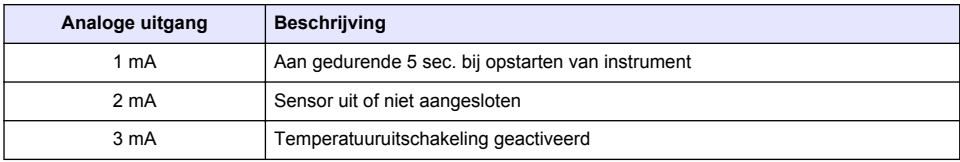

# **Hoofdstuk 7 Kalibratie**

# **7.1 Kalibratie barometrische druksensor**

Kalibreer de interne barometrische druksensor met behulp van een gecertificeerde barometer en de ATEX 3660-software. Kies "Troubleshooting / Pressure Calibration" om de kalibratieprocedure te starten. Er verschiint eerst een waarschuwing. Kies OK om verder te gaan.

Bij de kalibratieprocedure verschijnt een venster voor de kalibratie van de barometrische druk, waarin de huidige drukmeting van het instrument weergegeven wordt. Voer de huidige atmosferisch druk in, in mbar, in het veld Calibration Pressure. Kies Calibrate om de kalibratiewaarde op te slaan.

# **7.2 Kalibratie externe druksensor**

Als een optionele externe druksensor gebruikt wordt, dan moet het instrument gekalibreerd worden met behulp van de ATEX 3660-software en een gecertificeerde inline-manometer. De kalibratieprocedure laat eerst het dialoogvenster voor de kalibratie van de externe sensor zien.

De kalibratieprocedure gebruikt twee drukpunten. De huidige gemeten barometrische druk, genaamd "First point" wordt weergegeven in het veld "Measured value". Geef in het veld First point de huidige druk op (in mbar) en klik op Cal1 om het eerste kalibratiepunt op te slaan.

Verhoog de druk naar de druksensor en volg dezelfde stappen voor het tweede punt Second point. Klik op Cal2 om het tweede punt op te slaan.

- De drukwaarden voor kalibratiepunten 1 en 2 moeten hoger zijn dan 500 mbar
- "De gemeten waarde "Measured value" bij punt 2 moet minstens 20% hoger zijn dan de gemeten waarde "Measured value" bij punt 1
- "De gemeten waarde "Measured value" bij punt 2 moet minstens 20% hoger zijn dan de gemeten waarde "Measured value" bij punt 1

In het laatste veld moet nu "Measured value" voor het laatste kalibratiepunt weergegeven worden. Kies Quit om het dialoogvenster af te sluiten en deze procedure te beëindigen.

# **7.3 Kalibratie van de gassensor**

### **7.3.1 Kiezen van kalibratie-mode**

De sensor kan gekalibreerd worden met lucht, inline met het vloeistofmonster en met behulp van een kalibratiegas. Kies de gewenste kalibratie-mode met de toetsen op het instrument:

*Opmerking: De kalibratie-mode kan via het instrument of via de software gekozen worden.*

- **1.** Druk tegelijk op "MODE" en "CAL". In het display van het instrument moet nu "Air" verschijnen voor luchtkalibratie, "Li" voor inline-kalibratie of "SPA" wanneer een kalibratie(span)gas gebruikt wordt.
- **2.** Druk op de pijl omhoog of omlaag om de mode te kiezen.
- **3.** Druk op de toets "STORE" om te bevestigen. In het display van het instrument wordt gedurende enkele seconden "Sto" weergegeven en dan wordt teruggekeerd maar de meet-mode. De gekozen kalibratie-mode is opgeslagen en blijft geldig tot een volgende wijziging.

### **7.3.2 Controleren van het kalibratiebereik van de gassensor**

Als een kalibratie uitgevoerd wordt, dan wordt de sensorstroom vergeleken met de ideale stroom voor het gekozen membraan. De schommeling in gevoeligheid van de sensor wordt weergegeven als een percentage van de verwachte waarde.

#### **Kalibratieoverschrijdingen**

- Als de stroom niet tussen 60% tot 140% van de ideale stroom is, dan verschijnt in het display van het instrument "Er0". Dit is een waarschuwingsboodschap die aangeeft dat de sensor waarschijnlijk een onderhoudsbeurt nodig heeft. Het instrument kalibreert wel nog correct
- Als de stroom minder dan 25% of meer dan 175% van de ideale stroom is, dan verschijnt in het display van het instrument "Er1" en kalibreert het systeem niet. De sensor heeft misschien een onderhoudsbeurt nodig (zie de handleiding van de sensor voor meer informatie)

*Opmerking: Deze controle van het kalibratiebereik kan uitgeschakeld worden via de ATEX 3660-software. Wij adviseren u deze controlefunctie in te schakelen. In specifieke situaties kan het nodig zijn het controleren van het bereik uit te schakelen. Neem echter contact op met uw Hach Lange-vertegenwoordiger voor u deze functie uitschakelt.*

#### **7.3.3 De functie "Hold": voorkomen van loos alarm tijdens het kalibreren**

Druk tweemaal op de toets "CAL" voor u de sensor uit het monster haalt om de functie "Hold" te activeren. Dit voorkomt dat een loos alarm ingeschakeld wordt als de sensor in aanraking komt met de lucht. Het LCD-display en de pc geven wel nog steeds de huidige metingen weer.

Voer de kalibratie van de gassensor uit zoals beschreven in de volgende paragrafen.

Tijdens de kalibratie schakelt het instrument de alarmuitgangen uit en knippert de melding "hld" afwisselend met de meting. Als de kalibratie voltooid is en de sensor weer in het monster zit, drukt u op "MEAS" om de functie "Hold" af te sluiten en terug te keren naar de normale metingen.

#### **7.3.4 Kalibratie met lucht (niet voor waterstofsensor)**

De sensor kan nauwkeurig gekalibreerd worden in lucht. De kalibratie werkt het beste met behulp van de beschermingsdop die de sensor beschermde tijdens het transport.

- **1.** Verwijder de sensor uit de houder of doorstroomkamer en veeg de beschermingsgrille van de sensor droog (indien van toepassing).
- **2.** Vul de beschermingsdop met een aantal druppels water, schud het overtollige water eruit en zet de dop vervolgens op de sensor door middel van de ring.
- **3.** U kunt de dop het beste niet helemaal vastzetten om samendrukking van de lucht binnenin te vermijden. De dop en de sensor moeten dezelfde temperatuur hebben.
- **4.** Schakel het instrument in.
- **5.** Druk op de toets "CAL".
- **6.** Er verschijnt een korte wismelding ("- -").
- **7.** Druk binnen 3 seconden opnieuw op "CAL".
- **8.** Het display geeft het verhoudingspercentage van de gemeten stroom ten opzichte van de ideale stroom weer.
- **9.** Als de meting gestabiliseerd is, drukt u nogmaals op "CAL".

**10.** Zet de sensor weer op zijn plaats.

#### **7.3.5 Inline-kalibratie**

Een "Inline"-kalibratie wordt gebruikt wanneer de sensor opgesteld gekalibreerd wordt, tegen een vloeistofmonster met een gekende opgeloste zuurstof- of waterstofconcentratie. Dit gebeurt door de sensor bloot te stellen en de verwachte waarden in te stellen via het toetsenbord van het instrument. Om deze kalibratie uit te voeren, moet het instrument ingesteld staan op de mode "In line".

- **1.** Schakel het instrument in.
- **2.** Stel de sensor bloot aan een vloeistofmonster met een gekende gasconcentratie en wacht tot de weergegeven meting zich stabiliseert.
- **3.** Druk op de toets "CAL".
- **4.** Er verschijnt een korte wismelding ("- -").
- **5.** Druk binnen 3 seconden opnieuw op "CAL".
- **6.** Op het instrument moet nu een meting verschijnen die de gasconcentratie van het kalibratiemonster weergeeft.
- **7.** Nu u de waarde van de gasinhoud weet, moet u de weergegeven waarde instellen met de pijltoetsen.
- **8.** Als de meting ingesteld is, drukt u nogmaals op "CAL". Het instrument geeft "CAL" weer en keert terug naar de meet-mode.

#### **7.3.6 Kalibratie in gas-mode (niet voor ozonsensor)**

De kalibratiegasprocedure kan gebruikt worden voor het kalibreren van een zuurstof- of waterstofsensor. Voor het kalibreren in een kalibratiegas, adviseren wij om de doorstroomkamer type 32001 te gebruiken om het kalibratiegas in de sensor te leiden (zie de handleiding van de sensor voor meer informatie).

Om dit type kalibratie uit te voeren, moet het instrument ingesteld staan op de mode "In a calibration Gas". Voor deze procedure wordt de ATEX 3660-software gebruikt.

- **1.** Verwijder eerst de sensor uit de aansluiting of houder, stop vervolgens de sensor in de doorstroomkamer type 32001. Sluit een kalibratiegasmonster met een gekende zuurstof- of watstofinhoud aan op de middenpoort van de doorstroomkamer.
- **2.** Schakel het instrument in.
- **3.** Stel de sensor bloot aan het kalibratiegasmonster.
- **4.** Geef het percentage zuurstof of waterstof in het kalibratiegas op met behulp van het menu Calibration Span Gas in de ATEX 3660-software.
- **5.** Druk op de toets "CAL".
- **6.** Er verschijnt een korte wismelding ("- -").
- **7.** Druk binnen 3 seconden opnieuw op "CAL".
- **8.** Het display geeft het verhoudingspercentage van de gemeten stroom ten opzichte van de ideale stroom weer.
- **9.** Als de meting gestabiliseerd is, drukt u nogmaals op "CAL".
- **10.** Zet de sensor weer op zijn plaats.

#### **7.3.7 Kalibratieprocedure voor waterstofsensor**

Hach Lange adviseert het volgende kalibratiegas/edelgas-combinaties voor het kalibreren met de volgende membranen:

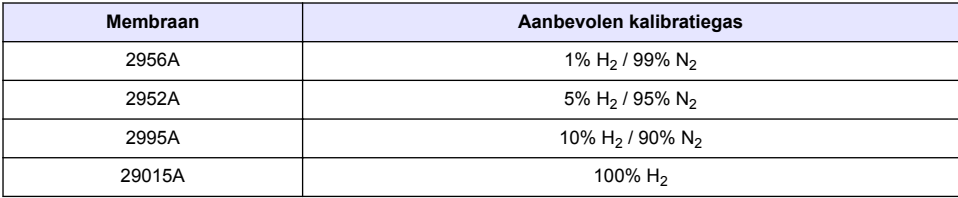

Voor deze procedure moet de ATEX 3660-software gebruikt worden. Om te kalibreren:

- **1.** Schakel, indien nodig, het instrument in en wacht ongeveer één minuut tot de weergegeven meting gestabiliseerd is.
- **2.** Stel de sensor bloot aan een kalibratiegas met een gekende waterstofconcentratie.

*Opmerking: Als het kalibratiegas eenmaal via de doorstroomkamer in de sensor geleid wordt, duurt het enige tijd voor de meting gestabiliseerd is. Ongeveer 20 minuten is normaal voor de membranen 2956A en 2995A; voor het membraan 29015A is normaal gezien eerder een uur nodig. Dit is afhankelijk van hoe schoon de sensor is en de schommeling in H2-inhoud van monster naar kalibratiegas.*

- **3.** Geef het percentage waterstof in het kalibratiegas op met behulp van het menu Calibration Span Gas in de ATEX 3660-software.
- **4.** Druk op de toets "CAL".
- **5.** Er verschijnt een korte wismelding ("- -").
- **6.** Druk binnen 3 seconden opnieuw op "CAL".
- **7.** Het percentage van het gemeten vermogen ten opzichte van het ideale vermogen wordt weergegeven.
- **8.** Als de meting gestabiliseerd is, drukt u nogmaals op "CAL".

# **Hoofdstuk 8 Foutopsporing**

Het menu voor foutenopsporing Troubleshooting biedt een serie instrumenttesten en wordt gebruikt voor de kalibratie van de barometrische sensor en de externe druksensor (indien van toepassing).

Als de analyser niet correct functioneert, niet kalibreert of onlogische meetwaarden weergeeft, gebruik dan het menu Troubleshooting om te controleren of het instrument correct geconfigureerd is voor de toepassing en of de bedieningsomstandigheden goed zijn. Het instrument moet aangesloten zijn op een pc en in de meet-mode staan om de testen uit te voeren.

# **8.1 Testen van de seriële verbinding**

Normaal gezien waarschuwt het systeem de operator als een (seriële) RS-232- of RS-485-verbinding losgekoppeld is. U kunt laten bevestigen of de verbinding goed is met het commando Serial Link Test door een testbericht te laten "echoën" via het instrument. Voer tekstkarakters in in het veld Text to be sent en klik op Send. Als de seriële verbinding goed functioneert, dan geeft het instrument dezelfde tekst opnieuw weer in het veld 'Echo'.

# **8.2 Testen van het toetsenbord**

Kies Keyboard Test in het menu Troubleshooting om de toetsen op het instrument te controleren. Het volgende dialoogvenster verschijnt om de toetsen op het instrument te testen. Druk gedurende één seconde op een willekeurige toets op het instrument; het bijbehorende vierkantje op het scherm moet zwart worden.

# **8.3 Testen van het display**

Kies het commando Display Test om het LCD-display van het instrument te controleren. Typ in het veld Number een cijfer in, met of zonder komma, en kies de meeteenheid die u wilt weergeven. Klik op Send om deze test naar het instrument te versturen. In het LCD-display van het instrument moeten nu het ingevoerde cijfer en het markeerstreepje verschijnen.

# **8.4 Testen van de alarmen**

Als de alarmuitgangen aangesloten worden op de apparatuur van de gebruiker zelf, dan is het handig om de aansluitingen te controleren met een testsignaal. Kies Low Alarm, High Alarm of System Alarm om de relais te testen en klik vervolgens op Activate. Het gekozen relais wordt ingeschakeld en de bijbehorende contacten zorgen voor een testsignaal. Kies None en klik vervolgens op Activate als u wilt controleren of de alarmcontacten ingesteld staan op "No alarm". Klik op Cancel om alle ingeschakelde relais te resetten en dit testvenster af te sluiten.

# **8.5 Testen van de analoge uitgang**

Kies Analog Output Test om de analoge uitgang van het instrument te testen. Als dit commando gekozen is, kan een uitgangstest uitgevoerd worden van de analoge uitgangsaansluitingen van het instrument. Kies 0/4 mA, 10/12 mA of 20 mA om het analoge niveau voor de uitgangstest te kiezen. Klik vervolgens op Activate om de gekozen stroom toe te passen op de analoge uitgang.

# **8.6 Klokinstellingen**

Kies Clock Settings om de datum en de tijd van het instrument in te stellen. In het eerste scherm worden de huidige datum en tijd weergegeven. Als deze kloppen, kies dan OK; als de datum of de tijd gewijzigd moet worden, kies dan Modify. Geef de juiste datum en tijd op en klik op OK om de nieuwe gegevens op te slaan. Alle metingen worden met datum en tijdstip opgeslagen als ze gedownload worden naar de ATEX 3660-software.

# **8.7 Testen van de analoge ingang**

Het signaal dat ontvangen wordt van de gassensor, en overeenkomt met de gemeten gasconcentratie, wordt versterkt door het instrument. Het systeem kiest automatisch het beste versterkingsbereik afhankelijk van de omstandigheden (functie Automatisch bereik). Het versterkingsbereik gaat van 0 (lage versterking voor hoge gasconcentraties) tot 3 (hoge versterking voor lage gasconcentraties).

*Opmerking: In het veld Range wordt de signaalversterking weergegeven dat momenteel toegepast wordt voor het gasconcentratiesignaal.*

Deze test geeft de versterkte signalen ontvangen van de sensor in volt weer. Deze test wordt gebruikt wanneer geprobeerd wordt een probleem met het instrument of de sensor op te sporen. De volgende versterkte signalen worden weergegeven:

- Stroom (gasconcentratie)
- Temperatuur
- Druk

Als deze test uitgevoerd wordt, dan stuurt het systeem een waarschuwingsboodschap als de stroom-, temperatuurs- of druklimieten overschreden worden. De spanningslimieten bij normaal gebruik zijn:

- Vermogenskanaal: 0 V tot + 1,5 V
- Temperatuur-kanaal: +10 mV tot +4 V
- Druk-kanaal: 0 mV tot + 100 mV

### **8.8 Weergave van de metingen**

Kies het commando Measurements View om te bevestigen wat weergegeven wordt in het LCDdisplay van het instrument.

#### **8.9 Weergave van de sensorstroom**

Kies het commando Sensor Current View voor realtime-monitoring van de sensorstroom.

# **Sadržaj**

- 1 Karakteristike na stranici 236
- [2](#page-237-0) [Proširena verzija priručnika na stranici 238](#page-237-0)
- [3](#page-237-0) [Opšte informacije na stranici 238](#page-237-0)
- [4](#page-242-0) [Postavljanje na stranici 243](#page-242-0)
- [5](#page-254-0) [Uputstva za rad na stranici 255](#page-254-0)
- [6](#page-255-0) [ATEX 3660 operativni softver na stranici 256](#page-255-0)
- [7](#page-259-0) [Kalibracija na stranici 260](#page-259-0)
- [8](#page-261-0) [Uklanjanje problema pri radu na stranici 262](#page-261-0)

# **Odeljak 1 Karakteristike**

Karakteristike su podložne promenama bez prethodne najave.

# **1.1 Karakteristike uređaja**

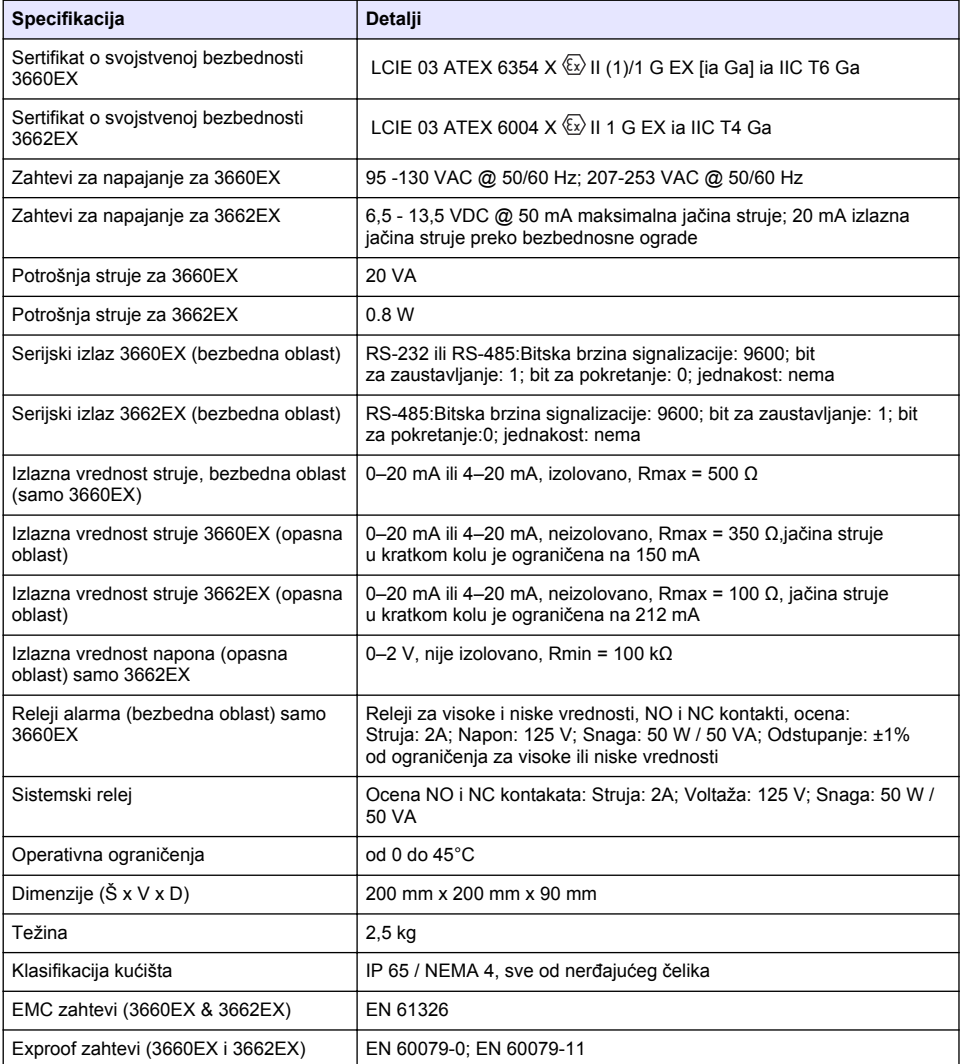

# **1.2 Zahtevi za kabl koji je dobio korisnik**

Analogni izlaz u "bezbednoj" oblasti, izlaz alarma i kablovi RS-232 ili RS-485 su "kontrolni" kablovi (to znači da nisu kablovi za napajanje). To moraju biti zaštićeni kablovi koji ispunjavaju dolenavedene specifikacije:

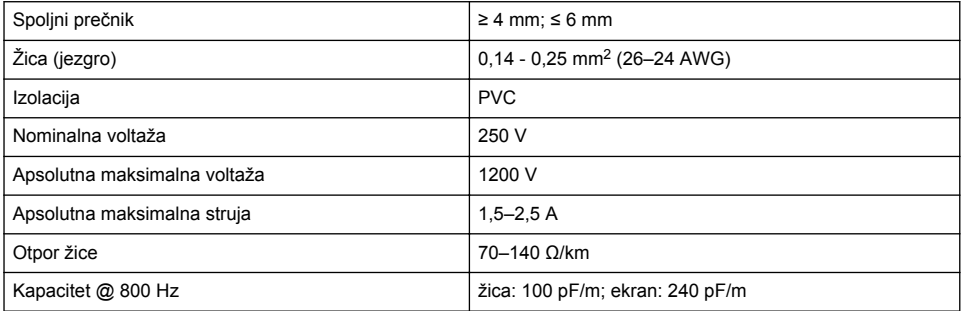

#### **Tabela 1 Kabl za analogni izlaz bezbedne oblasti i izlaz alarma**

#### **Tabela 2 Kabl za izlaz analognog snimača opasne oblasti i RS-485 kabl**

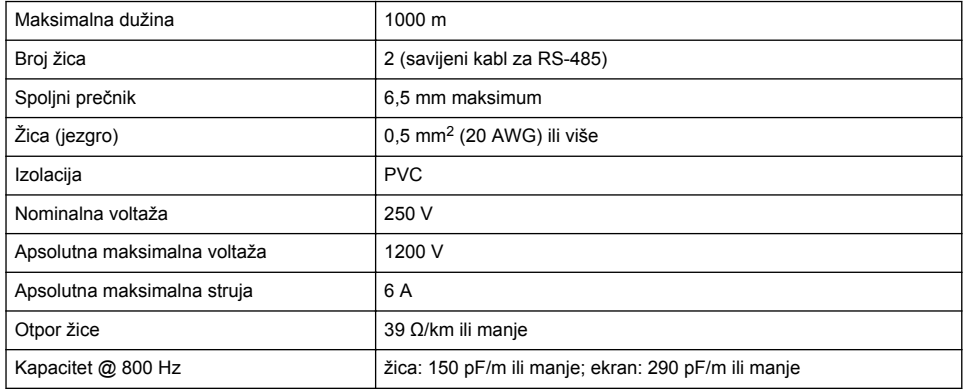

#### **Tabela 3 Kabl za napajanje**

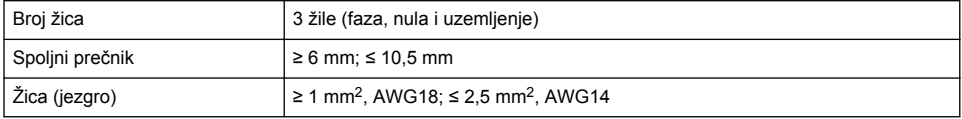

#### **Tabela 4 Senzora za spoljašnji pritisak kabl**

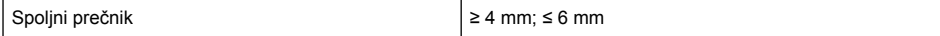

# **1.3 Konfiguracije uređaja**

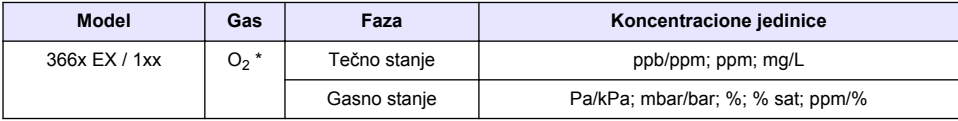

<span id="page-237-0"></span>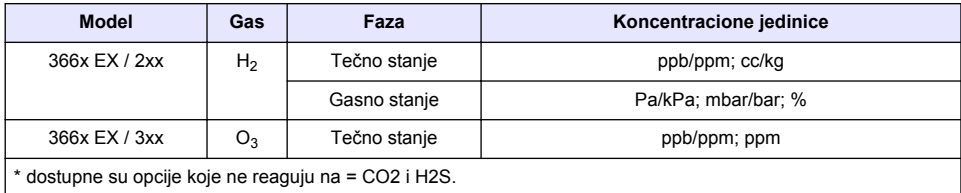

*Napomena: Temperaturne jedinice su dostupne u Celzijusima [°C] ili Farenhajtima [°F] na svim modelima.*

# **Odeljak 2 Proširena verzija priručnika**

Dodatne informacije potražite u proširenoj verziji ovog priručnika, koja je dostupna na veb lokaciji proizvođača.

# **Odeljak 3 Opšte informacije**

Proizvođač neće ni u kom slučaju biti odgovoran za direktna, indirektna, posebna, slučajna ili posledična oštećenja nastala usled greške ili propusta u ovom priručniku. Proizvođač zadržava pravo da u bilo kom trenutku, bez obaveštavanja ili obaveza, izmeni ovaj priručnik i uređaj koji on opisuje. Revizije priručnika mogu se pronaći na veb-lokaciji proizvođača.

# **3.1 Bezbednosne informacije**

# *O B A V E Š T E N J E*

Proizvođač nije odgovoran ni za kakvu štetu nastalu usled pogrešne primene ili pogrešnog korišćenja ovog uređaja, što obuhvata, ali se ne ograničava na direktna, slučajna i posledična oštećenja, i u potpunosti odriče odgovornost za takva oštećenja u skladu sa zakonom. Prepoznavanje opasnosti od kritičnih primena i instaliranje odgovarajućih mehanizama za zaštitu procesa tokom mogućeg kvara opreme predstavljaju isključivu odgovornost korisnika.

Pažljivo pročitajte celo ovo uputstvo pre nego što raspakujete, podesite i počnete da koristite ovaj uređaj. Obratite pažnju na sve izjave o opasnosti i upozorenju. Ukoliko se toga ne budete pridržavali, može doći do teških povreda operatera ili oštećenja opreme.

Obezbedite da se zaštita koja se isporučuje uz uređaj ne ošteti. Nemojte da koristite ovu opremu na bilo koji način koji se razlikuje od onog opisanog u ovom priručniku.

# **3.2 Korišćenje informacija o opasnosti**

# **AOPASNOST**

Označava potencijalnu ili predstojeću opasnu situaciju koja će, ukoliko se ne izbegne, dovesti do smrti ili teških povreda.

# **U P O Z O R E N J E**

Označava potencijalnu ili predstojeću opasnu situaciju koja, ukoliko se ne izbegne, može dovesti do smrti ili teških povreda.

# **O P R E Z**

Označava potencijalno opasnu situaciju koja može dovesti do lakših ili umerenih povreda.

# *O B A V E Š T E N J E*

Označava situaciju koja, ukoliko se ne izbegne, može dovesti do oštećenja instrumenta. Informacije koje zahtevaju posebno isticanje.

# **3.3 Oznake predostrožnosti**

Pročitajte sve oznake postavljene na instrument. Ukoliko ne vodite računa o ovome, može doći do povređivanja ili oštećenja instrumenta. Na simbol na instrumentu upućuje priručnik pomoću izjave o predostrožnosti.

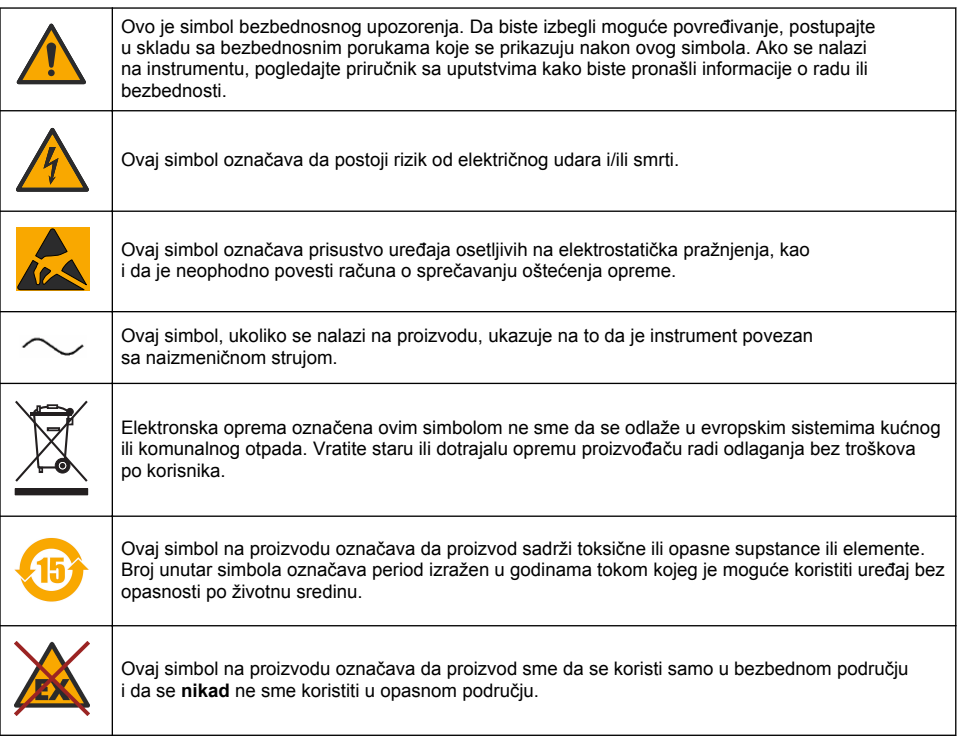

# **3.4 Proizvodni standard**

Orbisphere 3660EX i 3662EX uređaji proizvode se u skladu sa sledećim CE direktivama:

- Direktiva o elektromagnetnoj kompatibilnosti
- Direktiva o niskom naponu
- Direktiva o opremi ili zaštitnom sistemu namenjenom za korišćenje u potencijalno zapaljivom okruženju

Uređaj 3660EX / 3662EX ispunjava sve zahteve vezane za standarde

EN 61326-1 za elektromagnetnu kompatibilnost, električnu opremu za merenje, kontrolu i korišćenje u laboratoriji. 3662EX ne podržava testove EN61000-4-5 sa bezbednosnim napajanjem 32956.C (verzija 24-48 VDC).

# **3.5 Usklađenost sa standardima svojstvene bezbednosti**

Orbisphere analizatore za merenje gasa serija 3660EX i 3662EX kao svojstveno bezbedne sertifikovala je ustanova:

• LCIE (Laboratoire Central des Industries Electriques), 33 av. Division Leclerc, Fontenay aux Roses 92260, France.

*Napomena: LCIE je ovlašćena ustanova broj 0081 u skladu sa evropskom direktivom ATEX.*

LCIE potvrđuje da je električni aparat u skladu sa osnovnim zdravstvenim i bezbednosnim zahtevima: EN 60079-0, EN 60079-11. Ovi uređaji su sertifikovani na sledeći način:

- $\circledR$  II (1)/1 G EX [ia Ga] ia IIC T6 Ga u okviru EU tipa, broj sertifikata ispitivanja LCIE 03 ATEX 6354 X za 3660EX
- $\textcircled{\tiny{1}}$  II 1 G EX ia IIC T4 Ga u okviru EU tipa, broj sertifikata ispitivanja LCIE 03 ATEX 6004 X za 3662EX

### **U P O Z O R E N J E**

**3660EX: Uređaj je u bezbednoj oblasti, a senzor je u opasnoj oblasti.**

3662EX: Uređaj i senzor su u opasnoj oblasti.

#### **Tabela 5 ATEX certifikati**

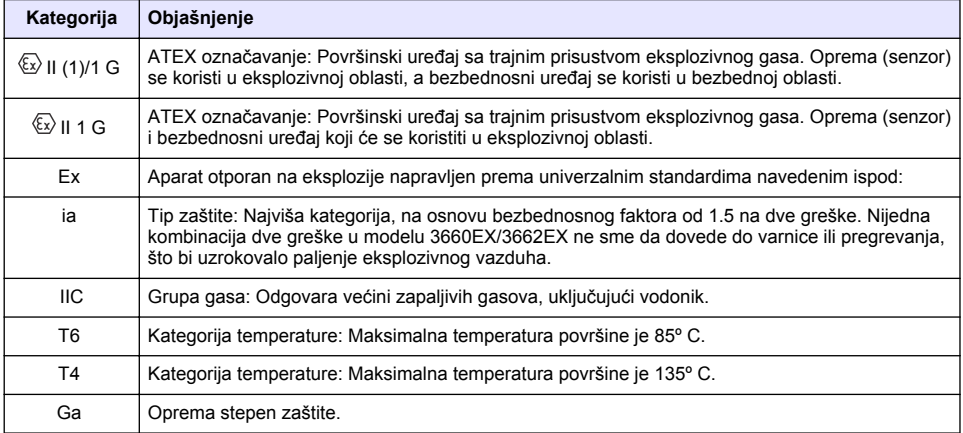

# **3.6 Pregled uređaja**

# **3.6.1 Izgled sistema**

**Slika 1 3660EX uređaja**

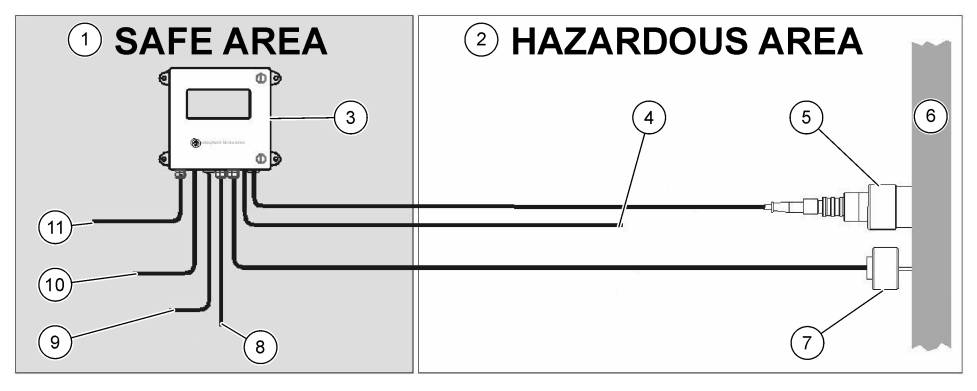

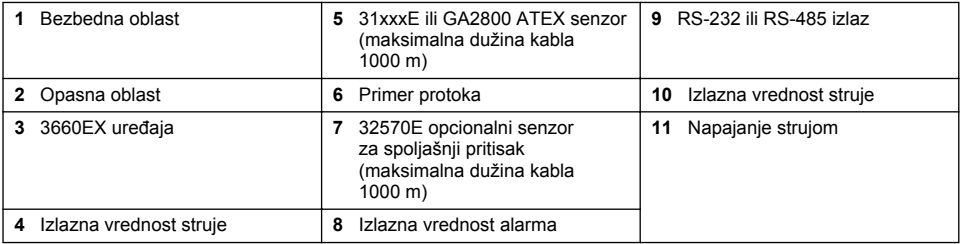

#### **Slika 2 3662EX uređaja**

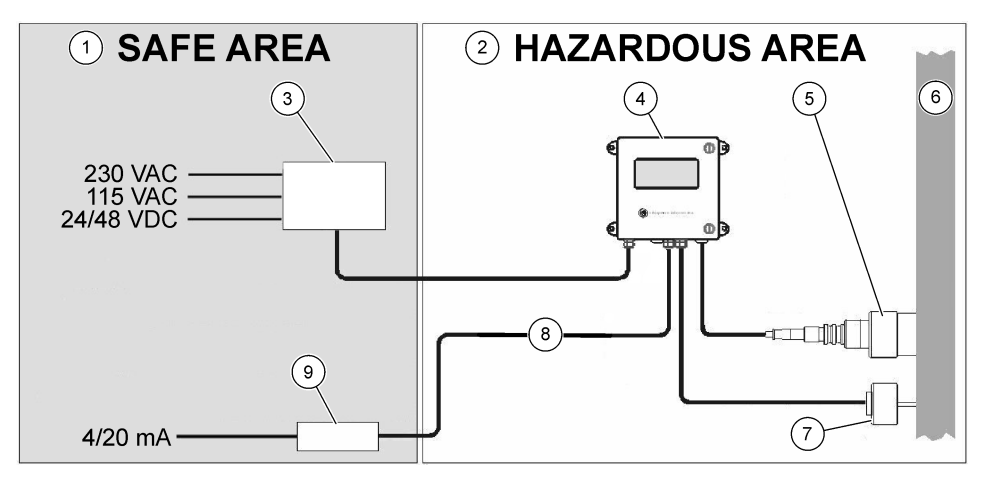

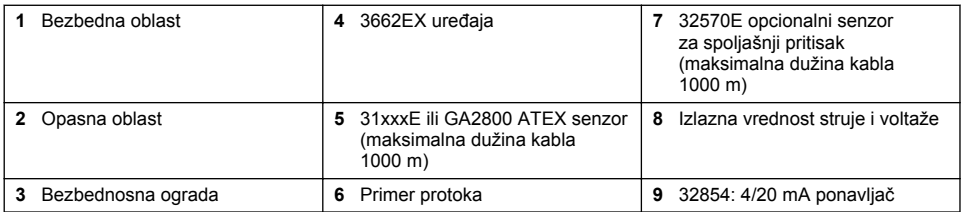

#### **3.6.2 Analogni izlazni signal**

Analogni izlazni signal koji predstavlja koncentraciju izmerenog gasa, dostupan je od uređaja u opsezima od 0 do 20 mA, ili u opsegu od 4 do 20 mA. Pored toga, model 3662EX ima drugi analogni izlaz od 0 do 2 volti. U zavisnosti do modela uređaja, odvojene izlazne konekcije su dostupne za "bezbednu" oblast i za "opasnu" oblast.

Postavite ove izlazne vrednosti između dva uobičajena ograničenja za koncentraciju. Ako ograničenja za niske vrednosti predstavlja AL, a ograničenja za visoke predstavlja AH, odnos između jačine izlazne struje I (ili voltaže V) i koncentracije gasa C je sledeći:

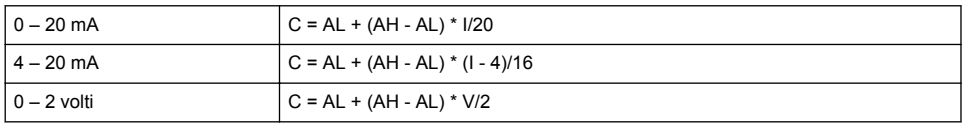

Analogni izlaz je zasićen pri vrednosti od 20 mA (ili 2 volta) ili je blokiran pri vrednosti od 0/4 mA (ili 0 volti) pod različitim uslovima, kao što je navedeno ispod:

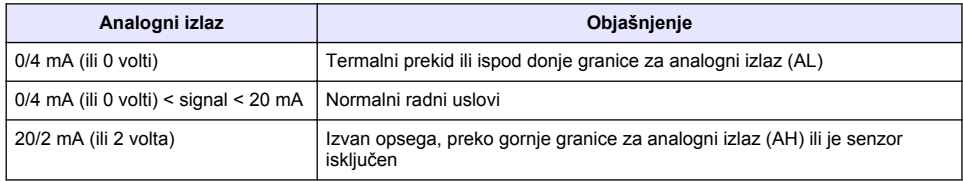

### <span id="page-242-0"></span>**3.6.3 Izlaz releja alarma (samo 3660EX)**

Postoje tri odvojene konekcije releja alarma na kartici izlaznih vrednosti uređaja (NO i NC), za svaki relej ograničenja alarma (visok i nizak) i sistemski alarm (SYST). Sledeća tabela navodi moguća stanja alarma.

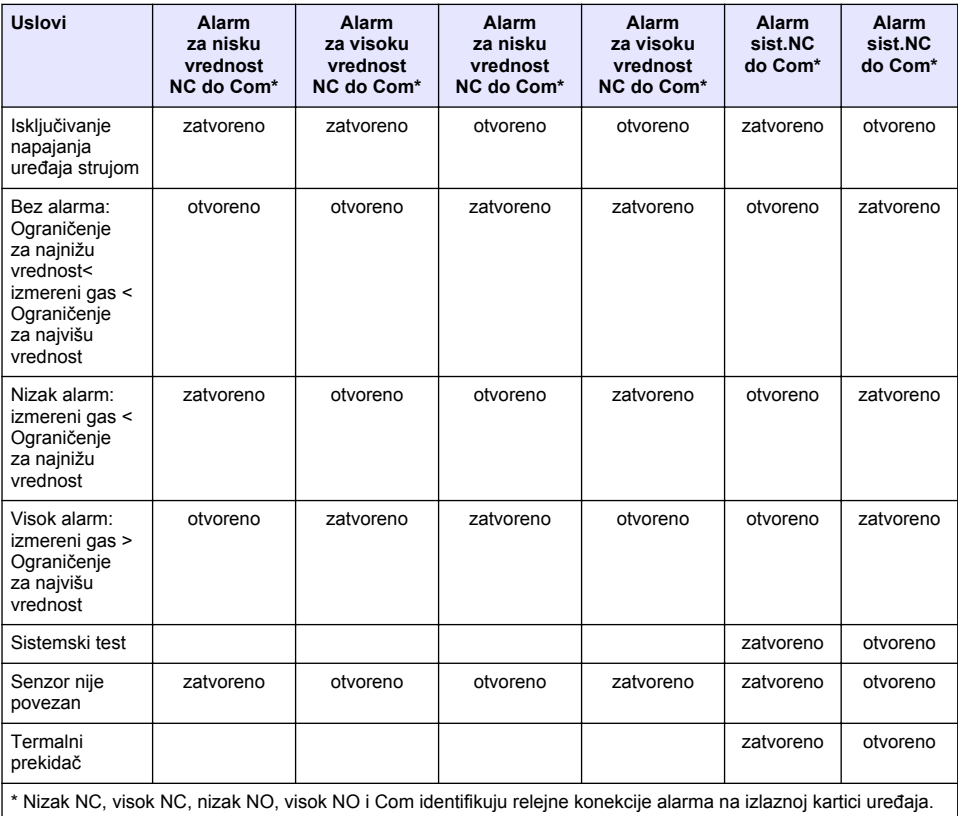

*Napomena: Sistemski alarm se uključuje kada se ispune sledeći uslovi: Uređaj je isključen - Alarm za visoku vrednost - Alarm za nisku vrednost - Sensor isključen - Termalni prekid*

# **Odeljak 4 Postavljanje**

# **U P O Z O R E N J E**

U skladu sa bezbednosnim standardom EN 61010-1, mora biti omogućeno isključivanje napajanja 3660EX uređaja strujom u njegovoj neposrednoj blizini.

# **U P O Z O R E N J E**

Instaliranje uređaja 3660EX ili 3662EX bi trebalo da obavlja isključivo kvalifikovano osoblje specijalizovano i ovlašćeno za rad na električnim instalacijama u skladu sa važećim lokalnim propisima.

# **4.1 Dijagrami za instalaciju**

# *O B A V E Š T E N J E*

ATEX sertifikacija za 3662EX uređaj pokriva samo opasne oblasti. Korisnik mora da proveri da li je potreban sertifikat o usaglašenosti za ceo instalirani sistem, uključujući bezbednosnu ogradu, kabl za napajanje i na kraju komunikacioni izolator, repetitor od 4/20mA i odgovarajuće kablove.

#### **Slika 3 3660EX Instalacija**

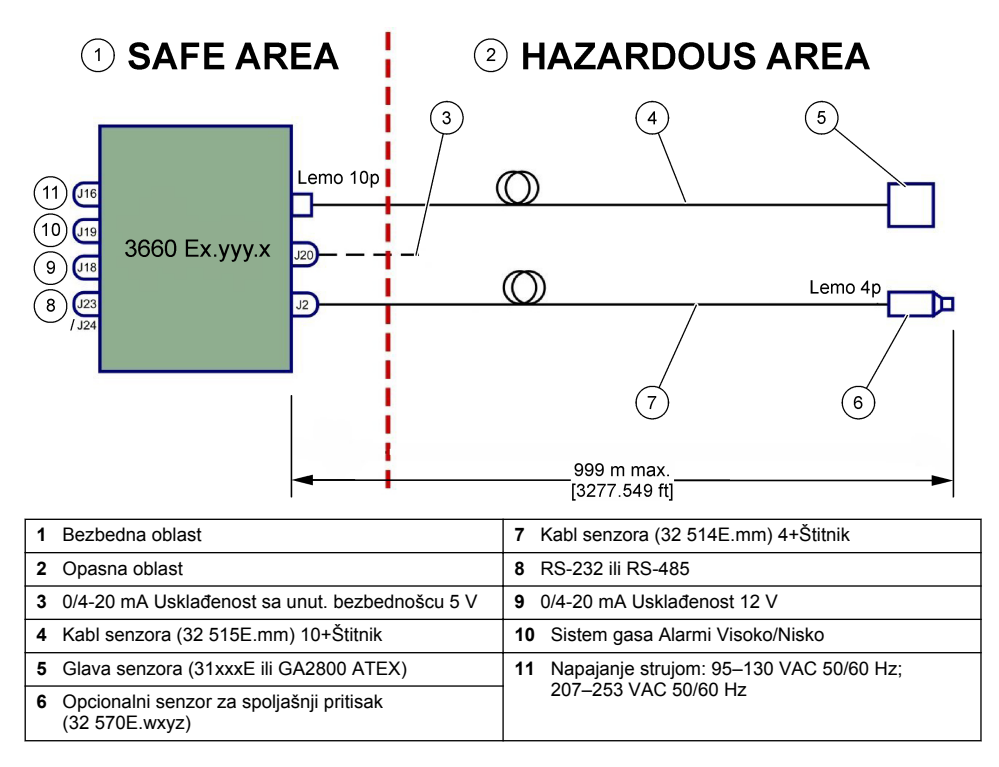

<span id="page-244-0"></span>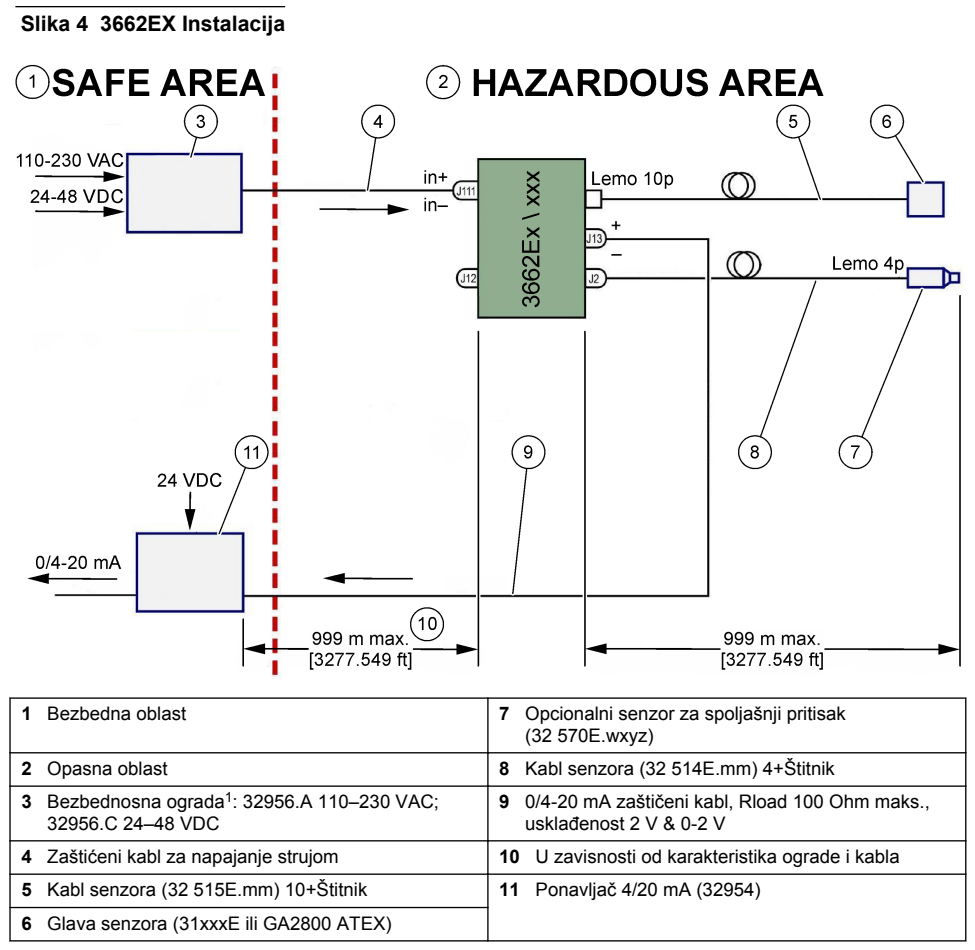

*Napomena: Model 3662EX može da se instalira na različitim konfiguracijama i/ili dodacima.*

# **4.2 Postavljanje kablovske uvodnice otporne na vodu**

Kablovske uvodnice od nikla su EMC tipa i napravljene su za uzemljenje štitnika kabla sa metalnom kutijom uređaja.

<sup>1</sup> Svi uređaji ispod su dodatna oprema

#### **Slika 5 Postavljanje kablovske uvodnice**

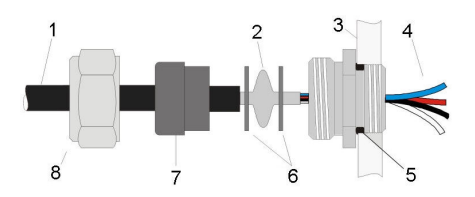

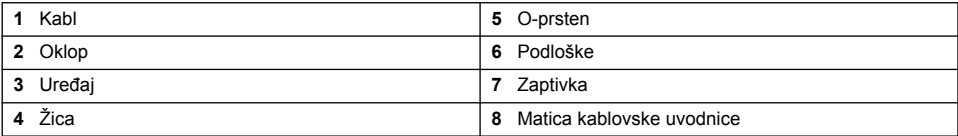

- **1.** Odvrnite maticu uvodnice. Unutra se nalazi gumeni poklopac, metalni podmetač sa rupicom od 8,3mm i drugi metalni podmetač sa rupicom od 7,5 mm.
- **2.** Provucite kabl kroz maticu, zaptivni prsten i podmetač sa rupicom od 8,3 mm.
- **3.** Uklonite spoljašnju izolaciju i 25 mm plašta (šrima). Ogulite žice u dužini od 8 mm od njihovog kraja.
- **4.** Provucite kabl kroz podmetač sa rupicom od 7,5 mm.
- **5.** Pritisnite štitnik između dva podmetača (pogledajte Slika 5).
- **6.** Provucite kabl u kutiju, blokirajući kablovsku uvodnicu.
- **7.** Pričvrstite maticu kablovske uvodnice.
- **8.** Ogulite žice u dužini od 8 mm od njihovog kraja.
- **9.** \* Zalemite 1 mm<sup>2</sup> žutog/zelenog kabla na kraj štitnika kabla.
- **10.**\* Zalemite mali otvor od 3 mm na kraju ovog kabla.
- **11.**\* Povežite sa najbližim zavrtnjem za uzemljenje.
- **12.** Povežite žice u skladu sa dijagramom u ovom odeljku.

*Napomena: \* = samo za 3662EX postavljen unutar opasne oblasti*

### **4.3 Kućište uređaja**

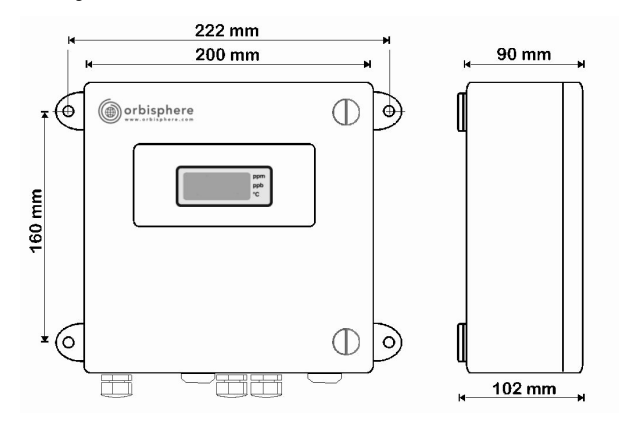

Uređaji 3660EX i 3662EX napravljeni su za upotrebu u zatvorenom, kao i na otvorenom prostoru. Kućište je napravljeno od nerđajućeg čelika tako da ne propušta vodu i može se postavljati u bezbednim ili opasnim oblastima, u zavisnosti od modela. Kutija uređaja se postavlja na određenu površinu, bilo na zid ili na kontrolnu tablu procesa i kači se na četiri mesta. Obe kutije uređaja su iste veličine, imaju iste dimenzije za postavljanje i potreban im je isti prostor (na slici je 3660EX uređaj).

Čak i ako je elektronika uređaja pravilno zaštićena, preporučuje se da postavite uređaj što dalje od mogućeg izvora elektromagnetnih smetnji.

Instrument tabla je postavljena sa leve strane da bi moglo da se pristupi tabli sa tasterima, mehaničkim prekidačima i konekcijama. Potrebno je da se ispred uređaja ne nalazi ništa na razdaljini od 200 mm kako bi se otvorio u potpunosti. Prednja tabla stoji zatvorena pomoću dva šrafa. Potrebno je otvoriti ovu tablu tokom rada i postavljanja.

Konekcije se nalaze na dnu uređaja. Sa donje strane mora da bude 150mm praznog prostora da bi se postavili kablovi.

### **U P O Z O R E N J E**

Uverite se da je napajanje strujom isključeno pre nego što otvorite prednju tablu, promenite postavke kratkospojnika ili napravite konekcije na uređaju. Pre povezivanja kablova unutar uređaja, uverite se da su isključeni iz napajanja strujom.

Da biste pristupili konektorima u terminalnom bloku uređaja, otvorite prednju tablu uređaja, uklonite zaštitni poklopac tako što ćete odšrafiti četiri šrafa. Pažljivo odvojite tablu sa tasterima/ekranom i obratite pažnju da ne povučete kabl koji povezuje sa dovodom struje i izlaznom karticom.

# **4.4 Dijagrami za povezivanje**

#### **Slika 6 3660Ex uređaja (primer ima oznaku RS-485)**

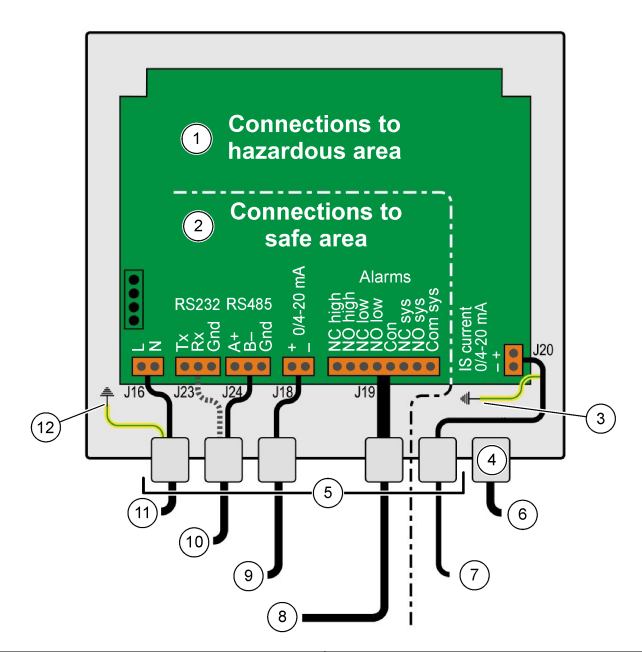

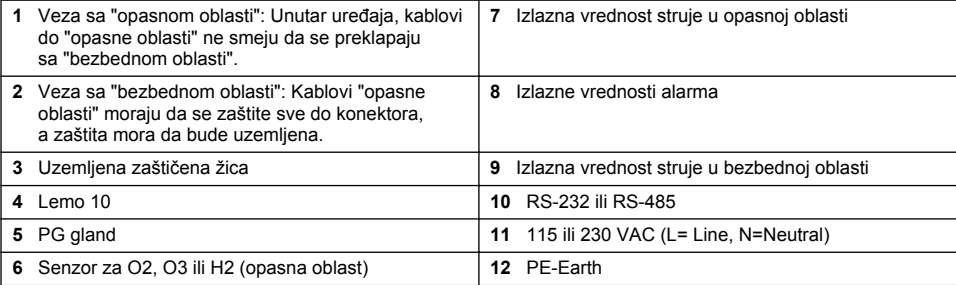

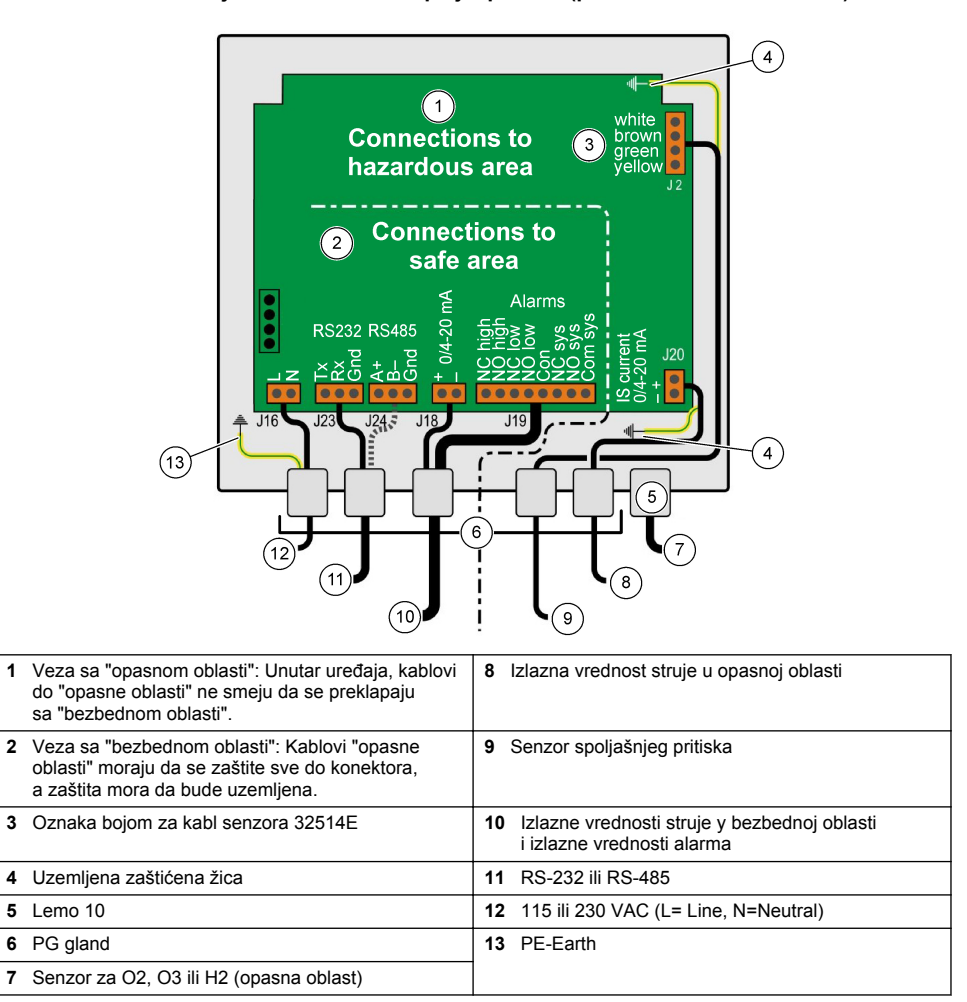

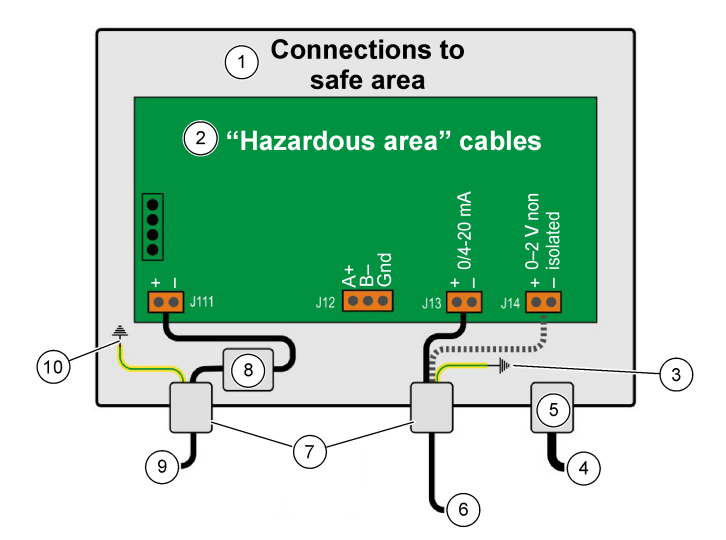

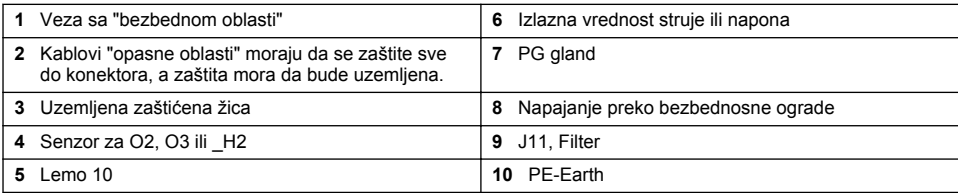

#### **Slika 9 3662EX uređaja sa senzorom sa spoljni pritisak**

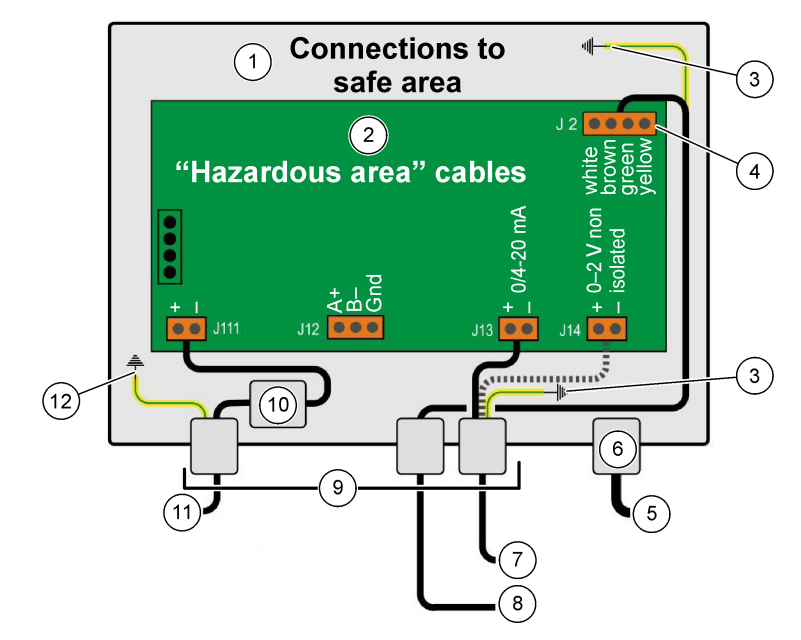

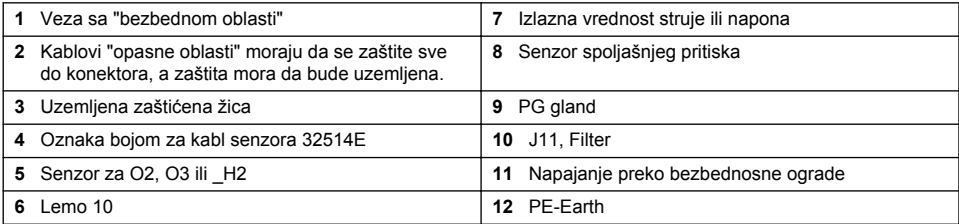

# **4.5 Konekcije za dovod napajanja**

### **O P R E Z**

Uverite se da dovod napajanja ispunjava zahteve za voltažu, kao što je prikazano na nalepnici koja se nalazi unutar uređaja.

### **4.5.1 3660EX AC (u bezbednoj oblasti)**

Konekcije napajanja naizmeničnom strujom za uređaj 3660EX obavljaju se preko leve kablovske uvodnice. Povežite žice za napajanje sa terminalnim blokom za napajanje J16.

Koristite fleksibilni kabl tipa H05VV-F 3 X 0,75 mm<sup>2</sup>. Dužina kabla bi trebalo da bude najviše tri metra i trebalo bi da ima odvojeni utikač (sa tri konektora, L+N+PE), bez uređaja za zaključavanje, kako bi se podudarala sa utičnicom u zgradi. Kabl i utikač moraju da budu u skladu sa lokalnim standardima.

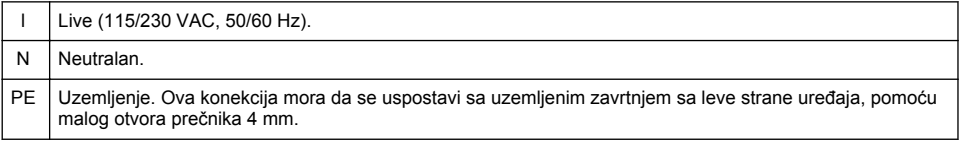

### **4.5.2 3662EX (u opasnoj oblasti)**

# **U P O Z O R E N J E**

Napajanje uređaja 3662EX u opasnoj oblasti mora da bude sprovedeno putem bezbednosne ograde od bezbedne oblasti pomoću zaštićenog kabla.

Izvor napajanja potiče od instalacije klijenta. Povežite bezbednosnu ogradu (ref. model 32956), sa izvorom napajanja u bezbednoj oblasti. Maksimalna dozvoljena dužina kabla od bezbednosne ograde do uređaja je 999 m.

Konekcije napajanja jednosmernom strujom za uređaj 3662EX obavljaju se preko uvodnice levog kabla. Dodajte žice za napajanje na blok filtera za struju J11 i štitnik kabla na zavrtanj za uzemljenje (pogledajte [Postavljanje kablovske uvodnice otporne na vodu](#page-244-0) na stranici 245).

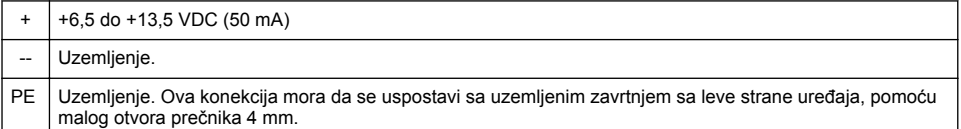

#### **4.5.3 Zahtevi za kabl za napajanje strujom uređaja 3662EX**

Kabl za napajanje strujom od bezbednosne ograde do 3662EX uređaja mora da ispunjava sledeće kriterijume:

Maksimalan otpor petlje kabla, Rc (max) =  $\{Uq - Ui (min)\}/$  Imax $\}$  - Rb:

- Ug = voltaža spoljašnjeg napajanja, u bezbednoj oblasti
- Ui (min) = minimalna izlazna voltaža za 3662EX = 6,5V (6,5V < Ui < 13,5V)
- Rb = unutrašnji otpor bezbednosne ograde
- Imax = prosečna jačina struje za 3662EX (Imax = 0.050A)

Maksimalni kapacitet kabla, Cc = Cext - Ceq:

- Cext = maksimalni dozvoljeni kapacitet za bezbednosnu ogradu
- Ceq = ulazni kapacitet 3662EX (Ceq = 38nF)

Maksimalna indukcija kabla, Lc = Lext - Leq:

- Lext = maksimalna dozvoljena indukcija za bezbednosnu ogradu
- $\cdot$  Leq = ulazna indukcija za 3662EX (Leq = 1.92 mH)

Na primer, sa bezbednosnom ogradom (ref. modela 32956) i 24 VDC napajanjem, zahtevi za kabl su sledeći:

- Rb = 226  $\Omega$ , Cext = 132 nF, Lext = 4 mH)
- Rc (max) =  ${(24 6.5)/ 0.050} 226 = 124$  Ω
- $Cc = 132 38 = 94$  nF
- Lc =  $4 1.92 = 2.08$  mH

Zbog toga, za uređaj 3662EX postavljen 999 m dalje od (ili bliže) od ref. 32956 bezbednosne ograde, kabl mora da ima maksimalan otpor petlje od 124 Ω, maksimalan kapacitet od 94 nF i maksimalnu indukciju od 2,08 mH.

### **4.6 Analogne izlazne konekcije i izlazne konekcije alarma**

#### **4.6.1 Analogni izlaz i kablovi alarma u "Bezbednoj" oblasti (3660EX)**

#### **4.6.1.1 Analogni strujni izlaz**

Provucite kabl kroz kablovsku uvodnicu. Prikažite odgovarajuće izlazne žice na + i - terminale na terminalnom bloku J18.

#### **4.6.1.2 Kontakti alarma**

Provucite kabl kroz kablovsku uvodnicu. Dodajte "vruću" žicu alarma na odgovarajući "NO" ili "NC", terminal alarma za podatke ili sistem i vratite žice na "Uobičajeni" terminal na terminalnom bloku J19.

#### **4.6.2 Analogni izlazni kablovi u "Opasnoj" oblasti**

Koristite zaštićenu žicu za ove konekcije Provucite kabl kroz kablovsku uvodnicu. Zalemite izolovanu žicu na štitnik dugačak 12 cm, pomoću otvora od 3 mm na kraju. Prikačite otvor na odgovarajući uzemljeni zavrtanj unutar kutije, blizu terminalnog bloka. Žica unutar kutije mora da bude što kraća i nikada da ne izlazi iz bezbedne oblasti (3660EX)

Za izlaz struje, prikačite odgovarajuće izlazne žice na + i - terminale terminalnog bloka "IS Current" J20 (3660EX) ili J13 (3662EX).

Za izlaz voltaže, prikačite odgovarajuće izlazne žice na + j - terminale terminalnog bloka "IS Voltage" J14 (3662EX) ili J Ex).

# **4.7 Povezivanje sa računarom**

*Napomena: Za računar vam je potreban 9-pinski konektor. Neki računari imaju 25-pinski konektor i zbog toga je potreban adapter 25-u-9. Uverite se da je adapter napravljen za ovu namenu i da je svih devet pinova dostupno. Neki adapteri 25-u-9 su obezbeđeni za posebnu namenu, kao što je miš jer nemaju sve povezane pinove.*

#### **4.7.1 Za 3660EX**

Računarske serijske konekcije koriste prolazak prilagođenog kabla kroz odgovarajuću uvodnicu. Za konekcije uređaja sa računarom do 12 metara odgovara RS-232 kabl. Ako je razdaljina veća, koristite 485 vezu, koja može da obuhvati 1 kilometar bez gubitka signala.

Kada koristite RS-485 izlaz, računar zahteva odvojene portove za komunikaciju. Hach Lange može da obezbedi karticu (ref. 32907) koju je moguće postaviti u standardni 16-bitni PCI slot za proširenje.

#### **4.7.2 Za 3662EX**

# **U P O Z O R E N J E**

Povezivanje instrumenta 3662EX sa računarom mora da se izvede **samo** kada se instrument nalazi u bezbednom području. Nemojte **nikad** da povezujete instrument sa računarom kada se instrument nalazi u opasnom području.

Povezivanje instrumenta 3662EX sa računarom je potrebno za svrhe konfigurisanja i treba da se izvede **pre** fizičke instalacije instrumenta u opasnom području.

Ako se povezivanje instrumenta sa računarom zahteva nakon instaliranja instrumenta u opasnom području, sve senzore i bilo koju perifernu opremu odvojite od instrumenta, a zatim fizički uklonite instrument iz opasnog područja i postavite ga u bezbedno područje.

Kada je instrument u bezbednom području, povežite računar prema sledećem dijagramu:
**Slika 10 Povezivanje sa računarom—Bezdebna oblast**

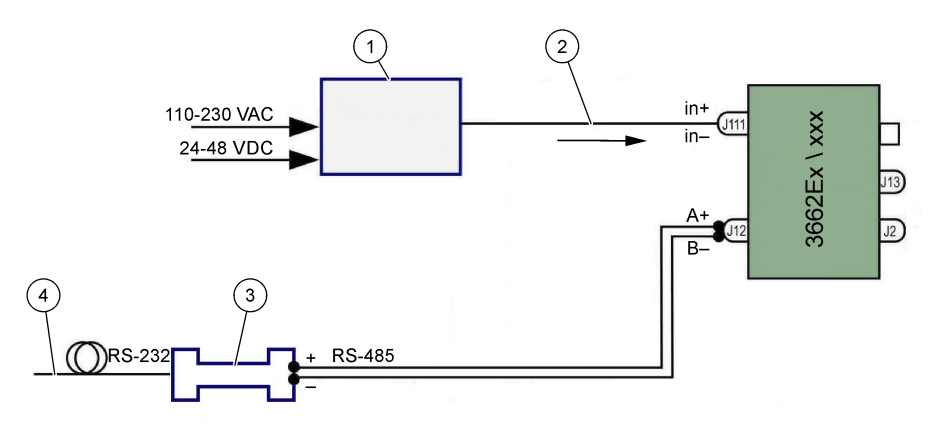

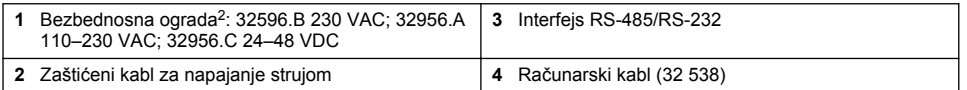

Izaberite komandu za serijski port iz menija za **konfiguraciju** da biste izabrali komunikacioni port povezan sa uređajem. Uređaj mora da bude povezan sa računarskim portom i uključen da bi se dobila komunikacija preko portova. Prikazuje se dijalog za konfigurisanje serijskog porta. Izaberite odgovarajući COM port.

*Napomena: Na većini računara, COM1 port se koristi za povezivanje miša, tako da prvo probajte COM2.*

Kliknite na "**OK**" da biste pokrenuli COM port. Ako je dostupan izabrani port u ovom dijalogu, softver ATEX 3660 se vraća na glavni meni. U suprotnom, poruka "RS-232 ERROR" savetuje da se izabere drugi port.

# **4.8 Senzor za gas**

Pre nego što obavite merenja, GA2800 senzori obavljaju pripremnu proceduru u **GA2X00 uputstvu za senzor** i za druge senzore obavljaju proceduru servisiranja senzora kao što je opisano u **Uputstvu za EC senzor**. Senzori za gas dobijaju se unapred postavljeni pomoću LEMO-10 konektora koji staje u utičnicu određenog uređaja.

# **4.9 Senzor spoljašnjeg pritiska (opcionalno)**

Opcionalni senzor za pritisak (ref. 32570E.Bxxx) se nalazi u opasnoj oblasti i povezuje sa uređajem pomoću kabla za senzor ref. 32514E. Provucite kabl kroz kablovsku uvodnicu. Zalemite 6 cm izolovane žice na kraj štitnika pomoću otvora od 4 mm. Povežite sa uzemljenim zavrtnjem blizu terminalnog bloka J2.

# **4.10 Postavke kratkospojnika**

Pristup ovim postavkama zahteva da prednja tabla bude otvorena i da ekran/tabla sa tasterima budu odloženi sa strane da bi se dobio pristup napajanju i izlaznoj kartici. Postavite kratkospojnike na označeno mesto za traženi izbor.

## **4.10.1 3660EX izlazna vrednost struje u bezbednoj oblasti**

Da biste izabrali analognu izlaznu vrednost struje u "bezbednoj" oblasti za snimač signala od 0-20 mA do 4-20 mA, podesite položaj kratkospojnika na mesto J6 i J7 na sledeći način:

<sup>2</sup> Svi uređaji ispod su dodatna oprema

#### **Slika 11 3660EX izlazna vrednost struje u bezbednoj oblasti**

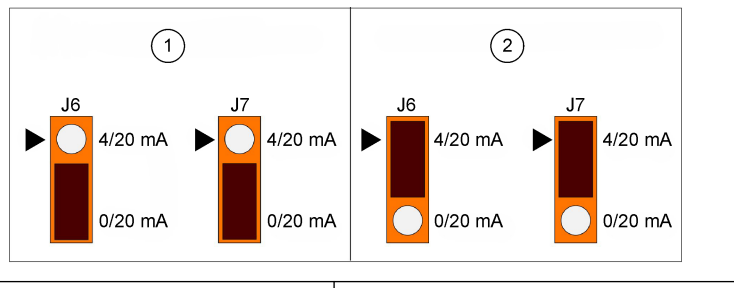

**1** Postavka kratkospojnika za jačinu struje od 0-20 mA **2** Postavka kratkospojnika za jačinu struje od 4-20 mA

#### **4.10.2 3660EX / 3662EX izlazna vrednost struje u opasnoj oblasti**

Za analogni izlaz u "opasnoj" oblasti, podesite kratkospojnike na položaje J9 i J10 (3660Ex) ili J5 i J6 (3662EX), na sledeći način:

#### **Slika 12 3660EX / 3662EX izlazna vrednost struje u opasnoj oblasti**

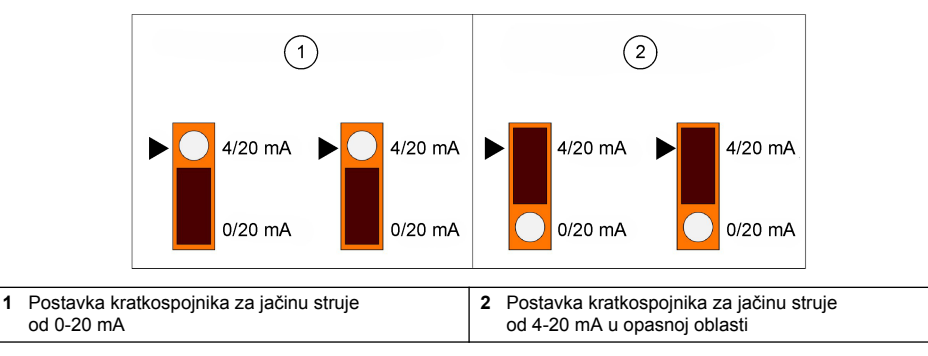

#### **4.10.3 3660EX RS232 / RS485 izbor komunikacije**

Da biste prebacivali sa RS-232 na RS-485 (ili obrnuto) u "bezbednoj" oblasti, podesite kratkospojnike na položaje J12, J13 i J14 na sledeći način:

#### **Slika 13 3660EX RS232 / RS485 izbor komunikacije**

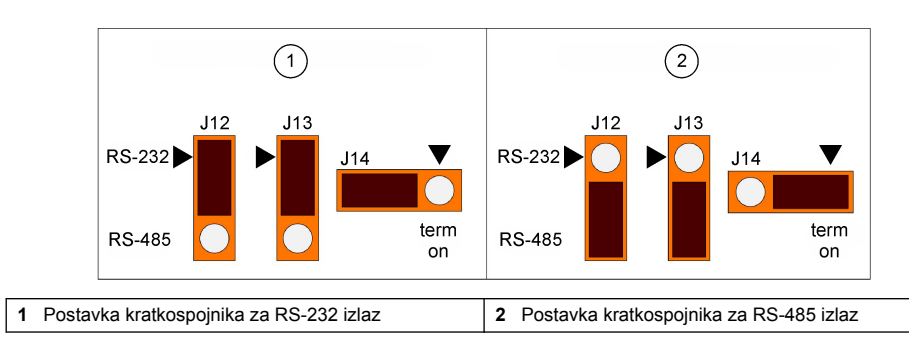

# **Odeljak 5 Uputstva za rad**

Uređaj 3660EX/3662EX može da radi bez povezanog računara i vršiće merenja kao analizator gasa. Podaci mogu da se čuvaju u analizatoru i da se kasnije preuzmu na računar radi analize pomoću softvera ATEX 3660.

# **5.1 Ekran i tabla sa tasterima uređaja**

Kada se analizator zatvori, kroz prozor na prednjoj tabli moći ćete da vidite samo ekran. Da biste pristupili tabli sa tasterima, otvorite prednju tablu tako što ćete ukloniti dva šrafa sa desne strane table.

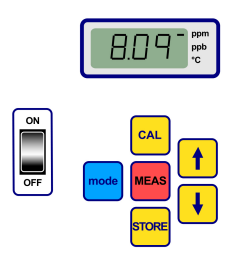

Funkcije tastera:

- Prekidač "ON / OFF": Uključuje i isključuje analizator
- "CAL": pokreće kalibraciju
- "MEAS": pokreće merenje
- "STORE": čuva i ponovo prikazuje sačuvane podatke o merenju
- "mode": izbor režima funkcije
- Tasteri strelica: pomeranje kursora ili listanje nagore/nadole; nalevo/nadesno

# **5.2 Obavljanje merenja**

Kada uključujete uređaj, prikazana vrednost za koncentraciju gasa će najčešće početi od maksimalne vrednosti i brzo će se smanjivati na stvarne nivoe koncentracije. Normalno je da broj sa desne strane varira usled reakcija na promene u sadržaju gasa. Međutim, ako postoje veće varijacije, očitavanja merenja će kasniti dok se senzor ne podesi u skladu sa novom koncentracijom.

LCD uređaja uključuje oznaku sa desne strane da bi se identifikovala merenja koncentracije gasa i temperatura. Ova oznaka takođe pokazuje koje su koncentracione jedinice u upotrebi (kada se konfiguriše za višestruke koncentracione jedinice gasa).

Da biste prebacili sa merenja koncentracije gasa na merenje temperature, pritisnite taster strelica do ili strelica dole. Nakon kratkog perioda (oko 10 sekundi), ekran se vraća na prikaz koncentracije gasa.

*Napomena: Ako senzor nije povezan sa uređajem, prikazuje se poruka "out" umesto prikaza merenja na LCD-u.*

Neki modeli su navedeni sa dve merne jedinice. Kada izmerena vrednost padne ispod minimuma za veće jedinice, niža jedinica se bira za ekran.

- koncentracije ispod 1,00 ppm prikazuju se u ppb (1 ppm = 1000 ppb)
- koncentracije ispod 0,10% prikazuju se u ppm  $(0.1\% = 1000$  ppm)

# **5.3 Čuvanje merenja**

Uređaj čuva najviše 500 redova podataka o merenju, uključujući datum i vreme merenja, kao i događaj, u obliku od uzorka 0 do 499. Ovi podaci mogu da se čuvaju ručno ili automatski.

## **5.3.1 Režim ručnog čuvanja**

Da biste sačuvali prvo merenje, pritisnite taster "STORE" da biste povećali prvi dostupni broj uzorka. Podrazumevani broj uzorka je "000". Ako je potrebno, izaberite drugi referentni broj tako što ćete pritisnuti taster strelica do ili strelica dole (u roku od pet sekundi).

Prva vrednost može da se sačuva kao uzorak 001. Sledeća vrednost za čuvanje će automatski imati naredni broj i biće označena kao uzorak 002. Imajte u vidu da će merenje sačuvano pod određenim referentnim brojem zameniti prethodno merenje pod tim istim brojem.

Ako odlučite da ne čuvate vrednost merenja, sačekajte pet sekundi ili pritisnite taster "MEAS". Ekran se vraća na režim merenja.

Pritisnite taster "STORE" drugi put pet sekundi nakon što ste pritisnuli prvi put i prikazaće se sledeća sekvenca:

- kratka poruka brisanja  $($ " $-$ "),
- prikaz merenja na tri sekunde,
- poruka "---" dok se čuvanju podaci o merenju

## **5.3.2 Režim automatskog čuvanja**

Uređaj može automatski da sačuva merenja koncentracije gasa, kao uzorke od 0 do 499. Da biste ušli u režim automatskog prikupljanja podataka, držite pritisnut taster "MODE" dok pritiskate taster "STORE". Slova "Sto" će se pojaviti na LCD-u na oko dve sekunde.

Da biste izašli iz režima automatskog prikupljanja podataka, držite pritisnut taster "MODE" dok pritiskate taster "STORE". Na LCD-u će se pojaviti "End".

Automatsko čuvanje može da se podesi na režim "Timer" gde je interval uzimanja uzoraka unapred podešen na vrednost od 30 sekundi do 1 sata ili režim "Events" gde se uzorci čuvaju samo prilikom određenih događaja (kao što je alarm ili termalni prekidač).

*Napomena: Kada se sačuva 500 uzoraka, uređaj vraća memoriju na početak, što znači da sledeće merenje zamenjuje najstarije merenje. Zbog toga memorija sadrži neprekidno ažurirani skup od 500 merenja, dok se stari brišu.*

### **5.3.3 Pozivanje memorije**

Koristite uređaj da biste videli sačuvana merenja. Da biste aktivirali pozivanje memorije, držite pritisnut taster "MODE" dok pritiskate taster strelica do. Na LCD-u će se prikazati "Rcl".

- Listajte sačuvane podatke pomoću tasteri strelica.
- Pritisnite taster "STORE" da biste videli merenje
- Ponovo pritisnite taster "STORE" da biste videli sledeće sačuvano merenje

Da biste se vratili na režim merenja, držite pritisnut taster "MODE" dok pritiskate taster strelica do. Na LCD-u će se prikazati "End".

# **Odeljak 6 ATEX 3660 operativni softver**

Softver ATEX 3660 je sastavni deo analizatora 3660EX i 3662EX. Ako se koristi u okviru operativnog sistema Microsoft Windows®, ovaj softver obezbeđuje:

- Nadzor merenja na mreži
- Preuzimanje sačuvanih merenja sa uređaja na računar
- Pregled i podešavanje konfiguracije uređaja
- Rešavanja sistemskih problema

Nakon instalacije, dostupna je grupa programa označena kao "Orbisphere". Izaberite ikonu ATEX 3660 da biste pokrenuli softver ATEX 3660.

## **6.1 Instalacija softvera**

Da biste započeli instalaciju, stavite isporučeni softverski disk u disk jedinicu A:/ (ili sličnu).

- **1.** U "Start" meniju izaberite stavku "Run".
- **2.** Unesite A:\SETUP.EXE u dijalogu "Run" (Pokretanje) (A:/ ili odgovarajuću disk jedinicu).
- **3.** Kliknite na "OK" da biste započeli instalaciju.
- **4.** Sledite uputstva na ekranu.

# **6.2 Meni "File" (Datoteka)**

U meniju "File" (Datoteka) nalaze se tipične Windows komande za upravljanje datotekama, kao što su otvaranje, čuvanje, zatvaranje ili štampanje datoteka sa podacima.

Datoteka sa podacima sačuvana kao tekstualna datoteka (".txt") može da se opozove pomoću softvera ATEX 3660 ili da se uveze u drugi Windows softver. Prilikom čuvanja datoteke, pojavljuje se dijalog koji traži da unesete ime datoteke od 8 cifara (sufiks ...txt" se automatski dodaje). Ako su prisutne prethodne datoteke, one su prikazane kao zatamnjene na listi.

# 6.3 Meni ..Logger"

Ako se merenja čuvaju u uređaju, moguće je da ih preuzmete u ATEX 3660 softver da biste ih prikazali, sačuvali i odštampali. Meni "Logger" omogućava da preuzmete ili/i izbrišete podatke sačuvane u uređaju.

Da biste preuzeli sačuvane rezultate sa uređaja na računar, odaberite komandu "DownLoad Data". Softver prikazuje poruku "Downloading in Progress..." dok se podaci prenose na računar. Prozor za preuzimanje prikazuje sačuvana merenja u obliku pet kolona sa podacima:

- Uzorak (referenti broj uzorka)
- Gas (izmerena koncentracija gasa)
- Datum (datum merenja)
- Vreme (vreme merenja)
- Status reda (događaj koji je pokrenuo ovaj zapis, primenjuje se samo kada je automatsko čuvanje postavljeno na režim događaja)

## **6.4 Izvoz podataka**

Funkcija "Export" kopira podatke u Windows ostavu, a zatim ih lepi u drugi softver. Ovo je korisno kada radite sa unakrsnim tabelama ili sa softverom za obradu teksta.

## **6.5 Nadzor u realnom vremenu**

Komanda "Monitoring" prikazuje grafikon aktuelnog merenja u realnom vremenu, slično snimaču grafikona. Aktuelni prikaz najnovijeg gasa, temperature i pritiska pojavljuje se u donjem desnom uglu grafikona. Grafikon prikazuje koncentraciju gasa (plavom bojom), temperaturu (crvenom bojom) i pritisak (zelenom bojom), pošto se uzorak meri pomoću uređaja.

Koristite dugmad na dnu grafikona da biste kontrolisali nadzor u realnom vremenu:

- Odaberite **Go** da biste izbrisali grafikon i započeli prikaz nadzora u realnom vremenu
- Odaberite **Stop** da biste zaustavili nadzor u realnom vremenu
- Odaberite **Copy** da biste kopirali podatke na grafikonu u ostavu kao tekstualnu datoteku
- Odaberite **Close** da biste zatvorili prozor za nadzor u realnom vremenu

Potvrdite izbor u polju **Continuous** u donjem desnom uglu da biste omogućili ili onemogućili trajno prikazivanje grafikona. Kada je polje označeno, grafikon se trajno prikazuje nakon što dođe do 10. odeljka, a tačke merenja koje postoje sa leve strane grafikona se gube. Kada polje nije označeno, grafikon se zaustavlja kada dođe do 10. odeljka i sva naknadna merenja se ne čuvaju.

Grafikon se ažurira brzinom označenom u polju TIMEBASE koje se nalazi u donjem desnom uglu prozora. Kliknite na strelice nagore/nadole pored polja TIMEBASE da biste podesili vremenski okvir. Svaka oznaka podele, zajedno sa osnovnom linijom od 1 do 10 može da predstavlja od 30 sekundi do 2½ sata. Na ovaj način se obezbeđuje od 5 minuta do 25 sati neprekidnog prikazivanja merenja.

*Napomena: Brzina ažuriranja grafikona nezavisna je od brzine podešene preko komande za brzinu uzimanja uzorka.*

## **6.6 Konfigurisanje uređaja**

Meni "Configuration" koristi se za podešavanje uređaja

### **6.6.1 Prikaz konfiguracije**

Odaberite "Configuration, Configuration View" da biste proverili da li je analizator podešen kao što je očekivano. Ako su neke neočekivane stavke navedene u prozoru ekrana, obratite se predstavniku kompanije Hach Lange.

## <span id="page-257-0"></span>**6.6.2 Prikaz poslednje kalibracije**

Koristite "Configuration, Last Calibration View" da biste prikazali datum i vreme poslednje kalibracije, kao i struju u senzoru koja je tada izmerena. Sistem ažurira ove vrednosti nakon svake uspešne kalibracije.

## **6.6.3 Izbor tečnog ili gasovitog uzorka**

Koristite "Configuration, Gas Phase" da biste podesili fazu merenja (opcije "dissolved" ili "gaseous") u skladu sa primenom. Odaberite "OK" da biste potvrdili.

## **6.6.4 Specifikacija smetnji za senzor ozona**

Koristite .Configuration, Oxygen Sensor Interferences" da biste eliminisali osetliivost senzora za kiseonik na CO<sub>2</sub> ili H<sub>2</sub>S u izmerenom uzorku. Izaberite odgovarajuće opcije "Insensitive to CO<sub>2</sub>", "Insensitive to H2S" ili "None". Ovaj ekran se takođe koristi za ispravljanje merenja kiseonika načinjenih u uslovima visokog saliniteta ili hlora. Ako je potrebno, izaberite opcije "Chlorinity" ili "Salinity" i unesite koncentraciju hlora ili soli u navedeno polje, u suprotnom izaberite opciju "None".

Rad sa senzorom za vodonik u režimu koji ne reaguje na H<sub>2</sub>S zahteva upotrebu različitog senzora i elektrolita umesto standardnog senzora za kiseonik i elektrolita. Za više detalja obratite se predstavniku kompanije Hach Lange.

## **6.6.5 Podešavanje mernih jedinica**

Odaberite "Configuration, Units" da biste naveli merne jedinice za koncentraciju gasa i temperaturu. Izabrane jedinice se koriste za LCD ekran uređaja i pojavljuju se na svim ATEX 3660 ekranima, odštampanim materijalima i tabelama sa podacima. Kada su izabrane "kompozitne" jedinice, kao što su ppm/ppb ili %/ppm, ekran uređaja će automatski menjati jedinice (automatsko rangiranje) kada merenje padne ispod minimalne vrednosti većih jedinica.

## **6.6.6 Izbor membrane**

Odaberite "Configuration, Membrane" da biste pregledali ili izabrali membranu koja se koristi u senzoru. Korišćenje različitog tipa membrane u senzoru može da bude neophodno da bi se postupilo u skladu sa uslovima. Izbor druge membrane iz softvera vraća kalibraciju uređaja na fabrička podešavanja. Poruka upozorenja će vas upitati da li želite da nastavite. Kalibracija uređaja je uvek potrebna nakon biranja novog tipa membrane.

## **6.6.7 Izbor režima kalibracije**

*Napomena: Režim kalibracije može da se izabere na uređaju ili pomoću softvera.*

Koristite "Configuration, Calibration Mode" da biste izabrali da li će senzor biti kalibrisan u vazduhu, linijski ili u gasu za kalibraciju (opseg). Više detalja potražite u [Kalibracija n](#page-259-0)a stranici 260.

## **6.6.8 Provera opsega kalibracije**

Kada obavljate kalibraciju, uređaj poredi jačinu struje senzora sa idealnim vrednostima, da bi se utvrdilo da li kalibracija ima smisla. Omogućite ili onemogućite opseg kalibracije izborom opcija "In Air" i "In a calibration Gas". Preporučuje se da ova funkcija provere ostane omogućena. U određenim situacijama, možda će biti potrebno da onemogućite proveru opsega. Obratite se predstavniku kompanije Hach Lange pre nego što onemogućite ovu funkciju.

## **6.6.9 Koncentracija gasa za kalibraciju**

Kada kalibrišete senzor u gasu za kalibraciju, koristite gas za kalibraciju (opseg) da biste uneli koncentraciju upotrebljenog gasa za kalibraciju. Unesite procenat koncentracije gasa u gasu za kalibraciju, a zatim izaberite "OK".

## **6.6.10 Podešavanje termalnog prekidača**

Da biste zaštitili senzor, funkcija termalnog prekidača omogućava podešavanje visoke temperaturne granice za uzorak. Ako se ova granica premaši, elektronski signal do senzora se prekida, a sistem upozorava korisnika preko ekrana i šalje analogni i digitalni signal. Temperatura je fabrički podešena na 65º C, ali se može promeniti tako da odgovara uslovima. Nakon termalnog prekidanja, uređaj vraća napajanje strujom u senzor kada temperatura uzorka padne ispod 2,5°C ispod navedene temperature za prekid.

## **6.6.11 Režim automatskog ili ručnog čuvanja**

Uređaj će sačuvati najviše 500 vrednosti merenja koncentracije gasa, označenih kao brojevi uzorka od 0 do 499, sa datumom i vremenom merenja. Ove informacije mogu da se čuvaju ručno ili

automatski. Odaberite komandu "Configuration, Automatic Storage Mode" da biste izabrali režim automatskog čuvanja.

Ako je izabran režim "Timer", merenja se čuvaju u intervalima definisanim komandom "Sampling Rate (pogledajte Brzina uzimanja uzoraka za režim automatskog čuvanja na stranici 259). Ako je izabran režim. Events", jedno merenje se čuva za svaki događaj, a oni su:

- Ukliučivanie
- Isključivanje senzora
- Termalni prekidač
- Alarm visoka vrednost
- Alarm niska vrednost
- Normalno merenje

#### **6.6.12 Brzina uzimanja uzoraka za režim automatskog čuvanja**

Odaberite komandu "Configuration, Sampling Rate" da biste izabrali vremenski interval (Brzina prikupljanja) za automatsko čuvanje. Ova brzina se koristi samo kada je režim automatskog čuvanja postavljen na "Timer" (pogledajte [Režim automatskog ili ručnog čuvanja](#page-257-0) na stranici 258).

*Napomena: Vrednost za "Acquisition rate" podešena preko ovog menija nezavisna je od brzine ažuriranja grafikona za nadgledanje. Meni "Sampling rate" primenjuje se samo na režim automatskog čuvanja, dok se brzina ažuriranja grafikona koristi samo za prikazivanje rezultata u realnom vremenu na grafikonu za nadzor.*

#### **6.6.13 Zaključavanje tastera "CAL"**

Koristite komandu "Configuration, Calibration Key Status" da biste sprečili slučajnu kalibraciju senzora preko prednje table uređaja. Biranjem opcije "Disabled" zaključaćete taster "CAL" na prednjoj tabli uređaja. Da biste otključali, odaberite "Enabled".

#### **6.6.14 Podešavanje ograničenja alarma**

Da biste podesili ograničenje alarma, izaberite "Configuration, Alarms", unesite vrednosti u polja za ograničenja koncentracije gasa "Low" i "High" i kliknite na dugme "OK" da biste sačuvali nova ograničenja.

Kada koncentracija izmerenog gasa premaši ograničenje za najvišu vrednost ili padne ispod najniže vrednosti, uređaj šalje signal u izlazne konekcije alarma. Uređaj briše alarm za visoku vrednost kada koncentracija gasa padne na 1% ispod ograničenja za najvišu vrednost ili briše alarm za nisku vrednost kada se koncentracija poveća na 1% iznad ograničenja za nisku vrednost.

### **6.6.15 Podešavanje ograničenja za analogne izlaze**

Koristite ovu komandu da biste naveli opseg analognog izlaza iz uređaja. Unesite vrednosti koncentracije gasa u polja "Low" i "High" da biste naveli ograničenja za analogni izlaz, koja odgovaraju sledećim vrednostima:

- 0 (nizak) 20 (visok) mA
- $\cdot$  4 (nizak) 20 (visok) mA
- 0 (nizak) 2 (visok) volti

### **6.6.16 Podešavanje analognog izlaza "Uključen alarm"**

Uključite ovu funkciju kada je hardver uređaja konfigurisan na analogni izlaz od 0 do 20 mA. Kada je ova funkcija omogućena, informacije o alarmu će koristiti opseg od 0 do 4 mA.

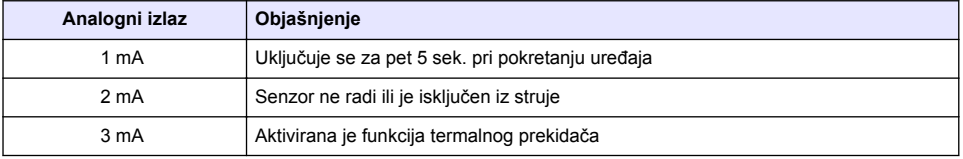

# <span id="page-259-0"></span>**Odeljak 7 Kalibracija**

# **7.1 Kalibracija senzora za barometarski pritisak**

Kalibrišite unutrašnji senzor za barometarski pritisak pomoću sertifikovanog barometra i ATEX 3660 softvera. Izaberite "Rešavanje problema/Kalibracija pritiska" da biste započeli proces kalibracije. Prvo se prikazuje poruka upozorenja. Odaberite "OK" da biste nastavili.

Procedura kalibracije prikazuje prozor kalibracije barometarskog pritiska u kojem se nalazi aktuelno očitavanje uređaja za pritisak. U polje za kalibraciju pritiska unesite trenutni atmosferski pritisak, u jedinici mbar. Odaberite "Kalibriši" da biste sačuvali vrednost kalibracije.

## **7.2 Kalibracija senzora za spoljašnji pritisak**

Ako se koristi opcionalni senzor za spoljašnji pritisak, uređaj bi trebalo kalibrisati pomoću softvera ATEX 3660 i linijskog sertifikovanog merača pritiska. Procedura kalibracije prvo prikazuje dijalog "Kalibracija spoljnog senzora".

Procedura kalibracije koristi dve tačke pritiska. Trenutno izmereni barometarski pritisak, označen "Prva tačka" prikazuje se u polju "Izmerena vrednost". U polju za unos "Prva tačka", unesite stvarni pritisak (u mbar) i kliknite na Cal1 da biste sačuvali prvu tačku kalibracije.

Povećajte pritisak na senzor na pritisak i ponovite postupak za drugu tačku. Kliknite na Cal2 da biste sačuvali drugu tačku.

- Vrednosti pritiska za tačke kalibracije 1 i 2 moraju da budu iznad 500 mbar
- "Izmerena vrednost" u tački 2 mora da bude najmanje 20% iznad "Izmerene vrednosti" u tački 1
- "Vrednost kalibracije" u tački 2 mora da bude najmanje 20% iznad "Vrednosti kalibracije" u tački 1

Poslednie polje bi trebalo da prikazuje "Izmerenu vrednost" za poslednju tačku kalibracije. Odaberite "Prekini" da biste zatvorili dijalog i završili ovu proceduru.

## **7.3 Kalibracija senzora za gas**

### **7.3.1 Izbor režima kalibracije**

Senzor može da se kalibriše u vazduhu, linijski u uzorku tečnosti ili pomoću gasa za kalibraciju. Sa table sa tasterima uređaja izaberite primenljivi režim kalibracije.

*Napomena: Režim kalibracije može da se izabere na uređaju ili pomoću softvera.*

- **1.** Istovremeno pritisnite tastere "MODE" i "CAL". Uređaj će prikazati "Air" za kalibraciju vazduha, "Li" za linijsku kalibraciju ili "SPA" kada se koristi gas za kalibraciju.
- **2.** Pritisnite taster strelica do ili strelica dole da biste izabrali režim.
- **3.** Pritisnite taster "STORE" da biste potvrdili. Uređaj nekoliko sekundi prikazuje "Sto", a zatim se vraća u režim merenja. Izabrani režim kalibracije se čuva i važi do sledeće izmene.

#### **7.3.2 Provera opsega kalibracije senzora za gas**

Kada se obavlja kalibracija, napon senzora se poredi sa idealnim naponom za izabranu membranu. Varijacija u osetljivosti senzora prikazuje se kao procenat očekivane vrednosti.

#### **Kalibracija izvan postavljenih granica**

- Ako napon nije u opsegu od 60% do 140% od idealnog napona, uređaj prikazuje "Er0", Ovo je poruka upozorenja u kojoj se navodi da je potrebno servisiranje senzora. Uređaj će i dalje ispravno kalibrisati
- $\cdot$  Ako je napon ispod 25% ili preko 175% idealnog napona, uređaj će prikazati. Er1" i sistem se neće kalibrisati. Možda će biti potrebno servisiranje za senzor (detalje potražite u "Uputstvu za senzor").

*Napomena: Ova provera opsega kalibracije može da se onemogući pomoću softvera ATEX 3660. Preporučuje se da ova funkcija provere ostane omogućena. Međutim, u određenim situacijama, možda će biti potrebno da onemogućite proveru opsega. Obratite se predstavniku kompanije Hach Lange pre nego što onemogućite ovu funkciju.*

## **7.3.3 Funkcija "Zadrži": izbegavanje lažnih alarma tokom kalibracije**

Dvaput pritisnite taster "CAL" pre nego što izvadite senzor iz uzorka da biste pokrenuli funkciju "Zadrži". Na ovaj način se izbegava pokretanje lažnih alarma kada je senzor u vazduhu. Na LCD-u i na računaru i dalje će se prikazivati stvarna očitavanja.

Obavite kalibraciju senzora za gas, kao što je prikazano u sledećim odeljcima.

Tokom kalibracije, uređaj zadržava izlazne vrednosti alarma i treperi poruka "hld" naizmenično sa vrednostima merenja. Kada se završi kalibracija, senzor se vraća u uzorak, pritisnite "MEAS" da biste prekinuli funkciju "Zadrži" i nastavite sa normalnim operacijama merenja.

### **7.3.4 Kalibracija u vazduhu (nije za senzor za vodonik)**

Senzor može da bude ispravno kalibrisan u vazduhu. Kalibracija se najbolje postiže pomoću poklopca za skladište koji je štitio senzor tokom isporuke.

- **1.** Uklonite senzor sa postolja ili komore za protok i očistite zaštitnu mašku senzora tako da bude suv (ako je moguće).
- **2.** Stavite nekoliko kapi vode sa česme u poklopac za skladište, otresite višak, a zatim ga prikačite na senzor pomoću prstena.
- **3.** Najbolje je da poklopac ostane blago labav da bi se izbeglo kompresovanje vazduha unutra. Poklopac i senzor bi trebalo da budu iste temperature.
- **4.** Uključite uređaj.
- **5.** Pritisnite taster "CAL"
- **6.** Pojaviće se kratka poruka brisanja (...-").
- **7.** Ponovo pritisnite "CAL" u roku od 3 sekunde.
- **8.** Ekran prikazuje procenat izmerene jačine struje u odnosu na idealnu jačinu struje.
- **9.** Kada je očitavanje stabilno, ponovo pritisnite "CAL".
- **10.** Vratite senzor na mesto.

### **7.3.5 Linijska kalibracija**

Postupak "Linijske" kalibracije koristi se prilikom kalibrisanja postavljenog senzora, prema tečnom uzorku pomoću rastvorenog kiseonika ili koncentracije ozona. Ovo se obavlja ekspozicijom senzora i podešavanjem očekivanih vrednosti pomoću table sa tasterima uređaja. Da biste obavili ovu kalibraciju, uređaj mora da bude podešen za "Linijsku" kalibraciju.

- **1.** Uključite uređaj.
- **2.** Senzor izložite tečnom uzorku pomoću koncentracije poznatog gasa i sačekajte da se prikazano merenje ujednači.
- **3.** Pritisnite taster ..CAL".
- **4.** Pojaviće se kratka poruka brisanja ("- -").
- **5.** Ponovo pritisnite taster "CAL" nakon 3 sekunde.
- **6.** Uređaj bi trebalo da prikazuje merenje koje prikazuje koncentraciju gasa za uzorak kalibracije.
- **7.** S obzirom na to da sadržaj gasa ima određenu vrednost, podesite prikazanu vrednost pomoću tasteri strelica.
- **8.** Kada je očitavanje podešeno, ponovo pritisnite "CAL". Uređaj prikazuje "CAL" i vraća se na režim merenja.

### **7.3.6 Kalibracija u režimu gasa (nije za senzor za ozon)**

Procedura kalibracije gasa može da se koristi kada se kalibriše kiseonik ili senzor za vodonik. Kada se kalibriše u gasu za kalibraciju, preporučuje se da koristite tip komore za protok 32001 da biste u senzor ubacili gas za kalibraciju (detalje potražite u "Uputstvu za senzor").

Da biste obavili ovaj tip kalibracije, uređaj mora da bude podešen za kalibraciju "U gasu za kalibraciju". U ovoj proceduri koristi se softver Windows ATEX 3660.

- **1.** Prvo uklonite senzor iz utičnice ili postolja, a zatim postavite senzor u tip komore za protok 32001. Povežite uzorak gasa za kalibraciju poznatog kiseonika ili sadržaj vodonika sa centralnim portom komore za protok.
- **2.** Uključite uređaj.
- **3.** Senzor izložite uzorku gasa za kalibraciju.
- **4.** Unesite procenat kiseonika ili vodonika u gas za kalibraciju pomoću softvera ATEX 3660, u meniju "Gas za kalibraciju"
- **5.** Pritisnite taster CAL "
- **6.** Pojaviće se kratka poruka brisanja (----").
- **7.** Ponovo pritisnite taster "CAL" nakon 3 sekunde.
- **8.** Ekran prikazuje procenat izmerene jačine struje u odnosu na idealnu jačinu struje.
- **9.** Kada je očitavanje stabilno, ponovo pritisnite "CAL".
- **10.** Vratite senzor na mesto.

## **7.3.7 Procedura kalibracije za senzor za vodonik**

Hach Lange preporučuje sledeći gas za kalibraciju / kombinacije inertnog gasa za kalibrisanje sa sledećim membranama:

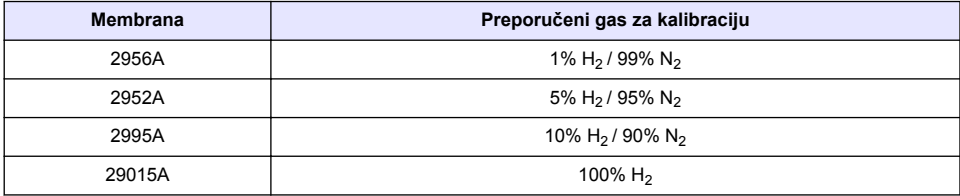

Za ovu proceduru mora da se koristi softver Windows ATEX 3660. Da biste kalibrisali:

- **1.** Uključite uređaj ako je potrebno i sačekajte oko jedan minut da se prikazano merenje ujednači.
- **2.** Senzor izložite uzorku gasa za kalibraciju sa poznatom koncentracijom vodonika.

*Napomena: Kada počnete da uvodite gas za kalibraciju preko komore za protok, potrebno je neko vreme da bi se merenja stabilizovala. Obično je potrebno oko 20 minuta za membrane 2956A i 2995A; a oko jednog sata je potrebno za membranu 29015A. To zavisi od čistoće senzora i varijacije u sadržaju H2 između uzorka i gasa za kalibraciju.*

- **3.** Unesite procenat vodonika u gas za kalibraciju pomoću softvera ATEX 3660, u meniju "Gas za kalibraciju"
- **4.** Pritisnite taster "CAL".
- **5.** Pojaviće se kratka poruka brisanja ("- -").
- **6.** Ponovo pritisnite taster "CAL" nakon 3 sekunde.
- **7.** Prikazuje se procenat jačine izmerene struje u poređenju sa idealnom.
- 8. Kada je očitavanje stabilno, ponovo pritisnite "CAL".

# **Odeljak 8 Uklanjanje problema pri radu**

Meni "Troubleshooting" uključuje niz testova za rad uređaja i omogućava kalibraciju barometarskog senzora i senzora za spoljašnji pritisak (kada je to moguće).

Ako analizator ne radi pravilno, ne kalibriše, daje neodgovarajuće izmerene vrednosti, koristite meni "Troubleshooting" da biste proverili da li je uređaj pravilno konfigurisan za primenu

i da li je u ispravnom radnom stanju. Uređaj mora da bude povezan sa računarom i da bude u režimu merenja da bi se obavili testovi.

# **8.1 Test serijske veze**

Najčešće, uređaj će upozoriti operatera na prekinutu RS-232 ili RS-485 (serijsku) vezu. Potvrda dobre veze može da se dobije pomoću testa serijske veze tako što će se poruka testa "preneti kao eho" preko uređaja. Unesite tekst u polje Text to be sent box", a zatim kliknite na dugme "Send". Ako serijska veza pravilno radi, uređaj će vam prikazati isti tekst u polju "Echo"

## **8.2 Test za tablu sa tasterima**

U meniju "Troubleshooting" odaberite "Keyboard Test" da biste proverili tastere uređaja. Prikazuje se sledeći dijalog za testiranje table sa tasterima uređaja. Pritisnite bilo koji taster na uređaju na jednu sekundu i povezana kutija u dijalogu bi trebalo da potamni.

## **8.3 Test ekrana**

Odaberite komandu "Display test" da biste proverili LCD ekran na uređaju. U polje za broj unesite broj sa ili bez decimalnog zareza i izaberite merne jedinice za prikaz. Kliknite na dugme "Send" da biste ovaj test poslali uređaju. Na LCD ekranu uređaja trebalo bi da se prikazuje uneti broj i mesto trake indikatora.

## **8.4 Test za alarme**

Kada povezujete izlazne vrednosti alarma sa opremom koju je nabavio korisnik, možda će biti korisno da proverite veze koristeći probni signal. Odaberite opciju "Low Alarm", "High Alarm" ili sistemski alarm da biste testirali releje, a zatim kliknite na dugme "Activate". Izabrani relej je aktiviran i povezani kontakti obezbeđuju rezultate testa. Odaberite "None", a zatim kliknite na "Activate" da biste proverili da li su kontakti alarma podešeni za uslov "No alarm". Kliknite na "Cancel" da biste resetovali sve aktivirane releje i da biste izašli iz ovog polja za testiranje.

## **8.5 Test za analogni izlaz**

Odaberite "Analog Output Test" da biste testirali analogni izlaz uređaja. Kada je ova komanda izabrana, test izlaza može da se obavi na izlaznim analognim vezama uređaja. Odaberite 0/4 mA, 10/12 mA ili 20 mA da biste izabrali analogni nivo za test izlaza. Zatim kliknite na dugme "Activate" da biste primenili izabranu jačinu struje na analognu izlaznu vezu.

# **8.6 Postavke sata**

Odaberite "Clock Settings" da biste podesili datum i vreme uređaja. Prvi ekran prikazuje trenutni datum i vreme. Ako je tačno, odaberite "OK" ili ako je potrebno promeniti datum ili vreme, odaberite "Modify". Unesite datum i vreme, kliknite na "OK" da biste sačuvali nove podatke. Sva merenja će biti sačuvana sa ovim datumom i vremenom kada se preuzmu na softver ATEX 3660.

# **8.7 Test za analogni unos**

Signal primljen od senzora za gas, koji odgovara izmerenoj koncentraciji gasa pojačava se od strane uređaja. Sistem automatski bira najbolji opseg pojačanja prema uslovima (funkcija automatskog postavljanja opsega). Pojačanje ide od 0 (malo pojačanje za visoku koncentraciju gasa) do 3 (veliko pojačanje za malu koncentraciju gasa).

*Napomena: Polje "Range" prikazuje pojačavanje signala koje se trenutno primenjuje na signal koncentracije gasa.*

Ovaj test pokazuje pojačane signale dobijene od senzora u voltima. Ovaj test se koristi kada pokušavate da definišete problem sa uređajem ili senzorom. Pojačani signali na ekranu su:

- Struia (koncentracija gasa)
- Temperaturu
- Pritisak

Kada obavljate ovaj test, sistem će poslati poruku upozorenja kada se premaše ograničenja za struju, temperaturu ili pritisak. Ograničenja za voltažu u normalnim uslovima rada su:

• Strujni kanal: 0 V do + 1,5 V

- Temperaturni kanal: + 10 mV do + 4 V
- Kanal pritiska: 0 mV do + 100 mV

## **8.8 Prikaz mera**

Odaberite komandu "Measurements View" da biste potvrdili ono što uređaj pokazuje na LCD ekranu.

## **8.9 Prikaz jačine struje u senzoru**

Odaberite komandu "Sensor Current View" da biste nadgledali jačinu struje u senzoru, u realnom vremenu.

# **Оглавление**

- 1 Характеристики на стр. 265
- [2](#page-266-0) [Расширенное руководство пользователя](#page-266-0) [на стр. 267](#page-266-0)
- [3](#page-266-0) [Общая информация на стр. 267](#page-266-0)
- [4](#page-271-0) [Установка на стр. 272](#page-271-0)
- [5](#page-283-0) [Руководство по эксплуатации на стр. 284](#page-283-0)
- [6](#page-285-0) [Программное обеспечение ATEX 3660 на стр. 286](#page-285-0)
- [7](#page-289-0) [Калибровка на стр. 290](#page-289-0)
- [8](#page-292-0) [Поиск и устранение неисправностей на стр. 293](#page-292-0)

# **Раздел 1 Характеристики**

Технические характеристики могут подвергаться изменениям без уведомления.

## **1.1 Характеристики прибора**

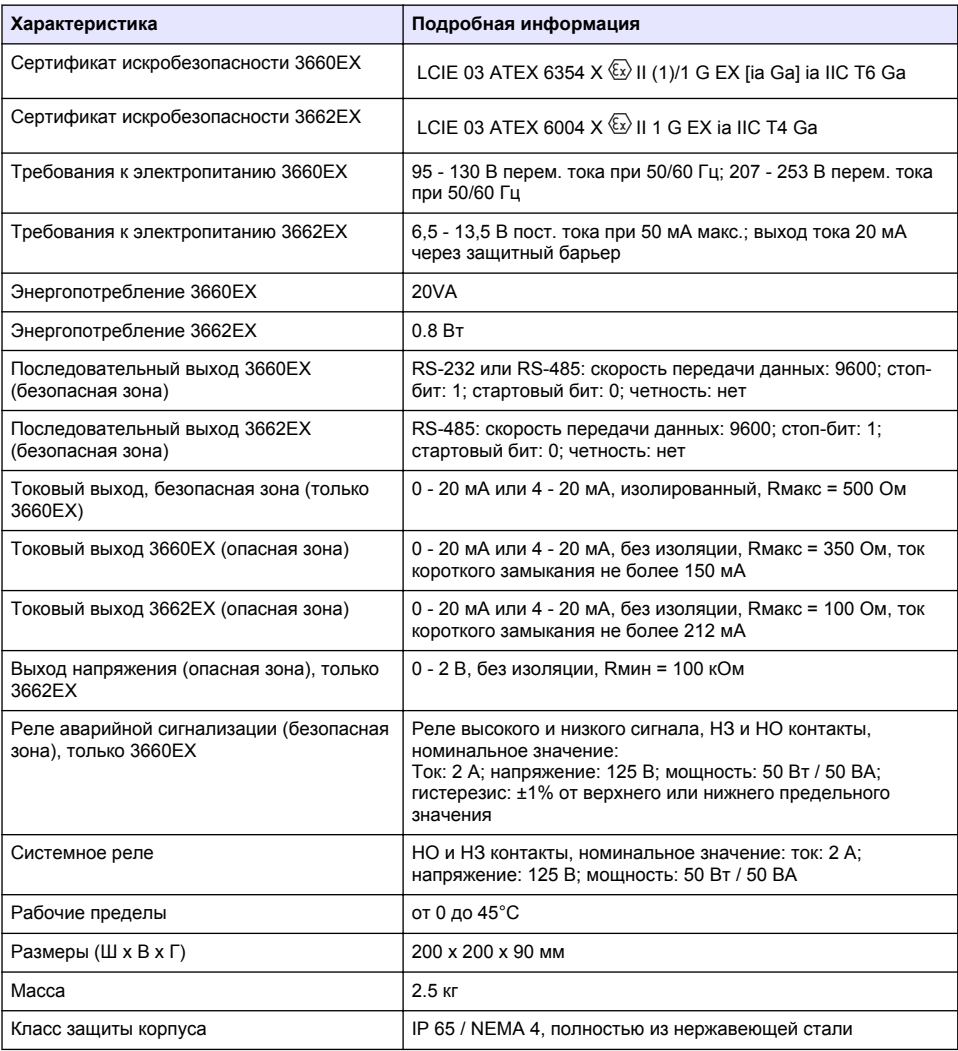

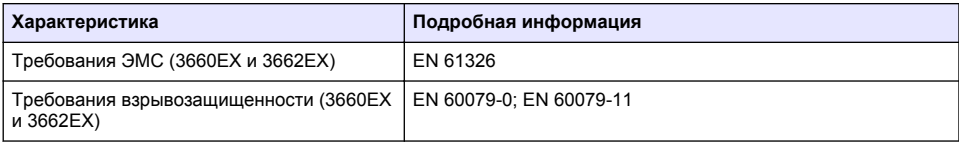

## **1.2 Требования к кабелям, которые предоставляются заказчиком**

Аналоговый выход в «безопасной» зоне, выход сигнализации, а также кабели RS-232 или RS-485 — это кабели контура управления (а не питания). Эти кабели должны быть экранированными и соответствовать приведенным ниже требованиям:

#### **Таблица 1 Кабель для аналогового выхода безопасной зоны и выхода сигнализации**

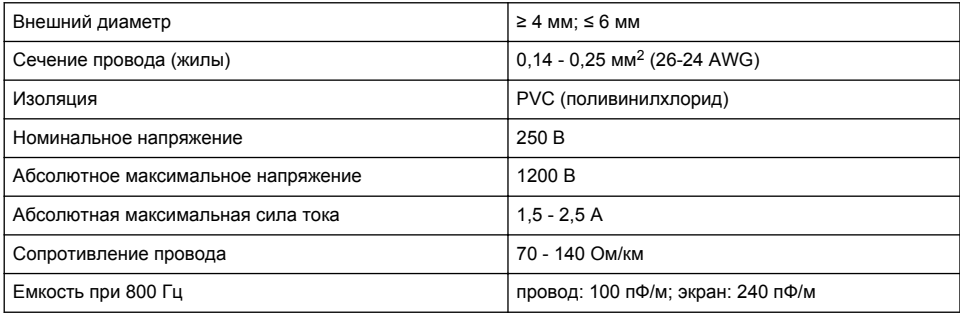

#### **Таблица 2 Аналоговый выход регистратора в опасной зоне и кабель RS-485**

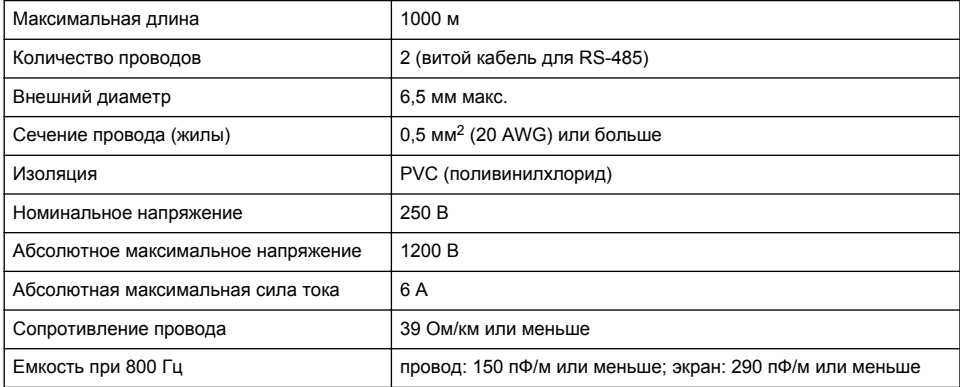

#### **Таблица 3 Силовой провод**

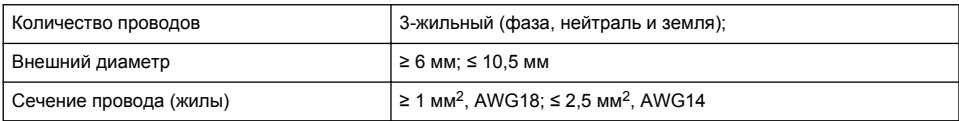

#### **Таблица 4 Кабель внешнего датчика давления**

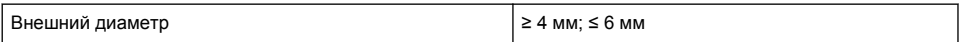

## <span id="page-266-0"></span>**1.3 Конфигурация прибора**

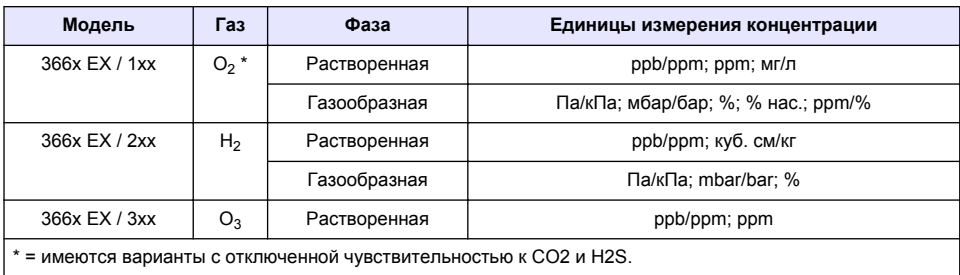

*Примечание: Единицы измерения температуры на всех моделях: градусы по шкале Цельсия [°C] или шкале Фаренгейта [°F].*

# **Раздел 2 Расширенное руководство пользователя**

Для получения дополнительной информации см. расширенную версию данного руководства, доступную на сайте производителя.

# **Раздел 3 Общая информация**

Производитель ни при каких обстоятельствах не несет ответственности за прямой, непрямой, умышленный, неумышленный или косвенный ущерб в результате любых недочетов или ошибок, содержащихся в данном руководстве. Производитель оставляет за собой право вносить изменения в руководство или описанную в нем продукцию без извещений и обязательств. Обновленные версии руководства можно найти на веб-сайте производителя.

## **3.1 Указания по безопасности**

# *У В Е Д О М Л Е Н И Е*

Изготовитель не несет ответственности за любые повреждения, вызванные неправильным применением или использованием изделия, включая, без ограничения, прямой, неумышленный или косвенный ущерб, и снимает с себя ответственность за подобные повреждения в максимальной степени, допускаемой действующим законодательством. Пользователь несет исключительную ответственность за выявление критических рисков в работе и установку соответствующих механизмов для защиты обследуемой среды в ходе возможных неполадок оборудования.

Внимательно прочтите все руководство пользователя, прежде чем распаковывать, устанавливать или вводить в эксплуатацию оборудование. Соблюдайте все указания и предупреждения относительно безопасности. Их несоблюдение может привести к серьезной травме обслуживающего персонала или выходу из строя оборудования.

Чтобы гарантировать, что обеспечиваемая оборудованием защита не нарушена, не используйте или не устанавливайте данное оборудование никаким иным способом, кроме указанного в данном руководстве.

## **3.2 Информация о потенциальных опасностях**

# **О П А С Н О С Т Ь**

Указывает на потенциально или неизбежно опасные ситуации, которые, если их не избежать, приведут к смерти или серьезным травмам.

# **П Р Е Д У П Р Е Ж Д Е Н И Е**

Указывает на потенциально или неизбежно опасные ситуации, которые, если их не избежать, могут привести к смерти или серьезным травмам.

# **О С Т О Р О Ж Н О**

Указывает на потенциально опасную ситуацию, которая может привести к травмам малой и средней тяжести.

# *У В Е Д О М Л Е Н И Е*

Указывает на ситуацию, которая, если ее не избежать, может привести и повреждению оборудования. Информация, на которую следует обратить особое внимание.

### **3.3 Этикетки с предупреждающими надписями**

Прочтите все бирки и этикетки на корпусе прибора. При несоблюдении их требований возникает опасность телесных повреждений или повреждений прибора. Символ на приборе вместе с предостережением об опасности включен в руководство.

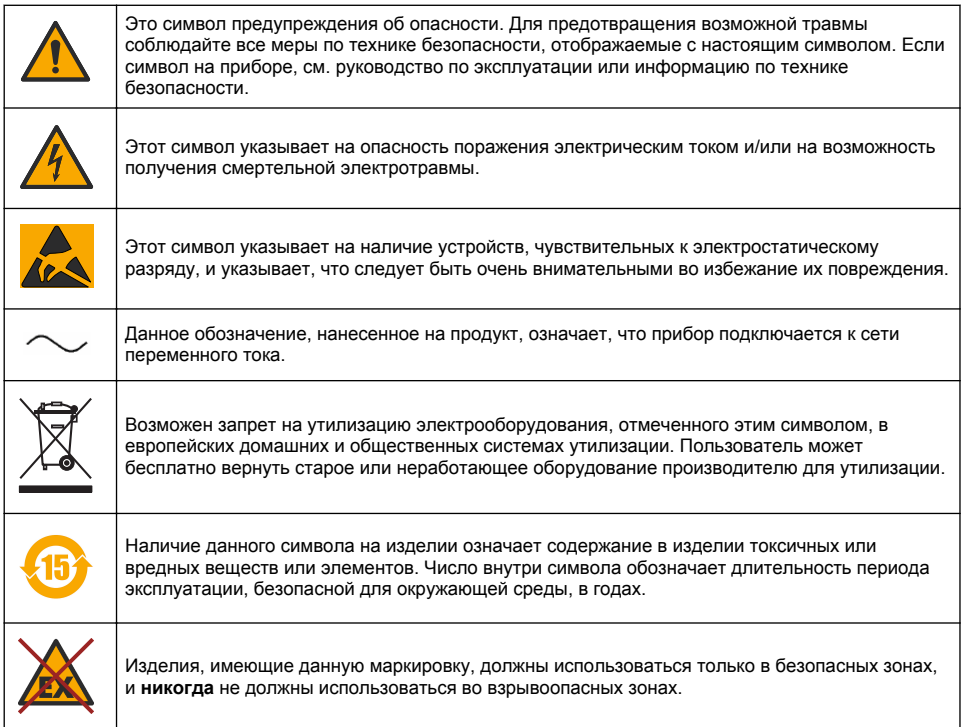

## **3.4 Производственный стандарт**

Приборы Orbisphere 3660EX и 3662EX производятся в соответствии со следующими директивами ЕС:

- Директива по электромагнитной совместимости
- Директива по низковольтному оборудованию
- Директива об оборудовании или системе защиты, предназначенных для использования в потенциально взрывоопасной среде

Прибор 3660EX / 3662EX соответствует всем требованиям стандарта электромагнитной совместимости EN 61326-1 «Электрическое оборудование для измерения, управления и лабораторного применения». 3662EX не выдерживает испытания EN61000-4-5 с безопасным источником питания 32956.C (версия 24-48 В пост. тока).

## **3.5 Соответствие требованиям по искробезопасности**

Газоанализаторы Orbisphere серии 3660EX и 3662EX сертифицированы на соответствие требованиям искробезопасности следующими органами:

• LCIE (Laboratoire Central des Industries Electriques), 33 av. Division Leclerc, Fontenay aux Roses 92260, France.

*Примечание: LCIE — это уполномоченный орган номер 0081 согласно европейской директиве ATEX.*

LCIE удостоверяет, что настоящий электрический прибор соответствует основным требованиям по охране труда и технике безопасности: EN 60079-0, EN 60079-11. Эти приборы сертифицированы следующим образом:

- $\mathbb Q$  II (1)/1 G EX [ia Ga] ia IIC T6 Ga, согласно Сертификату ЕС о соответствии утвержденному типу № LCIE 03 ATEX 6354 X для прибора 3660EX
- $\cdot$   $\mathbb{G}$  II 1 G EX ia IIC T4 Ga, согласно Сертификату ЕС о соответствии утвержденному типу  $\mathbb{N}$ LCIE 03 ATEX 6004 X для прибора 3662EX

## **АПРЕДУПРЕЖДЕНИЕ**

**3660EX: прибор находится в безопасной зоне, датчик находится в опасной зоне.**

**3662EX: прибор и датчик находятся в опасной зоне.**

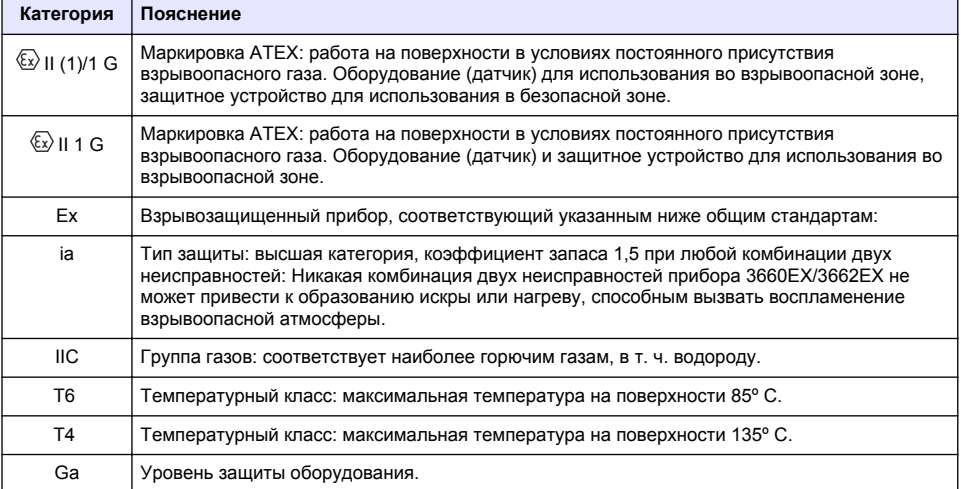

#### **Таблица 5 Сертификация ATEX**

# **3.6 Основная информация о приборе**

## **3.6.1 Схемы системы**

**Рисунок 1 Прибор 3660EX**

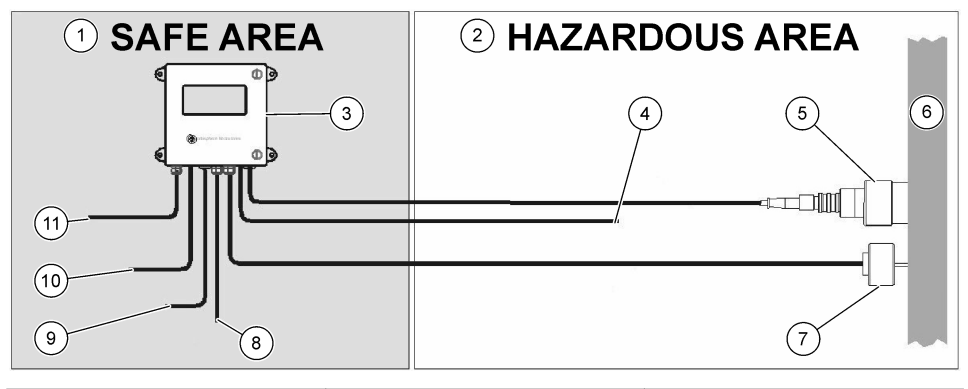

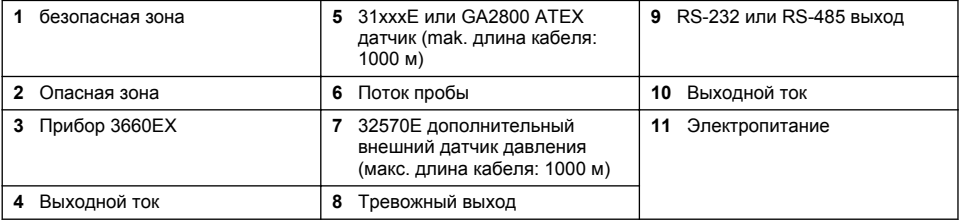

#### **Рисунок 2 Прибор 3662EX**

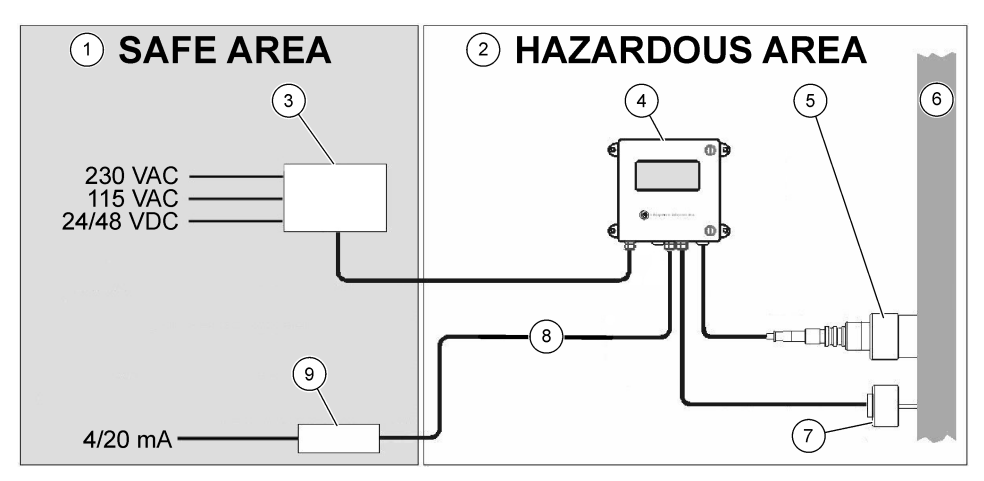

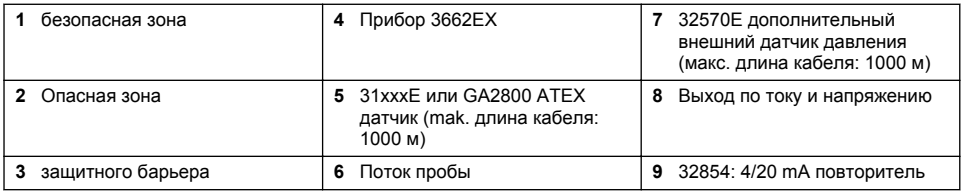

#### **3.6.2 Аналоговый выходной сигнал**

Прибор подает аналоговый выходной сигнал измеренной концентрации газа в диапазоне от 0 до 20 мА или в диапазоне от 4 до 20 мА. Кроме того, на модели 3662EX имеется второй аналоговый выход, работающий в диапазоне от 0 до 2 В. В зависимости от модели прибора, предусмотрены отдельные выходные соединения для «безопасной» зоны и для «опасной» зоны.

Задайте для этих выходов настройки в диапазоне между двумя пользовательскими предельными значениями концентрации. Если нижнее предельное значение представлено низким аналоговым сигналом AL, а верхнее — высоким аналоговым сигналом AH, соотношение между выходным током I (или напряжением V) и концентрацией газа C выглядит следующим образом:

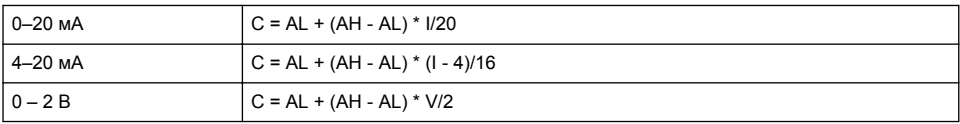

Аналоговый выход достигает насыщения при 20 мА (или 2 В) либо блокируется при 0/4 мА (или 0 В) в различных условиях, как показано ниже:

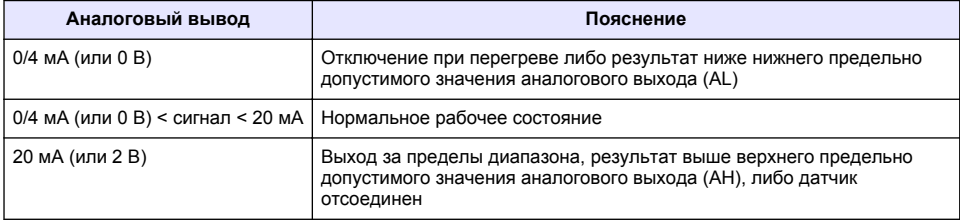

## <span id="page-271-0"></span>**3.6.3 Выход реле аварийной сигнализации (только 3660EX)**

На выходной плате прибора предусмотрено три отдельных соединения реле аварийной сигнализации (НО и НЗ), для каждого реле пределов аварийных сигналов (высокое и низкое значение) и реле системного аварийного сигнала (SYST). В таблице перечислены возможные условия подачи аварийного сигнала.

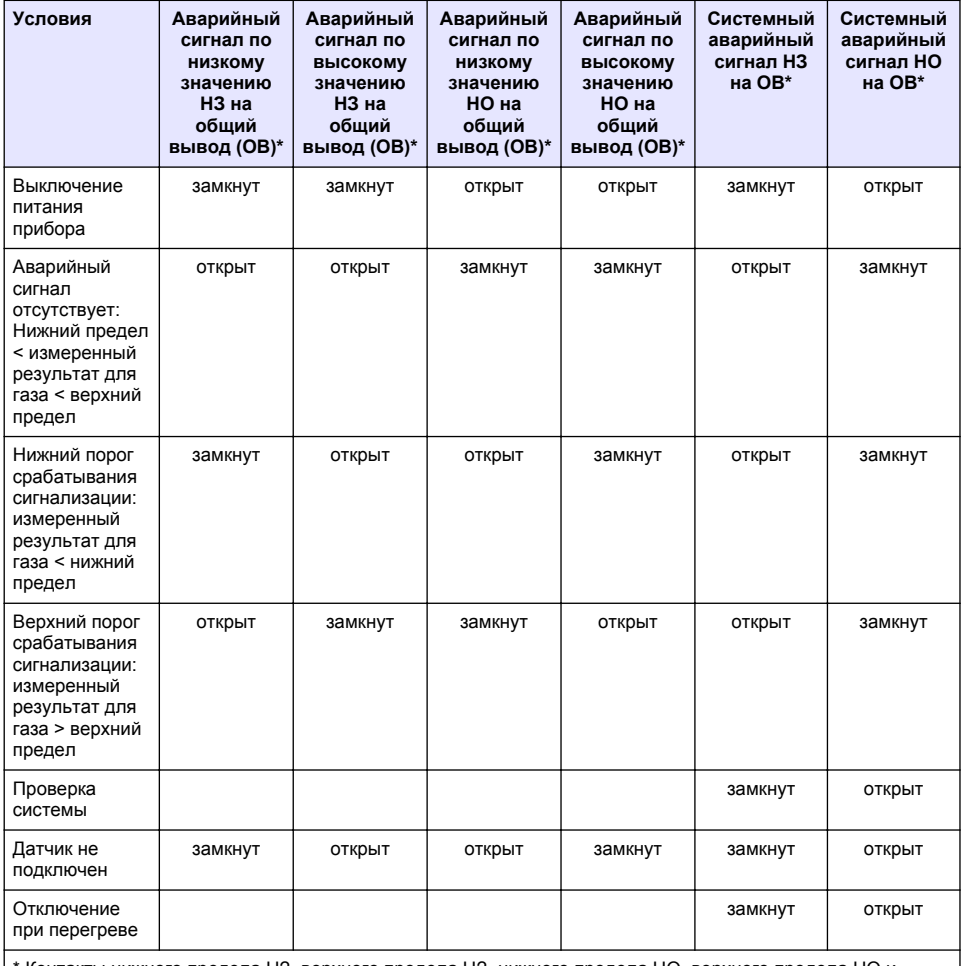

Контакты нижнего предела НЗ, верхнего предела НЗ, нижнего предела НО, верхнего предела НО и общий вывод (ОВ) определяют соединения реле аварийных сигналов на выходной плате прибора.

*Примечание: Системный аварийный сигнал включается при соблюдении следующих условий: Прибор выключен - аварийный сигнал высокого уровня - аварийный сигнал низкого уровня - датчик извлечен из пробы - отключение при перегреве*

# **Раздел 4 Установка**

# **П Р Е Д У П Р Е Ж Д Е Н И Е**

В соответствии со стандартом безопасности EN 61010-1 должна быть возможность отключить источник питания прибора 3660EX в непосредственной близости от него.

# **П Р Е Д У П Р Е Ж Д Е Н И Е**

Установка прибора 3660EX или 3662EX должна выполняться только квалифицированными специалистами, имеющими разрешение на проведение электромонтажных работ в соответствии с действующими местными нормативными актами.

## **4.1 Схемы установки**

# *У В Е Д О М Л Е Н И Е*

Сертификация ATEX для прибора 3662EX охватывает только опасные зоны. Заказчик должен проверить, требуется ли сертификат соответствия для всей установленной системы, включая защитный барьер, кабель питания, а также разъединитель связи, повторитель 4/20 мА и соответствующие кабели.

#### **Рисунок 3 Установка 3660EX**

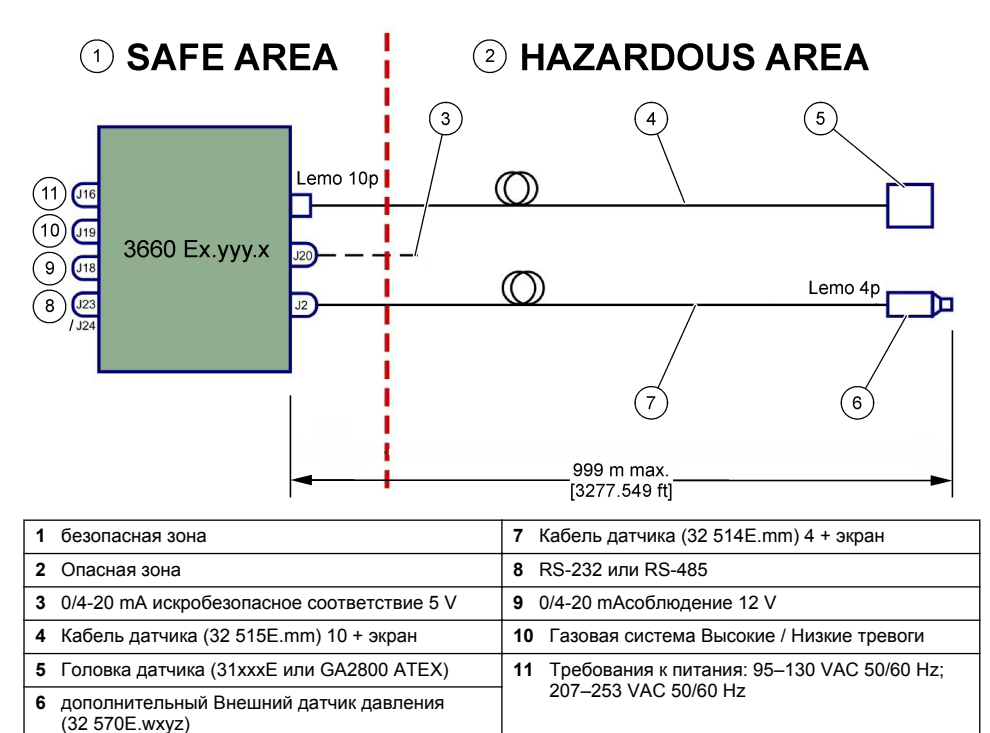

#### <span id="page-273-0"></span>**Рисунок 4 Установка 3662EX**

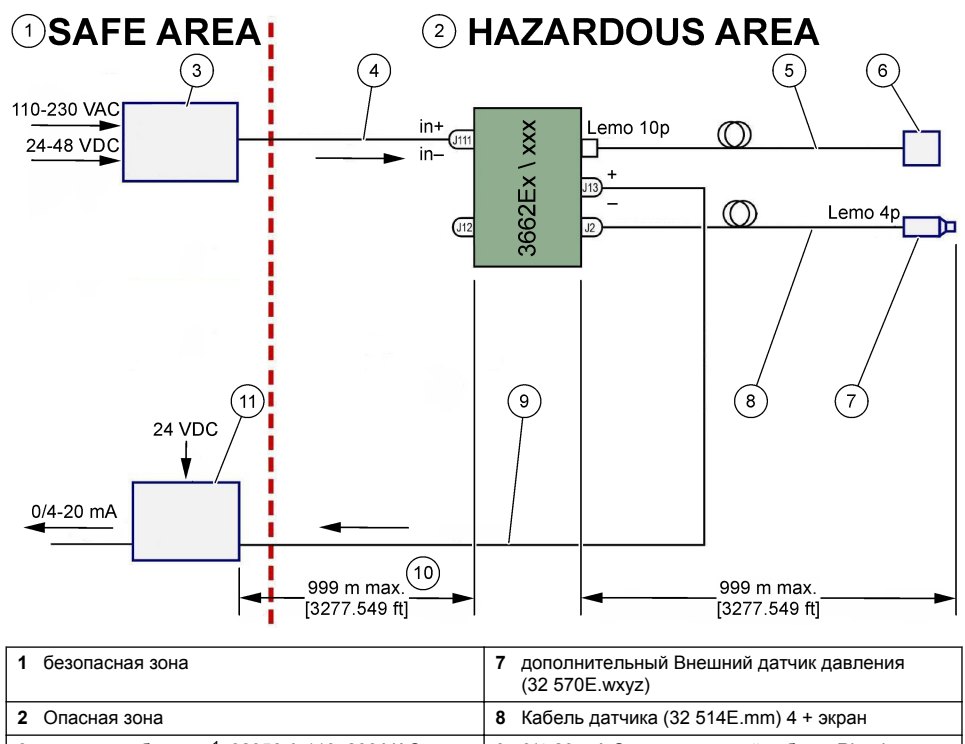

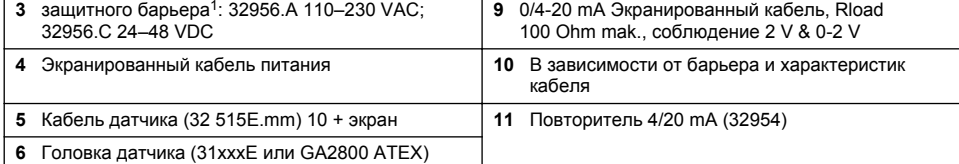

*Примечание: Модель 3662EX может быть установлена с другой конфигурацией и/или принадлежностями.*

## **4.2 Установка водонепроницаемого кабельного ввода**

Никелированные кабельные вводы обладают электромагнитной совместимостью и предназначены для заземления экрана кабеля на металлический корпус прибора.

 $1$  Все устройства ниже являются вспомогательным оборудованием

#### **Рисунок 5 Установка кабельного ввода**

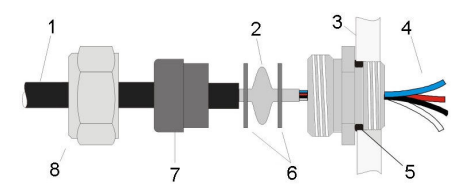

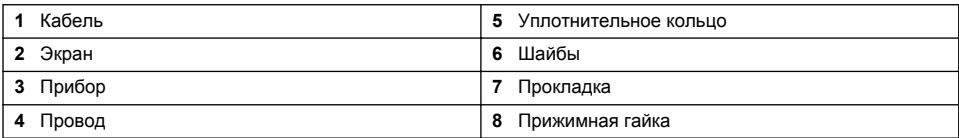

- **1.** Открутите прижимную гайку. Внутри находится резиновое уплотнение, металлическая шайба с отверстием 8,3 мм и еще одна металлическая шайба с отверстием 7,5 мм.
- **2.** Пропустите кабель через гайку, прокладку и пружинную шайбу с отверстием 8,3 мм.
- **3.** При необходимости зачистите внешнюю изоляцию и 25 мм защитного экрана. Снимите изоляцию с проводов на длине примерно 8 мм от концов.
- **4.** Пропустите кабель через шайбу с отверстием 7,5 мм.
- **5.** Зажмите экран между двумя шайбами (см. Рисунок 5).
- **6.** Вставьте кабель в коробку, зафиксировав кабельный ввод.
- **7.** Затяните гайку кабельного ввода.
- **8.** Снимите изоляцию с проводов на длине примерно 8 мм от концов.
- 9. \* Припаяйте 1 мм<sup>2</sup> желтого/зеленого кабеля к концу экрана кабеля.
- **10.**\* Припаяйте 3 мм петлю на конце этого кабеля.
- **11.**\* Установите петлю на ближайший винт заземления.
- **12.** Подсоедините провода в соответствии со схемой в данном разделе.

*Примечание: \* = только для 3662EX, установленного в опасной зоне*

## **4.3 Корпус прибора**

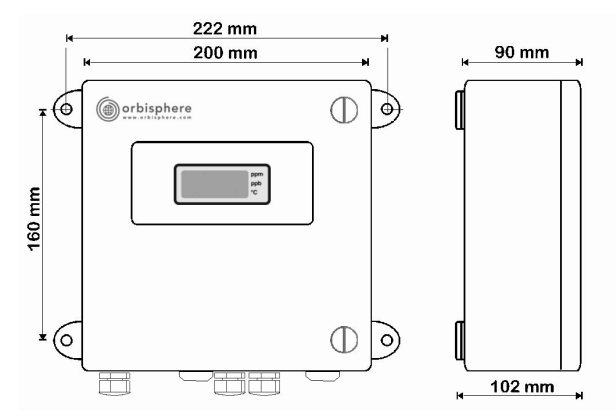

Приборы 3660EX или 3662EX предназначены для использования как в помещениях, так и вне помещений. Они установлены в герметичный корпус из нержавеющей стали, предназначенный для установки в безопасной или опасной зоне, в зависимости от модели. Корпус прибора монтируется на поверхности (на стене или на панели управления) и имеет четыре точки крепления. Корпусы обоих приборов имеют одинаковый размер, одинаковые монтажные размеры и требования к расстоянию (показан прибор 3660EX).

Даже если электроника прибора надежно экранирована, рекомендуется установить прибор как можно дальше от возможного источника электромагнитного излучения.

Панель приборов крепится на петлях с левой стороны, чтобы обеспечить доступ к клавиатуре, механическим переключателям и соединениям. Для полного открытия зазор перед прибором должен быть не менее 200 мм. Передняя панель удерживается в закрытом положении с помощью двух винтов. Во время работы и установки панель требуется открыть.

Соединения находятся в нижней части прибора. Зазор в нижней части прибора для установки кабелей должен быть не менее 150 мм.

## **П Р Е Д У П Р Е Ж Д Е Н И Е**

Перед открытием передней панели, изменением положения перемычек или выполнением каких-либо подключений к прибору убедитесь, что источник питания выключен. Перед подключением кабелей внутри прибора убедитесь, что они отсоединены от источника питания.

Чтобы получить доступ к разъемам клеммной колодки прибора, откройте переднюю панель прибора и снимите защитную крышку, выкрутив четыре винта. Аккуратно отложите панель клавиатуры/дисплея в сторону. Ни в коем случае не тяните за кабель, который соединяет источник питания и плату выходов.

## **4.4 Схемы подключения**

**Рисунок 6 Прибор 3660EX (пример проводной RS-485)**

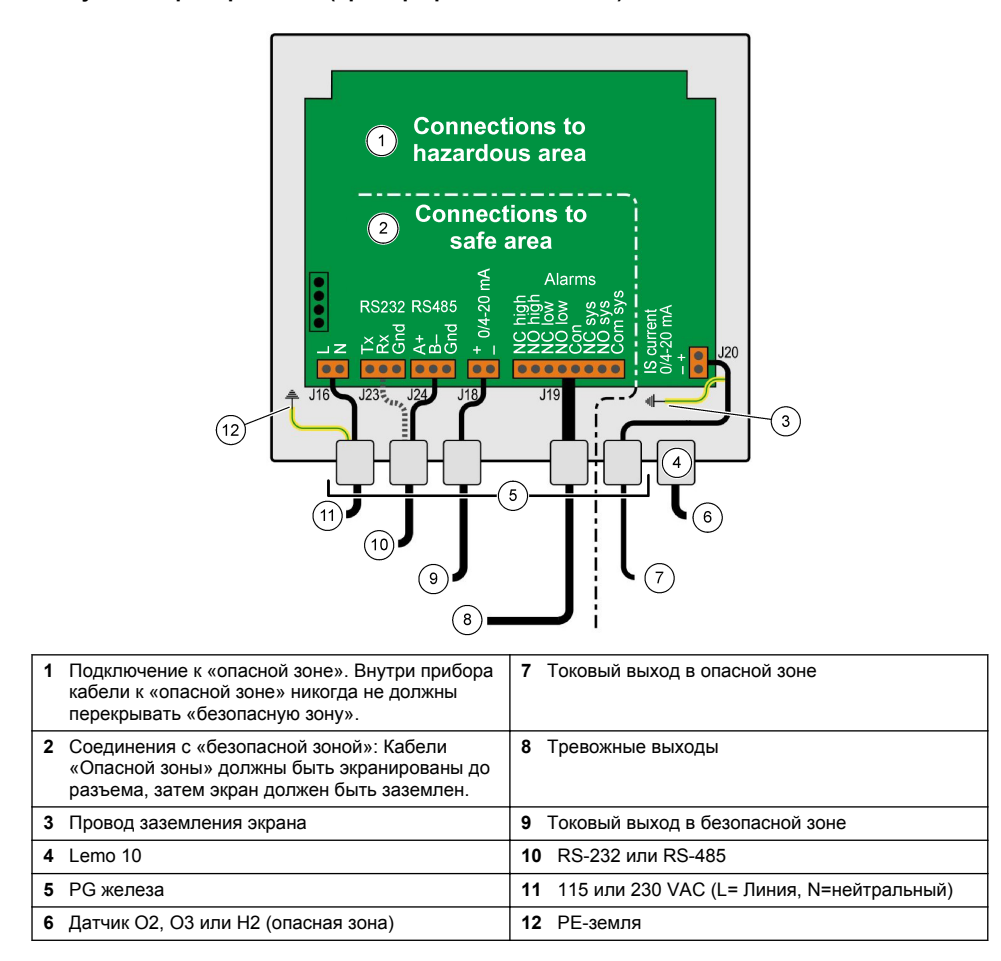

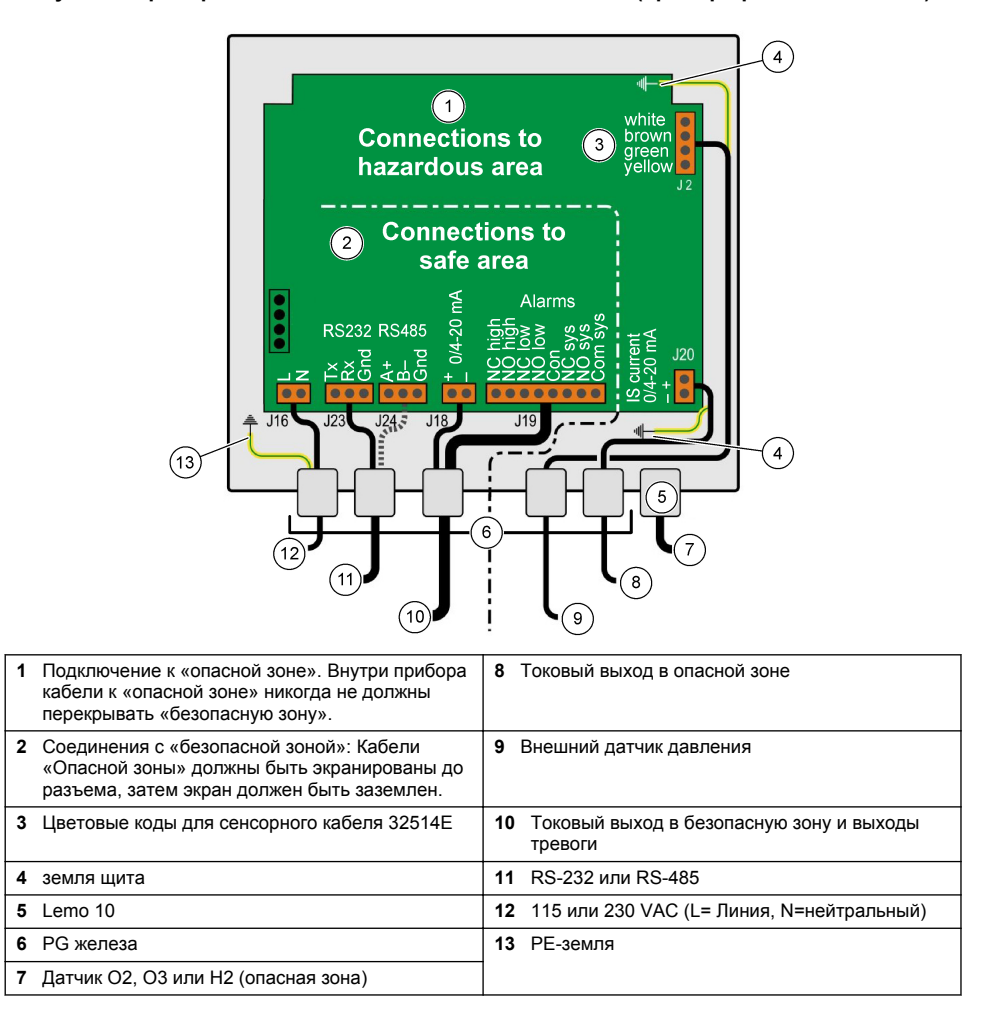

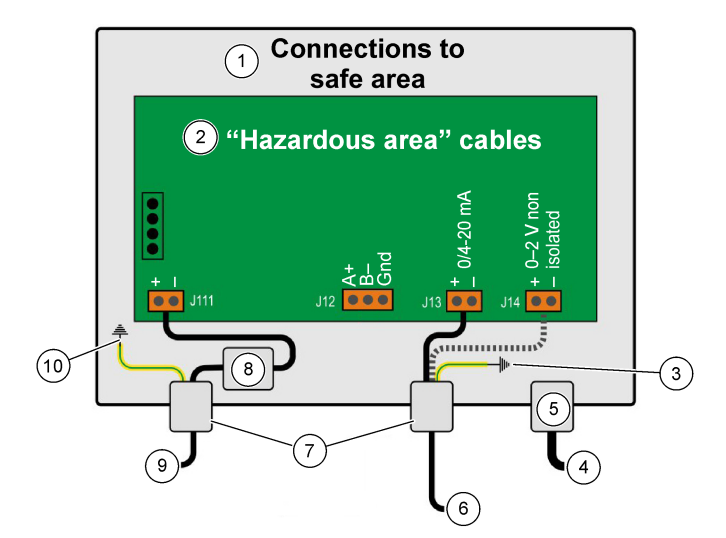

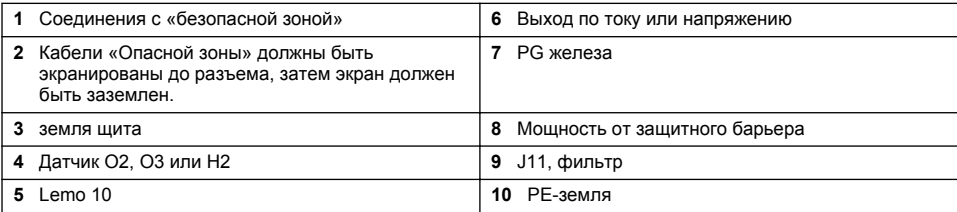

#### **Рисунок 9 Прибор 3662EX с внешним датчиком давления**

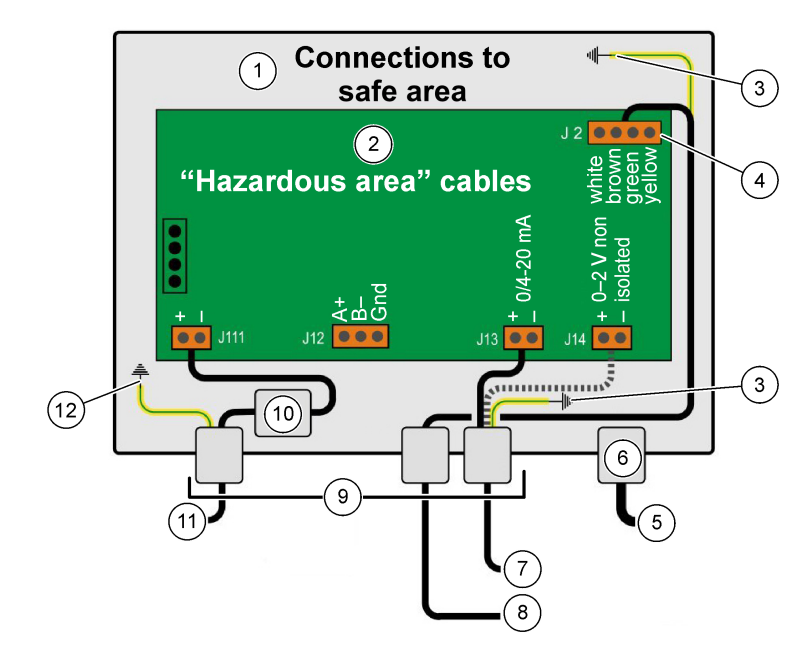

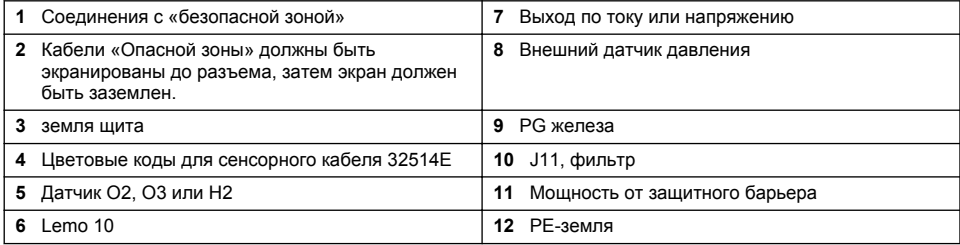

## **4.5 Разъемы входного питания**

# **A OCTOPO ЖНО**

Убедитесь, что источник питания соответствует требованиям к напряжению, как показано на наклейке, расположенной внутри прибора.

#### **4.5.1 Питание переменного тока 3660EX (в безопасной зоне)**

Питание переменного тока прибора 3660EX подключается через левый кабельный ввод. Подсоедините провода питания к клеммной колодке J16.

Используйте гибкий кабель типа H05VV-F 3 X 0,75 мм<sup>2</sup>. Длина кабеля не должна превышать трех метров, на нем должен быть предусмотрен разборный штекерный разъем (в составе трех клемм: фаза - нейтраль - защитное заземление, L+N+PE) без блокирующего устройства для сопряжения с розеткой в здании. Кабель и штекер должны соответствовать местным стандартам.

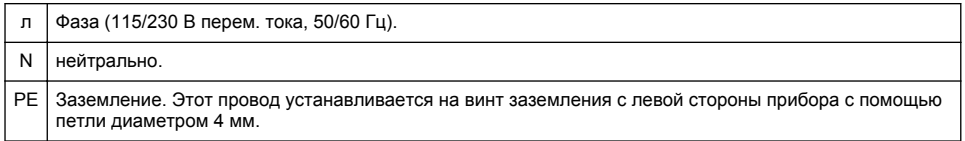

### **4.5.2 3662EX (в опасной зоне)**

**П Р Е Д У П Р Е Ж Д Е Н И Е**

Питание прибора 3662EX в опасной зоне должно подаваться через защитный барьер из безопасной зоны по экранированному кабелю.

Источник питания предоставляется заказчиком. Подключите защитный барьер (номер 32956) к выходу источника питания в безопасной зоне. Максимальная длина кабеля от защитного барьера до прибора равна 999 м.

Провода питания постоянного тока для прибора 3662EX проходят через левый кабельный ввод. Подсоедините провода питания к блоку сетевого фильтра J11, а затем к винту заземления (см. [Установка водонепроницаемого кабельного ввода](#page-273-0) на стр. 274).

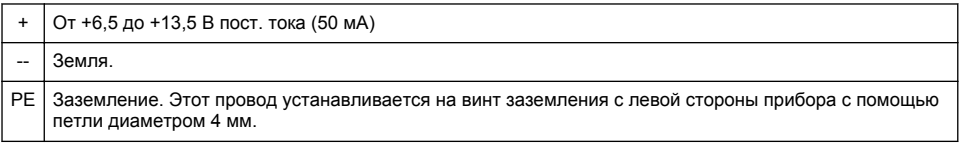

### **4.5.3 Требования к кабелям питания 3662EX**

Кабель питания от защитного барьера к прибору 3662EX должен соответствовать следующим требованиям:

Максимальное сопротивление контура кабеля, Rc (макс.) = {(Ug - Ui (мин))/ Iмакс} - Rb, где:

- Ug = внешнее напряжение питания, в безопасной зоне
- Ui (мин) = минимальное входное напряжение  $3662EX = 6.5 B (6.5 B < U$ i < 13.5 В)
- Rb = внутреннее сопротивление защитного барьера
- Імакс = среднее значение тока 3662EX (Імакс = 0,050 A)

Максимальная емкость кабеля, Cc = Cвнеш - Cэкв, где:

- Cвнеш = максимальная допустимая емкость защитного барьера
- Cэкв = входная емкость 3662EX (Cэкв = 38 нФ)

Максимальная индуктивность кабеля, Lc = Lвнеш - Lэкв, где:

- Lвнеш = максимальная допустимая индуктивность защитного барьера
- Lэкв = входная индуктивность 3662EX (Lэкв = 1,92 мГн)

Например, с защитным барьером (номер 32956) и питанием 24 В постоянного тока к кабелям предъявляются следующие требования:

- Rb = 226 Ом, Свнеш = 132 нФ, Lвнеш = 4 мГн)
- Rc (макс.) =  ${(24 6,5)/ 0,050} 226 = 124$  Ом
- $Cc = 132 38 = 94$  нФ
- Lc = 4 1,92 = 2,08 мГн

Таким образом, для установки прибора 3662EX на расстоянии 999 м (или ближе) от защитного барьера 32956 кабель должен иметь максимальное сопротивление контура 124 Ом, максимальную емкость 94 нФ и максимальную индуктивность 2,08 мГн.

## **4.6 Подключения аналоговых и аварийных выходов**

### **4.6.1 Аналоговый выход и кабели сигнализации в "безопасной" зоне (3660EX)**

#### **4.6.1.1 Аналоговый токовый выход**

Проведите кабель через кабельный ввод. Подсоедините соответствующие выходящие провода к клеммам «+» и «-» на клеммной колодке J18.

#### **4.6.1.2 Контакты аварийных сигналов**

Проведите кабель через кабельный ввод. Подсоедините провод аварийного сигнала под напряжением к нормально открытому или нормально замкнутому контакту, клемме сбора данных или системной клемме аварийной сигнализации, а обратный провод (провода) — к клемме общего провода на клеммной колодке J19.

#### **4.6.2 Кабели аналоговых выходов в опасных зонах**

Для таких соединений необходимо использовать экранированный провод. Проведите кабель через кабельный ввод. Припаяйте изолированный провод к экрану провода длиной около 12 см с 3-миллиметровой петлей на конце. Установите петлю на соответствующий винт заземления внутри блока, рядом с клеммной колодкой. Провод внутри блока должен быть как можно короче и ни в коем случае не перекрывать безопасную зону (3660EX)

Для выхода тока подсоедините соответствующие выходящие провода к клеммам «+» и «-» на клеммной колодке «IS Current» (Ток) J20 (3660EX) или J13 (3662EX).

Для выхода напряжения подсоедините соответствующие выходящие провода к клеммам «+» и «-» на клеммной колодке «IS Voltage» (Напряжение) J14 (3662EX).

## **4.7 Подключения к ПК**

*Примечание: На стороне ПК необходим 9-контактный разъем. На некоторых ПК имеется 25 контактный разъем, поэтому требуется переходник с 25-контактного на 9-контактный разъем. Убедитесь, что переходник предназначен для этой цели, проверьте доступность всех девяти контактов. Некоторые переходники с 25 на 9 контактов предназначаются для конкретной задачи, например, для подключения мыши, и поэтому часть контактов в них может быть отсоединена.*

### **4.7.1 Для 3660EX**

Для последовательного подключения к ПК используется специальный кабель, проходящий через соответствующий кабельный ввод. Для подключения прибора к ПК рекомендуется использовать кабель RS-232 длиной до 12 метров. При большем расстоянии рекомендуется использовать соединение RS-485, которое обеспечивает нормальную работу без потери сигнала на расстоянии до 1 километра.

При использовании выхода RS-485 для ПК требуется отдельный порт связи. Компания Hach Lange может предоставить карту (номер 32907), которую можно установить в стандартный 16 разрядный расширительный разъем шины PCI.

## **4.7.2 Для 3662EX**

## **П Р Е Д У П Р Е Ж Д Е Н И Е**

Подключение прибора 3662EX к ПК выполняется **только** в том случае, если прибор находится в безопасной зоне. **Ни в коем случае** не подключайте к ПК прибор, находящийся в опасной зоне.

Подключение прибора 3662EX к ПК требуется для проведения настройки и выполняется **до** физической установки прибора в опасной зоне.

Если после установки прибора в опасную зону необходимо подключить прибор к ПК, отсоедините все датчики и другие периферийные устройства от прибора, а затем физически извлеките прибор из опасной зоны и поместите его в безопасную зону.

Находящийся в безопасной зоне прибор подключается к ПК в соответствии со следующей схемой:

#### **Рисунок 10 Подключения к ПК—безопасная зона**

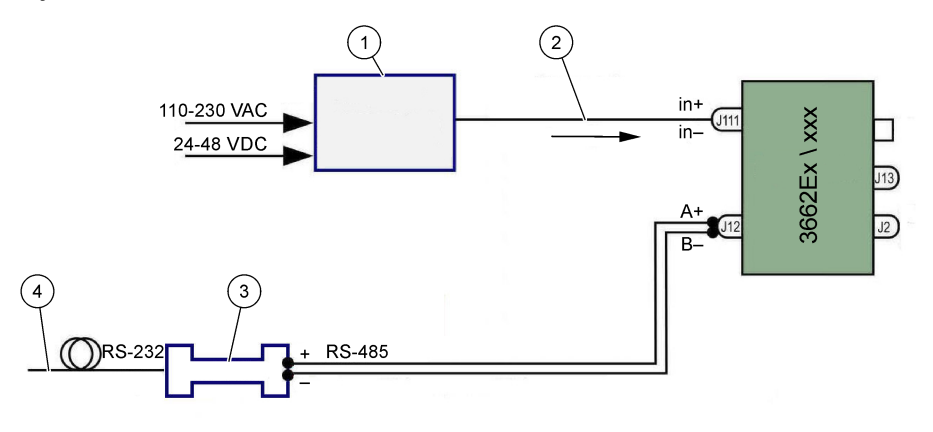

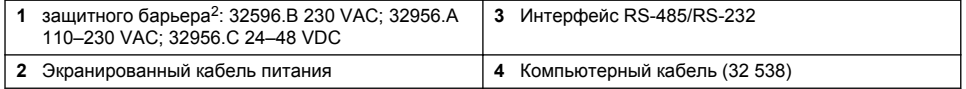

Выберите команду последовательного порта в меню **Configuration** (Конфигурация), затем выберите порт связи для подключения к прибору. Для установки связи через порт прибор должен быть подключен к порту ПК и включен. Откроется диалоговое окно настройки порта последовательной передачи данных. Выберите соответствующий COM-порт.

*Примечание: На большинстве ПК порт COM1 используется для подключения мыши, поэтому сначала попробуйте порт COM2.*

Нажмите **OK**, чтобы инициализировать COM-порт. Если выбранный в диалоговом окне порт доступен, то ПО ATEX 3660 возвращается в главное меню. В противном случае отображается сообщение «RS-232 ERROR» (ОШИБКА RS-232) с рекомендацией выбрать другой порт.

# **4.8 Газовый датчик**

Перед выполнением любых измерений с датчиками GA2800 выполните подготовку в соответствии с **руководством по эксплуатации датчика GA2X00**; если используются другие датчики, проведите обслуживание согласно **руководству по эксплуатации датчиков EC**. Газовые датчики поставляются с предварительно установленным разъемом LEMO-10, который вставляется в соответствующий разъем прибора.

## **4.9 Внешний датчик давления (дополнительный)**

Дополнительный датчик давления (номер 32570E.Bxxx) находится в опасной зоне и подсоединяется к прибору с помощью кабеля датчика, номер 32514E. Проведите кабель через кабельный ввод. Припаяйте провод с изоляцией длиной 6 см к экрану с петлей 4 мм на конце. Установите петлю на винт заземления рядом с клеммной колодкой J2.

## **4.10 Настройки перемычки**

Для доступа к этой настройке откройте переднюю панель и отведите в сторону дисплей/клавиатуру, чтобы получить доступ к блоку питания и выходной плате. Установите перемычки в указанное положение в зависимости от выбранного варианта.

## **4.10.1 Токовый выход 3660EX в безопасной зоне**

Чтобы переключить аналоговый токовый выход регистратора в «безопасной» области с сигнала 0-20 мА на сигнал 4-20 мА, установите перемычки в позициях J6 и J7 следующим образом:

<sup>&</sup>lt;sup>2</sup> Все устройства ниже являются вспомогательным оборудованием

<span id="page-283-0"></span>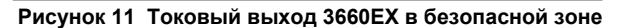

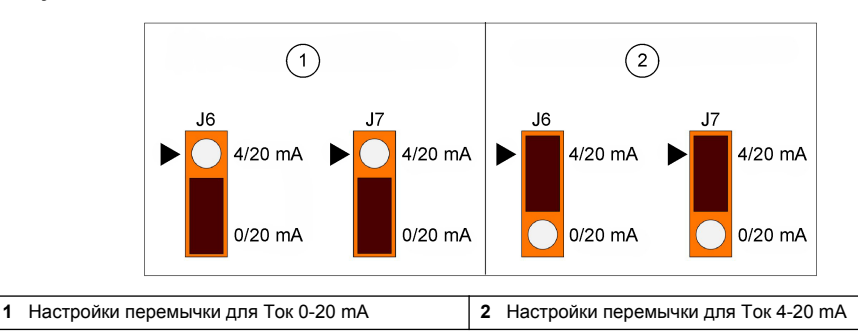

#### **4.10.2 Токовый выход 3660EX / 3662EX в опасной зоне**

Для выбора аналогового выхода в опасной зоне установите перемычки в позициях J9 и J10 (3660EX) или J5 и J6 (3662EX) следующим образом:

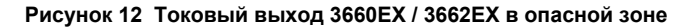

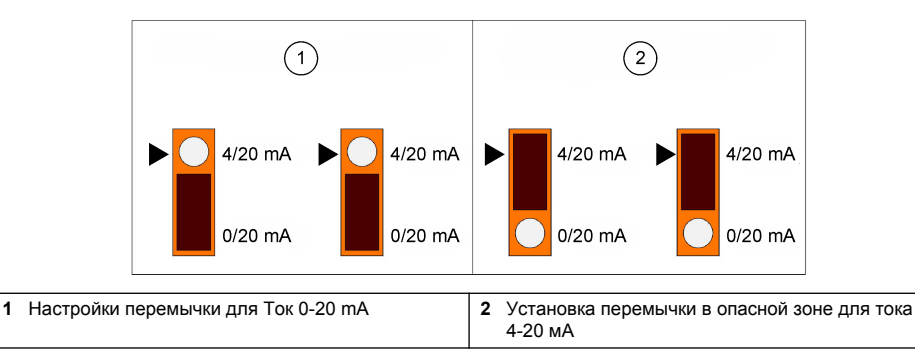

### **4.10.3 Выбор связи 3660EX RS232 / RS485**

Для переключения между RS-232 и RS-485 в «безопасной» зоне установите перемычки в позициях J12, J13 и J14 следующим образом:

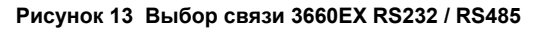

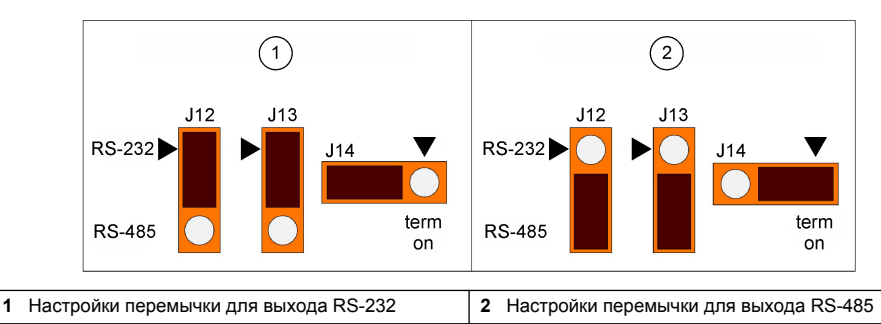

# **Раздел 5 Руководство по эксплуатации**

Прибор 3660EX/3662EX можно использовать в качестве газового анализатора с подключенным к нему ПК или без него. Данные могут храниться в памяти анализатора и затем передаваться на ПК для анализа с помощью программного обеспечения ATEX 3660.

# **5.1 Дисплей и клавиатура прибора**

Когда анализатор закрыт, через окно на передней панели виден только дисплей. Для доступа к клавиатуре откройте переднюю панель, выкрутив два винта с правой стороны панели.

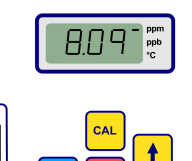

Функции клавиш:

- Главный выключатель: включение и выключение анализатора
- CAL: запуск калибровки
- MEAS: начало измерения
- STORE: сохранение и повторный вызов из памяти сохраненных результатов измерений
- Mode: выбор режимов работы
- Кнопки со стрелками: перемещение курсора или прокрутка вверх/вниз, вправо/влево

## **5.2 Проведение измерений**

При включении прибора сначала отображается максимальное значение концентрации газа, которое затем быстро уменьшается до фактического уровня концентрации. Правая цифра может изменяться в ответ на незначительные изменения состава газа. Впрочем, при наличии более значительных изменений показания прибора будут запаздывать, пока датчик автоматически подстраивается под новую концентрацию.

Справа на ЖК-дисплее прибора имеется маркер для идентификации измерений концентрации и температуры газа. Этот маркер также показывает используемые единицы измерения концентрации (при выборе нескольких единиц концентрации газа).

Чтобы переключиться с измерения концентрации газа на измерение температуры, нажмите кнопку со стрелкой вверх или вниз. Через короткий промежуток времени (около 10 секунд) дисплей снова начинает показывать концентрацию газа.

*Примечание: Если датчик не подключен к прибору, вместо результатов измерений на ЖК-дисплее отображается сообщение "out" (нет).*

На некоторых моделях предусмотрено два набора единиц измерения. Если результат опускается ниже минимального значения для единиц измерения более высокого уровня, для отображения выбираются единицы измерения более низкого уровня.

- концентрации ниже 1,00 ppm отображаются в ppb (1 ppm = 1000 ppb)
- концентрации ниже 0.10% отображаются в ppm  $(0.1\% = 1000 \text{ ppm})$

## **5.3 Сохранение результатов измерений**

Прибор сохраняет до 500 строк с результатами измерений, в том числе дату измерения, время и событие; результаты нумеруются как пробы 0 - 499. Эти данные можно сохранить вручную или автоматически.

#### **5.3.1 Режим сохранения вручную**

Для сохранения первого результата измерения нажмите «STORE» (Сохранить), чтобы вывести номер первой пробы. Номер пробы по умолчанию — «000». При необходимости выберите другой номер, нажав кнопку со стрелкой вверх или вниз (в течение пяти секунд).

Первое значение можно сохранить как пробу 001. Следующее значение будет сохранено автоматически и помечено как проба 002. Внимательно следите за нумерацией, так как измерение, сохраненное под определенным номером, записывается поверх предыдущего измерения с таким же номером.

Если вы не хотите сохранять результат измерения, подождите пять секунд или нажмите «MEAS» (Измерение). Дисплей возвращается в режим измерения.

Повторно нажмите «STORE» (Сохранить) в течение пяти секунд после первого нажатия, после чего на дисплее последовательно отобразится следующее:

- <span id="page-285-0"></span>• Краткое сообщение о сбросе «- - -»,
- Дисплей измерений в течение трех секунд,
- Сообщение «- -» о сохранении данных

#### **5.3.2 Автоматический режим сохранения**

Прибор может автоматически сохранять результаты измерения концентрации газов в виде проб в количестве от 0 до 499. Для перехода в режим автоматического сбора данных нажмите и удерживайте кнопку «MODE» (РЕЖИМ), одновременно нажимая кнопку «STORE» (СОХРАНИТЬ). На ЖК-дисплее в течение 2 секунд высвечиваются буквы «Sto».

Для выхода из режима автоматического сбора данных нажмите и удерживайте кнопку «MODE» (РЕЖИМ), одновременно нажимая кнопку «STORE» (СОХРАНИТЬ). На ЖК-дисплее появится сообщение «End».

Функция автоматического сохранения может работать в режиме «Timer» (Таймер) — в этом случае отбор проб выполняется с заданным интервалом от 30 секунд до 1 часа, либо в режиме «Events» (События), в котором пробы сохраняются при возникновении определенных событий (например, при срабатывании сигнализации или отключении при перегреве).

*Примечание: После сохранения 500 проб прибор записывает последние данные поверх самых старых из имеющихся. Таким образом, память содержит постоянно обновляемый набор из 500 результатов измерений, при этом самые старые результаты утрачиваются.*

### **5.3.3 Обращение к памяти**

Используйте прибор для просмотра сохраненных измерений. Чтобы включить функцию «Memory Recall» (Обращение к памяти), нажмите и удерживайте кнопку «MODE» (Режим), одновременно нажимая кнопку со стрелкой вверх. На ЖК-дисплее отобразится сообщение «Rcl».

- Просмотрите сохраненные данные с помощью кнопок со стрелками
- Нажмите кнопку «STORE» (Сохранить), чтобы просмотреть результат измерения
- Повторное нажатие кнопки «STORE» выводит следующее сохраненное измерение

Чтобы вернуться в режим измерения, нажмите и удерживайте кнопку «MODE» (Режим), одновременно нажимая кнопку со стрелкой вверх. На ЖК-дисплее отобразится надпись «End».

# **Раздел 6 Программное обеспечение ATEX 3660**

ПО ATEX 3660 является неотъемлемой частью анализаторов 3660EX и 3662EX. Данное программное обеспечение работает в ОС Microsoft Windows® и выполняет следующие функции:

- Онлайн-мониторинг измерений
- Загрузка сохраненных результатов измерений из памяти прибора на ПК
- Просмотр и настройка конфигурации прибора
- Поиск и устранение неисправностей системы

После установки доступна группа программ с маркировкой «Orbisphere». Выберите значок ATEX 3660 для запуска программного обеспечения ATEX 3660.

## **6.1 Установка программного обеспечения**

Чтобы начать установку, вставьте прилагаемый диск с программой в дисковод A:/ (или его аналог).

- **1.** В меню «Пуск» выберите «Run» (Выполнить).
- **2.** В диалоговом окне введите A:\SETUP.EXE (A:/ или другой используемый дисковод).
- **3.** Нажмите ОК, чтобы начать установку.
- **4.** Следуйте инструкциям на экране.

# **6.2 Меню «File» (Файл)**

Меню «File» (Файл) служит для стандартных задач управления файлами Windows, таких как открытие, сохранение, закрытие или печать файлов данных.

Файл данных в текстовом формате (".txt") может использоваться как программным обеспечением ATEX 3660, так и другими приложениями Windows. При сохранении файла появляется диалоговое окно, в котором нужно указать восьмизначное имя файла (расширение ".txt" присваивается автоматически). Если имеются предыдущие файлы, в списке они выделяются серым цветом.

## **6.3 Меню регистратора**

Если результаты измерений хранятся в памяти прибора, их можно загрузить в программу ATEX 3660 для дальнейшего отображения, хранения и печати. Меню «Logger» (Регистратор) позволяет загружать и/или удалять сохраненные данные прибора.

Для загрузки сохраненных результатов из прибора на ПК выберите команду «DownLoad Data» (Загрузка данных). Во время передачи данных на ПК программа выводит сообщение «Downloading in Progress…» (Выполняется загрузка данных...). Сохраненные результаты измерений в окне загрузки выводятся в виде пяти столбцов:

- Проба (ссылочный номер пробы)
- Газ (измеренная концентрация газа)
- Дата (дата измерения);
- Время (время измерения);
- Состояние линии (событие, вызвавшее эту запись; применяется только в том случае, если для режима события выбрано автоматическое сохранение)

## **6.4 Экспорт данных**

Функция экспорта копирует данные в буфер обмена Windows, чтобы затем вставить их в другое программное обеспечение. Эта функция упрощает работу с электронными таблицами или программами для редактирования текстов.

## **6.5 Мониторинг в режиме реального времени**

Команда «Monitoring» (Мониторинг) выводит на экран изменяющийся график измерений в режиме реального времени, аналогичный графику на регистрирующем устройстве. В нижнем правом углу графика также отображаются изменяющиеся значения концентрации газа, температуры и давления. На графике отображаются концентрация газа (синим цветом), температура (красным цветом) и давление (зеленым цветом) по мере выполнения прибором измерений для пробы.

Для управления мониторингом в режиме реального времени воспользуйтесь кнопками в нижней части графика:

- Кнопка **Go** используется для очистки графика и запуска мониторинга в режиме реального времени
- Кнопка **Stop** останавливает мониторинг в режиме реальном времени
- Кнопка **Copy** копирует данные графика в виде текстового файла в буфер обмена
- Чтобы выйти из окна мониторинга в режиме реального времени, нажмите кнопку **Close**

Чтобы включить или отключить непрерывное составление графика, установите или снимите флажок **Continuous** (Непрерывно) в нижнем правом углу. Если флажок установлен, при достижении 10-го деления график непрерывно смещается, из-за чего утрачиваются точки измерения с левой стороны графика. Если флажок не установлен, график останавливается при достижении 10-го деления, все последующие измерения не сохраняются.

График обновляется с периодичностью, установленной в поле TIMEBASE (Отсчет времени) в нижнем правом углу окна. Нажмите на стрелки «вверх» / «вниз» рядом с полем TIMEBASE (Отсчет времени), чтобы задать временную шкалу. Каждое деление от 1 до 10 на горизонтальной линии может соответствовать времени в диапазоне от 30 секунд до 2½ часов.

Таким образом, результаты измерения могут непрерывно выводиться в промежутке времени от 5 минут до 25 часов.

*Примечание: Скорость обновления графика не зависит от периодичности, заданной с помощью команды «Sampling Rate» (Периодичность отбора проб).*

## **6.6 Конфигурация прибора**

Для настройки прибора используется меню «Configuration» (Конфигурация).

### **6.6.1 Просмотр конфигурации**

Чтобы просмотреть настройки анализатора, откройте окно «Configuration» (Конфигурация), «Configuration View» (Просмотреть конфигурацию). Если в окне имеются какие-либо непредвиденные пункты / данные, обратитесь к представителю Hach Lange.

### **6.6.2 Просмотр информации о последней калибровке**

Чтобы просмотреть дату и время последней калибровки, а также измеренный ток датчика, откройте окно «Configuration» (Конфигурация), «Last Calibration View» (Просмотреть информацию о последней калибровке). Система обновляет эти значения после каждой успешной калибровки.

### **6.6.3 Выбор жидкой или газообразной пробы**

В окне «Configuration» (Конфигурация), «Gas Phase» (Газовая фаза) укажите фазу для проведения измерения (растворенная в жидкости или газообразная среда), в зависимости от сферы применения. Нажмите ОК для подтверждения.

### **6.6.4 Определение помех кислородного датчика**

Отключить чувствительность датчика к содержанию  $CO<sub>2</sub>$  или  $H<sub>2</sub>S$  в пробе можно в окне «Configuration» (Конфигурация), «Oxygen Sensor Interferences» (Помехи кислородного датчика). Выберите значение «Insensitive to  $CO<sub>2</sub>$ » (Нечувствительность к CO2), «Insensitive to H2s» (Нечувствительность к H2S) или «None» (Нет), в зависимости от условий работы. В этом окне также можно скорректировать результаты измерения содержания кислорода, полученные в условиях высокой солености или высокого содержания хлора. При необходимости выберите «Chlorinity» (Содержание хлора) или «Salinity» (Соленость) и укажите концентрацию хлора или соли в открывшемся поле; в противном случае выберите значение «None» (Нет).

При работе с отключенной чувствительностью к H2S необходимо использовать другой датчик и электролит вместо стандартного кислородного датчика и электролита. Для получения более подробной информации обратитесь к представителю Hach Lange.

### **6.6.5 Настройка единиц измерения**

Единицы измерения концентрации газа и температуры можно задать в окне «Configuration» (Конфигурация), «Units» (Единицы измерения). Выбранные единицы используются при отображении результатов на ЖК-дисплее прибора и на всех экранах ATEX 3660, в распечатках и таблицах данных. При выборе «составных» единиц, например, ppm/ppb или %/ppm, дисплей прибора автоматически переключается между единицами измерения (автоматический выбор диапазона), если полученный результат ниже минимального значения, возможного для единиц измерения более высокого уровня.

### **6.6.6 Выбор мембраны**

Чтобы просмотреть информацию о мембране датчика или выбрать мембрану, откройте окно «Configuration» (Конфигурация), «Membrane choice» (Выбор мембраны). В определенных условиях для датчика может потребоваться мембрана другого типа. Выбор другой мембраны в программном обеспечении возвращает калибровку прибора к заводским настройкам. Появится предупреждающее сообщение с вопросом о продолжении. После выбора нового типа мембраны всегда требуется калибровка прибора.

### **6.6.7 Выбор режима калибровки**

*Примечание: Режим калибровки можно выбрать либо на самом приборе, либо с помощью программного обеспечения.*

Чтобы выбрать режим калибровки (в воздухе, в линии, в калибровочном газе), перейдите в окно «Configuration» (Конфигурация), «Calibration Mode» (Режим калибровки). Подробную информацию см. в разделе [Калибровка](#page-289-0) на стр. 290 .
### **6.6.8 Проверка диапазона калибровки**

При выполнении калибровки прибор сравнивает ток датчика с контрольным значением, чтобы определить, нужно ли выполнять калибровку. Пользователь может включить либо отключить проверку диапазона калибровки для калибровки в воздухе и в калибровочном газе. Рекомендуется оставлять данную функцию проверки включенной. В определенных случаях может понадобиться отключить проверку диапазона. Впрочем, перед отключением данной функции необходимо обратиться к представителю Hach Lange.

#### **6.6.9 Концентрация калибровочного газа**

При калибровке датчика в калибровочном газе в поле «Калибровочный газ» (Calibration (span) gas) указывается концентрация используемого калибровочного газа. Введите процентное значение концентрации в поле «Калибровочный газ» и нажмите ОК.

#### **6.6.10 Настройка защитного отключения при перегреве**

Функция защиты датчика от перегрева позволяет задать верхний предел температуры пробы. При превышении этого значения электрический сигнал на датчик отключается, система выводит на экран предупреждение и передает аналоговый и цифровой сигнал. На заводе температура устанавливается на значение 65°C, но это значение можно изменить в зависимости от условий работы. После защитного отключения при перегреве прибор восстанавливает подачу тока к датчику, когда температура пробы опустится на 2,5°C ниже заданной температуры отключения.

#### **6.6.11 Автоматический или ручной режим сохранения**

Прибор сохраняет до 500 измеренных значений концентрации газа с номерами проб от 0 до 499, с указанием даты и времени измерения. Эту информацию можно сохранять как вручную, так и автоматически. Чтобы переключиться в автоматический режим сохранения, откройте окно «Configuration» (Конфигурация), «Automatic Storage Mode» (Автоматический режим сохранения).

Если выбран режим «Timer» (Таймер), измерения сохраняются с частотой, заданной командой «Sampling Rate» (Периодичность отбора проб) (см. Периодичность отбора проб в автоматическом режиме сохранения на стр. 289). Если выбран режим «Events» (События), при возникновении каждого из перечисленных ниже событий сохраняется один результат измерений:

- Power On (Питание включено)
- Датчик извлечен из пробы
- Отключение при перегреве
- Аварийный сигнал по верхнему предельному значению
- Аварийный сигнал по нижнему предельному значению
- Нормальное измерение

#### **6.6.12 Периодичность отбора проб в автоматическом режиме сохранения**

Чтобы задать периодичность автоматического сохранения (периодичность сбора данных), откройте окно «Configuration» (Конфигурация), «Sampling Rate» (Периодичность отбора проб). Это значение используется только в том случае, если для автоматического режима сохранения задано значение «Timer» (Таймер) (см. Автоматический или ручной режим сохранения на стр. 289).

*Примечание: Периодичность сбора данных, установленная в данном меню, не зависит от периодичности обновления графика мониторинга. Заданная в этом меню периодичность отбора проб относится только к автоматическому сохранению данных, в то время как периодичность обновления графика используется только при отображении на графике мониторинга результатов измерений в реальном времени.*

#### **6.6.13 Блокировка кнопки CAL**

В окне «Configuration» (Конфигурация), «Calibration Key Status» (Состояние кнопки калибровки) можно отключить кнопку калибровки для предотвращения случайной калибровки датчика по команде с передней панели прибора. Если выбрано значение «Disabled» (Выключено), кнопка CAL на передней панели прибора будет заблокирована. Чтобы разблокировать кнопку, выберите значение «Enabled» (Включено).

### **6.6.14 Настройка предельных значений аварийного сигнала**

Чтобы задать предельные значения аварийных сигналов, выберите «Configuration» (Конфигурация), «Alarms» (Аварийные сигналы), введите нижнее и верхнее предельные значения концентрации газа и нажмите кнопку OK, чтобы сохранить новые предельные значения.

Если измеренная концентрация газа превышает верхнее предельное значение или опускается ниже нижнего предельного значения, прибор передает сигнал на соединения с выходом аварийных сигналов. Прибор отключает сигнал тревоги по верхнему предельному значению, когда концентрация газа становится на 1% ниже верхнего предельного значения, а также отключает аварийный сигнал по нижнему предельному значению, если концентрация газа на 1% превышает нижнее предельное значение.

#### **6.6.15 Настройка предельных значений аналогового выхода**

С помощью этой команды можно задать диапазон аналогового выхода прибора. Введите нижнее и верхнее значения концентрации газа, чтобы задать предельные значения для аналогового выхода, соответствующие:

- 0 (низкий) 20 (высокий) мА
- 4 (низкий) 20 (высокий) мА
- 0 (низкий) 2 (высокой) В

#### **6.6.16 Настройка аналогового выхода «Alarm on» (Аварийный сигнал ВКЛ)**

Включите эту функцию, если конфигурация аппаратного обеспечения прибора предполагает наличие аналогового выхода 0 - 20 мА. Если эта функция включена, аварийный сигнал будет иметь значения в диапазоне от 0 до 4 мА.

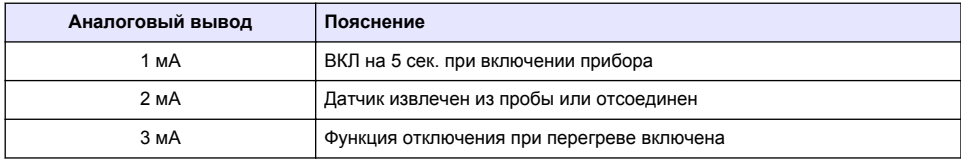

## **Раздел 7 Калибровка**

#### **7.1 Калибровка датчика атмосферного давления**

Выполните калибровку внутреннего датчика атмосферного давления с помощью сертифицированного барометра и программного обеспечения ATEX 3660. Выберите «Troubleshooting / Pressure Calibration» (Поиск и устранение неисправностей / Калибровка давления), чтобы начать процедуру калибровки. Сначала выводится предупреждающее сообщение. Выберите OK для продолжения.

Во время калибровки отображается окно калибровки датчика атмосферного давления, в котором выводится фактическое значение давления. Введите в поле ввода «Calibration Pressure» (Давление калибровки) текущее атмосферное давление в мбар. Выберите «Calibrate» (Калибровка), чтобы сохранить значение калибровки.

### **7.2 Калибровка внешнего датчика давления**

При использовании дополнительного внешнего датчика давления прибор необходимо откалибровать с помощью программного обеспечения ATEX 3660 и подключенного сертифицированного манометра. Во время процедуры калибровки сначала отображается диалоговое окно калибровки внешнего датчика.

В ходе калибровки используются две точки измерения давления. Текущее измеренное атмосферное давление с меткой «First point» (Первая точка) отображается в поле «Measured value» (Измеренное значение). В поле ввода «First point» (Первая точка) введите фактическое давление (в мбар) и нажмите «Cal1», чтобы сохранить первую точку калибровки.

Увеличьте давление на датчике давления и выполните ту же процедуру для второй точки. Нажмите «Cal2», чтобы сохранить вторую точку.

- Значения давления для точек калибровки 1 и 2 должны быть выше 500 мбар
- «Измеренное значение» (Measured value) в точке 2 должно быть хотя бы на 20% выше «Измеренного значения» (Measured value) в точке 1
- «Значение калибровки» (Calibration value) в точке 2 должно быть хотя бы на 20% выше «Значения калибровки» (Calibration value) в точке 1

В последнем поле теперь отображается «Измеренное значение» (Measured value) для последней точки калибровки. Выберите «Quit» (Выход), чтобы закрыть диалоговое окно и завершить эту процедуру.

### **7.3 Калибровка газового датчика**

#### **7.3.1 Выбор режима калибровки**

Датчик можно откалибровать либо в воздухе, либо в линии, либо с помощью калибровочного газа. Выберите подходящий режим калибровки с помощью клавиатуры прибора:

*Примечание: Режим калибровки можно выбрать либо на самом приборе, либо с помощью программного обеспечения.*

- **1.** Одновременно нажмите «MODE» (Режим) и «CAL» (Калибровка). На дисплее прибора должно отображаться «Air» для калибровки в воздухе, «Li» для калибровки в линии или «SPA» при использовании калибровочного газа.
- **2.** Нажмите любую кнопку со стрелкой, чтобы выбрать режим.
- **3.** Нажмите кнопку «STORE» (Сохранить) для подтверждения. В течение нескольких секунд на дисплее прибора отображается надпись «Sto», затем прибор возвращается в режим измерения. Выбранный режим калибровки сохраняется до следующего изменения.

#### **7.3.2 Проверка диапазона калибровки газового датчика**

При выполнении калибровки сила тока датчика сравнивается с контрольным значением для выбранной мембраны. Изменение чувствительности датчика отображается в процентах от ожидаемого значения.

#### **Калибровка вне допустимого диапазона**

- Если сила тока не попадает в диапазон от 60% до 140% контрольного значения, прибор выдает сообщение «Er0». Это сообщение предупреждает о возможной необходимости провести обслуживание датчика. Калибровка прибора будет по-прежнему выполнена правильно
- Если сила тока составляет менее 25% или более 175% контрольного значения, прибор выдает сообщение «Er1», калибровка системы не будет выполнена. Возможно, требуется обслуживание датчика (подробнее см. в руководстве по эксплуатации датчика)

*Примечание: Данная проверка диапазона калибровки может быть отключена с помощью программного обеспечения ATEX 3660. Рекомендуется оставлять данную функцию проверки включенной. Однако в некоторых случаях может потребоваться отключение проверки диапазона. Перед отключением данной функции обратитесь к представителю Hach Lange.*

#### **7.3.3 Функция «Hold» (Удержание) позволяет избежать ложного срабатывания сигнализации во время калибровки**

Чтобы включить функцию удержания, перед извлечением датчика из пробы дважды нажмите клавишу «CAL» (Калибровка). Это позволяет избежать ложного срабатывания сигнализации в то время, когда датчик находится в воздухе. ЖЖ-дисплей и ПК по-прежнему будут отображать фактические показания.

Выполните калибровку датчика газа в соответствии с представленными ниже инструкциями.

Во время калибровки прибор задерживает выходные аварийные сигналы, на экране попеременно высвечиваются буквы «hld» и результаты измерений. После завершения калибровки и возврата датчика в пробу нажмите «MEAS» (Измерение), чтобы выйти из режима удержания и возобновить нормальную работу.

#### **7.3.4 Калибровка в воздухе (за исключением водородных датчиков)**

Датчик можно точно откалибровать в воздухе. Для оптимальной калибровки рекомендуется использовать крышку для хранения, которая защищала датчик во время транспортировки.

- **1.** Снимите датчик с кронштейна или извлеките из проточной камеры и насухо вытрите защитную решетку датчика (при наличии).
- **2.** Поместите на крышку несколько капель водопроводной воды, стряхните излишки и прикрепите крышку к датчику с помощью муфты.
- **3.** Рекомендуется оставлять крышку слегка незатянутой во избежание сжатия воздуха внутри. Температура крышки и датчика должна быть одинаковой.
- **4.** Включите прибор.
- **5.** Нажмите кнопку «CAL» (Калибровка)
- **6.** Появляется короткое сообщение о сбросе («- -»).
- **7.** В течение 3 секунд еще раз нажмите кнопку «CAL» (Калибровка).
- **8.** На дисплее отображается процентное соотношение измеренного значения тока и контрольного значения тока.
- **9.** После стабилизации показаний снова нажмите кнопку «CAL» (Калибровка).

**10.** Установите датчик на место.

#### **7.3.5 Калибровка в линии**

Процедура калибровки в линии используется для калибровки датчика на месте с использованием жидкой пробы с известной концентрацией растворенного кислорода или озона. Процедура включает воздействие на датчик и настройку ожидаемых значений с помощью клавиатуры прибора. Для выполнения данного типа калибровки прибор нужно перевести в режим калибровки «В линии» (In line).

- **1.** Включите прибор.
- **2.** Подвергните прибор воздействию жидкой пробы с известной концентрацией газа и подождите, пока не стабилизируется отображаемый результат изменений.
- **3.** Нажмите кнопку «CAL» (Калибровка).
- **4.** Появляется короткое сообщение о сбросе («- -»).
- **5.** В течение 3 секунд еще раз нажмите кнопку «CAL» (Калибровка).
- **6.** Прибор должен показывать измеренную концентрацию газа в калибровочной пробе.
- **7.** Поскольку концентрация газа в пробе известна, с помощью кнопок со стрелками измените отображаемое на экране значение соответствующим образом.
- **8.** После настройки показаний снова нажмите кнопку «CAL» (Калибровка). Прибор выводи сообщение «CAL» (Калибровка) и возвращается в режим измерения.

#### **7.3.6 Калибровка в газовой среде (за исключением датчиков озона)**

Калибровка в газовой среде может использоваться для кислородных или водородных датчиков. При калибровке в калибровочном газе рекомендуется использовать проточную камеру типа 32001, чтобы ввести калибровочный газ в датчик (подробнее см. в руководстве по эксплуатации датчика).

Для выполнения данного типа калибровки прибор нужно перевести в режим калибровки «По калибровочному газу» (In a calibration Gas). Процедура выполняется с помощью программного обеспечения Windows ATEX 3660.

- **1.** Сначала извлеките датчик из гнезда или снимите с кронштейна, затем вставьте датчик в проточную камеру типа 32001. Подключите подачу пробы калибровочного газа с известным содержанием кислорода или водорода к центральному отверстию проточной камеры.
- **2.** Включите прибор.
- **3.** Подайте пробу калибровочного газа на датчик.
- **4.** Введите процентное содержание кислорода или водорода в калибровочном газе с помощью меню «Calibration Gas» (Калибровочный газ) в ПО ATEX 3660.
- **5.** Нажмите кнопку «CAL» (Калибровка).
- **6.** Появляется короткое сообщение о сбросе («- -»).
- **7.** В течение 3 секунд еще раз нажмите кнопку «CAL» (Калибровка).
- **8.** На дисплее отображается процентное соотношение измеренного значения тока и контрольного значения тока.
- **9.** После стабилизации показаний снова нажмите кнопку «CAL» (Калибровка).

**10.** Установите датчик на место.

#### **7.3.7 Порядок калибровки водородного датчика**

Компания Hach Lange рекомендует следующие сочетания газ/инертный газ для калибровки со следующими мембранами:

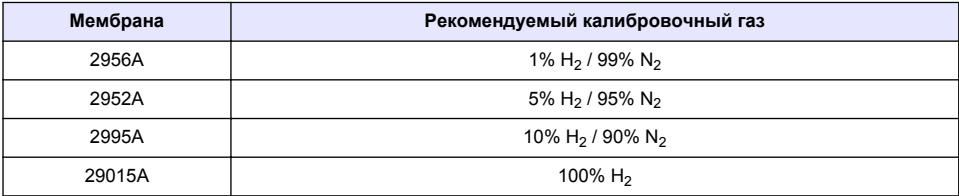

Данная процедура должна выполняться с помощью программного обеспечения Windows ATEX 3660. Чтобы выполнить калибровку:

- **1.** Если необходимо, включите прибор и подождите примерно одну минуту, пока отображаемое измерение не стабилизируется.
- **2.** Затем подвергните датчик воздействию пробы калибровочного газа с известной концентрацией водорода.

*Примечание: Для стабилизации показаний после ввода калибровочного газа через проточную камеру требуется некоторое время. Как правило, для мембран 2956A и 2995A это время составляет приблизительно 20 минут, для мембраны 29015A обычно требуется около часа. Время зависит от чистоты датчика и разницы в содержании H2 в пробе и калибровочном газе.*

- **3.** Введите процентное содержание водорода в калибровочном газе с помощью меню «Calibration Gas» (Калибровочный газ) в ПО ATEX 3660.
- **4.** Нажмите кнопку «CAL» (Калибровка).
- **5.** Появляется короткое сообщение о сбросе («- -»).
- **6.** В течение 3 секунд еще раз нажмите кнопку «CAL» (Калибровка).
- **7.** Отобразится процентная доля измеренной силы тока от идеальной.
- **8.** После стабилизации показаний снова нажмите кнопку «CAL» (Калибровка).

### **Раздел 8 Поиск и устранение неисправностей**

Меню «Troubleshooting» (Поиск и устранение неисправностей) содержит ряд эксплуатационных проверок прибора, а также функцию калибровки датчика атмосферного давления и внешнего датчика давления (при наличии).

Если анализатор работает неправильно, не удается выполнить калибровку, либо выдаются ошибочные результаты измерений, воспользуйтесь меню «Troubleshooting» (Поиск и устранение неисправностей) для проверки правильности настроек прибора с учетом условий применения, а также для проверки состояния прибора. Для проведения испытаний прибор должен быть подключен к ПК и работать в режиме измерения.

### **8.1 Проверка последовательного соединения**

Как правило, прибор предупреждает оператора об отсоединении линии последовательной передачи данных RS-232 или RS-485. Проверку соединения можно выполнить при помощи команды «Serial Link Test» путем подачи проверочного сообщения и получения его от прибора. Введите буквенные символы в поле «Text to be sent» (Текст на отправку), затем нажмите «Send» (Отправить). Если последовательное соединение работает правильно, прибор отобразит тот же текст в окне эхо-сигнала.

### **8.2 Испытание клавиатуры**

Выберите пункт «Keyboard Test» (Испытание клавиатуры) в меню «Troubleshooting» (Поиск и устранение неисправностей) для проверки кнопок прибора. Открывается следующее диалоговое окно для проведения проверки клавиатуры прибора. Нажмите любую кнопку на приборе и удерживайте в течение секунды; соответствующий квадрат в диалоговом окне должен потемнеть.

## **8.3 Проверка дисплея**

Выберите команду «Display test» (Проверка дисплея), чтобы проверить ЖК-дисплей прибора. Введите число (с десятичной точкой или без нее) в числовое поле и выберите единицы измерения для отображения. Нажмите «Send» (Отправить), чтобы передать эти настройки в прибор. На ЖК-дисплее прибора должны отобразиться соответствующие число и индикаторная панель.

### **8.4 Проверка аварийных сигналов**

При подключении выводов аварийных сигналов к предоставляемому пользователем оборудованию рекомендуется проверить соединения с помощью тестового сигнала. Для проверки реле выберите пункт «Low Alarm» (Сигнал низкого уровня), «High Alarm» (Сигнал высокого уровня) или «System alarm» (Системный аварийный сигнал), затем нажмите «Activate» (Активировать). Включается выбранное реле, после чего соответствующие контакты обеспечивают подачу тестового сигнала. Выберите вариант «None» (Нет), затем нажмите «Activate» (Активировать), чтобы проверить, что настройка контактов аварийных сигналов находится на значении «No alarm» (Аварийный сигнал отсутствует). Нажмите «Cancel» (Отмена), чтобы вернуть сработавшее реле в исходное состояние и выйти из окна проверки.

## **8.5 Проверка аналогового выхода**

Чтобы проверить аналоговый выход прибора, выберите «Analog Output Test» (Проверка аналогового выхода). При выборе данной команды на аналоговых выходных соединениях прибора выполняется проверка выходного сигнала. Выберите уровень проверочного аналогового сигнала: 0/4 мА, 10/12 мА или 20 мА. Затем нажмите «Activate» (Активировать), чтобы подать выбранный ток на соединение аналогового выхода.

## **8.6 Настройки часов**

Чтобы задать дату и время, выберите пункт «Clock Settings» (Настройки часов). В первом окне отображаются текущие дата и время. Если они правильные, нажмите OK; если необходимо изменить дату или время, выберите «Modify» (Изменить). Введите текущую дату и время и нажмите кнопку OK, чтобы сохранить новые данные. При загрузке в программу ATEX 3660 все измерения будут сохранены с этой датой и временем.

### **8.7 Проверка аналогового входа**

Прибор усиливает полученный от датчика газа сигнал измеренной концентрации газа. Система автоматически выбирает оптимальный диапазон усиления в зависимости от условий (функция автоматического выбора диапазона). Усиление выполняется в диапазоне от 0 (низкое усиление для высокой концентрации газа) до 3 (высокое усиление для низкой концентрации газа).

*Примечание: В поле «Range» (Диапазон) показано значение усиления сигнала, которое в данный момент применяется к сигналу концентрации газа.*

Данная проверка показывает усиление сигналов, полученных от датчиков в вольтах. Эта проверка используется для обнаружения неисправности прибора или датчика. На экране отображаются следующие усиленные сигналы:

- Ток (концентрация газа)
- температура
- Давление

При выполнении этой проверки система выдает предупреждающее сообщение о превышении предельных значений тока, температуры или давления. Предельные значения напряжения для нормальной работы:

- Канал тока: от 0 В до + 1,5 В
- Канал температуры: от +10 мВ до +4 В
- Канал давления: от 0 мВ до + 100 мВ

#### **8.8 Просмотр измерений**

Выберите команду «Measurements View» (Просмотр измерений), чтобы подтвердить отображение на ЖК-дисплее прибора.

#### **8.9 Просмотр тока датчика**

Выберите команду просмотра тока датчика «Sensor Current View» для отслеживания тока датчика в режиме реального времени.

# **Tartalomjegyzék**

- 1 Műszaki adatok oldalon 296
- [2](#page-297-0) [Az útmutató bővített változata oldalon 298](#page-297-0)
- [3](#page-297-0) [Általános tudnivaló oldalon 298](#page-297-0)
- [4](#page-302-0) [Felszerelés oldalon 303](#page-302-0)
- [5](#page-315-0) [Kezelési útmutató oldalon 316](#page-315-0)
- [6](#page-316-0) [ATEX 3660 operációs szoftver oldalon 317](#page-316-0)
- [7](#page-320-0) [Kalibrálás oldalon 321](#page-320-0)
- [8](#page-323-0) [Hibaelhárítás oldalon 324](#page-323-0)

## **Szakasz 1 Műszaki adatok**

A műszaki adatok előzetes bejelentés nélkül változhatnak.

### **1.1 Műszer műszaki specifikációja**

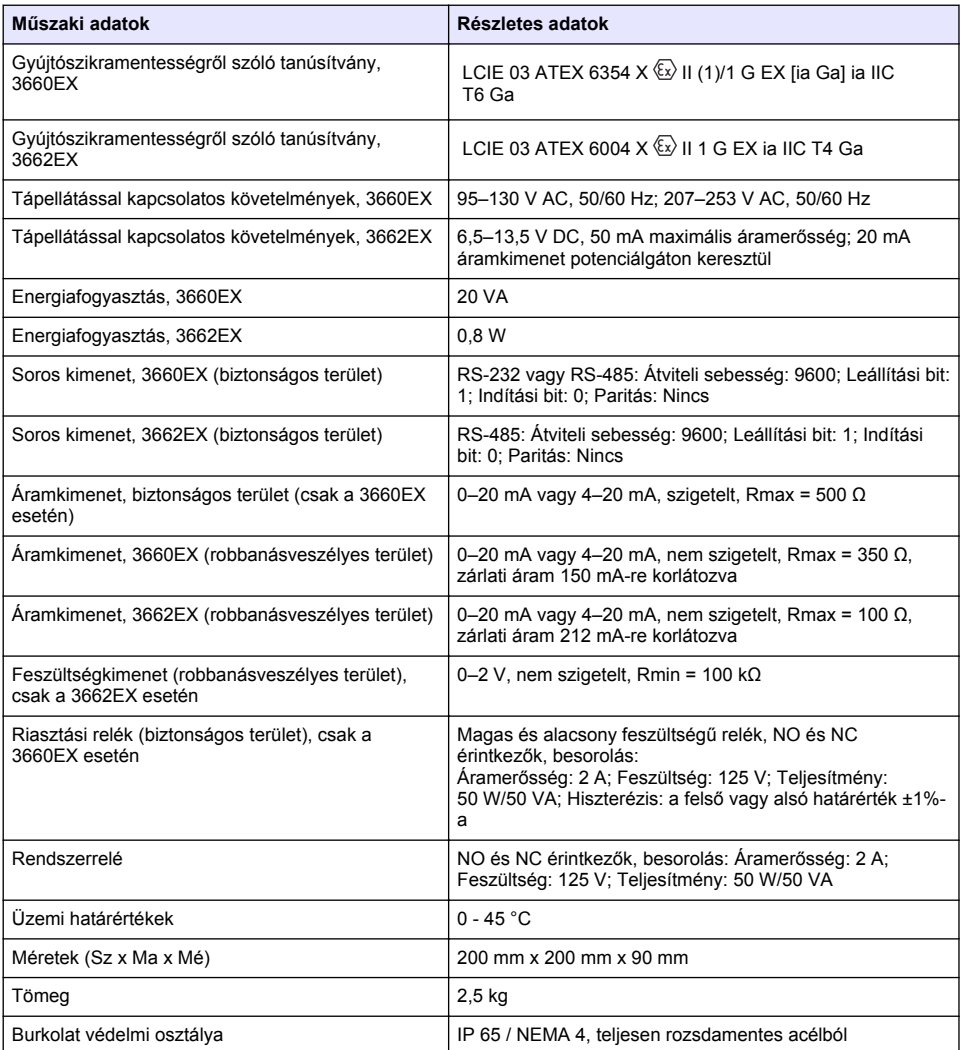

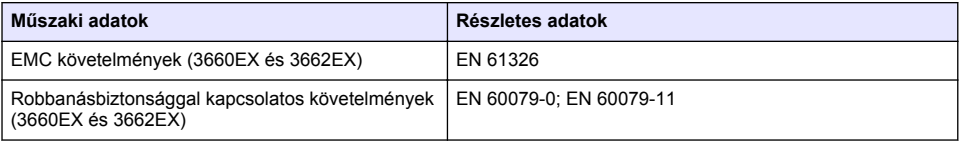

## **1.2 A felhasználó által biztosított kábelekkel kapcsolatos követelmények**

A "biztonságos" terület analóg kimenete, a riasztási kimenet, valamint az RS-232 vagy RS-485 kábelek "vezérlőkábelek" (vagyis nem tápkábelek). Ezeknek a kábeleknek árnyékoltnak kell lenniük, és meg kell felelniük az alábbi követelményeknek:

#### **1. táblázat Biztonságos terület analóg és riasztási kimeneti kábele**

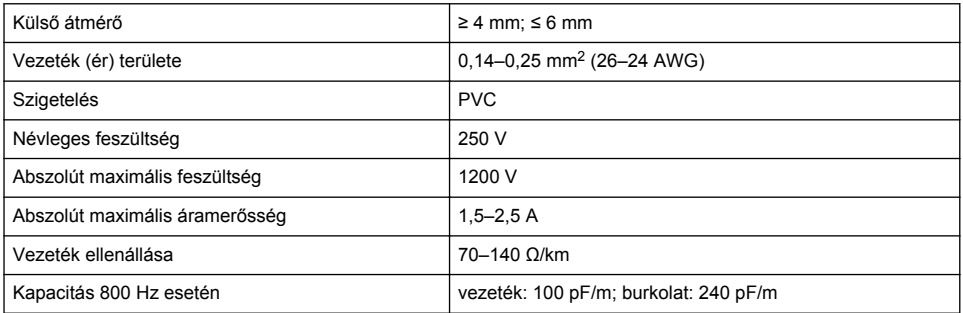

#### **2. táblázat Robbanásveszélyes terület, analóg adatrögzítési kimenet és RS-485 kábel**

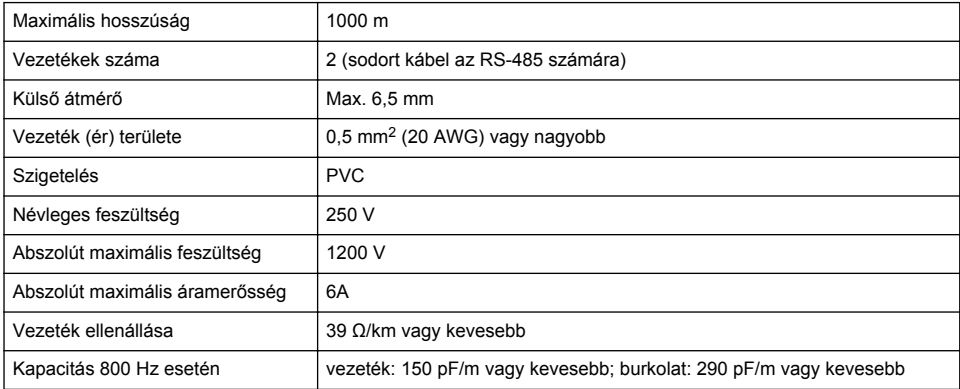

### **3. táblázat Tápkábel**

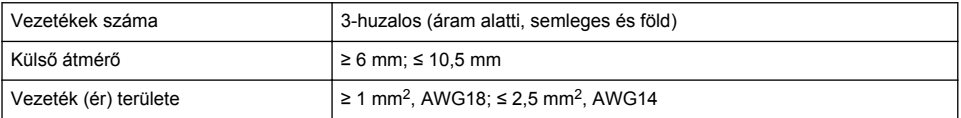

#### **4. táblázat Külső nyomásérzékelő kábele**

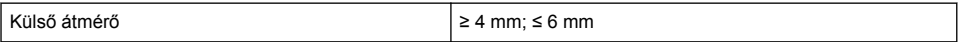

## <span id="page-297-0"></span>**1.3 A készülék konfigurációi**

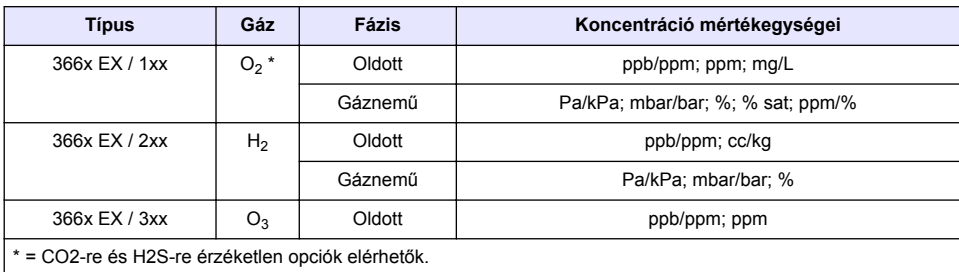

*Megjegyzés: Hőmérsékleti mértékegységként minden típus esetén a Celsius-fok [°C] vagy Fahrenheit [°F] választható.*

# **Szakasz 2 Az útmutató bővített változata**

További információkért tekintse meg e felhasználói útmutató bővített változatát a gyártó weboldalán.

# **Szakasz 3 Általános tudnivaló**

A gyártó semmilyen körülmények között sem felelős a jelen kézikönyv hibájából, vagy hiányosságaiból eredő közvetlen, közvetett, véletlenszerű, vagy következményként bekövetkezett kárért. A gyártó fenntartja a kézikönyv és az abban leírt termékek megváltoztatásának jogát minden értesítés vagy kötelezettség nélkül. Az átdolgozott kiadások a gyártó webhelyén találhatók.

## **3.1 Biztonsági tudnivaló**

## *M E G J E G Y Z É S*

A gyártó nem vállal felelősséget a termék nem rendeltetésszerű alkalmazásából vagy használatából eredő semmilyen kárért, beleértve de nem kizárólag a közvetlen, véletlen vagy közvetett károkat, és az érvényes jogszabályok alapján teljes mértékben elhárítja az ilyen kárigényeket. Kizárólag a felhasználó felelőssége, hogy felismerje a komoly alkalmazási kockázatokat, és megfelelő mechanizmusokat szereljen fel a folyamatok védelme érdekében a berendezés lehetséges meghibásodása esetén.

Kérjük, olvassa végig ezt a kézikönyvet a készülék kicsomagolása, beállítása vagy működtetése előtt. Szenteljen figyelmet az összes veszélyjelző és óvatosságra intő mondatra. Ennek elmulasztása a kezelő súlyos sérüléséhez vagy a berendezés megrongálódásához vezethet.

A berendezés nyújtotta védelmi funkciók működését nem szabad befolyásolni. Csak az útmutatóban előírt módon használja és telepítse a berendezést.

## **3.2 A veszélyekkel kapcsolatos tudnivalók alkalmazása**

## **V E S Z É L Y**

Lehetséges vagy közvetlenül veszélyes helyzetet jelez, amely halálhoz vagy súlyos sérüléshez vezet.

# **F I G Y E L M E Z T E T É S**

Lehetséges vagy közvetlenül veszélyes helyzetet jelez, amely halálhoz vagy súlyos sérüléshez vezethet.

# **V I G Y Á Z A T**

Lehetséges veszélyes helyzetet jelez, amely enyhe vagy kevésbé súlyos sérüléshez vezethet.

## *M E G J E G Y Z É S*

A készülék esetleges károsodását okozó helyzet lehetőségét jelzi. Különleges figyelmet igénylő tudnivaló.

# **3.3 Figyelmeztető címkék**

Olvassa el a műszerhez csatolt valamennyi címkét és függő címkét. Ha nem tartja be, ami rajtuk olvasható, személyi sérülés vagy műszer rongálódás következhet be. A műszeren látható szimbólum jelentését a kézikönyv egy óvintézkedési mondattal adja meg.

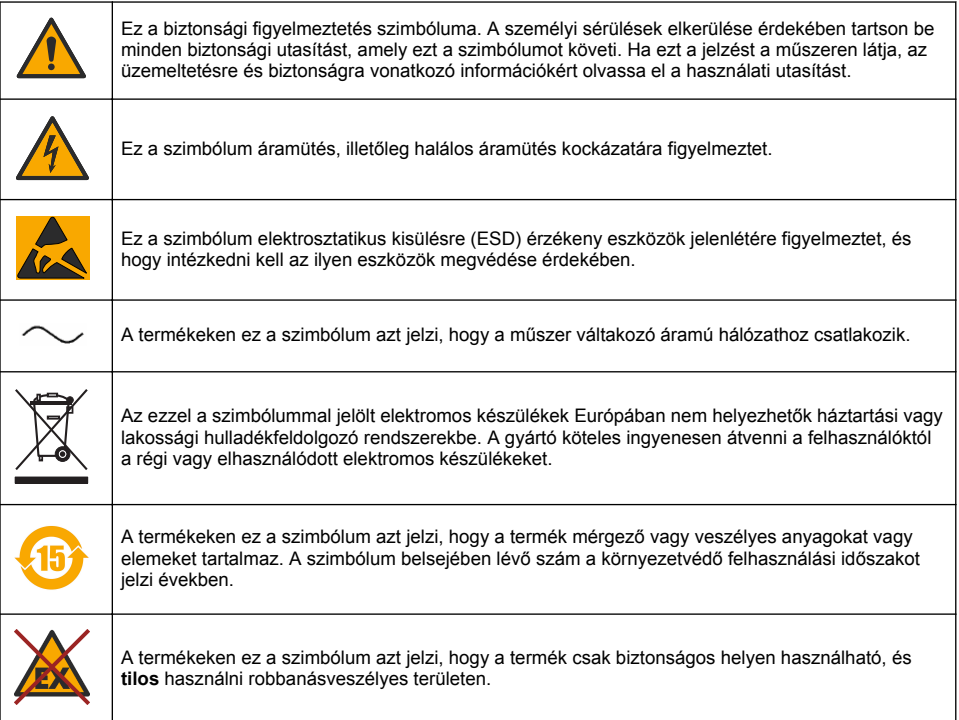

## **3.4 Gyártási szabvány**

Az Orbisphere 3660EX és 3662EX műszereket a következő CE irányelveknek megfelelően gyártják:

- Elektromágneses összeférhetőségről szóló irányelv
- Alacsony feszültségről szóló irányelv
- A robbanásveszélyes légkörben való használatra szánt felszerelésekre és védelmi rendszerekre vonatkozó irányelv

A 3660EX/3662EX készülék megfelel az EN 61326-1 (Villamos mérő-, szabályozó- és laboratóriumi készülékek) elektromágneses összeférhetőségi szabványok összes követelményének. A 3662EX típus nem támogatja az EN61000-4-5 Tesztek biztonsági tápegységgel (32956.C) szabványt (24–48 V DC változat).

## **3.5 Gyújtószikramentes megfelelőség**

Az Orbisphere sorozat 3660EX és 3662EX típusú gázmérő analizátorainak gyújtószikramentes megfelelőségét az alábbi szervezetek tanúsítják:

• LCIE (Laboratoire Central des Industries Electriques), 33 av. Division Leclerc, Fontenay aux Roses 92260, Franciaország.

*Megjegyzés: Az LCIE egy 0081 sz. bejelentett szervezet az ATEX európai irányelvnek megfelelően.*

Az LCIE igazolja, hogy az elektromos készülékek megfelelnek az alapvető egészségügyi és biztonsági követelményeknek: EN 60079-0, EN 60079-11. Ezeket a műszereket az alábbiak szerint tanúsítiák:

- $\mathbb Q$  II (1)/1 G EX [ia Ga] ia IIC T6 Ga EU típusú vizsgálati tanúsítvány alapján, LCIE 03 ATEX 6354 X, a 3660EX készülékhez
- $\circledast$  II 1 G EX ia IIC T4 Ga EU típusú vizsgálati tanúsítvány alapján, LCIE 03 ATEX 6004 X, a 3662EX készülékhez

## **F I G Y E L M E Z T E T É S**

**3660EX**: A műszer a biztonságos helyen, az érzékelő a robbanásveszélyes helyen található. **3662EX**: A műszer és az érzékelő a robbanásveszélyes helyen található.

#### **5. táblázat ATEX tanúsítvány**

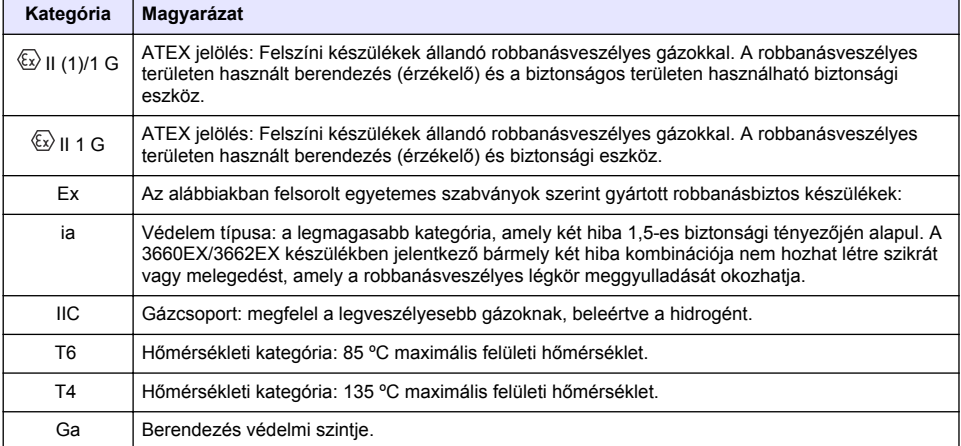

## **3.6 A termék áttekintése**

### **3.6.1 Rendszerelrendezések**

### **1. ábra 3660EX műszer**

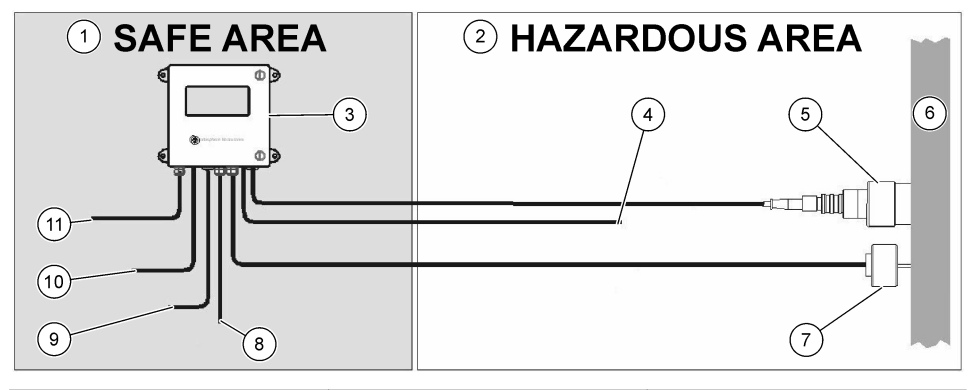

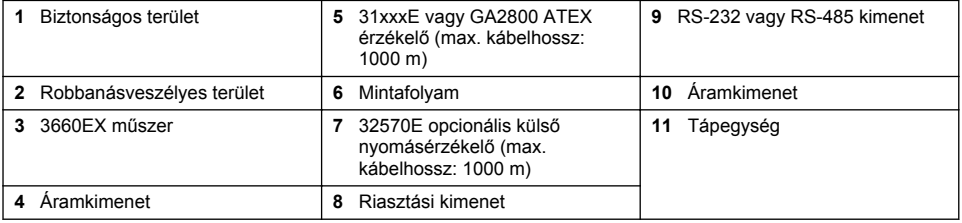

#### **2. ábra 3662EX műszer**

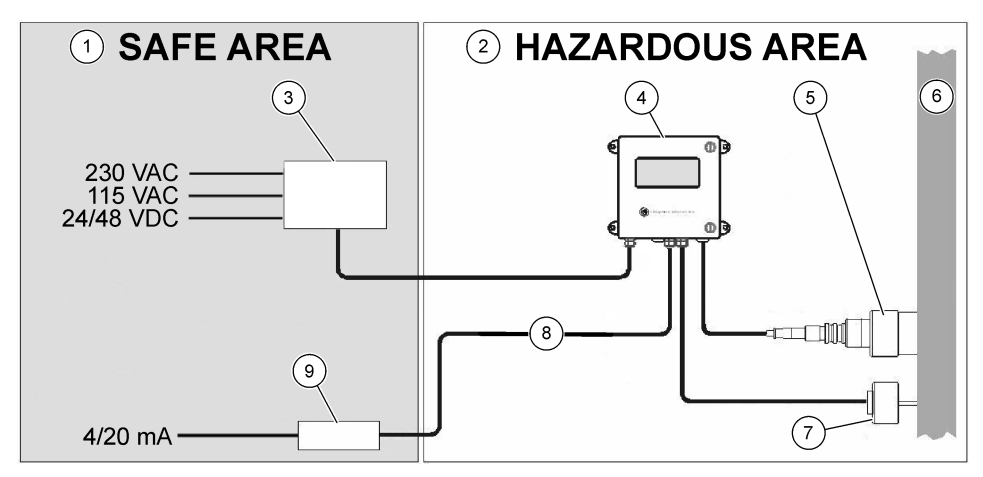

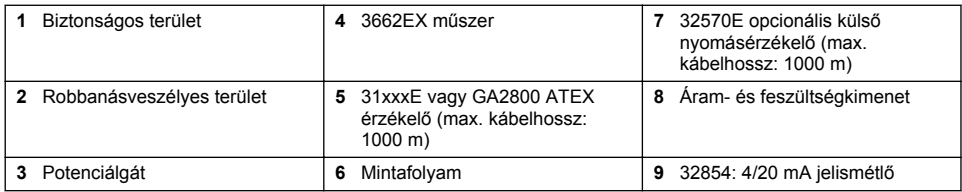

#### **3.6.2 Analóg kimeneti jel**

A mért gázkoncentrációt jelző analóg kimeneti jelet 0 és 20 mA, illetve 4 és 20 mA közötti tartományokban biztosítja a berendezés. A 3662EX típus esetében emellett egy második analóg kimenet is elérhető 0 és 2 volt közötti tartományban. A berendezés típusától függően különálló kimeneti csatlakozók érhetők el a "biztonságos" és "robbanásveszélyes" területek számára.

Ezen kimenetek skálázása két egyedi koncentráció-hatérték között történik. Ha az alacsonyabb határértéket "AL", a magasabbat pedig "AH" jelöli, akkor az I kimeneti áram (vagy V feszültség) és a C gázkoncentráció közötti kapcsolat a következő:

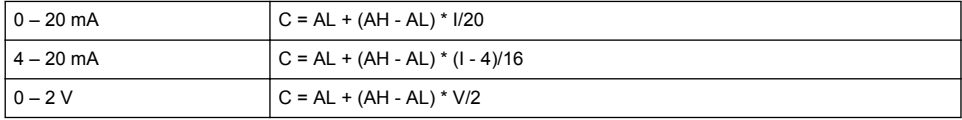

Az analóg kimenet 20 mA áramerősségnél (vagy 2 V feszültségnél) telítődik, vagy 0/4 mA áramerősségnél (vagy 0 V feszültségnél) blokkol különböző körülmények között, az alábbiakban összefoglalva:

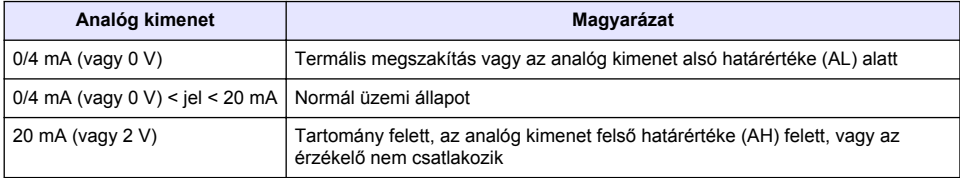

### <span id="page-302-0"></span>**3.6.3 Riasztási relékimenet (csak a 3660EX típusnál)**

A berendezés kimeneti kártyáján (munkaáramú és nyugvóáramú) 3 különálló riasztási relécsatlakozó található: egy-egy a riasztási határérték relék (magas és alacsony) számára, valamint egy a rendszerriasztás (SYST) számára. Az alábbi táblázat a lehetséges riasztási feltételeket tartalmazza.

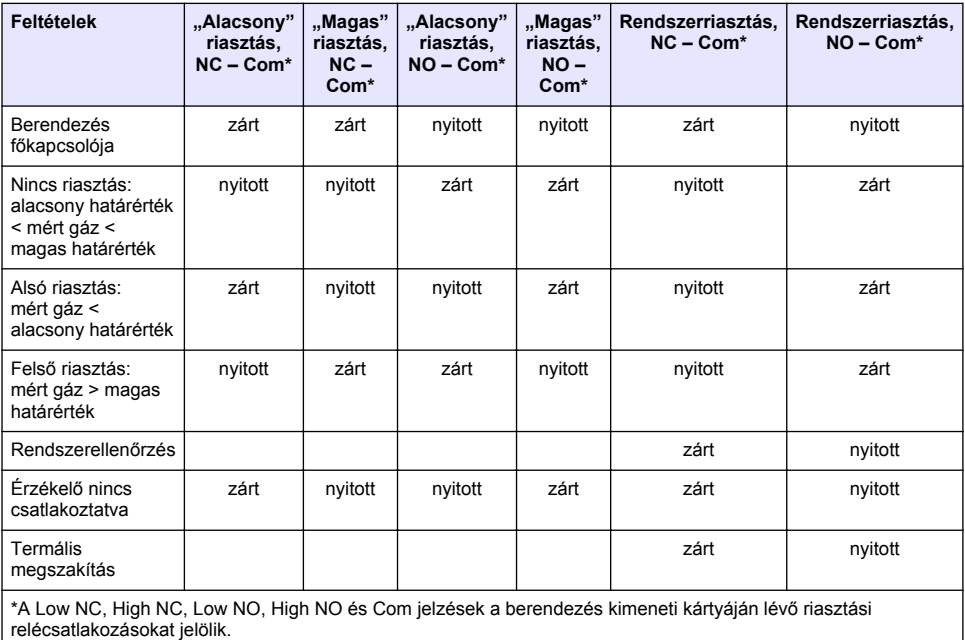

*Megjegyzés: A rendszerriasztás az alábbi feltételek teljesülésekor kapcsol be: Berendezés ki – riasztás (magas) – riasztás (alacsony) – érzékelő ki – termális megszakítás*

# **Szakasz 4 Felszerelés**

### **F I G Y E L M E Z T E T É S**

Az EN 61010-1 biztonsági szabványnak megfelelően lehetőséget kell biztosítani a 3660EX műszer áramellátásának lekapcsolására annak közvetlen szomszédságában.

## **F I G Y E L M E Z T E T É S**

Az 3660EX vagy 3662EX műszer összeszerelését kizárólag a hatályos helyi előírások szerint elektromos berendezéseken végzett munkára szakosodott és megfelelő engedéllyel rendelkező személyek végezzék.

## **4.1 Telepítési rajzok**

## *M E G J E G Y Z É S*

A 3662EX műszer ATEX-tanúsítványa csak a robbanásveszélyes területekre vonatkozik. Az ügyfélnek ellenőriznie kell, hogy szükséges-e megfelelőségi igazolás a teljes telepített rendszerre vonatkozóan, beleértve a potenciálgátat, a tápkábelt, a kommunikációs szakaszolót, valamint a 4/20 mA-es átjátszót és a megfelelő kábeleket.

#### **3. ábra A 3660EX műszer telepítése**

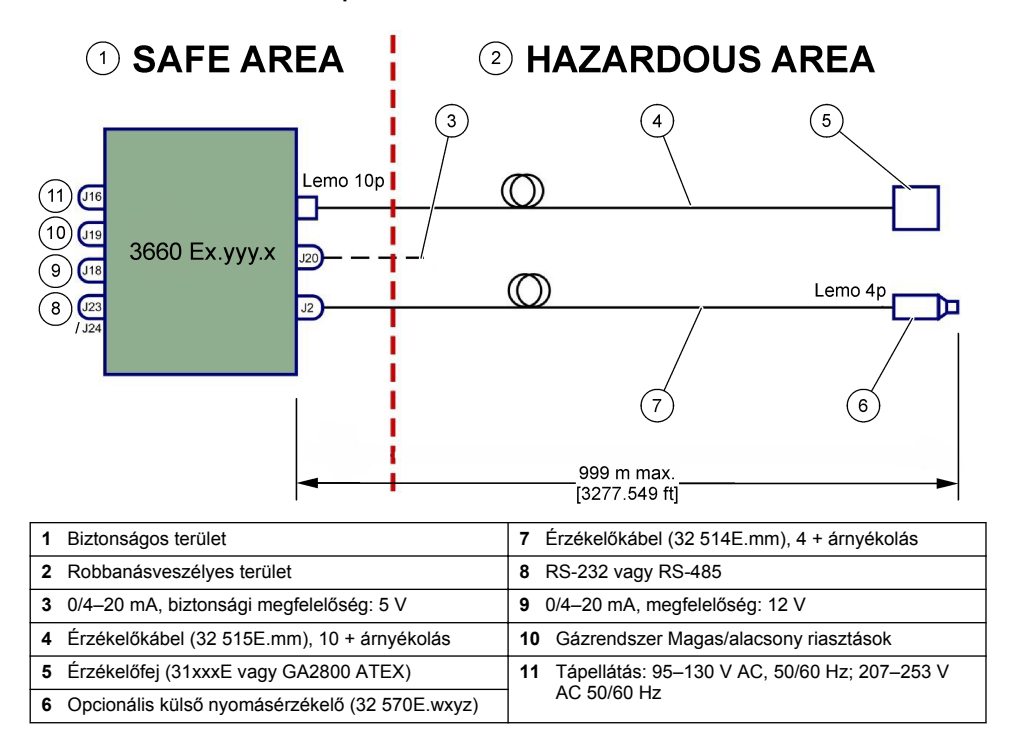

#### <span id="page-304-0"></span>**4. ábra 3662EX műszer telepítése**

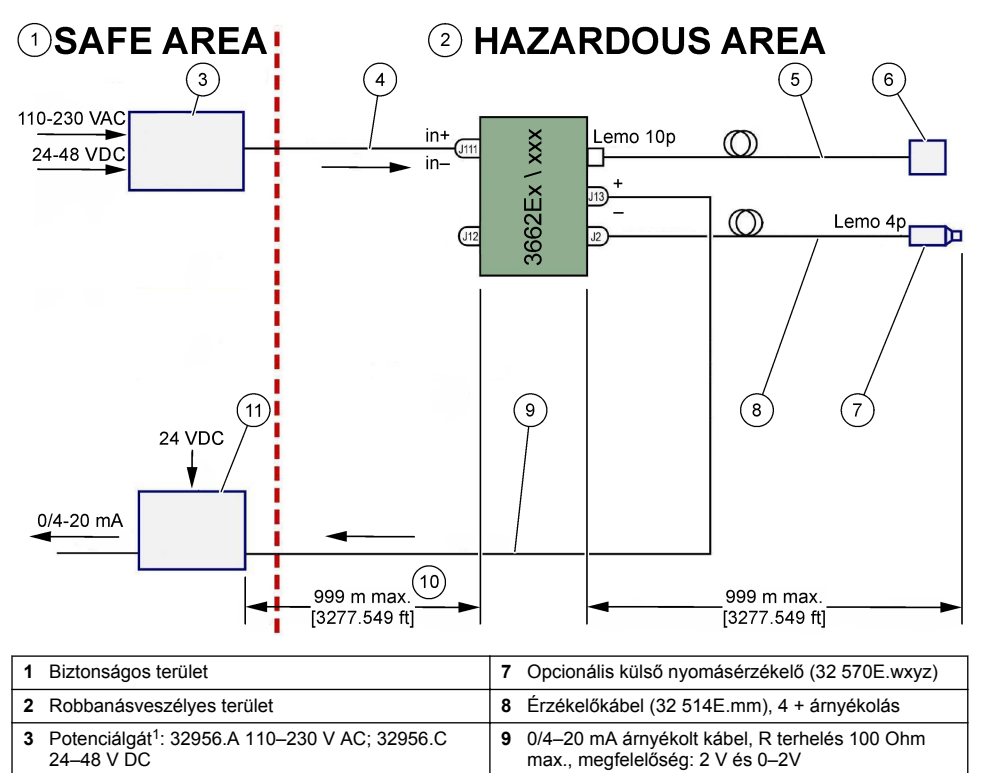

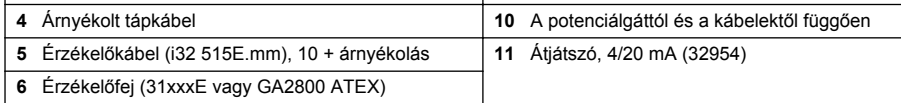

*Megjegyzés: A 3662EX más konfigurációval és/vagy tartozékokkal is telepíthető.*

## **4.2 Vízálló tömszelence-szerelvény**

A nikkelezett tömszelencék EMC-típusúak, és úgy vannak kialakítva, hogy földeljék a kábel árnyékolását a berendezés fém tokjához.

<sup>1</sup> Az alább felsorolt eszközök kiegészítő berendezések

#### **5. ábra Tömszelence-szerelvény**

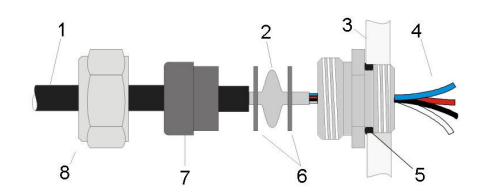

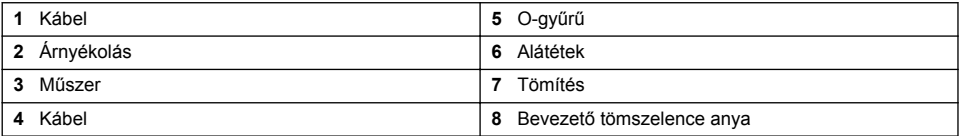

- **1.** Csavarja le a tömszelence anyáját. A tömszelencében egy gumi tömítés, egy 8,3 mm átmérőjű furattal ellátott fém alátét, valamint egy 7,5 mm átmérőjű furattal ellátott fém alátét található.
- **2.** Vezesse át a kábelt az anyán, a tömítésen, valamint a 8,3 mm átmérőjű furattal ellátott alátéten.
- **3.** Szükség szerint fejtse le a külső szigetelést, valamint 25 mm hosszan az árnyékolást. A huzalokat körülbelül 8-mm távolságra fejtse le mindkét végükről.
- **4.** Vezesse át a kábelt a 7,5 mm átmérőjű furattal ellátott alátéten.
- **5.** Nyomja be az árnyékolást a két alátét közé (lásd: 5. ábra).
- **6.** Vezesse be a kábelt a dobozba, elzárva ezzel a tömszelencét.
- **7.** Húzza meg a tömszelence anyáját.
- **8.** A huzalokat körülbelül 8-mm távolságra fejtse le mindkét végükről.
- 9. \* Forrasszon egy 1 mm<sup>2</sup>-es sárga/zöld kábelt a kábel árnyékolásának végére.
- **10.**\* Forrasszon egy 3 mm-es fűzőlyukat ennek a kábelnek a végére.
- **11.**\* Rögzítse a kábelt a legközelebbi földelő csavarhoz.

**12.** Csatlakoztassa a vezetékeket a jelen fejezetben található ábra szerint.

*Megjegyzés: \* = csak a robbanásveszélyes területen telepített 3662EX típusok esetén*

### **4.3 A műszer burkolata**

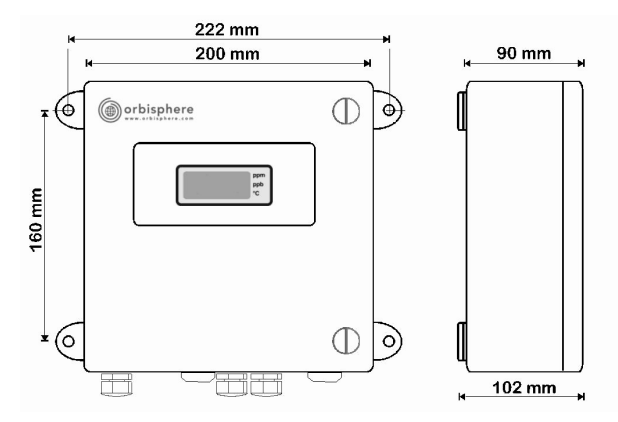

A 3660EX és 3662EX műszerek kültéren és beltéren egyaránt használhatók. Burkolatuk rozsdamentes acélból készült, vízálló, a típustól függően pedig biztonságos és robbanásveszélyes területekre is telepíthető. A ház felületszerelt, a négy rögzítési ponton keresztül falra vagy folyamatvezérlő panelre szerelhető. Mindkét ház azonos mérettel, azonos szerelési méretekkel és helyközökkel rendelkezik (a képen a 3660EX típus látható).

A műszert abban az esetben is tanácsos a lehető legtávolabb telepíteni az esetleges elektromágneses zavarok forrásától, ha az elektronikája megfelelően árnyékolt.

A panel a műszer bal oldalán található, ami hozzáférést biztosít a billentyűzethez, a mechanikus kapcsolókhoz és a csatlakozókhoz. A panel teljes kinyitásához legalább 200 mm szabad helyet kell hagyni a műszer előtt. Az elülső panel rögzítését 2 csavar biztosítja. A használathoz és telepítéshez ki kell nyitni a panelt.

A csatlakozók a berendezés alján találhatók. A kábelek bekötéséhez biztosítson legalább 150 mm szabad helyet a berendezés alján.

### **F I G Y E L M E Z T E T É S**

Az elülső panel felnyitása, az áthidaló beállítások módosítása, valamint a csatlakozások bekötése előtt ellenőrizze, hogy ki van-e kapcsolva a tápellátás. Mielőtt a berendezés belsejében kábeleket csatlakoztatna, ellenőrizze, hogy a kábelek nem csatlakoznak-e tápforráshoz.

A berendezés sorkapcsának csatlakozásaihoz való hozzáféréshez nyissa ki az elülső panelt, majd a 4 csavar eltávolításával távolítsa el a védőburkolatot. Óvatosan hajtsa félre a billentyűzet/kijelző paneljét, közben pedig ügyeljen rá, hogy ne húzza meg a tápforráshoz és kimeneti kártyához csatlakozó kábeleket.

### **4.4 Csatlakoztatási diagramok**

#### **6. ábra 3660EX berendezés (a példán: RS 485)**

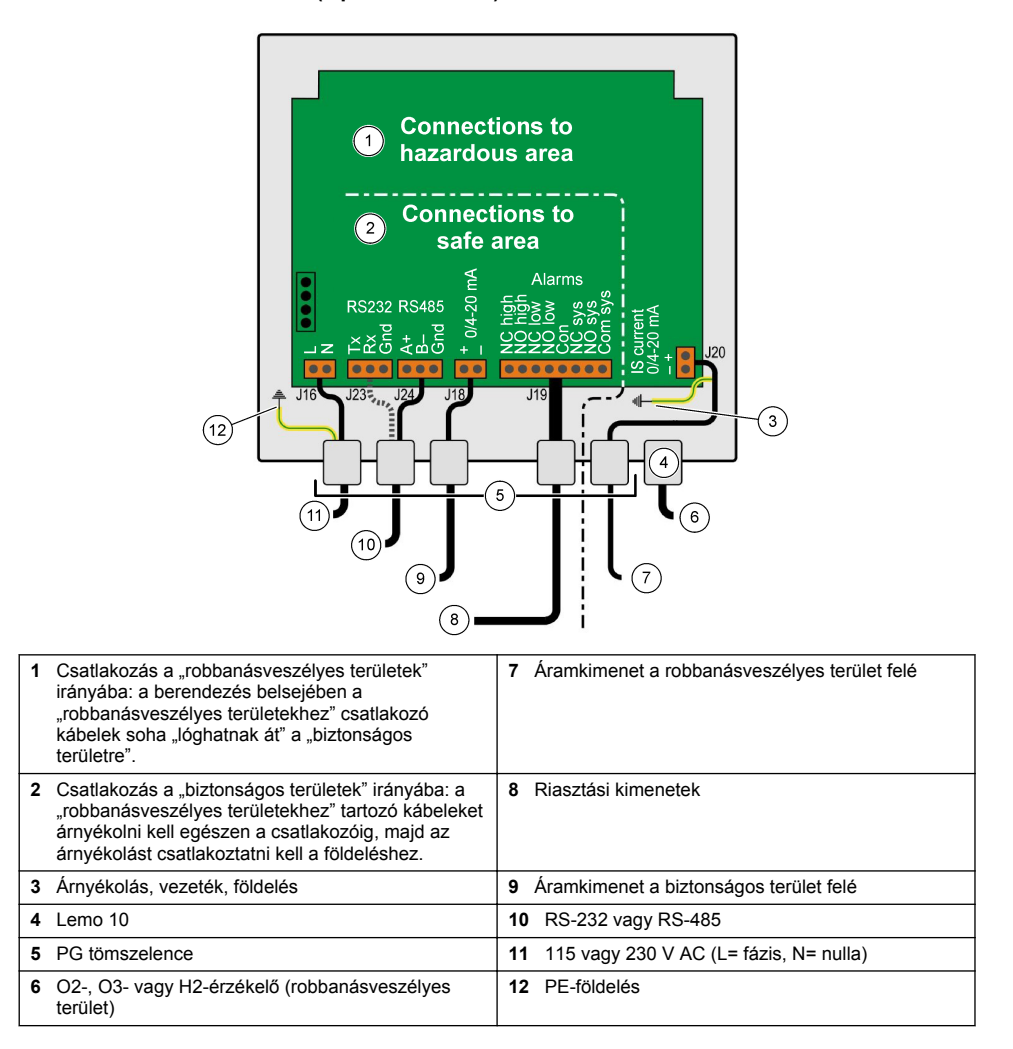

**7. ábra 3660EX típusú berendezés külső nyomásérzékelővel (a példán: RS 232)**

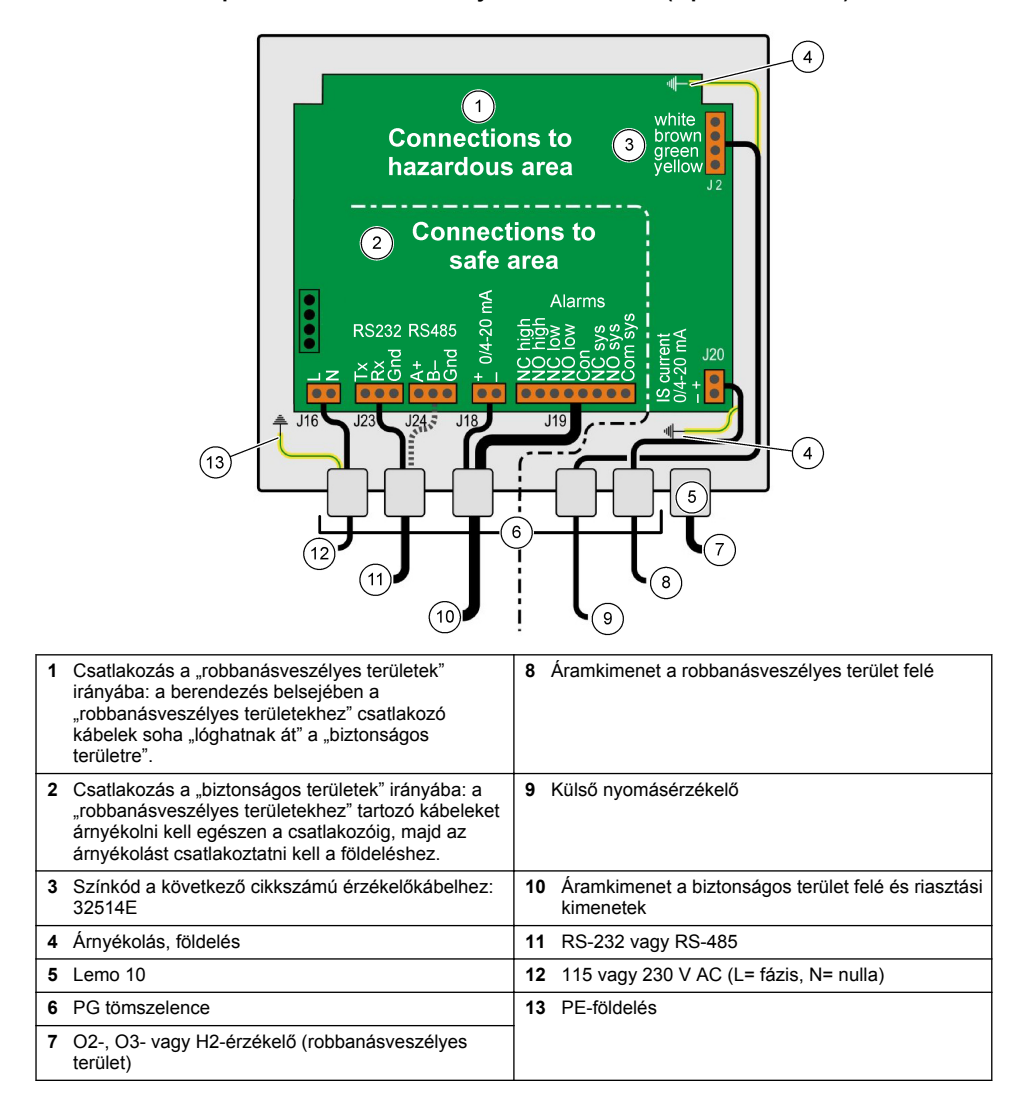

### **8. ábra 3662EX műszer**

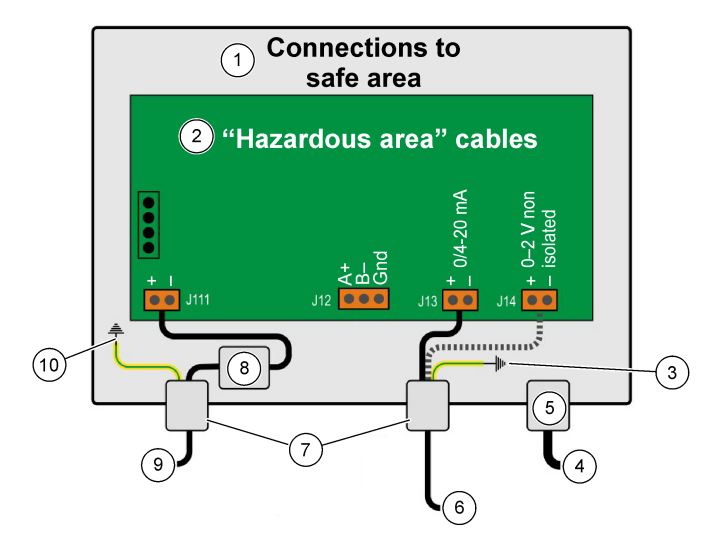

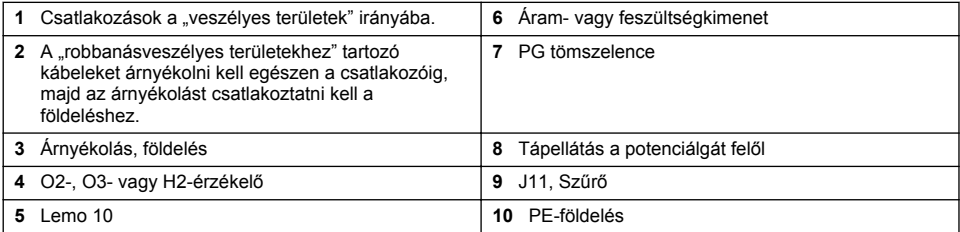

#### **9. ábra 3662EX műszer külső nyomásérzékelővel**

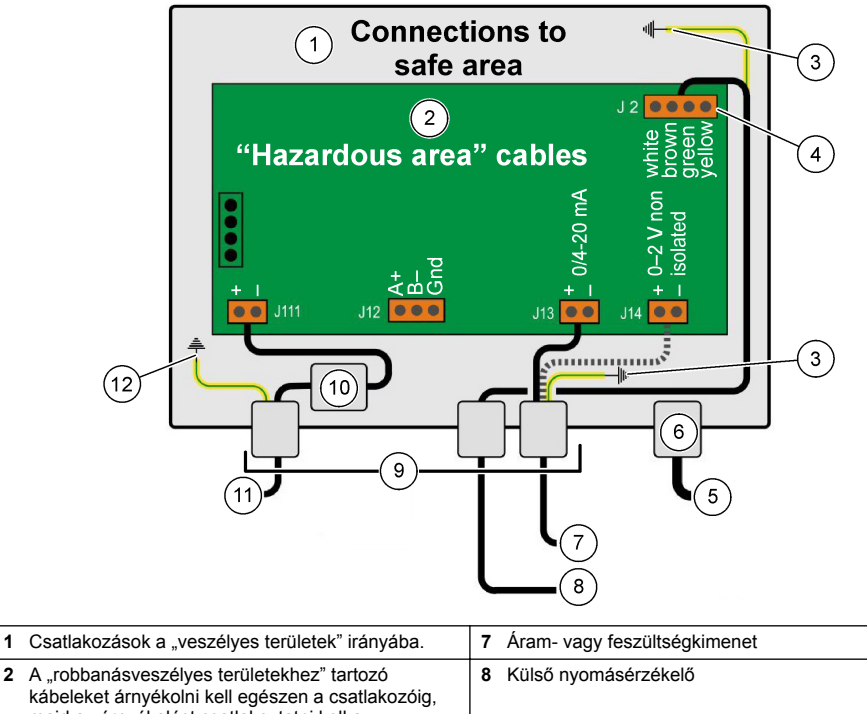

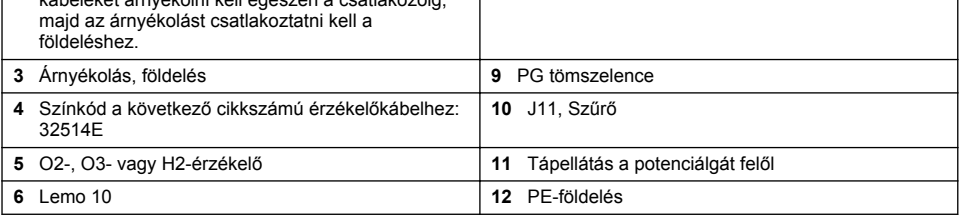

## **4.5 Tápbemenet csatlakozásai**

### **V I G Y Á Z A T**

Ellenőrizze, hogy az áramellátás megfelel-e a műszer belsejében található matricán feltüntetett feszültségigénynek.

### **4.5.1 3660EX AC (biztonságos területen)**

A 3660EX műszer váltakozó áramú csatlakozásait a bal oldali tömszelencén keresztül kell kialakítani. Rögzítse a tápvezetékeket a J16 sorkapocshoz.

Használjon H05VV-F 3 X 0.75 mm<sup>2</sup> típusú rugalmas kábelt. A kábel legfeljebb 3 méter hosszúságú lehet. A kábelt a fali aljzattal való kompatibilitás érdekében egy reteszelőszerkezet nélküli leválasztható dugóval (3 csatlakozóval, L+N+PE) kell ellátni. A kábelnek és a dugónak meg kell felelnie a helyi előírásoknak.

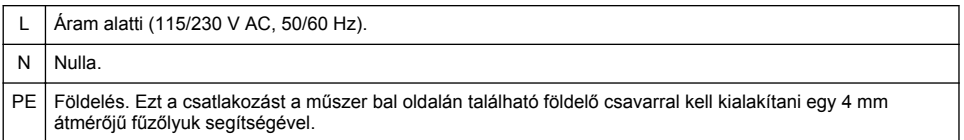

### **4.5.2 3662EX (robbanásveszélyes területen)**

## **F I G Y E L M E Z T E T É S**

A 3662EX műszer áramellátását a robbanásveszélyes területen a biztonságos területről kell biztosítani árnyékolt kábel segítségével, potenciálgáton keresztül.

A tápforrást az ügyfélnek kell biztosítania. Csatlakoztasson egy potenciálgátat (ref. szám: 32956) a biztonsági terület tápcsatlakozó-kimenetéhez. A potenciálgát és a műszer közötti kábel maximális hossza 999 méter lehet.

A 3662EX műszer egyenáramú csatlakozásait a bal oldali tömszelencén keresztül kell kialakítani. Csatlakoztassa a tápvezetékeket a J11 sorkapocshoz, a kábel árnyékolását pedig a földelő csavarhoz (lásd: [Vízálló tömszelence-szerelvény](#page-304-0) oldalon 305).

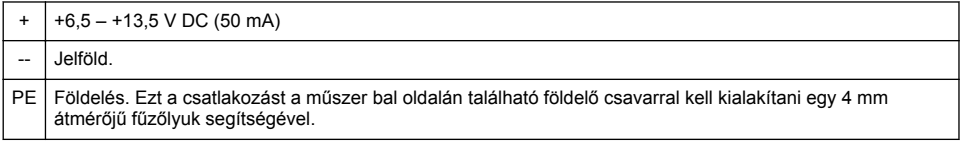

### **4.5.3 A 3662EX műszer tápkábelével kapcsolatos követelmények**

A potenciálgát és a 3662EX műszer közötti tápkábelnek az alábbi feltételeknek kell megfelelnie: A kábel maximális ellenállása, Rc (max) = {(Ug - Ui (min))/ Imax} - Rb, ahol:

- Ug = külső tápfeszültség, biztonságos területen
- Ui (min) = a 3662EX műszer min. bemeneti feszültsége = 6,5 V (6,5 V < Ui < 13,5 V)
- Rb = a potenciálgát belső ellenállása
- Imax = a 3662EX műszer átlagos áramerőssége (Imax = 0,050 A)

Maximális kábelkapacitás, Cc = Cext - Ceq, ahol:

- Cext = a potenciálgát maximális megengedett kapacitása
- Ceq = a 3662EX műszer bemeneti kapacitása (Ceq = 38 nF)

Kábel max. induktanciája, Lc = Lext - Leq, ahol:

- Lext = a potenciálgát maximális megengedett induktanciája
- Leq = a 3662EX műszer bemeneti induktanciája (Leq = 1,92 mH)

Például a 32956 ref. számú potenciálgát és egy 24 V DC tápegység esetén a tápkábellel kapcsolatos elvárások a következők:

- Rb = 226 Ω, Cext = 132 nF, Lext = 4 mH)
- Rc (max) =  ${(24 6,5)/ 0,050} 226 = 124 \Omega$
- $Cc = 132 38 = 94$  nF
- Lc = 4 1.92 = 2.08 mH

Ennek megfelelően egy, a 32956 ref. számú potenciálgáttól legfeljebb 999 méterre lévő 3662EX műszer kábelének a maximális ellenállása 124 Ω, maximális kapacitása 94 nF, maximális induktanciája pedig 2,08 mH lehet.

## **4.6 Az analóg és riasztási kimenetek csatlakozásai**

### **4.6.1 Analóg kimeneti és riasztási kábelek a "biztonságos" területeken (3660EX)**

#### **4.6.1.1 Analóg áramkimenet**

Vezesse át a kábelt a tömszelencén. Csatlakoztassa a megfelelő kimeneti vezetékeket a J18 sorkapocs ...+" és ..." érintkezőihez.

#### **4.6.1.2 Riasztás érintkezői**

Vezesse át a kábelt a tömszelencén. Csatlakoztassa az áram alatt lévő riasztás vezetékét a megfelelő "NO" (munkaáramú) vagy "NC" (nyugvóáramú) adat vagy rendszerriasztási csatlakozóhoz, majd vezesse vissza a vezetéke(ke)t a J19 sorozatkapocs "közös" csatlakozójához.

### **4.6.2 Analóg kimeneti kábelek "Robbanásveszélyes" területen**

Ezekhez a csatlakozásokhoz árnyékolt vezetékeket használjon. Vezesse át a kábelt a tömszelencén. Forrasszon egy szigetelt vezetéket körülbelül 12 cm hosszan az árnyékoláshoz, és hagyjon a végén egy 3 mm-es fűzőlyukat. Rögzítse a fűzőlyukat a dobozban lévő megfelelő földelő csavarhoz, közel a sorkapocshoz. A dobozban lévő vezetéknek a lehető legrövidebbnek kell lennie, és nem takarhatja a biztonsági területet (3660EX)

Az áramkimenet esetén csatlakoztassa a megfelelő kimeneti vezetékeket az "IS Current" J20 (3660EX) vagy J13 (3662EX) sorkapocs + " és -- " érintkezőihez.

A feszültségkimenet esetén csatlakoztassa a megfelelő kimeneti vezetékeket az "IS Voltage"  $J14$  (3662EX) sorkapocs  $+$ " és  $-$ " érintkezőihez.

### **4.7 Számítógépes kapcsolatok**

*Megjegyzés: A számítógép esetében egy 9 tűs csatlakozóra van szükség. Néhány számítógép 25 tűs csatlakozóval van ellátva, ezért szükség van egy 25–9 tűs adapterre. Győződjön meg arról, hogy az adaptert erre a célra tervezték és hogy mind a 9 tű hozzáférhető legyen. Bizonyos 25-9 tűs adaptereket specifikus felhasználásra tervezték, mint pl. egérrel való használatra, és ezeknél előfordulhat, hogy nem áll rendelkezésre minden tű.*

#### **4.7.1 3660EX típus**

A számítógéppel való összeköttetést biztosító soros csatlakozások a megfelelő tömszelencén átmenő egyedi kábelt használnak. A műszer és a számítógép közötti, max. 12 méteres távolságon belüli összeköttetéshez használjon RS-232 kábelt. Nagyobb távolság esetén használjon RS-485 kapcsolatot, ami akár 1 km-es távolságra is képes jelveszteség nélkül továbbítani az adatokat.

Az RS-485 kimenet használata esetén a számítógépnek különálló kommunikációs porttal kell rendelkeznie. A Hach Lange rendelkezik olyan kártyával (ref. szám: 32907), amelyet be lehet szerelni standard 16 bites PCI bővítőhelyre.

#### **4.7.2 3662EX típus**

## **F I G Y E L M E Z T E T É S**

A 3662EX műszer és a számítógép közötti kapcsolat **kizárólag** abban az esetben hozható létre, ha a műszert biztonságos területre telepítették. **Soha** ne csatlakoztassa a műszert a számítógéphez, ha a műszer robbanásveszélyes helyen található.

A 3662EX műszer és a számítógép közötti kapcsolatra csak a konfiguráláshoz van szükség. A kapcsolatot a műszer robbanásveszélyes helyre történő fizikai telepítése **előtt** kell létrehozni.

Ha a műszer és a számítógép közötti kapcsolatra azután van szükség, hogy a műszert már telepítették a robbanásveszélyes területre, válasszon le minden érzékelőt és más külső eszközt a műszerről, majd távolítsa el a műszert a robbanásveszélyes területről és helyezze azt biztonságos területre.

Ha a műszer a biztonságos területen helyezkedik el, csatlakoztassa a számítógépet az alábbi ábrán látható módon:

#### **10. ábra Számítógépes kapcsolatok – Biztonságos terület**

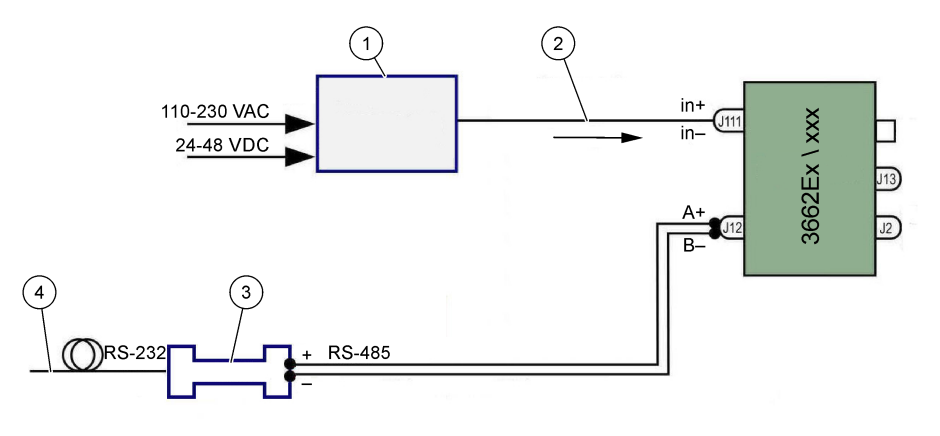

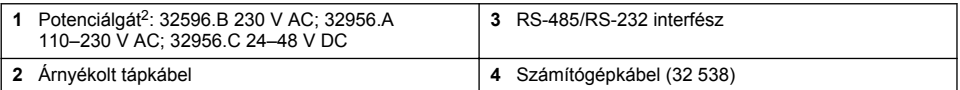

A műszerhez csatlakoztatott kommunikációs port kiválasztásához válassza a **Konfiguráció** menüpontban található Soros port parancsot. Ahhoz, hogy létrejöjjön a porton keresztüli kommunikáció, a műszert csatlakoztatni kell a számítógép portjához és be kell kapcsolni. Ezt követően megjelenik a Soros port konfigurációja párbeszédablak. Válassza ki a megfelelő COM portot.

*Megjegyzés: A legtöbb számítógép esetében a COM1 portot az egér csatlakoztatására használják, ezért elsőként a COM2 porttal próbálkozzon.*

A COM port inicializálásához kattintson az **OK** gombra. Ha a párbeszédablakban kiválasztott port szabad, az ATEX 3660 szoftver visszatér a főmenübe. Ellenkező esetben az "RS-232 ERROR" üzenet jelzi, hogy másik portot kell választani.

## **4.8 Gátérzékelő**

A mérések megkezdése előtt a GA2800 érzékelők esetében el kell végezni egy előkészítési eljárást a **GA2X00 érzékelő felhasználói kézikönyvében** ismertetett módon. A többi érzékelő esetében végezze el az érzékelő szervizelési eljárását az **EC érzékelő felhasználói kézikönyvében** ismertetett módon. A gázérzékelőket előhuzalozva szállítják egy LEMO-10 csatlakozóval, amely illeszkedik a műszer megfelelő csatlakozójába.

## **4.9 Külső nyomásérzékelő (opcionális)**

Az opcionális nyomásérzékelő (ref. szám: 32570E.Bxxx) a robbanásveszélyes területen található, és az érintkezőkábel (ref. szám: 32514E) segítségével csatlakozik a berendezéshez. Vezesse át a kábelt a tömszelencén. Forrasszon egy 6 cm hosszú szigetelt kábelt az árnyékoláshoz. A kábel végére forrasszon egy 4 mm-es átfűzőlyukat. Rögzítse egy, a J2 sorkapocs közelében található földelő csavarhoz.

# **4.10 Áthidaló beállítások**

Az ezekhez a beállításokhoz történő hozzáférés érdekében nyissa ki az elülső panelt, tolja félre a kijelzőt és a billentyűzetet, így hozzáférhet a tápforráshoz és a kimeneti kártyához. A kívánt beállításnak megfelelően szerelje be az áthidalásokat a jelzett pozícióba.

<sup>2</sup> Az alább felsorolt eszközök kiegészítő berendezések

### **4.10.1 3660EX áramkimenete a biztonságos terület felé**

A "biztonságos" területen lévő analóg áramkimenetnek 0–20 mA-es jelről 4–20 mA-es jelre történő átállításához (az adatrögzítő számára) helyezze az áthidalásokat a J6 és J7 pozícióba az alábbiak szerint:

#### **11. ábra 3660EX áramkimenete a biztonságos terület felé**

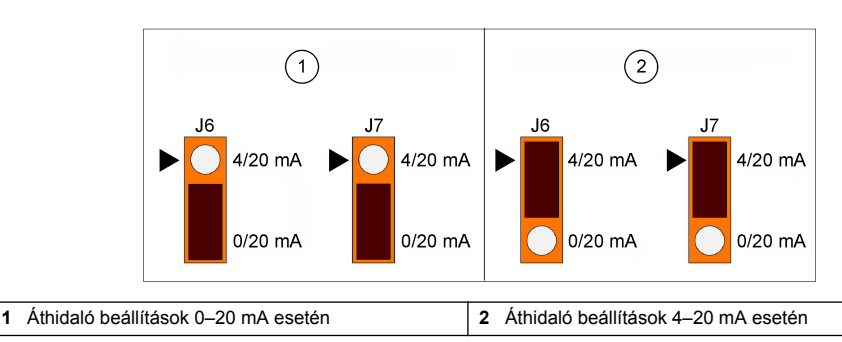

#### **4.10.2 3660EX/3662EX áramkimenet a robbanásveszélyes területek irányába**

A robbanásveszélyes területek felé irányuló analóg kimenet esetében helyezze az áthidalásokat a J9 és J10 (3660EX), vagy a J5 és J6 (3662EX) pozícióba az alábbiak szerint:

#### **12. ábra 3660EX/3662EX áramkimenet a robbanásveszélyes területek irányába**

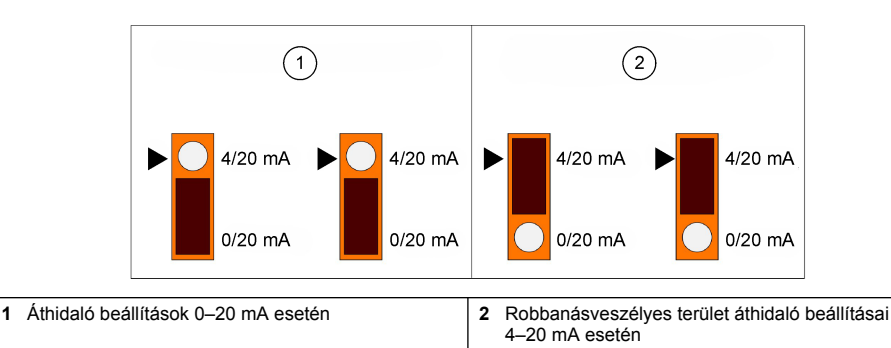

#### **4.10.3 3660EX, RS232/RS485 kommunikáció kiválasztása**

Az RS-232 és RS-485 közötti, "biztonságos" területen történő váltáshoz helyezze az áthidalásokat a J12, J13 és J14 pozícióba az alábbiak szerint:

#### **13. ábra 3660EX, RS232/RS485 kommunikáció kiválasztása**

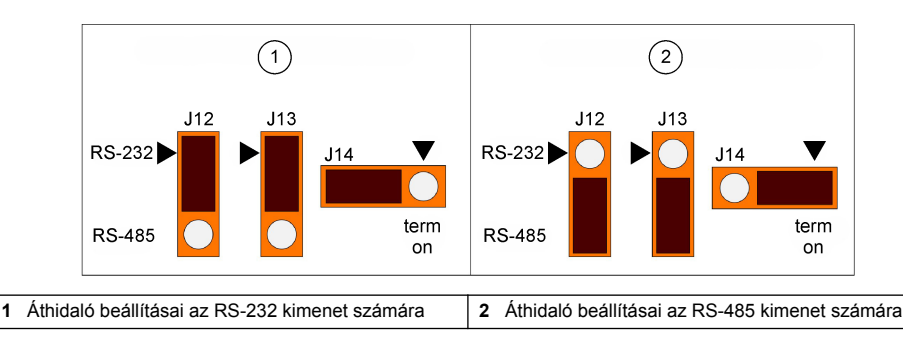

# <span id="page-315-0"></span>**Szakasz 5 Kezelési útmutató**

A 3660EX/3662EX műszer csatlakoztatott számítógéppel vagy anélkül is működtethető, gázelemző készülékként pedig mérések végezhetők vele. Az adatokat a rendszer az analizátor memóriájába menti. Ezek az adatok az ATEX 3660 szoftver segítségével később letölthetők a számítógépre elemzés céljából.

## **5.1 A berendezés kijelzője és billentyűzete**

Amikor az analizátor le van zárva, az előlapi ablakon keresztül csak a kijelző látható. A billentyűzethez való hozzáféréshez távolítsa el a panel jobb oldalán található két csavart és nyissa fel az elülső panelt.

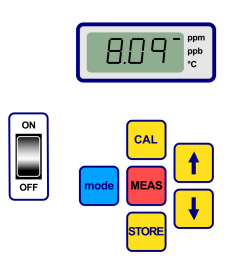

Gombfunkciók:

- BE/KI kapcsoló: az analizátor be- és kikapcsolására szolgál
- CAL: a kalibrálás indítására szolgál
- MEAS: a mérés indítására szolgál
- STORE: az adatok tárolására, valamint a tárolt mérési adatok előhívására szolgál
- mode: a funkciók kiválasztására szolgál
- nyíl gombok: a kurzor mozgatására, valamint a fel/le történő görgetésre és a jobbra/balra történő léptetésre szolgálnak

## **5.2 Mérések végrehajtása**

A berendezés bekapcsolásakor a megjelenített gázkoncentráció-érték általában a maximális értékről indul, és gyorsan lecsökken a tényleges koncentrációszintre. Normális, ha a helyes számjegy a gáztartalom enyhe változásainak függvényében változik. Ha azonban nagyobb eltérések vannak jelen, akkor a mérési eredmények elmaradhatnak, miközben az érzékelő beállítja magát az új koncentrációnak megfelelően.

A berendezés LCD kijelzőjének jobb oldalán egy jelzés látható, aminek alapján megállapítható, hogy gázkoncentráció-mérés vagy hőmérsékletmérés történik-e. A jelzés azt is megmutatja, hogy milyen koncentráció-mértékegység van használatban (ha több gázkoncentráció-mértékegység van beállítva).

A gázkoncentráció-mérésről hőmérsékletmérésre történő váltáshoz nyomja meg a fel vagy le nyílgombot. Rövid idő (kb. 10 másodperc) után a kijelző visszatér a gázkoncentrációhoz.

*Megjegyzés: Ha az érzékelő nincs csatlakoztatva a műszerhez, az LCD kijelző mérést jelző helyén az "out" üzenet látható.*

Néhány típus két mértékegységgel rendelkezik. Amikor a mért érték a magasabb mértékegységek minimum szintje alá esik, a kijelző átvált az alacsonyabb mértékegységekre.

- Az 1,00 ppm-nél alacsonyabb koncentrációkat a kijelző ppb (1 ppm = 1000 ppb) mértékegységben jeleníti meg
- A 0,10%-nál kisebb koncentrációkat a kijelző ppm (0,1% = 1000 ppm) mértékegységben jeleníti meg

### **5.3 Mérési adatok mentése**

A műszer legfeljebb 500 sornyi mérési adat rögzítésére képes, amely magában foglalja a mérés dátumát és idejét, valamint az eseményt, amelyet 0 és 499 közötti számmal jelöl. Ezek az adatok manuálisan és automatikusan is menthetők.

#### **5.3.1 Manuális tárolás mód**

Az első mérés tárolásához nyomja meg a "STORE" gombot. Ekkor a rendszer megjeleníti az első szabad minta-referenciaszámot. Az alapértelmezett mintaszám a "000". Szükség esetén válasszon egy másik referencia számot a fel/le nyílgombok segítségével (5 másodpercen belül).

<span id="page-316-0"></span>Az első érték 001. mintaként menthető. A következő tárolandó érték automatikusan a "002. minta" címkét kapja. Felhívjuk figyelmét, hogy egy adott referencia alatt tárolt mérés felülírja az ugyanazon referencia alatt tárolt előző mérést.

Ha úgy dönt, hogy nem tárolja az adott mérési értéket, várjon 5 másodpercet, vagy nyomja meg a "MEAS" gombot. A képernyő visszatér a mérés üzemmódra.

Nyomja meg 5 másodpercen belül másodszor is a "STORE" gombot. Ekkor az alábbi jelenik meg a kijelzőn:

- Egy rövid üres (---) üzenet,
- Mért eredmény (3 másodpercre),
- "---" üzenet, ami a mért adatok tárolását jelzi

#### **5.3.2 Automatikus tárolás mód**

A berendezés képes automatikusan menteni a gázkoncentráció-mérések eredményeit, amelyeket 0 és 499 közötti számmal jelöl. Az automatikus adatgyűjtési mód bekapcsolásához tartsa lenyomva a "MODE" gombot és nyomja le a "STORE" gombot. Az LCD kijelzőn körülbelül 2 másodpercig a "Sto" üzenet látható.

Az automatikus adatgyűjtési mód kikapcsolásához tartsa lenyomva a "MODE" gombot és nyomja le a "STORE" gombot. Ekkor az "End" üzenet látható az LCD kijelzőn.

Az automatikus tárolás "Időzítés" üzemmódra való kapcsolásakor a mintavétel időintervalluma a 30 mp és 1 óra között beállított érték lesz. Az "Események" módra való kapcsoláskor a rendszer a mintákat bizonyos események bekövetkezésekor tárolja (például riasztás vagy termális megszakítás esetén).

*Megjegyzés: 500 minta tárolásakor a rendszer memóriája megtelik. Ezt követően a rendszer egy új minta mentésekor törli a memóriából a legelső mentett mintát (FIFO). Ennek köszönhetően a memória mindig az 500 legutóbbi mérést tartalmazza, az ennél régebbi eredményeket a rendszer törli.*

#### **5.3.3 Memória előhívása**

A tárolt mérési eredmények megtekintése a műszeren keresztül lehetséges. A Memória előhívása funkció bekapcsolásához tartsa lenyomva a "MODE" gombot és nyomja meg a fel nyílgombot. Az LCD kijelzőn az "Rcl" üzenet látható.

- Lapozza végig a tárolt eredményeket a nyíl gombok segítségével
- Egy adott eredmény megtekintéséhez nyomia meg a "STORE" gombot
- A "STORE" gomb ismételt megnyomásával a következő eredmény tekinthető meg

A mérés üzemmódra való visszatéréshez tartsa lenyomva a "MODE" gombot és nyomja meg a fel nyílgombot. Az LCD kijelzőn az "End" üzenet látható.

# **Szakasz 6 ATEX 3660 operációs szoftver**

Az ATEX 3660 szoftver a 3660EX és 3662EX analizátor szerves része. A Microsoft Windows® alapú szoftver az alábbi lehetőségeket biztosítja:

- Mérések online nyomon követése
- A műszeren tárolt eredmények letöltése számítógépre
- A készülék konfigurációjának megtekintése és módosítása
- Rendszerhibák keresése

A telepítést követően egy "Orbisphere" nevű programcsoport jelenik meg. Az ATEX 3660 szoftver indításához válassza az ATEX 3660 ikont.

## **6.1 A szoftver telepítése**

A telepítés megkezdéséhez helyezze be a mellékelt telepítőlemezt az A:/ (vagy ezzel egyező) meghajtóba.

- **1.** Válassza a Futtatás lehetőséget a Start menüben.
- **2.** A Futtatás párbeszédablakba írja be a következő parancsot: A:\SETUP.EXE (A:/ vagy a megfelelő lemezmeghajtó).
- **3.** A telepítés megkezdéséhez kattintson az OK gombra.
- **4.** Kövesse a képernyőn megjelenő utasításokat.

## **6.2 Fájl menüpont**

A Fájl menüpont olyan általános, a Windows operációs rendszerben is használatos fájlkezelő műveletekre használható, mint például a megnyitás, mentés, bezárás vagy adatfájlok nyomtatása.

A szövegfájlként (".txt") elmentett adatfájlok megnyithatók az ATEX 3660 szoftver segítségével, vagy más Windows szoftverekbe importálhatók. A fájlok mentésekor párbeszédablak jelenik meg, amelyben a 8 számiegyű fájlnevet kell megadni (a ...txt" kiterjesztést a rendszer automatikusan hozzáteszi). A rendszerben található korábbi fájlok szürkén jellenek meg a listában.

## **6.3 Naplózás menüpont**

A műszerben tárolt mérési adatok megjelenítés, tárolás vagy nyomtatás céljából letölthetők az ATEX 3660 szoftverbe. A Naplózás menüpont a műszerben tárolt adatok letöltésére és/vagy törlésére szolgál.

A műszeren tárolt eredmények számítógépre való letöltéséhez válassza az Adatok letöltése lehetőséget. Az adatok számítógépre történő átvitele közben a képernyőn a "Letöltés folyamatban..." üzenet látható. A letöltési ablak a tárolt méréseket öt adatoszlopban jeleníti meg:

- Minta (a minta referenciaszáma)
- Gáz (mért gázkoncentráció)
- Dátum (a mérés dátuma)
- Idő (a mérés időpontja)
- Állapotsáv (a feljegyzést kiváltó esemény; csak abban az esetben alkalmazható, ha az Automatikus tárolás funkció Esemény módra van állítva)

## **6.4 Adatexportálás**

Az Exportálás funkcióval adatokat másolhat a Windows vágólapjára, ahonnan az adatokat más szoftverekbe illesztheti be. Ez hasznos, ha táblázatokkal vagy szövegszerkesztő szoftvert használ.

## **6.5 Valós idejű megfigyelés**

A Megfigyelés parancs esetén a rendszer egy, az adatrögzítőhöz hasonló futó diagramot hoz létre valós idejű mérésekből. A legutóbbi minta futó megjelenítése, Gáz, Hőmérséklet és Nyomás úgyszintén megjelenik a diagram jobb alsó sarkában. A (Megfigyelés) diagram a gázkoncentrációt (kék), a hőmérsékletet (piros) és a nyomást (zöld) mutatja, miközben a minta mérését az készülék végzi.

A valós idejű megfigyelés vezérléséhez használja a táblázat alján lévő gombokat.

- A diagram törléséhez, valamint a valós idejű megfigyelés indításához válassza az **Indítás** lehetőséget
- A valós idejű megfigyelés kikapcsolásához válassza a **Leállítás** lehetőséget
- A diagram adatainak szövegfájlként történő másolásához válassza a **Másolás** lehetőséget. Ezzel az adatok a vágólapra kerülnek.
- A valós idejű megfigyelés ablakának bezárásához válassza a **Bezárás** lehetőséget

Kattintson a **Folyamatos** dobozra a bal alsó sarokban a folyamatos grafikus rögzítés engedélyezéséhez vagy letiltásához. Ha a választónégyzet be van jelölve, a diagram folyamatosan tovább fut, miután elérte a 10. osztást, a diagram bal oldalán található mérési pontok pedig eltűnnek. Ha a választónégyzet nincs bejelölve, a diagram a 10. osztást elérve megáll, a további mérési eredmények pedig elvesznek.

A diagram az ablak jobb alsó sarkában található IDŐALAP mezőben beállított gyakorisággal frissül. Az idő beállításához kattintson az IDŐALAP fel/le mutatójára. Az alapvonal mentén látható összes jelölés (1–10) 30 másodperc és 2,5 óra közötti értékre állítható be. Ez 5 perc és 25 óra közötti időtartamú folyamatosan megjelenített méréseket tesz lehetővé.

*Megjegyzés: A diagram "frissítési gyakorisága" független a Mintavételi gyakoriság paranccsal beállított gyakoriságától.*

## **6.6 A műszer konfigurálása**

A Konfiguráció menüpont a műszer beállítására szolgál.

### **6.6.1 Konfiguráció nézet**

Annak ellenőrzése érdekében, hogy az analizátor megfelelően van-e beállítva, válassza a Konfiguráció, Konfiguráció nézet lehetőséget. Ha váratlan elemek szerepelnek ezen a képernyőn, vegye fel a kapcsolatot a Hach Lange képviselőjével.

### **6.6.2 Legutóbbi kalibráció nézet**

A legutóbbi kalibráció dátumának és időpontjának, valamint az érzékelőn akkor mért áramerősség megtekintéséhez válassza a Konfiguráció, Legutóbbi kalibráció nézet lehetőséget. A rendszer minden sikeres kalibrálást követően frissíti ezeket az értékeket.

### **6.6.3 Folyékony vagy gáznemű minta kiválasztása**

Az alkalmazásnak megfelelő mérési fázis (oldott vagy gáznemű) beállításához válassza a Konfiguráció, Gáz fázis lehetőséget. A jóváhagyáshoz válassza az OK lehetőséget.

### **6.6.4 Az oxigénérzékelő zavaró hatásainak meghatározása**

Az oxigénérzékelőnek a mintában észlelhető  $CO<sub>2</sub>$  vagy H<sub>2</sub>S anyagokra való érzékenységének kiküszöbölésére válassza a Konfiguráció, Oxigénérzékelő zavaró hatásai lehetőséget. Válassza a CO<sub>2</sub>-ra érzéketlen, H<sub>2</sub>S-re érzéketlen vagy az Egyik sem lehetőséget. A képernyő továbbá a magas sótartalom vagy klórtartalom mellett végzett oxigén mérések korrigálására is használható. Szükség esetén válassza ki a Klórtartalom vagy Sótartalom lehetőséget, majd adja meg a mezőben a klór vagy só koncentrációját, vagy válassza az Egyik sem lehetőséget.

Ha az oxigénérzékelőt H<sub>2</sub>S-re érzéketlen üzemmódban használja, a standard típusoktól eltérő oxigénérzékelőt és elektrolitot kell használni. A részletekért lépjen kapcsolatba a Hach Lange képviselőjével.

#### **6.6.5 A mértékegységek beállítása**

A gázkoncentráció és hőmérséklet mértékegységeinek meghatározásához válassza a Konfiguráció, Mértékegységek lehetőséget. Az LCD-kijelzőn, az ATEX 3660 szoftverben, valamint a kinyomtatott dokumentumokban és az adattáblákban a kiválasztott mértékegységek jelennek meg. Ha "vegyes" mértékegységek (például ppm/ppb vagy %/ppm) vannak beállítva, a műszer kijelzője automatikusan vált a mértékegységek között abban az esetben, ha a mért érték a nagyobb mértékegység minimum értéke alá esik.

#### **6.6.6 Membrán kiválasztása**

Az érzékelőben használt membrán megtekintéséhez vagy kiválasztásához válassza a Konfiguráció, Membrán lehetőséget. Ahhoz, hogy a mérés megfeleljen a különböző körülménynek, előfordulhat, hogy különböző típusú membránokat kell használni. Ha a szoftverben egy másik membránt választ, a műszer kalibrálása visszaáll a gyári beállításokra. A rendszer figyelmeztető üzenetet jelenít meg, mielőtt folytatná a művelet végrehajtását. Új membrántípus választásakor minden esetben újra kell kalibrálni a berendezést.

#### **6.6.7 Kalibrációs mód kiválasztása**

*Megjegyzés: A kalibrációs mód kiválasztására a műszeren és a szoftverből is egyaránt van lehetőség.*

Válassza a Konfiguráció, Kalibrációs mód lehetőséget, majd válassza ki, hogy az érzékelő kalibrálása levegőben, in-line vagy kalibrációs gázban történjen-e. A részletekért lásd: [Kalibrálás](#page-320-0) oldalon 321.

### **6.6.8 Kalibrálási tartomány ellenőrzése**

A kalibráció során a műszer összehasonlítja az érzékelő áramerősségének értékét egy ideális értékkel annak meghatározására, hogy hatékony-e a kalibrálás. Az "Levegőben" és a "Kalibrációs gázban" kalibrációs módok esetén lehetőség van a kalibrálási tartomány ellenőrzésének be- és kikapcsolására. Javasoljuk, hogy az ellenőrzési funkciót hagyja bekapcsolva. Bizonyos mérési körülmények között azonban szükség lehet a tartomány-ellenőrzés kikapcsolására. A funkció kikapcsolása előtt lépjen kapcsolatba a Hach Lange képviselőjével.

#### **6.6.9 Kalibrációs gáz koncentrációja**

Az érzékelő kalibrációs gázban történő kalibrálásakor adja meg az alkalmazott kalibrációs gáz koncentrációját a Kalibrációs gáz tartománya mezőben. Adja meg a gázkoncentráció százalékos értékét a Kalibrációs gáz mezőben, majd nyomja meg az OK gombot.

#### **6.6.10 A termális megszakítás beállítása**

Az érzékelő védelme érdekében a termális megszakítás funkció lehetővé teszi a minta magashőmérsékletű határértékének beállítását. Ha a hőmérséklet meghaladja a beállított határértéket, az érzékelő elektromos jele megszakad, figyelmeztetés jelenik meg a kijelzőn, valamint analóg és digitális jelet küld a rendszer. A gyárilag beállított határérték 65 ºC, ami a körülményeknek megfelelően módosítható. A termális megszakítást követően a berendezés azonnal visszaállítja az érzékelő áramellátását, amint a hőmérséklet 2,5 °C-kal a beállított határérték alá csökken.

#### **6.6.11 Automatikus vagy manuális tárolás mód**

A berendezés 500 gázkoncentráció-mérés eredményének tárolására képes. A mintákat 0 és 499 közötti számmal jelöli, továbbá a mérés dátumát és időpontját is hozzárendeli az eredményhez. Ezek az információk manuálisan és automatikusan is menthetők. Az automatikus tárolás mód kiválasztásához válassza a Konfiguráció, Automatikus tárolás mód lehetőséget.

Az Időzítő mód kiválasztásakor a rendszer a Mintavételi gyakoriság (lásd: Mintavételi gyakoriság az automatikus tárolási módhoz oldalon 320) lehetőség alatt meghatározott intervallumoknak megfelelően tárolja az eredményeket. Az Események mód kiválasztásával a rendszer az alább felsorolt események valamelyikének bekövetkezésekor menti el az eredményt:

- Bekapcsolás
- Érzékelő kikapcsolása
- Termális megszakítás
- Riasztás (magas)
- Riasztás (alacsony)
- Normál mérés

#### **6.6.12 Mintavételi gyakoriság az automatikus tárolási módhoz**

Az automatikus tároláshoz tartozó időintervallum (adatgyűjtési gyakoriság) kiválasztásához válassza a Konfiguráció, Mintavételi gyakoriság parancsot. Ezt a gyakoriságot a rendszer csak akkor használja, ha az automatikus tárolás üzemmód Időzítő működésre van állítva (lásd: Automatikus vagy manuális tárolás mód oldalon 320).

*Megjegyzés: Az e menüben megadott adatgyűjtési gyakoriság független a megfigyelő diagram frissítési gyakoriságától. A mintavételi gyakoriság menü csak automatikus tárolási módra vonatkozik, míg a diagram frissítése gyakorisága csak a valós idejű eredményeknek a megfigyelő diagram által történő megjelenítésére használatos.*

### **6.6.13 A "CAL" gomb lezárása**

A műszer elülső paneljén keresztül indított véletlenszerű érzékelőkalibrálás megelőzése érdekében válassza a Konfiguráció, Kalibrálás gomb állapota lehetőséget. A Letiltva lehetőség kiválasztásával lezárja a műszer elülső paneljének "CAL" gombját. A gomb feloldásához válassza a Feloldva lehetőséget.

### <span id="page-320-0"></span>**6.6.14 Riasztási határértékek beállítása**

A riasztási határértékek beállításához válassza a Konfiguráció, Riasztások lehetőséget, adja meg a gázkoncentráció alsó és felső határértékét, majd az új értékek mentéséhez nyomja meg az OK gombot.

Ha a gázkoncentráció mért értéke meghaladja a felső határértéket vagy az alsó határérték alá esik, a készülék jelet küld a riasztási kimenethez csatlakozó eszközöknek. A készülék törli a felső riasztást, ha a gázkoncentráció 1%-kal a felső határérték alá esik, illetve törli az alsó riasztást, ha a gázkoncentráció 1%-kal az alsó határérték felé emelkedik.

### **6.6.15 Az analóg kimeneti határértékek beállítása**

Ez az utasítás az analóg kimeneti tartomány műszerről történő beállítására szolgál. Az analóg kimenet határértékeinek meghatározásához adja meg a gázkoncentráció felső és alsó értékét az alábbiak szerint:

- 0 (alacsony) 20 (magas) mA
- 4 (alacsony) 20 (magas) mA
- 0 (alacsony) 2 (magas) V

### **6.6.16 A "Riasztás be" analóg kimenet beállítása**

Ha a műszer hardvere 0 és 20 mA közötti analóg kimenetre van állítva, kapcsolja be ezt a funkciót. Ha a funkció be van kapcsolva, a riasztási információk a 0–4 mA tartományba esnek.

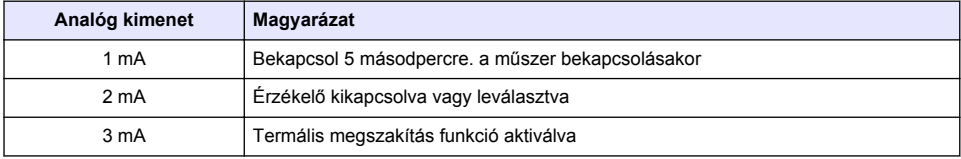

## **Szakasz 7 Kalibrálás**

## **7.1 A légkörinyomás-érzékelő kalibrálása**

A beépített légkörinyomás-érzékelő kalibrálását egy hitelesített barométerrel és az ATEX 3660 szoftver segítségével kell elvégezni. A kalibrálás indításához válassza a "Hibaelhárítás / Nyomás kalibrálása" lehetőséget. Elsőként egy figyelmeztető üzenet jelenik meg. A folytatáshoz válassza az OK opciót.

A kalibrálási eljárás során megjelenik a légköri nyomás kalibrálásának ablaka, amelyben a műszer által mért tényleges nyomás látható. Írja be az aktuális légköri nyomást mbar értékben a Kalibrációs nyomás mezőbe. A kalibrációs érték mentéséhez válassza a Kalibrálás lehetőséget.

## **7.2 A külső nyomásérzékelő kalibrálása**

Opcionális külső nyomásérzékelő használata esetén a műszert az ATEX 3660 szoftver, valamint egy in-line, hitelesített nyomásmérő segítségével kalibrálni kell. A kalibrálási eljárás során elsőként a Külső érzékelő kalibrálása párbeszédablak jelenik meg.

A kalibrálási eljárás két nyomáspontot használ. Az "Első pont" feliratú, aktuálisan mért légköri nyomás a "Mért érték" mezőben látható. Az Első pont mezőjében adja meg a valós nyomást (mbar értékben), majd az első kalibrációs pont mentéséhez kattintson a Cal1 gombra.

Növelje a nyomásérzékelő nyomását és végezze el ismét az eljárást a Második pont esetében is. A második pont mentéséhez kattintson a Cal2 gombra.

- Az 1. és 2. kalibrációs ponthoz tartozó nyomásértékeknek 500 mbar felett kell lenniük
- A 2. pont "mért értékének" legalább 20%-kal az 1. pont "mért értéke" felett kell lennie
- $\cdot$  A 2. pont kalibrációs értékének" legalább 20%-kal az 1. pont kalibrációs értéke" felett kell lennie

Az utolsó mezőben most az utolsó kalibrációs ponthoz tartozó "Mért értéknek" kell megjelennie. Az eljárás befejezéséhez, valamint a párbeszédablak bezárásához válassza a Kilépés lehetőséget.

# **7.3 Gázérzékelő kalibrálása**

### **7.3.1 A kalibrációs mód kiválasztása**

Az érzékelők kalibrálására levegőben, in-line a folyadékmintában vagy egy kalibrációs gáz felhasználásával van lehetőség. Válassza ki a kívánt kalibrációs módot a műszer billentyűzete segítségével:

*Megjegyzés: A kalibrációs mód kiválasztására a műszeren és a szoftverből is egyaránt van lehetőség.*

- **1.** Nyomja le egyszerre a "MODE" és a "CAL" gombot. A műszer kijelzőjén az "Air" (lebegőben történő kalibrálás), a "Li" (in-line kalibrálás) vagy a "SPA" (kalibrációs gázzal történő kalibrálás) látható.
- **2.** Az üzemmód kiválasztásához nyomja meg valamelyik nyílgombot.
- **3.** A jóváhagyáshoz nyomja meg a "STORE" gombot. A műszer kijelzőn néhány másodpercre a "Sto" üzenet olvasható, majd visszatér a mérés üzemmódba. A kiválasztott kalibrálási módot a rendszer tárolta, és a következő módosításig érvényes.

### **7.3.2 A gázérzékelő kalibrálási tartományának ellenőrzése**

A kalibrálás közben a rendszer az érzékelő áramerősségét a kiválasztott membrán ideális áramerősség-értékéhez hasonlítja. Az érzékelő érzékenységének változása a várt érték százalékában jelenik meg.

#### **Kalibrálás a határértékeken kívül**

- Ha az áramerősség értéke nem az ideális áramerősség 60% és 140%-a közé esik, a berendezés kijelzőjén az "Er0" üzenet látható. Ez egy figyelmeztető üzenet, ami arra utal, hogy az érzékelőt valószínűleg szervizelni kell. A műszer továbbra is megfelelően kalibrál
- Ha az áramerősség értéke az ideális áramerősség 25%-a alá vagy 175%-a fölé esik, a berendezés kijelzőjén az "Er1" üzenet látható és a berendezés nem kalibrál. Előfordulhat, hogy az érzékelőt szervizelni kell (a részletekért lásd az érzékelő felhasználói kézikönyvét)

*Megjegyzés: A kalibrálási tartomány ellenőrzése letiltható az ATEX 3660 szoftverben. Javasoljuk, hogy az ellenőrzési funkciót hagyja bekapcsolva. Bizonyos körülmények között azonban szükség lehet a tartományellenőrzés kikapcsolására. A funkció kikapcsolása előtt lépjen kapcsolatba a Hach Lange képviselőjével.*

### **7.3.3 "Tartás funkció": megelőzi a téves riasztásokat a kalibrálás során**

A "Tartás" funkció bekapcsolásához nyomja meg kétszer a CAL gombot, mielőtt kiveszi az érzékelőt a mintából. Ezzel megelőzhető a riasztási kimenetek téves bekapcsolása, miközben az érzékelő a levegőben van. Az LCD kijelzőn és a számítógépen továbbra is a valós eredmény látható.

Végezze el a gázérzékelő kalibrálását a következő bekezdésekben ismertetett módon.

A kalibrálás közben a berendezés "tartott" állapotba helyezi a riasztási kimeneteket, a kijelzőn pedig a méréssel felváltva a "hld" üzenet villog. Miután a kalibrálás befejeződött és az érzékelőt visszahelyezte a mintába, a "Tartás" funkció kikapcsolásához nyomja meg a "MEAS" gombot, így a berendezés visszatér a normál mérési működéshez.

### **7.3.4 Kalibrálás levegőben (a hidrogén-érzékelőhöz nem használható)**

Az érzékelő pontosan kalibrálható a levegőben. A kalibrálást a tárolósapkával lehet a legpontosabban elvégezni, amely a szállítás során védte az érzékelőt.

- **1.** Távolítsa el az érzékelőt a helyéről vagy az átfolyócellából, majd törölje szárazra a védőrácsát (ha van ilyen).
- **2.** Cseppentsen néhány csepp csapvizet a tárolósapkába, rázza ki a felesleget, majd helyezze fel a sapkát az érzékelőre.
- **3.** Hagyja kissé lazán a sapkát, ezzel elkerülve a benti levegő összenyomását. A sapkának és az érzékelőnek közel azonos hőmérsékletűnek kell lennie.
- **4.** Kapcsolja be a berendezést.
- **5.** Nyomja meg a CAL gombot.
- **6.** Egy rövid üres (---) üzenet jelenik meg.
- **7.** Nyomja meg ismét CAL gombot 3 másodpercen belül.
- **8.** A kijelzőn megjelenik a mért áram százalékos aránya az ideális értékhez képest.
- **9.** Ha az eredmény stabil, nyomja meg ismét a CAL gombot.

**10.** Szerelje vissza az érzékelőt a helyére.

#### **7.3.5 In-line kalibrálás**

Az "In-line" kalibrálási eljárást akkor alkalmazzák, amikor az érzékelőt a helyén hagyva kalibrálják egy ismert oldottoxigén- vagy ózon-koncentrációjú folyadékmintával szemben. Ehhez a folyadékba helyezik az érzékelőt, és a berendezés billentyűzete segítségével beállítják a várt értékeket. Az ilyen típusú kalibráláshoz a berendezést "In-line" kalibrálásra kell állítani.

- **1.** Kapcsolja be a berendezést.
- **2.** Helyezze az érzékelőt egy ismert gázkoncentrációjú folyadékmintába, és várjon a megjelenített mérés stabilizálódik.
- **3.** Nyomja meg a CAL gombot.
- **4.** Egy rövid üres (---) üzenet jelenik meg.
- **5.** Nyomja meg ismét a CAL gombot 3 másodpercen belül.
- **6.** A berendezés kijelzőjén a kalibrációs minta gázkoncentrációjának értéke látható.
- **7.** Mivel a gáztartalom egy adott érték, állítsa be a megjelenített értéket a nyilak segítségével.
- **8.** Ha beállította az értéket, nyomja meg ismét a CAL gombot. A berendezés kijelzőjén megjelenik a "CAL" üzenet, majd visszatér a mérés üzemmódba.

### **7.3.6 Kalibrálás gáz üzemmódban (ózonérzékelő esetén nem használható)**

A kalibrációs gázt alkalmazó eljárás oxigén- és hidrogén-érzékelők kalibrálásakor használható. Kalibrációs gázban történő kalibráláskor a kalibrációs gáznak az érzékelőhöz történő adagolásához a 32001 típusú átfolyócella használatát javasoljuk (részletekért lásd az érzékelő felhasználói kézikönyvét).

Az ilyen típusú kalibráláshoz a berendezést "Kalibrációs gázban" típusú kalibrálásra kell állítani. A folyamathoz a Windows alapú ATEX 3660 szoftvert kell használni.

- **1.** Elsőként távolítsa el az érzékelőt a foglalatból vagy a helyéről, majd helyezze a 32001 típusú átfolyócellába. Csatlakoztasson egy ismert oxigén- vagy hidrogéntartalmú kalibrációs gázmintát az átfolyócella központi csatlakozójához.
- **2.** Kapcsolja be a berendezést.
- **3.** Helyezze az érzékelőt a kalibrációs gázmintába.
- **4.** Az ATEX 3660 szoftver "kalibrációs gáz" menüpontjának segítségével adja meg az oxigén vagy hidrogén százalékos arányát a kalibrációs gázban.
- **5.** Nyomja meg a CAL gombot.
- **6.** Egy rövid üres (---) üzenet jelenik meg.
- **7.** Nyomja meg ismét a CAL gombot 3 másodpercen belül.
- **8.** A kijelzőn megjelenik a mért áram százalékos aránya az ideális értékhez képest.
- **9.** Ha az eredmény stabil, nyomja meg ismét a CAL gombot.
- **10.** Szerelje vissza az érzékelőt a helyére.

### <span id="page-323-0"></span>**7.3.7 A hidrogén-érzékelő kalibrálása**

A Hach Lange az alábbi kalibrációs gáz/inert gáz kombinációkat ajánlja az alábbi membránokkal való kalibráció céljára:

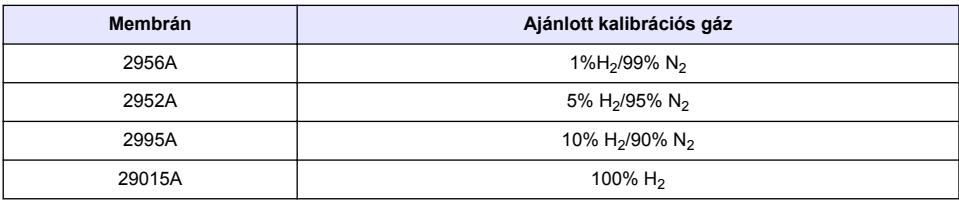

A folyamathoz a Windows alapú ATEX 3660 szoftvert kell használni. A kalibrálás menete:

- **1.** Szükség szerint kapcsolja be a berendezést, majd várjon körülbelül 1 percet, amíg a megjelenített mérés stabilizálódik.
- **2.** Helyezze az érzékelőt egy ismert hidrogén-koncentrációjú kalibrációs gázba.

*Megjegyzés: A kalibrációs gáz adagolásának megkezdését követően el kell telnie egy bizonyos időnek, ahhoz, hogy a mérések stabillá váljanak. A 2956A és 2995A típusú membránok esetén ez az idő körülbelül 20 perc; a 29015A típus esetén pedig megközelítőleg 1 óra. Ez függ az érzékelő tisztaságától, valamint a H2-tartalom változásától a mintától a kalibrációs gázig.*

- **3.** Az ATEX 3660 szoftver "kalibrációs gáz" menüpontiának segítségével adja meg a hidrogén százalékos arányát a kalibrációs gázban.
- **4.** Nyomja meg a CAL gombot.
- **5.** Egy rövid üres (---) üzenet jelenik meg.
- **6.** Nyomja meg ismét a CAL gombot 3 másodpercen belül.
- **7.** Megjelenik a mért áram százalékos aránya az ideális értékhez képest.
- **8.** Ha az eredmény stabil, nyomja meg ismét a CAL gombot.

# **Szakasz 8 Hibaelhárítás**

A Hibaelhárítás menü számos tesztet tartalmaz a műszer működésére vonatkozóan, valamint lehetővé teszi a légkörinyomás-érzékelő és a külső nyomásérzékelő (adott esetben) kalibrálását.

Ha az analizátor nem megfelelő módon működik, nem kalibrál vagy nem szolgáltat megfelelő mérési értékeket, a Hibaelhárítás menü segítségével ellenőrizze, hogy a műszer az alkalmazásnak megfelelően van-e konfigurálva, és hogy jó üzemi állapotban van-e. A műszert a vizsgálatok elvégzéséhez csatlakoztatni kell a számítógéphez és mérési módba kell helyezni.

## **8.1 Soros kapcsolat ellenőrzése**

A műszer általában figyelmezteti a kezelőt, ha az RS-232 vagy RS-485 (soros) kapcsolat megszakad. A megfelelő kapcsolat a Soros kapcsolat ellenőrzése funkcióval is ellenőrizhető. Ekkor a rendszer egy ellenőrző üzenetet küld, amely "visszhanggal" ellenőrizhető. Írja be a megfelelő szöveges karaktereket a Küldendő szöveg mezőbe, majd kattintson a Küldés gombra. Ha a soros kapcsolat megfelelően működik, a műszer ugyanazt az üzenetet jeleníti meg a Visszhang mezőben.

## **8.2 Billentyűzet tesztelése**

A berendezés billentyűzetének ellenőrzéséhez válassza a Hibaelhárítás menüpont Billentyűzet tesztelése lehetőségét. A berendezés billentyűzetének ellenőrzéséhez a következő párbeszédablak jelenik meg. Nyomja meg egy másodpercig a műszer bármelyik billentyűjét; a párbeszédpanelen lévő megfelelő négyzetnek el kell sötétülnie.

## **8.3 Kijelző tesztelése**

A berendezés LCD kijelzőjének ellenőrzéséhez válassza a Kijelző tesztelése lehetőséget. Írjon be egy számot tizedes ponttal vagy anélkül a számmezőbe, és válassza ki a megjelenítendő
mértékegységeket. A tesztnek a műszerre való elküldéséhez kattintson a Küldés gombra. A beírt számnak és a jelző sáv elhelyezkedésének meg kell jelennie a műszer LCD kijelzőjén.

## **8.4 Riasztások ellenőrzése**

A riasztási kimeneteknek egy, a felhasználó által biztosított berendezéshez történő csatlakoztatásakor javasoljuk a csatlakozások ellenőrzését. A relék ellenőrzéséhez válassza a Riasztás (alacsony), Riasztás (magas) vagy Rendszerriasztás lehetőségek egyikét, majd kattintson a Bekapcsolás lehetőségre. A kiválasztott relét bekapcsolja a rendszer, a hozzá tartozó érintkező pedig ellenőrző jelet bocsát ki. Annak ellenőrzése érdekében, hogy a riasztási érintkezők "Nincs riasztás" állapotra vannak állítva, válassza az Egyik sem lehetőséget, majd kattintson a Bekapcsolás lehetőségre. A bekapcsolt relék visszaállításához, valamint az ellenőrzésből történő kilépéshez kattintson a Mégse gombra.

## **8.5 Analóg kimenet tesztelése**

A berendezés analóg kimenetének ellenőrzéséhez válassza az Analóg kimenet tesztelése lehetőséget. A parancs kiválasztásakor a rendszer ellenőrzi a kimeneteket a berendezés analóg kimeneti csatlakozásain. A kimeneti ellenőrzéshez használt analóg szint kiválasztásához válassza a 0/4 mA, 10/12 mA vagy 20 mA lehetőséget. A kiválasztott áramerősségnek az analóg kimeneti csatlakozón történő alkalmazásához kattintson a Bekapcsolás gombra.

## **8.6 Órabeállítások**

A berendezés dátumának és idejének beállításához válassza az Órabeállítások lehetőséget. Az első képernyőn az aktuális dátum és idő látható. Ha ezek helyesek, válassza az OK lehetőséget; ha a dátumot vagy az időt módosítani kell, válassza a Módosítás lehetőséget. Adja meg a helyes dátumot és időt, majd a mentéshez kattintson az OK gombra. A mérési eredmények ATEX 3660 szoftverből történő letöltésekor ez a dátum és idő fog szerepelni az eredmények mellett.

## **8.7 Analóg bemenet tesztelése**

A gázérzékelőtől kapott, a mért gázkoncentrációt tartalmazó jelet a műszer felerősíti. A rendszer automatikusan kiválasztja a legjobb erősítési tartományt a feltételeknek megfelelően (Automatikus tartomány funkció). Erősítési tartományok: 0 (kismértékű felerősítés a magas gázkoncentrációkhoz) és 3 (nagymértékű felerősítés az alacsony gázkoncentrációkhoz) között.

*Megjegyzés: A Tartomány mezőben látható a gázkoncentráció-jelre alkalmazott aktuális jelerősítés.*

Ez a teszt az érzékelőktől kapott erősített jeleket jeleníti meg voltban. A teszt a berendezéssel vagy érzékelővel kapcsolatos problémák meghatározására szolgál. A kijelzőn látható erősített jelek az alábbiak:

- Áramerősség (gáz koncentrációja)
- Hőmérséklet
- Nyomás

Ha a teszt során az áramerősség, hőmérséklet vagy nyomás értéke meghaladja a határértéket, a rendszer figyelmeztető üzenete küld. A feszültségre vonatkozó határértékek normál működés esetén a következők:

- Áramerősség csatorna: 0 V és +1,5 V között
- Hőmérséklet csatorna: +10 mV és +4 V között
- Nyomáscsatorna: 0 mV és 100 mV között

## **8.8 Mérési nézet**

A műszer által az LCD kijelzőn megjelenített információk ellenőrzéséhez válassza a Mérési nézet parancsot.

# **8.9 Érzékelő áramerősségének megtekintése**

Az érzékelő áramerősségének valós idejű nyomon követéséhez válassza az Érzékelő áramerősségének megtekintése parancsot.

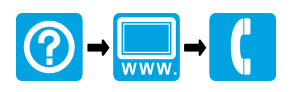

#### **HACH COMPANY World Headquarters**

P.O. Box 389, Loveland, CO 80539-0389 U.S.A. Tel. (970) 669-3050 (800) 227-4224 (U.S.A. only) Fax (970) 669-2932 orders@hach.com www.hach.com

# \*DOC024.98.93000\*

**HACH LANGE GMBH** Willstätterstraße 11 D-40549 Düsseldorf, Germany Tel. +49 (0) 2 11 52 88-320 Fax +49 (0) 2 11 52 88-210 info-de@hach.com www.de.hach.com

#### **HACH LANGE Sàrl**

6, route de Compois 1222 Vésenaz SWITZERLAND Tel. +41 22 594 6400 Fax +41 22 594 6499

© Hach, 2013-2015, 2017, 2018, 2020. All rights reserved. Printed in Europe.